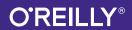

# Head First Android Development

A Brain-Friendly Guide

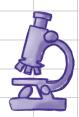

Put fragments under the microscope

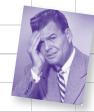

Avoid embarrassing activities

Learn how Constraint Layouts can change your life

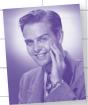

Find your way with Android's Location Services Create out-of-this-world services

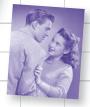

Fool around in the Design Support Library

## Android Development

#### What will you learn from this book?

If you have an idea for a killer Android app, this fully revised and updated edition will help you build your first working application in a jiffy. You'll learn hands-on how to structure your app, design flexible and interactive interfaces, run services in the background, make your app work on various smartphones and tablets, and much more. It's like having an experienced Android developer sitting right next to you! All you need to get started is some Java know-how.

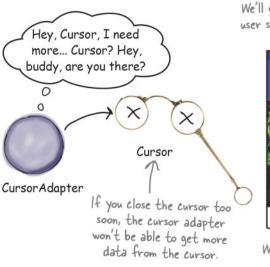

We'll get the toolbar to scroll when the user scrolls the content in TopFragment.

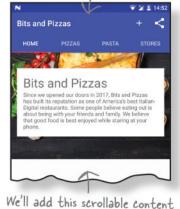

to TopFragment.

#### Why does this book look so different?

Based on the latest research in cognitive science and learning theory, *Head First Android Development* uses a visually rich format to engage your mind, rather than a text-heavy approach that puts you to sleep. Why waste your time struggling with new concepts? This multi-sensory learning experience is designed for the way your brain really works.

"If you're starting out in mobile development, this is the book for you. It's quite simply the best book on Android development out there."

> —Andy Parker Lead Software Developer at Next plc

"This is, without a doubt, the best available book for learning Android development.

If you can get only one, make it this one."

—Kenneth Kousen President, Kousen IT Inc., and JavaOne Rock Star

"Become an able Android developer applying upto-date patterns and create that next killer app. Head First Android Development will be your friendly, accurate, and fun-to-be-with master craftsman on that path."

—Ingo Krotzky Android Learner

US \$69.99 CAN \$92.99 ISBN: 978-1-491-97405-6

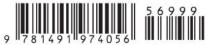

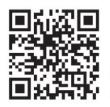

Twitter: @oreillymedia facebook.com/oreilly

# Head First Android Development

Wouldn't it be dreamy if there
were a book on developing Android
apps that was easier to understand
than the space shuttle flight manual? I
guess it's just a fantasy...

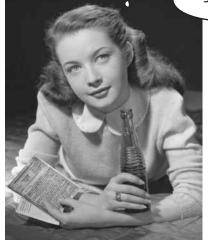

Dawn Griffiths

David Griffiths

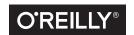

#### **Head First Android Development**

by Dawn Griffiths and David Griffiths

Copyright © 2017 David Griffiths and Dawn Griffiths. All rights reserved.

Printed in the United States of America.

Published by O'Reilly Media, Inc., 1005 Gravenstein Highway North, Sebastopol, CA 95472.

O'Reilly Media books may be purchased for educational, business, or sales promotional use. Online editions are also available for most titles (http://oreilly.com/safari). For more information, contact our corporate/institutional sales department: (800) 998-9938 or corporate@oreilly.com.

Series Creators: Kathy Sierra, Bert Bates

Editor: Dawn Schanafelt

Cover Designer: Karen Montgomery

**Production Editor:** Kristen Brown

**Proofreader:** Rachel Monaghan

Indexer: Angela Howard

Page Viewers: Mum and Dad, Rob and Lorraine

#### **Printing History:**

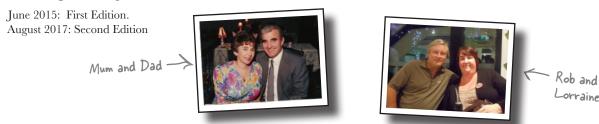

The O'Reilly logo is a registered trademark of O'Reilly Media, Inc. The *Head First* series designations, *Head First Android Development*, and related trade dress are trademarks of O'Reilly Media, Inc.

Many of the designations used by manufacturers and sellers to distinguish their products are claimed as trademarks. Where those designations appear in this book, and O'Reilly Media, Inc., was aware of a trademark claim, the designations have been printed in caps or initial caps.

While every precaution has been taken in the preparation of this book, the publisher and the authors assume no responsibility for errors or omissions, or for damages resulting from the use of the information contained herein.

No kittens were harmed in the making of this book, but several pizzas were eaten.

ISBN: 978-1-491-97405-6

 $|\mathbf{M}|$ 

To our friends and family. Thank you so much for all your love and support.

#### Authors of Head First Android Development

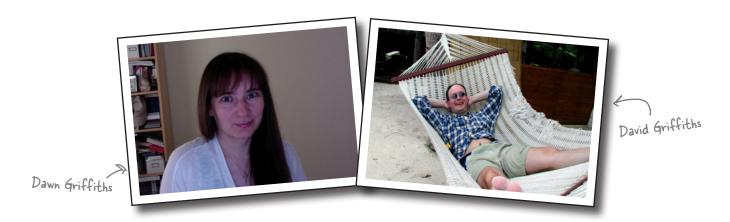

**Dawn Griffiths** started life as a mathematician at a top UK university, where she was awarded a first-class honors degree in mathematics. She went on to pursue a career in software development and has over 20 years' experience working in the IT industry.

Before writing *Head First Android Development*, Dawn wrote three other Head First books (*Head First Statistics*, *Head First 2D Geometry*, and *Head First C*). She also created the video course *The Agile Sketchpad* with her husband, David, to teach key concepts and techniques in a way that keeps your brain active and engaged.

When Dawn's not working on Head First books or creating videos, you'll find her honing her Tai Chi skills, reading, running, making bobbin lace, or cooking. She particularly enjoys spending time with her wonderful husband, David.

**David Griffiths** began programming at age 12, when he saw a documentary on the work of Seymour Papert. At age 15, he wrote an implementation of Papert's computer language LOGO. After studying pure mathematics at university, he began writing code for computers and magazine articles for humans. He's worked as an Agile coach, a developer, and a garage attendant, but not in that order. He can write code in over 10 languages and prose in just one, and when not writing, coding, or coaching, he spends much of his spare time traveling with his lovely wife—and coauthor—Dawn.

Before writing *Head First Android Development*, David wrote three other Head First books—*Head First Rails*, *Head First Programming*, and *Head First C*—and created *The Agile Sketchpad* video course with Dawn.

You can follow us on Twitter at https://twitter.com/ HeadFirstDroid and visit the book's website at https:// tinyurl.com/HeadFirstAndroid.

## Table of Contents (Summary)

|     | Intro                                                                | xxix |
|-----|----------------------------------------------------------------------|------|
| 1   | Getting Started: Diving in                                           | 1    |
| 2   | Building Interactive Apps: Apps that do something                    | 37   |
| 3   | Multiple Activities and Intents: State your intent                   | 77   |
| 4   | The Activity Lifecycle: Being an activity                            | 119  |
| 5   | Views and View Groups Enjoy the view                                 | 169  |
| 6   | Constraint Layouts: Put things in their place                        | 221  |
| 7   | List views and Adapters: Getting organized                           | 247  |
| 8   | Support Libraries and App Bars: Taking shortcuts                     | 289  |
| 9   | Fragments: Make it modular                                           | 339  |
| 10  | Fragments for Larger Interfaces: Different size, different interface | 393  |
| 11  | Dynamic Fragments: Nesting fragments                                 | 433  |
| 12  | Design Support Library: Swipe right                                  | 481  |
| 13  | Recycler Views and Card Views: Get recycling                         | 537  |
| 14  | Navigation Drawers: Going places                                     | 579  |
| 15  | SQLite Databases: Fire up the database                               | 621  |
| 16  | Basic cursors: Getting data out                                      | 657  |
| 17  | Cursors and AsyncTasks: Staying in the background                    | 693  |
| 18  | Started Services: At your service                                    | 739  |
| 19  | Bound Services and Permissions: Bound together                       | 767  |
| i   | Relative and Grid Layouts: Meet the relatives                        | 817  |
| ii  | Gradle: The Gradle build tool                                        | 833  |
| iii | ART: The Android Runtime                                             | 841  |
| iv  | ADB: The Android debug bridge                                        | 849  |
| V   | The Android Emulator: Speeding things up                             | 857  |
| vi  | Leftovers: The top ten things (we didn't cover)                      | 861  |

## Table of Contents (the real thing)

#### Intro

**Your brain on Android.** Here *you* are trying to *learn* something, while here your *brain* is, doing you a favor by making sure the learning doesn't *stick*. Your brain's thinking, "Better leave room for more important things, like which wild animals to avoid and whether naked snowboarding is a bad idea." So how *do* you trick your brain into thinking that your life depends on knowing how to develop Android apps?

Authors of Head First Android Development iv Who is this book for? XXX We know what you're thinking xxxi We know what your brain is thinking xxxi Metacognition: thinking about thinking xxxiii Here's what WE did xxxiv Read me xxxvi The technical review team xxxviii Acknowledgments xxxix Safari® Books Online xl

I wonder how
I can trick my brain
into remembering
this stuff...

0

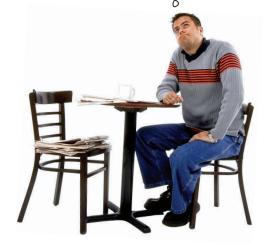

#### getting started

#### **Diving In**

#### Android has taken the world by storm.

Everybody wants a smartphone or tablet, and Android devices are hugely popular. In this book, we'll teach you how to **develop your own apps**, and we'll start by getting you to build a basic app and run it on an Android Virtual Device. Along the way, you'll meet some of the basic components of all Android apps, such as **activities** and **layouts**. **All you need is a little Java know-how...** 

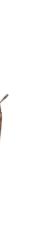

ANDROID SDK

| Welcome to Androidville                                    | 2  |
|------------------------------------------------------------|----|
| The Android platform dissected                             | 3  |
| Here's what we're going to do                              | 4  |
| Your development environment                               | 5  |
| Install Android Studio                                     | 6  |
| Build a basic app                                          | 7  |
| How to build the app                                       | 8  |
| Activities and layouts from 50,000 feet                    | 12 |
| How to build the app (continued)                           | 13 |
| You've just created your first Android app                 | 15 |
| Android Studio creates a complete folder structure for you | 16 |
| Useful files in your project                               | 17 |
| Edit code with the Android Studio editors                  | 18 |
| Run the app in the Android emulator                        | 23 |
| Creating an Android Virtual Device                         | 24 |
| Run the app in the emulator                                | 27 |
| You can watch progress in the console                      | 28 |
| What just happened?                                        | 30 |
| Refining the app                                           | 31 |
| What's in the layout?                                      | 32 |
| activity_main.xml has two elements                         | 33 |
| Update the text displayed in the layout                    | 34 |
| Take the app for a test drive                              | 35 |
| Your Android Toolbox                                       | 36 |
|                                                            |    |

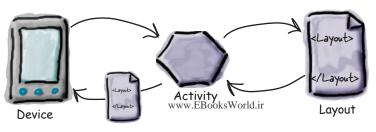

#### building interactive apps

## Most :

#### **Apps That Do Something**

#### Most apps need to respond to the user in some way.

In this chapter, you'll see how you can make your apps a bit more interactive. You'll learn how to get your app to *do* something in response to the user, and how to get your activity and layout talking to each other like best buddies. Along the way, we'll take you a bit deeper into how Android actually works by introducing you to R, the hidden gem that glues everything together.

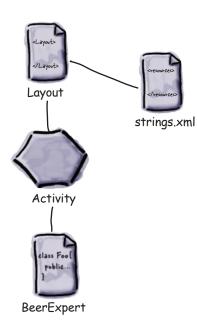

| Let's build a Beer Adviser app                   | 38 |
|--------------------------------------------------|----|
| Create the project                               | 40 |
| We've created a default activity and layout      | 41 |
| A closer look at the design editor               | 42 |
| Add a button using the design editor             | 43 |
| activity_find_beer.xml has a new button          | 44 |
| A closer look at the layout code                 | 45 |
| Let's take the app for a test drive              | 49 |
| Hardcoding text makes localization hard          | 50 |
| Create the String resource                       | 51 |
| Use the String resource in your layout           | 52 |
| The code for activity_find_beer.xml              | 53 |
| Add values to the spinner                        | 56 |
| Add the string-array to strings.xml              | 57 |
| Test drive the spinner                           | 58 |
| We need to make the button do something          | 59 |
| Make the button call a method                    | 60 |
| What activity code looks like                    | 61 |
| Add an onClickFindBeer() method to the activity  | 62 |
| onClickFindBeer() needs to do something          | 63 |
| Once you have a View, you can access its methods | 64 |
| Update the activity code                         | 65 |
| The first version of the activity                | 67 |
| What the code does                               | 68 |
| Build the custom Java class                      | 70 |
| What happens when you run the code               | 74 |
| Test drive your app                              | 75 |
| Your Android Toolbox                             | 76 |

#### multiple activities and intents

#### **State Your Intent**

#### Most apps need more than one activity.

So far we've just looked at single-activity apps, which is fine for simple apps. But when things get more complicated, just having the one activity won't cut it. We're going to show you how to build apps with multiple activities, and how you can get your apps talking to each other using *intents*. We'll also look at how you can use intents to go beyond the boundaries of your app and make activities in other apps on your device perform *actions*. Things are about to get a whole lot more powerful...

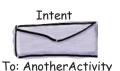

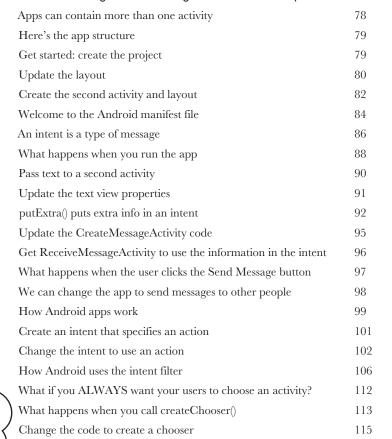

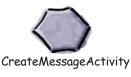

Hey, user. Which activity do you want to use this time?

Android

118

Your Android Toolbox

#### the activity lifecycle

#### **Being an Activity**

# 4

#### Activities form the foundation of every Android app.

So far you've seen how to create activities, and made one activity start another using an intent. But what's really going on beneath the hood? In this chapter, we're going to dig a little deeper into the activity lifecycle. What happens when an activity is created and destroyed? Which methods get called when an activity is made visible and appears in the foreground, and which get called when the activity loses the focus and is hidden? And how do you save and restore your activity's state? Read on to find out.

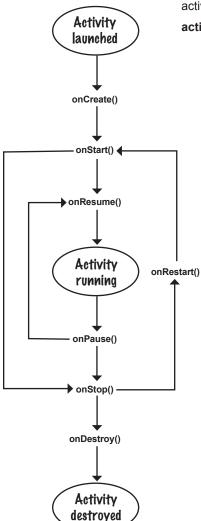

| How do activities really work?                             | 120 |
|------------------------------------------------------------|-----|
| The Stopwatch app                                          | 122 |
| Add String resources                                       | 123 |
| How the activity code will work                            | 125 |
| Add code for the buttons                                   | 126 |
| The runTimer() method                                      | 127 |
| The full runTimer() code                                   | 129 |
| The full StopwatchActivity code                            | 130 |
| Rotating the screen changes the device configuration       | 136 |
| The states of an activity                                  | 137 |
| The activity lifecycle: from create to destroy             | 138 |
| The updated StopwatchActivity code                         | 142 |
| What happens when you run the app                          | 143 |
| There's more to an activity's life than create and destroy | 146 |
| The updated StopwatchActivity code                         | 151 |
| What happens when you run the app                          | 152 |
| What if an app is only partially visible?                  | 154 |
| The activity lifecycle: the foreground lifetime            | 155 |
| Stop the stopwatch if the activity's paused                | 158 |
| Implement the onPause() and onResume() methods             | 159 |
| The complete StopwatchActivity code                        | 160 |
| What happens when you run the app                          | 163 |
| Your handy guide to the lifecycle methods                  | 167 |
| Your Android Toolbox                                       | 168 |
|                                                            |     |

#### views and view groups

# 5

#### **Enjoy the View**

## You've seen how to arrange GUI components using a linear layout, but so far we've only scratched the surface.

In this chapter we'll **look a little deeper** and show you how linear layouts *really work*. We'll introduce you to the **frame layout**, a simple layout used to stack views, and we'll also take a tour of the **main GUI components** and **how you use them**. By the end of the chapter, you'll see that even though they all look a little different, all layouts and GUI components have *more in common than you might think*.

Frame layouts let your views overlap one another. This is useful for displaying text on top of images, for example.

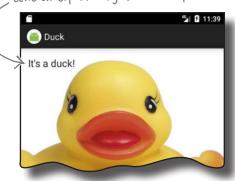

Your user interface is made up of layouts and GUI components 170 LinearLayout displays views in a single row or column 171 Add a dimension resource file for consistent padding across layouts 174 Use margins to add distance between views 176 Let's change up a basic linear layout 177 179 Make a view streeeeetch by adding weight Values you can use with the android:gravity attribute 183 The full linear layout code 186 Frame layouts stack their views 188 189 Add an image to your project 192 The full code to nest a layout FrameLayout: a summary 193 201 Playing with views Editable text view 202 Toggle button 204 Switch 205 206 Checkboxes Radio buttons 208 210 Spinner Image view 211 Adding images to buttons 213 Scroll views 215

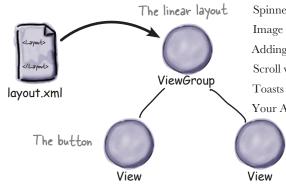

Your Android Toolbox
The editable
text field

χi

216

220

#### constraint layouts

## Put Things in Their Place

#### Let's face it, you need to know how to create great layouts.

If you're building apps you want people to **use**, you need to make sure they **look exactly the way you want**. So far you've seen how to use linear and frame layouts, but what if your design is more complex? To deal with this, we'll introduce you to Android's new **constraint layout**, a type of layout you **build visually using a blueprint**. We'll show you how **constraints** let you position and size your views, *irrespective of screen size and orientation*. Finally, you'll find out how to save time by making Android Studio **infer and add constraints** on your behalf.

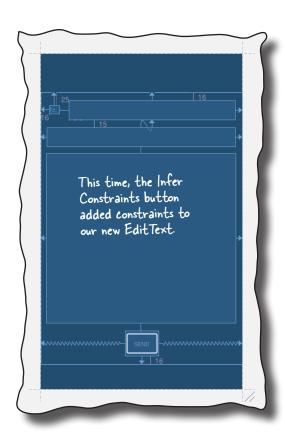

| Nested layouts can be inefficient                              | 222 |
|----------------------------------------------------------------|-----|
| Introducing the Constraint Layout                              | 223 |
| Make sure your project includes the Constraint Layout Library  | 224 |
| Add the String resources to strings.xml                        | 225 |
| Use the blueprint tool                                         | 226 |
| Position views using constraints                               | 227 |
| Add a vertical constraint                                      | 228 |
| Changes to the blueprint are reflected in the XML              | 229 |
| How to center views                                            | 230 |
| Adjust a view's position by updating its bias                  | 231 |
| How to change a view's size                                    | 232 |
| How to align views                                             | 238 |
| Let's build a real layout                                      | 239 |
| First, add the top line of views                               | 240 |
| The Infer Constraints feature guesses which constraints to add | 241 |
| Add the next line to the blueprint                             | 242 |
| Finally, add a view for the message                            | 243 |
| Test drive the app                                             | 244 |
| Your Android Toolbox                                           | 245 |
|                                                                |     |

#### list views and adapters

# Getting Organized Want to know how best to

#### Want to know how best to structure your Android app?

You've learned about some of the basic building blocks that are used to create apps, and now it's time to get organized. In this chapter, we'll show you how you can take a bunch of ideas and structure them into an awesome app. You'll learn how lists of data can form the core part of your app design, and how linking them together can create a powerful and easy-to-use app. Along the way, you'll get your first glimpse of using event listeners and adapters to make your app more dynamic.

Display a start screen with a list of options.

Display a list of the drinks we sell.

Show details of each drink.

| Every app starts with ideas                                 | 248 |
|-------------------------------------------------------------|-----|
| Use list views to navigate to data                          | 251 |
| The drink detail activity                                   | 253 |
| The Starbuzz app structure                                  | 254 |
| The Drink class                                             | 256 |
| The top-level layout contains an image and a list           | 258 |
| The full top-level layout code                              | 260 |
| Get list views to respond to clicks with a listener         | 261 |
| Set the listener to the list view                           | 262 |
| A category activity displays the data for a single category | 267 |
| Update activity_drink_category.xml                          | 268 |
| For nonstatic data, use an adapter                          | 269 |
| Connect list views to arrays with an array adapter          | 270 |
| Add the array adapter to DrinkCategoryActivity              | 271 |
| App review: where we are                                    | 274 |
| How we handled clicks in TopLevelActivity                   | 276 |
| The full DrinkCategoryActivity code                         | 278 |
| Update the views with the data                              | 281 |
| The DrinkActivity code                                      | 283 |
| What happens when you run the app                           | 284 |
| Your Android Toolbox                                        | 288 |

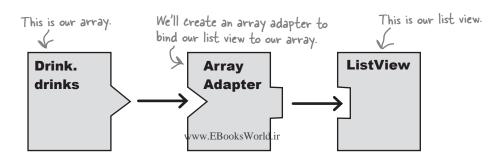

#### support libraries and app bars

# 8

#### **Taking Shortcuts**

#### Everybody likes a shortcut.

And in this chapter you'll see how to add shortcuts to your apps using **app bars**. We'll show you how to start activities by *adding actions* to your app bar, how to share content with other apps using the *share action provider*, and how to navigate up your app's hierarchy by implementing *the app bar's Up button*. Along the way we'll introduce you to the powerful **Android Support Libraries**, which are key to making your apps look fresh on older versions of Android.

| Activity              |  |  |
|-----------------------|--|--|
| onCreate(Bundle)      |  |  |
| onStart()             |  |  |
| onRestart()           |  |  |
| onResume()            |  |  |
| onPause()             |  |  |
| onStop()              |  |  |
| onDestroy()           |  |  |
| onSaveInstanceState() |  |  |
| <del></del>           |  |  |
| FragmentActivity      |  |  |
|                       |  |  |
|                       |  |  |
| AppCompatActivity     |  |  |
| _                     |  |  |
| <del></del>           |  |  |
| YourActivity          |  |  |
| onCreate(Bundle)      |  |  |
| yourMethod()          |  |  |

| Great apps have a clear structure                        | 290 |
|----------------------------------------------------------|-----|
| Different types of navigation                            | 29  |
| Add an app bar by applying a theme                       | 293 |
| Create the Pizza app                                     | 295 |
| Add the v7 AppCompat Support Library                     | 296 |
| AndroidManifest.xml can change your app bar's appearance | 299 |
| How to apply a theme                                     | 300 |
| Define styles in a style resource file                   | 30  |
| Customize the look of your app                           | 303 |
| Define colors in a color resource file                   | 304 |
| The code for activity_main.xml                           | 305 |
| ActionBar vs. Toolbar                                    | 306 |
| Include the toolbar in the activity's layout             | 315 |
| Add actions to the app bar                               | 313 |
| Change the app bar text by adding a label                | 318 |
| The code for AndroidManifest.xml                         | 319 |
| Control the action's appearance                          | 325 |
| The full MainActivity.java code                          | 325 |
| Enable Up navigation                                     | 32  |
| Share content on the app bar                             | 33  |
| Add a share action provider to menu_main.xml             | 333 |
| Specify the content with an intent                       | 333 |
| The full MainActivity.java code                          | 334 |
| Your Android Toolbox                                     | 33  |

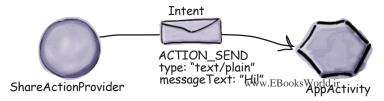

#### fragments

#### **Make It Modular**

# 9

You've seen how to create apps that work in the same way no matter what device they're running on.

But what if you want your app to look and behave differently depending on whether it's running on a *phone* or a *tablet*? In this case you need **fragments**, modular code components that can be **reused by different activities**. We'll show you how to create **basic fragments** and **list fragments**, how to **add them to your activities**, and how to get your fragments and activities to **communicate** with one another.

Hmmm, a
<fragment> element.
I need to know what
goes here.

<Layout>

0

activity\_detail

A list fragment comes complete with its own list view so you don't need to add it yourself. You just need to provide the list fragment with data.

The Limb Loosener

Core Agony

The Wimp Special

Strength and Length

Your app needs to look great on ALL devices 340 Your app may need to behave differently too 341 342 Fragments allow you to reuse code 343 The phone version of the app 345 Create the project and activities 346 Add a button to MainActivity's layout 348 How to add a fragment to your project The fragment's onCreateView() method 350 Add a fragment to an activity's layout 352 Get the fragment and activity to interact 359 The Workout class 360 361 Pass the workout ID to the fragment Get the activity to set the workout ID 363 The fragment lifecycle 365 367 Set the view's values in the fragment's onStart() method How to create a list fragment 374 The updated WorkoutListFragment code 377 The code for activity\_main.xml 381 Connect the list to the detail 384 The code for WorkoutListFragment.java 387 MainActivity needs to implement the interface 388 DetailActivity needs to pass the ID to WorkoutDetailFragment 389 Your Android Toolbox 392

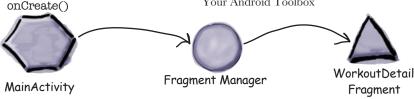

#### fragments for larger interfaces

# 10

#### **Different Size, Different Interface**

#### So far we've only run our apps on devices with a small

**screen.** But what if your users have tablets? In this chapter you'll see how to create **flexible user interfaces** by making your app **look and behave differently** depending on the device it's running on. We'll show you how to control the behavior of your app when you press the Back button by introducing you to the **back stack** and **fragment transactions**. Finally, you'll find out how to **save and restore the state** of your

fragment.

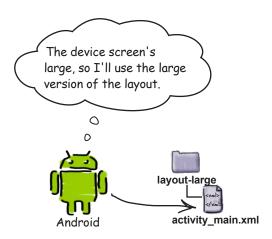

| The Workout app looks the same on a phone and a tablet          | 394 |
|-----------------------------------------------------------------|-----|
| Designing for larger interfaces                                 | 395 |
| The phone version of the app                                    | 396 |
| The tablet version of the app                                   | 397 |
| Create a tablet AVD                                             | 399 |
| Put screen-specific resources in screen-specific folders        | 402 |
| The different folder options                                    | 403 |
| Tablets use layouts in the layout-large folder                  | 408 |
| What the updated code does                                      | 410 |
| We need to change the itemClicked() code                        | 412 |
| You want fragments to work with the Back button                 | 413 |
| Welcome to the back stack                                       | 414 |
| Back stack transactions don't have to be activities             | 415 |
| Use a frame layout to replace fragments programmatically        | 416 |
| Use layout differences to tell which layout the device is using | 417 |
| The revised MainActivity code                                   | 418 |
| Using fragment transactions                                     | 419 |
| The updated MainActivity code                                   | 423 |
| Rotating the tablet breaks the app                              | 427 |
| Saving an activity's state (revisited)                          | 428 |
| The updated code for WorkoutDetailFragment.java                 | 430 |
| Your Android Toolbox                                            | 432 |
|                                                                 |     |
|                                                                 |     |

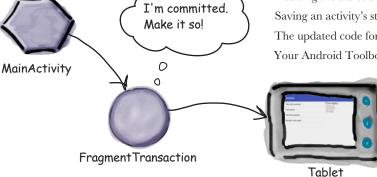

xvi

#### dynamic fragments

# 11

#### **Nesting Fragments**

#### So far you've seen how to create and use static

fragments. But what if you want your fragments to be more dynamic?

Dynamic fragments have a lot in common with dynamic activities, but there are crucial differences you need to be able to deal with. In this chapter you'll see how to convert dynamic activities into working dynamic fragments. You'll find out how to use fragment transactions to help maintain your fragment state. Finally, you'll discover how to nest one fragment inside another, and how the child fragment manager helps you control unruly back stack behavior.

Whenever I see android:onClick, I assume it's all about me. My methods run, not the fragment's.

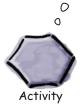

Adding dynamic fragments 434 The new version of the app 436 Create TempActivity 437 TempActivity needs to extend AppCompatActivity 438 The StopwatchFragment.java code 444 The StopwatchFragment layout 447 Add StopwatchFragment to TempActivity's layout 449 The onClick attribute calls methods in the activity, not the fragment 452 Attach the OnClickListener to the buttons 457 The StopwatchFragment code 458 462 Rotating the device resets the stopwatch Use <fragment> for static fragments... 463 Change activity\_temp.xml to use a FrameLayout 464 The full code for TempActivity.java 467 469 Add the stopwatch to WorkoutDetailFragment The full WorkoutDetailFragment.java code 476 Your Android Toolbox 480

I display workout details, and I also display the stopwatch.

The transaction to add StopwatchFragment is nested inside the transaction to add -WorkoutDetailFragment

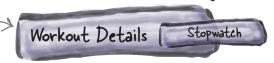

#### design support library

# 12

#### **Swipe Right**

#### Ever wondered how to develop apps with a rich, slick UI?

With the release of the **Android Design Support Library**, it became much easier to create apps with an intuitive UI. In this chapter, we'll show you around some of the highlights. You'll see how to add *tabs* so that your users can *navigate around your app more easily*. You'll discover how to *animate your toolbars* so that they can *collapse or scroll on a whim*. You'll find out how to add *floating action buttons* for common user actions. Finally, we'll introduce you to *snackbars*, a way of displaying short, informative messages to the user that they can interact with.

We'll get the toolbar to scroll when the user scrolls the content in TopFragment.

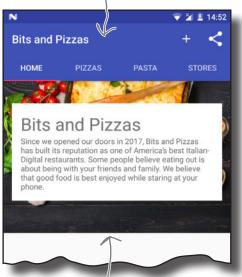

We'll add this scrollable content to TopFragment.

| The Bits and Pizzas app revisited                                | 482 |
|------------------------------------------------------------------|-----|
| The app structure                                                | 483 |
| Use a view pager to swipe through fragments                      | 489 |
| Add a view pager to MainActivity's layout                        | 490 |
| Tell a view pager about its pages using a fragment pager adapter | 491 |
| The code for our fragment pager adapter                          | 492 |
| The full code for MainActivity.java                              | 494 |
| Add tab navigation to MainActivity                               | 498 |
| How to add tabs to your layout                                   | 499 |
| Link the tab layout to the view pager                            | 501 |
| The full code for MainActivity.java                              | 502 |
| The Design Support Library helps you implement material design   | 506 |
| Make the toolbar respond to scrolls                              | 508 |
| Add a coordinator layout to MainActivity's layout                | 509 |
| How to coordinate scroll behavior                                | 510 |
| Add scrollable content to TopFragment                            | 512 |
| The full code for fragment_top.xml                               | 515 |
| Add a collapsing toolbar to OrderActivity                        | 517 |
| How to create a plain collapsing toolbar                         | 518 |
| How to add an image to a collapsing toolbar                      | 523 |
| The updated code for activity_order.xml                          | 524 |
| FABs and snackbars                                               | 526 |
| The updated code for activity_order.xml                          | 528 |
| The full code for OrderActivity.java                             | 533 |
| Your Android Toolbox                                             | 535 |

#### recycler views and card views

# 13

#### **Get Recycling**

You've already seen how the humble list view is a key part of most apps. But compared to some of the *material design* components we've seen, it's somewhat plain. In this chapter, we'll introduce you to the **recycler view**, a more advanced type of list that gives you *loads more flexibility* and *fits in with the material design ethos*. You'll see how to create **adapters** tailored to your data, and how to completely change the look of your list with *just two lines of code*. We'll also show you how to use **card views** to give your data a *3D material design* appearance.

#### ViewHolder

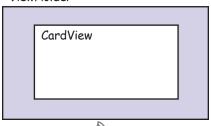

Each of our ViewHolders will contain a CardView. We created the layout for this CardView earlier in the chapter.

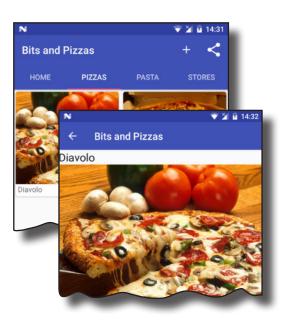

| There's still work to do on the Bits and Pizzas app        | 538 |
|------------------------------------------------------------|-----|
| Recycler views from 10,000 feet                            | 539 |
| Add the pizza data                                         | 541 |
| Display the pizza data in a card                           | 542 |
| How to create a card view                                  | 543 |
| The full card_captioned_image.xml code                     | 544 |
| Add a recycler view adapter                                | 546 |
| Define the adapter's view holder                           | 548 |
| Override the onCreateViewHolder() method                   | 549 |
| Add the data to the card views                             | 550 |
| The full code for Captioned Images Adapter. java           | 551 |
| Create the recycler view                                   | 553 |
| Add the RecyclerView to PizzaFragment's layout             | 554 |
| The full PizzaFragment.java code                           | 555 |
| A recycler view uses a layout manager to arrange its views | 556 |
| Specify the layout manager                                 | 557 |
| The full PizzaFragment.java code                           | 558 |
| Make the recycler view respond to clicks                   | 566 |
| Create PizzaDetailActivity                                 | 567 |
| The code for PizzaDetailActivity.java                      | 569 |
| Get a recycler view to respond to clicks                   | 570 |
| You can listen for view events from the adapter            | 571 |
| Keep your adapters reusable                                | 572 |
| Add the interface to the adapter                           | 573 |
| Implement the listener in PizzaFragment.java               | 575 |
| Your Android Toolbox                                       | 578 |

#### navigation drawers

# 14

#### **Going Places**

#### You've already seen how tabs help users navigate your apps.

But if you need a *large number* of them, or want to *split them into sections*, the **navigation drawer** is your new BFF. In this chapter, we'll show you how to create a navigation drawer that *slides out from the side of your activity at a single touch*. You'll learn how to give it a header using a **navigation view**, and provide it with a **structured set of menu items** to take the user to all the major hubs of your app. Finally, you'll discover how to set up a **navigation view listener** so that the drawer *responds to the slightest touch and swipe*.

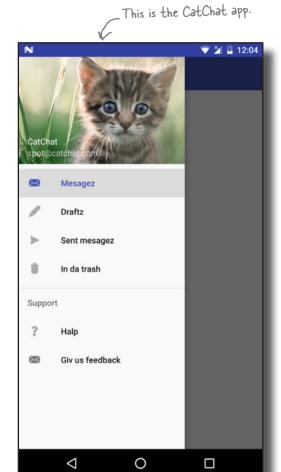

| Tab layouts allow easy navigation                             | 580 |
|---------------------------------------------------------------|-----|
| We're going to create a navigation drawer for a new email app | 581 |
| Navigation drawers deconstructed                              | 582 |
| Create the CatChat project                                    | 584 |
| Create InboxFragment                                          | 585 |
| Create DraftsFragment                                         | 586 |
| Create SentItemsFragment                                      | 587 |
| Create TrashFragment                                          | 588 |
| Create a toolbar layout                                       | 589 |
| Update the app's theme                                        | 590 |
| Create HelpActivity                                           | 591 |
| Create FeedbackActivity                                       | 592 |
| Create the navigation drawer's header                         | 594 |
| The full nav_header.xml code                                  | 595 |
| How to group items together                                   | 598 |
| Add the support section as a submenu                          | 600 |
| The full menu_nav.xml code                                    | 601 |
| How to create a navigation drawer                             | 602 |
| The full code for activity_main.xml                           | 603 |
| Add InboxFragment to MainActivity's frame layout              | 604 |
| Add a drawer toggle                                           | 607 |
| Respond to the user clicking items in the drawer              | 608 |
| Implement the onNavigationItemSelected() method               | 609 |
| Close the drawer when the user presses the Back button        | 614 |
| The full MainActivity.java code                               | 615 |
| Your Android Toolbox                                          | 619 |

#### SQLite databases

#### Fire Up the Database

15

If you're recording high scores or saving tweets, your app will need to store data. And on Android you usually keep your data safe inside a SQLite database. In this chapter, we'll show you how to create a database, add tables to it, and prepopulate it with data, all with the help of the friendly SQLite helper. You'll then see how you can cleanly roll out upgrades to your database structure, and how to downgrade it if you need to undo any changes.

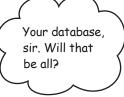

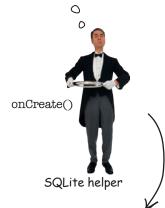

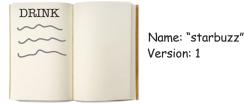

SQLite database

| Back to Starbuzz                                        | 622 |
|---------------------------------------------------------|-----|
| Android uses SQLite databases to persist data           | 623 |
| Android comes with SQLite classes                       | 624 |
| The current Starbuzz app structure                      | 625 |
| Let's change the app to use a database                  | 626 |
| The SQLite helper manages your database                 | 627 |
| Create the SQLite helper                                | 628 |
| Inside a SQLite database                                | 630 |
| You create tables using Structured Query Language (SQL) | 631 |
| Insert data using the insert() method                   | 632 |
| Insert multiple records                                 | 633 |
| The StarbuzzDatabaseHelper code                         | 634 |
| What the SQLite helper code does                        | 635 |
| What if you need to make changes to the database?       | 636 |
| SQLite databases have a version number                  | 637 |
| What happens when you change the version number         | 638 |
| Upgrade your database with onUpgrade()                  | 640 |
| Downgrade your database with on<br>Downgrade()          | 641 |
| Let's upgrade the database                              | 642 |
| Upgrade an existing database                            | 645 |
| Update records with the update() method                 | 646 |
| Apply conditions to multiple columns                    | 647 |
| Change the database structure                           | 649 |
| Delete tables by dropping them                          | 650 |
| The full SQLite helper code                             | 651 |
| Your Android Toolbox                                    | 656 |

#### basic cursors

#### **Getting Data Out**

#### So how do you connect your app to a SQLite database?

So far you've seen how to create a SQLite database using a SQLite helper. The next step is to get your activities to access it. In this chapter, we'll focus on how you read data from a database. You'll find out how to use cursors to get data from the database. You'll see how to navigate cursors, and how to get access to their data.

Finally, you'll discover how to use **cursor adapters** to bind cursors to list views.

Hey, Cursor, I need more... Cursor? Hey, buddy, are you there?

Cursor Cursor Cursor too soon, the cursor adapter won't be able to get more data from the cursor.

| The story so far                                                   | 65  |
|--------------------------------------------------------------------|-----|
| The new Starbuzz app structure                                     | 65  |
| What we'll do to change DrinkActivity to use the Starbuzz database | 660 |
| The current DrinkActivity code                                     | 66  |
| Get a reference to the database                                    | 669 |
| Get data from the database with a cursor                           | 66  |
| Return all the records from a table                                | 66  |
| Return records in a particular order                               | 66. |
| Return selected records                                            | 660 |
| The DrinkActivity code so far                                      | 669 |
| Γο read a record from a cursor, you first need to navigate to it   | 670 |
| Navigate cursors                                                   | 67  |
| Get cursor values                                                  | 673 |
| Γhe DrinkActivity code                                             | 67  |
| What we've done so far                                             | 67. |
| The current DrinkCategoryActivity code                             | 67  |
| Get a reference to the Starbuzz database                           | 678 |
| How do we replace the array data in the list view?                 | 679 |
| A simple cursor adapter maps cursor data to views                  | 680 |
| How to use a simple cursor adapter                                 | 68  |
| Close the cursor and database                                      | 683 |
| The story continues                                                | 683 |
| The revised code for DrinkCategoryActivity                         | 688 |
| The DrinkCategoryActivity code (continued)                         | 68  |
| Your Android Toolbox                                               | 69  |

#### cursors and asynctasks

#### **Staying in the Background**

#### In most apps, you'll need your app to update its data.

So far you've seen how to create apps that read data from a SQLite database. But what if you want to update the app's data? In this chapter you'll see how to get your app to **respond to user input** and **update values in the database**. You'll also find out how to **refresh the data that's displayed** once it's been updated. Finally, you'll see how writing efficient **multithreaded code** with **AsyncTasks** will keep your app speedy.

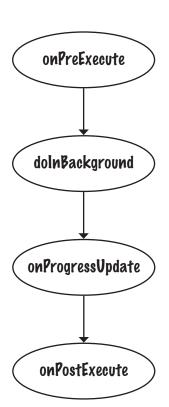

| We want our Starbuzz app to update database data | 694 |
|--------------------------------------------------|-----|
| Add a checkbox to DrinkActivity's layout         | 696 |
| Display the value of the FAVORITE column         | 697 |
| Respond to clicks to update the database         | 698 |
| The full DrinkActivity.java code                 | 701 |
| Display favorites in TopLevelActivity            | 705 |
| Refactor TopLevelActivity.java                   | 707 |
| The new TopLevelActivity.java code               | 710 |
| Change the cursor with changeCursor()            | 715 |
| What code goes on which thread?                  | 723 |
| AsyncTask performs asynchronous tasks            | 724 |
| The onPreExecute() method                        | 725 |
| The doInBackground() method                      | 726 |
| The onProgressUpdate() method                    | 727 |
| The onPostExecute() method                       | 728 |
| The AsyncTask class parameters                   | 729 |
| The full UpdateDrinkTask class                   | 730 |
| The full DrinkActivity.java code                 | 732 |
| A summary of the AsyncTask steps                 | 737 |
| Your Android Toolbox                             | 737 |

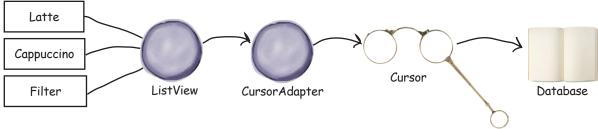

XXIII

#### started services

# 18

#### **At Your Service**

There are some operations you want to keep on running, irrespective of which app has the focus. If you start downloading a file, for instance, you don't want the download to stop when you switch to another app. In this chapter we'll introduce you to started services, components that run operations in the background. You'll see how to create a started service using the IntentService class, and find out how its lifecycle fits in with that of an activity. Along the way, you'll discover how to log messages, and keep users informed using Android's built-in notification service.

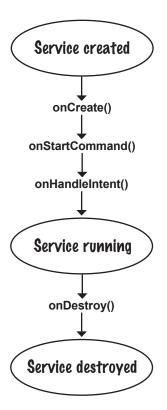

| Services work in the background                                | 740 |
|----------------------------------------------------------------|-----|
| We'll create a STARTED service                                 | 741 |
| Use the IntentService class to create a basic started service  | 742 |
| How to log messages                                            | 743 |
| The full DelayedMessageService code                            | 744 |
| You declare services in AndroidManifest.xml                    | 745 |
| Add a button to activity_main.xml                              | 746 |
| You start a service using startService()                       | 747 |
| The states of a started service                                | 750 |
| The started service lifecycle: from create to destroy          | 751 |
| Your service inherits the lifecycle methods                    | 752 |
| Android has a built-in notification service                    | 755 |
| We'll use notifications from the AppCompat Support Library     | 756 |
| First create a notification builder                            | 757 |
| Issue the notification using the built-in notification service | 759 |
| The full code for DelayedMessageService.java                   | 760 |
| Your Android Toolbox                                           | 765 |
|                                                                |     |

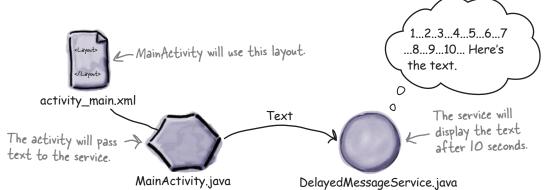

#### bound services and permissions

# 19

#### **Bound Together**

Started services are great for background operations, but what if you need a service that's more interactive? In this

chapter you'll discover how to create a **bound service**, a type of service your activity can interact with. You'll see how to **bind** to the service when you need it, and how to **unbind** from it when you're done to save resources. You'll find out how to use **Android's Location Services** to get location updates from your device GPS. Finally, you'll discover how to use **Android's permission model**, including handling runtime permission requests.

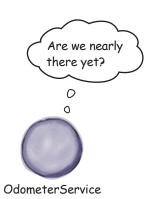

| Bound services are bound to other components           | 768 |
|--------------------------------------------------------|-----|
| Create a new service                                   | 770 |
| Implement a binder                                     | 771 |
| Add a getDistance() method to the service              | 772 |
| Update MainActivity's layout                           | 773 |
| Create a ServiceConnection                             | 775 |
| Use bindService() to bind the service                  | 778 |
| Use unbindService() to unbind from the service         | 779 |
| Call OdometerService's getDistance() method            | 780 |
| The full MainActivity.java code                        | 781 |
| The states of a bound service                          | 787 |
| Add the AppCompat Support Library                      | 790 |
| Add a location listener to OdometerService             | 792 |
| Here's the updated OdometerService code                | 795 |
| Calculate the distance traveled                        | 796 |
| The full OdometerService.java code                     | 798 |
| Get the app to request permission                      | 802 |
| Check the user's response to the permission request    | 805 |
| Add notification code to onRequestPermissionsResults() | 809 |
| The full code for MainActivity.java                    | 811 |
| Your Android Toolbox                                   | 815 |
| It's been great having you here in Androidville        | 816 |

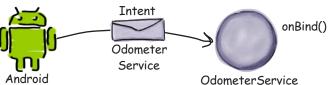

#### relative and grid layouts

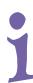

#### **Meet the Relatives**

#### There are two more layouts you will often meet in

**Androidville.** In this book we've concentrated on using simple *linear and frame layouts*, and introduced you to *Android's new constraint layout*. But there are two more layouts we'd like you to know about: **relative layouts** and **grid layouts**. They've largely been superseded by the constraint layout, but we have a soft spot for them, and we think they'll stay around for a few more years.

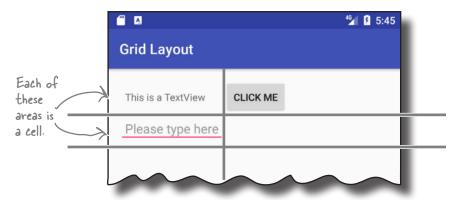

#### gradle

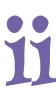

#### The Gradle Build Tool

#### Most Android apps are created using a build tool called

**Gradle.** Gradle works behind the scenes to find and download libraries, compile and deploy your code, run tests, clean the grouting, and so on. Most of the time you *might not even realize it's there* because Android Studio provides a graphical interface to it. Sometimes, however, it's helpful to dive into Gradle and hack it manually. In this appendix we'll introduce you to some of Gradle's many talents.

art

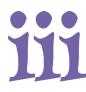

#### **The Android Runtime**

**Ever wonder how Android apps can run on so many kinds of devices?** Android apps run in a virtual machine called the **Android runtime (ART)**, not the Oracle Java Virtual Machine (JVM). This means that your apps are quicker to start on small, low-powered devices and run more efficiently. In this appendix, we'll look at how ART works.

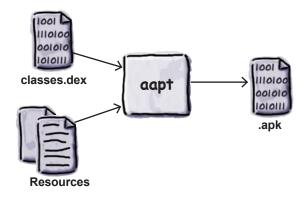

adb

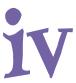

#### **The Android Debug Bridge**

In this book, we've focused on using an IDE for all your Android needs. But there are times when using a command-line tool can be plain useful, like those times when Android Studio can't see your Android device but you just know it's there. In this chapter, we'll introduce you to the Android Debug Bridge (or adb), a command-line tool you can use to communicate with the emulator or Android devices.

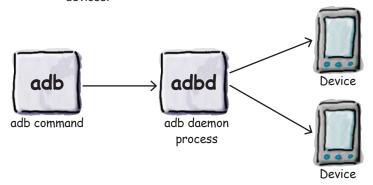

#### the android emulator

#### **Speeding Things Up**

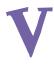

#### Ever felt like you were spending all your time waiting for the

**emulator?** There's no doubt that using the Android emulator is useful. It allows you to see how your app will run on devices other than the physical ones you have access to. But at times it can feel a little...sluggish. In this appendix, we'll explain why the emulator can seem slow. Even better, we'll give you a few tips we've learned for speeding it up.

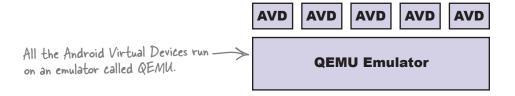

#### leftovers

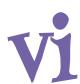

#### The Top Ten Things (we didn't cover)

#### Even after all that, there's still a little more.

There are just a few more things we think you need to know. We wouldn't feel right about ignoring them, and we really wanted to give you a book you'd be able to lift without extensive training at the local gym. Before you put down the book, **read through these tidbits**.

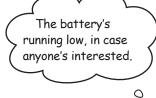

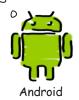

| 1. Distributing your app | 862 |
|--------------------------|-----|
| 2. Content providers     | 863 |
| 3. Loaders               | 864 |
| 4. Sync adapters         | 864 |
| 5. Broadcasts            | 865 |
| 6. The WebView class     | 866 |
| 7. Settings              | 867 |
| 8. Animation             | 868 |
| 9. App widgets           | 869 |
| 10. Automated testing    | 870 |

## how to use this book

### Intro

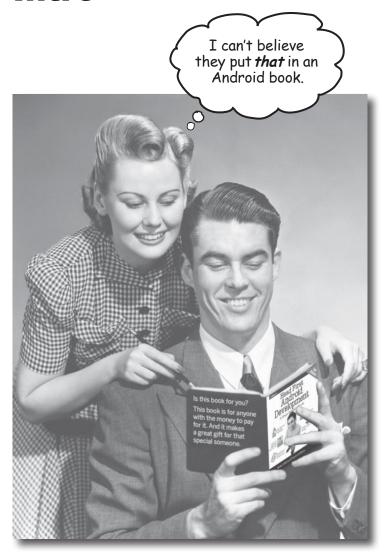

In this section, we answer the burning question:
"So why DID they put that in a book on Android?"

#### Who is this book for?

If you can answer "yes" to all of these:

- Do you already know how to program in Java?
- Do you want to master Android app development, create the next big thing in software, make a small fortune, and retire to your own private island?
- Do you prefer actually doing things and applying the stuff you learn over listening to someone in a lecture rattle on for hours on end?

OK, maybe that one's a little far-fetched. But you gotta start somewhere, right?

this book is for you.

#### Who should probably back away from this book?

If you can answer "yes" to any of these:

- Are you looking for a quick introduction or reference book to developing Android apps?
- Would you rather have your toenails pulled out by 15 screaming monkeys than learn something new? Do you believe an Android book should cover everything, especially all the obscure stuff you'll never use, and if it bores the reader to tears in the process, then so much the better?

this book is **not** for you.

[Note from Marketing: this book is for anyone with a credit card or a PayPal account]

#### We know what you're thinking

"How can this be a serious book on developing Android apps?"

"What's with all the graphics?"

"Can I actually learn it this way?"

#### We know what your brain is thinking

Your brain craves novelty. It's always searching, scanning, waiting for something unusual. It was built that way, and it helps you stay alive.

So what does your brain do with all the routine, ordinary, normal things you encounter? Everything it *can* to stop them from interfering with the brain's *real* job—recording things that *matter*. It doesn't bother saving the boring things; they never make it past the "this is obviously not important" filter.

How does your brain *know* what's important? Suppose you're out for a day hike and a tiger jumps in front of you—what happens inside your head and body?

Neurons fire. Emotions crank up. Chemicals surge.

And that's how your brain knows...

#### This must be important! Don't forget it!

But imagine you're at home or in a library. It's a safe, warm, tiger-free zone. You're studying. Getting ready for an exam. Or trying to learn some tough technical topic your boss thinks will take a week, ten days at the most.

Just one problem. Your brain's trying to do you a big favor. It's trying to make sure that this *obviously* unimportant content doesn't clutter up scarce resources. Resources that are better spent storing the really *big* things. Like tigers. Like the danger of fire. Like how you should never have posted those party photos on your Facebook page. And there's no simple way to tell your brain, "Hey brain, thank you very much, but no matter how dull this book is, and how little I'm registering on the emotional Richter scale right now, I really *do* want you to keep this stuff around."

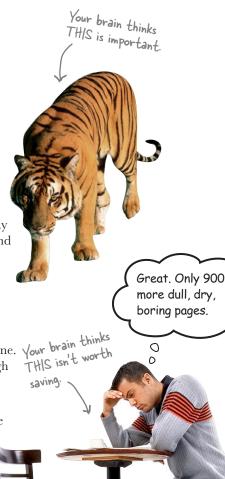

# We think of a "Head First" reader as a learner.

So what does it take to *learn* something? First, you have to *get* it, then make sure you don't *forget* it. It's not about pushing facts into your head. Based on the latest research in cognitive science, neurobiology, and educational psychology, *learning* takes a lot more than text on a page. We know what turns your brain on.

## Some of the Head First learning principles:

**Make it visual.** Images are far more memorable than words alone, and make learning much more effective (up to 89% improvement in recall and transfer studies). It also makes things more understandable. **Put the words within or near the graphics** they relate to, rather than on the bottom or on another page, and learners will be up to *twice* as likely to solve problems related to the content.

**Use a conversational and personalized style.** In recent studies, students performed up to 40% better on post-learning tests if the content spoke directly to the reader, using a first-person, conversational style rather than taking a formal tone. Tell stories instead of lecturing. Use casual language. Don't take yourself too seriously. Which would *you* pay more attention to: a stimulating dinner-party companion, or a lecture?

**Get the learner to think more deeply.** In other words, unless you actively flex your neurons, nothing much happens in your head. A reader has to be motivated, engaged, curious, and inspired to solve problems, draw conclusions, and generate new knowledge. And for that, you need challenges, solve problems, draw conclusions, and generate new knowledge. And for that, you need challenges, solve problems, draw conclusions, and activities that involve both sides of the brain and exercises, and thought-provoking questions, and activities that involve both sides of the brain and multiple senses.

**Get—and keep—the reader's attention.** We've all had the "I really want to learn this, but I can't stay awake past page one" experience. Your brain pays attention to things that are out of the ordinary, interesting, strange, eye-catching, unexpected. Learning a new, tough, technical topic doesn't have to be boring. Your brain will learn much more quickly if it's not.

**Touch their emotions.** We now know that your ability to remember something is largely dependent on its emotional content. You remember what you care about. You remember when you *feel* something. No, we're not talking heart-wrenching stories about a boy and his dog. We're talking emotions like surprise, curiosity, fun, "what the...?", and the feeling of "I rule!" that comes when you solve a puzzle, learn something everybody else thinks is hard, or realize you know something that "I'm more technical than thou" Bob from Engineering *doesn't*.

#### Metacognition: thinking about thinking

If you really want to learn, and you want to learn more quickly and more deeply, pay attention to how you pay attention. Think about how you think. Learn how you learn.

Most of us did not take courses on metacognition or learning theory when we were growing up. We were *expected* to learn, but rarely *taught* to learn.

But we assume that if you're holding this book, you really want to learn how to develop Android apps. And you probably don't want to spend a lot of time. If you want to use what you read in this book, you need to *remember* what you read. And for that, you've got to *understand* it. To get the most from this book, or *any* book or learning experience, take responsibility for your brain. Your brain on *this* content.

The trick is to get your brain to see the new material you're learning as Really Important. Crucial to your well-being. As important as a tiger. Otherwise, you're in for a constant battle, with your brain doing its best to keep the new content from sticking.

## So just how *DO* you get your brain to treat Android development like it was a hungry tiger?

There's the slow, tedious way, or the faster, more effective way. The slow way is about sheer repetition. You obviously know that you *are* able to learn and remember even the dullest of topics if you keep pounding the same thing into your brain. With enough repetition, your brain says, "This doesn't *feel* important to him, but he keeps looking at the same thing *over* and *over*, so I suppose it must be."

The faster way is to do **anything that increases brain activity**, especially different *types* of brain activity. The things on the previous page are a big part of the solution, and they're all things that have been proven to help your brain work in your favor. For example, studies show that putting words *within* the pictures they describe (as opposed to somewhere else in the page, like a caption or in the body text) causes your brain to try to makes sense of how the words and picture relate, and this causes more neurons to fire. More neurons firing = more chances for your brain to *get* that this is something worth paying attention to, and possibly recording.

A conversational style helps because people tend to pay more attention when they perceive that they're in a conversation, since they're expected to follow along and hold up their end. The amazing thing is, your brain doesn't necessarily *care* that the "conversation" is between you and a book! On the other hand, if the writing style is formal and dry, your brain perceives it the same way you experience being lectured to while sitting in a roomful of passive attendees. No need to stay awake.

But pictures and conversational style are just the beginning...

I wonder how
I can trick my brain
into remembering
this stuff...

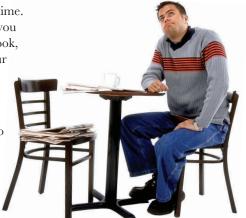

#### Here's what WE did

We used **pictures**, because your brain is tuned for visuals, not text. As far as your brain's concerned, a picture really is worth a thousand words. And when text and pictures work together, we embedded the text in the pictures because your brain works more effectively when the text is *within* the thing it refers to, as opposed to in a caption or buried in the body text somewhere.

We used **redundancy**, saying the same thing in *different* ways and with different media types, and *multiple senses*, to increase the chance that the content gets coded into more than one area of your brain.

We used concepts and pictures in **unexpected** ways because your brain is tuned for novelty, and we used pictures and ideas with at least *some* **emotional** *content*, because your brain is tuned to pay attention to the biochemistry of emotions. That which causes you to *feel* something is more likely to be remembered, even if that feeling is nothing more than a little **humor**, **surprise**, or **interest**.

We used a personalized, *conversational style*, because your brain is tuned to pay more attention when it believes you're in a conversation than if it thinks you're passively listening to a presentation. Your brain does this even when you're *reading*.

We included *activities*, because your brain is tuned to learn and remember more when you *do* things than when you *read* about things. And we made the exercises challenging-yet-doable, because that's what most people prefer.

We used **multiple learning styles**, because *you* might prefer step-by-step procedures, while someone else wants to understand the big picture first, and someone else just wants to see an example. But regardless of your own learning preference, *everyone* benefits from seeing the same content represented in multiple ways.

We include content for **both sides of your brain**, because the more of your brain you engage, the more likely you are to learn and remember, and the longer you can stay focused. Since working one side of the brain often means giving the other side a chance to rest, you can be more productive at learning for a longer period of time.

And we included *stories* and exercises that present *more than one point of view*, because your brain is tuned to learn more deeply when it's forced to make evaluations and judgments.

We included **challenges**, with exercises, and by asking **questions** that don't always have a straight answer, because your brain is tuned to learn and remember when it has to **work** at something. Think about it—you can't get your **body** in shape just by **watching** people at the gym. But we did our best to make sure that when you're working hard, it's on the **right** things. That **you're not spending one extra dendrite** processing a hard-to-understand example, or parsing difficult, jargon-laden, or overly terse text.

We used **people**. In stories, examples, pictures, and the like, because, well, *you're* a person. And your brain pays more attention to *people* than it does to *things*.

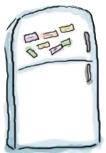

# Here's what YOU can do to bend your brain into submission

So, we did our part. The rest is up to you. These tips are a starting point; listen to your brain and figure out what works for you and what doesn't. Try new things.

Cut this out and stick it on your refrigerator

## Slow down. The more you understand, the less you have to memorize.

Don't just *read*. Stop and think. When the book asks you a question, don't just skip to the answer. Imagine that someone really *is* asking the question. The more deeply you force your brain to think, the better chance you have of learning and remembering.

#### Do the exercises. Write your own notes.

We put them in, but if we did them for you, that would be like having someone else do your workouts for you. And don't just *look* at the exercises. **Use a pencil.** There's plenty of evidence that physical activity *while* learning can increase the learning.

#### Read "There Are No Dumb Questions."

That means all of them. They're not optional sidebars, *they're part of the core content!* Don't skip them.

## Make this the last thing you read before bed. Or at least the last challenging thing.

Part of the learning (especially the transfer to long-term memory) happens *after* you put the book down. Your brain needs time on its own, to do more processing. If you put in something new during that processing time, some of what you just learned will be lost.

#### Talk about it. Out loud.

Speaking activates a different part of the brain. If you're trying to understand something, or increase your chance of remembering it later, say it out loud. Better still, try to explain it out loud to someone else. You'll learn more quickly, and you might uncover ideas you hadn't known were there when you were reading about it.

#### Drink water. Lots of it.

Your brain works best in a nice bath of fluid. Dehydration (which can happen before you ever feel thirsty) decreases cognitive function.

#### Listen to your brain.

Pay attention to whether your brain is getting overloaded. If you find yourself starting to skim the surface or forget what you just read, it's time for a break. Once you go past a certain point, you won't learn faster by trying to shove more in, and you might even hurt the process.

#### R Feel something.

Your brain needs to know that this *matters*. Get involved with the stories. Make up your own captions for the photos. Groaning over a bad joke is *still* better than feeling nothing at all.

#### Write a lot of code!

There's only one way to learn to develop Android apps: write a lot of code. And that's what you're going to do throughout this book. Coding is a skill, and the only way to get good at it is to practice. We're going to give you a lot of practice: every chapter has exercises that pose a problem for you to solve. Don't just skip over them—a lot of the learning happens when you solve the exercises. We included a solution to each exercise—don't be afraid to peek at the solution if you get stuck! (It's easy to get snagged on something small.) But try to solve the problem before you look at the solution. And definitely get it working before you move on to the next part of the book.

## Read me

This is a learning experience, not a reference book. We deliberately stripped out everything that might get in the way of learning whatever it is we're working on at that point in the book. And the first time through, you need to begin at the beginning, because the book makes assumptions about what you've already seen and learned.

#### We assume you're new to Android, but not to Java.

We're going to be building Android apps using a combination of Java and XML. We assume that you're familiar with the Java prorgamming language. If you've never done any Java programming *at all*, then you might want to read *Head First Java* before you start on this one.

#### We start off by building an app in the very first chapter.

Believe it or not, even if you've never developed for Android before, you can jump right in and start building apps. You'll also learn your way around Android Studio, the official IDE for Android development.

#### The examples are designed for learning.

As you work through the book, you'll build a number of different apps. Some of these are very small so you can focus on a specific part of Android. Other apps are larger so you can see how different components fit together. We won't complete every part of every app, but feel free to experiment and finish them yourself. It's all part of the learning experience. The source code for all the apps is here: <a href="https://tinyurl.com/HeadFirstAndroid">https://tinyurl.com/HeadFirstAndroid</a>.

#### The activities are NOT optional.

The exercises and activities are not add-ons; they're part of the core content of the book. Some of them are to help with memory, some are for understanding, and some will help you apply what you've learned. **Don't skip the exercises.** 

#### The redundancy is intentional and important.

One distinct difference in a Head First book is that we want you to *really* get it. And we want you to finish the book remembering what you've learned. Most reference books don't have retention and recall as a goal, but this book is about *learning*, so you'll see some of the same concepts come up more than once.

#### The Brain Power exercises don't have answers.

For some of them, there is no right answer, and for others, part of the learning experience of the Brain Power activities is for you to decide if and when your answers are right. In some of the Brain Power exercises, you will find hints to point you in the right direction.

## The technical review team

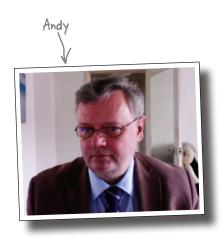

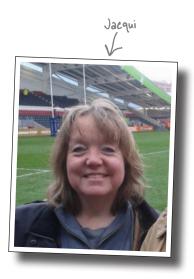

#### Technical reviewers:

**Andy Parker** is currently working as a development manager, but has been a research physicist, teacher, designer, reviewer, and team leader at various points in his career. Through all of his roles, he has never lost his passion for creating top quality, well-designed, and well-engineered software. Nowadays, he spends most of his time managing great Agile teams and passing on his wide range of experience to the next generation of developers.

**Jacqui Cope** started coding to avoid school netball practice. Since then she has gathered 30 years' experience working with a variety of financial software systems, from coding in COBOL to test management. Recently she has gained her MSc in Computer Security and has moved into software Quality Assurance in the higher education sector.

In her spare time, Jacqui likes to cook, walk in the countryside, and watch *Doctor Who* from behind the sofa.

## Acknowledgments

#### Our editor:

Heartfelt thanks to our wonderful editor **Dawn Schanafelt** for picking up the reins on the second edition. She has truly been amazing, and a delight to work with. She made us feel valued and supported every step of the way, and gave us invaluable feedback and insight exactly when we needed it. We've appreciated all the many times she told us our sentences had all the right words, but not necessarily in the right order.

Thanks also to **Bert Bates** for teaching us to throw away the old rulebook and for letting us into his brain.

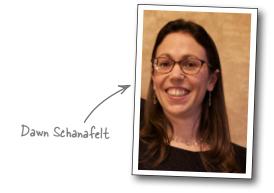

#### The O'Reilly team:

A big thank you goes to **Mike Hendrickson** for having confidence in us and asking us to write the first edition of the book; **Heather Scherer** for her behind-the-scenes organization skills and herding; the **early release team** for making early versions of the book available for download; and the **design team** for all their extra help. Finally, thanks go to the **production team** for expertly steering the book through the production process and for working so hard behind the scenes.

#### Family, friends, and colleagues:

Writing a Head First book is a rollercoaster of a ride, even when it's a second edition, and this one's been no exception. We've truly valued the kindness and support of our family and friends along the way. Special thanks go to Ian, Steve, Colin, Angela, Paul B, Chris, Michael, Mum, Dad, Carl, Rob, and Lorraine.

#### The without-whom list:

Our technical review team did a great job of keeping us straight, and making sure that what we covered was spot on. We're also grateful to **Ingo Krotzky** for his valuable feedback on the early release of this book, and all the people who gave us feedback on the first edition. We think the book's much, much better as a result.

Finally, our thanks to **Kathy Sierra** and **Bert Bates** for creating this extraordinary series of books.

## O'Reilly Safari®

Safari (formerly Safari Books Online) is a membership-based training and reference platform for enterprise, government, educators, and individuals.

Members have access to thousands of books, training videos, Learning Paths, interactive tutorials, and curated playlists from over 250 publishers, including O'Reilly Media, Harvard Business Review, Prentice Hall Professional, Addison-Wesley Professional, Microsoft Press, Sams, Que, Peachpit Press, Adobe, Focal Press, Cisco Press, John Wiley & Sons, Syngress, Morgan Kaufmann, IBM Redbooks, Packt, Adobe Press, FT Press, Apress, Manning, New Riders, McGraw-Hill, Jones & Bartlett, and Course Technology, among others.

For more information, please visit http://oreilly.com/safari.

## 1 getting started

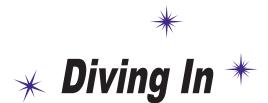

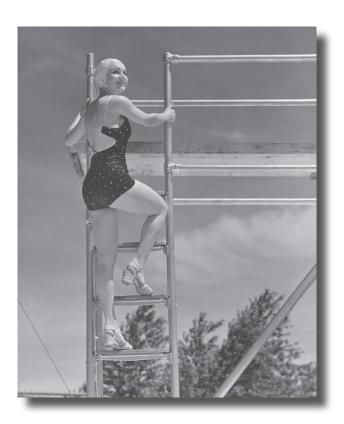

#### Android has taken the world by storm.

Everybody wants a smartphone or tablet, and Android devices are hugely popular. In this book, we'll teach you how to **develop your own apps**, and we'll start by getting you to build a basic app and run it on an Android Virtual Device. Along the way, you'll meet some of the basic components of all Android apps, such as **activities** and **layouts**. **All you need is a little Java know-how...** 

## Welcome to Androidville

Android is the world's most popular mobile platform. At the last count, there were over *two billion* active Android devices worldwide, and that number is growing rapidly.

Android is a comprehensive open source platform based on Linux and championed by Google. It's a powerful development framework that includes everything you need to build great apps using a mix of Java and XML. What's more, it enables you to deploy those apps to a wide variety of devices—phones, tablets, and more.

So what makes up a typical Android app?

## Layouts define what each screen looks like

A typical Android app is composed of one or more screens. You define what each screen looks like using a **layout** to define its appearance. Layouts are usually defined in XML, and can include GUI components such as buttons, text fields, and labels.

## Activities define what the app does

Layouts only define the *appearance* of the app. You define what the app *does* using one or more **activities**. An activity is a special Java class that decides which layout to use and tells the app how to respond to the user. As an example, if a layout includes a button, you need to write Java code in the activity to define what the button should do when you press it.

We're going to build our Android apps using a mixture of Java and XML. We'll explain things along the way, but you'll need to have a fair understanding of Java to get the most out of this book.

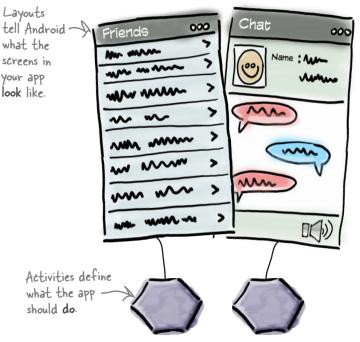

#### Sometimes extra resources are needed too

In addition to activities and layouts, Android apps often need extra resources such as image files and application data. You can add any extra files you need to the app.

Android apps are really just a bunch of files in particular directories. When you build your app, all of these files get bundled together, giving you an app you can run on your device.

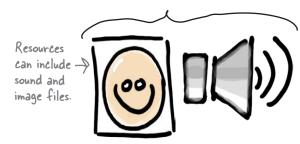

## The Android platform dissected

The Android platform is made up of a number of different components. It includes core applications such as Contacts, a set of APIs to help you control what your app looks like and how it behaves, and a whole load of supporting files and libraries. Here's a quick look at how they all fit together:

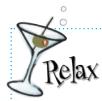

## Don't worry if this seems like a lot to take in.

We're just giving you an overview of what's included in

the Android platform. We'll explain the different components in more detail as and when we need to.

Android comes with a set of core applications such as Contacts, Phone, Calendar, and a browser,

When you build apps, you have access to the same APIs used by the core applications. You use these APIs to control what your app looks like and how it behaves.

Underneath the application framework lies a set of C and C++ libraries. These libraries get exposed to you through the framework APIs.

Underneath everything else lies the Linux kernel. Android relies on the kernel for drivers, and also core services such as security and memory management.

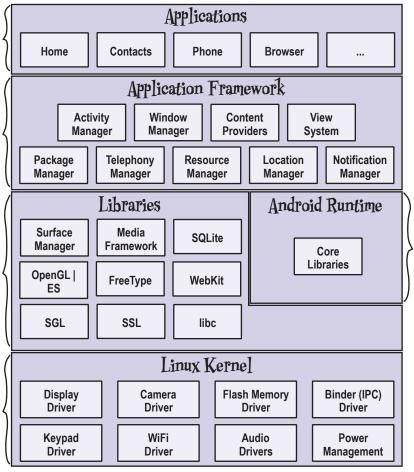

The Android runtime comes with a set of core libraries that implement most of the Java programming language. Each Android app runs in its own process.

The great news is that all of the powerful Android libraries are exposed through the APIs in the application framework, and it's these APIs that you use to create great Android apps. All you need to begin is some Java knowledge and a great idea for an app.

## Here's what we're going to do

So let's dive in and create a basic Android app. There are just a few things we need to do:

Set up a development environment.

We need to install Android Studio, which includes all the tools you need to develop Android apps.

Build a basic app.

We'll build a simple app using Android Studio that will display some sample text on the screen.

- Run the app in the Android emulator.
  We'll use the built-in emulator to see the app up and running.
- Change the app.
  Finally, we'll make a few tweaks to the app we created in step 2, and run it again.

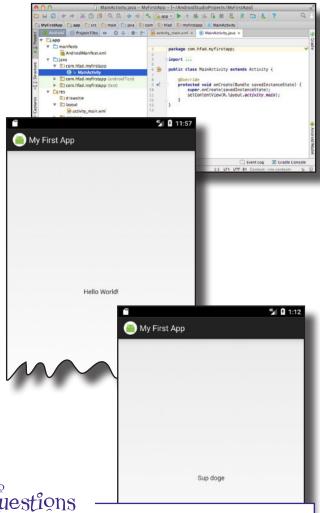

Dumb Questions

Q: Are all Android apps developed in Java?

A: You can develop Android apps in other languages, too. Most developers use Java, so that's what we're covering in this book.

How much Java do I need to know for Android app development?

A: You really need experience with Java SE (Standard Edition). If you're feeling rusty, we suggest getting a copy of *Head First Java* by Kathy Sierra and Bert Bates.

Do I need to know about Swing and AWT?

A: Android doesn't use Swing or AWT, so don't worry if you don't have Java desktop GUI experience.

# getting started Set up environment Build app

Run app Change app

You are here

## Your development environment

Java is the most popular language used to develop Android applications. Android devices don't run . *class* and .*jar* files. Instead, to improve speed and battery performance, Android devices use their own optimized formats for compiled code. That means that you can't use an ordinary Java development environment—you also need special tools to convert your compiled code into an Android format, to deploy them to an Android device, and to let you debug the app once it's running.

All of these come as part of the **Android SDK**. Let's take a look at what's included.

#### The Android SDK

The Android Software Development Kit contains the libraries and tools you need to develop Android apps. Here are some of the main points:

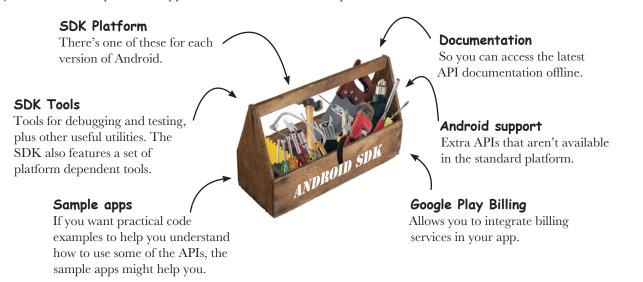

## Android Studio is a special version of IntelliJ IDEA

IntelliJ IDEA is one of the most popular IDEs for Java development. Android Studio is a version of IDEA that includes a version of the Android SDK and extra GUI tools to help you with your app development.

In addition to providing you with an editor and access to the tools and libraries in the Android SDK, Android Studio gives you templates you can use to help you create new apps and classes, and it makes it easy to do things such as package your apps and run them.

## Install Android Studio

Before we go any further, you need to install Android Studio on your machine. We're not including the installation instructions in this book as they can get out of date pretty quickly, but you'll be fine if you follow the online instructions.

Build app
Run app
Change app

We're using Android Studio version 2.3.
You'll need to use this version or above

to get the most out of this book.

Set up environment

First, check the Android Studio system requirements here:

http://developer.android.com/sdk/index.html#Requirements <

Then follow the Android Studio installation instructions here:

https://developer.android.com/sdk/installing/index.html?pkg=studio

Google sometimes changes their

> URLs. If these URLs don't

work, search for Android Studio
and you should find them.

Once you've installed Android Studio, open it and follow the instructions to add the latest SDK tools and Support Libraries.

When you're done, you should see the Android Studio welcome screen. You're now ready to build your first Android app.

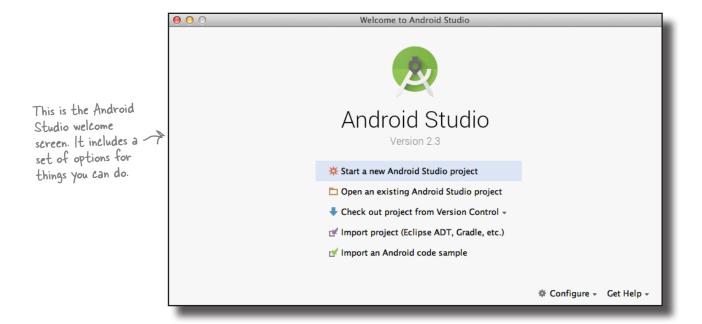

## Dumb Questions

# You say we're going to use Android Studio to build the Android apps. Do I have to?

A: Strictly speaking, you don't have to use Android Studio to build Android apps. All you need is a tool that will let you write and compile Java code, plus a few other tools to convert the compiled code into a form that Android devices can run.

Android Studio is the official Android IDE, and the Android team recommends using it. But quite a lot of people use IntelliJ IDEA instead.

## Can I write Android apps without using an IDE?

A: It's possible, but it's more work. Most Android apps are now created using a build tool called *Gradle*. Gradle projects can be created and built using a text editor and a command line.

## A build tool? So is gradle like

A: It's similar, but Gradle is much more powerful than ANT. Gradle can compile and deploy code, just like ANT, but it also uses Maven to download any third-party libraries your code needs. Gradle also uses Groovy as a scripting language, which means you can easily create quite complex builds with Gradle.

# Most apps are built using Gradle? I thought you said most developers use Android Studio.

A: Android Studio provides a graphical interface to Gradle, and also to other tools for creating layouts, reading logs, and debugging.

You can find out more about Gradle in Appendix II.

## Build a basic app

Now that you've set up your development environment, you're ready to create your first Android app. Here's what the app will look like:

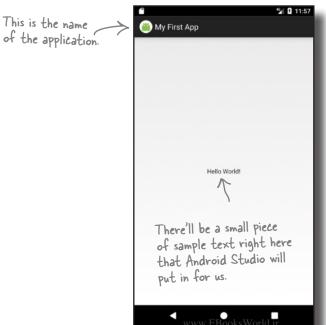

This is a very simple app, but that's all you need for your very first Android app.

# You've completed this step now, so we've checked it off. Set up environment Build app Run app Change app

## How to build the app

Whenever you create a new app, you need to create a new project for it. Make sure you have Android Studio open, and follow along with us.

## 1. Create a new project

The Android Studio welcome screen gives you a number of options. We want to create a new project, so click on the option for "Start a new Android Studio project."

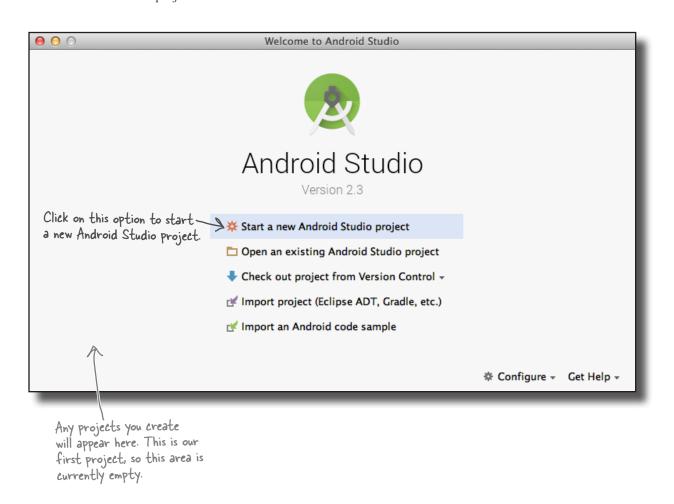

# Build app Run app Change app

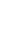

## How to build the app (continued)

## 2. Configure the project

You now need to configure the app by telling Android Studio what you want to call it, what company domain to use, and where you would like to store the files.

Android Studio uses the company domain and application name to form the name of the package that will be used for your app. As an example, if you give your app a name of "My First App" and use a company domain of "hfad.com", Android Studio will derive a package name of com.hfad.myfirstapp. The package name is really important in Android, as it's used by Android devices to uniquely identify your app.

Enter an application name of "My First App", enter a company domain of "hfad.com", uncheck the option to include C++ support, and accept the default project location. Then click on the Next button.

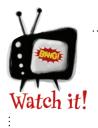

The package name must stay the same for the lifetime of your app.

It's a unique identifier for your app and used to manage multiple versions of the same app.

Some versions of Android Studio may have an extra option asking if you want to include Kotlin support. Uncheck this option if it's there.

| New Project Android Studio |                                                                                       |  |  |  |  |
|----------------------------|---------------------------------------------------------------------------------------|--|--|--|--|
| Configure you              | The application name is shown in the Google Play Store and various other places, too. |  |  |  |  |
| Application name:          | My First App                                                                          |  |  |  |  |
| Company domain:            | hfad.com                                                                              |  |  |  |  |
| Package name:              | com.hfad.myfirstapp  Use a company domain  Include C++ support  of hfad.com.          |  |  |  |  |
| support. If pi             | option to include C++<br>rompted, also uncheck<br>o include Kotlin support.           |  |  |  |  |
| Project location:          | /Users/dawng/AndroidStudioProjects/MyFirstApp                                         |  |  |  |  |
| All of th                  | e files for your project will be stored here.                                         |  |  |  |  |
| wv                         | Cancel Previous Next Finish                                                           |  |  |  |  |

Create New Brains

## How to build the app (continued)

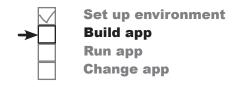

#### 3. Specify the minimum SPK

You now need to indicate the minimum SDK of Android your app will use. API levels increase with every new version of Android. Unless you only want your app to run on the very newest devices, you'll probably want to specify one of the older APIs.

Here, we're choosing a minimum SDK of API level 19, which means it will be There's more about the able to run on most devices. Also, we're only going to create a version of our app to run on phones and tablets, so we'll leave the other options unchecked.

different API levels on the next page.

When you've done this, click on the Next button.

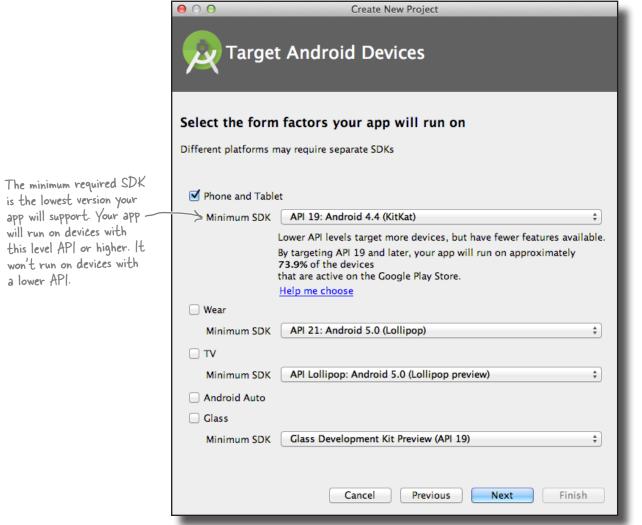

## Android Versions Up Close

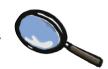

You've probably heard a lot of things about Android that sound tasty, like Jelly Bean, KitKat, Lollipop, and Nougat. So what's with all the confectionary?

Android versions have a version number and a codename. The version number gives the precise version of Android (e.g., 7.0), while the codename is a more generic "friendly" name that may cover several versions of Android (e.g., Nougat). The API level refers to the version of the APIs used by applications. As an example, the equivalent API level for Android version 7.1.1 is 25.

| Version     | Codename           | API level | ].                                         |  |
|-------------|--------------------|-----------|--------------------------------------------|--|
| 1.0         |                    | 1         | 1)                                         |  |
| 1.1         |                    | 2         |                                            |  |
| 1.5 Cupcake |                    | 3         |                                            |  |
| 1.6         | Donut              | 4         | Hardly anyone uses these versions anymore. |  |
| 2.0-2.1     | Eclair             | 5–7       | these versions anymore.                    |  |
| 2.2.x       | Froyo              | 8         | ]                                          |  |
| 2.3-2.3.7   | Gingerbread        | 9–10      | ]                                          |  |
| 3.0 - 3.2   | Honeycomb          | 11–13     | ]                                          |  |
| 4.0-4.0.4   | Ice Cream Sandwich | 14–15     |                                            |  |
| 4.1 - 4.3   | Jelly Bean         | 16–18     | ]_                                         |  |
| 4.4         | KitKat             | 19–20     | ])                                         |  |
| 5.0-5.1     | Lollipop           | 21–22     | Most devices use                           |  |
| 6.0         | Marshmallow        | 23        | one of these APIs.                         |  |
| 7.0         | Nougat             | 24        |                                            |  |
| 7.1–7.1.2   | Nougat             | 25        | ] /                                        |  |

When you develop Android apps, you really need to consider which versions of Android you want your app to be compatible with. If you specify that your app is only compatible with the very latest version of the SDK, you might find that it can't be run on many devices. You can find out the percentage of devices running particular versions here: <a href="https://developer.android.com/about/dashboards/index.html">https://developer.android.com/about/dashboards/index.html</a>.

## Activities and layouts from 50,000 feet

The next thing you'll be prompted to do is add an activity to your project. Every Android app is a collection of screens, and each screen is composed of an activity and a layout.

An **activity** is **a single, defined thing that your user can do**. You might have an activity to compose an email, take a photo, or find a contact. Activities are usually associated with one screen, and they're written in Java.

A **layout** describes **the appearance of the screen.** Layouts are written as XML files and they tell Android how the different screen elements are arranged.

Let's look in more detail at how activities and layouts work together to create a user interface:

- The device launches your app and creates an activity object.
- The activity object specifies a layout.
- The activity tells
  Android to display the layout onscreen.
- The user interacts with the layout that's displayed on the device.
- The activity responds to these interactions by running application code.
- The activity updates the display...
- ...which the user sees on the device.

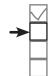

Set up environment Build app Run app Change app

Layouts define how the user interface is presented.

Activities define actions.

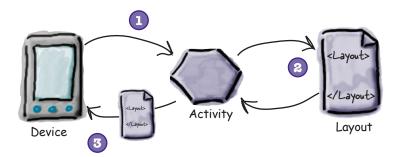

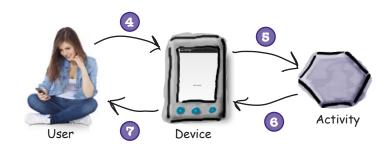

Now that you know a bit more about what activities and layouts are, let's go through the last couple of steps in the Create New Project wizard and get it to create an activity and layout.

## How to build the app (continued)

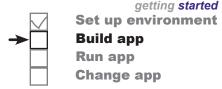

## 4. Add an activity

The next screen lets you choose among a series of templates you can use to create an activity and layout. We're going to create an app with an empty activity and layout, so choose the Empty Activity option and click the Next button.

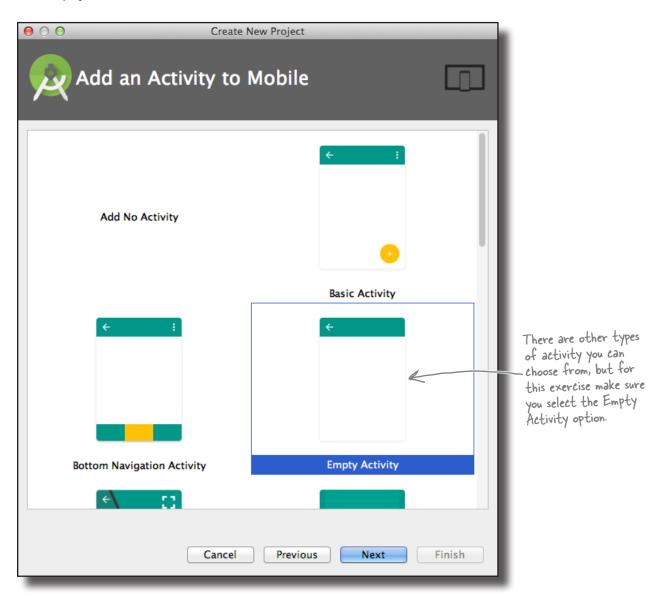

## How to build the app (continued)

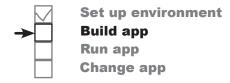

#### 5. Customize the activity

You will now be asked what you want to call the screen's activity and layout. Enter an activity name of "MainActivity", make sure the option to generate a layout file is checked, enter a layout name of "activity\_main", and then uncheck the Backwards Compatibility (AppCompat) option. The activity is a Java class, and the layout is an XML file, so the names we've given here will create a Java class file called <code>MainActivity.java</code> and an XML file called <code>activity\_main.xml</code>.

When you click on the Finish button, Android Studio will build your app.

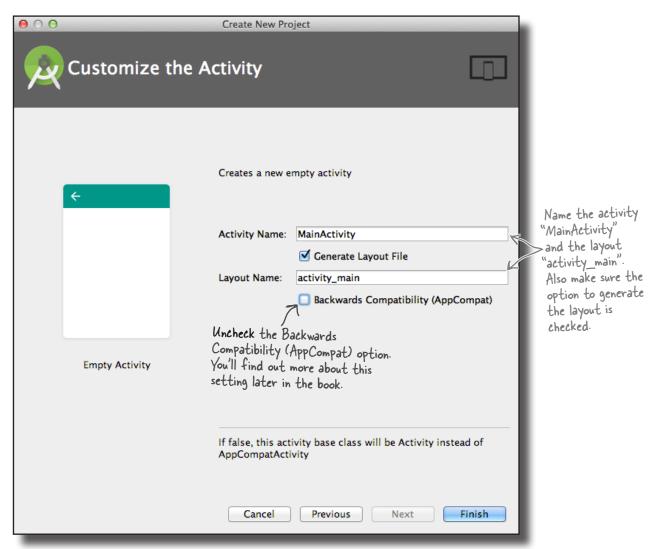

Run app Change app

# **→**

## You've just created your first Android app

So what just happened?

The Create New Project wizard created a project for your app, configured to your specifications.

You defined which versions of Android the app should be compatible with, and the wizard created all of the files and folders needed for a basic valid app.

The wizard created an activity and layout with template code.

The template code includes layout XML and activity Java code, with sample "Hello World!" text in the layout.

When you finish creating your project by going through the wizard, Android Studio automatically displays the project for you.

Here's what our project looks like (don't worry if it looks complicated—we'll break it down over the next few pages):

This is the project in Android Studio.

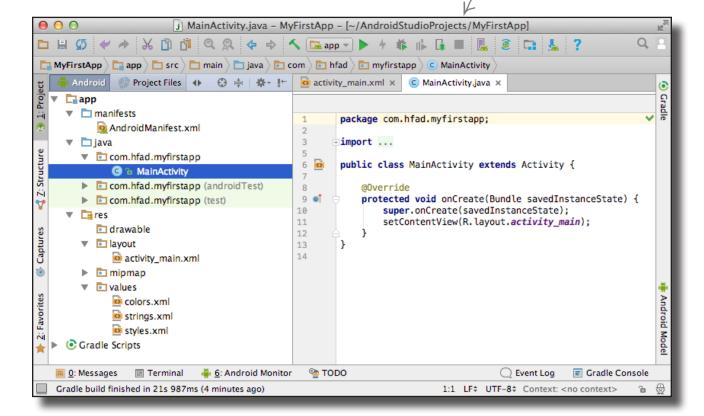

# Android Studio creates a complete folder structure for you

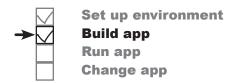

An Android app is really just a bunch of valid files in a particular folder structure, and Android Studio sets all of this up for you when you create a new app. The easiest way of looking at this folder structure is with the explorer in the leftmost column of Android Studio.

The explorer contains all of the projects that you currently have open. To expand or collapse folders, just click on the arrows to the left of the folder icons.

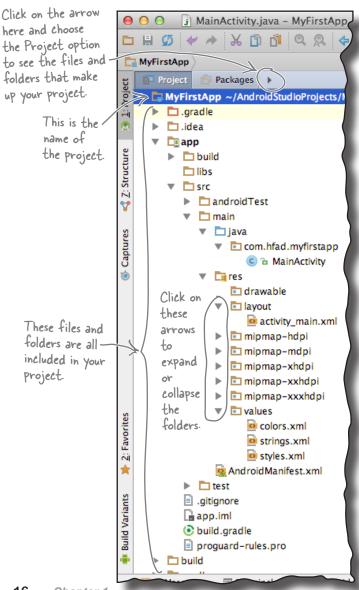

## The folder structure includes different types of files

If you browse through the folder structure, you'll see that the wizard has created various types of files and folders for you:

- Java and XML source files
  These are the activity and layout files for your app.
- Android-generated Java files
  There are some extra Java files you
  don't need to touch that Android Studio
  generates for you automatically.
- Resource files
  These include default image files for icons, styles your app might use, and any
- common String values your app might want to look up.

  Android libraries
  In the wizard, you specified the minimum

In the wizard, you specified the minimum SDK version you want your app to be compatible with. Android Studio makes sure your app includes the relevant Android libraries for that version.

Configuration files

The configuration files tell Android what's actually in the app and how it should run.

Let's take a closer look at some of the key files and folders in Androidville.

## Useful files in your project

Android Studio projects use the Gradle build system to compile and deploy apps. Gradle projects have a standard structure. Here are some of the key files and folders you'll be working with:

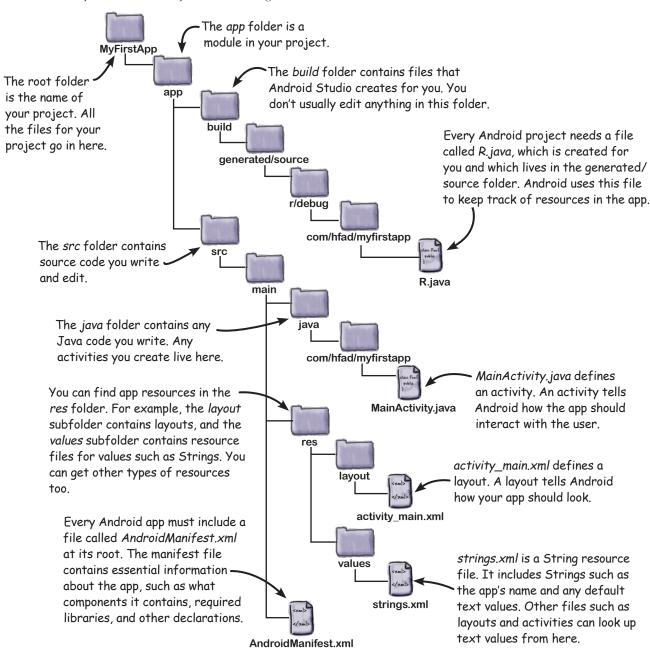

## Edit code with the Android Studio editors

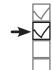

activity\_main.xml x C MainActivity.java x

Set up environment Build app Run app Change app

activity\_main.xml - MyFirstApp - [~/AndroidStudioProjects/MyFirstApp]

You view and edit files using the Android Studio editors. Double-click on the file you want to work with, and the file's contents will appear in the middle of the Android Studio window.

□ # Ø 
A B B B

MyFirstApp 🕽 📴 app 🕽 🗀 src 🕽 🧀 main 🕽 📴 res 🕽 🛅 layout 🕽 🔯 activity\_main.xml

⊕ ‡ | ‡ - ⊩

#### The code editor

Most files get displayed in the code editor, which is just like a text editor, but with extra features such as color coding and code checking.

Double-click on the file in the explorer and the file contents appear in — the editor panel.

## The design editor

If you're editing a layout, you have an extra option. Rather than edit the XML (such as that shown on the next page), you can use the design editor, which allows you to drag GUI components onto your layout, and arrange them how you want. The code editor and design editor give different views of the same file, so you can switch back and forth between the two.

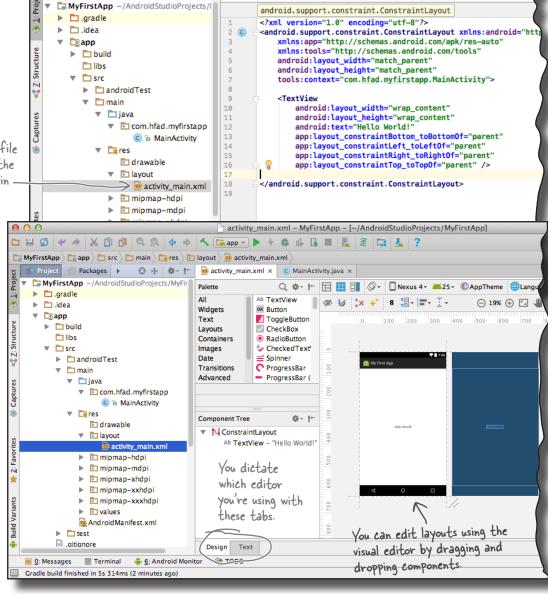

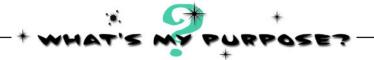

Here's the code from an example layout file (**not the one Android Studio generated for us**). We know you've not seen layout code before, but just see if you can match each of the descriptions at the bottom of the page to the correct lines of code. We've done one to get you started.

#### activity\_main.xml

```
<?xml version="1.0" encoding="utf-8"?>
<LinearLayout xmlns:android="http://schemas.android.com/apk/res/android"</pre>
    xmlns:tools="http://schemas.android.com/tools"
    android:layout width="match parent"
    android: layout height="match parent"
    android:paddingLeft="16dp"
    android:paddingRight="16dp"
    android:paddingTop="16dp"
    android:paddingBottom="16dp"
    android: orientation="vertical"
    tools:context="com.hfad.myfirstapp.MainActivity">
    <TextView
        android:layout width="wrap content"
        android:layout height="wrap content"
        android:text="Hello World!" />
</LinearLayout>
     Add padding to the screen
             margins.
                                                      Display the String "Hello
                                                              World!"
    Include a <TextView> GUI
     component for displaying
               text.
                                                      Make the layout the same
                                                      width and height as the
   Make the GUI component just
                                                      screen size on the device.
   large enough for its content.
```

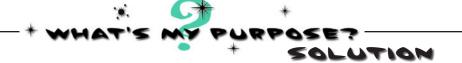

Here's the code from an example layout file (**not the one Android Studio generated for us**). We know you've not seen layout code before, but just see if you can match each of the descriptions at the bottom of the page to the correct lines of code. We've done one to get you started.

#### activity\_main.xml

<?xml version="1.0" encoding="utf-8"?> <LinearLayout xmlns:android="http://schemas.android.com/apk/res/android"</pre> xmlns:tools="http://schemas.android.com/tools" android:layout width="match parent" android: layout height="match parent" android:paddingLeft="16dp" android:paddingRight="16dp" android:paddingTop="16dp" android:paddingBottom="16dp" android:orientation="vertical" tools:context="com.hfad.myfirstapp.MainActivity"> <TextView android:layout width="wrap content" android:layout height="wrap content" android:text="Hello World!" /> </LinearLayout> Add padding to the screen margins. Display the String "Hello World!" Include a <TextView> GUI component for displaying text. Make the layout the same width and height as the screen size on the device. Make the GUI component just large enough for its content.

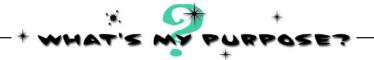

Now let's see if you can do the same thing for some activity code. **This is example code, and not necessarily the code that Android Studio will have generated for you**. Match the descriptions below to the correct lines of code.

#### MainActivity.java

```
package com.hfad.myfirstapp;

import android.os.Bundle;
import android.app.Activity;

public class MainActivity extends Activity {

   @Override
   protected void onCreate(Bundle savedInstanceState) {
       super.onCreate(savedInstanceState);
       setContentView(R.layout.activity_main);
   }
}
```

This is the package name.

These are Android classes used in MainActivity.

Specify which layout to use.

Implement the onCreate()
method from the Activity
class. This method is called
when the activity is first
created.

MainActivity extends the Android class android.app.Activity.

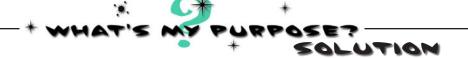

Now let's see if you can do the same thing for some activity code. **This** is example code, and not necessarily the code that Android **Studio will have generated for you**. Match the descriptions below to the correct lines of code.

#### MainActivity.java

```
package com.hfad.myfirstapp;
   import android.os.Bundle;
   import android.app.Activity;
   public class MainActivity extends Activity {
       @Override
       protected void onCreate(Bundle savedInstanceState) {
           super.onCreate(savedInstanceState);
           setContentView(R.layout.activity main);
This is the package name.
                                               Implement the onCreate()
                                               method from the Activity
                                               class. This method is called
                                                 when the activity is first
These are Android classes
                                                         created.
 used in MainActivity.
                                               MainActivity extends the
                                                      Android class
Specify which layout to use.
                                               android.app.Activity.
```

## Run the app in the Android emulator

So far you've seen what your Android app looks like in Android Studio and got a feel for how it hangs together. But what you *really* want to do is see it running, right?

You have a couple of options when it comes to running your apps. The first option is to run them on a physical device. But what if you don't have one with you, or you want to see how your app looks on a type of device you don't have?

In that case, you can use the **Android emulator** that's built into the Android SDK. The emulator enables you to set up one or more **Android virtual devices** (AVDs) and then run your app in the emulator *as though it's running on a physical device*.

#### So what does the emulator look like?

Here's an AVD running in the Android emulator. It looks just like a phone running on your computer.

The emulator recreates the exact hardware environment of an Android device: from its CPU and memory through to the sound chips and the video display. The emulator is built on an existing emulator called QEMU (pronounced "queue em you"), which is similar to other virtual machine applications you may have used, like VirtualBox or VMWare.

The exact appearance and behavior of the AVD depends on how you've set up the AVD in the first place. The AVD here is set up to mimic a Nexus 5X, so it will look and behave just like a Nexus 5X on your computer.

Let's set up an AVD so that you can see your app running in the emulator.

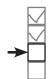

getting started
Set up environment
Build app
Run app
Change app

The Android emulator allows you to run your app on an Android virtual device (AVD), which behaves just like a physical Android device. You can set up numerous AVDs, each emulating a different type of device.

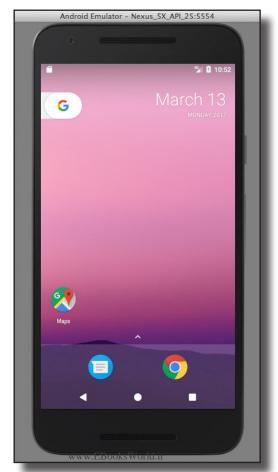

Once you've set up an AVD, you'll be able to see your app running on it. Android Studio launches the emulator for you.

## Create an Android Virtual Device

Set of Build

Set up environment Build app Run app Change app

There are a few steps you need to go through in order to set up an AVD within Android Studio. We'll set up a Nexus 5X AVD running API level 25 so that you can see how your app looks and behaves running on this type of device. The steps are pretty much identical no matter what type of virtual device you want to set up.

## Open the Android Virtual Pevice Manager

The AVD Manager allows you to set up new AVDs, and view and edit ones you've already created. Open it by selecting Android on the Tools menu and choosing AVD Manager.

If you have no AVDs set up already, you'll be presented with a screen prompting you to create one. Click on the "Create Virtual Device" button.

Click on this button. to create an AVD.

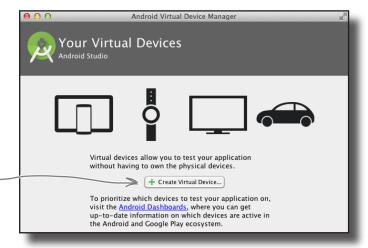

## Select the hardware

On the next screen, you'll be prompted to choose a device definition. This is the type of device your AVD will emulate. You can choose a variety of phone, tablet, wear, or TV devices.

We're going to see what our app looks like running on a Nexus 5X phone. Choose Phone from the Category menu and Nexus 5X from the list. Then click the Next button.

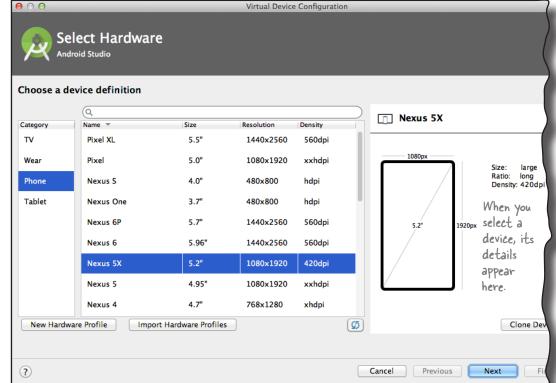

## Creating an AVD (continued)

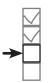

getting started
Set up environment
Build app
Run app
Change app

### Select a system image

Next, you need to select a system image. The system image gives you an installed version of the Android operating system. You can choose the version of Android you want to be on your AVD.

You need to choose a system image for an API level that's compatible with the app you're building. As an example, if you want your app to work on a minimum of API level 19, choose a system image for *at least* API level 19. We want our AVD to run API level 25, so choose the system image with a release name of Nougat and a target of Android 7.1.1 (API level 25). Then click on the Next button.

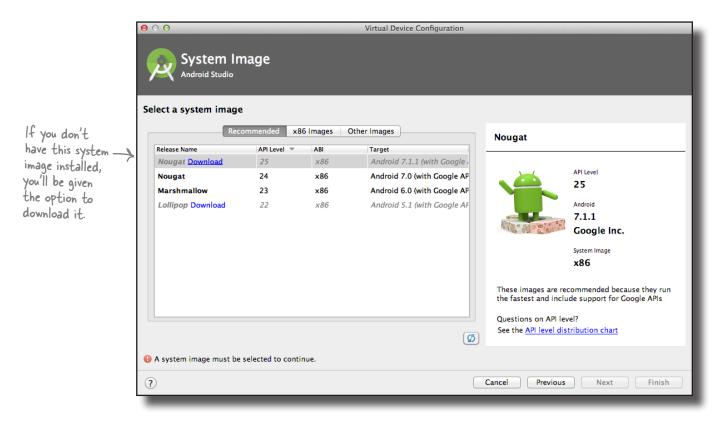

We'll continue setting up the AVD on the next page.

## Creating an AVD (continued)

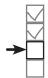

Set up environment **Build app** Run app Change app

#### Verify the AVD configuration

On the next screen, you'll be asked to verify the AVD configuration. This screen summarizes the options you chose over the last few screens, and gives you the option of changing them. Accept the options, and click on the Finish button.

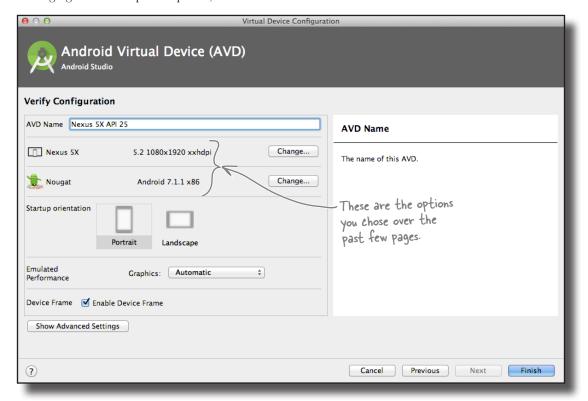

The AVD Manager will create the AVD for you, and when it's done, display it in the AVD Manager list of devices. You may now close the AVD Manager.

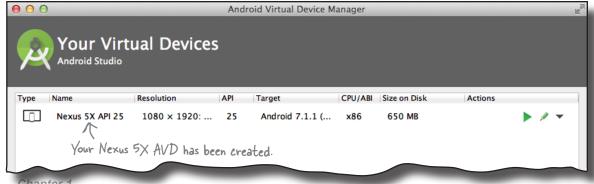

## Run the app in the emulator

Now that you've set up your AVD, let's run the app on it. To do this, choose the "Run 'app" command from the Run menu. When you're asked to choose a device, select the Nexus 5X AVD you just created. Then click OK.

The AVD can take a few minutes to appear, so while we wait, let's take a look at what happens when you choose Run.

#### Compile, package, deploy, and run

The Run command doesn't just run your app. It also handles all the preliminary tasks that are needed for the app to run:

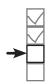

getting started
Set up environment
Build app
Run app
Change app

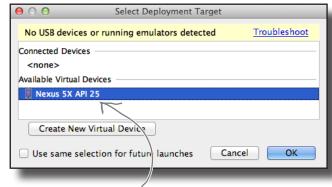

This is the AVD we just created.

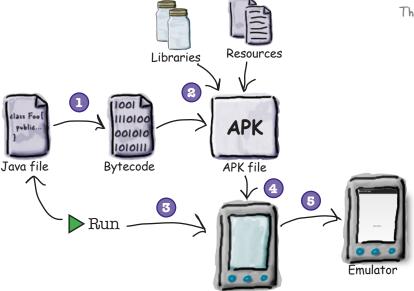

Emulator

An APK file is an Android application package. It's basically a JAR or ZIP file for Android applications.

- The Java source files get compiled to bytecode.
- An Android application package, or APK file, gets created.

The APK file includes the compiled Java files, along with any libraries and resources needed by your app.

Assuming there's not one already running, the emulator gets launched and then runs the AVD.

- Once the emulator has been launched and the AVD is active, the APK file is uploaded to the AVD and installed.
- 5 The AVD starts the main activity associated with the app.

Your app gets displayed on the AVD screen, and it's all ready for you to test out.

4

## You can watch progress in the console

Set up environment
Build app
Run app
Change app

It can sometimes take quite a while for the emulator to launch with your AVD—often *several minutes*. If you like, you can watch what's happening using the Android Studio console. The console gives you a blow-by-blow account of what the build system is doing, and if it encounters any errors, you'll see them highlighted in the text.

We suggest finding something else to do while waiting for the emulator to start. Like quilting, or cooking a small meal.

You can find the console at the bottom of the Android Studio screen (click on the Run option at the bottom of the screen if it doesn't appear automatically):

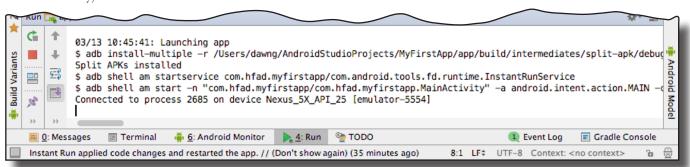

Here's the output from our console window when we ran our app:

03/13 10:45:41: Launching app Install the app. \$ adb install-multiple -r /Users/dawng/AndroidStudioProjects/MyFirstApp/app/build/intermediates/ split-apk/debug/dep/dependencies.apk /Users/dawng/AndroidStudioProjects/MyFirstApp/app/build/ intermediates/split-apk/debug/slices/slice 1.apk /Users/dawng/AndroidStudioProjects/MyFirstApp/ app/build/intermediates/split-apk/debug/slices/slice 2.apk /Users/dawng/AndroidStudioProjects/ MyFirstApp/app/build/intermediates/split-apk/debug/slices/slice 0.apk /Users/dawng/ AndroidStudioProjects/MyFirstApp/app/build/intermediates/split-apk/debug/slices/slice 3.apk /Users/ dawng/AndroidStudioProjects/MyFirstApp/app/build/intermediates/split-apk/debug/slices/slice 6.apk / Users/dawng/AndroidStudioProjects/MyFirstApp/app/build/intermediates/split-apk/debug/slices/slice 4. apk /Users/dawng/AndroidStudioProjects/MyFirstApp/app/build/intermediates/split-apk/debug/slices/ slice 5.apk /Users/dawng/AndroidStudioProjects/MyFirstApp/app/build/intermediates/split-apk/debug/ slices/slice 7.apk /Users/dawng/AndroidStudioProjects/MyFirstApp/app/build/intermediates/split-apk/ debug/slices/slice 8.apk /Users/dawng/AndroidStudioProjects/MyFirstApp/app/build/intermediates/ split-apk/debug/slices/slice 9.apk /Users/dawng/AndroidStudioProjects/MyFirstApp/app/build/outputs/ apk/app-debug.apk Split APKs installed \$ adb shell am startservice com.hfad.myfirstapp/com.android.tools.fd.runtime.InstantRunService \$ adb shell am start -n "com.hfad.myfirstapp/com.hfad.myfirstapp.MainActivity" -a android.intent. action.MAIN -c android.intent.category.LAUNCHER Connected to process 2685 on device Nexus 5X API 25 [emulator-5554]

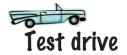

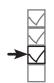

getting started
Set up environment
Build app
Run app
Change app

So let's look at what actually happens onscreen when you run your app.

First, the emulator fires up in a separate window. The emulator takes a while to load the AVD, but then you see what looks like an actual Android device.

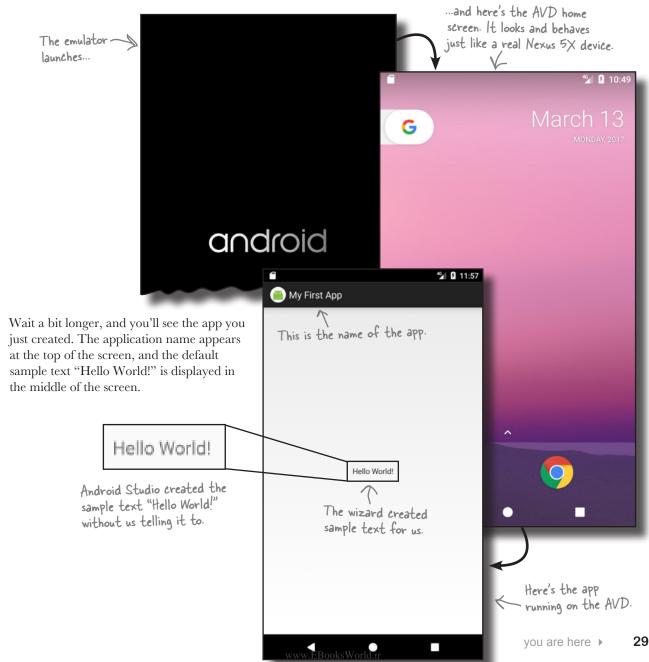

## What just happened?

Let's break down what happens when you run the app:

- Android Studio launches the emulator, loads the AVD, and installs the app.
- When the app gets launched, an activity object is created from MainActivity.java.
- The activity specifies that it uses the layout activity\_main.xml.
- The activity tells Android to display the layout on the screen.

  The text "Hello World!" gets displayed.

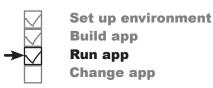

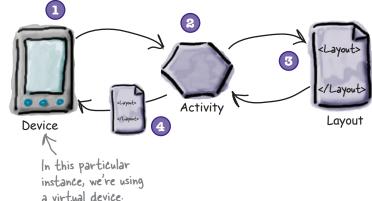

## there are no **Dumb Questions**

You mentioned that when you create an APK file, the Java source code gets compiled into bytecode and added to the APK. Presumably you mean it gets compiled into Java bytecode, right?

A: It does, but that's not the end of the story. Things work a little differently on Android.

The big difference with Android is that your code doesn't actually run inside an ordinary Java VM. It runs on the Android runtime (ART) instead, and on older devices it runs in a predecessor to ART called Dalvik. This means that you write your Java source code and compile it into .class files using the Java compiler, and then the .class files get stitched into one or more files in DEX format, which is smaller, more efficient bytecode. ART then runs the DEX code. You can find more details about this in Appendix III.

That sounds complicated. Why not just use the normal

A: ART can convert the DEX bytecode into native code that can run directly on the CPU of the Android device. This makes the app run a lot faster, and use a lot less battery power.

Q: Is a Java virtual machine really that much overhead?

A: Yes. Because on Android, each app runs inside its own process. If it used ordinary JVMs, it would need a lot more memory.

Do I need to create a new AVD every time I create a new app?

A: No, once you've created the AVD you can use it for any of your apps. You may find it useful to create multiple AVDs in order to test your apps in different situations. As an example, in addition to a phone AVD you might want to create a tablet AVD so you can see how your app looks and behaves on larger devices.

## Refine the app

Over the past several pages, you've built a basic Android app and seen it running in the emulator. Next, we're going to refine the app.

At the moment, the app displays the sample text "Hello World!" that the wizard put in as a placeholder. You're going to change that text to say something else instead. So what do we need to change in order to achieve that? To answer that, let's take a step back and look at how the app is currently built.

#### The app has one activity and one layout

When we built the app, we told Android Studio how to configure it, and the wizard did the rest. The wizard created an activity for us, and also a default layout.

#### The activity controls what the app does

Android Studio created an activity for us called *MainActivity.java*. The activity specifies what the app **does** and how it should respond to the user.

#### The layout controls the app's appearance

*MainActivity.java* specifies that it uses the layout Android Studio created for us called *activity\_main.xml*. The layout specifies what the app **looks like**.

We want to change the appearance of the app by changing the text that's displayed. This means that we need to deal with the Android component that controls what the app looks like, so we need to take a closer look at the *layout*.

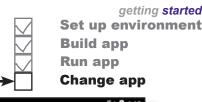

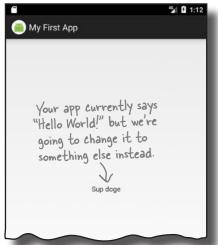

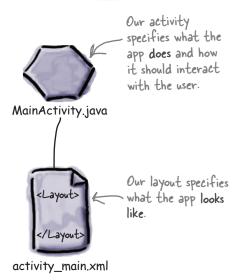

## What's in the layout?

We want to change the sample "Hello World!" text that Android Studio created for us, so let's start with the layout file *activity\_main.xml*. If it isn't already open in an editor, open it now by finding the file in the *app/src/main/res/layout* folder in the explorer and double-clicking on it.

If you can't see the folder - structure in the explorer, try switching to Project view.

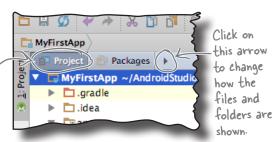

#### The design editor

As you learned earlier, there are two ways of viewing and editing layout files in Android Studio: through the **design editor** and through the **code editor**.

When you choose the design option, you can see that the sample text "Hello World!" appears in the layout as you might expect. But what's in the underlying XML?

Let's see by switching to the code editor.

You can see the design editor by choosing "Design" here.

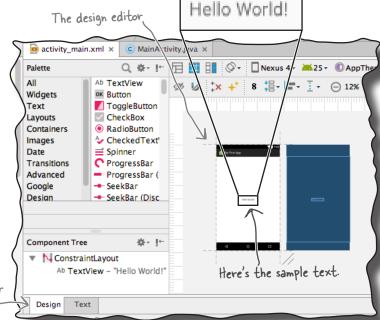

#### The code editor

When you choose the code editor option, the content of *activity\_main.xml* is displayed. Let's take a closer look at it.

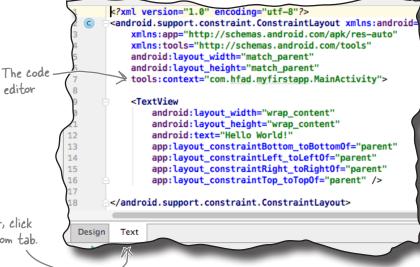

To see the code editor, click on "Text" in the bottom tab.

www.EBooksWorld.ir

Set up environment

**Build app** 

Run app Change app

## activity\_main.xml has two elements

Below is the code from *activity\_main.xml* that Android Studio generated for us. We've left out some of the details you don't need to think about just yet; we'll cover them in more detail through the rest of the book.

Here's our code:

how

should be

text.

<?xml version="1.0" encoding="utf-8"?> <android.support.constraint.ConstraintLayout</pre> This element Android Studio gave us more XML here, but you don't need to think about that yet. determines <TextView < This is the <TextView> element. components android:layout width="wrap content" displayed, in android:layout height="wrap content" this case the android:text="Hello World!" "Hello World" . We've left out some of the <Text View> XML too. </android.support.constraint.ConstraintLayout>

app/src/main

As you can see, the code contains two elements.

The first is an <android.support.constraint. ConstraintLayout> element. This is a type of layout element that tells Android how to display components on the device screen. There are various types of layout element available for you to use, and you'll find out more about these later in the book.

The most important element for now is the second element, the <TextView>. This element is used to display text to the user, in our case the sample text "Hello World!"

The key part of the code within the <TextView> element is the line starting with android: text. This is a text property describing the text that should be displayed:

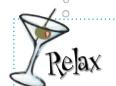

This is the text that's being displayed.

Don't worry if your layout code looks different from ours.

activity\_main.xml

Android Studio

may give you slightly different XML depending on which version you're using. You don't need to worry about this, because from the next chapter onward you'll learn how to roll your own layout code, and replace a lot of what Android Studio gives you.

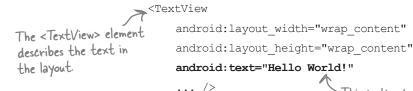

Let's change the text to something else.

## Update the text displayed in the layout

**>** 

Set up environment Build app Run app Change app

The key part of the <TextView> element is this line:

android:text="Hello World!" />

android:text means that this is the text property of the <TextView> element, so it specifies what text should be displayed in the layout. In this case, the text that's being displayed is "Hello World!"

To update the text that's displayed in the layout, simply change the value of the text property from "Hello World!" to "Sup doge". The new code for the <TextView> should look like this:

We've left out some of the code, as all we're doing for now is changing the text that's displayed.

TextView

android:layout\_width="wrap\_content" android:layout\_height="wrap\_content" android:text="the No World! Sup doge" that's displayed.

Change the text here from "tello World!" to "Sup doge".

Once you've updated the file, go to the File menu and choose the Save All option to save your change.

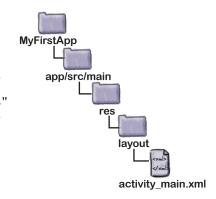

## Dumb Questions

#### Q: My layout code looks different from yours. Is that OK?

A: Yes, that's fine. Android Studio may generate slightly different code if you're using a different version than us, but that doesn't really matter. From now on you'll be learning how to create your own layout code, and you'll replace a lot of what Android Studio gives you.

## Am I right in thinking we're hardcoding the text that's displayed?

A: Yes, purely so that you can see how to update text in the layout. There's a better way of displaying text values than hardcoding them in your layouts, but you'll have to wait for the next chapter to learn what it is.

## The folders in my project explorer pane look different from yours. Why's that?

A: Android Studio lets you choose alternate views for how to display the folder hierarchy, and it defaults to the "Android" view. We prefer the "Project" view, as it reflects the underlying folder structure. You can change your explorer to the "Project" view by clicking on the arrow at the top of the explorer pane, and selecting the "Project" option.

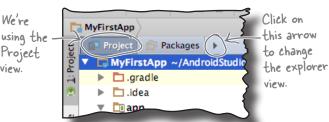

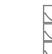

getting started
Set up environment
Build app
Run app
Change app

## Take the app for a test drive

Once you've edited the file, try running your app in the emulator again by choosing the "Run 'app" command from the Run menu. You should see that your app now says "Sup doge" instead of "Hello World!"

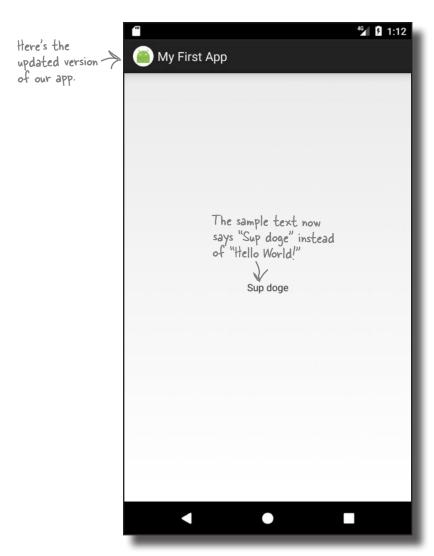

You've now built and updated your first Android app.

#### Your Android Toolbox

You've got Chapter 1 under your belt and now you've added Android basic concepts to your toolbox.

You can download the full code for the chapter from https://tinyurl.com/ HeadFirstAndroid.

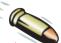

#### **BULLET POINTS**

- Versions of Android have a version number, API level, and code name.
- Android Studio is a special version of IntelliJ IDEA that interfaces with the Android Software Development Kit (SDK) and the Gradle build system.
- A typical Android app is composed of activities, layouts, and resource files.
- Layouts describe what your app looks like. They're held in the app/ src/main/res/layout folder.
- Activities describe what your app does, and how it interacts with the user. The activities you write are held in the app/src/main/java folder.

- AndroidManifest.xml contains information about the app itself. It lives in the app/src/main folder.
- An AVD is an Android Virtual Device.
   It runs in the Android emulator and mimics a physical Android device.
- An APK is an Android application package. It's like a JAR file for Android apps, and contains your app's bytecode, libraries, and resources. You install an app on a device by installing the APK.
- Android apps run in separate processes using the Android runtime (ART).
- The <TextView> element is used for displaying text.

## 2 building interactive apps

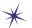

# \* Apps That Do Something \*

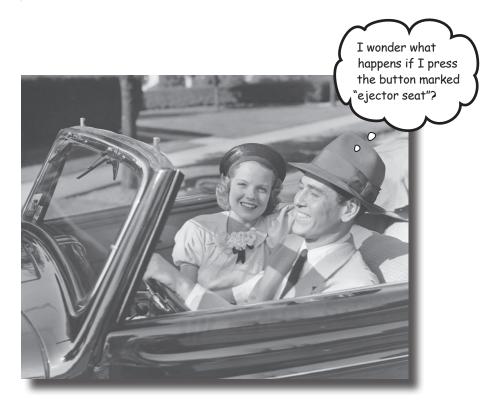

#### Most apps need to respond to the user in some way.

In this chapter, you'll see how you can make your apps a bit more interactive. You'll learn how to get your app to *do* something in response to the user, and how to get your activity and layout talking to each other like best buddies. Along the way, we'll take you a bit deeper into how Android actually works by introducing you to R, the hidden gem that glues everything together.

## Let's build a Beer Adviser app

In Chapter 1, you saw how to create an app using the Android Studio New Project wizard, and how to change the text displayed in the layout. But when you create an Android app, you're usually going to want the app to *do* something.

In this chapter, we're going to show you how to create an app that the user can interact with: a Beer Adviser app. In the app, users can select the types of beer they enjoy, click a button, and get back a list of tasty beers to try out.

Here's how the app will be structured:

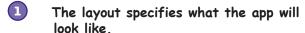

It includes three GUI components:

- A drop-down list of values called a spinner, which allows the user to choose which type of beer they want.
- A button that when pressed will return a selection of beer types.
- A text field that displays the types of beer.
- The file strings.xml includes any String resources needed by the layout—for example, the label of the button specified in the layout and the types of beer.
- The activity specifies how the app should interact with the user.

It takes the type of beer the user chooses, and uses this to display a list of beers the user might be interested in. It achieves this with the help of a custom Java class.

The custom Java class contains the application logic for the app.

It includes a method that takes a type of beer as a parameter, and returns a list of beers of this type. The activity calls the method, passes it the type of beer, and uses the response.

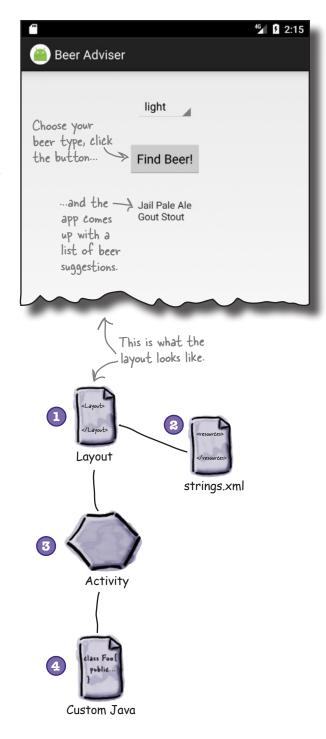

## Here's what we're going to do

So let's get to work. There are a few steps you need to go through to build the Beer Adviser app (we'll tackle these throughout the rest of the chapter):

Create a project.

You're creating a brand-new app, so you'll need to create a new project. Just like before, you'll need to create an empty activity with a layout.

We'll show you the details of how to do this on the next page.

2 Update the layout.

Once you have the app set up, you need to amend the layout so that it includes all the GUI components your app needs.

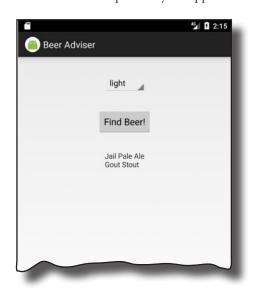

Connect the layout to the activity.

The layout only creates the visuals. To add smarts to your app, you need to connect the layout to the Java code in your activity.

4 Write the application logic.

You'll add a Java custom class to the app, and use it to make sure users get the right beer based on their selection.

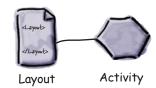

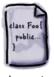

Layout

## Create the project

Let's begin by creating the new app (the steps are similar to those we used in the previous chapter):

- Open Android Studio and choose "Start a new Android Studio project" from the welcome screen. This starts the wizard you saw in Chapter 1.
- When prompted, enter an application name of "Beer Adviser" and a company domain of "hfad.com", making your package name com.hfad. beeradviser. Make sure you uncheck the option to include C++ support.
- We want the app to work on most phones and tablets, so choose a minimum SDK of API 19, and make sure the option for "Phone and Tablet" is selected. This means that any phone or tablet that runs the app must have API 19 installed on it as a minimum. Most Android devices meet this criterion.
- Choose an empty activity for your default activity. Call the activity "FindBeerActivity" and the accompanying layout "activity\_find\_beer". Make sure the option to generate the layout is selected and you uncheck the Backwards Compatibility (AppCompat) option.

Create project
Update layout
Connect activity
Write logic

If your version of Android Studio has an option to include Kotlin support, uncheck this option too.

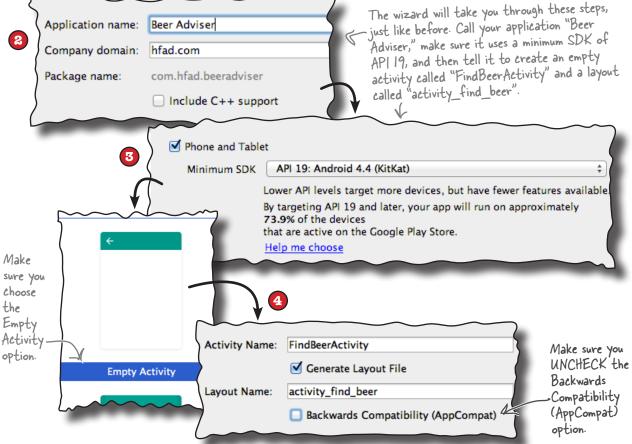

## We've created a default activity and layout

When you click on the Finish button, Android Studio creates a new project containing an activity called *FindBeerActivity.java* and a layout called *activity\_find\_beer.xml*.

Let's start by changing the layout file. To do this, switch to the Project view of Android Studio's explorer, go to the <code>app/src/main/res/layout</code> folder, and open the file <code>activity\_find\_beer.xml</code>. Then switch to the text version of the code to open the code editor, and replace the code in <code>activity\_find\_beer.xml</code> with the following (we've bolded all the new code):

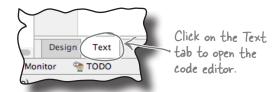

We're replacing the code Android - Studio generated for us.

These elements relate to the layout as a whole. They determine the layout width and height, any padding

in the layout margins, and whether components

<?xml version="1.0" encoding="utf-8"?>

#### <LinearLayout</pre>

xmlns:android="http://schemas.android.com/apk/res/android"

xmlns:tools="http://schemas.android.com/tools"

android:layout\_width="match\_parent"

android:layout\_height="match\_parent"

android:padding="16dp"

android:orientation="vertical"

tools:context="com.hfad.beeradviser.FindBeerActivity">

<TextView < This is used to display text.

android:id="@+id/textView"

android:layout\_width="wrap\_content"
android:layout\_height="wrap\_content"
android:text="This is a text view" />

</LinearLayout>

We've just changed the code Android Studio gave us so that it uses a <LinearLayout>. This is used to display GUI components next to each other, either vertically or horizontally. If it's vertically, they're displayed in a single column, and if it's horizontally, they're displayed in a single row. You'll find out more about how this works as we go through the chapter.

Any changes you make to a layout's XML are reflected in Android Studio's design editor, which you can see by clicking on the Design tab. We'll look at this in more detail on the next page.

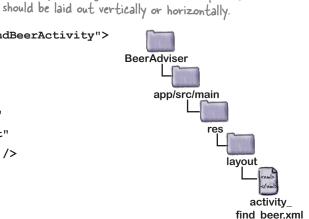

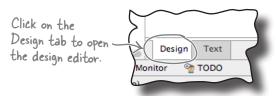

## A closer look at the design editor

The design editor presents you with a more visual way of editing your layout code than editing XML. It features two different views of the layouts design. One shows you how the layout will look on an actual device, and the other shows you a blueprint of its structure:

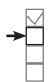

Create project
Update layout
Connect activity
Write logic

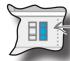

If Android Studio doesn't show you both views of the layout, click on the "Show Design + Blueprint" icon in the design editor's toolbar.

This view of the design gives you an idea of how your layout will look on an actual device.

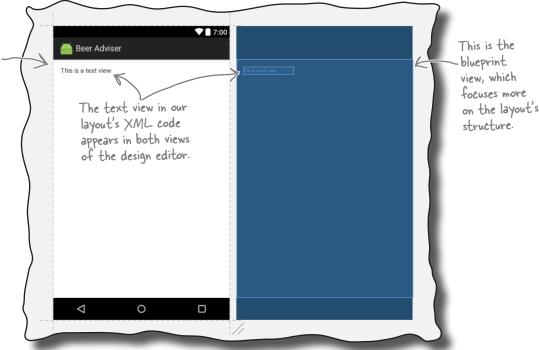

To the left of the design editor, there's a palette that contains components you can drag to your layout. We'll use this next.

This list shows you the different categories of component you can add to your layout. You can click on them to filter the components displayed in the palette.

You can increase the size of the palette by clicking on this area and dragging it downward.

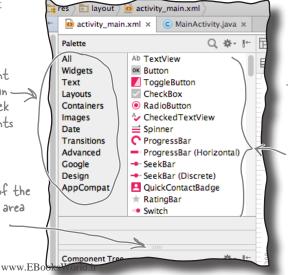

These are the components You'll find out more about them later in the book.

## Add a button using the design editor

building interactive apps

Create project

Update layout

Connect activity

Write logic

We're going to add a button to our layout using the design editor. Find the Button component in the palette, click on it, and then drag it into the design editor so that it's positioned above the text view. The button appears in the layout's design:

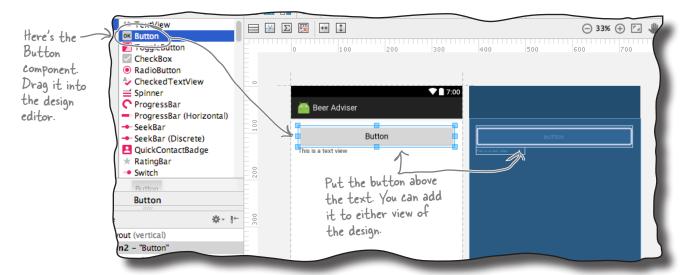

#### Changes in the design editor are reflected in the XML

Dragging GUI components to the layout like this is a convenient way of updating the layout. If you switch to the code editor, you'll see that adding the button via the design editor has added some lines of code to the file:

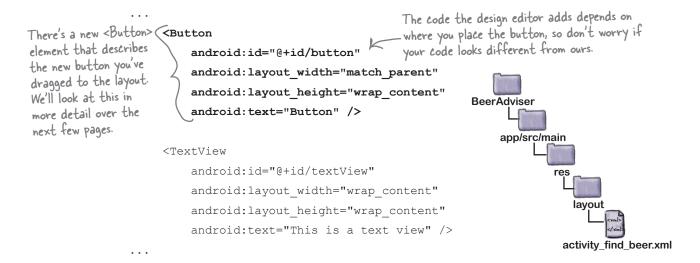

## activity\_find\_beer.xml has a new button

The editor added a new <Button> element to activity\_find\_beer.xml:

```
<Button
    android:id="@+id/button"
    android:layout_width="match_parent"
    android:layout_height="wrap_content"
    android:text="Button" />
```

A button in Androidville is a pushbutton that the user can press to trigger an action. The <Button> element includes properties controlling its size and appearance. These properties aren't unique to buttons—other GUI components including text views have them too.

#### Buttons and text views are subclasses of the same Android View class

There's a very good reason why buttons and text views have properties in common—they both inherit from the same Android **View** class. You'll find out more about this later in the book, but for now, here are some of the more common properties.

#### android:id

This gives the component an identifying name. The id property enables you to control what components do via activity code:

```
android:id="@+id/button"
```

#### android:layout width, android:layout height

These properties specify the width and height of the component. "wrap\_content" means it should be just big enough for the content, and "match\_parent" means it should be as wide as the layout containing it:

```
android:layout_width="match_parent"
android:layout_height="wrap_content"
```

#### android:text

This tells Android what text the component should display. In the case of <Button>, it's the text that appears on the button:

```
android:text="Button"
```

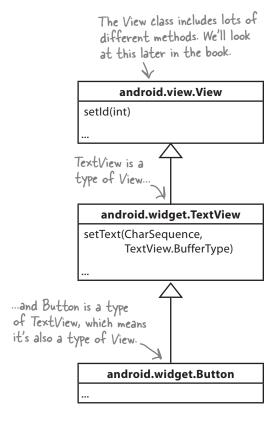

## A closer look at the layout code

building interactive apps

Create project

Update layout

Connect activity

Write logic

Let's take a closer look at the layout code, and break it down so that you can see what it's actually doing (don't worry if your code looks a little different, just follow along with us):

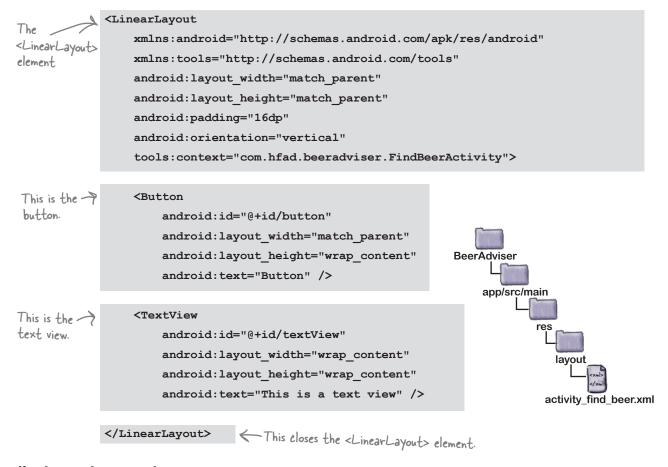

#### The LinearLayout element

The first element in the layout code is <LinearLayout>. The <LinearLayout> element tells Android that the different GUI components in the layout should be displayed next to each other in a single row or column.

You specify the orientation using the android: orientation attribute. In this example we're using:

android:orientation="vertical"

so the GUI components are displayed in a single vertical column.

There are other ways of laying out your GUI components too. You'll find out more about these later in the book.

## A closer look at the layout code (continued)

The <LinearLayout> contains two elements: a <Button> and a <TextView>.

# Create project Update layout Connect activity Write logic

#### The Button element

The first element is the <Button>:

As this is the first element inside the <LinearLayout>, it appears first in the layout at the top of the screen. It has a layout\_width of "match\_parent", which means that it should be as wide as its parent element, the <LinearLayout>. Its layout\_height has been set to "wrap\_content", which means it should be tall enough to display its text.

#### The TextView element

The final element inside the <LinearLayout> is the <TextView>:

As this is the second element and we've set the linear layout's orientation to "vertical", it's displayed underneath the button (the first element). Its layout\_width and layout\_height are set to "wrap\_content" so that it takes up just enough space to contain its text.

Using a linear layout means that GUI components are displayed in a single row or column.

The button is displayed at the top as it's the first element in the XML.

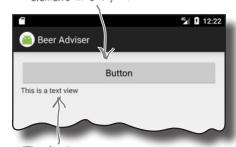

The text view is displayed underneath the button as it comes after it in the XML.

### Changes to the XML...

You've seen how adding components to the design editor adds them to the layout XML. The opposite applies too—any changes you make to the layout XML are applied to the design.

Try this now. Update your *activity\_find\_beer.xml* code with the following changes (highlighted in bold):

```
<?xml version="1.0" encoding="utf-8"?>
              <LinearLayout
                   xmlns:android="http://schemas.android.com/apk/res/android"
                   xmlns:tools="http://schemas.android.com/tools"
                   android:layout width="match parent"
                                                                         BeerAdviser
                   android:layout height="match parent"
                   android:padding="16dp"
                                                                              app/src/main
                   android:orientation="vertical"
A spinner is the
                   tools:context="com.hfad.beeradviser.FindBeerActivity">
Android name for
a drop-down list
                   <Spinner
                                                                    This element
of values. It allows
                        android:id="@+id/color"
                                                                    displays a
you to choose a
                        android:layout width="wrap content"
                                                                    spinner in the
single value from a
                                                                                             activity
                        android:layout height="wrap content"
                                                                    layout.
selection.
                                                                                           find beer.xml
                        android:layout marginTop="40dp"
                        android:layout gravity="center"
                        android:layout margin="16dp" />
                                                                  Change the button's ID to
                   <Button
                                                                  "find beer". We'll use this later.
                        android:id="@+id/button-find beer"
                                                              wrap_content"
                        android: layout width="match parent
                        android:layout height="wrap content"
 Center the button
                        android:layout gravity="center"
                                                                   Change the button's
 horizontally and
                        android:layout margin="16dp"
                                                                   width so it's as wide
 give it a margin.
                                                                   as its content.
                        android:text="Button" />
                                            Change the text view's ID to "brands".
                   <Text.View
                        android:id="@+id/textView-brands" 
                        android:layout width="wrap content"
                        android:layout height="wrap content"
   Center the
                        android:layout gravity="center"
   text view and
                                                                          Update the contents of
   apply a margin.
                        android:layout margin="16dp"
                                                                          activity_find_beer.xml
                                                                          with the changes
                        android:text="This is a text view" />
                                                                          shown here.
               </LinearLayout>
```

## ...are reflected in the design editor

Once you've changed the layout XML, switch to the design editor. Instead of a layout containing a button with a text view underneath it, you should now see a spinner, button, and text view centered in a single column.

A **spinner** is the Android term for a drop-down list of values. When you press it, it expands to show you the list so that you can pick a single value.

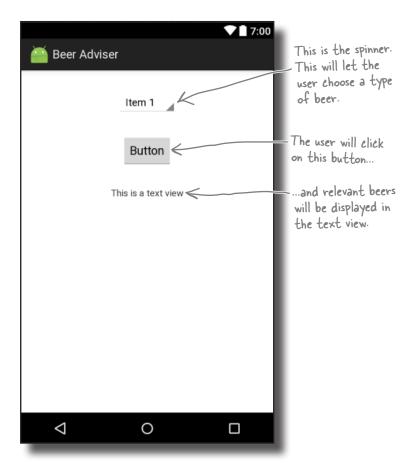

We've shown you how to add GUI components to the layout with the aid of the design editor, and also by adding them through XML. In general, you're more likely to hack the XML for simple layouts to get the results you want without using the design editor. This is because editing the XML directly gives you more direct control over the layout.

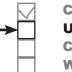

Create project
Update layout
Connect activity
Write logic

A spinner provides a drop-down list of values. It allows you to choose a single value from a set of values.

GUI components such as buttons, spinners, and text views have very similar attributes, as they are all types of View. Behind the scenes, they all inherit from the same Android View class.

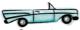

## Let's take the app for a test drive

We still have more work to do on the app, but let's see how it's looking so far. Save the changes you've made by choosing File—Save All, then choose the "Run 'app" command from the Run menu. When prompted, select the option to launch the emulator.

Wait patiently for the app to load, and eventually it should appear.

Try pressing the spinner. It's not immediately obvious, but when you press it, the spinner presents you with a drop-down list of values—it's just at this point we haven't added any values to it.

#### Here's what we've done so far

Here's a quick recap of what we've done so far:

- We've created a layout that specifies what the app looks like.
  - It includes a spinner, a button, and a text view.
- The activity specifies how the app should interact with the user.

Android Studio has created an activity for us, but we haven't done anything with it yet.

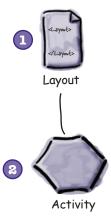

The next thing we'll do is look at replacing the hardcoded String values for the text view and button text.

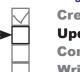

Create project
Update layout
Connect activity
Write logic

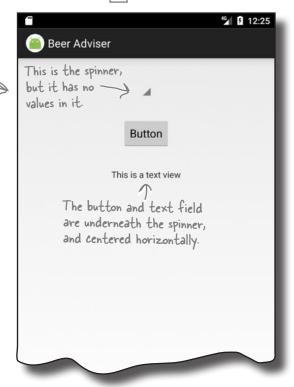

## there are no **Dumb Questions**

My layout looks slightly different in the AVD compared with how it looks in the design editor. Why's that?

A: The design editor does its best to show you how the layout will look on a device, but it's not always accurate depending on what version of Android Studio you're using. How the layout looks in the AVD reflects how the layout will look on a physical device.

## Hardcoding text makes localization hard

**→** 

... "Hello World!"

Create project
Update layout
Connect activity
Write logic

So far, we've hardcoded the text we want to appear in our text views and buttons using the android: text property:

While this is fine when you're just learning, hardcoding text isn't the best approach.

Suppose you've created an app that's a big hit on your local Google Play Store. You don't want to limit yourself to just one country or language—you want to make it available internationally and for different languages. But if you've hardcoded all of the text in your layout files, sending your app international will be difficult.

It also makes it much harder to make global changes to the text. Imagine your boss asks you to change the wording in the app because the company's changed its name. If you've hardcoded all of the text, this means that you need to edit a whole host of files in order to change the text.

#### Put the text in a String resource file

A better approach is to put your text values into a String resource file called *strings.xml*.

Having a String resource file makes it much easier to internationalize your app. Rather than having to change hardcoded text values in a whole host of different activity and layout files, you can simply replace the *strings.xml* file with an internationalized version.

This approach also makes it much easier to make global changes to text across your whole application as you only need to edit one file. If you need to make changes to the text in your app, you only need to edit *strings.xml*.

#### How do you use String resources?

In order to use a String resource in your layout, there are two things you need to do:

- Create the String resource by adding it to strings.xml.
- Use the String resource in your layout.

Let's see how this is done.

Put String values
in strings.xml
rather than
hardcoding them.
strings.xml is a
resource file used
to hold name/value
pairs of Strings.
Layouts and
activities can look
up String values
using their names.

# building interactive apps Create project Update layout Connect activity

Write logic

## Create the String resource

We're going to create two String resources, one for the text that appears on the button, and another for the default text that appears in the text view.

To do this, use Android Studio's explorer to find the file *strings*. *xml* in the *app/src/main/res/values* folder. Then open it by double-clicking on it.

The file should look something like this:

```
<resources>
    <string name="app_name">Beer Adviser</string>
</resources>
```

strings.xml contains one string resource named "app\_name", which has a value of Beer Adviser. Android Studio created this String resource for us automatically when we created the project.

This indicates that this is a String resource.

We're first going to add a new resource called "find\_beer" that has a value of Find Beer! To do this, edit *strings.xml* so that you add it as a new line like this:

Then add a new resource named "brands" with a value of No beers selected:

Once you've updated the file, go to the File menu and choose the Save All option to save your changes. Next, we'll use the String resources in our layout.

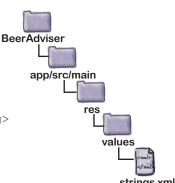

## Use the String resource in your layout

You use String resources in your layout using code like this:

android:text="@string/find beer" />

You've seen the android: text part of the code before; it specifies what text should be displayed. But what does "@string/find beer" mean?

Let's start with the first part, @string. This is just a way of telling Android to look up a text value from a String resource file. In our case, this is the file *strings.xml* that you just edited.

The second part, find\_beer, tells Android to look up the value of a resource with the name find\_beer. So "@string/find\_beer" means "look up the String resource with the name find\_beer, and use the associated text value."

We want to change the button and text view elements in our layout XML so that they use the two String resources we've just added.

Go back to the layout file *activity\_find\_beer.xml* file, and make the following code changes:

Change the line:

android:text="Button"

to:

android:text="@string/find beer"

Change the line:

android:text="TextView"

to:

android:text="@string/brands"

You can see the code on the next page.

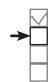

Create project
Update layout
Connect activity
Write logic

...for the String resource find\_beer. r" />

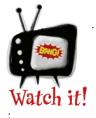

Android
Studio
sometimes
displays the
values of
s in the code

references in the code editor in place of actual code.

As an example, it may display the text "Find Beer!" instead of the real code "@string/find\_beer". Any such substitutions should be highlighted in the code editor. If you click on them, or hover over them with your mouse, the true code will be revealed.

-<TextView

android:text="Hello world!"

android:text="@string/hello\_world"
android:tayout\_neignt= wrap\_content

## The code for activity\_find\_beer.xml

Here's the updated code for *activity\_find\_beer.xml* (changes are in bold); update your version of the file to match ours.

```
BeerAdviser
    <Spinner
                                                                     app/src/main
         android:id="@+id/color"
         android:layout width="wrap content"
                                                    We didn't need to
         android: layout height="wrap content"
                                                        change the spinner.
                                                        We'll look at how you
         android:layout marginTop="40dp"
                                                        add values to it over
         android:layout gravity="center"
                                                        the next few pages.
         android:layout margin="16dp" />
                                                                               activity_find_beer.xml
    <Button
         android:id="@+id/find beer"
         android:layout width="wrap content"
         android: layout height="wrap content"
         android:layout gravity="center"
         android:layout margin="16dp"
         android:text="Button@string/find_beer" /> This will display the value of the find_beer String
    <TextView
         android:id="@+id/brands"
         android: layout width="wrap content"
         android: layout height="wrap content"
         android:layout gravity="center"
                                                                       This will display the value
         android:layout margin="16dp"
         android:text="This is a text view@string/brands" /> of the brands String
                                                                       resource in the text view.
                      Delete this hardcoded text too
</LinearLayout>
```

When you're done, save your changes.

We've put a summary of adding and using String resources on the next page.

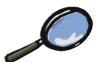

## String Resource Files Up Close

*strings.xml* is the default resource file used to hold name/value pairs of Strings so that they can be referenced throughout your app. It has the following format:

The <string> element identifies the name/value pairs as Strings.

There are two things that allow Android to recognize *strings.xml* as being a String resource file:

- The file is held in the folder app/src/main/res/values.

  XML files held in this folder contain simple values, such as Strings and colors.
- The file has a <resources> element, which contains one or more <string> elements.

  The format of the file itself indicates that it's a resource file containing Strings. The <resources> element tells Android that the file contains

resources, and the <string> element identifies each String resource.

This means that you don't need to call your String resource file *strings.xml*; if you want, you can call it something else, or split your Strings into multiple files.

Each name/value pair takes the form:

```
<string name="string_name">string_value</string>
```

where string\_name is the identifier of the String, and string\_value is the String value itself.

A layout can retrieve the value of the String using:

```
"@string/string_name" This is the name of the String whose value we "@string" tells Android to look for a want to return.

String resource of this name.
```

## Time for a test drive

Let's see how the app's looking now. Save the changes you've made, then choose the "Run 'app" command from the Run menu. When prompted, select the option to launch the emulator.

This time when we run the app, the text for the button and the text view has changed to the String values we added to *strings.xml*. The button says "Find Beer!" and the text view says "No beers selected."

#### Here's what we've done so far

Here's a quick recap of where we've got to:

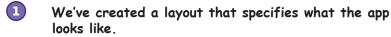

It includes a spinner, a button, and a text view.

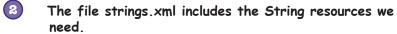

We've added a label for the button, and default text for the list of suggested beer brands to try.

The activity specifies how the app should interact with the user.

Android Studio has created an activity for us, but we haven't done anything with it yet.

Next we'll look at how you add a list of beers to the spinner.

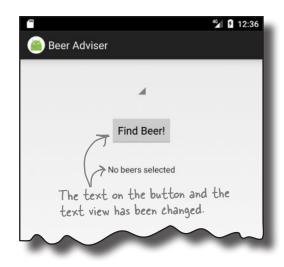

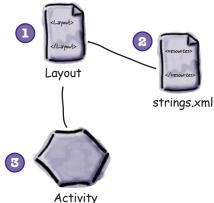

## Dumb Questions

Do I absolutely have to put my text values in a String resource file such as strings.xml?

A: It's not mandatory, but Android gives you warning messages if you hardcode text values. Using a String resource file might seem like a lot of effort at first, but it makes things like localization much easier. It's also easier to use String resources to start off with, rather than patching them in afterward.

How does separating out the String values help with localization?

A: Suppose you want your application to be in English by default, but in French if the device language is set to French. Rather than hardcode different languages into your app, you can have one String resource file for English text, and another resource file for French text.

How does the app know which String resource file to use?

Put your default English Strings resource file in the app/src/main/res/values folder as normal, and your French resource file in a new folder called app/src/main/res/values-fr. If the device is set to French, it will use the Strings in the app/src/main/res/values-fr folder. If the device is set to any other language, it will use the Strings in app/src/main/res/values.

## Add values to the spinner

At the moment, the layout includes a spinner, but it doesn't have anything in it. Whenever you use a spinner, you need to get it to display a list of values so that the user can choose the value they want.

We can give the spinner a list of values in pretty much the same way that we set the text on the button and the text view: by using a **resource**. So far, we've used *strings.xml* to specify individual String values. For the spinner, all we need to do is specify an *array* of String values, and get the spinner to reference it.

# Create project Update layout Connect activity Write logic

Resources are noncode assets, such as images or Strings, used by your app.

#### Adding an array resource is similar to adding a String

As you already know, you can add a String resource to strings.xml using:

```
<string name="string name">string value</string>
```

where string\_name is the identifier of the String, and string\_value is the String value itself.

To add an array of Strings, you use the following syntax:

where string\_array\_name is the name of the array, and string\_value1, string\_value2, string\_value3 are the individual String values that make up the array.

Let's add a string-array resource to our app that can be used by the spinner.

## Add the string-array to strings.xml

**→** 

Create project
Update layout
Connect activity

strings.xml

building interactive apps

Write logic

To add the string-array, open up *strings.xml*, and add the array like this:

#### Get the spinner to reference a string-array

A layout can reference a string-array using similar syntax to how it would retrieve the value of a String. Rather than use:

```
"@string/string_name"

you use the syntax:

"@array/array_name"

"@array/array_name"

"@array/array_name"
```

where array name is the name of the array.

Let's use this in the layout. Go to the layout file <code>activity\_find\_beer.xml</code> and add an entries attribute to the spinner like this:

android:entries="@array/beer colors" />

Those are all the changes you need in order to get the spinner to display a list of values. Let's see what it looks like.

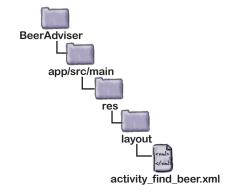

 This means "the entries for the spinner come from array beer\_colors".

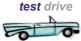

## Test drive the spinner

**→**✓

Create project
Update layout
Connect activity
Write logic

So let's see what impact these changes have had on our app. Save your changes, then run the app. You should get something like this:

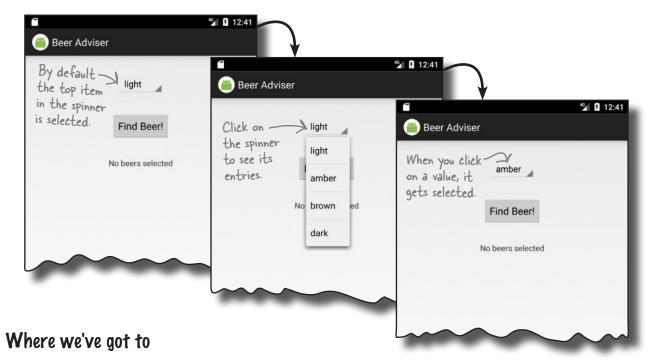

Here's a reminder of what we've done so far:

We've created a layout that specifies what the app looks like.

It includes a spinner, a button, and a text view.

The file strings.xml includes the String resources we need.

We've added a label for the button, default text for the suggested beer brands, and an array of values for the spinner.

The activity specifies how the app should interact with the user.

Android Studio has created an activity for us, but we haven't done anything with it yet.

1 CLayout
Layout
Layout
strings.xml

Activity

So what's next?

## We need to make the button do something

**Create project Update layout Connect activity** Write logic

What we need to do next is make the app react to the value we select in the spinner when the Find Beer button is clicked. We want our app to behave something like this:

- The user chooses a type of beer from the spinner.
- The user clicks the Find Beer button, and the layout specifies which method to call in the activity.
- The method in the activity retrieves the value of the selected beer in the spinner and passes it to the getBrands() method in a Java custom class called BeerExpert.

- BeerExpert's getBrands() method finds matching brands for the type of beer and returns them to the activity as an ArrayList of Strings.
- **(5)** The activity gets a reference to the layout text view and sets its text value to the list of matching beers.

After all those steps are completed, the list is displayed on the device.

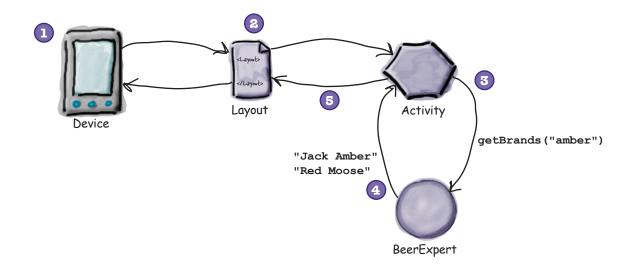

Let's start by getting the button to call a method.

#### Make the button call a method

Whenever you add a button to a layout, it's likely you'll want it to do something when the user clicks on it. To make this happen, you need to get the button to call a method in your activity.

To get our button to call a method in the activity when it's clicked, we need to make changes to two files:

- Change the layout file activity\_find\_beer.xml.
  We'll specify which method in the activity will get called when the button is clicked.
- Change the activity file FindBeerActivity.java.
  We need to write the method that gets called.

Let's start with the layout.

#### Use on Click to say which method the button calls

It only takes one line of XML to tell Android which method a button should call when it's clicked. All you need to do is add an android:onClick attribute to the <button> element, and tell it the name of the method you want to call:

```
android:onClick="method_name" — This means "when the component is clicked, call the method in the activity called method_name".
```

Let's try this now. Go to the layout file <code>activity\_find\_beer.xml</code>, and add a new line of XML to the <button> element to say that the method onClickFindBeer() should be called when the button is clicked:

Once you've made these changes, save the file.

Now that the layout knows which method to call in the activity, we need to write the method. Let's take a look at the activity.

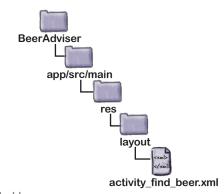

Create project
Update layout

**Connect activity** 

Write logic

When the button is clicked, call the method on ClickFindBeer() in the activity. We'll create the method in the activity over the next few pages.

60

com.hfad.beeradviser

**BeerAdviser** 

app/src/main

## What activity code looks like

When we first created a project for our app, we asked the wizard to create an empty activity called FindBeerActivity. The code for this activity is held in a file called *FindBeerActivity.java*. Open this file by going to the *app/src/main/java* folder and double-clicking on it.

When you open the file, you'll see that Android Studio has generated some Java code for you. Rather than taking you through all the code that Android Studio may (or may not) have created, we want you to replace the code that's currently in *FindBeerActivity.java* with the code shown here:

The above code is all you need to create a basic activity. As you can see, it's a class that extends the android.app.Activity class, and implements an onCreate() method.

All activities (not just this one) have to extend the Activity class or one of its subclasses. The Activity class contains a bunch of methods that transform your Java class from a plain old Java class into a full-fledged, card-carrying Android activity.

All activities also need to implement the onCreate() method. This method gets called when the activity object gets created, and it's used to perform basic setup such as what layout the activity is associated with. This is done via the setContentView() method. In the example above, setContentView(R.layout.activity\_find\_beer) tells Android that this activity uses activity find beer as its layout.

On the previous page, we added an onClick attribute to the button in our layout and gave it a value of onClickFindBeer. We need to add this method to our activity so it will be called when the button gets clicked. This will enable the activity to respond when the user touches the button in the user interface.

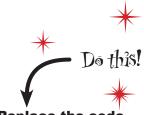

Replace the code in your version of FindBeerActivity.java with the code shown on this page.

## Add an onClickFindBeer() method to the activity

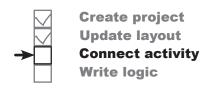

The onClickFindBeer() method needs to have a particular signature, or otherwise it won't get called when the button specified in the layout gets clicked. The method needs to take the following form:

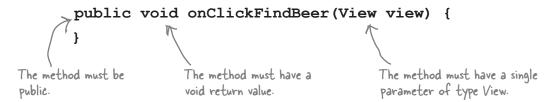

If the method doesn't take this form, then it won't respond when the user presses the button. This is because behind the scenes, Android looks for a public method with a void return value, with a method name that matches the method specified in the layout XML.

The View parameter in the method may seem unusual at first glance, but there's a good reason for it being there. The parameter refers to the GUI component that triggers the method (in this case, the button). As we mentioned earlier, GUI components such as buttons and text views are all types of View.

So let's update our activity code. Add the onClickFindBeer() method below to your activity code (FindBeerActivity.java):

If you want a method to respond to a button click, it must be public, have a void return type, and take a single View parameter.

```
We're using this ... class, so we need > import android.view.View; to import it.
```

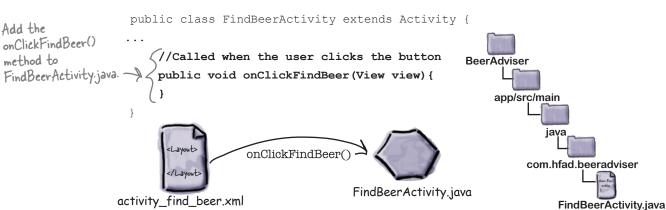

#### building interactive apps

# **→**

Create project
Update layout
Connect activity
Write logic

## onClickFindBeer() needs to do something

Now that we've created the onClickFindBeer() method in our activity, the next thing we need to do is get the method to do something when it runs. Specifically, we need to get our app to display a selection of different beers that match the beer type the user has selected.

In order to achieve this, we first need to get a reference to both the spinner and text view GUI components in the layout. This will allow us to retrieve the value of the chosen beer type from the spinner, and display text in the text view.

#### Use findViewByld() to get a reference to a view

We can get references for our two GUI components using a method called findViewById(). This method takes the ID of the GUI component as a parameter, and returns a View object. You then cast the return value to the correct type of GUI component (for example, a TextView or a Button).

Here's how you'd use findViewById() to get a reference to the text view with an ID of brands:

We want the view with an ID of brands.

TextView brands = (TextView) findViewById(R.id.brands);

brands is a TextView, so we have to east it as one.

Take a closer look at how we specified the ID of the text view. Rather than pass in the name of the text view, we passed in an ID of the form R.id.brands. So what does this mean? What's R?

*R.java* is a special Java file that gets generated by Android Studio whenever you create or build your app. It lives within the *app/build/generated/source/r/debug* folder in your project in a package with the same name as the package of your app. Android uses *R.java* to keep track of the resources used within the app, and among other things it enables you to get references to GUI components from within your activity code.

If you open up *R.java*, you'll see that it contains a series of inner classes, one for each type of resource. Each resource of that type is referenced within the inner class. As an example, *R.java* includes an inner class called id, and the inner class includes a static final brands value. Android added this code to *R.java* when we used the code "@+id/brands" in our layout. The line of code:

(TextView) findViewById(R.id.brands);

uses the value of brands to get a reference to the brands text view.

R is a special Java class that enables you to retrieve references to resources in your app.

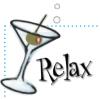

R.java gets generated for you.

You never change any of the code within this file, but it's useful to know it's there.

## Once you have a view, you can access its methods

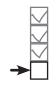

Create project
Update layout
Connect activity
Write logic

The findViewById() method provides you with a Java version of your GUI component. This means that you can get and set properties in the GUI component using the methods exposed by the Java class. Let's take a closer look.

#### Setting the text in a text view

As you've seen, you can get a reference to a text view in Java using:

```
TextView brands = (TextView) findViewById(R.id.brands);
```

When this line of code gets called, it creates a TextView object called brands. You are then able to call methods on this TextView object.

Let's say you wanted to set the text displayed in the brands text view to "Gottle of geer". The TextView class includes a method called setText() that you can use to change the text property. You use it like this:

brands.setText("Gottle of geer"); Set the text on the brands TextView to "Gottle of geer".

#### Retrieving the selected value in a spinner

You can get a reference to a spinner in a similar way to how you get a reference to a text view. You use the findViewById() method as before, but this time you cast the result as a spinner:

```
Spinner color = (Spinner) findViewById(R.id.color);
```

This gives you a Spinner object whose methods you can now access. As an example, here's how you retrieve the currently selected item in the spinner, and convert it to a String:

String.valueOf(color.getSelectedItem()) This gets the selected item in the spinner and converts it to a String.

The code:

```
color.getSelectedItem()
```

actually returns a generic Java object. This is because spinner values can be something other than Strings, such as images. In our case, we know the values are all Strings, so we can use String.valueOf() to convert the selected item from an Object to a String.

### Update the activity code

You now know enough to write some code in the onClickFindBeer() method. Rather than write all the code we need in one go, let's start by reading the selected value from the spinner, and displaying it in the text view.

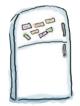

## **Activity Magnets**

Somebody used fridge magnets to write a new **onClickFindBeer()** method for us to slot into our activity. Unfortunately, a freak kitchen whirlwind has dislodged the magnets. Can you piece the code back together again?

The code needs to retrieve the type of beer selected in the spinner, and then display the type of beer in the text view.

```
//Called when the button gets clicked
   public void onClickFindBeer( view) {
       //Get a reference to the TextView
       brands = ( );
       //Get a reference to the Spinner
       Spinner = ( );
       //Get the selected item in the Spinner
       String = String.valueOf(color. );
       //Display the selected item
      brands. (beerType);
   }
                                    setText
                      findViewById
                                             R.id.color
 TextView
              color
                                                             You won't
                                R.view.brands
                                                             need to use
                                               R.id.brands
                                                             all of the
                     findView
         (TextView)
                                                             magnets.
Button
                                R.view.color
           findView
                         View
                                                findViewById
                                    (Spinner)
getSelectedItem()
                 beerType
```

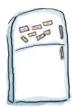

## Activity Magnets Solution

Somebody used fridge magnets to write a new **onClickFindBeer()** method for us to slot into our activity. Unfortunately, a freak kitchen whirlwind has dislodged the magnets. Can you piece the code back together again?

The code needs to retrieve the type of beer selected in the spinner, and then display the type of beer in the text view.

```
//Called when the button gets clicked
public void onClickFindBeer(
                                  View
                                           view) {
    //Get a reference to the TextView
                            (TextView)
                brands =
                                          findViewById
                                                           R.id.brands
      TextView
    //Get a reference to the Spinner
                                                         R.id.color
                                         findViewById
    Spinner
               color
                           (Spinner)
    //Get the selected item in the Spinner
    String
              beerType
                         = String.valueOf(color.
                                                       getSelectedItem()
    //Display the selected item
    brands.
              setText
                       (beerType);
}
                                      R.view.brands
                                                             You didn't need to use
                                                             these magnets.
                        findView
Button
                                      R.view.color
              findView
```

Write logic

# The first version of the activity

Our cunning plan is to build the activity in stages and test it as we go along. In the end, the activity will take the selected value from the spinner, call a method in a custom Java class, and then display matching types of beer. For this first version, our goal is just to make sure that we correctly retrieve the selected item from the spinner.

Here is our activity code, including the method you pieced together on the previous page. Apply these changes to *FindBeerActivity.java*, then save them:

```
package com.hfad.beeradviser;
                                                      BeerAdviser
import android.app.Activity;
                                                           app/src/main
import android.os.Bundle;
                                      We're using these
import android.view.View;
                                       extra classes so we
import android.widget.Spinner,
                                       need to import them.
import android.widget.TextView
                                                                 com.hfad.beeradviser
public class FindBeerActivity extends Activity {
                                                                      FindBeerActivity.java
    @Override
    protected void onCreate (Bundle savedInstanceState) { We've not changed this method.
         super.onCreate(savedInstanceState);
         setContentView(R.layout.activity find beer);
    //Called when the button gets clicked
    public void onClickFindBeer(View view) {
         //Get a reference to the TextView
         TextView brands = (TextView) findViewById(R.id.brands); findViewBy|d returns a

//Get a reference to the Spinner

Spinner color = (Spinner) findViewById(R.id.color); findViewById(R.id.color);
         Spinner color = (Spinner) findViewById(R.id.color);
         //Get the selected item in the Spinner
         String beerType = String.valueOf(color.getSelectedItem());
         //Display the selected item
         brands.setText(beerType);
                                                                          an Object. You need to
                                                                          turn it into a String.
```

#### What the code does

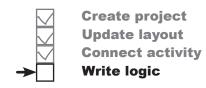

Before we take the app for a test drive, let's look at what the code actually does.

The user chooses a type of beer from the spinner and clicks on the Find Beer button. This calls the public void on Click Find Beer (View) method in the activity.

The layout specifies which method in the activity should be called when the button is clicked via the button's android:onClick property.

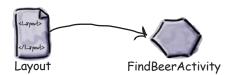

The activity gets references to the Spinner and TextView GUI components using calls to the findViewById() method.

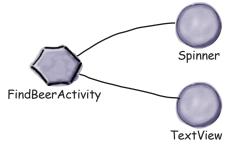

The activity retrieves the currently selected value of the spinner (in this case amber), and converts it to a String.

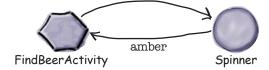

The activity then sets the text property of the TextView to reflect the currently selected item in the spinner.

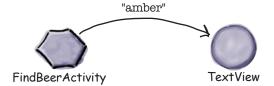

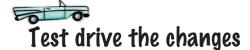

Make the changes to the activity file, save it, and then run your app. This time when we click on the Find Beer button, it displays the value of the selected item in the spinner.

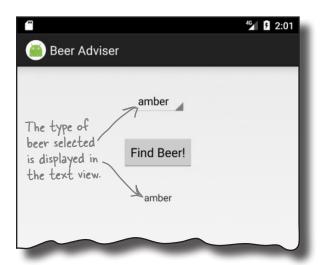

# there are no Dumb Questions

I added a String to my *strings.xml* file, but I can't see it in *R.java*. Why isn't it there?

A: Android Studio, generates *R.java* when you save any changes you've made. If you've added a resource but can't see it in *R.java*, check that your changes have been saved.

*R.java* also gets updated when the app gets built. The app builds when you run the app, so running the app will also update *R.java*.

The values in the spinner look like they're static as they're set to the values in the string-array. Can I change these values programmatically?

A: You can, but that approach is more complicated than just using static values. We'll show you later in the book how you can have complete control over the values displayed in components such as spinners.

Q: What type of object is returned by getSelectedItem()?

A: It's declared as type Object. Because we used a string-array for the values, the actual value returned in this case is a String.

Q: What do you mean "in this case"—isn't it always?

A: You can do more complicated things with spinners than just display text. As an example, the spinner might display an icon next to each value. As getSelectedItem() returns an object, it gives you a bit more flexibility than just returning a String.

O: Does the name of onClickFindBeer matter?

A: All that matters is that the name of the method in the activity code matches the name used in the button's onClick attribute in the layout.

Why did we have to replace the activity code that Android Studio created for us?

A: IDEs such as Android Studio include functions and utilities that can save you a lot of time. They generate a lot of code for you, and sometimes this can be useful. But when you're learning a new language or development area such as Android, we think it's best to learn about the fundamentals of the language rather than what the IDE generates for you. This way you'll develop a greater understanding of the language.

#### **Build the custom Java class**

As we said at the beginning of the chapter, the Beer Adviser app decides which beers to recommend with the help of a custom Java class. This Java class is written in plain old Java, with no knowledge of the fact it's being used by an Android app.

#### Custom Java class spec

The custom Java class should meet the following requirements:

- The package name should be com.hfad.beeradviser.
- The class should be called BeerExpert.
- It should expose one method, getBrands(), that takes a preferred beer color (as a String), and return a List<String> of recommended beers.

# Activity We need to create a Java class that the activity can use to find out which beer brands to suggest.

#### Build and test the Java class

Java classes can be extremely complicated and involve calls to complex application logic. You can either build and test your own version of the class, or use our sophisticated version of the class shown here:

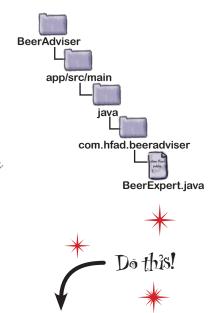

Add the BeerExpert class to your project. Select the *com.hfad.beeradviser* package in the *app/src/main/java* folder, go to File→New...→Java Class, name the file "BeerExpert", and make sure the package name is "com.hfad.beeradviser". This creates the *BeerExpert.java* file.

# Enhance the activity to call the custom Java class so that we can get REAL advice

In version two of the activity we need to enhance the onClickFindBeer() method to call the BeerExpert class for beer recommendations. The code changes needed are plain old Java. You can try to write the code and run the app on your own, or you can follow along with us. But before we show you the code changes, try the exercise below; it'll help you create some of the activity code you'll need.

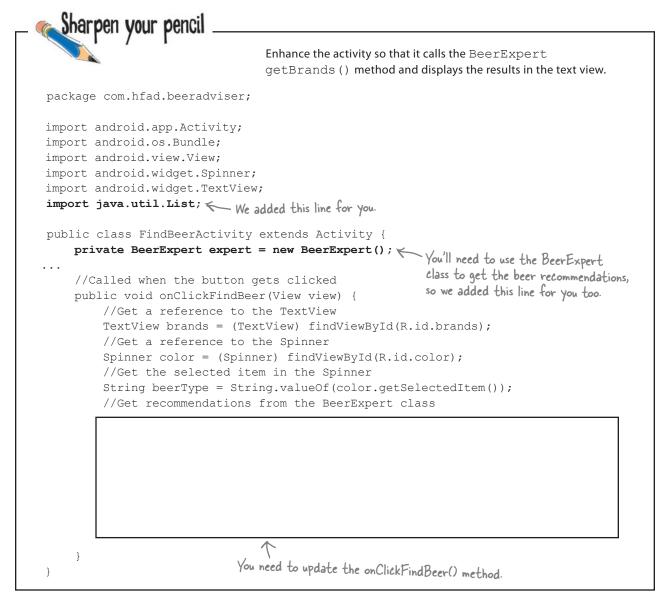

# Sharpen your pencil Solution

Enhance the activity so that it calls the BeerExpert qetBrands () method and displays the results in the text view.

```
package com.hfad.beeradviser;
import android.app.Activity;
import android.os.Bundle;
import android.view.View;
import android.widget.Spinner;
import android.widget.TextView;
import java.util.List;
public class FindBeerActivity extends Activity {
    private BeerExpert expert = new BeerExpert();
    //Called when the button gets clicked
    public void onClickFindBeer(View view) {
        //Get a reference to the TextView
        TextView brands = (TextView) findViewById(R.id.brands);
        //Get a reference to the Spinner
        Spinner color = (Spinner) findViewById(R.id.color);
        //Get the selected item in the Spinner
        String beerType = String.valueOf(color.getSelectedItem());
         //Get recommendations from the BeerExpert class
         List<String> brandsList = expert.getBrands(beerType); 		Get a List of brands.
         StringBuilder brandsFormatted = new StringBuilder(); E Build a String using
                                                               the values in the List.
         for (String brand: brandsList) {
            brandsFormatted append(brand) append('\n'); _ Display each brand
                                                         on a new line.
         }
         //Display the beers
         brands.setText(brandsFormatted); Display the results in the text view.
                                             Using the Beer Expert requires pure Java code, so don't
                                             worry if your code looks a little different than ours.
```

### Activity code version 2

Here's our full version of the activity code. Apply the changes shown here to your version of FindBeerActivity.java, make sure you've added the BeerExpert class to your project, and then save your changes:

```
building interactive apps
   Create project
   Update layout
   Connect activity
   Write logic
```

```
package com.hfad.beeradviser;
                                                            BeerAdviser
import android.app.Activity;
                                                                app/src/main
import android.os.Bundle;
import android.view.View;
import android.widget.Spinner;
import android.widget.TextView;
                                                                     com.hfad.beeradviser
import java.util.List; We're using this extra class so we need to import it.
                                                                          FindBeerActivity.java
public class FindBeerActivity extends Activity {
    private BeerExpert expert = new BeerExpert();
                                                 Add an instance of BeerExpert as a private variable.
    @Override
    protected void onCreate(Bundle savedInstanceState) {
        super.onCreate(savedInstanceState);
        setContentView(R.layout.activity find beer);
    //Called when the button gets clicked
    public void onClickFindBeer(View view) {
        //Get a reference to the TextView
        TextView brands = (TextView) findViewById(R.id.brands);
        //Get a reference to the Spinner
        Spinner color = (Spinner) findViewById(R.id.color);
        //Get the selected item in the Spinner
        String beerType = String.valueOf(color.getSelectedItem());
```

brands.setText(brandsFormatted); Display the String in the TextView.

StringBuilder brandsFormatted = new StringBuilder();

for (String brand : brandsList) {

//Display the beers

}

//Get recommendations from the BeerExpert class
List<String> brandsList = expert.getBrands(beerType); Use the BeerExpert class
to get a List of brands.

(String brand: brandsList) {

brandsFormatted.append(brand).append('\n');

Build a String, displaying each brand on a new line.

### What happens when you run the code

When the user clicks on the Find Beer button, the onClickFindBeer() method in the activity gets called.

The method creates a reference to the spinner and text view, and gets the currently selected value from the spinner.

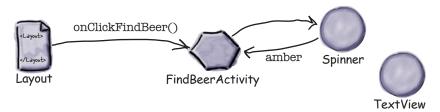

onClickFindBeer() calls the getBrands() method in the BeerExpert class, passing in the type of beer selected in the spinner.

The getBrands () method returns a list of brands.

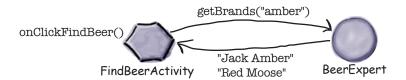

The onClickFindBeer() method formats the list of brands and uses it to set the text property in the text view.

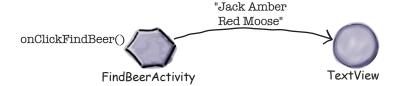

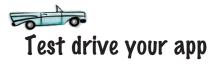

Once you've made the changes to your app, go ahead and run it. Try selecting different types of beer and clicking on the Find Beer button.

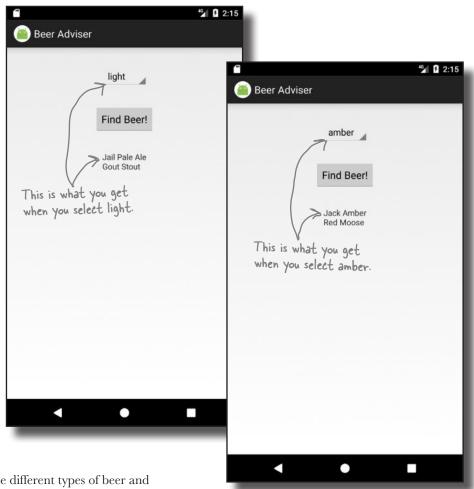

When you choose different types of beer and click on the Find Beer button, the app uses the BeerExpert class to provide you with a selection of suitable beers.

#### Your Android Toolbox

You've got Chapter 2 under your belt and now you've added building interactive Android apps to your toolbox.

You can download the full code for the chapter from https://tinyurl.com/ HeadFirstAndroid.

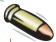

#### **BULLET POINTS**

- The <Button> element is used to add a button.
- The <Spinner> element is used to add a spinner, which is a drop-down list of values.
- All GUI components are types of view. They inherit from the Android View class.
- strings.xml is a String resource file. It's used to separate out text values from the layouts and activities, and supports localization.
- Add a String to *strings.xml* using:

<string name="name">Value</string>

Reference a String in the layout using:

"@string/name"

Add an array of String values to strings.xml using:

Reference a string-array in the layout using:

"@array/array\_name"

Make a button call a method when clicked by adding the following to the layout:

```
android:onClick="clickMethod"
```

There needs to be a corresponding method in the activity:

```
public void clickMethod(View view) {
}
```

- R.java is generated for you. It enables you to get references for layouts, GUI components, Strings, and other resources in your Java code.
- Use findViewById() to get a reference to a view.
- Use setText() to set the text in a view.
- Use getSelectedItem() to get the selected item in a spinner.
- Add a custom class to an Android project by going to File menu—New...—Java Class.

# 3 multiple activities and intents

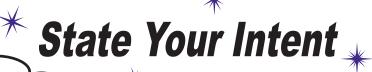

I sent an intent asking who could handle my ACTION\_CALL, and was offered all sorts of activities to choose from.

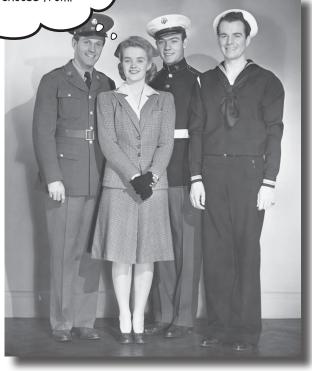

#### Most apps need more than one activity.

So far we've just looked at single-activity apps, which is fine for simple apps. But when things get more complicated, just having the one activity won't cut it. We're going to show you how to build apps with multiple activities, and how you can get your activities talking to each other using *intents*. We'll also look at how you can use intents to go beyond the boundaries of your app and make activities in other apps on your device perform actions. Things are about to get a whole lot more powerful...

#### Apps can contain more than one activity

Earlier in the book, we said that an activity is a single, defined thing that your user can do, such as displaying a list of recipes. If your app is simple, this may be all that's needed.

But a lot of the time, you'll want users to do *more* than just one thing—for example, adding recipes as well as displaying a list of them. If this is the case, you'll need to use multiple activities: one for displaying the list of recipes and another for adding a single recipe.

The best way of understanding how this works is to see it in action. You're going to build an app containing two activities. The first activity will allow you to type a message. When you click on a button in the first activity, it will launch the second activity and pass it the message. The second activity will then display the message.

An activity is a single focused thing your user can do. If you chain multiple activities together to do something more complex, it's called a task.

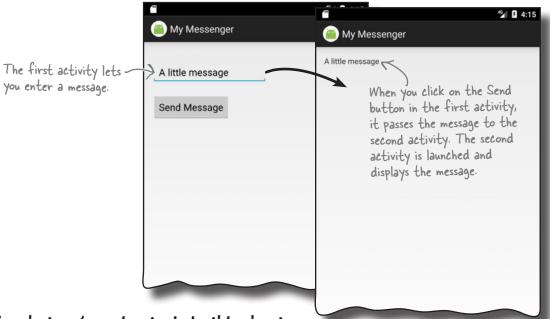

Here's what we're going to do in this chapter

- Create an app with a single activity and layout.
- Add a second activity and layout.
- Get the first activity to call the second activity.
- Get the first activity to pass data to the second activity.

### Here's the app structure

The app contains two activities and two layouts.

When the app gets launched, it starts activity CreateMessageActivity.

This activity uses the layout *activity\_create\_message.xml*.

When the user clicks a button in CreateMessageActivity, ReceiveMessageActivity is launched.

This activity uses layout *activity\_receive\_message.xml*.

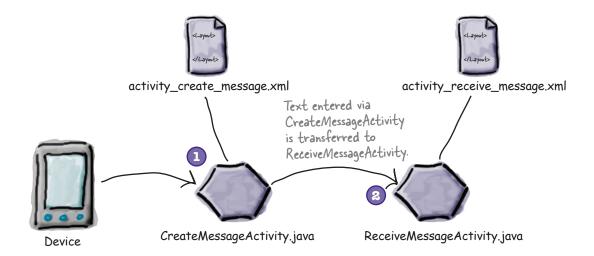

# Get started: create the project

You create a project for the app in exactly the same way you did in previous chapters. Create a new Android Studio project for an application named "My Messenger" with a company domain of "hfad.com", making the package name com.hfad.mymessenger. The minimum SDK should be API 19 so that it will work on most devices. You'll need an empty activity named "CreateMessageActivity" with a layout named "activity\_create\_message" so that your code matches ours. Make sure that you untick the Backwards Compatibility (AppCompat) option when you create the activity.

On the next page, we'll update the activity's layout.

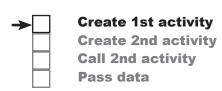

# Update the layout

Here's the XML for the activity\_create\_message.xml file. We're using a <LinearLayout> to display components in a single column, and we've added <Button> and <EditText> elements to it. The <EditText> element gives you an editable text field you can use to enter data.

Change your *activity\_create\_message.xml* file to match the XML here:

what text they should enter in it. Enter a message Send Message

This is the editable text field. If it's empty, it gives the user a hint about

```
<?xml version="1.0" encoding="utf-8"?>
<LinearLayout</pre>
     xmlns:android="http://schemas.android.com/apk/res/android"
     xmlns:tools="http://schemas.android.com/tools"
     android:layout_width="match_parent"
                                                                       MyMessenger
     android:layout height="match parent"
     android:padding="16dp"
    android:padding="loap"

android:orientation="vertical"

We're using a linear layout with a vertical orientation.
                                                                             app/src/main
     tools:context="com.hfad.mymessenger.CreateMessageActivity">
              This creates an editable text field.
     <EditText
         android:id="@+id/message"
                                                                                          activity_create_
         android:layout width="wrap content"
                                                                                           message.xml
         android:layout height="wrap content"
         android:layout marginTop="20dp"
                                                 The hint attribute gives the user a hint of
         android: hint="@string/hint" what text they should type into the text
                                                 field. We need to add it as a String resource.
         android:ems="10" />
                    This describes how wide the <EditText> should be. It
                       should be wide enough to accommodate 10 letter Ms.
     <Button
```

android:id="@+id/send"

android:layout width="wrap content"

android:layout height="wrap content"

android:layout marginTop="20dp"

android:onClick="onSendMessage"

android:text="@string/send" />

</LinearLayout>

This is a String resource we need to create.

Clicking on the button runs the onSendMessage() method in the activity.

The <EditText> element defines an editable text field for entering text. It inherits from the same Android View class as the other GUI components we've seen so far.

# Update strings.xml...

We used two String resources in our layout on the previous page. The button has a text value of @string/send that appears on the button, and the editable text field has a hint value of @string/hint that tells the user what to enter in the field. This means we need to add Strings called "send" and "hint" to strings.xml and give them values. Do this now:

```
The text "Send Message"
<resources>
                                                         will appear on the button
      <string name="send">Send Message</string>
      <string name="hint">Enter a message</string>
</resources>
                                                       The text "Enter a message" will appear as a hint in the text field if it's empty.
```

#### ...and add the method to the activity

This line in the <Button> element:

```
android:onClick="onSendMessage"
```

means that the onSendMessage () method in the activity will fire when the button is clicked. Let's add this method to the activity now.

Open up the CreateMessageActivity.java file and replace the code Android Studio created for you with the following:

```
package com.hfad.mymessenger;
      import android.app.Activity;
      import android.os.Bundle;
                                                                   Make sure your activity
      import android.view.View;
                                                                   extends the Activity class.
      public class CreateMessageActivity extends Activity {
                                         -The onCreate() method gets called
when the activity is created.
           @Override
          protected void onCreate(Bundle savedInstanceState) {
                                                                             MyMessenger
                super.onCreate(savedInstanceState);
                setContentView(R.layout.activity create message);
           }
                                                                                   app/src/main
           //Call onSendMessage() when the button is clicked
          public void onSendMessage (View view) { This method will get called
                                                                                       com.hfad.mymessenger
                                                            when the button's clicked.
      }
                                                            We'll complete the method
                                                            body as we work our way
                                                                                                CreateMessage
Now that you've created the first activity, let's move on to the
                                                            through the rest of the
                                                                                                 Activity.java
second.
```

multiple activities and intents Create 1st activity **Create 2nd activity** 

**Call 2nd activity** 

Pass data

app/src/main

MvMessenger

chapter.

# Create the second activity and layout

**→** 

Create 1st activity
Create 2nd activity
Call 2nd activity
Pass data

Android Studio has a wizard that lets you add extra activities and layouts to your apps. It's like a scaled-down version of the wizard you use to create an app, and you use it whenever you want to create a new activity.

To create the new activity, switch to the Project view of Android Studio's explorer, click on the *com.hfad.mymessenger* package in the *app/src/main/java* folder, choose File  $\rightarrow$  New  $\rightarrow$  Activity, and choose the option for Empty Activity. You will be presented with a new screen where you can choose options for your new activity.

Every time you create a new activity and layout, you need to name them. Name the new activity "ReceiveMessageActivity" and the layout "activity\_receive\_message". Make sure that the option to generate a layout is checked, and the Launcher Activity and Backwards Compatibility (AppCompat) options are unchecked. Finally, confirm that the package name is com.hfad.mymessenger, and when you're done, click on the Finish button.

Some versions of Android Studio may ask you what the source language of your activity should be. If prompted, select the option for Java.

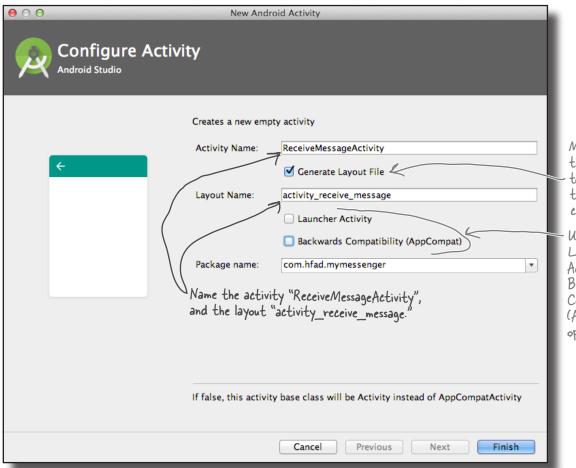

Make sure the option to generate the layout is checked.

Uncheck the Launcher Activity and Backwards Compatibility (AppCompat) options.

# What just happened?

When you clicked on the Finish button, Android Studio created a shiny new activity file for you, along with a new layout. If you look in the explorer, you should see that a new file called *ReceiveMessageActivity.java* has appeared in the *app/src/main/java* folder, and a file called *activity\_receive\_message*. *xml* has appeared under *app/src/main/res/layout*.

Each activity uses a different layout. CreateMessageActivity uses the layout activity\_create\_message.xml, and ReceiveMessageActivity uses the layout activity\_receive\_message.xml:

CreateMessageActivity.java

Your explorer window may look different than ours because we've switched to the Project view.

ReceiveMessageActivity.java

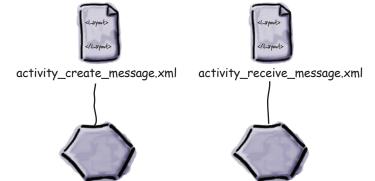

Behind the scenes, Android Studio also made a configuration change to the app in a file called *AndroidManifest.xml*. Let's take a closer look.

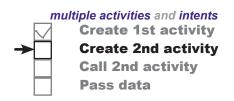

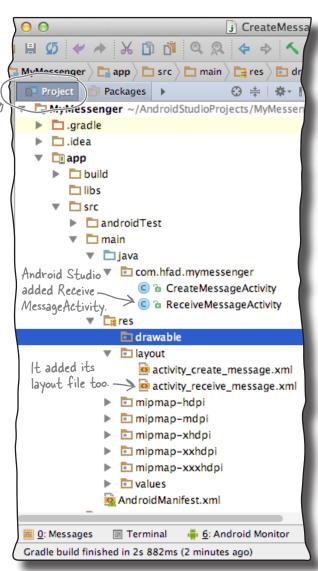

#### Welcome to the Android manifest file

Every Android app must include a file called *AndroidManifest.xml*. You can find it in the app/src/main folder of your project. The AndroidManifest.xml file contains essential information about your app, such as what activities it contains, required libraries, and other declarations. Android creates the file for you when you create the app. If you think back to the settings you chose when you created the project, some of the file contents should look familiar.

Here's what our copy of *AndroidManifest.xml* looks like:

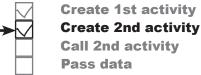

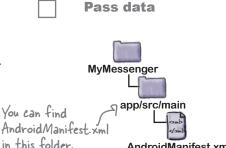

AndroidManifest.xml

```
<?xml version="1.0" encoding="utf-8"?>
<manifest xmlns:android="http://schemas.android.com/apk/res/android"</pre>
    package="com.hfad.mymessenger"> This is the package
                                              name we specified.
                                                                                          If you
    <application
                                                                                          develop
         android:allowBackup="true"
                                                    Android Studio gave our
                                                                                          Android
                                                    app default icons.
         android:icon="@mipmap/ic launcher"
                                                                                          apps
         android:label="@string/app name"
                                                                                           without
         android:roundIcon="@mipmap/ic launcher round"
                                                                              an IDE, you'll
                                                                              need to create
         android:supportsRtl="true"
                                                  The theme affects the
                                                                              this file manually.
         android: theme="@style/AppTheme"> - appearance of the app.
                                                  We'll look at this later.
         <activity android:name=".CreateMessageActivity">
This is
                                                                                This bit specifies
the first
             <intent-filter>
                                                                                that it's the main
activity,
                                                                                activity of the app.
                  <action android:name="android.intent.action.MAIN" />
Create
                  <category android:name="android.intent.category.LAUNCHER" />
Message
             </intent-filter>
Activity.
                                                                        This says the activity can
          /activity>
                                                                        be used to launch the app.
         <activity android:name=".ReceiveMessageActivity"></activity>
                                   This is the second activity,
    </application>
                                   Receive Message Activity. Android
                                   Studio added this code when we
</manifest>
                                   added the second activity.
```

#### Every activity needs to be declared

All activities need to be declared in *AndroidManifest.xml*. If an activity isn't declared in the file, the system won't know it exists. And if the system doesn't know it exists, the activity will never run.

You declare an activity in the manifest by including an <activity> element inside the <application> element. In fact, *every* activity in your app needs a corresponding <activity> element. Here's the general format:

The following line is mandatory and is used to specify the class name of the activity, in this example "MyActivityClassName":

android:name=".MyActivityClassName"

MyActivityClassName is the name of the class. It's prefixed with a "." because Android combines the class name with the name of the package to derive the *fully qualified* class name.

The activity declaration may include other properties too, such as security permissions, and whether it can be used by activities in other apps.

If I'm not included in
AndroidManifest.xml, then
as far as the system's
concerned, I don't exist
and will never run.

This line is mandatory; just replace MyActivityClassName with the name of your activity.

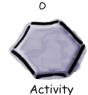

The second activity in our app was automatically

because we added it using the Android Studio wizard.

declared

If you add extra activities manually, you'll need to edit AndroidManifest.xml yourself. The same may be true if you use another IDE besides Android Studio.

# An intent is a type of message

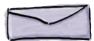

So far we've created an app with two activities in it, and each activity has its own layout. When the app is launched, our first activity, CreateMessageActivity, will run. What we need to do next is get CreateMessageActivity to call ReceiveMessageActivity when the user clicks the Send Message button.

Whenever you want an activity to start a second activity, you use an **intent**. You can think of an intent as an "intent to do something." It's a type of message that allows you to bind separate objects (such as activities) together at runtime. If one activity wants to start a second activity, it does it by sending an intent to Android. Android will then start the second activity and pass it the intent.

You can create and send an intent using just a couple of lines of code. You start by creating the intent like this:

#### Intent intent = new Intent(this, Target.class);

The first parameter tells Android which object the intent is from: you can use the word this to refer to the current activity. The second parameter is the class name of the activity that needs to receive the intent.

Once you've created the intent, you pass it to Android like this:

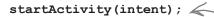

This tells Android to start the activity specified by the intent.

activity specified in the intent .. Once Android receives the intent, it checks that everything's OK and tells the activity to start. If it can't find the activity, it throws an

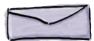

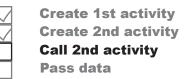

You start an activity by creating an intent and using it in the startActivity() method.

The intent specifies the activity you want to receive it. It's like putting an address on an envelope.

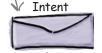

To: Another Activity

- startActivity() starts the

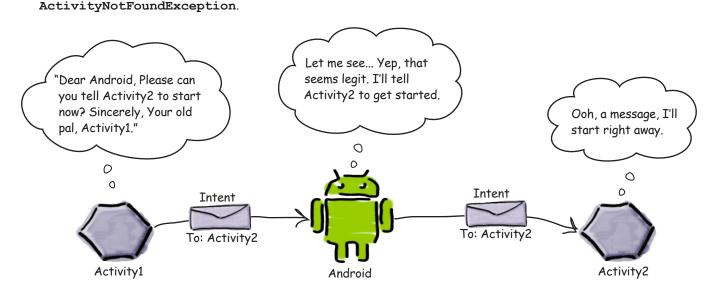

#### Use an intent to start the second activity

multiple activities and intents
Create 1st activity
Create 2nd activity
Call 2nd activity
Pass data

Let's put this into practice and use an intent to call ReceiveMessageActivity. We want to launch the activity when the user clicks on the Send Message button, so we'll add the two lines of code we discussed on the previous page to our onSendMessage() method.

Make the changes highlighted below:

```
package com.hfad.mymessenger;
import android.app.Activity;
import android.content.Intent; We need to import the Intent class
                                     android content. Intent as we're using
import android.os.Bundle;
                                     it in on Send Message ().
import android.view.View;
public class CreateMessageActivity extends Activity {
    @Override
                                                                 MyMessenger
    protected void onCreate(Bundle savedInstanceState) {
        super.onCreate(savedInstanceState);
                                                                      app/src/main
        setContentView(R.layout.activity create message);
    }
                                                                              java
                                                                          com.hfad.mymessenger
    //Call onSendMessage() when the button is clicked
    public void onSendMessage(View view) {
                                                                                  CreateMessage
        Intent intent = new Intent(this, ReceiveMessageActivity.class);
                                                                                    Activity.java
        startActivity(intent); Start activity ReceiveMessageActivity.
```

So what happens now when we run the app?

# What happens when you run the app

Create 1st activity
Create 2nd activity
Call 2nd activity
Pass data

Before we take the app out for a test drive, let's go over how the app we've developed so far will function:

When the app gets launched, the main activity, CreateMessageActivity, starts.

When it starts, the activity specifies that it uses layout *activity\_create\_message.xml*. This layout gets displayed in a new window.

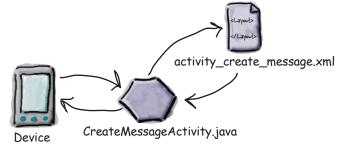

The user types in a message and then clicks on the button.

The onSendMessage() method in CreateMessageActivity responds to the click.

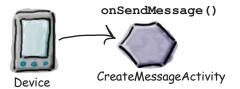

The onSendMessage()
method uses an intent to
tell Android to start activity
ReceiveMessageActivity.

Android checks that the intent is valid, and then it tells ReceiveMessageActivity to start.

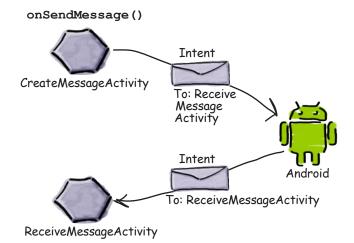

### The story continues...

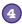

When ReceiveMessageActivity starts, it specifies that it uses layout activity\_receive\_message.xml and this layout gets displayed in a new window.

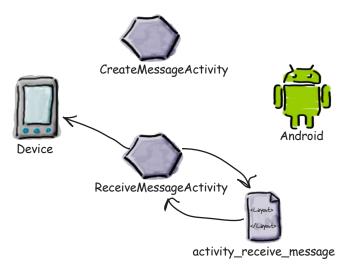

# Test drive the app

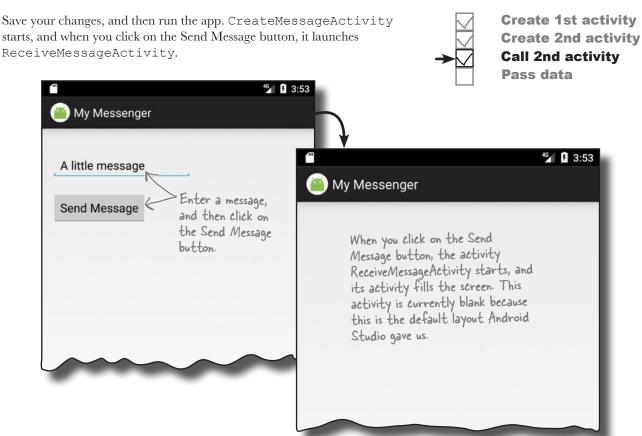

#### Pass text to a second activity

So far we've coded CreateMessageActivity to start ReceiveMessageActivity when the Send Message button is pressed. Next, we'll get CreateMessageActivity to pass text to ReceiveMessageActivity so that ReceiveMessageActivity can display it. In order to accomplish this, we'll do three things:

- Tweak the layout *activity\_receive\_message.xml* so that it can display the text. At the moment it's simply the default layout the wizard gave us.
- Update *CreateMessageActivity.java* so that it gets the text the user inputs, and then adds the text to the intent before it sends it.
- Update ReceiveMessageActivity.java so that it displays the text sent in the intent.

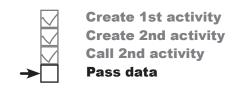

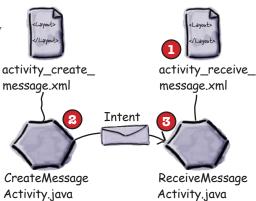

#### Let's start with the layout

We'll begin by changing the *activity\_receive\_message.xml* code Android Studio created for us so that it uses a <LinearLayout>. Update your version of the code so that it matches ours:

```
We're going to use a linear layout with a vertical
<?xml version="1.0" encoding="utf-8"?>
                                                orientation as we did in activity_create_message.xml.
<LinearLayout</pre>
    xmlns:android="http://schemas.android.com/apk/res/android"
    xmlns:tools="http://schemas.android.com/tools"
                                                                   MyMessenger
    android:layout width="match parent"
    android:layout height="match parent"
                                                                        app/src/main
    android:padding="16dp"
    android:orientation="vertical"
    tools:context="com.hfad.mymessenger.ReceiveMessageActivity">
</LinearLayout>
                                                                                    activity receive
                                                                                     message.xml
```

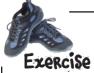

We need to change the layout so that it includes a text view. The text view needs to have an ID of "message" so that we can reference it in our activity code. How should we change the layout's code? Think about this before looking at the next page.

# Update the text view properties

We need to add a <TextView> element to the layout, and give it an ID of "message." This is because you have to add an ID to any GUI components you need to reference in your activity code, and we need to reference the text view so that we can update the text it displays.

We've updated our code so that it includes a new text view. Update your *activity\_receive\_message.xml* code so that it reflects ours (we've bolded our changes):

```
<?xml version="1.0" encoding="utf-8"?>
<LinearLayout
    xmlns:android="http://schemas.android.com/apk/res/android"
    xmlns:tools="http://schemas.android.com/tools"
    android:layout width="match parent"
                                                               MyMessenger
    android:layout height="match parent"
    android:padding="16dp"
                                                                     app/src/main
    android:orientation="vertical"
    tools:context="com.hfad.mymessenger.ReceiveMessageActivity">
            This adds the text view.
        android:id="@+id/message" This line gives the text view and ID of "message".
    <TextView
                                                                                activity_receive_
        android:layout_width="wrap_content"
                                                                                  message.xml
        android:layout height="wrap content" />
</LinearLayout>
```

We've not specified default text for the text view, as the only text we'll ever want to display in the text view is the message passed to it by CreateMessageActivity.

Now that we've updated the layout, we can get to work on the activities. Let's start by looking at how we can use an intent to pass a message to ReceiveMessageActivity.

# there are no **Dumb Questions**

Do I have to use intents? Can't I just construct an instance of the second activity in the code for my first activity?

A: That's a good question, but no, that's not the "Android way" of doing things. One of the reasons is that passing intents to Android tells Android the sequence in which activities are started. This means that when you click on the Back button on your device, Android knows exactly where to take you back to.

multiple activities and intents

Create 1st activity

Create 2nd activity

**Call 2nd activity** 

Pass data

### putExtra() puts extra info in an intent

You've seen how you can create a new intent using:

Intent intent = new Intent(this, Target.class);

You can add extra information to this intent that can be picked up by the activity you're targeting so it can react in some way. To do this, you use the putextra() method like so:

#### intent.putExtra("message", value);

where message is a String name for the value you're passing in, and value is the value. The putExtra() method is overloaded so value has many possible types. As an example, it can be a primitive such as a boolean or int, an array of primitives, or a String. You can use putExtra() repeatedly to add numerous extra data to the intent. If you do this, make sure you give each one a unique name.

#### How to retrieve extra information from an intent

The story doesn't end there. When Android tells ReceiveMessageActivity to start, ReceiveMessageActivity needs some way of retrieving the extra information that CreateMessageActivity sent to Android in the intent.

There are a couple of useful methods that can help with this. The first of these is:

#### getIntent();

getIntent() returns the intent that started the activity, and you can use this to retrieve any extra information that was sent along with it. How you do this depends on the type of information that was sent. As an example, if you know the intent includes a String value named "message", you would use the following:

Intent intent = getIntent(); 

Get the intent.

String string = intent.getStringExtra ("message"); Get the String passed along

You're not just limited to retrieving String values. As an example, you can use:

int intNum = intent.getIntExtra("name", default value);

to retrieve an int with a name of name. default\_value specifies what int value you should use as a default.

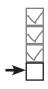

Create 1st activity
Create 2nd activity
Call 2nd activity
Pass data

putExtra() lets
you put extra
information in
the message
you're sending.

To: ReceiveMessageActivity
message: "Hello!"

There are many different options for the type of value. You can see them all in the Google Android documentation. Android Studio will also give you a list as you type code in.

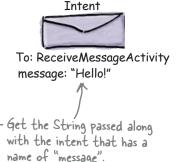

```
Pool Puzzle
package com.hfad.mymessenger;
                                                                   Your job is to take code snippets from
                                                                       the pool and place them into the
import android.app.Activity;
                                                                        blank lines in CreateMessageActivity.
import android.os.Bundle;
                                                                        java. You may not use the same
                                                                        code snippet more than once,
import android.content.Intent;
                                                                         and you won't need to use all
import android.view.View;
                                                                        the code snippets. Your goal is to
                                                                      make the activity retrieve text from
                                                                   the message <EditText> and add it
                                                                   to the intent.
public class CreateMessageActivity extends Activity {
    @Override
    protected void onCreate(Bundle savedInstanceState) {
        super.onCreate(savedInstanceState);
        setContentView(R.layout.activity create message);
    //Call onSendMessage() when the button is clicked
    public void onSendMessage(View view) {
          .....
        Intent intent = new Intent(this, ReceiveMessageActivity.class);
        startActivity(intent);
Note: each thing from
the pool can only be
                                 EditText
used once!
                                              EditText
                                   putExtra
                         import
                              messageView
                                               putExtraString
                                                               "message"
                  String
                                                   findViewByld
                                       getText()
                         messageView
          R.id.message
                                              messageText
                                      messageText
                                                          intent
             android.widget.EditText
                                                                    toString()
```

```
Pool Puzzle Solution
package com.hfad.mymessenger;
                                                                        Your job is to take code snippets from
                                                                             the pool and place them into the
import android.app.Activity;
                                                                              blank lines in CreateMessageActivity.
import android.os.Bundle;
                                                                              java. You may not use the same
                                                                              code snippet more than once,
import android.content.Intent;
                                     You need to import
                                                                               and you won't need to use all
import android.view.View;
                                     the EditText class.
                                                                              the code snippets. Your goal is to
import android.widget.EditText;
                                                                            make the activity retrieve text from
                                                                        the message <EditText> and add it
                                                                        to the intent.
public class CreateMessageActivity extends Activity {
    @Override
    protected void onCreate(Bundle savedInstanceState) {
         super.onCreate(savedInstanceState);
         setContentView(R.layout.activity create message);
    //Call onSendMessage() when the button is clicked
                                                                            Get the text
                                                                            from the editable
    public void onSendMessage(View view) {
                                                                            text field with an
          EditText messageView = (EditText) findViewById(R.id.message);
                                                                            ID of "message."
          String messageText = messageView.getText().toString(); <
         Intent intent = new Intent(this, ReceiveMessageActivity.class);
          intent.putExtra("message", messageText);
         startActivity(intent);
                                               Add the text to the intent, giving it a name of "message".
                           This code snippet -> putExtraString
                            wasn't needed.
```

### Update the CreateMessageActivity code

We updated our code for *CreateMessageActivity.java* so that it takes the text the user enters on the screen and adds it to the intent. Here's the full code (make sure you update your code to include these changes, shown in bold):

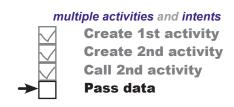

```
package com.hfad.mymessenger;
                                                             MyMessenger
import android.app.Activity;
import android.os.Bundle;
                                                                  app/src/main
import android.content.Intent;
                                    You need to import the EditText
import android.view.View;
                                                                         java
you're using it in your activity code.
                                                                      com.hfad.mymessenger
public class CreateMessageActivity extends Activity {
                                                                             CreateMessage
                                                                              Activity.java
    @Override
    protected void onCreate(Bundle savedInstanceState) {
        super.onCreate(savedInstanceState);
        setContentView(R.layout.activity create message);
                                                                Get the text that's in
    //Call onSendMessage() when the button is clicked
                                                                the EditText.
    public void onSendMessage(View view) {
        EditText messageView = (EditText) findViewById(R.id.message);
        String messageText = messageView.getText().toString();
        Intent intent = new Intent(this, ReceiveMessageActivity.class);
        intent.putExtra(ReceiveMessageActivity.EXTRA MESSAGE, messageText);
        startActivity(intent);
                                                   Create an intent, then add the text
                                                   to the intent. We're using a constant
                    Start ReceiveMessageActivity
                                                   for the name of the extra information
                     with the intent.
```

Now that CreateMessageActivity has added extra information to the intent, we need to retrieve that information and use it.

Create an intent, then add the text to the intent. We're using a constant for the name of the extra information so that we know CreateMessageActivity and ReceiveMessageActivity are using the same String. We'll add this constant to ReceiveMessageActivity on the next page, so don't worry if Android Studio says it doesn't exist.

# Get ReceiveMessageActivity to use the information in the intent

Now that we've changed CreateMessageActivity to add text to the intent, we'll update ReceiveMessageActivity so that it uses that text.

We're going to get ReceiveMessageActivity to display the message in its text view when the activity gets created. Because the activity's onCreate() method gets called as soon as the activity is created, we'll add the code to this method.

To get the message from the intent, we'll first get the intent using the getIntent() method, then get the value of the message using getStringExtra().

Here's the full code for *ReceiveMessageActivity.java* (replace the code that Android Studio generated for you with this code, and then save all your changes):

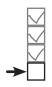

Create 1st activity Create 2nd activity Call 2nd activity Pass data

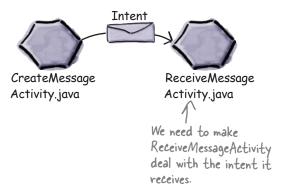

```
package com.hfad.mymessenger;
import android.app.Activity;
                                  We need to import
                                                                 MvMessenger
import android.os.Bundle;
                                  these classes.
                                                     Make sure your
import android.content.Intent;
                                                     activity extends
                                                                      app/src/main
import android.widget.TextView;
                                                     the Activity class.
public class ReceiveMessageActivity extends Activity {
                                                                          com.hfad.mymessenger
    public static final String EXTRA MESSAGE = "message";
                        This is the name of the extra value we're passing in the intent.
                                                                                  ReceiveMessage
                                                                                    Activity.java
    @Override
    protected void onCreate(Bundle savedInstanceState) {
                                                                          Get the intent, and get
         super.onCreate(savedInstanceState);
                                                                          the message from it using
         setContentView(R.layout.activity receive message);
                                                                          getStringExtra().
        Intent intent = getIntent();
        String messageText = intent.getStringExtra(EXTRA MESSAGE);
        TextView messageView = (TextView)findViewById(R.id.message);
        messageView.setText(messageText);
    }
                           Add the text to the message text view.
}
```

Before we take the app for a test drive, let's run through what the current code does.

### What happens when the user clicks the Send Message button

When the user clicks on the button, the onSendMessage() method is called.

Code within the onSendMessage () method creates an intent to start activity ReceiveMessageActivity, adds a message to the intent, and passes it to Android with an instruction to start the activity.

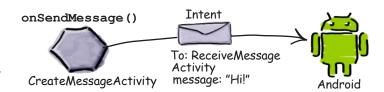

Android checks that the intent is OK, and then tells ReceiveMessageActivity to start.

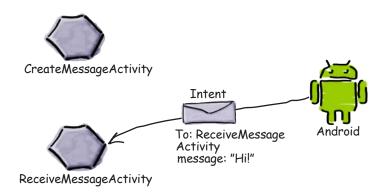

When ReceiveMessageActivity starts, it specifies that it uses layout activity\_receive\_message. xml, and this gets displayed on the device.

The activity also updates the layout so that it displays the extra text included in the intent.

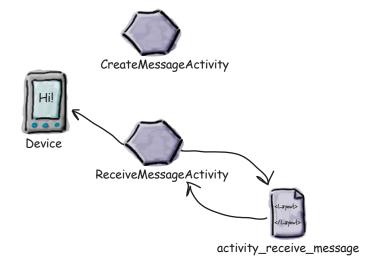

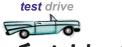

# Test drive the app

**→** 

Create 1st activity
Create 2nd activity
Call 2nd activity
Pass data

Make sure you've updated the two activities, save your changes, and then run the app. CreateMessageActivity starts, and when you enter some text and then click on the Send Message button, it launches ReceiveMessageActivity. The text you entered is displayed in the text view.

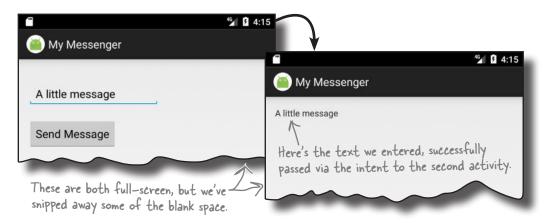

# We can change the app to send messages to other people

Now that we have an app that sends a message to another activity, we can change it so that it can send messages to other people. We can do this by integrating with the message sending apps already on the device. Depending on what apps the user has, we can get our app to send messages via Gmail, Google+, Facebook, Twitter...

Hey, hold it right there! That sounds like a freaky amount of work to get our app working with all those other apps. And how the heck do I know what apps people have on their devices anyway?

# It's not as hard as it sounds thanks to the way Android is designed to work.

Remember right at the beginning of the chapter when we said that tasks are multiple activities chained together? Well, **you're not just limited to using the activities within your app**. You can go beyond the boundaries of your app to use activities within *other* apps as well.

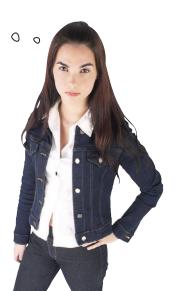

### How Android apps work

As you've seen, all Android apps are composed of one or more activities, along with other components such as layouts. Each activity is a single defined focused thing the user can do. As an example, apps such as Gmail, Google+, Facebook, and Twitter all have activities that enable you to send messages, even though they may achieve this in different ways.

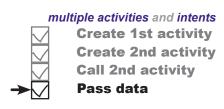

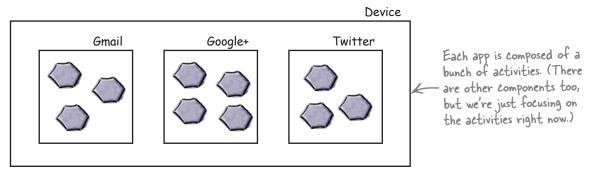

#### Intents can start activities in other apps

You've already seen how you can use an intent to start a second activity within the same app. The first activity passes an intent to Android, Android checks it, and then Android tells the second activity to start.

The same principle applies to activities in other apps. You get an activity in your app to pass an intent to Android, Android checks it, and then Android tells the second activity to start *even though it's in another app*. As an example, we can use an intent to start the activity in Gmail that sends messages, and pass it the text we want to send. That means that instead of writing our own activities to send emails, we can use the existing Gmail app.

You can create an intent to start another activity even if the activity is within another app.

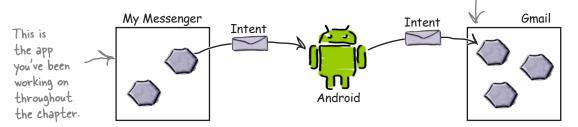

This means that you can build apps that perform powerful tasks by chaining together activities across the device.

### But we don't know what apps are on the user's device

There are three questions we need answers to before we can call activities in other apps:

- How do we know which activities are available on the user's device?
- How do we know which of these activities are appropriate for what we want to do?
- How do we know how to use these activities?

The great news is that we can solve all of these problems using **actions**. Actions are a way of telling Android what standard operations activities can perfom. As an example, Android knows that all activities registered for a send action are capable of sending messages.

Let's explore how to create intents that use actions to return a set of activities that you can use in a standard way—for example, to send messages.

#### Here's what you're going to do

- Create an intent that specifies an action.

  The intent will tell Android you want to use an activity that can send a message. The intent will include the text of the message.
- Allow the user to choose which app to use.

  Chances are, there'll be more than one app on the user's device capable of sending messages, so the user will need to pick one. We want the user to be able to choose one every time they click on the Send Message button.

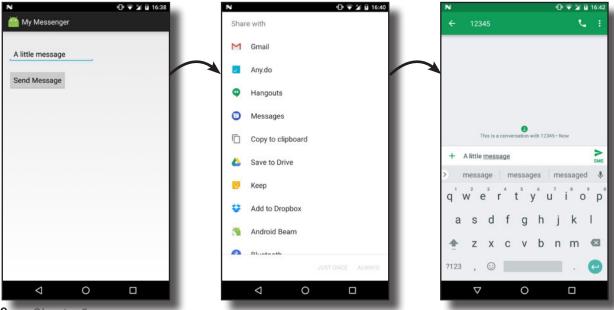

# multiple activities and intents Specify action Create chooser

#### Create an intent that specifies an action

So far you've seen how to create an intent that launches a specific activity using:

Intent intent = new Intent(this, ReceiveMessageActivity.class);

This intent is an example of an **explicit intent**; you explicitly tell Android which class you want it to run.

If there's an action you want done but you don't care which activity does it, you create an **implicit intent**. You tell Android what sort of action you want it to perform, and you leave the details of which activity performs it to Android.

We've told the intent which class it's intended for, but what if we don't know?

You can find out

#### How to create the intent

You create an intent that specifies an action using the following syntax:

Intent intent = new Intent(action);

where action is the type of activity action you want to perform. Android provides you with a number of standard actions you can use. As an example, you can use Intent.ACTION\_DIAL to dial a number, Intent.ACTION\_WEB\_SEARCH to perform a web search, and Intent.ACTION\_SEND to send a message. So, if you want to create an intent that specifies you want to send a message, you use:

Intent intent = new Intent(Intent.ACTION SEND);

#### Adding extra information

Once you've specified the action you want to use, you can add extra information to it. We want to pass some text with the intent that will form the body of the message we're sending. To do this, you use the following lines of code:

intent.setType("text/plain");
intent.putExtra(Intent.EXTRA\_TEXT, messageText);

where messageText is the text you want to send. This tells Android that you want the activity to be able to handle data with a MIME data-type of text/plain, and also tells it what the text is.

You can make extra calls to the putExtra () method if there's additional information you want to add. As an example, if you want to specify the subject of the message, you can use:

intent.putExtra(Intent.EXTRA\_SUBJECT, subject); - this information. Any apps that

where subject is the subject of the message.

more about the sorts of activity actions you can use and the extra information they support in the Android developer reference material: http://tinyurl.com/n57qb5.

These attributes relate to Intent.ACTION\_SEND. They're not relevant for all actions.

If subject isn't relevant to a particular app, it will just ignore this information. Any apps that know how to use it will do so.

### Change the intent to use an action

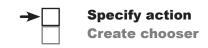

We'll update *CreateMessageActivity.java* so that we create an implicit intent that uses a send action. Make the changes highlighted below, and save your work:

```
package com.hfad.mymessenger;
                                                            MyMessenger
      import android.app.Activity;
      import android.os.Bundle;
                                                                app/src/main
      import android.content.Intent;
      import android.view.View;
      import android.widget.EditText;
                                                                     com.hfad.mymessenger
      public class CreateMessageActivity extends Activity {
                                                                             CreateMessage
                                                                              Activity.java
          @Override
          protected void onCreate(Bundle savedInstanceState) {
               super.onCreate(savedInstanceState);
               setContentView(R.layout.activity create message);
          }
          //Call onSendMessage() when the button is clicked
          public void onSendMessage(View view) {
               EditText messageView = (EditText) findViewById(R.id.message);
               String messageText = messageView.getText().toString();
             Intent intent = new Intent (this,
Remove these
two lines.
               Intent intent = new Intent(Intent.ACTION SEND);
               intent.setType("text/plain");
               intent.putExtra(Intent.EXTRA TEXT, messageText);
                                                              Instead of creating an intent that's
               startActivity(intent);
                                                              explicitly for ReceiveMessageActivity, we're
                                                              creating an intent that uses a send action.
```

Now that you've updated your code, let's break down what happens when the user clicks on the Send Message button.

# What happens when the code runs

When the onSendMessage() method is called, an intent gets created. The startActivity() method passes this intent to Android.

The intent specifies an action of ACTION\_SEND, and a MIME type of text/plain.

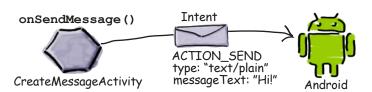

Android sees that the intent can only be passed to activities able to handle ACTION\_SEND and text/plain data. Android checks all the activities on the user's device, looking for ones that are able to receive the intent.

If no actions are able to handle the intent, an ActivityNotFoundException is thrown.

Aha, an implicit intent. I need to find all the activities that can handle ACTION\_SEND, and data of type text/plain, and have a category of DEFAULT.

If just one activity is able to receive the intent, Android tells that activity to start and passes it the intent.

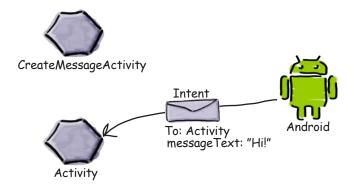

# The story continues...

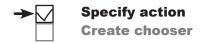

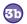

If more than one activity is able to receive the intent, Android displays an activity chooser dialog and asks the user which one to use.

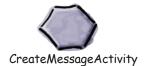

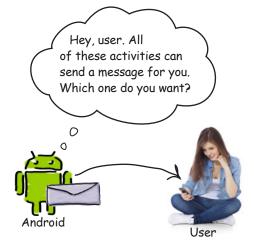

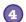

When the user chooses the activity she wants to use, Android tells the activity to start and passes it the intent.

The activity displays the extra text contained in the intent in the body of a new message.

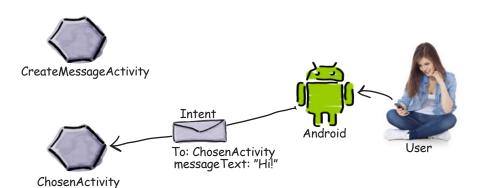

In order to pass the intent to an activity, Android must first know which activities are capable of receiving the intent. On the next couple of pages we'll look at how it does this.

# The intent filter tells Android which activities can handle which actions

When Android is given an intent, it has to figure out which activity, or activities, can handle it. This process is known as **intent resolution**.

When you use an *explicit* intent, intent resolution is straightforward. The intent explicitly says which component the intent is directed at, so Android has clear instructions about what to do. As an example, the following code explicitly tells Android to start ReceiveMessageActivity:

```
Intent intent = new Intent(this, ReceiveMessageActivity.class);
startActivity(intent);
```

When you use an *implicit* intent, Android uses the information in the intent to figure out which components are able to receive it. It does this by checking the intent filters in every app's copy of *AndroidManifest.xml*.

An **intent filter** specifies what types of intent each component can receive. As an example, here's the entry for an activity that can handle an action of ACTION\_SEND. The activity is able to accept data with MIME types of text/plain or image:

```
there's no activity called "ShareActivity" in our project.
                                                                           This tells Android the
<activity android:name="ShareActivity">
                                                                           activity can handle
     <intent-filter>
                                                                           ACTION SEND
          <action android:name="android.intent.action.SEND"/>
                                                                                      The intent filter
          <category android:name="android.intent.category.DEFAULT"/>
                                                                                       must include
          <data android:mimeType="text/plain"/>
                                                                                       a category of
                                                          These are the types
                                                                                       DEFAULT or it
          <data android:mimeType="image/*"/>
                                                          of data the activity
                                                                                       won't be able to
     </intent-filter>
                                                          can handle.
                                                                                       receive implicit
</activity>
                                                                                       intents.
```

The intent filter also specifies a **category**. The category supplies extra information about the activity such as whether it can be started by a web browser, or whether it's the main entry point of the app. An intent filter **must** include a category of android.intent.category. DEFAULT if it's to receive implicit intents. If an activity has no intent filter, or it doesn't include a category name of android.intent. category.DEFAULT, it means that the activity can't be started with an implicit intent. It can only be started with an *explicit* intent using the full name (including the package) of the component.

# → Specify action Create choose

### How Android uses the intent filter

When you use an implicit intent, Android compares the information given in the intent with the information given in the intent filters specified in every app's *AndroidManifest.xml* file.

Android first considers intent filters that include a category of android. intent.category.DEFAULT:

Intent filters without this category will be omitted, as they can't receive implicit intents.

Android then matches intents to intent filters by comparing the action and MIME type contained in the intent with those of the intent filters. As an example, if an intent specifies an action of Intent.ACTION\_SEND using:

```
Intent intent = new Intent(Intent.ACTION SEND);
```

It will also look at the category of the intent filter if one is supplied by the intent. However, this feature isn't used very often, so we don't cover how to add categories to intents.

Android will only consider activities that specify an intent filter with an action of android.intent.action.SEND like this:

Similarly, if the intent MIME type is set to text/plain using:

```
intent.setType("text/plain");
```

Android will only consider activities that can accommodate this type of data:

If the MIME type is left out of the intent, Android tries to infer the type based on the data the intent contains.

Once Android has finished comparing the intent to the component's intent filters, it sees how many matches it finds. If Android finds a single match, it starts the component (in our case, the activity) and passes it the intent. If it finds multiple matches, it asks the user to pick one.

BE the Intent

Your job is to play like you're the intent on the right and say which of the activities described

> below are compatible with your action and data. Say why, or why not, for each one.

Here's the intent.

```
Intent intent = new Intent(Intent.ACTION_SEND);
intent.setType("text/plain");
intent.putExtra(Intent.EXTRA_TEXT, "Hello");
```

```
<activity android:name="SendActivity">
    <int.ent.-filt.er>
        <action android:name="android.intent.action.SEND"/>
        <category android:name="android.intent.category.DEFAULT"/>
        <data android:mimeType="*/*"/>
    </intent-filter>
</activity>
<activity android:name="SendActivity">
    <intent-filter>
        <action android:name="android.intent.action.SEND"/>
        <category android:name="android.intent.category.MAIN"/>
        <data android:mimeType="text/plain"/>
    </intent-filter>
</activity>
<activity android:name="SendActivity">
    <intent-filter>
        <action android:name="android.intent.action.SENDTO"/>
        <category android:name="android.intent.category.MAIN"/>
        <category android:name="android.intent.category.DEFAULT"/>
        <data android:mimeType="text/plain"/>
    </intent-filter>
</activity>
```

BE the Intent Solution

Your job is to play like you're the intent on the right and say which of the activities described below

are compatible with your action and data. Say why, or why not, for each one. Intent intent = new Intent(Intent.ACTION\_SEND);
intent.setType("text/plain");
intent.putExtra(Intent.EXTRA\_TEXT, "Hello");

<activity android:name="SendActivity">
 <intent-filter>

This activity accepts ACTION\_SEND and can handle data of any MIME type, so it can respond to the intent.

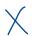

This activity doesn't have a category of DEFAULT so can't receive the intent.

<activity android:name="SendActivity">
 <intent-filter>

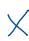

This activity can't accept ACTION\_SEND intents, only ACTION\_SENDTO (which allows you to send a message to someone specified in the intent's data).

# You need to run your app on a REAL device

So far we've been running our apps using the emulator. The emulator only includes a small number of apps, and there may well be just one app that can handle ACTION SEND. In order to test our app properly, we need to run it on a physical device where we know there'll be more than one app that can support our action—for example, an app that can send emails and an app that can send text messages.

Here's how you go about getting your app to run on a physical device.

#### 1. Enable USB debugging on your device

Yep,

On your device, open "Developer options" (in Android 4.0 onward, this is hidden by default). To enable "Developer options," go to Settings → About Phone and tap the build seriously. \rightarrow number seven times. When you return to the previous screen, you should now be able to see "Developer options."

Within "Developer options," turn on USB debugging.

You need to enable USB debugging.

#### 2. Set up your system to detect your device

If you're using a Mac, you can skip this step.

If you're using Windows, you need to install a USB driver. You can find the latest instructions here:

http://developer.android.com/tools/extras/oem-usb.html

If you're using Ubuntu Linux, you need to create a udev rules file. You can find the latest instructions on how to do this here:

http://developer.android.com/tools/device.html#setting-up

#### ▼ / E 13:38 **Developer options** On Automatic system updates Demo mode Debugging USB debugging Debug mode when USB is connected Revoke USB debugging authorisations Bug report shortcut Show a button in the power menu for taking a bug Select mock location app No mock location app set Enable view attribute inspection Select debug app 0 Δ

#### 3. Plug your device into your computer with a USB cable

Your device may ask you if you want to accept an RSA key that allows USB debugging with your computer. If it does, you can check the "Always allow from this computer" option and choose OK to enable this.

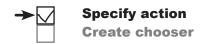

# Running your app on a real device (continued)

#### 4. Stop your app running on the emulator

Before you can run your app on a different device, you need to stop it running on the current one (in this case the emulator). To do this, choose  $\operatorname{Run} \to$  "Stop 'app", or click on the "Stop 'app" button in the toolbar.

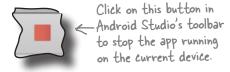

#### 5. Run your app on the physical device

Run the app by choosing Run  $\rightarrow$  "Run 'app". Android Studio will ask you to choose which device you want to run your app on, so select your device from the list of available devices and click OK. Android Studio will install the app on your device and launch it.

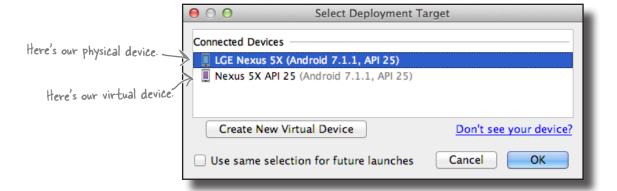

# And here's the app running on the physical device

You should find that your app looks about the same as when you ran it through the emulator. You'll probably find that your app installs and runs quicker too.

Now that you know how to run the apps you create on your own device, you're all set to test the latest changes to your app.

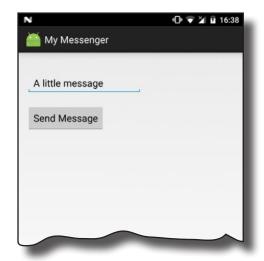

# Test drive the app

Try running the app using the emulator, and then using your own device. The results you get will depend on how many activities you have on each that support using the Send action with text data.

#### If you have one activity

Clicking on the Send Message button will take you straight to that app.

We only have one activity available on the emulator that can send messages with text data, so when we' click on the Send Message button, Android starts that activity.

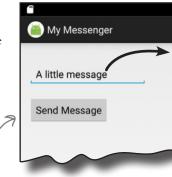

#### If you have more than one activity

My Messenger

A little message

Send Message

V

0

Android displays a chooser and asks you to pick which one you want to use. It also asks you whether you want to use this activity just once or always. If you choose always, the next time you click on the Send Message button it uses the same activity by default.

Share with

Gmail
Any.do
Hangouts
Messages

Copy to clipboard
Save to Drive

Add to Dropbox

Android Beam

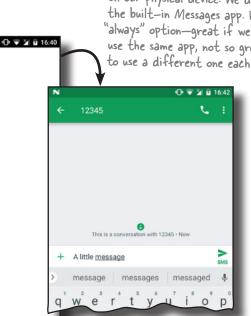

Here's the message.

A little message

A little message

We have lots of suitable activities available on our physical device. We decided to use the built—in Messages app. We selected the "always" option—great if we always want to use the same app, not so great if we want to use a different one each time.

# What if you ALWAYS want your users to choose an activity?

You've just seen that if there's more than one activity on your device that's capable of receiving your intent, Android automatically asks you to choose which activity you want to use. It even asks you whether you want to use this activity all the time or just on this occasion.

There's just one problem with this default behavior: what if you want to *guarantee* that users can choose an activity every time they click on the Send Message button? If they've chosen the option to always use Gmail, for instance, they won't be asked if they want to use Twitter next time.

Fortunately, there's a way around this. You can create a chooser that asks users to pick an activity without giving them the option to always use that activity.

#### Intent.createChooser() displays a chooser dialog

You can achieve this using the Intent.createChooser() method, which takes the intent you've already created and wraps it in a chooser dialog. When you use this method, the user isn't given the option of choosing a default activity—they get asked to choose one every time.

You call the createChooser() method like this:

createChooser() allows you to specify a title for the chooser dialog, and doesn't give the user the option of selecting an activity to use by default. It also lets the user know if there are no matching activities by displaying a message.

This is the intent you created earlier.

Intent chosenIntent = Intent.createChooser(intent, "Send message via...");

The method takes two parameters: an intent and an optional String title for the chooser dialog window. The Intent parameter needs to describe the types of activity you want the chooser to display. You can use the same intent we created earlier, as this specifies that we want to use ACTION\_SEND with textual data.

The createChooser() method returns a brand-new Intent. This is a new explicit intent that's targeted at the activity chosen by the user. It includes any extra information supplied by the original intent, including any text.

To start the activity the user chose, you need to call:

#### startActivity(chosenIntent);

Over the next couple of pages we'll take a closer look at what happens when you call the createChooser() method.

You can pass in a title for the chooser that gets displayed at the top of the screen.

# What happens when you call createChooser()

Here's what happens when you run the following two lines of code:

Intent chosenIntent = Intent.createChooser(intent, "Send message via...");
startActivity(chosenIntent);

The createChooser() method gets called.

The method includes an intent that specifies the action and MIME type that's required.

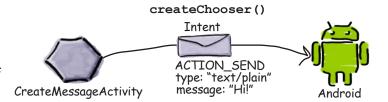

Android checks which activities are able to receive the intent by looking at their intent filters.

It matches on the actions, type of data, and categories they can support.

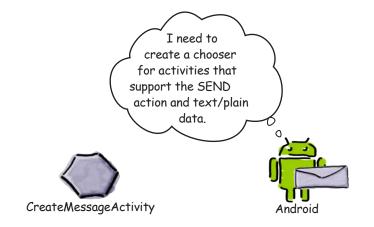

If more than one activity is able to receive the intent, Android displays an activity chooser dialog and asks the user which one to use.

It doesn't give the user the option of always using a particular activity, and it displays "Send message via..." in the title.

If no activities are found, Android still displays the chooser but shows a message telling the user there are no apps that can perform the action.

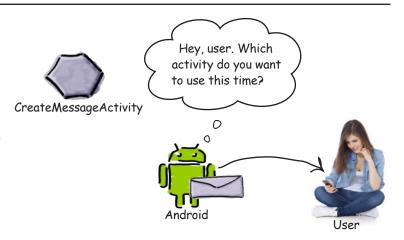

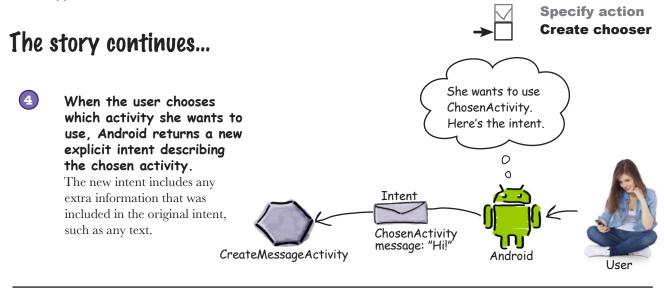

Thanks for the intent,
Android. Can you start
the activity now, bud?

To: ChosenActivity
message: "Hi!"

CreateMessageActivity

Thanks for the intent,
Android. Can you start
the activity now, bud?

To: ChosenActivity
message: "Hi!"
Android

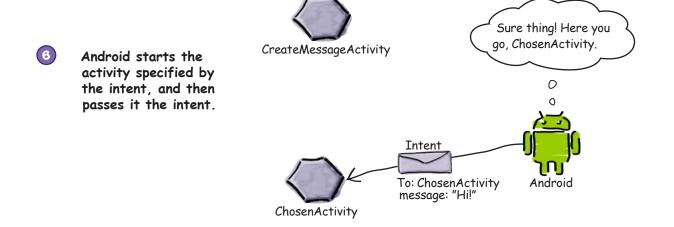

MyMessenger

app/src/main

values

MyMessenger

strings.xml

## Change the code to create a chooser

Let's change the code so that the user gets asked which activity they want to use to send a message every time they click on the Send Message button. We'll add a String resource to <code>strings.xml</code> for the chooser dialog title, and we'll update the <code>onSendMessage()</code> method in <code>CreateMessageActivity.java</code> so that it calls the <code>createChooser()</code> method.

#### Update strings.xml...

We want the chooser dialog to have a title of "Send message via...". Add a String called "chooser" to *strings.xml*, and give it the value Send message via... (make sure to save your changes):

...
<string name="chooser">Send message via...</string>
...
This will be displayed in the thooser dialog.

#### ...and update the onSendMessage() method

We need to change the onSendMessage () method so that it retrieves the value of the chooser String resource in *strings.xml*, calls the createChooser() method, and then starts the activity the user chooses. Update your code as follows:

app/src/main //Call onSendMessage() when the button is clicked public void onSendMessage(View view) { EditText messageView = (EditText) findViewById(R.id.message); String messageText = messageView.getText().toString(); com.hfad.mymessenger Intent intent = new Intent(Intent.ACTION SEND); intent.setType("text/plain"); CreateMessage intent.putExtra(Intent.EXTRA TEXT, messageText); Activity.java chooser title. String chooserTitle = getString(R.string.chooser); < Delete Intent chosenIntent = Intent.createChooser(intent, chooserTitle); this line. -> startActivity (intent), Display the chooser dialog. startActivity (chosenIntent); Start the activity that the user selected.

The getString () method is used to get the value of a String resource. It takes one parameter, the ID of the resource (in our case, this is R.string.chooser):

```
getString (R. string. chooser); If you look in R. java, you'll find chooser in the inner class called string.
```

Now that we've updated the app, let's run the app to see our chooser in action.

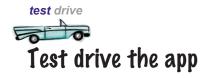

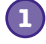

Specify action
Create chooser

Save your changes, then try running the app again on the device or the emulator.

### If you have one activity

Clicking on the Send Message button will take you straight to that activity just like before.

> There's no change here— Android continues to take you straight to the activity.

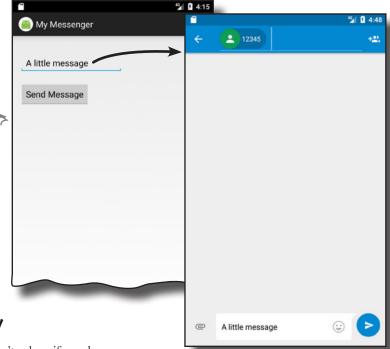

#### If you have more than one activity

My Messenger

A little message

Send Message

Android displays a chooser, but this time it doesn't ask us if we always want to use the same activity. It also displays the value of the chooser String resource in the title.

Send message via...

there's the chooser we created
with createChooser(). It no longer
gives us the option of using a
particular activity every time.

This is a conversation with 87654-1 min

A little message

0

V

www.EBOoksWorld.

## If you have NO matching activities

If you have no activities on your device that are capable of sending messages, the createChooser() method lets you know by displaying a message.

If you want to replicate this for yourself, try running the app in the emulator, and disable the built—in Messenger app that's on there.

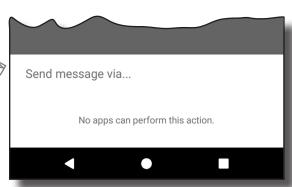

# there are no **Dumb Questions**

So I can run my apps in the emulator or on a physical device. Which is best?

A: Each one has its pros and cons.

If you run apps on your physical device, they tend to load a lot quicker than using the emulator. This approach is also useful if you're writing code that interacts with the device hardware.

The emulator allows you to run apps against many different versions of Android, screen resolutions, and device specifications. It saves you from buying lots of different devices. The key thing is to make sure you test your apps thoroughly using a mixture of the emulator and physical devices before releasing them to a wider audience.

Q: Should I use implicit or explicit intents?

A: It comes down to whether you need Android to use a specific activity to perform your action, or whether you just want the action done. As an example, suppose you wanted to send an email. If you don't care which email app the user uses to send it, just as long as the email gets sent, you'd use an implicit intent. On the other hand, if you needed to pass an intent to a particular activity in your app, you'd need to use an explicit intent to explicitly say which activity needs to receive the intent.

You mentioned that an activity's intent filter can specify a category as well as an action. What's the difference between the two?

A: An action specifies what an activity can do, and the category gives extra detail. We've not gone into details about adding categories because you don't often need to specify a category when you create an intent.

You say that the createChooser() method displays a message in the chooser if there are no activities that can handle the intent. What if I'd instead used the default Android chooser and passed an implicit intent to startActivity()?

A: If the startActivity() method is given an intent where there are no matching activities, an ActivityNotFoundException is thrown. You can check whether any activities on the device are able to receive the intent by calling the intent's resolveActivity() method and checking its return value. If its return value is null, no activities on the device are able to receive the intent, so you shouldn't call startActivity().

### Your Android Toolbox

You've got Chapter 3 under your belt and now you've added multi-activity apps and intents to your toolbox.

You can download the full code for the chapter from https://tinyurl.com/ HeadFirstAndroid.

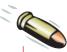

#### **BULLET POINTS**

- A task is two or more activities chained together.
- The <EditText> element defines an editable text field for entering text. It inherits from the Android View class.
- You can add a new activity in Android Studio by choosing File → New... → Activity.
- Each activity you create must have an entry in *AndroidManifest.xml*.
- An intent is a type of message that Android components use to communicate with one another.
- An explicit intent specifies the component the intent is targeted at. You create an explicit intent using Intent intent = new Intent(this, Target.class);
- To start an activity, call startActivity(intent). If no activities are found, it throws an ActivityNotFoundException.
- Use the putExtra () method to add extra information to an intent.
- Use the getIntent() method to retrieve the intent that started the activity.
- Use the get\*Extra() methods to retrieve extra information associated with the intent. getStringExtra() retrieves a String, getIntExtra() retrieves an int, and so on.
- An activity action describes a standard operational action an activity can perform. For example, to send a message, use Intent.ACTION SEND.
- To create an implicit intent that specifies an action, use Intent intent = new Intent(action);.
- To describe the type of data in an intent, use the setType() method.
- Android resolves intents based on the named component, action, type of data, and categories specified in the intent. It compares the contents of the intent with the intent filters in each app's AndroidManifest.xml. An activity must have a category of DEFAULT if it is to receive an implicit intent.
- The createChooser() method allows you to override the default Android activity chooser dialog. It lets you specify a title for the dialog, and doesn't give the user the option of setting a default activity. If no activities can receive the intent it is passed, it displays a message. The createChooser() method returns an Intent.
- You retrieve the value of a String resource using getString (R.string.stringname);.

# 4 the activity lifecycle

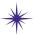

# \* Being an Activity \*

...so I told him that if he didn't onStop() soon, I'd onDestroy() him with a cattle prod.

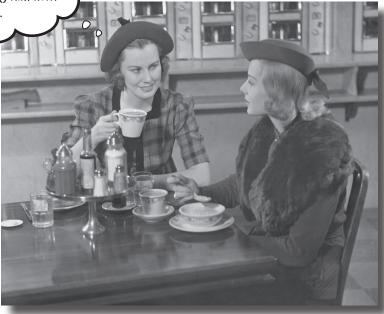

#### Activities form the foundation of every Android app.

So far you've seen how to create activities, and made one activity start another using an intent. But what's really going on beneath the hood? In this chapter, we're going to dig a little deeper into the activity lifecycle. What happens when an activity is created and destroyed? Which methods get called when an activity is made visible and appears in the foreground, and which get called when the activity loses the focus and is hidden? And how do you save and restore your activity's state? Read on to find out.

# How do activities really work?

So far you've seen how to create apps that interact with the user, and apps that use multiple activities to perform tasks. Now that you have these core skills under your belt, it's time to take a deeper look at how activities *actually work*. Here's a recap of what you know so far, with a few extra details thrown in.

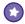

#### An app is a collection of activities, layouts, and other resources.

One of these activities is the main activity for the app.

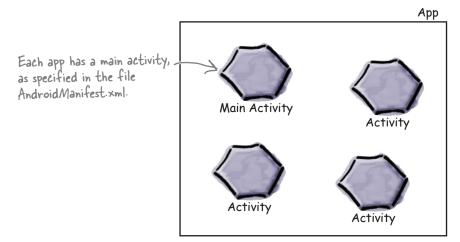

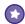

#### By default, each app runs within its own process.

This helps keep your apps safe and secure. You can read more about this in Appendix III (which covers the Android runtime, a.k.a. ART) at the back of this book.

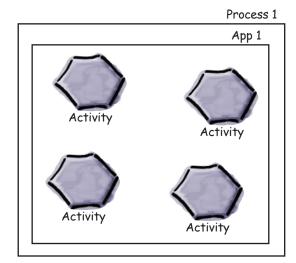

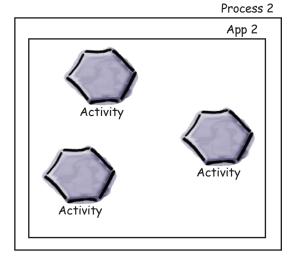

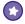

# Your app can start an activity in another application by passing an intent with startActivity().

The Android system knows about all the device's installed apps and their activities, and uses the intent to start the correct activity.

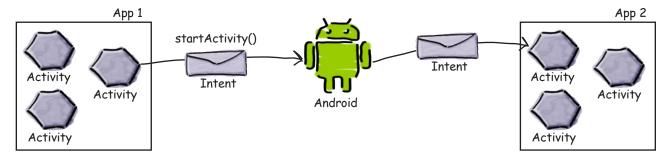

# When an activity needs to start, Android checks whether there's already a process for that app.

If one exists, Android runs the activity in that process. If one doesn't exist, Android creates one.

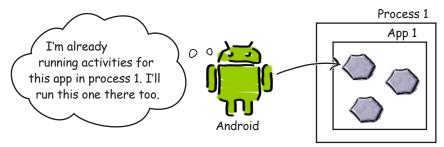

### When Android starts an activity, it calls its on C reate() method.

onCreate () is always run whenever an activity gets created.

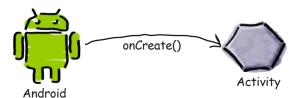

But there are still lots of things we don't yet know about how activities function. How long does an activity live for? What happens when your activity disappears from the screen? Is it still running? Is it still in memory? And what happens if your app gets interrupted by an incoming phone call? We want to be able to control the behavior of our activities in a whole range of different circumstances, but how?

## The Stopwatch app

In this chapter, we're going to take a closer look at how activities work under the hood, common ways in which your apps can break, and how you can fix them using the activity lifecycle methods. We're going to explore the lifecycle methods using a simple Stopwatch app as an example.

The Stopwatch app consists of a single activity and a single layout. The layout includes a text view showing you how much time has passed, a Start button that starts the stopwatch, a Stop button that stops it, and a Reset button that resets the timer value to 0.

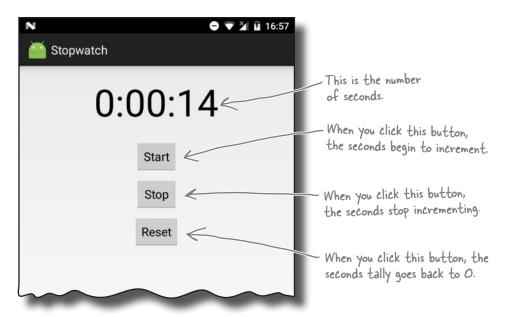

#### Create a new project for the Stopwatch app

You have enough experience under your belt to build the app without much guidance from us. We're going to give you just enough code so you can build the app yourself, and then you can see what happens when you try to run it.

Start off by creating a new Android project for an application named "Stopwatch" with a company domain of "hfad.com", making the package name com.hfad.stopwatch. The minimum SDK should be API 19 so it can run on most devices. You'll need an empty activity called "StopwatchActivity" and a layout called "activity\_stopwatch". Make sure you uncheck the Backwards Compatibility (AppCompat) checkbox.

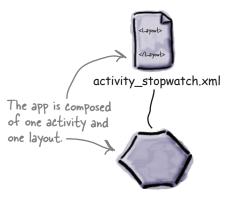

StopwatchActivity.java

## Add String resources

We're going to use three String values in our stopwatch layout, one for the text value of each button. These values are String resources, so they need to be added to *strings.xml*. Add the String values below to your version of *strings.xml*:

```
to your version of strings.xml:

Stopwatch

String name="start">Start</string>
String resources
String name="reset">Reset</string>
in our layout.

Next, let's update the code for our layout.
```

#### Update the stopwatch layout code

Here's the XML for the layout. It describes a single text view that's used to display the timer, and three buttons to control the stopwatch. Replace the XML currently in *activity\_stopwatch.xml* with the XML shown here:

```
<?xml version="1.0" encoding="utf-8"?>
<LinearLayout</pre>
    xmlns:android="http://schemas.android.com/apk/res/android"
    xmlns:tools="http://schemas.android.com/tools"
    android:layout width="match parent"
                                                                     Stopwatch
    android:layout height="match parent"
    android:orientation="vertical"
                                                                        app/src/main
    android:padding="16dp"
    tools:context=".StopwatchActivity">
                                             We'll use this text view to
    <TextView
         android:id="@+id/time view"
         android:layout width="wrap content"
                                                                                        activity_
                                                                                     stopwatch.xml
         android:layout height="wrap content"
         android:layout gravity="center horizontal"
         android: textAppearance="@android:style/TextAppearance.Large"
                                            These attributes make the stopwatch timer nice and big.
                                                                                      The layout
         android:textSize="56sp" /> 
                                                                                      code continues
                                                                                      over the page.
```

# The layout code (continued)

```
<Button
             android:id="@+id/start_button" This code is for the Start button.
             android:layout width="wrap content"
             android:layout height="wrap content"
                                                                       Stopwatch
             android:layout gravity="center horizontal"
             android:layout marginTop="20dp"
                                                                           app/src/main
             android:onClick="onClickStart" When it gets clicked, the
                                                    Start button calls the
             android:text="@string/start" />
                                                    on Click Start () method.
         <Button
             android:id="@+id/stop_button" This is for the Stop button.
                                                                                          activity
             android:layout width="wrap content"
                                                                                       stopwatch.xml
             android:layout height="wrap content"
             android:layout gravity="center horizontal"
             android:layout marginTop="8dp"
             android: onClick="onClickStop" When it gets clicked, the
                                                  Stop button calls the
             android:text="@string/stop" />
                                                  on Click Stop () method.
         <Button
             android:id="@+id/reset_button" This is for the Reset button.
             android:layout width="wrap content"
             android:layout height="wrap content"
             android:layout gravity="center horizontal"
             android:layout marginTop="8dp"
             android: onClick="onClickReset" When it gets clicked, the
                                                  Reset button calls the
             android:text="@string/reset" />
                                                  onClickReset() method
    </LinearLayout>
                                                                         Make sure you update
The layout is now done! Next, let's move on to the activity.
                                                                         the layout and strings.
                                                                         xml in your app before
```

continuing.

## How the activity code will work

The layout defines three buttons that we'll use to control the stopwatch. Each button uses its onClick attribute to specify which method in the activity should run when the button is clicked. When the Start button is clicked, the onClickStart() method gets called, when the Stop button is clicked the onClickStop() method gets called, and when the Reset button is clicked the onClickReset() method gets called. We'll use these methods to start, stop, and reset the stopwatch.

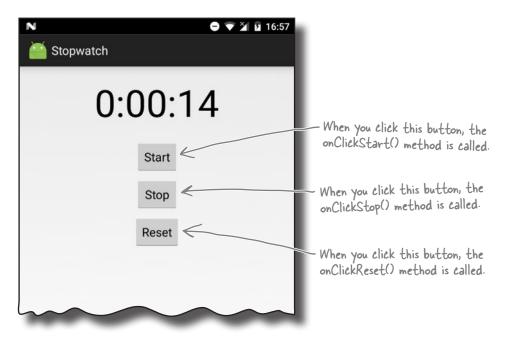

We'll update the stopwatch using a method we'll create called runTimer(). The runTimer() method will run code every second to check whether the stopwatch is running, and, if it is, increment the number of seconds and display the number of seconds in the text view.

To help us with this, we'll use two private variables to record the state of the stopwatch. We'll use an int called seconds to track how many seconds have passed since the stopwatch started running, and a boolean called running to record whether the stopwatch is currently running.

We'll start by writing the code for the buttons, and then we'll look at the runTimer() method.

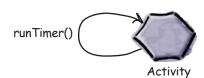

#### Add code for the buttons

When the user clicks on the Start button, we'll set the running variable to true so that the stopwatch will start. When the user clicks on the Stop button, we'll set running to false so that the stopwatch stops running. If the user clicks on the Reset button, we'll set running to false and seconds to 0 so that the stopwatch is reset and stops running.

To do all that, replace the contents of *StopwatchActivity.java* with the code below:

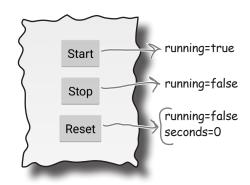

```
package com.hfad.stopwatch;
import android.app.Activity;
                                                                     Stopwatch
                                        Make sure your activity
import android.os.Bundle;
                                        extends the Activity class.
import android.view.View;
                                                                         app/src/main
public class StopwatchActivity extends Activity {
    private int seconds = 0; Use the seconds and running private boolean running; variables to record the number of seconds passed and whether the
                                                                               com.hfad.stopwatch
                                      stopwatch is running
     @Override
                                                                                         Stopwatch
     protected void onCreate(Bundle savedInstanceState) {
                                                                                        Activity.java
          super.onCreate(savedInstanceState);
          setContentView(R.layout.activity stopwatch);
     }
     //Start the stopwatch running when the Start button is clicked.
     public void onClickStart(View view) { <</pre>
                                                                 This gets called when the
          running = true; Start the stopwatch.
                                                                  Start button is clicked
     //Stop the stopwatch running when the Stop button is clicked.
     public void onClickStop(View view) {
                                                            — This gets called when the
         running = false; Stop the stopwatch.
                                                               Stop button is clicked.
     //Reset the stopwatch when the Reset button is clicked.
     public void onClickReset(View view) { 
                                                         This gets called
         running = false;
seconds = 0; Stop the stopwatch and
set the seconds to O.
                                                          when the Reset
                                                         button is clicked.
}
```

#### The runTimer() method

The next thing we need to do is create the runTimer() method. This method will get a reference to the text view in the layout; format the contents of the seconds variable into hours, minutes, and seconds; and then display the results in the text view. If the running variable is set to true, it will increment the seconds variable.

The code for the runTimer() method is below. We'll add it to StopwatchActivity.java in a few pages:

```
Get the text view
          private void runTimer() {
              final TextView timeView = (TextView)findViewById(R.id.time view);
              int hours = seconds/3600;
              int minutes = (seconds%3600)/60;
We've left
                                                                         Format the seconds into
              int secs = seconds%60;
out a bit of
                                                                         hours, minutes, and seconds.
              String time = String.format(Locale.getDefault(),
code here.
                                                                         This is plain Java code.
We'll look at
                           "%d:%02d:%02d", hours, minutes, secs);
              it on the
next page.
              if (running) {
                   seconds++; If running is true, increment
                                                                 Stopwatch
                                 the seconds variable
                                                                     app/src/main
          }
                                                                          com.hfad.stopwatch
                                                                                  Stopwatch
```

We need this code to keep looping so that it increments the seconds variable and updates the text view every second. We need to do this in such a way that we don't block the main Android thread.

In non-Android Java programs, you can perform tasks like this using a background thread. In Androidville, that approach won't work—only the main Android thread can update the user interface, and if any other thread tries to do so, you get a CalledFromWrongThreadException.

The solution is to use a Handler. We'll look at this technique on the next page.

Activity.java

## Handlers allow you to schedule code

A Handler is an Android class you can use to schedule code that should be run at some point in the future. You can also use it to post code that needs to run on a different thread than the main Android thread. In our case, we're going to use a Handler to schedule the stopwatch code to run every second.

To use the Handler, you wrap the code you wish to schedule in a Runnable object, and then use the Handler post() and postDelayed() methods to specify when you want the code to run. Let's take a closer look at these mehods.

#### The post() method

The post () method posts code that needs to be run as soon as possible (which is usually almost immediately). This method takes one parameter, an object of type Runnable. A Runnable object in Androidville is just like a Runnable in plain old Java: a job you want to run. You put the code you want to run in the Runnable's run () method, and the Handler will make sure the code is run as soon as possible. Here's what the method looks like:

```
final Handler handler = new Handler();
handler.post(Runnable); \( \sqrt{ou put the code you want to run in the Runnable's run() method.} \)
```

#### The postDelayed() method

The postDelayed() method works in a similar way to the post() method except that you use it to post code that should be run in the future. The postDelayed() method takes two parameters: a Runnable and a long. The Runnable contains the code you want to run in its run() method, and the long specifies the number of milliseconds you wish to delay the code by. The code will run as soon as possible after the delay. Here's what the method looks like:

```
final Handler handler = new Handler();
handler.postDelayed(Runnable, long); 

Use this method to delay running code
by a specified number of milliseconds.
```

On the next page, we'll use these methods to update the stopwatch every second.

#### The full runTimer() code

To update the stopwatch, we're going to repeatedly schedule code using the Handler with a delay of 1 second each time. Each time the code runs, we'll increment the seconds variable and update the text view.

Here's the full code for the runTimer() method, which we'll add to *StopwatchActivity.java* in a couple of pages:

```
private void runTimer() {
    final TextView timeView = (TextView)findViewById(R.id.time view);
    final Handler handler = new Handler(); Create a new Handler.
    handler.post (new Runnable () { Call the post() method, passing in a new Runnable. The post()
                                           method processes code without a delay, so the code in the
         @Override
                                           Runnable will run almost immediately.
         public void run() {
              int hours = seconds/3600;
              int minutes = (seconds %3600)/60;
                                                                          The Runnable run()
             int secs = seconds%60;
                                                                      method contains the code
              String time = String.format(Locale.getDefault(),
                                                                         you want to run-in our
                           "%d:%02d:%02d", hours, minutes, secs); case, the code to update
                                                                          the text view.
             timeView.setText(time);
             if (running) {
                  seconds++;
             }
             handler.postDelayed(this, 1000); Post the code in the Runnable to be run again
                                                       after a delay of 1,000 milliseconds. As this line
         }
                                                       of code is included in the Runnable run() method,
    });
                                                       it will keep getting called.
}
```

Using the post () and postDelayed () methods in this way means that the code will run as soon as possible after the required delay, which in practice means almost immediately. While this means the code will lag slightly over time, it's accurate enough for the purposes of exploring the lifecycle methods in this chapter.

We want the runTimer() method to start running when StopwatchActivity gets created, so we'll call it in the activity onCreate() method:

```
protected void onCreate(Bundle savedInstanceState) {
    ...
    runTimer();
}
```

We'll show you the full code for StopwatchActivity on the next page.

# The full StopwatchActivity code

Here's the full code for *StopwatchActivity.java*. Update your code to match our changes below.

```
package com.hfad.stopwatch;
                                                                   Stopwatch
import android.app.Activity;
import android.os.Bundle;
                                                                       app/src/main
import android.view.View;
                                 We're using these extra classes
import java.util.Locale;
                                 so we need to import them.
import android.os.Handler;
                                                                            com.hfad.stopwatch
import android.widget.TextView;
                                                                                     Stopwatch
public class StopwatchActivity extends Activity {
                                                                                    Activity.java
    //Number of seconds displayed on the stopwatch.
    private int seconds = 0;
                                      - Use the seconds and running
                                        variables to record the number of
    //Is the stopwatch running?
                                        seconds passed and whether the
    private boolean running; <
                                        stopwatch is running.
    @Override
    protected void onCreate(Bundle savedInstanceState) {
         super.onCreate(savedInstanceState);
         setContentView(R.layout.activity stopwatch);
         runTimer(); We're using a separate method to
                           update the stopwatch. We're starting it
                           when the activity is created.
    //Start the stopwatch running when the Start button is clicked.
    public void onClickStart(View view) {
                                                          This gets called when the
         running = true; Start the stopwatch.
                                                           Start button is clicked.
    }
    //Stop the stopwatch running when the Stop button is clicked.
    public void onClickStop(View view) {
                                                       —This gets called when the
         running = false; Stop the stopwatch.
                                                         Stop button is clicked
```

# The activity code (continued)

```
//Reset the stopwatch when the Reset button is clicked.
public void onClickReset (View view) {

running = false;
seconds = 0;

Stop the when the Reset button is clicked.
                                                                  app/src/main
                                                   Get the text view.
//Sets the number of seconds on the timer.
                                                                        com.hfad.stopwatch
private void runTimer() {
    final TextView timeView = (TextView)findViewById(R.id.time_view);
                                                                                Stopwatch
    final Handler handler = new Handler();
                                                                                Activity.java
    @Override
        public void run() {
             int hours = seconds/3600;
             int minutes = (seconds%3600)/60;
             int secs = seconds%60;
             String time = String.format(Locale.getDefault(),
                                                                       Format the seconds
                          "%d:%02d:%02d", hours, minutes, secs); into hours, minutes,
                                                                       and seconds.
             timeView.setText(time); Ket the text view text
             if (running) {
                 seconds++; - If running is true, increment
                               the seconds variable.
             handler.postDelayed(this, 1000); Post the code again with a delay of I second.
         }
    });
}
```

Let's look at what happens when the code runs.

}

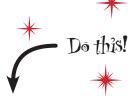

Make sure you update your activity code to reflect these changes.

# What happens when you run the app

The user decides she wants to run the app.
On her device, she clicks on the app's icon.

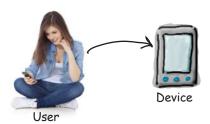

An intent is constructed to start this activity using startActivity(intent). The *AndroidManifest.xml* file for the app specifies which activity to use as the launch activity.

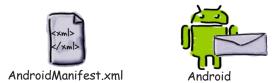

Android checks to see whether there's already a process running for the app, and if not, creates a new process.

It then creates a new activity object—in this case, for StopwatchActivity.

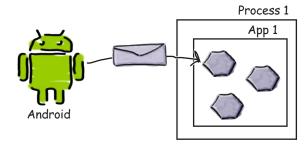

## The story continues

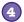

#### The onCreate() method in the activity gets called.

The method includes a call to setContentView(), specifying a layout, and then starts the stopwatch with runTimer().

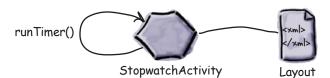

# When the onCreate() method finishes, the layout gets displayed on the device.

The runTimer() method uses the seconds variable to determine what text to display in the text view, and uses the running variable to determine whether to increment the number of seconds. As running is initially false, the number of seconds isn't incremented.

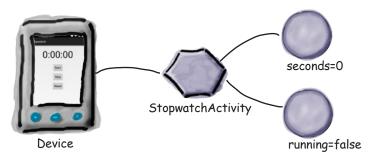

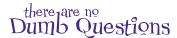

# Q: Why does Android run each app inside a separate process?

A: For security and stability. This approach prevents one app from accessing the data of another. It also means if one app crashes, it won't take others down with it.

# Why have an onCreate () method in our activity? Why not just put that code inside a constructor?

A: Android needs to set up the environment for the activity after it's constructed. Once the environment is ready, Android calls onCreate(). That's why code to set up the screen goes inside onCreate() instead of a constructor.

# Couldn't I just write a loop in onCreate() to keep updating the timer?

A: No, onCreate() needs to finish before the screen will appear. An endless loop would prevent that from happening.

# runTimer() looks really complicated. Do I really need to do all this?

A: It's a little complex, but whenever you need to post code that runs in a loop, the code will look similar to runTimer().

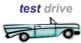

# Test drive the app

When we run the app in the emulator, the app works great. We can start, stop, and reset the stopwatch without any problems at all—the app works just as you'd expect.

These buttons work as you'd expect. The Start button starts the stopwatch, the Stop button stops it, and the Reset button sets the stopwatch back to O.

#### But there's just one problem...

When we ran the app on a physical device, the app worked OK until someone rotated the device. When the device was rotated, the stopwatch set itself back to 0.

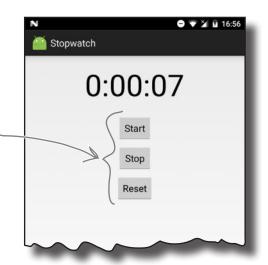

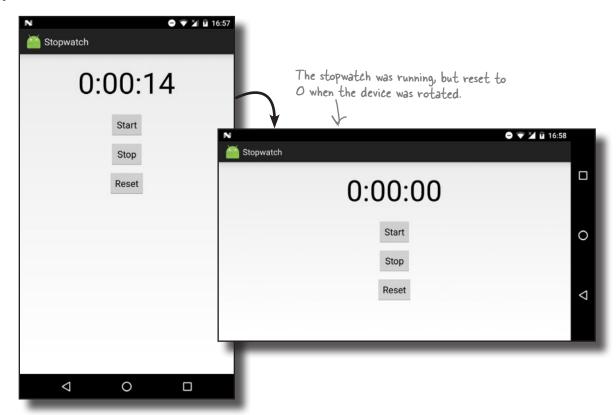

In Androidville, it's surprisingly common for apps to break when you rotate the device. Before we fix the problem, let's take a closer look at what caused it.

# What just happened?

So why did the app break when the user rotated the screen? Let's take a closer look at what really happened.

#### The user starts the app, and clicks on the Start button to set the stopwatch going.

The runTimer() method starts incrementing the number of seconds displayed in the time view text view using the seconds and running variables.

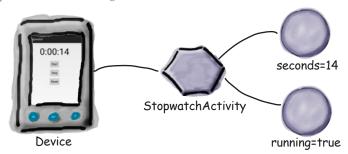

#### 2 The user rotates the device.

Android sees that the screen orientation and screen size has changed, and it destroys the activity, including any variables used by the runTimer() method.

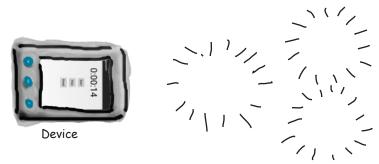

#### StopwatchActivity is then recreated.

The onCreate () method runs again, and the runTimer () method gets called. As the activity has been recreated, the seconds and running variables are set to their default values.

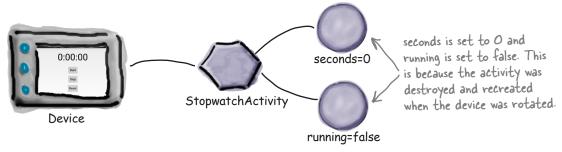

# Rotating the screen changes the device configuration

When Android runs your app and starts an activity, it takes into account the **device configuration**. By this we mean the configuration of the physical device (such as the screen size, screen orientation, and whether there's a keyboard attached) and also configuration options specified by the user (such as the locale).

Android needs to know what the device configuration is when it starts an activity because the configuration can impact what resources are needed for the application. A different layout might need to be used if the device screen is landscape rather than portrait, for instance, and a different set of String values might need to be used if the locale is France.

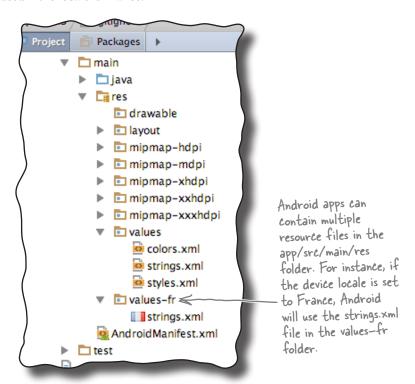

When the device configuration changes, anything that displays a user interface needs to be updated to match the new configuration. If you rotate your device, Android spots that the screen orientation and screen size have changed, and classes this as a change to the device configuration. It destroys the current activity, and then recreates it so that resources appropriate to the new configuration get picked up.

The device configuration includes options specified by the user (such as the locale), and options relating to the physical device (such as the orientation and screen size). A change to any of these options results in the activity being destroyed and then recreated.

# The states of an activity

When Android creates and destroys an activity, the activity moves from being launched to running to being destroyed.

The main state of an activity is when it's **running** or **active**. An activity is running when it's in the foreground of the screen, it has the focus, and the user can interact with it. The activity spends most of its life in this state. An activity starts running after it has been launched, and at the end of its life, the activity is **destroyed**.

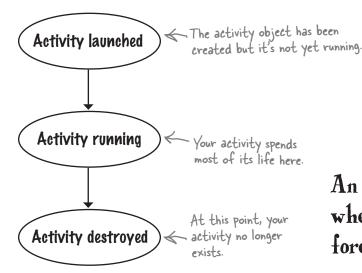

When an activity moves from being launched to being destroyed, it triggers key activity lifecycle methods: the onCreate() and onDestroy() methods. These are lifecycle methods that your activity inherits, and which you can override if necessary.

The onCreate () method gets called immediately after your activity is launched. This method is where you do all your normal activity setup such as calling setContentView(). You should always override this method. If you don't override it, you won't be able to tell Android what layout your activity should use.

The onDestroy() method is the final call you get before the activity is destroyed. There are a number of situations in which an activity can get destroyed—for example, if it's been told to finish, if the activity is being recreated due to a change in device configuration, or if Android has decided to destroy the activity in order to save space.

We'll take a closer look at how these methods fit into the activity states on the next page.

An activity is running when it's in the foreground of the screen.

onCreate() gets called when the activity is first created, and it's where you do your normal activity setup.

onDestroy() gets called just before your activity gets destroyed.

## The activity lifecycle: from create to destroy

Here's an overview of the activity lifecycle from birth to death. As you'll see later in the chapter, we've left out some of the details, but at this point we're just focusing on the onCreate() and onDestroy() methods.

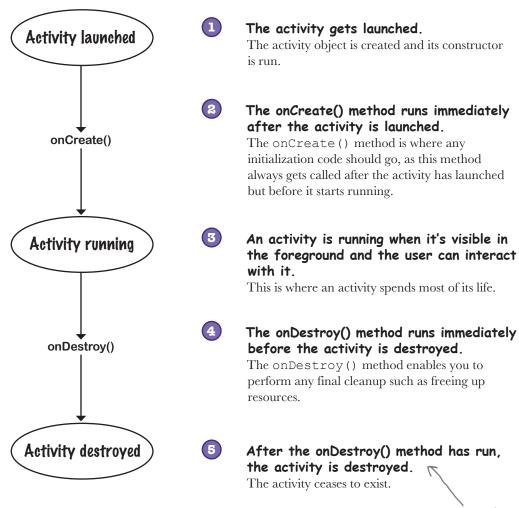

The onCreate() and onDestroy() methods are two of the activity lifecycle methods. So where do these methods come from?

If your device is extremely low on memory, on Destroy() might not get called before the activity is destroyed.

### Your activity inherits the lifecycle methods

As you saw earlier in the book, your activity extends the android. app.Activity class. It's this class that gives your activity access to the Android lifecycle methods. Here's a diagram showing the class hierarchy:

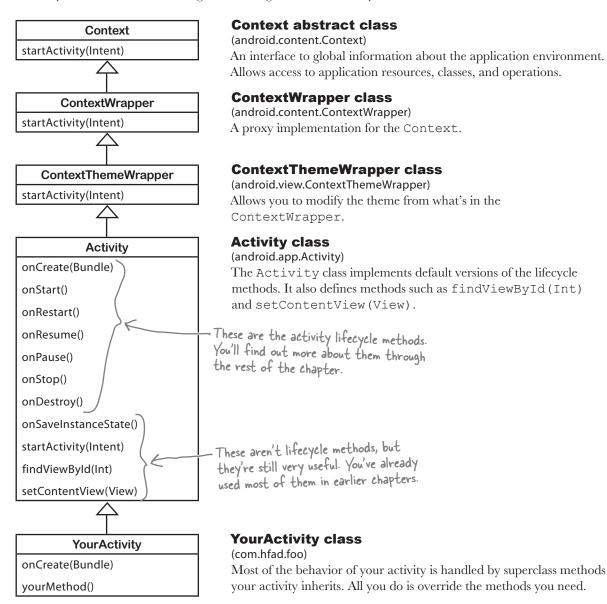

Now that you know more about the activity lifecycle methods, let's see how you deal with device configuration changes.

#### Save the current state...

As you saw, our app went wrong when the user rotated the screen. The activity was destroyed and recreated, which meant that local variables used by the activity were lost. So how do we get around this issue?

The best way of dealing with configuration changes is to save the current state of the activity, and then reinstate it in the onCreate() method of the activity.

To save the activity's current state, you need to implement the onSaveInstanceState() method. This method gets called before the activity gets destroyed, which means you get an opportunity to save any values you want to retain before they get lost.

The onSaveInstanceState() method takes one parameter, a Bundle. A Bundle allows you to gather together different types of data into a single object:

public void onSaveInstanceState(Bundle savedInstanceState) {
}

The onCreate () method gets passed the Bundle as a parameter. This means that if you add the values of the running and seconds variables to the Bundle, the onCreate() method will be able to pick them up when the activity gets recreated. To do this, you use Bundle methods to add name/value pairs to the Bundle. These methods take the form:

bundle.put\*("name", value)

where bundle is the name of the Bundle, \* is the type of value you want to save, and name and value are the name and value of the data. As an example, to add the seconds int value to the Bundle, you'd use:

bundle.putInt("seconds", seconds);

You can save multiple name/value pairs of data to the Bundle.

Here's our onSaveInstanceState() method in full (we'll add it to *StopwatchActivity.java* a couple of pages ahead):

```
@Override
public void onSaveInstanceState(Bundle savedInstanceState) {
    savedInstanceState.putInt("seconds", seconds);
    savedInstanceState.putBoolean("running", running);
}
```

Once you've saved variable values to the Bundle, you can use them in our onCreate() method.

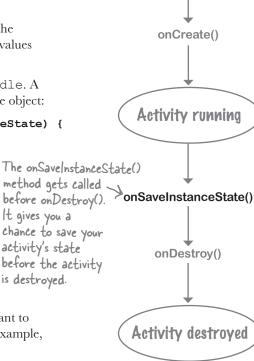

Activity launched

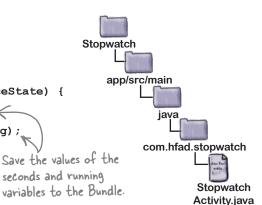

#### ...then restore the state in onCreate()

As we said earlier, the onCreate () method takes one parameter, a Bundle. If the activity's being created from scratch, this parameter will be null. If, however, the activity's being recreated and there's been a prior call to onSaveInstanceState (), the Bundle object used by onSaveInstanceState () will get passed to the activity:

```
protected void onCreate(Bundle savedInstanceState) {
    ...
}
```

You can get values from Bundle by using methods of the form:

```
bundle.get*("name"); Instead of *, use Int, String, and so on, to specify the type of data you want to get.
```

where bundle is the name of the Bundle, \* is the type of value you want to get, and name is the name of the name/value pair you specified on the previous page. As an example, to get the seconds value from the Bundle, you'd use:

```
int seconds = bundle.getInt("seconds");
```

Putting all of this together, here's what our onCreate () method now looks like (we'll add this to *StopwatchActivity.java* on the next page):

```
protected void onCreate(Bundle savedInstanceState) {
    super.onCreate(savedInstanceState);
    setContentView(R.layout.activity_stopwatch);
    if (savedInstanceState != null) {
        seconds = savedInstanceState.getInt("seconds");
        running = savedInstanceState.getBoolean("running");
    }
    runTimer();
}
```

We'll look at the full code to save and restore StopwatchActivity's state on the next page.

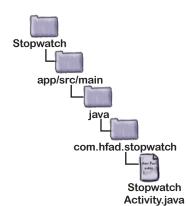

### The updated StopwatchActivity code

We've updated our StopwatchActivity code so that if the user rotates the device, its state gets saved via the onSaveInstanceState() method, and restored via the onCreate() method. Update your version of StopwatchActivity.java to include our changes (below in bold):

```
Stopwatch
public class StopwatchActivity extends Activity {
     //Number of seconds displayed on the stopwatch.
                                                                 app/src/main
     private int seconds = 0;
     //Is the stopwatch running?
     private boolean running;
                                                                       com.hfad.stopwatch
     @Override
                                                                                Stopwatch
     protected void onCreate(Bundle savedInstanceState) {
                                                                               Activity.java
         super.onCreate(savedInstanceState);
         setContentView(R.layout.activity stopwatch);
         if (savedInstanceState != null) {
                                                                          Restore the activity's
              seconds = savedInstanceState.getInt("seconds");
                                                                          state by getting values
                                                                          from the Bundle.
              running = savedInstanceState.getBoolean("running");
         }
         runTimer();
                                      Save the state of the
                                      variables in the activity's
                                      onSaveInstanceState() method
     @Override
     public void onSaveInstanceState(Bundle savedInstanceState) {
         savedInstanceState.putInt("seconds", seconds);
         savedInstanceState.putBoolean("running", running);
... We've left out some of the activity code, as we don't need to change it.
```

So how does this work in practice?

## What happens when you run the app

The user starts the app, and clicks on the Start button to set the stopwatch going.

The runTimer() method starts incrementing the number of seconds displayed in the time view text view.

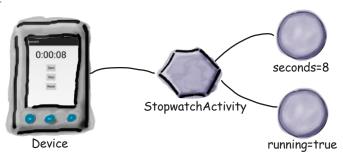

The user rotates the device.

Android views this as a configuration change, and gets ready to destroy the activity. Before the activity is destroyed, onSaveInstanceState() gets called. The onSaveInstanceState() method saves the seconds and running values to a Bundle.

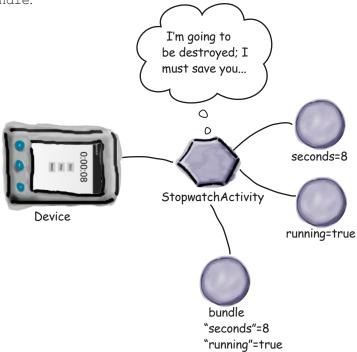

### The story continues

3 Android destroys the activity, and then recreates it.

The onCreate () method gets called, and the Bundle gets passed to it.

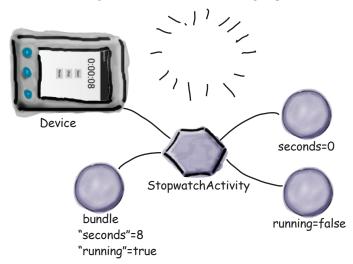

The Bundle contains the values of the seconds and running variables as they were before the activity was destroyed.

Code in the onCreate () method sets the current variables to the values in the Bundle.

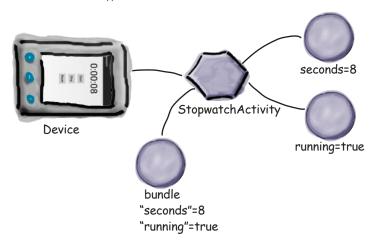

The runTimer() method gets called, and the timer picks up where it left off.

The running stopwatch gets displayed on the device and continues to increment.

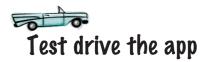

Make the changes to your activity code, then run the app. When you click on the Start button, the timer starts, and it continues when you rotate the device.

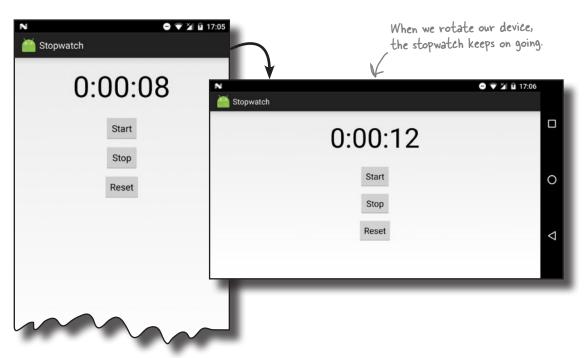

## Dumb Questions

Why does Android want to recreate an activity just because I rotated the screen?

A: The onCreate() method is normally used to set up the screen. If your code in onCreate() depended upon the screen configuration (for example, if you had different layouts for landscape and portrait), then you would want onCreate() to be called every time the configuration changed. Also, if the user changed their locale, you might want to recreate the UI in the local language.

Why doesn't Android automatically store every instance variable automatically? Why do I have to write all of that code myself?

A: You might not want every instance variable stored. For example, you might have a variable that stores the current screen width. You would want that variable to be recalculated the next time oncreate() is called.

ls a Bundle some sort of Java map?

A: No, but it's designed to work like a java.util.Map. A Bundle has additional abilities compared to a Map. Bundles can be sent between processes, for example. That's really useful, because it allows the Android OS to stay in touch with the state of an activity.

## There's more to an activity's life than create and destroy

So far we've looked at the create and destroy parts of the activity lifecycle (and a little bit in between), and you've seen how to deal with configuration changes such as screen orientation. But there are other events in an activity's life that you might want to deal with to get the app to behave in the way you want.

As an example, suppose the stopwatch is running and you get a phone call. Even though the stopwatch isn't visible, it will continue running. But what if you want the stopwatch to stop while it's Even if you don't really want your hidden, and resume once the app is visible again?

Even if you don't really want your stopwatch to behave like this, just play along with us. It's a great excuse to look at more lifecycle methods.

#### Start, stop, and restart

Fortunately, it's easy to handle actions that relate to an activity's visibility if you use the right lifecycle methods. In addition to the onCreate() and onDestroy() methods, which deal with the overall lifecycle of the activity, there are other lifecycle methods that deal with an activity's visibility.

Specifically, there are three key lifecycle methods that deal with when an activity becomes visible or invisible to the user: onStart(), onStop(), and onRestart(). Just as with onCreate() and onDestroy(), your activity inherits them from the Android Activity class.

 ${\tt onStart}$  () gets called when your activity becomes visible to the user.

onStop() gets called when your activity has stopped being visible to the user. This might be because it's completely hidden by another activity that's appeared on top of it, or because the activity is going to be destroyed. If onStop() is called because the activity's going to be destroyed, onSaveInstanceState() gets called before onStop().

onRestart () gets called after your activity has been made invisible, before it gets made visible again.

We'll take a closer look at how these fit in with the onCreate() and onDestroy() methods on the next page.

An activity has a state of stopped if it's completely hidden by another activity and isn't visible to the user. The activity still exists in the background and maintains all state information.

#### The activity lifecycle: the visible lifetime

Let's build on the lifecycle diagram you saw earlier in the chapter, this time including the onStart(), onStop(), and onRestart() methods (the bits you need to focus on are in bold):

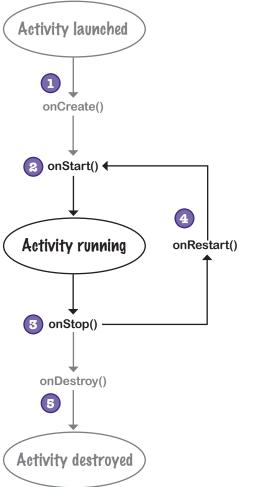

The activity gets launched, and the onCreate() method runs.

Any activity initialization code in the onCreate() method runs. At this point, the activity isn't yet visible, as no call to onStart() has been made.

The onStart() method runs. It gets called when the activity is about to become visible.

After the onStart() method has run, the user can see the activity on the screen.

The onStop() method runs when the activity stops being visible to the user.

After the onStop() method has run, the activity is no longer visible.

If the activity becomes visible to the user again, the onRestart() method gets called followed by onStart().

> The activity may go through this cycle many times if the activity repeatedly becomes invisible and then visible again.

Finally, the activity is destroyed.

The onStop() method will get called before onDestroy().

## We need to implement two more lifecycle methods

There are two things we need to do to update our Stopwatch app. First, we need to implement the activity's onStop() method so that the stopwatch stops running when the app isn't visible. Once we've done that, we need to implement the onStart() method so that the stopwatch starts again when the app is visible. Let's start with the onStop() method.

#### Implement on Stop() to stop the timer

You override the onStop() method in the Android Activity class by adding the following method to your activity:

```
@Override
protected void onStop() {
    super.onStop(); This calls the onStop() method
    in the activity's superclass,
}
```

The line of code:

```
super.onStop();
```

calls the onStop() method in the Activity superclass. You need to add this line of code whenever you override the onStop() method to make sure that the activity gets to perform any other actions in the superclass onStop() method. If you bypass this step, Android will generate an exception. This applies to all of the lifecycle methods. If you override any of the Activity lifecycle methods in your activity, you must call the superclass method or Android will give you an exception.

We need to get the stopwatch to stop when the onStop () method is called. To do this, we need to set the value of the running boolean to false. Here's the complete method:

```
@Override
protected void onStop() {
    super.onStop();
    running = false;
}
```

So now the stopwatch stops when the activity is no longer visible. The next thing we need to do is get the stopwatch to start again when the activity becomes visible.

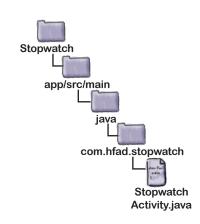

When you override any activity lifecycle method in your activity, you need to call the Activity superclass method. If you don't, you'll get an exception.

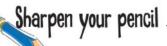

Now it's your turn. Change the activity code so that if the stopwatch was running before **onStop()** was called, it starts running again when the activity regains the focus. Hint: you may need to add a new variable.

```
public class StopwatchActivity extends Activity {
    private int seconds = 0;
    private boolean running;
    @Override
    protected void onCreate(Bundle savedInstanceState) {
        super.onCreate(savedInstanceState);
        setContentView(R.layout.activity stopwatch);
        if (savedInstanceState != null) {
             seconds = savedInstanceState.getInt("seconds");
             running = savedInstanceState.getBoolean("running");
                                              Here's the first part of the activity code.
You'll need to implement the onStart() method
        runTimer();
    }
                                              and change other methods slightly too.
    @Override
    public void onSaveInstanceState(Bundle savedInstanceState) {
        savedInstanceState.putInt("seconds", seconds);
        savedInstanceState.putBoolean("running", running);
    }
    @Override
    protected void onStop() {
        super.onStop();
        running = false;
```

## Sharpen your pencil Solution

Now it's your turn. Change the activity code so that if the stopwatch was running before **onStop()** was called, it starts running again when the activity regains the focus. Hint: you may need to add a new variable.

```
public class StopwatchActivity extends Activity {
    private int seconds = 0;
                                      We added a new variable, was Running, to record whether
    private boolean running;
                                      the stopwatch was running before the onStop() method
    private boolean wasKunning; «
                                      was called so that we know whether to set it running
                                      again when the activity becomes visible again.
    @Override
    protected void onCreate(Bundle savedInstanceState) {
         super.onCreate(savedInstanceState);
         setContentView(R.layout.activity stopwatch);
         if (savedInstanceState != null) {
              seconds = savedInstanceState.getInt("seconds");
              running = savedInstanceState.getBoolean("running");
              wasRunning = savedInstanceState.getBoolean("wasRunning");
                                        We'll restore the state of the was Running
         runTimer();
                                        variable if the activity is recreated.
    }
    @Override
    public void onSaveInstanceState(Bundle savedInstanceState) {
         savedInstanceState.putInt("seconds", seconds);
         savedInstanceState.putBoolean("running", running);
        savedInstanceState.putBoolean("wasRunning", wasRunning); <
                                                                     Save the state of the
                                                                     was Running variable.
    @Override
    protected void onStop() {
         super.onStop();
                                   - Record whether the stopwatch was running
         was Kunning = running; <
                                    when the onStop() method was called.
         running = false;
   @Override
   protected void onStart() {
      super.onStart();
                              - Implement the onStart()
      if (was Running) {
                               method. If the stopwatch was
         running = true;
                               running, set it running again.
```

Stopwatch

### The updated StopwatchActivity code

We've updated our activity code so that if the stopwatch was running before it lost the focus, it starts running again when it gets the focus back. Make the following changes (in bold) to your version of *StopwatchActivity.java*:

```
public class StopwatchActivity extends Activity {
                                                                              app/src/main
     private int seconds = 0;
                                          A new variable, was Running, records
    private boolean running; whether the stopwatch was running before private boolean was Running; the on Stop() method was called.
                                                                                    com.hfad.stopwatch
     @Override
     protected void onCreate(Bundle savedInstanceState) {
                                                                                            Stopwatch
         super.onCreate(savedInstanceState);
                                                                                            Activity.java
         setContentView(R.layout.activity stopwatch);
         if (savedInstanceState != null) {
              seconds = savedInstanceState.getInt("seconds");
              running = savedInstanceState.getBoolean("running");
              wasRunning = savedInstanceState.getBoolean("wasRunning");
                                                 Restore the state of the was Running
         runTimer();
                                                 variable if the activity is recreated.
     @Override
     public void onSaveInstanceState(Bundle savedInstanceState) {
         savedInstanceState.putInt("seconds", seconds);
         savedInstanceState.putBoolean("running", running);
         savedInstanceState.putBoolean("wasRunning", wasRunning);
                                                                                - Save the state of the
                                                                                 was Running variable.
     @Override
     protected void onStop() {
                                      Record whether the stopwatch was running
         super.onStop();
                                        when the onStop() method was called
         wasRunning = running;
         running = false;
     }
     @Override
     protected void onStart() {
         super.onStart();
                                    Implement the onStart() method.
         if (wasRunning) {
                                    If the stopwatch was running,
              running = true;
                                    we'll set it running again.
         }
··· We've left out some of the activity
         code as we don't need to change it.
```

## What happens when you run the app

The user starts the app, and clicks the Start button to set the stopwatch going.

The runTimer() method starts incrementing the number of seconds displayed in the time\_view text view.

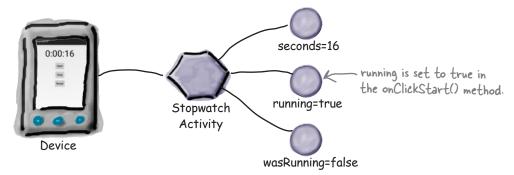

The user navigates to the device's home screen so the Stopwatch app is no longer visible.

The onStop() method gets called, wasRunning is set to true, running is set to false, and the number of seconds stops incrementing.

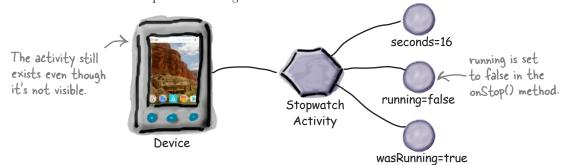

The user navigates back to the Stopwatch app.

The onStart() method gets called, running is set to true, and the number of seconds starts incrementing again.

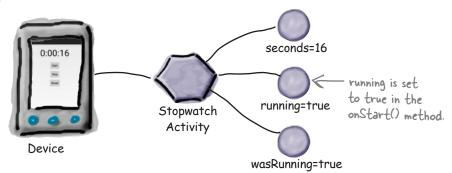

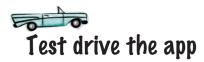

Save the changes to your activity code, then run the app. When you click on the Start button the timer starts: it stops when the app is no longer visible, and it starts again when the app becomes visible again.

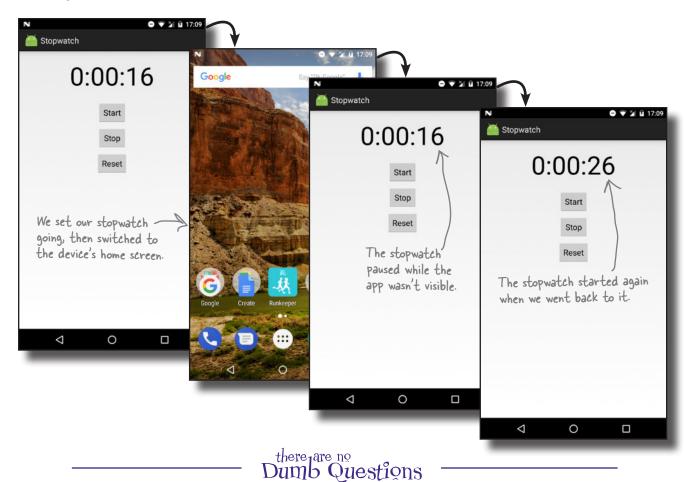

Could we have used the onRestart() method instead of onStart() to set the stopwatch running again?

A: onRestart() is used when you only want code to run when an app becomes visible after having previously been invisible. It doesn't run when the activity becomes visible for the first time. In our case, we wanted the app to still work when we rotated the device.

Q: Why should that make a difference?

A: When you rotate the device, the activity is destroyed and a new one is created in its place. If we'd put code to set the stopwatch running again in the onRestart() method instead of onStart(), it wouldn't have run when the activity was recreated. The onStart() method gets called in both situations.

### What if an app is only partially visible?

So far you've seen what happens when an activity gets created and destroyed, and you've also seen what happens when an activity becomes visible, and when it becomes invisible. But there's one more situation we need to consider: when an activity is visible but doesn't have the focus.

When an activity is visible but doesn't have the focus, the activity is paused. This can happen if another activity appears on top of your activity that isn't full-size or that's transparent. The activity on top has the focus, but the one underneath is still visible and is therefore paused.

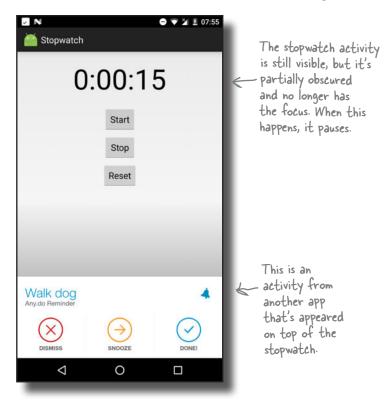

An activity has a state of paused if it's lost the focus but is still visible to the user. The activity is still alive and maintains all its state information.

There are two lifecycle methods that handle when the activity is paused and when it becomes active again: onPause() and onResume(). onPause() gets called when your activity is visible but another activity has the focus. onResume() is called immediately before your activity is about to start interacting with the user. If you need your app to react in some way when your activity is paused, you need to implement these methods.

You'll see on the next page how these methods fit in with the rest of the lifecycle methods you've seen so far.

### The activity lifecycle: the foreground lifetime

Let's build on the lifecycle diagram you saw earlier in the chapter, this time including the onResume () and onPause () methods (the new bits are in bold):

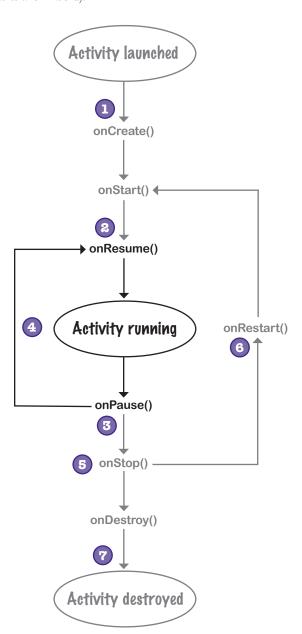

- The activity gets launched, and the onCreate() and onStart() methods run.
  At this point, the activity is visible, but it doesn't have the focus.
- The onResume() method runs. It gets called when the activity is about to move into the foreground.

  After the onResume() method has run, the activity has the focus and the user can interact
- with it.

  The onPause() method runs when the activity stops being in the foreground.

After the onPause () method has run, the activity is still visible but doesn't have the focus.

If the activity moves into the foreground again, the onResume() method gets called.

The activity may go through this cycle many times if the activity repeatedly loses and then regains the focus.

If the activity stops being visible to the user, the onStop() method gets called.

After the onStop() method has run, the activity.

After the onStop() method has run, the activity is no longer visible.

If the activity becomes visible to the user again, the onRestart() method gets called, followed by onStart() and onResume().

The activity may go through this cycle many times.

Finally, the activity is destroyed.

As the activity moves from running to destroyed, the onPause() and onStop() methods get called before the activity is destroyed.

#### rotation

0

Earlier on you talked about how the activity is destroyed and a new one is created when the user rotates the device. What happens if the activity is paused when the device is rotated? Does the activity go through the same lifecycle methods?

#### That's a great question, so let's look at this in more detail before getting back to the Stopwatch app.

The original activity goes through all its lifecycle methods, from onCreate () to onDestroy(). A new activity is created when the original is destroyed. As this new activity isn't in the foreground, only the onCreate() and onStart () lifecycle methods get called. Here's what happens when the user rotates the device when the activity doesn't have the focus::

#### **Original Activity**

#### The user launches the activity.

The activity lifecycle methods on Create (), onStart(), and onResume() get called.

(2)

#### Another activity appears in front of it.

The activity's onPause () method gets called.

3

#### The user rotates the device.

Android sees this as a configuration change. The onStop() and onDestroy() methods get called, and Android destroys the activity. A new activity is created in its place.

4

#### The activity is visible but not in the foreground.

The onCreate() and onStart() methods get called. As the activity is visible but doesn't have the focus, onResume () isn't called.

#### **Replacement Activity**

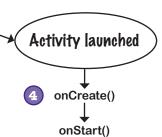

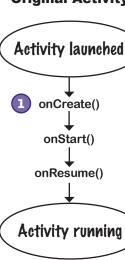

onPause()

onStop()

onDestroy()

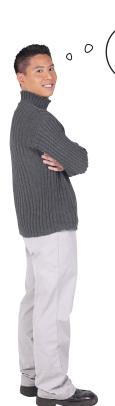

I see, the replacement activity doesn't reach a state of "running" because it's not in the foreground. But what if you navigate away from the activity completely so it's not even visible? If the activity's stopped, do onResume() and onPause() get called before onStop()?

#### Activities can go straight from onStart() to onStop() and bypass onPause() and onResume().

If you have an activity that's visible, but never in the foreground and never has the focus, the onPause() and onResume() methods *never get called*.

The onResume () method gets called when the activity appears in the foreground and has the focus. If the activity is only visible behind other activities, the onResume () method doesn't get called.

Similarly, the onPause() method gets called only when the activity is no longer in the foreground. If the activity is never in the foreground, this method won't get called.

If an activity stops or gets destroyed before it appears in the foreground, the onStart() method is followed by the onStop() method. onResume() and onPause() are bypassed.

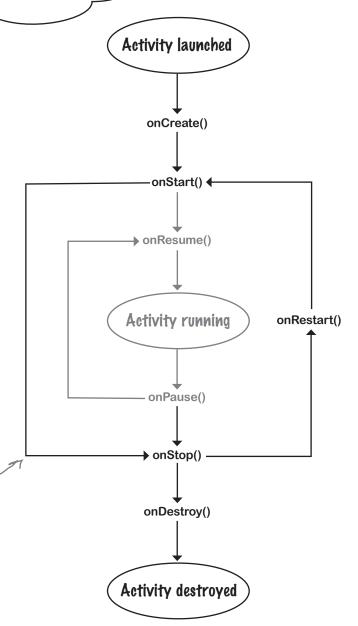

## Stop the stopwatch if the activity's paused

Let's get back to the Stopwatch app.

So far we've made the stopwatch stop if the Stopwatch app isn't visible, and made it start again when the app becomes visible again. We did this by overriding the onStop() and onStart() methods like this:

```
@Override
protected void onStop() {
    super.onStop();
                                          Stopwatch
    wasRunning = running;
    running = false;
                                             app/src/main
                                                      java
@Override
protected void onStart() {
                                                   com.hfad.stopwatch
    super.onStart();
    if (wasRunning) {
                                                            Stopwatch
                                                           Activity.java
         running = true;
}
```

Let's get the app to have the same behavior if the app is only partially visible. We'll get the stopwatch to stop if the activity is paused, and start again when the activity is resumed. So what changes do we need to make to the lifecycle methods?

We want the Stopwatch app to stop running when the activity is paused, and start it again (if it was running) when the activity is resumed. In other words, we want it to behave the same as when the activity is stopped or started. This means that instead of repeating the code we already have in multiple methods, we can use one method when the activity is paused or stopped, and another method when the activity is resumed or started.

### Implement the onPause() and onResume() methods

We'll start with when the activity is resumed or started.

When the activity is resumed, the activity's onResume() lifecycle method is called. If the activity is started, the activity's onResume() method is called after calling onStart(). The onResume() method is called irrespective of whether the activity is resumed or started, which means that if we move our onStart() code to the onResume() method, our app will behave the same irrespective of whether the activity is resumed or started. This means we can remove our onStart() method, and replace it with the onResume() method like this:

```
governide
                                           Stopwatch
                               Delete the
                               onStart()
                                               app/src/main
                               method
@Override
protected void onResume() { Add the
                                                     com.hfad.stopwatch
    super.onResume();
    if (wasRunning) {
                                                             Stopwatch
         running = true;
                                                             Activity.java
    }
}
```

We can do something similar when the activity is paused or stopped.

When the activity is paused, the activity's onPause() lifecycle method is called. If the activity is stopped, the activity's onPause() method is called prior to calling onStop(). The onPause() method is called irrespective of whether the activity is paused or stopped, which means we can move our onStop() code to the onPause() method:

```
Stopwatch
                                 - Delete the
                                  onStop()
                                                   app/src/main
                                  method.
@Override
protected void onPause() { <- Add the
                                    onPause()
    super.onPause();
                                                         com.hfad.stopwatch
                                    method.
    wasRunning = running;
    running = false;
                                                                   Stopwatch
}
                                                                  Activity.java
```

The onResume() method is called when the activity is started or resumed. As we want the app to do the same thing irrespective of whether it's started or resumed, we only need to implement the onResume() method.

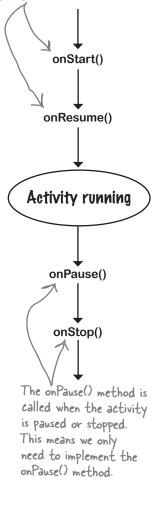

## The complete StopwatchActivity code

Here's the full StopwatchActivity.java code for the finished app (with changes in bold):

```
package com.hfad.stopwatch;
                                                                      Stopwatch
import android.app.Activity;
import android.os.Bundle;
                                                                          app/src/main
import android.view.View;
import java.util.Locale;
import android.os. Handler;
                                                                                com.hfad.stopwatch
import android.widget.TextView;
                                                                                        Stopwatch
public class StopwatchActivity extends Activity {
                                                                                        Activity.java
    //Number of seconds displayed on the stopwatch.
    private int seconds = 0; <
                                       Use seconds, running, and was Running respectively to
                                       record the number of seconds passed, whether the
    //Is the stopwatch running?
                                      stopwatch is running, and whether the stopwatch was
    private boolean running; <
                                       running before the activity was paused.
    private boolean wasRunning; <
    @Override
    protected void onCreate(Bundle savedInstanceState) {
         super.onCreate(savedInstanceState);
                                                                       Get the previous state of the
         setContentView(R.layout.activity stopwatch);
         if (savedInstanceState != null) {
                                                                       destroyed and recreated
             seconds = savedInstanceState.getInt("seconds");
             running = savedInstanceState.getBoolean("running");
             wasRunning = savedInstanceState.getBoolean("wasRunning");
         runTimer();
                              Save the state of the stopwatch if it's about to be destroyed.
    @Override
    public void onSaveInstanceState(Bundle savedInstanceState) {
         savedInstanceState.putInt("seconds", seconds);
         savedInstanceState.putBoolean("running", running);
                                                                                    The activity
         savedInstanceState.putBoolean("wasRunning", wasRunning);
                                                                                    code continues
                                                                                    over the page.
```

## The activity code (continued)

```
Stopwatch
                                                        app/src/main
                             Delete these two methods.
                                                               com.hfad.stopwatch
                                                                        Stopwatch
                                                                       Activity.java
                           If the activity's paused, stop the stopwatch.
@Override
protected void onPause() {
     super.onPause();
     wasRunning = running;
     running = false;
}
@Override
protected void on Resume () { < |f the activity's resumed, start
                                     the stopwatch again if it was
     super.onResume();
                                      running previously.
     if (wasRunning) {
         running = true;
     }
}
//Start the stopwatch running when the Start button is clicked.
public void onClickStart(View view) {
     running = true;
                                 This gets called when the Start button is clicked.
                                                                                The activity
}
                                                                                code continues
                                                                                over the page.
```

### The activity code (continued)

```
//Stop the stopwatch running when the Stop button is clicked.
public void onClickStop(View view) {
                                          - This gets called when the Stop button is clicked.
    running = false;
//Reset the stopwatch when the Reset button is clicked.
public void onClickReset(View view) {
                                         This gets called when the Reset button is clicked.
    running = false;
    seconds = 0;
                               The runTimer() method uses a Handler to increment
                             the seconds and update the text view.
//Sets the number of seconds on the timer.
private void runTimer() {
    final TextView timeView = (TextView)findViewById(R.id.time view);
    final Handler handler = new Handler();
    handler.post(new Runnable() {
        @Override
        public void run() {
             int hours = seconds/3600;
             int minutes = (seconds %3600)/60;
             int secs = seconds%60;
             String time = String.format(Locale.getDefault(),
                          "%d:%02d:%02d", hours, minutes, secs);
             timeView.setText(time);
             if (running) {
                                                    Stopwatch
                 seconds++;
                                                       app/src/main
             handler.postDelayed(this, 1000);
    });
                                                             com.hfad.stopwatch
                                                                     Stopwatch
                                                                     Activity.java
```

Let's go through what happens when the code runs.

### What happens when you run the app

The user starts the app, and clicks on the Start button to set the stopwatch going. The runTimer() method starts incrementing the number of seconds displayed in the time\_view text view.

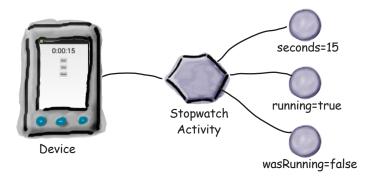

Another activity appears in the foreground, leaving StopwatchActivity partially visible. The onPause() method gets called, wasRunning is set to true, running is set to false, and the number of seconds stops incrementing.

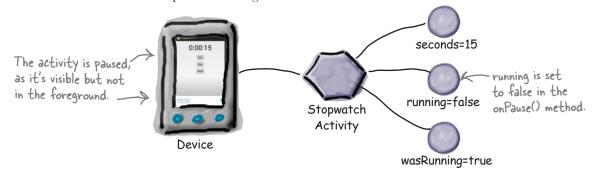

When StopwatchActivity returns to the foreground, the onResume() method gets called, running is set to true, and the number of seconds starts incrementing again.

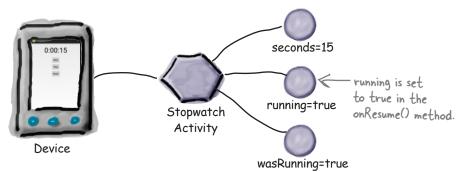

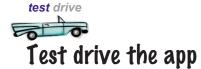

Save the changes to your activity code, then run the app. When you click on the Start button, the timer starts; it stops when the app is partially obscured by another activity; and it starts again when the app is back in the foreground.

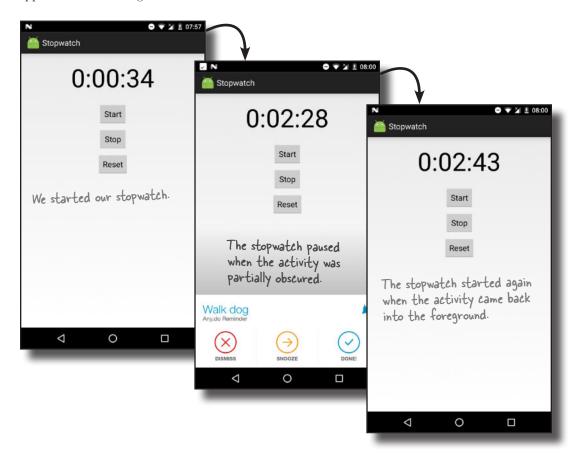

BE the Activity

On the right, you'll see some activity code. Your job is to play like you're the activity and say which

code will run in each
of the situations below.
We've labeled the code
we want you to consider.
We've done the first one to

start you off.

#### User starts the activity and starts using it.

Code segments A, G, D. The activity is created, then made visible, then receives the focus.

User starts the activity, starts using it, then switches to another app.

This one's tough.

User starts the activity, starts using it, rotates the device, switches to another app, then goes back to the activity.

class MyActivity extends Activity{ protected void onCreate( Bundle savedInstanceState) { //Run code A protected void onPause() { //Run code B protected void onRestart() { //Run code C protected void onResume() { //Run code D protected void onStop() { //Run code E protected void onRecreate() { //Run code F protected void onStart() { //Run code G protected void onDestroy() { //Run code H

}

BE the Activity Solution

On the right, you'll see some activity code. Your job is to play like you're the activity and say which

code will run in each
of the situations below.
We've labeled the code
we want you to consider.
We've done the first one to

start you off.

#### User starts the activity and starts using it.

Code segments A, G, D. The activity is created, then made visible, then receives the focus.

## User starts the activity, starts using it, then switches to another app.

Code segments A, G, D, B, E. The activity is created, then made visible, then receives the focus. When the user switches to another app, it loses the focus and is no longer visible to the user.

# User starts the activity, starts using it, rotates the device, switches to another app, then goes back to the activity.

Code segments A, G, D, B, E, H, A, G, D, B, E, C, G, D. First, the activity is created, made visible, and receives the focus. When the device is rotated, the activity loses the focus, stops being visible, and is destroyed. It's then created again, made visible, and receives the focus. When the user switches to another app and back again, the activity loses the focus, loses visibility, becomes visible again, and regains the focus.

```
class MyActivity extends Activity{
    protected void onCreate(
               Bundle savedInstanceState) {
        //Run code A
    protected void onPause() {
        //Run code B
    protected void onRestart() {
        //Run code C
    protected void onResume() {
        //Run code D
    protected void onStop() {
        //Run code E
                             There's no lifecycle
                              method called
                              onRecreate().
    protected void onRecreate() {
        //Run code F
    protected void onStart() {
        //Run code G
    protected void onDestroy() {
        //Run code H
```

## Your handy guide to the lifecycle methods

| Method      | When it's called                                                                                                    | Next method                               |
|-------------|----------------------------------------------------------------------------------------------------|-------------------------------------------|
| onCreate()  | When the activity is first created. Use it for normal static setup, such as creating views. It also gives you a Bundle that contains the previously saved state of the activity.                                                                                                    | onStart()                                 |
| onRestart() | When your activity has been stopped but just before it gets started again.                                                                                                    | onStart()                                 |
| onStart()   | When your activity is becoming visible. It's followed by onResume () if the activity comes into the foreground, or onStop () if the activity is made invisible.                                                                                                    | <pre>onResume() or<br/>onStop()</pre>     |
| onResume()  | When your activity is in the foreground.                                                                                                    | onPause()                                 |
| onPause()   | When your activity is no longer in the foreground because another activity is resuming. The next activity isn't resumed until this method finishes, so any code in this method needs to be quick. It's followed by onResume () if the activity returns to the foreground, or onStop () if it becomes invisible. | onResume() or onStop()                    |
| onStop()    | When the activity is no longer visible. This can be because another activity is covering it, or because this activity is being destroyed. It's followed by onRestart () if the activity becomes visible again, or onDestroy () if the activity is being destroyed.                                              | <pre>onRestart() or<br/>onDestroy()</pre> |
| onDestroy() | When your activity is about to be destroyed or because the activity is finishing.                                                                                                    | None                                      |

#### Your Android Toolbox

You've got Chapter 4 under your belt and now you've added the activity lifecycle to your toolbox.

You can download the full code for the chapter from https://tinyurl.com/ HeadFirstAndroid.

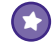

#### **BULLET POINTS**

- Each app runs in its own process by default.
- Only the main thread can update the user interface.
- Use a Handler to schedule code or post code to a different thread.
- A device configuration change results in the activity being destroyed and recreated.
- Your activity inherits the lifecycle methods from the android.app.Activity class. If you override any of these methods, you need to call up to the method in the superclass.
- onSaveInstanceState (Bundle)
   enables your activity to save its state before the
   activity gets destroyed. You can use the Bundle
   to restore state in onCreate().
- You add values to a Bundle using bundle.put\*("name", value). You retrieve values from the bundle using bundle.get\*("name").
- onCreate() and onDestroy() deal with the birth and death of the activity.
- onRestart(), onStart(), and onStop() deal with the visibility of the activity.
- onResume () and onPause () handle when the activity gains and loses the focus.

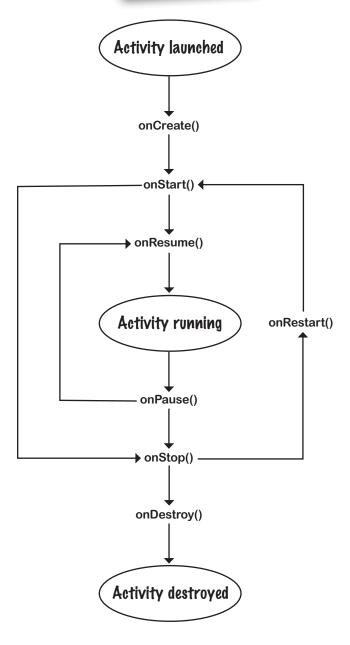

## 5 Views and view groups

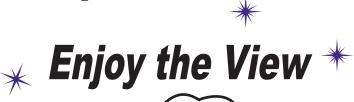

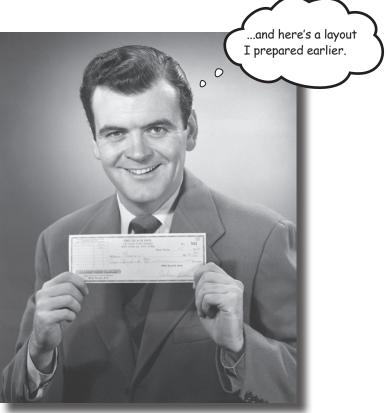

## You've seen how to arrange GUI components using a linear layout, but so far we've only scratched the surface.

In this chapter we'll **look** a **little deeper** and show you how linear layouts *really work*. We'll introduce you to the **frame layout**, a simple layout used to stack views, and we'll also take a tour of the **main GUI components** and **how you use them**. By the end of the chapter, you'll see that even though they all look a little different, all layouts and GUI components have *more in common than you might think*.

# Your user interface is made up of layouts and GUI components

As you already know, a layout defines what a screen looks like, and you define it using XML. Layouts usually contain GUI components such as buttons and text fields. Your user interacts with these to make your app do something.

All the apps you've seen in the book so far have used linear layouts, where GUI components are arranged in a single column or row. In order to make the most out of them, however, we need to spend a bit of time looking at how they work, and how to use them effectively.

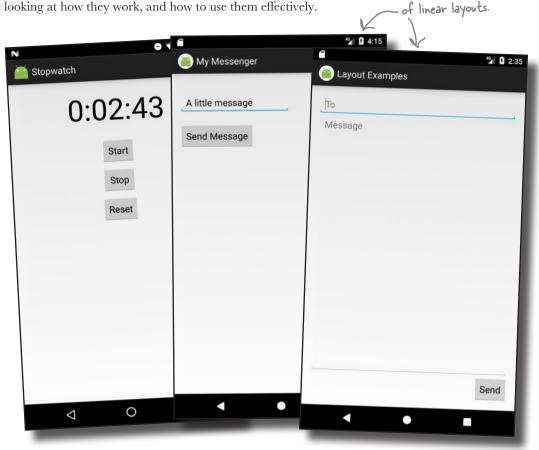

These are all examples

In this chapter, we're going to take a closer look at linear layouts, introduce you to their close relative the frame layout, and show you other GUI components you can use to make your app more interactive.

Let's start with linear layouts.

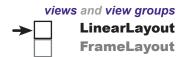

# LinearLayout displays views in a single row or column

As you already know, a linear layout displays its views next to each other, either vertically or horizontally. If it's vertically, the views are displayed in a single column. If it's horizontally, the views are displayed in a single row.

You define a linear layout using the <LinearLayout> element like this:

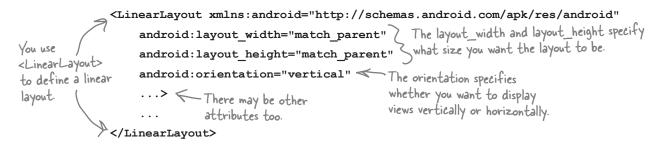

The xmlns: android attribute is used to specify the Android namespace, and you must always set it to "http://schemas.android.com/apk/res/android".

#### You MUST set the layout's width and height

The android:layout\_width and android:layout\_height attributes specify how wide and high you want the layout to be. **These attributes are mandatory for all types of layout and view**.

You can set android:layout\_width and android:layout\_height to "wrap\_content", "match\_parent" or a specific size such as 8dp—that's 8 density-independent pixels. "wrap\_content" means that you want the layout to be just big enough to hold all of the views inside it, and "match\_parent" means that you want the layout to be as big as its parent—in this case, as big as the device screen minus any padding (there's more about padding in a couple of pages). You will usually set the layout width and height to "match\_parent".

You may sometimes see android:layout\_width and android:layout\_height set to "fill\_parent".

"fill\_parent" was used in older versions of Android, and it's now replaced by "match\_parent". "fill\_parent" is deprecated.

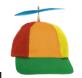

Geek Bits

#### What are density-independent pixels?

Some devices create very sharp images by using very tiny pixels. Other devices are cheaper to produce because they have fewer, larger pixels. You use density-independent pixels (dp) to avoid creating interfaces that are overly small on some devices, and overly large on others. A measurement in density-independent pixels is roughly the same size across all devices.

#### Orientation is vertical or horizontal

You specify the direction in which you wish to arrange views using the android: orientation attribute.

As you've seen in earlier chapters, you arrange views vertically using:

android:orientation="vertical"

This displays the views in a single column.

You arrange views horizontally in a single row using:

android:orientation="horizontal"

When the orientation is horizontal, views are displayed from left to right by default. This is great for languages that are read from left to right, but what if the user has set the language on their device to one that's read from right to left?

For apps where the minimum SDK is at least API 17, you can get views to rearrange themselves depending on the language setting on the device. If the user's language is read from right to left, you can get the views to arrange themselves starting from the right.

To do this, you declare that your app supports languages that are read from right to left in your AndroidManifest.xml file like this:

```
<manifest ...>
    <application
         android:supportsRtl="true">
                        Android Studio may add this
    </application>
                        line of code for you. It must go
</manifest>
                        inside the <application> tag.
```

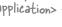

LinearLayout **FrameLayout** 

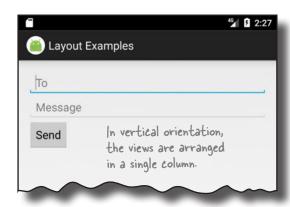

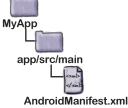

supportsRtl means "supports right-to-left languages."

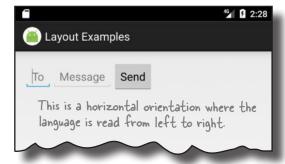

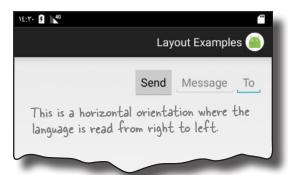

# views and view groups → LinearLayout FrameLayout

### Padding adds space

If you want there to be a bit of space around the edge of the layout, you can set **padding** attributes. These attributes tell Android how much padding you want between each of the layout's sides and its parent. Here's how you would tell Android you want to add padding of 16dp to all edges of the layout:

If you want to add different amounts of padding to different edges, you can specify the edges individually. Here's how you would add padding of 32dp to the top of the layout, and 16dp to the other edges:

If your app supports right-to-left languages, you can use:

```
android:paddingStart="16dp"
and:
android:paddingEnd="16dp"
```

to add padding to the start and end edges of the layout instead of their left and right edges.

android: PaddingStart adds padding to the start edge of the layout. The start edge is on the left for languages that are read from left to right, and the right edge for languages that are read from right to left.

android: PaddingEnd adds padding to the end edge of the layout. The end edge is on the right for languages that are read from left to right, and the left edge for languages that are read from right to left.

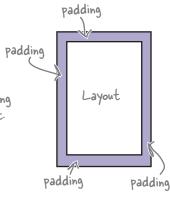

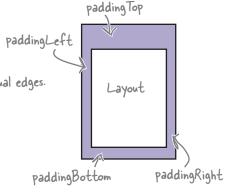

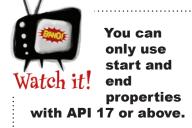

If you want your app to work on older versions of Android, you must use the left and right properties instead.

# Add a dimension resource file for consistent padding across layouts

In the example on the previous page, we hardcoded the padding and set it to 16dp. An alternative approach is to specify the padding in a *dimension resource file* instead. Doing so makes it easier to maintain the padding dimensions for all the layouts in your app.

To use a dimension resource file, you first need to add one to your project. To do this, first select the app/src/main/res/values folder in Android Studio, then go to File menu and choose New→Values resource file. When prompted, enter a name of "dimens" and click on the OK button. This creates a new resource file called dimens.xml.

Once you've created the dimension resource file, you add dimensions to it using the <dimen> element. As an example, here's how you would add dimensions for the horizontal and vertical margins to *dimens.xml*:

You use the dimensions you create by setting the padding attributes in your layout file to the name of a dimension resource like this:

```
<LinearLayout ...
android:paddingLeft="@dimen/activity_horizontal_margin"
android:paddingRight="@dimen/activity_horizontal_margin")
android:paddingTop="@dimen/activity_vertical_margin"
android:paddingBottom="@dimen/activity_vertical_margin">
```

With that kind of setup, at runtime, Android looks up the values of the attributes in the dimension resource file and applies the values it finds there.

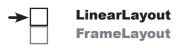

Android Studio may have already added this file for you, but it depends on which version of Android Studio you're using.

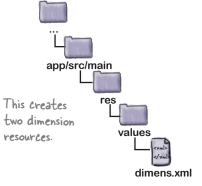

The paddingLeft and paddingRight attributes are set to @dimen/activity\_horizontal\_margin.

-The paddingTop and paddingBottom attributes are set to @dimen/activity\_vertical\_margin.

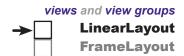

# A linear layout displays views in the order they appear in the layout XML

When you define a linear layout, you add views to the layout in the order in which you want them to appear. So, if you want a text view to appear above a button in a linear layout, you *must* define the text view first:

You specify the width and height of any views using android:layout\_width and android:layout\_height. The code:

```
android:layout_width="wrap_content"
```

means that you want the view to be just wide enough for its content to fit inside it—for example, the text displayed on a button or in a text view. The code:

```
android:layout width="match parent"
```

means that you want the view to be as wide as the parent layout.

If you need to refer to a view elsewhere in your code, you need to give it an ID. As an example, you'd give the text view an ID of "text view" using the code:

If you define the text view above the button in the XML, the text view will appear above the button when displayed.

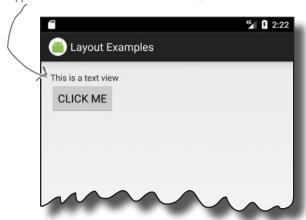

android:layout\_width and android:layout\_height are mandatory attributes for all views, no matter which layout you use.

They can take the values wrap\_content, match\_parent, or a specific dimension value such as 16dp.

# → LinearLayout FrameLayout

# Use margins to add distance between views

When you position a view using a linear layout, the layout doesn't leave much of a gap between views. You can increase the size of the gap by adding one or more **margins** to the view.

As an example, suppose you wanted to put one view below another, but add 48dp of extra space between the two. To do that, you'd add a margin of 48dp to the top of the bottom view:

```
LinearLayout ... >
    <Button
        android:id="@+id/button click me"
    <Button
        android:id="@+id/button below"
        android:layout width="wrap content"
                                                                               CLICK ME
        android:layout height="wrap content"
                                                   -Adding a margin to
        android:layout marginTop="48dp" €
                                                    the top of the bottom
        android:text="@string/button below" />
                                                    button adds extra space
                                                                             Below
</LinearLayout>
                                                    between the two views.
```

Here's a list of the margins you can use to give your views extra space. Add the attribute to the view, and set its value to the size of margin you want:

android:attribute="8dp"

| Attribute                                | What it does                                         |          |
|------------------------------------------|------------------------------------------------------|----------|
| layout_marginTop                         | Adds extra space to the top of the view.             | CLICK ME |
| layout_marginBottom                      | Adds extra space to the bottom of the view.          | CLICK ME |
| layout_marginLeft,<br>layout_marginStart | Adds extra space to the left (or start) of the view. | CLICK ME |
| layout_marginRight,<br>layout_marginEnd  | Adds extra space to the right (or end) of the view.  | CLICK ME |
| layout_margin                            | Adds equal space to each side of the view.           | CLICK ME |

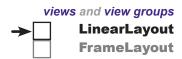

# Let's change up a basic linear layout

At first glance, a linear layout can seem basic and inflexible. After all, all it does is arrange views in a particular order. To give you more flexibility, you can tweak your layout's appearance using some more of its attributes. To show you how this works, we're going to transform a basic linear layout.

The layout is composed of two editable text fields and a button. To start with, these text fields are simply displayed vertically on the screen like this:

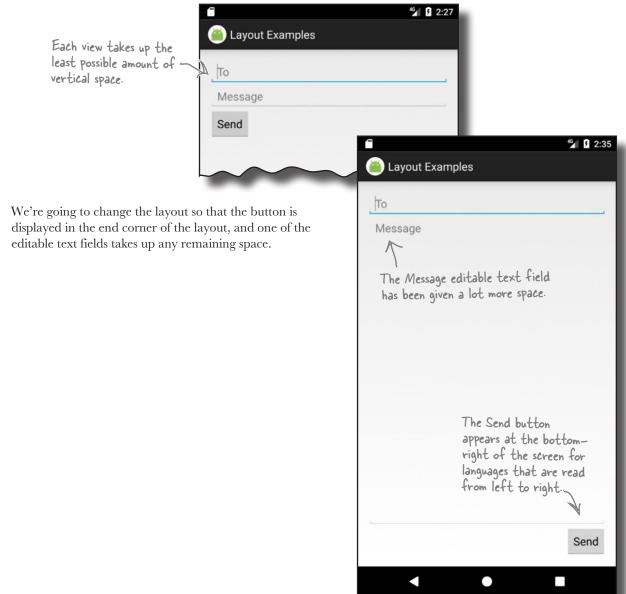

# LinearLayout FrameLayout

# Here's the starting point for the linear layout

The linear layout contains two editable text fields and a button. The button is labeled "Send," and the editable text fields contain hint text values of "To" and "Message."

Hint text in an editable text field is text that's displayed when the field is empty. It's used to give users a hint as to what sort of text they should enter. You define hint text using the android: hint attribute:

```
<LinearLayout xmlns:android="http://schemas.android.com/apk/res/android"</pre>
              xmlns:tools="http://schemas.android.com/tools"
              android: layout width="match parent"
              android: layout height="match parent"
              android:padding="16dp"
              android: orientation="vertical"
              tools:context="com.hfad.views.MainActivity" >
                                                          The editable text fields are as wide as the parent layout.
              <EditText
                   android: layout width="match parent"
                   android:layout height="wrap content"
                 android: hint="@string/to" /> android: hint displays a hint to the user as to
                                                        what they should type in the editable text field.
              <EditText
The values of
                   android:layout width="match parent"
these Strings
                   android:layout height="wrap content"
are defined
                                                                                                        46 5 2:27
in strings.xml -
                > android:hint="@string/message" />
as usual.
                                                                         Layout Examples
              <Button
                                                                       To
                   android:layout width="wrap content"
                   android:layout height="wrap content"
                                                                       Message
                android:text="@string/send" />
                                                                                 The text values
                                                                        Send
                                                                                  displayed here come
         </LinearLayout>
                                                                                  from String resources
                                                                                  in strings.xml.
All of these views take up just as much vertical space in the
layout as they need for their contents. So how do we make the
Message text field taller?
```

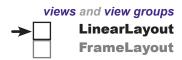

# Make a view streeeeetch by adding weight

All of the views in our basic layout take up just as much vertical space as they need for their content. But what we actually want is to make the Message text field stretch to take up any vertical space in the layout that's not being used by the other views.

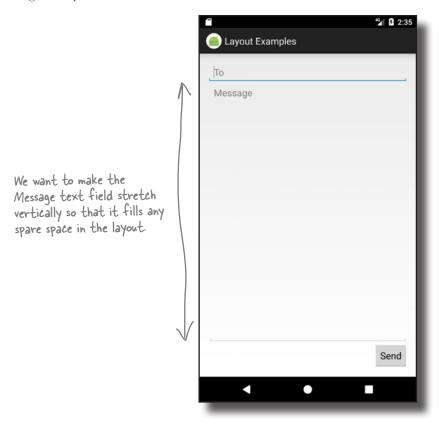

In order to do this, we need to allocate some **weight** to the Message text field. Allocating weight to a view is a way of telling it to stretch to take up extra space in the layout.

You assign weight to a view using:

android:layout weight="number"

where number is some number greater than 0.

When you allocate weight to a view, the layout first makes sure that each view has enough space for its content: each button has space for its text, each editable text field has space for its hint, and so on. Once it's done that, the layout takes any extra space, and divides it proportionally between the views with a weight of 1 or greater.

# Adding weight to one view

LinearLayout **FrameLayout** 

We need the Message editable text field to take up any extra space in the layout. To do this, we'll set its layout weight attribute to 1. As this is the only view in the layout with a weight value, this will make the text field stretch vertically to fill the remainder of the screen. Here's the code:

```
<LinearLayout ... >
                                                                    This < EditText> and the < Button>
                 <EditText
                                                                    have no layout_weight attribute set.
                      android:layout width="match parent"
                                                                    They'll take up as much room as their
                      android:layout height="wrap content"
                                                                    content needs, but no more.
                      android:hint="@string/to" />
                 <EditText
This view is the only
                      android:layout width="match parent"
one with any weight.
                      android:layout height="0dp" <
It will expand to
                    \searrow android:layout_weight="1"
fill the space that's
                      android:hint="@string/message" />
not needed by any
of the other views.
                 <Button
                      android:layout_width="wrap content"
                      android:layout height="wrap content"
                      android:text="@string/send" />
             </LinearLayout>
```

Giving the Message editable text field a weight of 1 means that it takes up all of the extra space that's not used by the other views in the layout. This is because neither of the other two views has

been allocated any weight in the layout XML.

The Message view has a weight of 1. As it's the only view with its weight attribute set, it expands to take up any extra vertical space in the layout.

The height of the view will be determined by the linear layout based on the layout\_weight. Setting the layout height to "Odp" is more efficient than setting it to "wrap content", as this way Android doesn't have to work out the value of "wrap\_content".

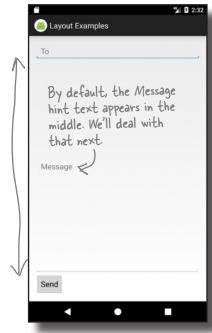

## Adding weight to multiple views

In this example, we only had one view with a weight attribute set. But what if we had *more* than one?

Suppose we gave the To text field a weight of 1, and the Message text field a weight of 2, like this:

To figure out how much extra space each view takes up, start by adding together the layout\_weight attributes for each view. In our case, this is 1+2=3. The amount of extra space taken up by each view will be the view's weight divided by the total weight. The To view has a weight of 1, so this means it will take up 1/3 of the remaining space in the layout. The Message view has a weight of 2, so it will take up 2/3 of the remaining space.

This is just an example; we're not really going to change the layout so that it looks like this.

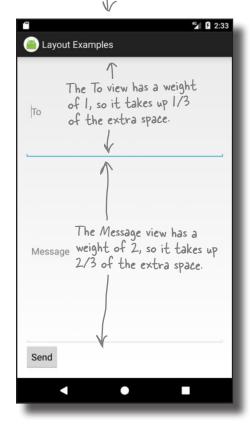

# LinearLayout FrameLayout

46 B 2:32

Layout Examples

Message

We need to move the Message hint text

from the center of

the view to the top

# Gravity controls the position of a view's contents

The next thing we need to do is move the hint text inside the Message text field. At the moment, it's centered vertically inside the view. We need to change it so that the text appears at the top of the text field. We can achieve this using the android:gravity attribute.

The android: gravity attribute lets you specify how you want to position the contents of a view inside the view—for example, how you want to position text inside a text field. If you want the text inside a view to appear at the top, the following code will do the trick:

```
android:gravity="top"
```

We'll add an android: gravity attribute to the Message text field so that the hint text moves to the top of the view:

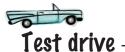

</LinearLayout>

Adding the android: gravity attribute to the Message text field moves the hint text to the top of the view, just like we want.

You'll find a list of the other values you can use with the android: gravity attribute on the next page.

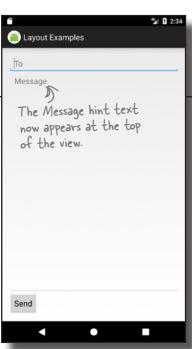

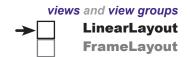

# Values you can use with the android: gravity attribute

Here are some more of the values you can use with the android: gravity attribute. Add the attribute to your view, and set its value to one of the values below:

android:gravity="value"

android: gravity lets you say where you want the view's contents to appear inside the view.

| Value             | What it does                                                                                                    |
|-------------------|----------------------------------------------------------------------------------------------------|
| top               | Puts the view's contents at the top of the view.                                                                                                    |
| bottom            | Puts the view's contents at the bottom of the view.                                                                                                    |
| left              | Puts the view's contents at the left of the view.                                                                                                    |
| right             | Puts the view's contents at the right of the view.                                                                                                    |
| start             | Puts the view's contents at the start of the view.  start and end are only available if you're using API 17  Puts the view's contents at the end of the view. |
| end               | Puts the view's contents at the end of the view.   you're using API 17 or above.                                                                              |
| center_vertical   | Centers the view's contents vertically.                                                                                                    |
| center_horizontal | Centers the view's contents horizontally.                                                                                                    |
| center            | Centers the view's contents vertically and horizontally.                                                                                                    |
| fill_vertical     | Makes the view's contents fill the view vertically.                                                                                                    |
| fill_horizontal   | Makes the view's contents fill the view horizontally.                                                                                                    |
| fill              | Makes the view's contents fill the view vertically and horizontally.                                                                                          |

You can also apply multiple gravities to a view by separating each value with a "|". To sink a view's contents to the bottom-end corner, for example, use:

android:gravity="bottom|end"

# layout\_gravity controls the position of a view within a layout

There's one final change we need to make to our layout. The Send button currently appears in the bottom-left corner. We need to move it over to the end instead (the bottom-right corner for left-to-right languages). To do this, we'll use the android:layout\_gravity attribute.

The android: layout\_gravity attribute lets you specify where you want a view in a linear layout to appear in its enclosing space. You can use it to push a view to the right, for instance, or center the view horizontally. To move our button to the end, we'd need to add the following to the button's code:

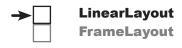

We'll move the button to the end so it appears on the right for left—to—right languages, and on the left for right—to—left languages.

Send

android:layout gravity="end"

Wait a sec. I thought you said that gravity was used to say where you wanted to put the view's contents, not the view itself?

# Linear layouts have two attributes that sound similar to one another, gravity and layout\_gravity.

A couple of pages ago, we used the android:gravity attribute to position the Message text inside a text view. This is because the android:gravity attribute lets you say where you want a view's **contents** to appear.

android:layout\_gravity deals with the **placement of the view itself**, and lets you control where views appear in their available space. In our case, we want the view to move to the end of its available space, so we're using:

android:layout gravity="end"

There's a list of some of the other values you can use with the android:layout gravity attribute on the next page.

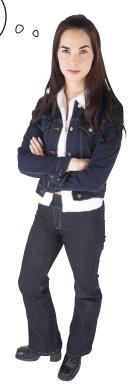

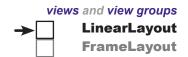

# More values you can use with the android: layout\_gravity attribute

Here are some of the values you can use with the android: layout gravity attribute. Add the attribute to your view, and set its value to one of the values below:

**\/-**I---

You can apply multiple layout gravity values by separating each one with a "1". As an example, android: layout\_gravity="value" wse android: layout\_gravity="bottom|end" to move a view to the bottom-end corner of its available space.

| Value                              | What it does                                                                     |
|------------------------------------|----------------------------------------------------------------------------------|
| top, bottom, left, right           | Puts the view at the top, bottom, left, or right of its available space.         |
| start, end                         | Puts the view at the start or end of its available space.                        |
| center_vertical, center_horizontal | Centers the view vertically or horizontally in its available space.              |
| center                             | Centers the view vertically and horizontally in its available space.             |
| fill_vertical, fill_horizontal     | Grows the view so that it fills its available space vertically or horizontally.  |
| fill                               | Grows the view so that it fills its available space vertically and horizontally. |

WI--4 14 ----

android:layout\_gravity lets you say where you want views to appear in their available space.

android: layout\_gravity deals with the placement of the view itself, whereas android gravity controls how the view's contents are displayed.

# The full linear layout code

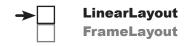

Here's the full code for the linear layout:

```
<LinearLayout xmlns:android="http://schemas.android.com/apk/res/android"</pre>
    xmlns:tools="http://schemas.android.com/tools"
    android:layout width="match parent"
    android:layout height="match parent"
    android:padding="16dp"
    android:orientation="vertical"
    tools:context="com.hfad.views.MainActivity" >
    <EditText
        android:layout width="match parent"
        android:layout height="wrap content"
        android:hint="@string/to" />
    <EditText
        android:layout width="match parent"
        android:layout height="0dp"
        android:layout weight="1"
        android:gravity="top"
        android:hint="@string/message" />
    <Button
        android:layout width="wrap content"
        android:layout height="wrap content"
        android:layout gravity="end" <
        android:text="@string/send" />
                       android: gravity is different from
                       android: layout gravity android: gravity
</LinearLayout>
                       relates to the contents of the view,
                       while android: layout gravity relates to
                       the view itself.
```

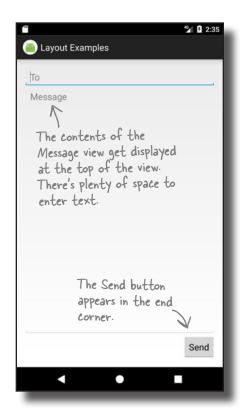

## Linear Layout: a summary

Here's a summary of how you create linear layouts.

#### How you specify a linear layout

You specify a linear layout using <LinearLayout>. You must specify the layout's width, height, and orientation, but padding is optional:

```
<LinearLayout xmlns:android="http://schemas.android.com/apk/res/android"
    android:layout_width="match_parent"
    android:layout_height="match_parent"
    android:orientation="vertical"
    ...>
    ...
</LinearLayout>
```

#### Views get displayed in the order they're listed in the code

When you define a linear layout, you add views to the layout in the order in which you want them to appear.

#### Stretch views using weight

By default, all views take up just as much space as necessary for their content. If you want to make one or more of your views take up more space, you can use the weight attribute to make it stretch:

```
android:layout weight="1"
```

#### Use gravity to specify where a view's contents appear within a view

The android: gravity attribute lets you specify how you want to position the contents of a view—for example, how you want to position text inside a text field.

#### Use layout\_gravity to specify where a view appears in its available space

The android: layout\_gravity attribute lets you specify where you want a view in a linear layout to appear in its parent layout. You can use it to push a view to the end, for instance, or center the view horizontally.

That's everything we've covered on linear layouts. Next we'll take a look at the **frame layout**.

# → LinearLayout FrameLayout

# Frame layouts stack their views

As you've already seen, linear layouts arrange their views in a single row or column. Each view is allocated its own space on the screen, and they don't overlap one another.

Sometimes, however, you *want* your views to overlap. As an example, suppose you want to display an image with some text overlaid on top of it. You wouldn't be able to achieve this just using a linear layout.

If you want a layout whose views can overlap, a simple option is to use a **frame layout**. Instead of displaying its views in a single row or column, it stacks them on top of each other. This allows you to, for example, display text on top of an image.

#### How you define a frame layout

You define a frame layout using the <FrameLayout> element like this:

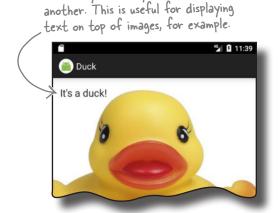

Frame layouts let your views overlap one

```
You use

You use
to define a
frame layout.

These are the same attributes we
used for our linear layout.

This is where you add any views you
wish to stack in the frame layout.

(FrameLayout) com/apk/res/android"
These are the same attributes we
used for our linear layout.

**Comparison of the same attributes we
used for our linear layout.

**Comparison of the same attributes we
used for our linear layout.

**Comparison of the same attributes we
used for our linear layout.

**Comparison of the same attributes we
used for our linear layout.

**Comparison of the same attributes we
used for our linear layout.

**Comparison of the same attributes we
used for our linear layout.

**Comparison of the same attributes we
used for our linear layout.

**Comparison of the same attributes we
used for our linear layout.

**Comparison of the same attributes we
used for our linear layout.

**Comparison of the same attributes we
used for our linear layout.

**Comparison of the same attributes we
used for our linear layout.

**Comparison of the same attributes we
used for our linear layout.

**Comparison of the same layout.**

**Comparison of the same attributes we
used for our linear layout.

**Comparison of the same attributes we
used for our linear layout.

**Comparison of the same attributes we
used for our linear layout.

**Comparison of the same attributes we
used for our linear layout.

**Comparison of the same attributes we
used for our linear layout.

**Comparison of the same attributes we
used for our linear layout.

**Comparison of the same attributes we
used for our linear layout.

**Comparison of the same attributes we
used for our linear layout.

**Comparison of the same attributes we
used for our linear layout.

**Comparison of the same attributes we
used for our linear layout.

**Comparison of the same attributes we
used for our linear layout.

**Comparison of the same attributes we
used for our linear layout.

**Comparison of the same attributes we
used for our linear l
```

Just like a linear layout, the android:layout\_width and android:layout\_height attributes are mandatory and specify the layout's width and height.

#### Create a new project

To see how frame layouts work, we're going to use one to overlay text on an image. Create a new Android Studio project for an application named "Duck" with a company name of "hfad.com", making the package name com.hfad.duck. The minimum SDK should be API 19 so that it will work on most devices. You'll need an empty activity called "MainActivity" with a layout called "activity\_main" so that your code matches ours. Make sure you uncheck the Backwards Compatibility (AppCompat) option when you create the activity.

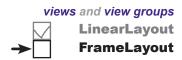

## Add an image to your project

We're going to use an image called *duck.jpg* in our layout, so we need to add it to our project.

To do this, you first need to create a *drawable* resource folder (if Android Studio hasn't already created it for you). This is the default folder for storing image resources in your app. Switch to the Project view of Android Studio's explorer, select the *app/src/main/res* folder, go to the File menu, choose the New... option, then click on the option to create a new Android resource directory. When prompted, choose a resource type of "drawable", name the folder "drawable", and click on OK.

Once you've created the *drawable* folder, download the file *duck.jpg* from *https://git.io/v9oet*, then add it to the *app/src/main/res/drawable* folder.

We're going to change *activity\_main.xml* so that it uses a frame layout containing an image view (a view that displays an image) and a text view. To do this, replace the code in your version of *activity\_main.xml* with ours below:

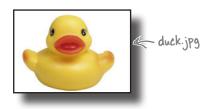

```
<?xml version="1.0" encoding="utf-8"?>
            %%%%%%%%%%%%%%%%%%%%%%%%%%%%%%%%%%%%%%%%%%%%%%%%%%%%%%%%%%%%%%%%%%%%%%%%%%%%%%%%%%%%%%%%%%%%%%%%%%%%%%%%%%%%%%%%%%%%%%%%%%%%%%%%%%%%%%%%%%%%%%%%%%%%%%%%%%%%%%%%%%%%%%%%%%%</
We're using a
                  xmlns:tools="http://schemas.android.com/tools"
frame layout.
                   android:layout width="match parent"
                                                                                    Duck
                   android:layout height="wrap content"
                   tools:context="com.hfad.duck.MainActivity">
                                                                                      app/src/main
This adds an <ImageView
image to the
                        android:layout width="match parent"
frame layout.
                        android:layout height="wrap content"
                                                                                                    layout
You'll find out
                       android:scaleType="centerCrop" This crops the image's edges so
more about image
                                                                    it fits in the available space.
                        android:src="@drawable/duck"/>
                                                                                                    activity_main.xml
views later in the
                                                           -This line tells Android to use the image
chapter.
                                                            named "duck" located in the drawable folder.
                   <TextView
                        android:layout width="wrap content"
This adds a text view
to the frame layout.
                        android:layout height="wrap content"
                        android:padding="16dp"
                        android:textSize="20sp" We've increased the size of the text
                        android:text="It's a duck!" />

    In a real-world duck app, you'd want
to add this text as a String resource.

             </FrameLayout>
```

Then run your app, and we'll look at what the code does on the next page.

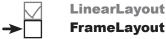

# A frame layout stacks views in the order they appear in the layout XML

When you define a frame layout, you add views to the layout in the order in which you want them to be stacked. The first view is displayed first, the second is stacked on top of it, and so on. In our case, we've added an image view followed by a text view, so the text view appears on top of the image view:

```
<FrameLayout ...>
    < Image View
        android:layout width="match parent"
        android: layout height="wrap content"
                                                 This is the
        android:scaleType="centerCrop"
                                                 image view.
        android:src="@drawable/duck"/>
                                       This is the text view.
    <TextView
        android:layout_width="wrap_content" -
        android:layout height="wrap content"
        android:padding="16dp"
        android:textSize="20sp"
        android:text="It's a duck!" />
```

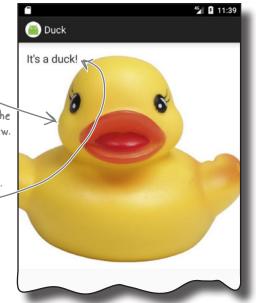

#### Position views in the layout using layout\_gravity

By default, any views you add to a frame layout appear in the topleft corner. You can change the position of these views using the android: layout gravity attribute, just as you could with a linear layout. As an example, here's how you would move the text view to the bottom-end corner of the image:

```
<TextView
        android:layout width="wrap content"
        android:layout height="wrap content"
        android:padding="16dp"
        android:layout gravity="bottom|end"
        android:textSize="20sp"
        android:text="It's a duck!" />
</FrameLayout>
```

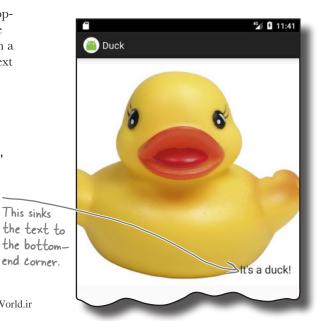

</FrameLayout>

This sinks

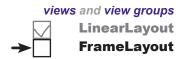

# You can nest layouts

One of the disadvantages of using a frame layout is that it's easy for views to overlap one another when you don't want them to. As an example, you may want to display two text views in the bottom-end corner, one above the other:

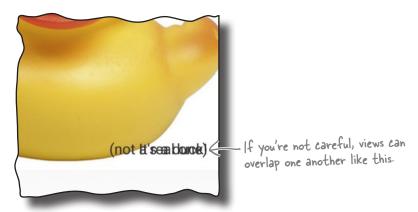

It's possible to solve this problem by adding margins or padding to the text views. A neater solution, however, is to add them to a linear layout, which you then nest inside the frame layout. Doing this allows you to arrange the two text views linearly, then position them as a group inside the frame layout:

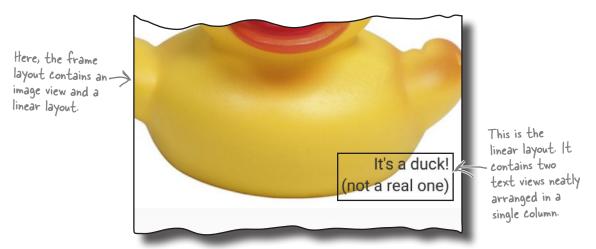

We'll show you the full code for how to do this on the next page.

# The full code to nest a layout

Here's the full code to nest a linear layout in a frame layout. Update your version of activity\_main.xml to include our changes,

```
then run your app to see how it looks.
                                                                             app/src/main
     <?xml version="1.0" encoding="utf-8"?>
     <FrameLayout xmlns:android="http://schemas.android.com/apk/res/android"</pre>
          xmlns:tools="http://schemas.android.com/tools"
          android:layout width="match parent"
          android:layout height="wrap content"
          tools:context="com.hfad.duck.MainActivity">
                                                                                           main.xml
          <ImageView</pre>
          android:layout width="match parent"
          android:layout height="wrap content"
          android:scaleType="centerCrop"
                                              We're adding a linear layout
          android:src="@drawable/duck"/>
                                              that's just big enough to
                                                                       Duck
                                               contain its text views.
          <LinearLayout</pre>
              android:layout width="wrap content"
              android:layout height="wrap_content"
Move each
                                                        This line sinks
              android:orientation="vertical"
              android:layout_gravity="bottom|end" | layout to the
text view
in the linear
bottom-end
              android:padding="16dp" >
end of its
                                                        corner of the
available space.
                                                        frame layout.
              <TextView
                                                                                         It's a duck!
                                                                                        (not a real one)
                   android:layout width="wrap content"
                   android:layout height="wrap content"
                   android:textSize="20sp"
                   android:text="It's a duck!" />
              <TextView
                   android:layout width="wrap content"
                   android:layout height="wrap content"
                   android:textSize="20sp"
                   android:text="(not a real one)" />
```

LinearLayout **FrameLayout** 

</FrameLayout>

</LinearLayout>

## FrameLayout: a summary

Here's a summary of how you create frame layouts.

#### How you specify a frame layout

You specify a frame layout using FrameLayout. You must specify
the layout's width and height:

```
<FrameLayout xmlns:android="http://schemas.android.com/apk/res/android"
    android:layout_width="match_parent"
    android:layout_height="match_parent"
    ...>
    ...

</frameLayout>
```

#### Views are stacked in the order they appear

When you define a frame layout, you add views to the layout in the order in which you want them to be stacked. The first view you add is displayed on the bottom of the stack, the next view is stacked on top of it, and so on.

#### Use layout\_gravity to specify where a view appears

The android:layout\_gravity attribute lets you specify where you want a view in a frame layout to appear. You can use it to push a view to the end, for instance, or sink it to the bottom-end corner.

Now that you've seen how to use two simple Android layouts, a linear layout and a frame layout, have a go at the following exercise.

BE the Layout
Three of the five screens below were made from layouts on the next page.
Your job is to match each of the three layouts to the screen that the layout would produce.

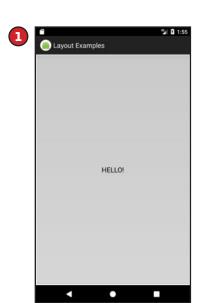

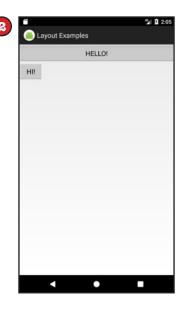

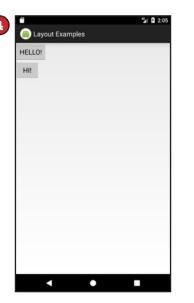

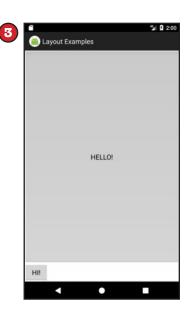

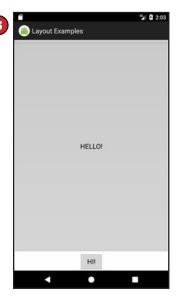

```
A <LinearLayout xmlns:android=
        "http://schemas.android.com/apk/res/android"
        xmlns:tools="http://schemas.android.com/tools"
        android:layout_width="match_parent"
        android:layout_height="match_parent"
        android:orientation="vertical"
        tools:context="com.hfad.views.MainActivity" >
        <Button
            android:layout_width="match_parent"
            android:layout_height="match_parent"
            android:text="HELLO!" />
        </LinearLayout>
```

```
<LinearLayout xmlns:android=
        "http://schemas.android.com/apk/res/android"
    xmlns:tools="http://schemas.android.com/tools"
    android:layout width="match parent"
    android: layout height="match parent"
    android:orientation="vertical"
    tools:context="com.hfad.views.MainActivity" >
        android:layout width="match parent"
        android:layout height="0dp"
        android:layout weight="1"
        android:text="HELLO!" />
    <Button
        android:layout width="wrap content"
        android:layout height="wrap content"
        android:text="HI!" />
</LinearLayout>
```

```
<LinearLayout xmlns:android=</pre>
C
             "http://schemas.android.com/apk/res/android"
         xmlns:tools="http://schemas.android.com/tools"
         android:layout width="match parent"
         android:layout height="match parent"
         android: orientation="vertical"
         tools:context="com.hfad.views.MainActivity" >
         <Button
             android:layout width="wrap content"
             android:layout height="wrap content"
             android:text="HELLO!" />
             android:layout width="wrap content"
             android:layout height="wrap content"
             android:text="HI!" />
     </LinearLayout>
```

BE the Layout Solution
Three of the five screens below were

Three of the five screens below were made from layouts on the next page. Your job is to match each of the three

layouts to the screen that the layout would produce.

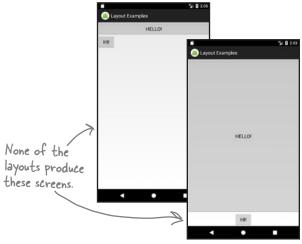

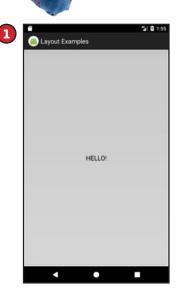

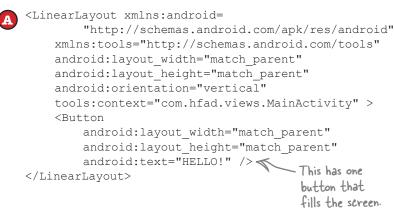

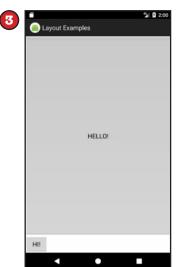

```
<LinearLayout xmlns:android=
        "http://schemas.android.com/apk/res/android"
    xmlns:tools="http://schemas.android.com/tools"
    android:layout width="match parent"
    android:layout height="match parent"
    android:orientation="vertical"
    tools:context="com.hfad.views.MainActivity" >
    <Button
        android:layout width="match parent"
        android:layout height="0dp"
                                       This button fills the screen,
        android:layout weight="1"
                                       leaving space for another
        android:text="HELLO!" />
                                       one underneath it.
    <Button
        android:layout width="wrap content"
        android:layout height="wrap content"
        android:text="HI!" />
</LinearLayout>
```

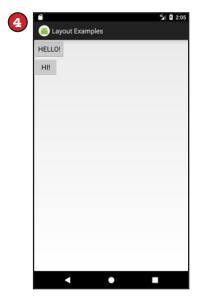

```
<LinearLayout xmlns:android=
        "http://schemas.android.com/apk/res/android"
    xmlns:tools="http://schemas.android.com/tools"
    android:layout width="match parent"
    android:layout height="match parent"
    android:orientation="vertical"
    tools:context="com.hfad.views.MainActivity" >
    <Button
        android:layout width="wrap content"
        android:layout height="wrap content"
        android:text="HELLO!" />
    <Button
        android:layout width="wrap content"
        android:layout height="wrap content"
        android:text="HI!" />
</LinearLayout>
                        Both buttons have their layout_width
                        and layout height properties set to
                       "wrap_content", so they take up just
                        enough space to display their contents.
```

# Layouts and GUI components have a lot in common

You may have noticed that all layout types have attributes in common. Whichever type of layout you use, you must specify the layout's width and height using the android:layout\_width and android:layout\_height attributes.

And this requirement isn't just limited to layouts—the android:layout\_width and android:layout\_height are mandatory for all GUI components too.

This is because all layouts and GUI components are subclasses of the Android View class. Let's look at this in more detail.

# GUI components are a type of View

You've already seen that GUI components are all types of views—behind the scenes, they are all subclasses of the android.view.View class. This means that all of the GUI components in your user interface have attributes and behavior in common. They can all be displayed on the screen, for instance, and you get to say how tall or wide they should be. Each of the GUI components you use in your user interface takes this basic functionality and extends it.

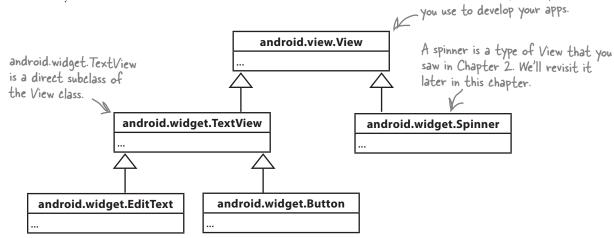

#### Layouts are a type of View called a ViewGroup

It's not just the GUI components that are a type of view. Under the hood, a layout is a special type of view called a **view group**. All layouts are subclasses of the android.view.ViewGroup class. A view group is a type of view that can contain other views.

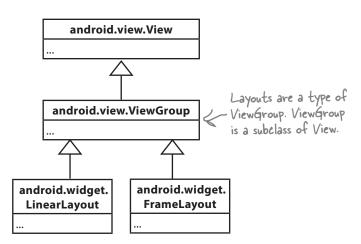

A GUI component is a type of view, an object that takes up space on the screen.

android.view. View is the base

class of all the GUI components

A layout is a type of view group, which is a special type of view that can contain other views.

## What being a view buys you

A View object occupies rectangular space on the screen. It includes the functionality all views need in order to lead a happy helpful life in Androidville. Here are some of the qualities of views that we think are the most important:

#### **Getting** and setting properties

Each view is a Java object behind the scenes, and that means you can get and set its properties in your activity code. As an example, you can retrieve the value selected in a spinner or change the text in a text view. The exact properties and methods you can access depend on the type of view.

To help you get and set view properties, each view can have an ID associated with it so that you can refer to it in your code.

#### Size and position

You specify the width and height of views so that Android knows how big they need to be. You can also say whether any padding is needed around the view.

Once your view has been displayed, you can retrieve the position of the view, and its actual size on the screen.

#### Focus handling

Android handles how the focus moves depending on what the user does. This includes responding to any views that are hidden, removed, or made visible.

#### Event handling and listeners

Views can respond to events. You can also create listeners so that your app can react to things happening in the view. As an example, all views can react to getting or losing the focus, and a button (and all of its subclasses) can react to being clicked.

As a view group is also a type of view, this means that all layouts and GUI components share this common functionality.

there are some of the View methods you can use in your activity code. As these are in the base View class, they're common to all views and view groups.

#### android.view.View

getId()

getHeight()

getWidth()

setVisibility(int)

findViewById(int)

isClickable()

isFocused()

requestFocus()

Ι..

# A layout is really a hierarchy of Views

The layout you define using XML gives you a *hierarchical tree of views* and view groups. As an example, here's a linear layout containing a button and an editable text field. The linear layout is a view group, and the button and text field are both views. The view group is the view's parent, and the views are the view group's children:

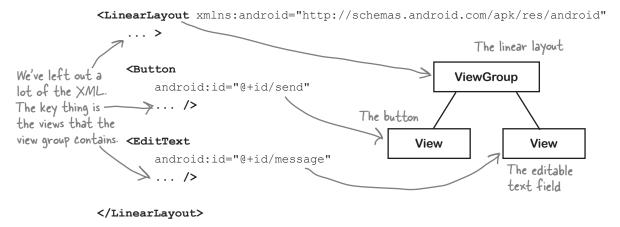

Behind the scenes, when you build your app, the layout XML is converted to a ViewGroup object containing a tree of Views. In the example above, the button gets translated to a Button object, and the text view gets translated to a TextView object. Button and TextView are both subclasses of View.

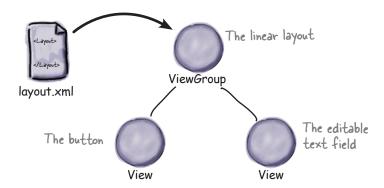

This is the reason why you can manipulate the views in your layout using Java code. Behind the scenes, all of the views are rendered to Java View objects.

## Playing with views

Let's look at the most common GUI components. You've already seen some of these, but we'll review them anyway. We won't show you the whole API for each of these—just selected highlights to get you started.

#### Text view

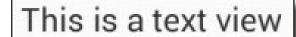

\_ .

A text view is used for displaying text.

#### **Pefining** it in XML

You define a text view in your layout using the <TextView> element. You use android: text to say what text you want it to display, usually by using a String resource:

```
<TextView
android:id="@+id/text_view"
android:layout_width="wrap_content"
android:layout_height="wrap_content"
android:text="@string/text" />
```

The TextView API includes many attributes to control the text view's appearance, such as the text size. To change the text size, you use the android:textSize attribute like this:

```
android:textSize="16sp"
```

You specify the text size using scale-independent pixels (sp). Scale-independent pixels take into account whether users want to use large fonts on their devices. A text size of 16sp will be physically larger on a device configured to use large fonts than on a device configured to use small fonts.

#### Using it in your activity code

You can change the text displayed in your text view using code like this:

```
TextView textView = (TextView) findViewById(R.id.text_view);
textView.setText("Some other String");
```

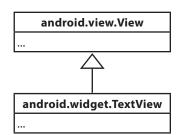

#### Editable text view

This is like a text view, but editable.

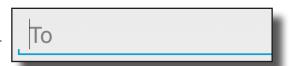

#### **Pefining it in XML**

You define an editable text view in XML using the <EditText> element. You use the android: hint attribute to give a hint to the user as to how to fill in the field.

```
<EditText
    android:id="@+id/edit text"
    android:layout width="wrap content"
    android: layout height="wrap content"
    android:hint="@string/edit text" />
```

You can use the android:inputType attribute to define what type of data you're expecting the user to enter so that Android can help them. As an example, if you're expecting the user to enter numbers, you can use:

```
android:inputType="number"
```

to provide them with a number keypad. Here are some more of our favorites:

Value What it does phone Provides a phone number keypad. You can find the entire list in the online Android developer documentation at https://developer.android.com/ reference/android/widget/TextView. html#attr\_android:inputType.

android.view.View

android.widget.TextView

android.widget.EditText

textPassword Displays a text entry keypad, and your input is concealed. Capitalizes the first word of a sentence. textCapSentences textAutoCorrect

Automatically corrects the text being input.

You can specify multiple input types using the | character. As an example, to capitalize the first word of a sentence and automatically correct any misspellings, you'd use:

android:inputType="textCapSentences|textAutoCorrect"

#### Using it in your activity code

You can retrieve the text entered in an editable text view like this:

```
EditText editText = (EditText) findViewById(R.id.edit text);
String text = editText.getText().toString();
```

202

Chapter 5

#### Button

Buttons are usually used to make your app do something when they're clicked.

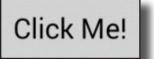

#### **Pefining it in XML**

You define a button in XML using the <Button> element. You use the android: text attribute to say what text you want the button to display:

```
<Button
    android:id="@+id/button"
    android:layout_width="wrap_content"
    android:layout_height="wrap_content"
    android:text="@string/button_text" />
```

#### Using it in your activity code

You get the button to respond to the user clicking it by using the android: onClick attribute in the layout XML, and setting it to the name of the method you want to call in your activity code:

```
android:onClick="onButtonClicked"
```

You then define the method in your activity like this:

```
/** Called when the button is clicked */
public void onButtonClicked(View view) {
      // Do something in response to button click
}
```

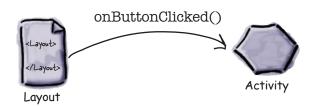

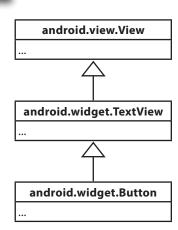

## Toggle button

A toggle button allows you to choose between two states by clicking a button.

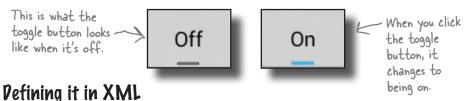

You define a toggle button in XML using the <ToggleButton> element. You use the android:textOn and android:textOff attributes to say what text you want the button to display depending on the state of the button:

```
<ToggleButton
   android:id="@+id/toggle_button"
   android:layout_width="wrap_content"
   android:layout_height="wrap_content"
   android:textOn="@string/on"
   android:textOff="@string/off" />
```

A compound button is a button with two states, checked — and unchecked. A toggle button is an implementation of a compound button.

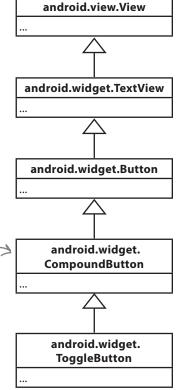

#### Using it in your activity code

You get the toggle button to respond to the user clicking it by using the android: onClick attribute in the layout XML. You give it the name of the method you want to call in your activity code:

```
You then define the method in your activity like this:

/** Called when the toggle button is clicked */
public void onToggleButtonClicked(View view) {

// Get the state of the toggle button.

boolean on = ((ToggleButton) view).isChecked();

if (on) {

// On

This returns true if the toggle button is on, and false if the toggle button is off.

// Off

}
```

#### Switch

A switch is a slider control that acts in the same way as a toggle button.

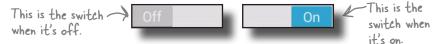

#### **Pefining** it in XML

You define a switch in XML using the <Switch> element. You use the android:textOn and android:textOff attributes to say what text you want the switch to display depending on the state of the switch:

```
<Switch
    android:id="@+id/switch_view"
    android:layout_width="wrap_content"
    android:layout_height="wrap_content"
    android:textOn="@string/on"
    android:textOff="@string/off" />
```

#### Using it in your activity code

You get the switch to respond to the user clicking it by using the android: onClick attribute in the layout XML, and setting it to the name of the method you want to call in your activity code:

```
android:onClick="onSwitchClicked"
```

You then define the method in your activity like this:

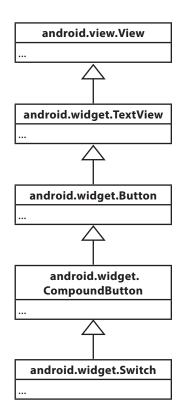

#### Checkboxes

Checkboxes let you display multiple options to users. They can then select whichever options they want. Each of the checkboxes can be checked or unchecked independently of any others.

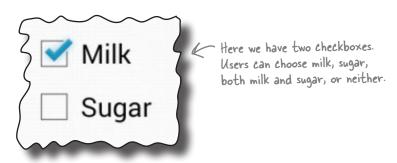

#### **Pefining them in XML**

You define each checkbox in XML using the <CheckBox> element. You use the android:text attribute to display text for each option:

```
<CheckBox android:id="@+id/checkbox_milk"
    android:layout_width="wrap_content"
    android:layout_height="wrap_content"
    android:text="@string/milk" />

<CheckBox android:id="@+id/checkbox_sugar"
    android:layout_width="wrap_content"
    android:layout_height="wrap_content"
    android:text="@string/sugar" />
```

#### Using them in your activity code

You can find whether a particular checkbox is checked using the isChecked() method. It returns true if the checkbox is checked:

```
CheckBox checkbox = (CheckBox) findViewById(R.id.checkbox_milk);
boolean checked = checkbox.isChecked();
if (checked) {
    //do something
}
```

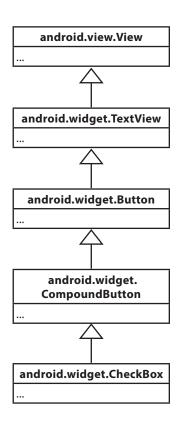

#### Checkboxes (continued)

Just like buttons, you can respond to the user clicking a checkbox by using the android: onClick attribute in the layout XML, and setting it to the name of the method you want to call in your activity code:

```
<CheckBox android:id="@+id/checkbox milk"
    android:layout width="wrap content"
    android:layout height="wrap content"
    android:text="@string/milk"
    android:onClick="onCheckboxClicked"/>
                                                     In this case, the onCheckboxClicked()
                                                     method will get called no matter
<CheckBox android:id="@+id/checkbox sugar"</pre>
                                                     which checkbox gets clicked. We
    android:layout width="wrap content"
                                                     could have specified a different
    android:layout height="wrap content"
                                                     method for each checkbox if we'd
    android:text="@string/sugar"
                                                   - wanted to.
    android:onClick="onCheckboxClicked"/>
```

You then define the method in your activity like this:

```
public void onCheckboxClicked(View view) {
    // Has the checkbox that was clicked been checked?
    boolean checked = ((CheckBox) view).isChecked();
    // Retrieve which checkbox was clicked
    switch(view.getId()) {
        case R.id.checkbox milk:
            if (checked)
                // Milky coffee
            else
                // Black as the midnight sky on a moonless night
            break;
        case R.id.checkbox sugar:
            if (checked)
                // Sweet
            else
                // Keep it bitter
            break;
}
```

#### Radio buttons

These let you display multiple options to the user. The user can select a single option.

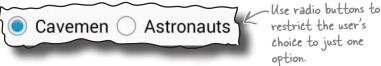

#### **Pefining them in XML**

You start by defining a radio group, a special type of view group, using the <RadioGroup> tag. Within this, you then define individual radio buttons using the <RadioButton> tag:

```
<RadioGroup android:id="@+id/radio group"</pre>
    android:layout width="match parent"
                                               You can choose to
    android:layout height="wrap content"
                                               display the radio
                                               -buttons in a horizontal
    android:orientation="vertical"> <
                                               or vertical list.
    <RadioButton android:id="@+id/radio cavemen"</pre>
        android:layout width="wrap content"
        android: layout height="wrap content"
        android:text="@string/cavemen" />
    <RadioButton android:id="@+id/radio astronauts"</pre>
        android:layout width="wrap content"
        android:layout height="wrap content"
        android:text="@string/astronauts" />
</RadioGroup>
```

# android.view.View ... android.widget.TextView ... android.widget.Button ... android.widget. CompoundButton ... android.widget. RadioButton ...

#### Using them in your activity code

You can find which radio button is selected using the getCheckedRadioButtonId() method:

```
RadioGroup radioGroup = (RadioGroup) findViewById(R.id.radioGroup);
int id = radioGroup.getCheckedRadioButtonId();
if (id == -1) {
    //no item selected
}
else{
    RadioButton radioButton = findViewById(id);
}
```

#### Radio buttons (continued)

You can respond to the user clicking a radio button by using the android: onClick attribute in the layout XML, and setting it to the name of the method you want to call in your activity code:

```
<RadioGroup android:id="@+id/radio_group"
    android:layout_width="match_parent"
    android:layout_height="wrap_content"
    android:orientation="vertical">

    <RadioButton android:id="@+id/radio_cavemen"
        android:layout_width="wrap_content"
        android:layout_height="wrap_content"
        android:text="@string/cavemen"

        android:onClick="onRadioButtonClicked" />

        <RadioButton android:id="@+id/radio_astronauts"
        android:layout_width="wrap_content"
        android:layout_height="wrap_content"
        android:text="@string/astronauts"
        android:onClick="onRadioButtonClicked" />

</RadioGroup>
```

The radio group containing the radio buttons is a subclass of Linear Layout. You can use the same attributes with a radio group as you can with a linear layout.

You then define the method in your activity like this:

## Spinner

As you've already seen, a spinner gives you a drop-down list of values from which only one can be selected.

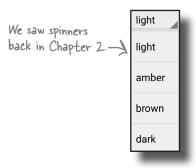

An Adapter View is a view that can use an adapter. You'll find out about adapters later in the book.

This is an

abstract.

base class for

### **Pefining it in XML**

You define a spinner in XML using the <Spinner> element. You add a static array of entries to the spinner by using the android: entries attribute and setting it to an array of Strings.

```
There are other ways
<Spinner
                                                of populating the
    android:id="@+id/spinner"
                                                spinner, which you'll
    android:layout width="wrap content"
                                                see later in the book.
    android:layout height="wrap content"
    android:entries="@array/spinner values" />
```

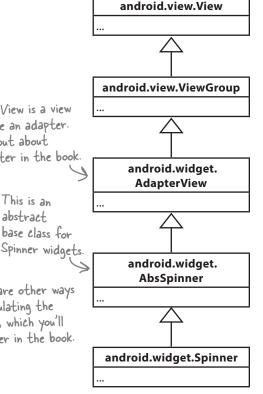

You can add an array of Strings to *strings.xml* like this:

```
<string-array name="spinner values">
    <item>light</item>
    <item>amber</item>
    <item>brown</item>
    <item>dark</item>
</string-array>
```

#### Using it in your activity code

You can get the value of the currently selected item by using the getSelectedItem() method and converting it to a String:

```
Spinner spinner = (Spinner) findViewById(R.id.spinner);
String string = String.valueOf(spinner.getSelectedItem());
```

### Image view

You use an image view to display an image:

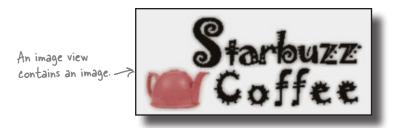

### Adding an image to your project

You first need to create a *drawable* resource folder, the default folder for storing image resources in your app. To do this, select the *app/src/main/res* folder in your project, go to the File menu, choose the New... option, then click on the option to create a new Android resource directory. When prompted, choose a resource type of "drawable", name the folder "drawable", and click on OK. You then need to add your image to the *app/src/main/res/drawable* folder.

If you want, you can use different image files depending on the screen density of the device. This means you can display higher-resolution images on higher-density screens, and lower-resolution images on lower-density screens. To do this, you create different <code>drawable</code> folders in <code>app/src/main/res</code> for the different screen densities. The name of the folder relates to the screen density of the device:

android.view.View
...
android.widget.ImageView
...

The ImageView class is a direct subclass of View.

drawable-ldpi Low-density screens, around 120 dpi.

drawable-mdpi Medium-density screens, around 160 dpi.

drawable-hdpi High-density screens, around 240 dpi.

drawable-xhdpi Extra-high-density screens, around 320 dpi.

drawable-xxhdpi Extra-extra-high-density screens, around 480 dpi.

drawable-xxxhdpi Extra-extra high-density screens, around 640 dpi.

You then put different resolution images in each of the *drawable\** folders, making sure that each of the image files has the same name. Android decides which image to use at runtime, depending on the screen density of the device it's running on. As an example, if the device has an extra-high-density screen, it will use the image located in the *drawable-xhdpi* folder.

If an image is added to just one of the folders, Android will use the same image file for all devices. If you want your app to use the same image regardless of screen density, you'd normally put it in the *drawable* folder.

Depending on what version of Android Studio you're running, the IDE may create some of these folders for you automatically.

## Image view: the layout XML

You define an image view in XML using the <ImageView> element. You use the android:src attribute to specify what image you want to display, and the android:contentDescription attribute to add a String description of the image so that your app is more accessible:

```
<ImageView
    android:layout_width="200dp"
    android:layout_height="100dp"
    android:src="@drawable/starbuzz_logo"
    android:contentDescription="@string/starbuzz_logo" />
```

The android:src attribute takes a value of the form "@drawable/image\_name", where image\_name is the name of the image (without its extension). Image resources are prefixed with @drawable, which tells Android that it's an image resource located in one or more of the <code>drawable\*</code> folders.

### Using image views in your activity code

You can set the image source and description in your activity code using the setImageResource() and setContentDescription() methods:

```
ImageView photo = (ImageView) findViewById(R.id.photo);
int image = R.drawable.starbuzz_logo;
String description = "This is the logo";
photo.setImageResource(image);
photo.setContentDescription(description);
```

This code looks for the image resource called starbuzz\_logo in the <code>drawable\*</code> folders, and sets it as the source of an image view with an ID of photo. When you need to refer to an image resource in your activity code, you use R.drawable.image\_name where <code>image\_name</code> is the name of the image (without its extension).

## Adding images to buttons

In addition to displaying images in image views, you can also display images on buttons.

### Displaying text and an image on a button

To display text on a button with an image to the right of it, use the android:drawableRight attribute and specify the image to be used:

```
<Button
    android:layout_width="wrap_content"
    android:layout_height="wrap_content"
    android:drawableRight="@drawable/android"
    android:text="@string/click_me" />
```

If you want to display the image on the left, use the android: drawableLeft attribute:

```
<Button
android:layout_width="wrap_content"
android:layout_height="wrap_content"
android:drawableLeft="@drawable/android"
android:text="@string/click me" />
```

Use the android:drawableBottom attribute to display the image underneath the text:

```
<Button
android:layout_width="wrap_content"
android:layout_height="wrap_content"
android:drawableBottom="@drawable/android"
android:text="@string/click me" />
```

The android: drawableTop attribute displays the image above the text:

```
<Button
android:layout_width="wrap_content"
android:layout_height="wrap_content"
android:drawableTop="@drawable/android"
android:text="@string/click_me" />
```

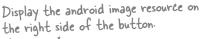

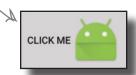

You can also use drawableStart and drawableEnd to support right—to—left languages.

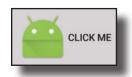

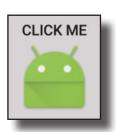

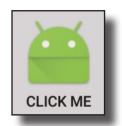

## Image button

An image button is just like a button, except it contains an image and no text.

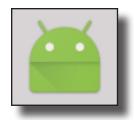

### **Pefining** it in XML

You define an image button in XML using the <ImageButton> element. You use the android:src attribute to say what image you want the image button to display:

```
<ImageButton
    android:id="@+id/button"
    android:layout_width="wrap_content"
    android:layout_height="wrap_content"
    android:src="@drawable/button_icon" />
```

### Using it in your activity code

You get the image button to respond to the user clicking it by using the android: onClick attribute in the layout XML, and setting it to the name of the method you want to call in your activity code:

```
android:onClick="onButtonClicked"
```

You then define the method in your activity like this:

```
/** Called when the image button is clicked */
public void onButtonClicked(View view) {
      // Do something in response to button click
}
```

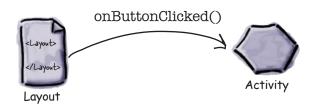

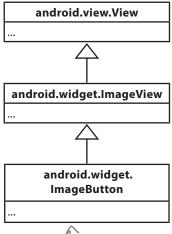

The ImageButton class extends the ImageView class, not the Button class.

### Scroll view

If you add lots of views to your layouts, you may have problems on devices with smaller screens—most layouts don't come with scrollbars to allow you to scroll down the page. As an example, when we added seven large buttons to a linear layout, we couldn't see all of

them.

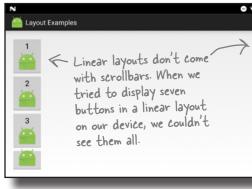

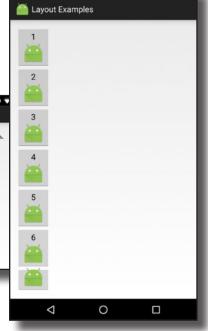

To add a vertical scrollbar to your layout, you surround your existing layout with a **<ScrollView>** element like this:

```
<ScrollView xmlns:android="http://schemas.android.com/apk/res/android"</pre>
    xmlns:tools="http://schemas.android.com/tools"
    android: layout width="match parent"
                                                                   Move these attributes from the original
    android: layout height="match parent"
                                                                  layout to the <ScrollView>, as the <ScrollView> is now the root element.
    tools:context="com.hfad.views.MainActivity" > <
    <LinearLayout
         android:layout width="match parent"
         android:layout height="match parent"
         android:paddingBottom="16dp"
                                                         Layout Examples
         android:paddingLeft="16dp"
         android:paddingRight="16dp"
         android:paddingTop="16dp"
         android:orientation="vertical" >
    </LinearLayout>
```

To add a horizontal scrollbar to your layout, wrap your existing layout inside a **<HorizontalScrollView>** element instead.

</ScrollView>

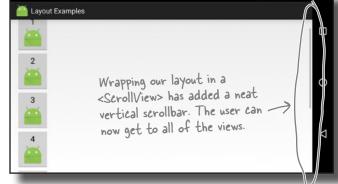

### Toasts

There's one final widget we want to show you in this chapter: a toast. A toast is a simple pop-up message you can display on the screen.

Toasts are purely informative, as the user can't interact with them. While a toast is displayed, the activity stays visible and interactive. The toast automatically disappears when it times out.

### Using it in your activity code

You create a toast using activity code only. You can't define one in your layout.

To create a toast, you call the Toast.makeText() method, and pass it three parameters: a Context (usually this for the current activity), a CharSequence that's the message you want to display, and an int duration. Once you've created the toast, you call its show() method to display it.

Here's the code you would use to create a toast that appears on screen for a short duration:

```
CharSequence text = "Hello, I'm a Toast!";
int duration = Toast.LENGTH_SHORT;

Toast toast = Toast.makeText(this, text, duration);
toast.show();
```

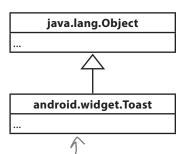

A toast isn't actually a type of view. It's a useful way of displaying a short message to the user, though, so we're sneaking it into this chapter.

A toast is a message that pops up like toast in a toaster.

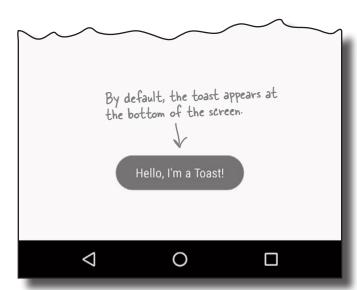

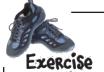

It's time for you to try out some of the views we've introduced you to this chapter. Create a layout that will create this screen:

You probably won't want to write the code here, but why not experiment in the IDE?

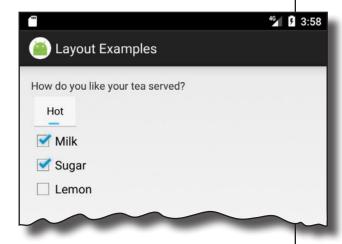

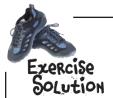

Here's one of the many ways in which you can create the layout. Don't worry if your code looks different, as there are many different solutions.

```
<LinearLayout xmlns:android="http://schemas.android.com/apk/res/android"</p>
   xmlns:tools="http://schemas.android.com/tools"
   android: layout _width="match _parent"
   android: layout_height="match_parent"
   android:padding="16dp"
   android:orientation="vertical"
   tools:context="com.hfad.layoutexamples.MainActivity" >
       <TextView
          android: layout width="wrap content"
          android: layout_height="wrap_content"
          android:text="How do you like your tea served?" />
                                                                        Layout Examples
                        We used a toggle button to display whether
                        the drink should be served hot or cold.
       < Toggle Button
                                                                      How do you like your tea served?
          android: layout width="wrap content"
                                                                          Hot
          android: layout height="wrap content"
                                                                        Milk
                                                                        Sugar
          android:textOn="Hot"
                                                                           Lemon
          android:textOff="Cold" />
```

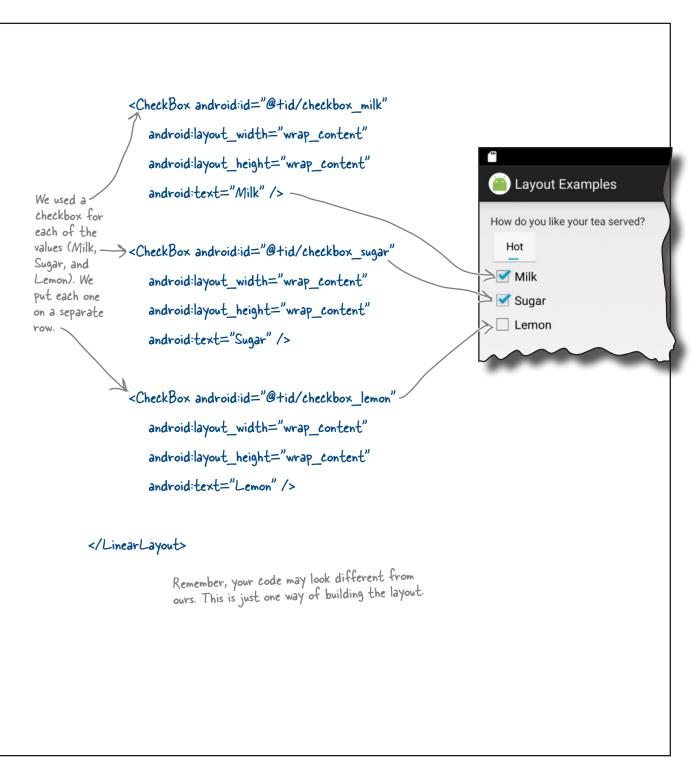

### Your Android Toolbox

You've got Chapter 5 under your belt and now you've added views and view groups to your toolbox.

You can download the full code for the chapter from https://tinyurl.com/ HeadFirstAndroid.

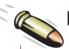

#### **BULLET POINTS**

- GUI components are all types of view. They are all subclasses of the android.view.View class.
- All layouts are subclasses of the android.view.ViewGroup class.
   A view group is a type of view that can contain multiple views.
- The layout XML file gets converted to a ViewGroup containing a hierarchical tree of views.
- A linear layout lists views either horizontally or vertically. You specify the direction using the android:orientation attribute.
- A frame layout stacks views.
- Use android: padding\* attributes to specify how much padding you want around a view.
- In a linear layout, use android:layout\_weight if you want a view to use up extra space in the layout.
- android:layout\_gravity lets you say where you want views to appear in their available space.

- android:gravity lets you say where you want the contents to appear inside a view.
- <ToggleButton> defines a toggle button that allows you to choose between two states by clicking a button.
- <Switch> defines a switch control that behaves in the same way as a toggle button. It requires API level 14 or above.
- <CheckBox> defines a checkbox.
- To define a group of radio buttons, first use <RadioGroup> to define the radio group. Then put individual radio buttons in the radio group using <RadioButton>.
- Use <ImageView> to display an image.
- <ImageButton> defines a button with no text, just an image.
- Add scrollbars using <ScrollView> or <HorizontalScrollView>.
- A Toast is a pop-up message.

## 6 constraint layouts

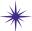

## \* Put Things in Their Place

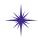

Of course I'm sure, I have the blueprint right in front of me. It says the toe bone's connected to the foot bone, and the foot bone's connected to the ankle bone.

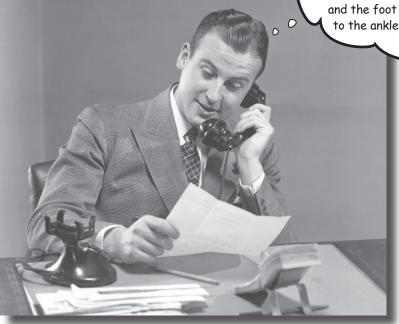

#### Let's face it, you need to know how to create great layouts.

If you're building apps you want people to **use**, you need to make sure they **look exactly the way you want**. So far you've seen how to use linear and frame layouts, but *what if your design is more complex?* To deal with this, we'll introduce you to Android's new **constraint layout**, a type of layout you **build visually using a blueprint**. We'll show you how **constraints** let you position and size your views, *irrespective of screen size and orientation*. Finally, you'll find out how to save time by making Android Studio **infer and add constraints** on your behalf.

## Nested layouts can be inefficient

You've seen how to build a simple user interface using linear layouts and frame layouts, but what if you need to create something more complex? While complex UIs are possible if you nest your linear and frame layouts deep enough, they can slow down your app and make your code hard to read and maintain.

As an example, suppose you wanted to create a layout containing two rows, each containing two items. One possibility would be to create this layout using three linear layouts: one linear layout at the root, and one nested linear layout for each row:

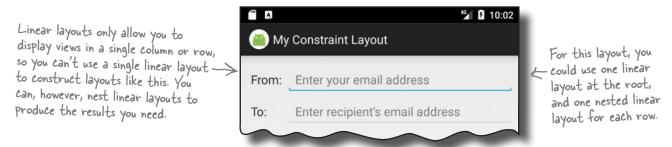

When Android displays a layout on the device screen, it creates a hierarchy of views based on the layout components which helps it figure out where each view should be placed. If the layout contains nested layouts, the hierarchy is more complex, and Android may need to make more than one pass through the hierarchy:

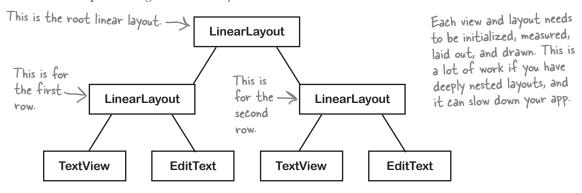

While the above hierarchy is still relatively simple, imagine if you needed more views, more nested layouts, and a deeper hierarchy. This could lead to bottlenecks in your app's performance, and leave you with a mass of code that's difficult to read and maintain.

If you have a more complex UI that requires you to nest multiple layouts, it's usually better to **use a different type of layout**.

## Introducing the constraint layout

In this chapter we're going to focus on using a new type of layout called a **constraint layout**. This type of layout is more complex than a linear or frame layout, but it's a lot more flexible. It's also much more efficient for complex UIs as it gives you a flatter view hierarchy, which means that Android has less processing to do at runtime.

### You design constraint layouts VISUALLY

Another advantage of using constraint layouts is that they're specifically designed to work with Android Studio's design editor. Unlike linear and frame layouts where you usually hack direct in XML, you build constraint layouts *visually*. You drag and drop GUI components onto the design editor's blueprint tool, and give it instructions for how each view should be displayed.

To see this in action, we're going to take you on a tour of using a constraint layout, then build the following UI:

To build constraint layouts using the visual tools, you need Android Studio 2.3 or above. If you're using an older version, check for updates.

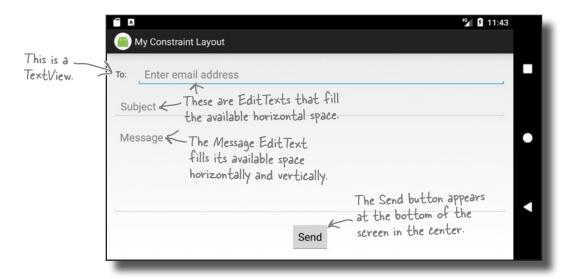

### Create a new project

We'll start by creating a new Android Studio project for an application named "My Constraint Layout" with a company domain of "hfad.com", making the package name com.hfad.myconstraintlayout. The minimum SDK should be API 19 so that it will work on most devices. You'll need an empty activity called "MainActivity" with a layout called "activity\_main" so that your code matches ours. Make sure you uncheck the Backwards Compatibility (AppCompat) option when you create the activity.

## Make sure your project includes the Constraint Layout Library

Unlike the other layouts you've seen so far, constraint layouts come in their own library, which you need to add to your project as a dependency before you can use it. Adding a library as a dependency means that the library gets included in your app, and downloaded to the user's device.

It's likely that Android Studio added the Constraint Layout Library to your project automatically, but let's check. In Android Studio, choose File→Project Structure. Then click on the app module and choose Dependencies. You'll be presented with the following screen:

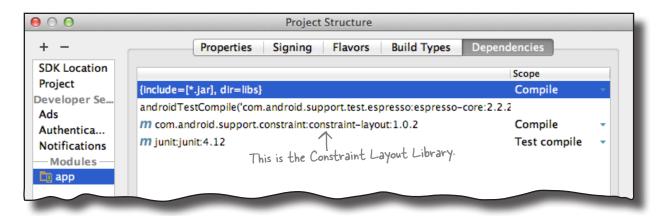

If Android Studio has already added the Constraint Layout Library for you, you will see it listed as "com.android.support. constraint:constraint-layout," as shown above.

If the library hasn't been added for you, you will need to add it yourself. To do this, click on the "+" button at the bottom or right side of the Project Structure screen. Choose the Library Dependency option, and select the Constraint Layout Library option from the list. If you don't see it listed, type the following text into the search box:

When you click on the OK button, the Constraint Layout Library should be added to the list of dependencies. Click on OK again to save your changes and close the Project Structure window.

Now that we know that our project contains the Constraint Layout Library, let's add the String resources we'll need for our layout.

You only need to type this in if
com.android.support.constraint:constraint-layout:1.0.2 

the Constraint Layout Library
hasn't already been added to

strings.xml

MyConstraintLayout

MyConstraintLayout

## Add the String resources to strings.xml

Each of the views in our layout will display text values or hints, so we'll add these as String resources. Add the String values below to *strings.xml*:

Now that we've added our String resources, we'll update the layout.

### Change activity\_main.xml to use a constraint layout

We're going to use a constraint layout. To do this (and to make sure that your layout matches ours), update your code in *activity\_main.xml* to match the code below (our changes are in bold):

```
<?xml version="1.0" encoding="utf-8"?>
                                                                                app/src/main
         <android.support.constraint.ConstraintLayout</pre>
              xmlns:android="http://schemas.android.com/apk/res/android"
              xmlns:app="http://schemas.android.com/apk/res-auto"
This is how
              xmlns:tools="http://schemas.android.com/tools"
you define a
              android:layout width="match parent"
constraint
              android:layout height="match parent"
layout.
                                                                                               main.xml
              tools:context="com.hfad.myconstraintlayout.MainActivity">
                                                            If Android Studio added any
t> extra views for you, delete them.
         </android.support.constraint.ConstraintLayout>
```

This defines a constraint layout to which we can add views. We'll do this using the design editor's blueprint tool.

## Use the blueprint tool

To use the blueprint tool, first switch to the design view of your layout code by clicking on the Design tab. Then click on the Show Blueprint button in the design editor's toolbar to display the blueprint. Finally, drag a Button widget from the design editor's palette to the blueprint.

This adds a button to your layout: Click on the Show Blueprint button to display the blueprint and make it nice and big. string/.xml × ctivity.java × activity\_main.xml × E = 0-Q #- #-Here's the Ab TextView — 43% ⊕ Г.J Button OK Button widget ToggleButton CheckBox in the Drag a button to the blueprint RadioButton Palette. CheckedTextView This area Spinner . marks out C ProgressBar where any ProgressBar (Horizontal) bars at SeekBar 100 SeekBar (Discrete) the top QuickContactBadge of your app will be Here's our button. displayed. Button You can increase **Button** the size of the **☆- I**-t Tree You can drag views palette nstraintLayout anywhere in the by clicking button - "Button" blueprint's main area. on this area and dragging downward. 200 This marks out an area for your main device buttons.

## Position views using constraints

With a constraint layout, you don't specify where views should be positioned by dropping them on the blueprint in a particular place. Instead, you specify placement by defining **constraints**. A **constraint** is a connection or attachment that tells the layout where the view should be positioned. For example, you can use a constraint to attach a view to the start edge of the layout, or underneath another view.

#### We'll add a horizontal constraint to the button

To see how this works, let's add a constraint to attach our button to the left edge of the layout.

First, make sure the button's selected by clicking it. When you select a view, a bounding box is drawn around it, and handles are added to its corners and sides. The square handles in the corners let you resize the view, and the round handles on the sides let you add constraints:

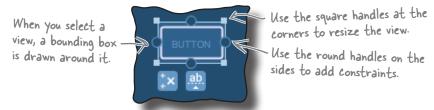

To add a constraint, you click on one of the view's constraint handles and drag it to whatever you want to attach it to. In our case, we're going to attach the left edge of the button to the left edge of the layout, so click on the left constraint handle and drag it to the left edge of the blueprint:

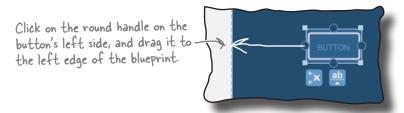

This adds the constraint, and pulls the button over to the left:

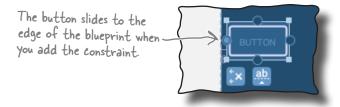

That's how you add a horizontal constraint. We'll add a vertical constraint to the button next.

### Add a vertical constraint

Let's add a second constraint to the button to attach it to the top of the layout. To do this, click on the button's top constraint handle, and drag it to the top of the blueprint's main area. This adds the second constraint, and the button slides to the top of the main area.

Each view in a constraint layout must have at least two constraints—a horizontal constraint and a vertical one—in order to specify where it should be positioned. If you omit the horizontal constraint, the view is displayed next to the start edge of the layout at runtime. If you omit the vertical constraint, the view is displayed at the top of the layout. **This is irrespective of where the view is positioned in the blueprint.** 

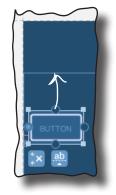

Click on the round handle on the button's top edge, and drag it to the top of the blueprint.

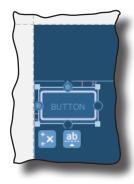

The button slides to the top of the blueprint's main area.

### Changing the view's margins

When you add a constraint to a view, the design editor automatically adds a margin on the same edge as the constraint. You can set the size of the default margin in the design editor's toolbar by changing the number in the Default Margin box:

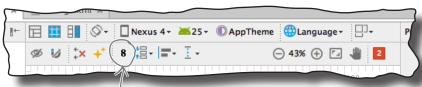

Change the number here (in dps) to change the default margin.

Changing the size of the default margin specifies the size of any *new* margins that get added. The size of any existing margins remain unchanged, but you can change these using the property window.

The property window is displayed in a separate panel at the side of the design editor. When you select a view, it displays a diagram featuring the view's constraints and the size of its margins. To change the size of a margin, you change the number next to the relevant side of the view.

You can also change the size of a view's margins by clicking and dragging the view in the blueprint. This technique has the same effect as changing the size of the margin in the property window, but it's harder to be precise.

Try changing the size of both margins using each method before looking at the next page.

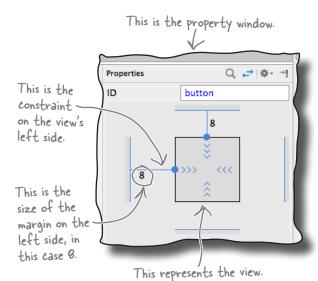

# Changes to the blueprint are reflected in the XML

When you add views to the blueprint and specify constraints, these changes are reflected in the layout's underlying XML. To see this, switch to the text view of your code. Your code should look something like this (but don't worry if it's slightly different):

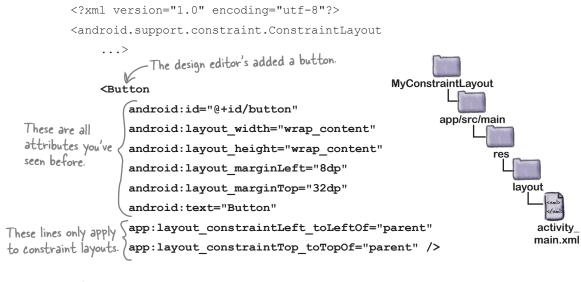

</android.support.constraint.ConstraintLayout>

As you can see, our XML now includes a button. Most of the code for the button should look familiar to you, as it's material we covered in Chapter 5. The button's width, height, and margins are specified in exactly the same way as before. The only unfamiliar code is the two lines that specify the view's constraints on its left and top edges:

```
These lines describe the constraints on the button's left and top edges. app:layout_constraintTop_toTopOf="parent" />

App:layout_constraintTop_toTopOf="parent" />

These lines describe the constraints on the button's left and top edges.

On the button's left and top edges.

On the button's left and top edges.

On the button's left and top edges.

On the button's left and top edges.

On the button's left and top edges.

On the button's left and top edges.

On the button's left and top edges.

On the button's left and top edges.

On the button's left and top edges.

On the button's left and top edges.

On the button's left and top edges.

On the button's left and top edges.

On the button's left and top edges.

On the button's left and top edges.

On the button's left and top edges.

On the button's left and top edges.

On the button's left and top edges.

On the button's left and top edges.

On the button's left and top edges.

On the button's left and top edges.

On the button's left and top edges.

On the button's left and top edges.

On the button's left and top edges.

On the button's left and top edges.

On the button's left and top edges.

On the button's left and top edges.

On the button's left and top edges.

On the button's left and top edges.

On the button's left and top edges.

On the button's left and top edges.

On the button's left and top edges.

On the button's left and top edges.

On the button's left and top edges.

On the button's left and top edges.

On the button's left and top edges.

On the button's left and top edges.

On the button's left and top edges.

On the button's left and top edges.

On the button's left and top edges.

On the button's left and top edges.

On the button's left and top edges.

On the button's left and top edges.

On the button's left and top edges.

On the button's left and top edges.

On the button's left and top edges.

On the button's left and top edges.

On the button's left and top edges.

On the button's left and top edges.
```

Similar code is generated if you add constraints to the button's remaining edges.

Next, switch your code back to design view, and we'll look at other techniques for positioning your views in a constraint layout.

### How to center views

So far you've seen how you can use constraints to attach a view to the edge of its layout. This works well if you want to position a view in the top-left corner, for example, but what if you want to position it in the center?

To position views in the center of its layout, you add constraints to opposite sides of the view. Let's see how this works by centering our button horizontally.

Make sure the button is selected, then click on the constraint handle on its right edge, and drag it to the right edge of the layout:

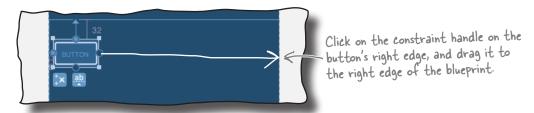

This adds a constraint to the view's right edge. As the button now has two horizontal constraints, one on each side, the button is pulled to the center, and the two opposing constraints are displayed in the blueprint as springs:

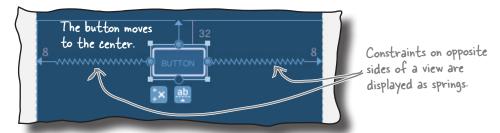

As the button is now attached to both sides of the layout, it's displayed in the center irrespective of screen size or orientation. You can experiment with this by running the app, or changing the size of the blueprint by dragging the blueprint's bottom-right corner:

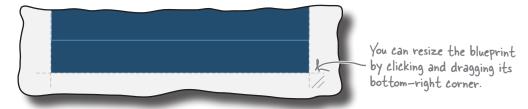

## Adjust a view's position by updating its bias

Once you've added constraints to opposite sides of your view, you can control where it should be positioned relative to each side by changing its **bias**. This tells Android what the proportionate length of the constraint should be on either side of the view.

To see this in action, let's change our button's horizontal bias so that it's positioned off-center. First, make sure the button's selected, then look in the view's property window. Underneath the diagram of the view, you should see a slider with a number in it. This represents the view's horizontal bias as a percentage:

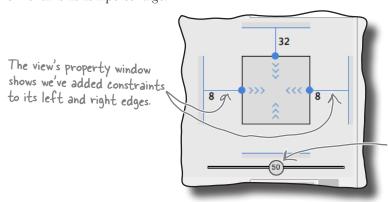

This slider is for the view's horizontal bias. It currently displays 50 as the view is displayed halfway between its horizontal constraints.

To change the value of the bias, simply move the slider. If you move the slider to the left, for example, it moves the button in the blueprint to the left too:

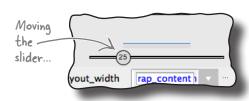

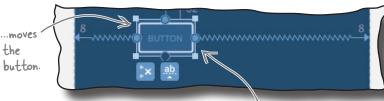

The view maintains this relative position irrespective of screen size and orientation.

When you add a bias to a view in the design editor, this is reflected in the underlying XML. If you change the horizontal bias of your view to 25%, for example, the following code gets added to the view's XML:

app:layout constraintHorizontal bias="0.25"

Now that you know how bias works, let's look at how you specify a view's size.

You can also move the button by clicking and dragging it, but that technique is less accurate.

## How to change a view's size

With a constraint layout, you have several different options for specifying a view's size:

- Make it a fixed size by specifying a specific width and height.
- Use wrap content to make the view just big enough to display its contents.
- Tell it to match the size of its constraints (if you've added constraints to opposite sides of the view).
- Specify a ratio for the width and height so that, for example, the view's width is twice the size of its height.

We'll go through these options one-by-one.

#### 1. Make the view a fixed size

There are a couple of ways of using the design editor to make the view a fixed size. One way is to simply resize the view in the blueprint by clicking and dragging the square resizing handles on its corners. The other way is to type values into the layout\_width and layout height fields in the properties window:

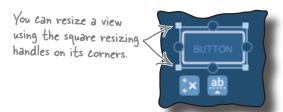

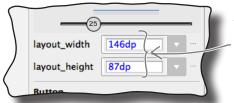

You can also hardcode the width and height in the view's property window.

In general, **making your view a fixed size is a bad idea**, as it means the view can't grow or shrink to fit the size of its contents or the size of the screen.

### 2. Make it just big enough

To make the view just large enough to display its contents, change the view's layout\_width and layout\_height properties to wrap\_content. You do this in the view's property window as shown here:

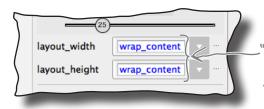

Setting the width and height to "wrap\_content" makes it just large enough to display its contents, just as it does in other layouts.

#### 3. Match the view's constraints

If you've added constraints to opposite sides of your view, you can make the view as wide as its constraints. You do this by setting its width and/or height to 0dp: set its width to 0dp to get the view to match the size of its horizontal constraints, and set its height to 0dp to get it to match the size of its vertical constraints.

In our case, we've added constraints to the left and right sides of our button, so we can get the button to match the size of these constraints. To do this, go to the view's property window, and change the layout\_width property to 0dp. In the blueprint, the button should expand to fill the available horizontal space (allowing for any margins):

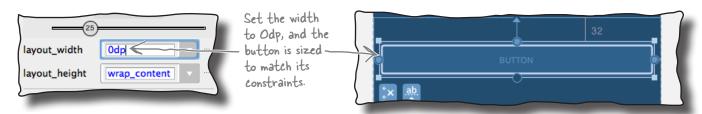

### 4. Specify the width: height ratio

Finally, you can specify an aspect ratio for the view's width and height. To do this, change the view's layout\_width or layout\_height to 0dp as you did above, then click in the top-left corner of the view diagram that's displayed in the property window. This should display a ratio field, which you can then update:

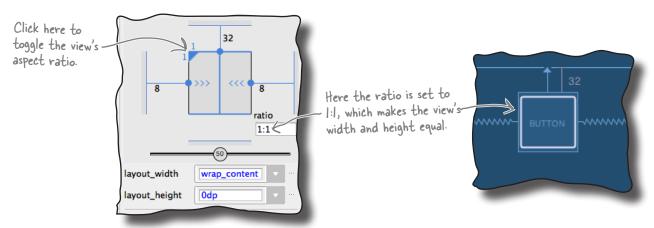

Now that you've seen how to resize a view, try experimenting with the different techniques before having a go at the exercise on the next page.

BE the Constraint

Your job is to play like you're the constraint layout and draw the constraints that are needed to produce each layout.

<sup>4</sup>2 ■ 10:16

You also need to specify the layout\_width, layout\_height, and hias (when needed) for each view. We've completed the first one for you.

You need to add the views and constraints to each blueprint.

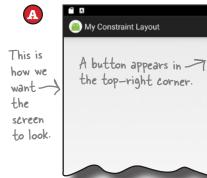

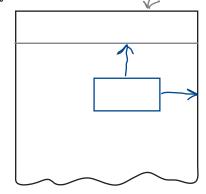

layout\_width: wrap\_content layout\_height: wrap\_content

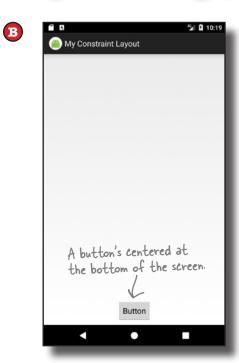

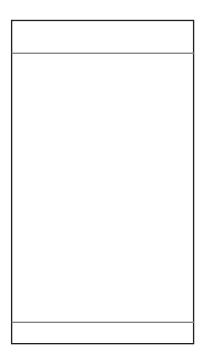

The button fills the available space.

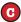

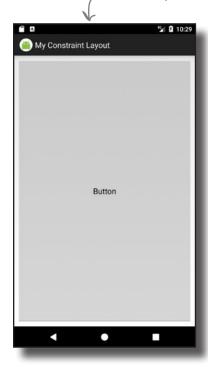

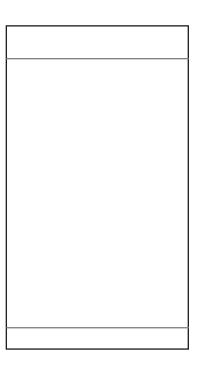

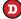

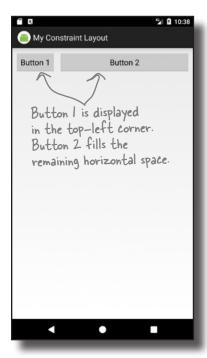

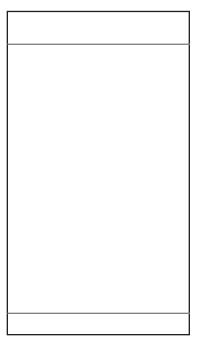

BE the Constraint Solution

Your job is to play like you're the constraint layout and draw the constraints that are needed to produce each layout.

You also need to specify the layout\_width, layout\_height, and hias (when needed) for each view. We've completed the first one for you.

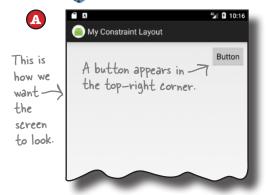

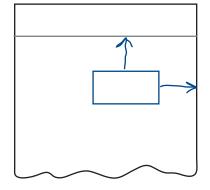

layout\_width: wrap\_content layout\_height: wrap\_content

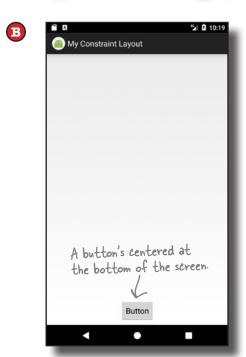

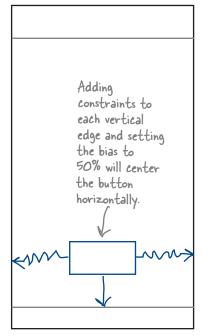

layout\_width: wrap\_content layout\_height: wrap\_content bias: 50% The button fills the available space.

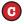

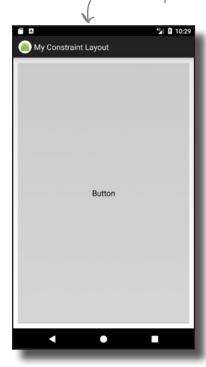

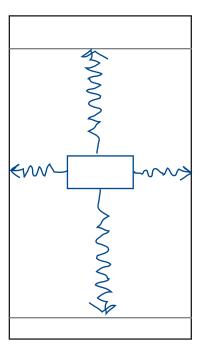

The button needs to stretch in all directions, so it requires constraints on all edges, and its width and height need to be set to Odp.

layout\_width: Odp layout\_height: Odp

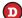

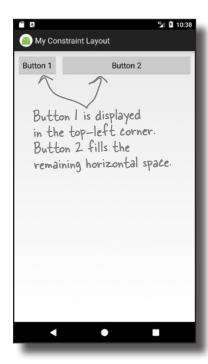

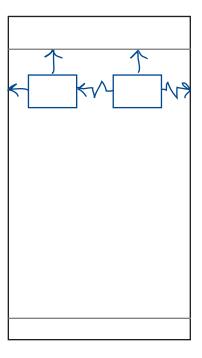

Button 1:

layout\_width: wrap\_content layout\_height: wrap\_content

Button 2:

layout\_width: Odp layout\_height: wrap\_content

To make Button 2 fill the remaining horizontal space, we add constraints to each vertical edge and set its width to Odp. Its left edge is attached to Button I's right edge.

## How to align views

So far you've seen how to position and size a single view. Next, let's examine how you align it with another view.

First, click on the Show Constraints button in the design edit toolbar to display all the constraints in the blueprint (not just the ones for the selected view). Then drag a second button from the palette to the blueprint, and place it underneath the first:

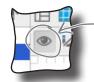

This is the Show Constraints button. Clicking on it shows (or hides) all the constraints in the layout.

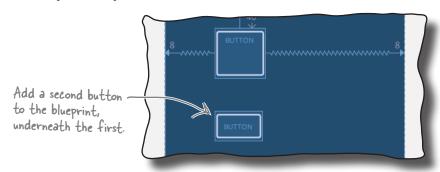

To display the second button underneath the first when the app runs, we need to add a constraint to the second button's top edge, and attach it to the first button's bottom edge. To do this, select the second button, and draw a constraint from its top edge to the bottom edge of the other button:

This adds a constraint attaching the top of one button to the bottom edge of the other.

To align the left edges of both buttons, select both buttons by holding down the Shift key when you select each one, then click on the Align Left Edges button in the design editor toolbar:

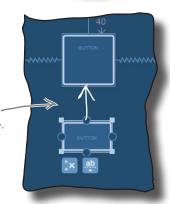

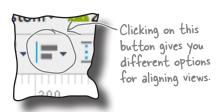

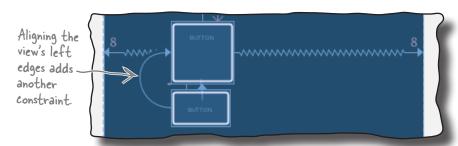

This adds a constraint from the left edge of the second button to the left edge of the first, and this constraint aligns the view's edges.

## Let's build a real layout

You now know enough about constraint layouts to start building a real one. Here's the layout we're going to create:

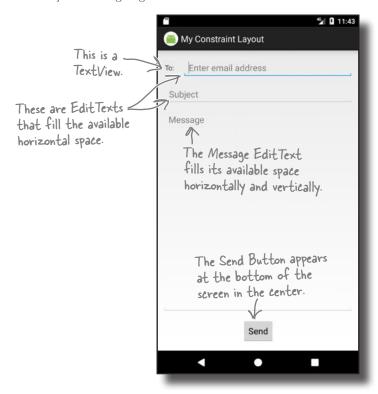

We'll build it from scratch in *activity\_main.xml*, so before we get started, delete any views that are already in the layout so that the blueprint's empty, and make sure your *activity\_main.xml* code looks like this:

</android.support.constraint.ConstraintLayout>

## First, add the top line of views

We're going to start by adding the views we want to appear at the top of the layout: a text view and an editable text field.

To do this, switch to the design editor if you haven't already done so, then drag a TextView from the palette to the top-left corner of the blueprint. Next, drag an E-mail component to the blueprint so it's positioned to the right of the text view. This is an editable text field that uses Android's email keyboard for data entry. Manually resize the E-mail component so that it lines up with the text view and fills any remaining horizontal space:

The top line of the layout features a TextView label and an EditText for the email address.

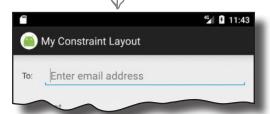

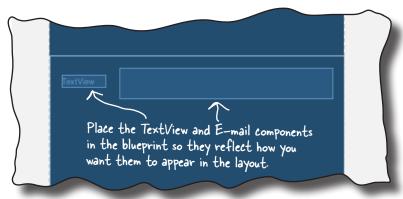

Notice that we haven't added any constraints to either view yet, and we've positioned them where we want them to appear when the layout's displayed on a device. There's a good reason for this: to save us some work, we're going to get the design editor to figure out the constraints.

### Get the design editor to infer the constraints

As you already know, a constraint layout uses constraints to determine where its views should be positioned. The great news is that the design editor has an Infer Constraints button that's designed to work out what it thinks the constraints should be, and add them. To use this feature, simply click on the Infer Constraints button in the design editor's toolbar:

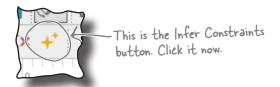

# The Infer Constraints feature guesses which constraints to add

When you click on the Infer Constraints button, the design editor tries to figure out what the constraints should be and adds them for you. It's not completely foolproof, as it can't read your mind (as far as we know) to determine how you want the layout to behave on a real device. It simply guesses based on each view's position in the blueprint.

Here are the changes the design editor made for us when we clicked on the Infer Constraints button (yours may look different if you positioned your views differently):

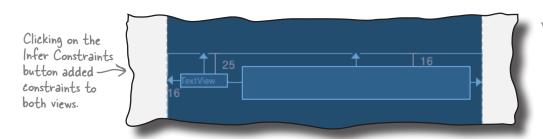

You can check the details of each constraint by selecting each view in turn and looking at its values in the property window.

If you don't like what the Infer Constraints feature has done, you can undo the changes it's made by choosing Undo Infer Constraints from the Edit menu, or adjust individual constraints.

We're going to tweak our views before adding more items to the blueprint. First, select the text view in the blueprint, then edit its properties in the properties panel to give it an ID of to\_label and a text value of "@string/to\_label". This does the same thing as adding the following lines of code to the <TextView> element in the XML:

```
android:id="@+id/to_label"
android:text="@string/to_label"_
```

Android Studio adds these lines of code when you change the view's ID and text value.

Next, select the E-mail component EditText, and change its ID to email\_address, its layout\_height to "wrap\_content", and its hint to "@string/email\_hint". This does the same thing as adding these lines to the <EditText> element in the XML:

```
android:id="@+id/email_address"
android:layout_height="wrap_content"
android:hint="@string/email hint"
```

Android Studio adds these lines of code when you change the view's layout\_height and hint value.

Now that we've added the first line of views to the blueprint, let's add some more.

When you update the ID, don't worry if Android Studio displays a message telling you it's going to make changes to the code. We want it to do this because we're changing the view's ID.

Update this property to change the TextView's text value.

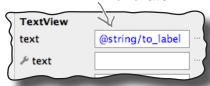

## Add the next line to the blueprint...

The next row of the layout contains an editable text field for the message subject. Drag a Plain Text component from the palette to the blueprint, and position it underneath the two items we've already added. This adds an EditText to the blueprint. Then change the component's size and position so that it lines up with the other views and fills the horizontal space:

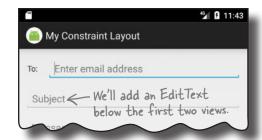

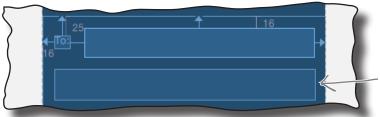

The Plain Text component adds an EditText to the layout.

Then click on the Infer Constraints button again. The design editor adds more constraints, this time positioning the new component:

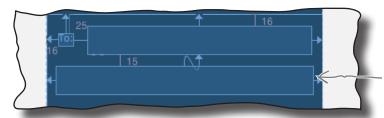

The design editor adds constraints to the new EditText when we click on the Infer Constraints button.

Select the new view in the blueprint, and then change its ID to subject, its layout\_height to "wrap\_content", and its hint to "@string/subject\_hint", and delete any text in the text property that the design editor may have added.

### ...and then add the button

Next, we'll add a button to the bottom of the layout. Drag a Button component to the bottom of the blueprint and center it horizontally. When you click on the Infer Constraints button this time, the design editor adds these constraints to it:

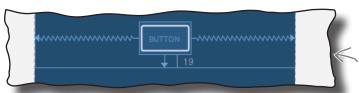

Change the button's  ${\rm ID}$  to send\_button and its text to "estring/send\_button".

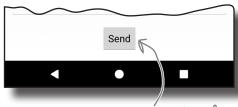

The button goes at the bottom of the layout, centered horizontally.

Remember, when you click on the Infer Constraints button in your layout, it may give you different results than shown here.

## Finally, add a view for the message

We have one more view to add to our layout, an editable text field that we want to be able to grow to fill any remaining space. Drag a Plain Text component from the palette to the middle of the blueprint, change its size so that it fills the entire area, and then click on the Infer Constraints button:

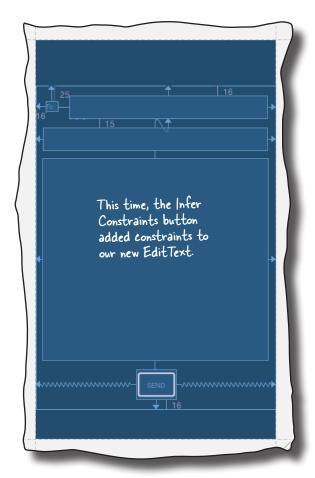

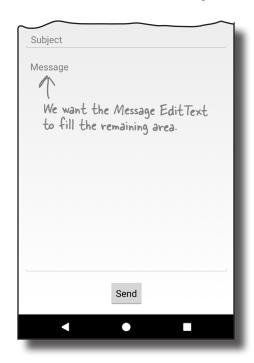

Note that we could have added all these views in one go, and clicked the Infer Constraints button when we reached the end. We've found, however, that building it up step-by-step gives the best results. Why not experiment and try this out for yourself?

Select the new component in the blueprint, then change its ID to message, its hint to "@string/message\_hint", and its gravity to top, and delete any text in the text property that the design editor may have added.

Let's take the app for a test drive and see what the layout looks like.

You may need to click on the "View all properties" button—to see the gravity property.

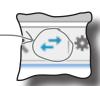

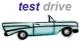

## Test drive the app

When we run the app, MainActivity's layout looks almost exactly how we want it to. When we rotate the device, the button stays centered, the email and subject editable text fields expand to fill the horizontal space, and the message view fills the remaining area:

Test your constraint layout on a variety of device sizes and orientations to make sure it behaves the way you want. If it doesn't, you may need to change the properties of some of your views and their constraints.

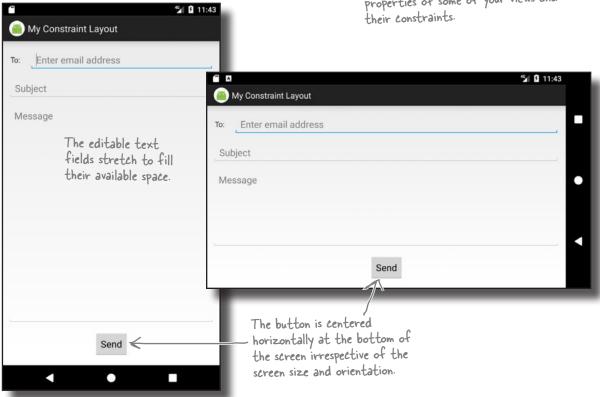

Remember that your layout may look and behave differently than ours depending on what constraints the design editor added when you clicked on the Infer Constraints button. The feature isn't perfect, but it usually takes you most of the way there, and you can undo or update any changes it makes.

### Your Android Toolbox

You've got Chapter 6 under your belt and now you've added constraint layouts to your toolbox.

You can download the full code for the chapter from https://tinyurl.com/ HeadFirstAndroid.

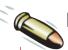

### **BULLET POINTS**

- Constraint layouts are designed to work with Android Studio's design editor. They have their own library and can be used in apps where the minimum SDK is API level 9 or above.
- Position views by adding constraints. Each view needs at least one horizontal and one vertical constraint.
- Center views by adding constraints to opposite sides of the view. Change the view's bias to update its position between the constraints.

- You can change a view's size to match its constraints if the view has constraints on opposing sides.
- You can specify a width:height aspect ratio for the view's size.
- Clicking on the Infer Constraints button adds constraints to views based on their position in the blueprint.

## there are no **Dumb Questions**

# O: Is a constraint layout my only option if I want to create complex layouts?

A: There are other types of layout as well, such as relative and grid layouts, but the constraint layout does everything that these do. Also it's designed to work with Android Studio's design editor, which makes building constraint layouts much easier.

If you're interested in finding out more about relative and grid layouts, they're covered in Appendix I at the back of the book.

## Why do constraint layouts have a separate library?

A: Constraint layouts are a fairly recent addition to Android compared to other types of layout. They're in a separate library so that they can be added to apps that support older versions of Android. You'll find out more about backward compatibility in later chapters.

## Can I still edit constraint layouts using XML?

A: Yes, but as they're designed to be edited visually, we've concentrated on building them using the design editor.

# I tried using the Infer Constraints feature but it didn't give me the results I wanted. Why not?

A: The Infer Constraints feature can only make guesses based on where you position views in the blueprint, so it may not always give you the results you want. You can, however, edit the changes the Infer Constraints feature makes to your app.

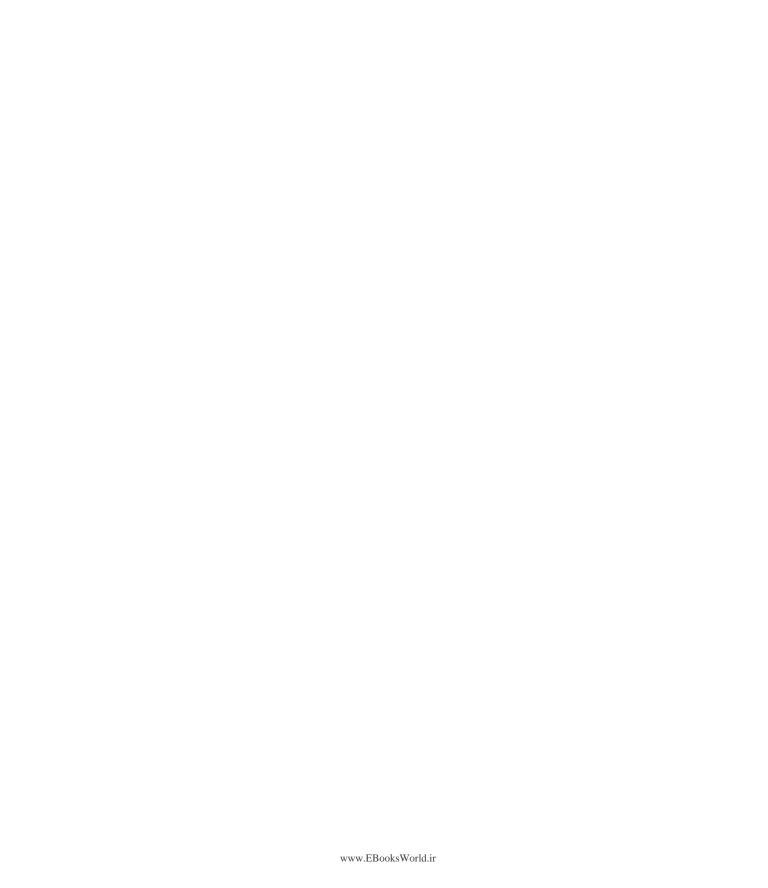

# 7 list views and adapters

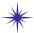

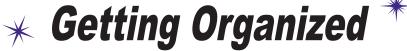

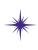

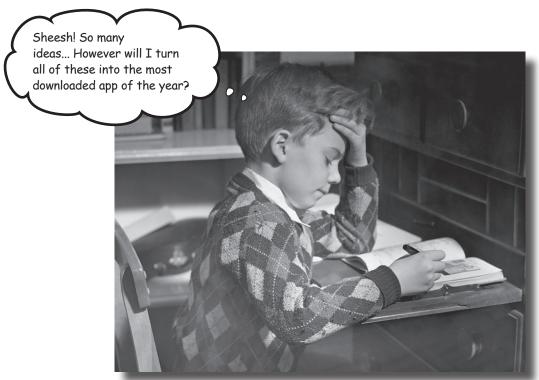

#### Want to know how best to structure your Android app?

You've learned about some of the basic building blocks that are used to create apps, and now it's time to get organized. In this chapter, we'll show you how you can take a bunch of ideas and structure them into an awesome app. You'll learn how lists of data can form the core part of your app design, and how linking them together can create a powerful and easy-to-use app. Along the way, you'll get your first glimpse of using event **listeners** and **adapters** to make your app more dynamic.

# Every app starts with ideas

When you first come up with an idea for an app, you'll have lots of thoughts about what the app should contain.

As an example, the guys at Starbuzz Coffee want a new app to entice more customers to their stores. These are some of the ideas they came up with for what the app should include:

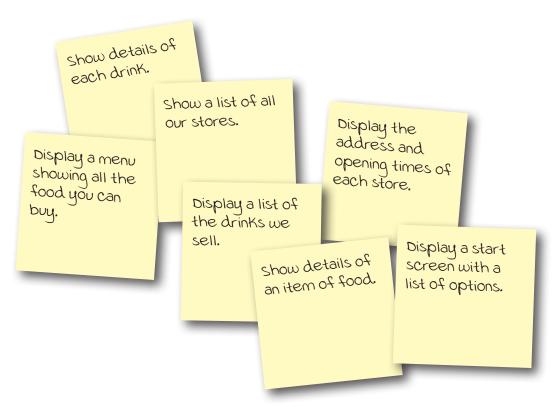

These are all ideas that users of the app will find useful. But how do you take all of these ideas and organize them into an intuitive, well-structured app?

# Organize your ideas: top-level, category, and detail/edit activities

A useful way to bring order to these ideas is to organize them into three different types of activity: **top-level** activities, **category** activities, and **detail/edit** activities.

#### Top-level activities

A top-level activity contains the things that are most important to the user, and gives them an easy way of navigating to those things. In most apps, the first activity the user sees will be a top-level activity.

Display a start screen with a list of options.

#### Category activities

Category activities show the data that belongs to a particular category, often in a list. These type of activities are often used to help the user navigate to detail/edit activities. An example of a category activity is a list of all the drinks available at Starbuzz.

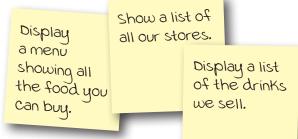

#### **Petail/edit** activities

Detail/edit activities display details for a particular record, let the user edit the record, or allow the user to enter new records. An example of a detail/edit activity would be an activity that shows the user the details of a particular drink.

Once you've organized your activities, you can use them to construct a hierarchy showing how the user will navigate between activities.

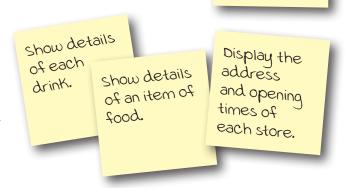

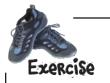

Think of an app you'd like to create. What activities should it include? Organize these activities into top-level activities, category activities, and detail/edit activities.

# Navigating through the activities

When you organize the ideas you have into top-level, category, and detail/edit activities, you can use this organization scheme to figure out how to navigate through your app. In general, you want your users to navigate from top-level activities to detail/edit activities via category activities.

#### Top-level activities go at Display a the top start screen These are the activities your user with a list of will encounter first, so they go at options. the top. Category activities go between top-level and Display a list Show a list of Display a detail/edit activities of the drinks menu showing all our stores. all the food we sell. Your users will navigate from the you can buy. top-level activity to the category activities. In complex apps, you might have several layers of categories and subcategories. **Petail/edit** activities Show details Show details Display the of each drink. of an item of address and These form the bottom layer food. opening times of the activity hierarchy. Users of each store. will navigate to these from the category activities.

As an example, suppose a user wanted to look at details of one of the drinks that Starbuzz serves. To do this, she would launch the app, and be presented with the top-level activity start screen showing her a list of options. The user would click on the option to display a list of drinks. To see details of a particular drink, she would then click on her drink of choice in the list.

### Use list views to navigate to data

When you structure your app in this way, you need a way of navigating between your activities. A common approach is to use **list views**. A list view allows you to display a list of data that you can then use to navigate through the app.

As an example, on the previous page, we said we'd have a category activity that displays a list of the drinks sold by Starbuzz. Here's what the activity might look like:

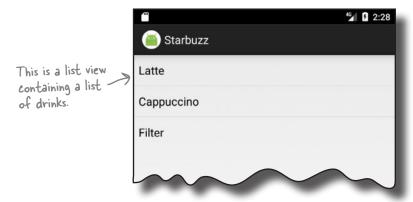

The activity uses a list view to display all the drinks that are sold by Starbuzz. To navigate to a particular drink, the user clicks on one of the drinks, and the details of that drink are displayed.

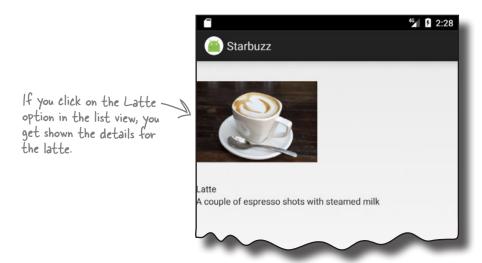

We're going to spend the rest of this chapter showing you how to use list views to implement this approach, using the Starbuzz app as an example.

# part of We're going to build the Starbuzz app

Rather than build all the category and detail/edit activities required for the entire Starbuzz app, **we'll focus on just the drinks.**We're going to build a top-level activity that the user will see when they launch the app, a category activity that will display a list of drinks, and a detail/edit activity that will display details of a single drink.

#### The top-level activity

When the user launches the app, she will be presented with the top-level activity, the main entry point of the app. This activity includes an image of the Starbuzz logo, and a navigational list containing entries for Drinks, Food, and Stores.

When the user clicks on an item in the list, the app uses her selection to navigate to a separate activity. As an example, if the user clicks on Drinks, the app starts a category activity relating to drinks.

#### The drink category activity

This activity is launched when the user chooses Drinks from the navigational list in the top-level activity. The activity displays a list of all the drinks that are available at Starbuzz. The user can click on one of these drinks to see more details of it.

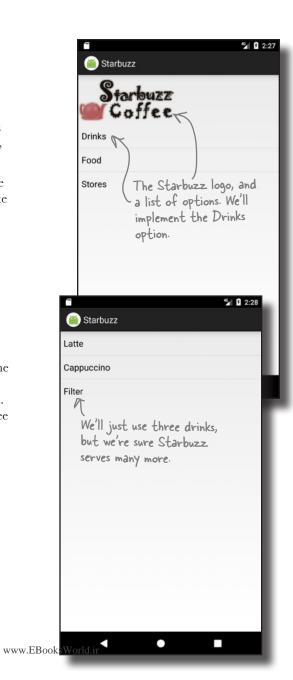

# The drink detail activity

The drink detail activity is launched when the user clicks on one of the drinks listed by the drink category activity.

This activity displays details of the drink the user has selected: its name, an image of it, and a description.

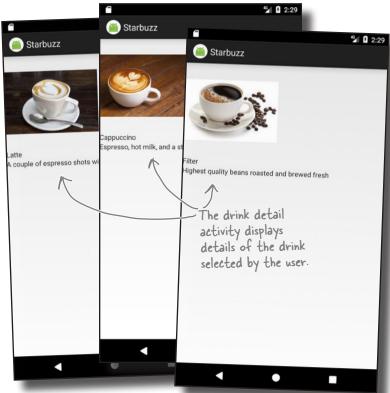

#### How the user navigates through the app

The user navigates from the top-level activity to the drink category activity by clicking on the Drinks item in the top-level activity. She then navigates to the drink detail activity by clicking on a drink.

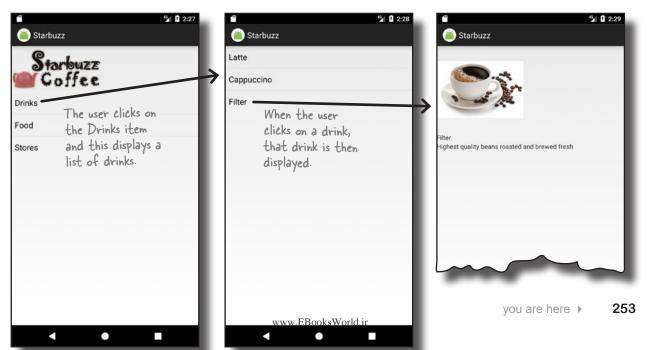

### The Starbuzz app structure

The app contains three activities. TopLevelActivity is the app's top-level activity and allows the user to navigate through the app. DrinkCategoryActivity is a category activity; it contains a list of all the drinks. The third activity, DrinkActivity, displays details of a given drink.

For now, we're going to hold the drink data in a Java class. In a later chapter, we're going to move it into a database, but for now we want to focus on building the rest of the app without teaching you about databases too.

Here's how the app will work:

- When the app gets launched, it starts activity TopLevelActivity. This activity uses layout activity\_top\_level.xml. The activity displays a list of options for Drinks, Food, and Stores.
- The user clicks on Drinks in TopLevelActivity, which launches activity DrinkCategoryActivity.

  This activity uses layout activity\_drink\_category.xml and displays a list of drinks. It gets information about the drinks from the Drink.java class file.
- The user clicks on a drink in DrinkCategoryActivity, which launches activity DrinkActivity.

The activity uses layout *activity\_drink.xml*. This activity also gets details about the drinks from the *Drink.java* class file.

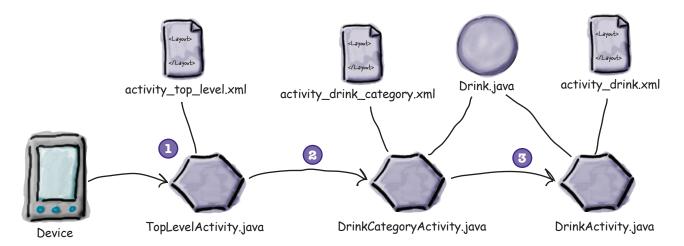

# Here's what we're going to do

There are a number of steps we'll go through to build the app:

Add the Drink class and image resources. This class contains details of the available drinks, and we'll use images of the drinks and Starbuzz logo in the app.

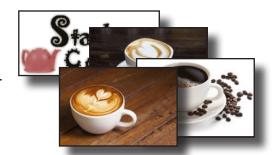

- Create TopLevelActivity and its layout.

  This activity is the entry point for the app. It needs to display the Starbuzz logo and include a navigational list of options. TopLevelActivity needs to launch DrinkCategoryActivity when the Drinks option is clicked.
- This activity contains a list of all the drinks that are available. When a drink is clicked, it needs to launch DrinkCategory.
- Create DrinkActivity and its layout. This activity displays details of the drink the user clicked on in DrinkCategoryActivity.

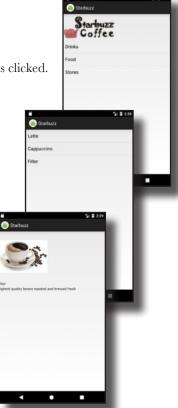

#### Create the project

You create the project for the app in exactly the same way you did in the previous chapters.

Create a new Android project for an application named "Starbuzz" with a company domain of "hfad.com", making the package name com.hfad.starbuzz. The minimum SDK should be API 19. You'll need an empty activity called "TopLevelActivity" and a layout called "activity\_top\_level". Make sure you uncheck the Backwards Compatibility (AppCompat) checkbox.

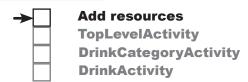

#### The Drink class

We'll start by adding the Drink class to the app. Drink java is a pure Java class file that activities will get their drink data from. The class defines an array of three drinks, where each drink is composed of a name, description, and image resource ID. Switch to the Project view of Android Studio's explorer, select the *com.hfad.starbuzz* package in the app/src/main/java folder, then go to File→New...→Java Class. When prompted, name the class "Drink", and make sure the package name is com.hfad.starbuzz. Then replace the code in *Drink.java* with the following, and save your changes.

```
package com.hfad.starbuzz;
                                            Each Drink has a name, description, and image
                                            resource ID. The image resource ID refers to drink
        public class Drink {
                                            images we'll add to the project on the next page.
            private String name;
            private String description;
            private int imageResourceId;
                                                       drinks is an array of three Drinks.
            //drinks is an array of Drinks
            public static final Drink[] drinks = {
                 new Drink("Latte", "A couple of espresso shots with steamed milk",
  These are
                       r.drawable.latte),
  images of the
                 new Drink("Cappuccino", "Espresso, hot milk, and a steamed milk foam",
  drinks. We'll
                      R.drawable.cappuccino),
  add these next. new Drink("Filter", "Highest quality beans roasted and brewed fresh",
                       R.drawable.filter)
            };
            //Each Drink has a name, description, and an image resource
            private Drink(String name, String description, int imageResourceId) {
The Drink
                 this.name = name;
constructor
                 this.description = description;
                 this.imageResourceId = imageResourceId;
            }
                                                                        Starbuzz
            public String getDescription() {
                 return description;
                                                                            app/src/main
                                             These are getters for the private variables.
            public String getName() { <</pre>
                 return name;
             }
                                                                                  com.hfad.starbuzz
            public int getImageResourceId() {
                 return imageResourceId;
                                                                                          Drink.java
            }
            public String toString() { The String representation of a Drink is its name.
256
        Chapter 7
```

# The image files

The Drink code includes three image resources for its drinks with IDs of R. drawable.latte, R. drawable.cappuccino, and R. drawable. filter. These are so we can show the user images of the drinks. R. drawable.latte refers to an image file called *latte*, R. drawable. cappuccino refers to an image file called cappuccino, and R.drawable.filter refers to a file called filter.

We need to add these image files to the project, along with an image of the Starbuzz logo so that we can use it in our top-level activity. First, create the app/src/main/res/drawable folder in your Starbuzz project (if it doesn't - Android Studio may have already already exist). To do this, make sure you've switched to the Project view of Android Studio's explorer, select the *app/src/main/res* folder, go to the File menu, choose the New... option, then click on the option to create a new Android resource directory. When prompted, choose a resource type of "drawable", name the folder "drawable", and click on OK.

Once your project includes the *drawable* folder, download the files *starbuzz*logo.png, cappuccino.png, filter.png, and latte.png from https://git.io/v9oet. Finally, add each file to the app/src/main/res/drawable folder.

When you add images to your apps, you need to decide whether to display different images for different density screens. In our case, we're going to use the same resolution image irrespective of screen density, so we've put a single copy of the images in one folder. If you decide to cater to different screen densities in your own apps, put images for the different screen densities in the appropriate *drawable*\* folders as described in Chapter 5.

> Here are the four image files. You need to create the drawable folder, then add the image files to it.

When you save images to your project, Android assigns each of them an ID in the form R.drawable.image name (where image name is the name of the image). As an example, the file *latte.png* is given an ID of R. drawable.latte, which matches the value of the latte's image resource ID in the Drink class.

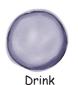

name: "Latte"

description: "A couple of expresso shots with steamed milk"

imageResourceId: R.drawable.latte

Now that we've added the Drink class and image resources to the project, let's work on the activities. We'll start with the top-level activity.

Add resources **TopLevelActivity DrinkCategoryActivity DrinkActivity** 

added this folder for you. If so, you don't need to recreate it.

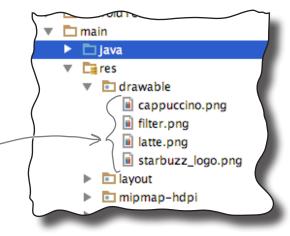

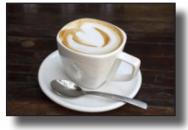

R.drawable.latte

257

The image latte.png is given an ID of

R. drawable latte

# The top-level layout contains an image and a list

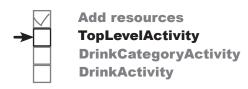

When we created our project, we called our default activity *TopLevelActivity.java*, and its layout *activity\_top\_level.xml*. We need to change the layout so it displays an image and a list.

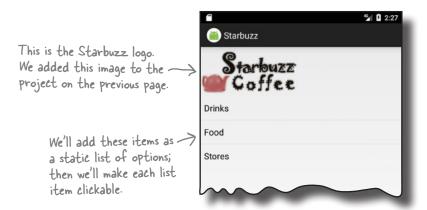

You saw how to display images in Chapter 5 using an image view. In this case, we need an image view that displays the Starbuzz logo, so we'll create one that uses *starbuzz\_logo.png* as its source.

Here's the code to define the image view in the layout:

```
We're going to
               <ImageView</pre>
add this to
activity top
                    android:layout_height="100dp"
                                                                      The source of the image is the starbuzz_
level.xml. We'll
                    android: src="@drawable/starbuzz_logo" logo.png file we added to the app.
show you the
                    android:contentDescription="@string/starbuzz_logo" /> Adding a content
full code soon.
                                                                                          description makes your
When you use an image view in your app, you use the
                                                                                          app more accessible.
android: contentDescription attribute to add a description
of the image; this makes your app more accessible. In our case, we're
using a String value of "@string/starbuzz logo", so add this
to strings.xml:
```

<resources>
 ...
 <string name="starbuzz\_logo">Starbuzz logo</string>
</resources>

That's everything we need to add the image to the layout, so let's move on to the list.

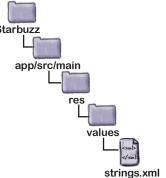

### Use a list view to display the list of options

As we said earlier, a list view allows you to display a vertical list of data that people can use to navigate through the app. We're going to add a list view to the layout that displays the list of options, and later on we'll use it to navigate to a different activity.

#### How to define a list view in XML

You add a list view to your layout using the **<ListView>** element. You then add an array of entries to the list view by using the android:entries attribute and setting it to an array of Strings. The array of Strings then gets displayed in the list view as a list of text views.

Here's how you add a list view to your layout that gets its values from an array of Strings named options:

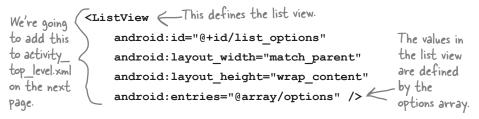

You define the array in exactly the same way that you did earlier in the book, by adding it to *strings.xml* like this:

This populates the list view with three values: Drinks, Food, and Stores.

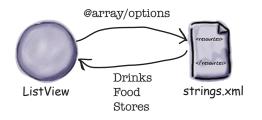

The entries attribute populates the list view with values from the options array. - Each item in the list view is a text view.

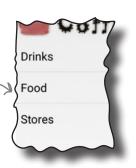

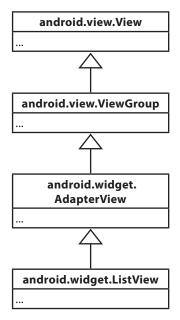

# The full top-level layout code

Add resources
TopLevelActivity
DrinkCategoryActivity
DrinkActivity

Here's the full layout code for our *activity\_top\_level.xml*; make sure you update your code to match ours:

```
<?xml version="1.0" encoding="utf-8"?>
<LinearLayout xmlns:android="http://schemas.android.com/apk/res/android"</pre>
    xmlns:tools="http://schemas.android.com/tools"
    android:layout width="match parent"
                                               We're using a linear layout with a vertical
    android:layout height="match parent"
                                                orientation. This will display our list view
                                               directly underneath the Starbuzz logo.
    android:orientation="vertical" <
    tools:context="com.hfad.starbuzz.TopLevelActivity" >
    <ImageView</pre>
                                                                   Starbuzz
         android:layout width="200dp"
         android:layout height="100dp"
                                                                      app/src/main
         android:src="@drawable/starbuzz logo"
         android:contentDescription="@string/starbuzz logo" />
    <ListView
         android:id="@+id/list options"
         android:layout width="match parent"
                                                                                      activity
                                                                                   top level.xml
         android:layout height="wrap content"
         android:entries="@array/options" />
</LinearLayout>
```

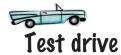

Make sure you've applied all the changes to <code>activity\_top\_level.xml</code>, and also updated <code>strings.xml</code>. When you run the app, you should see the Starbuzz logo displayed on the device screen with the list view underneath it. The list view displays the three values from the options array.

If you click on any of the options in the list, nothing happens, as we haven't told the list view to respond to clicks yet. The next thing we'll do is see how you get list views to respond to clicks and launch a second activity.

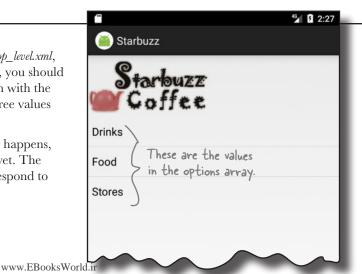

### Get list views to respond to clicks with a listener

You make the items in a list view respond to clicks by implementing an **event listener**.

An event listener allows you to listen for events that take place in your app, such as when views get clicked, when they receive or lose the focus, or when the user presses a hardware key on their device. By implementing an event listener, you can tell when your user performs a particular action—such as clicking on an item in a list view—and respond to it.

#### OnltemClickListener listens for item clicks

When you want to get items in a list view to respond to clicks, you need to create an OnItemClickListener and implement its onItemClick() method. The OnItemClickListener listens for when items are clicked, and the onItemClick() method lets you say how your activity should respond to the click. The onItemClick() method includes several parameters that you can use to find out which item was clicked, such as a reference to the view item that was clicked, the item's position in the list view (starting at 0), and the row ID of the underlying data.

We want to start DrinkCategoryActivity when the first item in the list view is clicked—the item at position 0. If the item at position 0 is clicked, we need to create an intent to start DrinkCategoryActivity. Here's the code to create the listener; we'll add it to *TopLevelActivity.java* on the next page:

The ListView needs to know the Activity cares what happens to it.

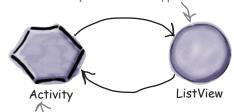

The ListView tells the Activity when an item acts clicked so the Activity can react.

OnltemClickListener is a nested class within the AdapterView class. A ListView is a subclass of AdapterView.

AdapterView.OnItemClickListener itemClickListener = new AdapterView.OnItemClickListener() { public void onItemClick(AdapterView<?> listView, ← The view that was clicked (in this case, the list view). View itemView, Drinks is the first item in the int position, SThese parameters give you info about list view, so it's at position O. which item was clicked in the list view. such as the item's view and its position. if (position == 0) Intent intent = new Intent(TopLevelActivity.this, DrinkCategoryActivity.class); startActivity(intent); It needs to launch The intent is coming from } Drink Category Activity. TopLevelActivity. }

Once you've created the listener, you need to add it to the list view.

};

### Set the listener to the list view

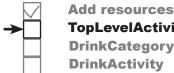

**TopLevelActivity DrinkCategoryActivity DrinkActivity** 

Once you've created the OnClickItemListener, you need to attach it to the list view. You do this using the ListView setOnItemClickListener() method, which takes one argument, the listener itself:

```
AdapterView.OnItemClickListener itemClickListener = new AdapterView.OnItemClickListener() {
     public void onItemClick(AdapterView<?> listView,
                  We'll add this to TopLevelActivity. The full code is listed on the next couple of pages so you can see it in context.
};
ListView listView = (ListView) findViewById(R.id.list options);
listView.setOnItemClickListener(itemClickListener);
                                                                     This is the listener we just created.
```

Adding the listener to the list view is crucial, as it's this step that notifies the listener when the user clicks on items in the list view. If you don't do this, the items in your list view won't be able to respond to clicks.

You've now seen everything you need in order to get the TopLevelActivity list view to respond to clicks.

#### The full TopLevelActivity.java code

Here's the complete code for *TopLevelActivity.java*. Replace the code the wizard created for you with the code below and on the next page, then save your changes:

```
package com.hfad.starbuzz;
import android.app.Activity;
import android.os.Bundle;
                                                                   app/src/main
import android.content.Intent;
                                          - We're using all these classes,
                                           so we need to import them.
import android.widget.AdapterView;
import android.widget.ListView;
                                                                         com.hfad.starbuzz
import android.view.View;
                                                                                 TopLevel
public class TopLevelActivity extends Activity {
                                                                                Activity.java
                                      Make sure your activity
                                      extends the Activity class.
```

# TopLevelActivity.java (continued)

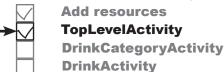

```
@Override
    protected void onCreate(Bundle savedInstanceState) {
         super.onCreate(savedInstanceState);
         setContentView(R.layout.activity top level);
                                                                  - Create the listener.
         //Create an OnItemClickListener
         AdapterView.OnItemClickListener itemClickListener =
                                        new AdapterView.OnItemClickListener() {
             public void onItemClick(AdapterView<?> listView,
                                        View itemView,
                                                                              Starbuzz
                                        int position,
                                        long id) {
                                                            method.
                 if (position == 0) {
                                                                                 app/src/main
                      Intent intent = new Intent(TopLevelActivity.this,
                                                    DrinkCategoryActivity.class);
                                                                                         jaya
                      startActivity(intent);
                                                    Launch Drink Category Activity if the
                  }
                                                                                       com.hfad.starbuzz
                                                    user clicks on the Drinks item. We'll
             }
                                                    create this activity next, so don't worry
         };
                                                     if Android Studio says it doesn't exist.
                                                                                               TopLevel
         //Add the listener to the list view
                                                                                              Activity.java
         ListView listView = (ListView) findViewById(R.id.list options);
        listView.setOnItemClickListener(itemClickListener); Add the listener to the
    }
                                                                      list view.
}
```

#### What the TopLevelActivity.java code does

The onCreate() method in TopLevelActivity creates an onItemClickListener and links it to the activity's ListView.

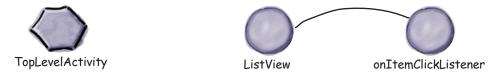

When the user clicks on an item in the list view, the onItemClickListener's onItemClick() method gets called.

If the Drinks item is clicked, the onItemClickListener creates an intent to start DrinkCategoryActivity.

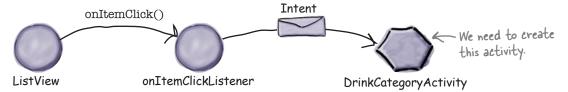

# Where we've got to

**→** 

Add resources
TopLevelActivity
DrinkCategoryActivity
DrinkActivity

So far we've added *Drink.java* to our app and created TopLevelActivity and its layout.

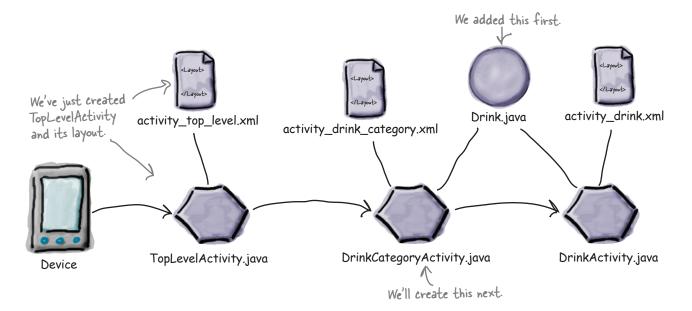

The next thing we need to do is create DrinkCategoryActivity and its layout so that it gets launched when the user clicks on the Drinks option in TopLevelActivity.

#### there are no Dumb Questions

Why did we have to create an event listener to get items in the list view to respond to clicks? Couldn't we have just used its android:onClick attribute in the layout code?

A: You can only use the android: onClick attribute in activity layouts for buttons, or any views that are subclasses of Button such as CheckBoxes and RadioButtons.

The ListView class isn't a subclass of Button, so using the android: onClick attribute won't work. That's why you have to implement your own listener.

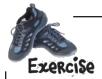

Here's some activity code from a separate project. When the user clicks on an item in a list view, the code is meant to display the text of that item in a text view (the text view has an ID of  $text\_view$ ). Does the code do what it's meant to? If not, why not?

```
package com.hfad.ch06ex;
import android.app.Activity;
import android.os.Bundle;
import android.widget.AdapterView;
import android.widget.ListView;
import android.widget.TextView;
import android.view.View;
public class MainActivity extends Activity {
    @Override
    protected void onCreate(Bundle savedInstanceState) {
        super.onCreate(savedInstanceState);
        setContentView(R.layout.activity main);
        final TextView textView = (TextView) findViewById(R.id.text view);
        AdapterView.OnItemClickListener itemClickListener =
                new AdapterView.OnItemClickListener() {
                    public void onItemClick(AdapterView<?> listView,
                                             View v,
                                             int position,
                                             long id) {
                        TextView item = (TextView) v;
                        textView.setText(item.getText());
                    }
                };
        ListView listView = (ListView) findViewById(R.id.list view);
```

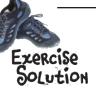

Here's some activity code from a separate project. When the user clicks on an item in a list view, the code is meant to display the text of that item in a text view (the text view has an ID of  $text\_view$ ). Does the code do what it's meant to? If not, why not?

```
package com.hfad.ch06ex;
 import android.app.Activity;
 import android.os.Bundle;
 import android.widget.AdapterView;
 import android.widget.ListView;
 import android.widget.TextView;
 import android.view.View;
 public class MainActivity extends Activity {
     @Override
     protected void onCreate(Bundle savedInstanceState) {
         super.onCreate(savedInstanceState);
         setContentView(R.layout.activity main);
         final TextView textView = (TextView) findViewById(R.id.text view);
         AdapterView.OnItemClickListener itemClickListener =
                 new AdapterView.OnItemClickListener() {
                     public void onItemClick(AdapterView<?> listView,
                                             View v,
                                             int position,
This is the item in the
                                             long id) {
ListView that was clicked. TextView item = (TextView) v;
It's a TextView, so we can
ListView listView = (ListView) findViewById(R.id.list view);
               The code doesn't work as intended because the line of code
                  listView.setOn/temClickListener(itemClickListener);
               is missing from the end of the code. Apart from that, the code's fine.
```

# A category activity displays the data for a single category

**→** 

list views and adapters
Add resources
TopLevelActivity
DrinkCategoryActivity
DrinkActivity

As we said earlier, DrinkCategoryActivity is an example of a category activity. A category activity is one that shows the data that belongs to a particular category, often in a list. You use the category activity to navigate to details of the data.

We're going to use DrinkCategoryActivity to display a list of drinks. When the user clicks on one of the drinks, we'll show them the details of that drink.

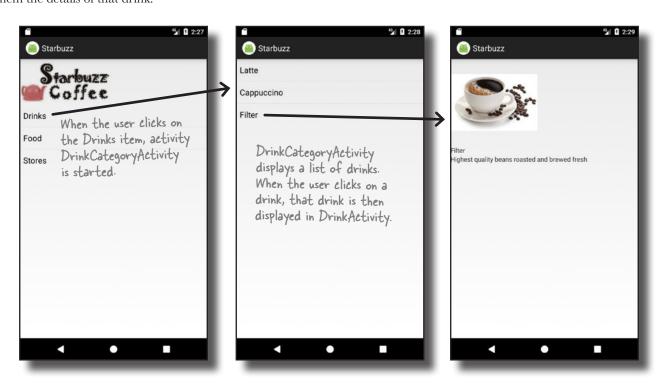

#### Create PrinkCategoryActivity

To work on the next step in our checklist, we'll create an activity with a single list view that displays a list of all the drinks. Select the com.hfad.starbuzz package in the app/src/main/java folder, then go to File—New...—Activity—Empty Activity. Name the activity "DrinkCategoryActivity", name the layout "activity\_drink\_category", make sure the package name is com.hfad.starbuzz and uncheck the Backwards Compatibility (AppCompat) checkbox.

We'll update the layout code on the next page.

Some versions of Android Studio may ask you what the source language of your activity should be. If prompted, select the option for Java.

# Update activity\_drink\_category.xml

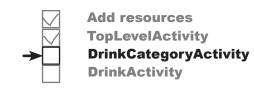

Here's the code for *activity\_drink\_category.xml*. As you can see, it's a simple linear layout with a list view. Update your version of *activity\_drink\_category.xml* to reflect ours below:

```
<?xml version="1.0" encoding="utf-8"?>
<LinearLayout xmlns:android="http://schemas.android.com/apk/res/android"</pre>
    xmlns:tools="http://schemas.android.com/tools"
    android:layout width="match parent"
                                                                   Starbuzz
    android:layout height="match parent"
    android:orientation="vertical"
                                                                      app/src/main
    tools:context="com.hfad.starbuzz.DrinkCategoryActivity">
                                       This layout only needs
- to contain a ListView.
    <ListView
        android:id="@+id/list drinks"
         android:layout width="match parent"
         android:layout height="wrap content" />
                                                                                 drink_category.xml
</LinearLayout>
```

There's one key difference between the list view we're creating here, and the one we created in *activity\_top\_activity.xml*: there's no android:entries attribute here. But why?

In activity\_top\_activity.xml, we used the android:entries attribute to bind data to the list view. This worked because the data was held as a static String array resource. The array was described in strings.xml, so we could easily refer to it using:

```
android:entries="@array/options"
```

where options is the name of the String array.

Using android:entries works fine if the data is a static array in *strings.xml*. But what if it isn't? What if the data is held in an array you've programmatically created in Java code, or held in a database? In that case, the android:entries attribute won't work.

If you need to bind your list view to data held in something other than a String array resource, you need to take a different approach; you need to write activity code to bind the data. In our case, we need to bind our list view to the drinks array in the Drink class.

# list views and adapters Add resources TopLevelActivity

TopLevelActivity
DrinkCategoryActivity
DrinkActivity

### For nonstatic data, use an adapter

If you need to display data in a list view that comes from a source other than *strings.xml* (such as a Java array or database), you need to use an **adapter**. An adapter acts as a bridge between the data source and the list view:

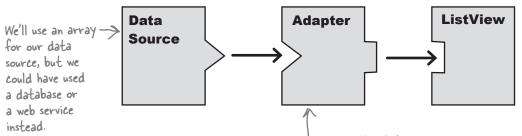

The adapter bridges the gap between the list view and the data source. Adapters allow list views to display data from a variety of sources.

There are several different types of adapter. For now, we're going to focus on **array adapters**.

An array adapter is a type of adapter that's used to bind arrays to views. You can use it with any subclass of the AdapterView class, which means you can use it with both list views and spinners.

In our case, we're going to use an array adapter to display data from the Drink. drinks array in the list view.

An adapter acts as a bridge between a view and a data source. An Array Adapter is a type of adapter that specializes in working with arrays.

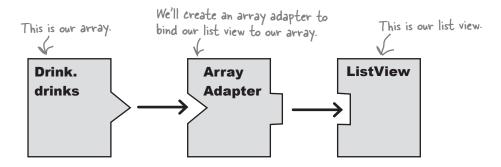

We'll see how this works on the next page.

# Connect list views to arrays with an array adapter

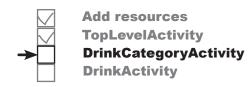

You use an array adapter by initializing it and then attaching it to the list view.

To initialize the array adapter, you first specify what type of data is contained in the array you want to bind to the list view. You then pass the array adapter three parameters: a Context (usually the current activity), a layout resource that specifies how to display each item in the array, and the array itself.

Here's the code to create an array adapter that displays drink data from the Drink.drinks array (you'll add this code to *DrinkCategoryActivity.java* on the next page):

```
ArrayAdapter<Drink> listAdapter = new ArrayAdapter<>(
```

```
"this" refers to the current and roid.R.layout.simple_list_item_1, resource. It tells the array adapter to display each item in the array in a single text view.
```

You then attach the array adapter to the list view using the ListView setAdapter() method:

```
ListView listDrinks = (ListView) findViewById(R.id.list_drinks);
listDrinks.setAdapter(listAdapter);
```

Behind the scenes, the array adapter takes each item in the array, converts it to a String using its toString() method, and puts each result into a text view. It then displays each text view as a single row in the list view.

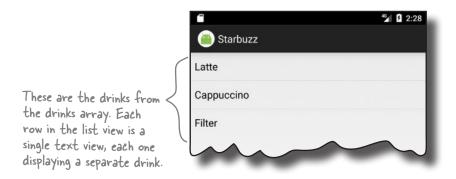

# list views and adapters Add resources TopLevelActivity DrinkCategoryActivity DrinkActivity

# Add the array adapter to PrinkCategoryActivity

We'll change the *DrinkCategoryActivity.java* code so that the list view uses an array adapter to get drinks data from the Drink class. We'll put the code in the onCreate() method so that the list view gets populated when the activity gets created.

Here's the full code for the activity (update your copy of *DrinkCategoryActivity.java* to reflect ours, then save your changes):

```
package com.hfad.starbuzz;
                                                                         Starbuzz
                                              We're using these classes so
        import android.app.Activity;
                                              we need to import them.
        import android.os.Bundle;
                                                                            app/src/main
        import android.widget.ArrayAdapter;
                                                      Make sure your activity
                                                                                    java
        import android.widget.ListView;
                                                      extends the Activity class.
                                                                                  com.hfad.starbuzz
       public class DrinkCategoryActivity extends Activity {
                                                                                        DrinkCategory
            @Override
                                                                                         Activity.java
            protected void onCreate(Bundle savedInstanceState) {
                super.onCreate(savedInstanceState);
                setContentView(R.layout.activity_drink_category);
                ArrayAdapter<Drink> listAdapter = new ArrayAdapter<>(
This populates
                         this,
the list view
                         android.R.layout.simple_list_item_1,
with data from
                         Drink.drinks);
the drinks array
                ListView listDrinks = (ListView) findViewById(R.id.list drinks);
                listDrinks.setAdapter(listAdapter);
            }
       }
```

These are all the changes needed to get your list view to display a list of the drinks from the Drink class. Let's go through what happens when the code runs.

# What happens when you run the code

When the user clicks on the Drinks option, DrinkCategoryActivity is launched. Its layout has a LinearLayout that contains a ListView.

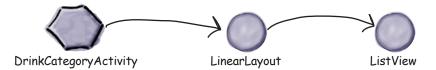

DrinkCategoryActivity creates an ArrayAdapter Drink, an array adapter that deals with arrays of Drink objects.

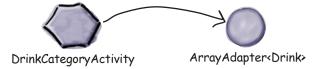

The array adapter retrieves data from the drinks array in the Drink class. It uses the Drink.toString() method to return the name of each drink.

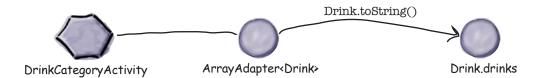

4 DrinkCategoryActivity makes the ListView use the array adapter via the setAdapter() method.

The list view uses the array adapter to display a list of the drink names.

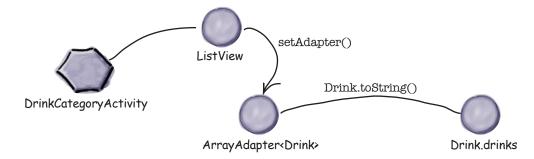

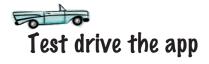

**→** 

list views and adapters
Add resources
TopLevelActivity
DrinkCategoryActivity
DrinkActivity

When you run the app, TopLevelActivity gets displayed as before. When you click on the Drinks item, DrinkCategoryActivity is launched. It displays the names of all the drinks from the Drink Java class.

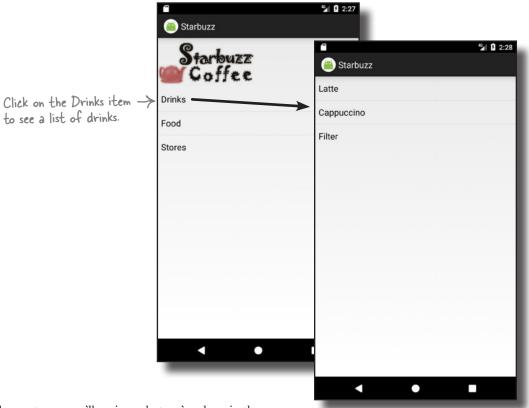

On the next page we'll review what we've done in the app so far, and what's left for us to do.

# App review: where we are

Add resources
TopLevelActivity
DrinkCategoryActivity
DrinkActivity

So far we've added *Drink.java* to our app, and created activities TopLevelActivity and DrinkCategoryActivity along with their layouts.

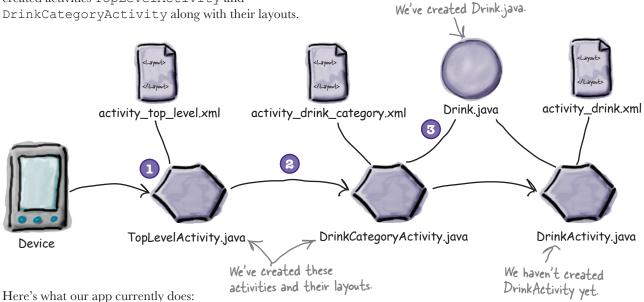

When the app gets launched, it starts activity TopLevelActivity.

The activity displays a list of options for Drinks, Food, and Stores.

- The user clicks on Drinks in TopLevelActivity.
  This launches activity DrinkCategoryActivity,
  which displays a list of drinks.
- 3 DrinkCategoryActivity gets the values for its list of drinks from the Drink.java class file.

The next thing we'll do is get
DrinkCategoryActivity to launch
DrinkActivity, passing it details of whichever drink
was clicked.

Pool Puzzle

Your goal is to create an activity that binds a Java array of colors to a spinner. Take Remember, we covered code snippets from the pool and place them into the blank lines in the activity. You may **not** use the same snippet more than once, and you won't need to use all the snippets.

spinners in Chapter 5.

We're not using this activity in our app.

public class MainActivity extends Activity {

```
String[] colors = new String[] {"Red", "Orange", "Yellow", "Green", "Blue"};
@Override
protected void onCreate(Bundle savedInstanceState) {
   super.onCreate(savedInstanceState);
   setContentView(R.layout.activity main);
   ArrayAdapter< > adapter = new ArrayAdapter<>(
           android.R.layout.simple spinner item,
   spinner. (adapter);

This displays each value in the array as a single row in the array
```

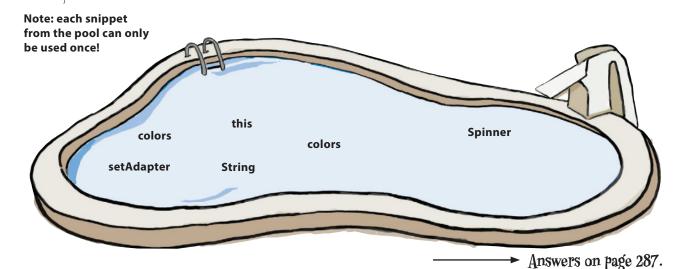

# How we handled clicks in TopLevelActivity

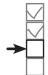

Add resources
TopLevelActivity
DrinkCategoryActivity
DrinkActivity

Earlier in this chapter, we needed to get
TopLevelActivity to react to the user clicking on the
first item in the list view, the Drinks option, by starting
DrinkCategoryActivity. To do that, we had to
create an OnItemClickListener, implement its
onItemClick() method, and assign it to the list view.
Here's a reminder of the code:

```
AdapterView.OnItemClickListener itemClickListener = new AdapterView.OnItemClickListener() {

public void onItemClick(AdapterView<?> listView, The list view

View itemView,
int position,
long id) {

Intent intent = new Intent(TopLevelActivity.this,
DrinkCategoryActivity.class);

startActivity(intent);
}

};

ListView listView = (ListView) findViewById(R.id.list_options);

listView.setOnItemClickListener(itemClickListener); Add the listener to the list view.
```

We had to set up an event listener in this way because list views aren't hardwired to respond to clicks in the way that buttons are.

So how should we get DrinkCategoryActivity to handle user clicks?

# Pass the ID of the item that was clicked by adding it to an intent

Iist views and adapters
Add resources
TopLevelActivity
DrinkCategoryActivity
DrinkActivity

When you use a category activity to display items in a list view, you'll usually use the onItemClick() method to start another activity that displays details of the item the user clicked. To do this, you create an intent that starts the second activity. You then add the ID of the item that was clicked as extra information so that the second activity can use it when the activity starts.

In our case, we want to start DrinkActivity and pass it the ID of the drink that was selected. DrinkActivity will then be able to use this information to display details of the right drink. Here's the code for the intent:

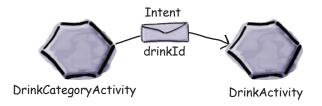

DrinkCategoryActivity needs to start DrinkActivity.

Intent intent = new Intent(DrinkCategoryActivity.this, DrinkActivity.class);

intent.putExtra(DrinkActivity.EXTRA\_DRINKID, (int) id); Add the |D of the item that startActivity(intent);

We're using a constant for the name of the extra information in the intent so that we know DrinkCategoryActivity and DrinkActivity are using the same String. We'll add this constant to DrinkActivity when we create the activity.

 Add the ID of the item that was clicked to the intent.
 This is the index of the drink in the drinks array.

It's common practice to pass the ID of the item that was clicked because it's the ID of the underlying data. If the underlying data is an array, the ID is the index of the item in the array. If the underlying data comes from a database, the ID is the ID of the record in the table. Passing the ID of the item in this way means that it's easier for the second activity to get details of the data, and then display it.

That's everything we need to make DrinkCategoryActivity start DrinkActivity and tell it which drink was selected. The full activity code is on the next page.

# The full PrinkCategoryActivity code

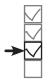

Add resources
TopLevelActivity
DrinkCategoryActivity
DrinkActivity

Here's the full code for *DrinkCategoryActivity.java* (add the new method to your code, then save your changes):

```
package com.hfad.starbuzz;
                                                                Starbuzz
import android.app.Activity;
import android.os.Bundle;
                                                                   app/src/main
import android.widget.ArrayAdapter;
import android.widget.ListView;

    We're using these extra classes
so we need to import them.

import android.view.View;
import android.content.Intent;
import android.widget.AdapterView
                                                                         com.hfad.starbuzz
public class DrinkCategoryActivity extends Activity {
                                                                               DrinkCategory
                                                                                Activity.java
    @Override
    protected void onCreate(Bundle savedInstanceState) {
         super.onCreate(savedInstanceState);
         setContentView(R.layout.activity drink category);
         ArrayAdapter<Drink> listAdapter = new ArrayAdapter<>(
                  android.R.layout.simple list item 1,
                  Drink.drinks);
         ListView listDrinks = (ListView) findViewById(R.id.list drinks);
         listDrinks.setAdapter(listAdapter);
                                                  Create a listener to listen for clicks
         //Create the listener
         AdapterView.OnItemClickListener itemClickListener =
                  new AdapterView.OnItemClickListener() {
                      public void onItemClick(AdapterView<?> listDrinks,
           This gets called when an item 2
                                                 View itemView,
                                                 int position,
           in the list view is clicked.
                                                 long id) {
                           //Pass the drink the user clicks on to DrinkActivity
    When the user clicks
                         Intent intent = new Intent(DrinkCategoryActivity.this,
    on a drink, pass its ID
                                                         DrinkActivity.class); 
    to DrinkActivity and
                         intent.putExtra(DrinkActivity.EXTRA_DRINKID, (int) id);
                          startActivity(intent);
                                                                    We'll add DrinkActivity next, so
                                                                    don't worry if Android Studio
says it doesn't exist.
                  };
         //Assign the listener to the list view
         listDrinks.setOnItemClickListener(itemClickListener);
    }
```

# A detail activity displays data for a single record

populate its views.

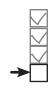

list views and adapters
Add resources
TopLevelActivity
DrinkCategoryActivity
DrinkActivity

As we said earlier, DrinkActivity is an example of a detail activity. A detail activity displays details for a particular record, and you generally navigate to it from a category activity.

We're going to use DrinkActivity to display details of the drink the user selects. The Drink class includes the drink's name, description, and image resource ID, so we'll display this data in our layout. We'll include an image view for the drink image resource, and text views for the drink name and description.

To create the activity, select the com.hfad.starbuzz package in the app/src/main/
java folder, then go to File—New...—Activity—Empty Activity. Name the activity.

"DrinkActivity", name the layout "activity\_drink", make sure the package name
is com.hfad.starbuzz, and uncheck the Backwards Compatibility [f prompted for the

(AppCompat) checkbox. Then replace the contents of activity\_drink.xml with this:

select the option for Java. <?xml version="1.0" encoding="utf-8"?> <LinearLayout xmlns:android="http://schemas.android.com/apk/res/android"</pre> xmlns:tools="http://schemas.android.com/tools" android:layout width="match parent" Starbuzz android:layout height="match parent" android:orientation="vertical" app/src/main tools:context="com.hfad.starbuzz.DrinkActivity" > <ImageView</pre> android:id="@+id/photo" android:layout width="190dp" android:layout height="190dp" /> activity\_drink.xml 45 B 2:28 <TextView Starbuzz android:id="@+id/name" android:layout width="wrap content" android:layout height="wrap content" /> <TextView android:id="@+id/description" android:layout width="match parent" android:layout\_height="wrap\_content" /> A couple of espresso shots with steamed milk </LinearLayout> Now that you've created the layout of your detail activity, we can

#### Retrieve data from the intent

As you've seen, when you want a category activity to start a detail activity, you have to make items in the category activity list view respond to clicks. When an item is clicked, you create an intent to start the detail activity. You pass the ID of the item the user clicked as extra information in the intent.

When the detail activity is started, it can retrieve the extra information from the intent and use it to populate its views. In our case, we can use the information in the intent that started <code>DrinkActivity</code> to retrieve details of the drink the user clicked.

When we created DrinkCategoryActivity, we added the ID of the drink the user clicked as extra information in the intent. We gave it the label DrinkActivity.EXTRA\_DRINKID, which we need to define as a constant in *DrinkActivity.java*:

public static final String EXTRA\_DRINKID = "drinkId";

As you saw in Chapter 3, you can retrieve the intent that started an activity using the getIntent() method. If this intent has extra information, you can use the intent's get\*() methods to retrieve it. Here's the code to retrieve the value of EXTRA\_DRINKID from the intent that started DrinkActivity:

int drinkId = (Integer)getIntent().getExtras().get(EXTRA DRINKID);

Once you've retrieved the information from the intent, you can use it to get the data you need to display in your detail record.

In our case, we can use drinkId to get details of the drink the user selected. drinkId is the ID of the drink, the index of the drink in the drinks array. This means that you can get details about the drink the user clicked on using:

Drink drink = Drink.drinks[drinkId];

This gives us a Drink object containing all the information we need to update the views attributes in the activity:

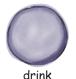

name="Latte"
description="A couple of espresso shots with steamed milk"
imageResourceId=R.drawable.latte

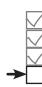

Add resources
TopLevelActivity
DrinkCategoryActivity
DrinkActivity

# Update the views with the data

When you update the views in your detail activity, you need to make sure that the values they display reflect the data you've derived from the intent.

Our detail activity contains two text views and an image view. We need to make sure that each of these is updated to reflect the details of the drink.

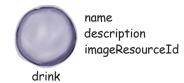

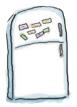

# **Drink Magnets**

See if you can use the magnets below to populate the DrinkActivity views with the correct data.

```
//Get the drink from the intent
int drinkId = (Integer)getIntent().getExtras().get(EXTRA DRINKID);
Drink drink = Drink.drinks[drinkId];
//Populate the drink name
TextView name = (TextView) findViewById(R.id.name);
name. (drink.getName());
                                                                         setText
//Populate the drink description
TextView description = (TextView) findViewById(R.id.description);
                                                                     setContent
description. (drink.getDescription());
                                                            setContentDescription
//Populate the drink image
                                                                setImageResourceId
ImageView photo = (ImageView) findViewById(R.id.photo);
photo. (drink.getImageResourceId());
                                                                  setImageResource
photo. (drink.getName());
                                                                          setText
```

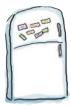

# **Drink Magnets Solution**

See if you can use the magnets below to populate the DrinkActivity views with the correct data.

```
//Get the drink from the intent
                 int drinkId = (Integer)getIntent().getExtras().get(EXTRA DRINKID);
                 Drink drink = Drink.drinks[drinkId];
                 //Populate the drink name
                 TextView name = (TextView)findViewById(R.id.name);
                         setText
                                   (drink.getName());
                 name.
Use set Text().
                 //Populate the drink description
to set the text
                 TextView description = (TextView) findViewById(R.id.description);
in a text view.
                                setText
                                          (drink.getDescription());
                 description.
                 //Populate the drink image
                 ImageView photo = (ImageView)findViewById(R.id.photo);
You set the source -
of the image using
                          setImageResource
                 photo.
                                              (drink.getImageResourceId());
set/mageResource().
 This is needed
                           setContentDescription
                 photo
                                                     (drink.getName());
 to make the app
 more accessible.
                          You didn't need to use these
                                              setImageResourceId
                          setContent
```

# The PrinkActivity code

**→** 

Add resources
TopLevelActivity
DrinkCategoryActivity
DrinkActivity

Here's the full code for *DrinkActivity.java* (replace the code the wizard gave you with the code below, then save your changes):

```
package com.hfad.starbuzz;
                                      We're using these
                                                             Starbuzz
   import android.app.Activity;
                                      classes so we need
   import android.os.Bundle;
                                      to import them.
                                                                app/src/main
   import android.widget.ImageView;
                                               Make sure your activity
   import android.widget.TextView;
                                                                        iava
                                                extends the Activity class.
                                                                      com.hfad.starbuzz
   public class DrinkActivity extends Activity {
                                                                           DrinkActivity.java
       public static final String EXTRA DRINKID = "drinkId";
                                   Add EXTRA_DRINKID as a constant.
       @Override
       protected void onCreate(Bundle savedInstanceState) {
           super.onCreate(savedInstanceState);
           setContentView(R.layout.activity drink);
           //Get the drink from the intent
           int drinkId = (Integer)getIntent().getExtras().get(EXTRA DRINKID);
           Drink drink = Drink.drinks[drinkId]; Let the drinkld to get details of
                                                       the drink the user chose.
           //Populate the drink name
           TextView name = (TextView)findViewById(R.id.name);
           name.setText(drink.getName());
Populate
           //Populate the drink description
the views
           TextView description = (TextView)findViewById(R.id.description);
with the
           description.setText(drink.getDescription());
drink data
           //Populate the drink image
           ImageView photo = (ImageView) findViewById(R.id.photo);
           photo.setImageResource(drink.getImageResourceId());
           photo.setContentDescription(drink.getName());
```

# What happens when you run the app

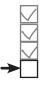

Add resources
TopLevelActivity
DrinkCategoryActivity
DrinkActivity

When the user starts the app, it launches TopLevelActivity.

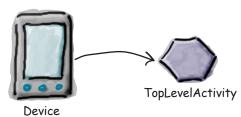

The onCreate() method in TopLevelActivity creates an onItemClickListener and links it to the activity's ListView.

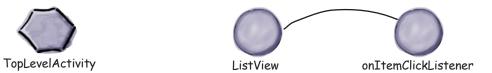

When the user clicks on an item in the ListView, the onItemClickListener's onItemClick() method gets called.

If the Drinks item was clicked, the onItemClickListener creates an intent to start DrinkCategoryActivity.

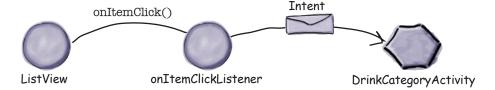

DrinkCategoryActivity displays a single ListView.

The DrinkCategoryActivity list view uses an ArrayAdapter<Drink> to display a list of drink names.

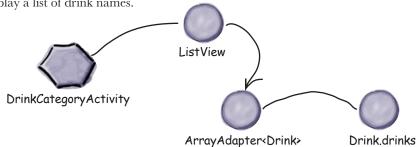

### The story continues

When the user chooses a drink from DrinkCategoryActivity's ListView, onItemClickListener's onItemClick() method gets called.

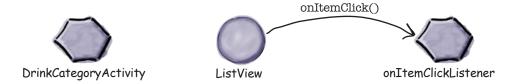

The onItemClick() method creates an intent to start DrinkActivity, passing along the drink ID as extra information.

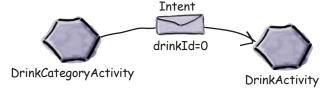

OrinkActivity launches.

It retrieves the drink ID from the intent, and gets details for the correct drink from the Drink class. It uses this information to update its views.

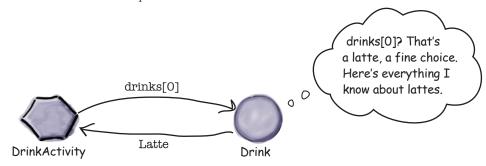

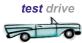

# Test drive the app

When you run the app, TopLevelActivity gets displayed.

We've implemented the Drinks part of the app. The other items won't do anything if you click on them.

When you click on the Drinks item, DrinkCategoryActivity is launched. It displays all the drinks from the Drink java class.

When you click on one of the drinks, DrinkActivity is launched and details of the selected drink are displayed.

Using these three activities, you can see how to structure your app into top-level activities, category activities, and detail/edit activities. In Chapter 15, we'll revisit the Starbuzz app to explain how you can retrieve the drinks from a database.

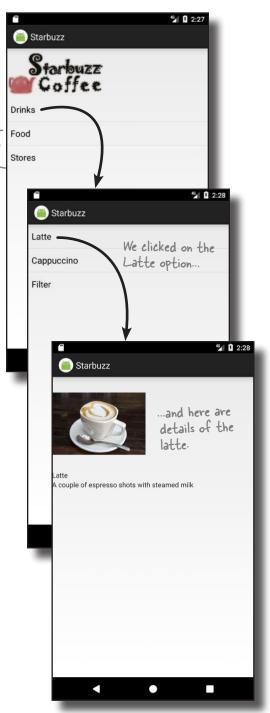

Pool Puzzle Solution

Your **goal** is to create an activity that binds a Java array of colors to a spinner. Take code snippets from the pool and place them into the blank lines in the activity. You may **not** use the same snippet more than once, and you won't need to use all the snippets.

public class MainActivity extends Activity { String[] colors = new String[] {"Red", "Orange", "Yellow", "Green", "Blue"}; @Override protected void onCreate(Bundle savedInstanceState) { super.onCreate(savedInstanceState); setContentView(R.layout.activity main); Spinner spinner = ( Spinner ) findViewById(R.id.spinner); ArrayAdapter< String > adapter = new ArrayAdapter<>( We're using an array of type String. android.R.layout.simple spinner item, colors); spinner. setAdapter (adapter); Use setAdapter() to get the spinner to use the array adapter. You didn't need to use these code snippets colors colors

### Your Android Toolbox

You've got Chapter 7 under your belt and now you've added list views and app design to your toolbox.

You can download the full code for the chapter from https://tinyurl.com/ HeadFirstAndroid.

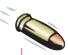

### **BULLET POINTS**

- Sort your ideas for activities into top-level activities, category activities, and detail/edit activities. Use the category activities to navigate from the top-level activities to the detail/ edit activities.
- A list view displays items in a list.
   Add it to your layout using the
   ListView> element.
- Use android: entries in your layout to populate the items in your list views from an array defined in strings.xml.
- An adapter acts as a bridge between an AdapterView and a data source. ListViews and Spinners are both types of AdapterView.
- An ArrayAdapter is an adapter that works with arrays.
- Handle click events on Buttons using android: onClick in the layout code. Handle click events elsewhere by creating a listener and implementing its click event.

# 8 support libraries and app bars

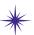

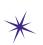

# \* Taking Shortcuts \*

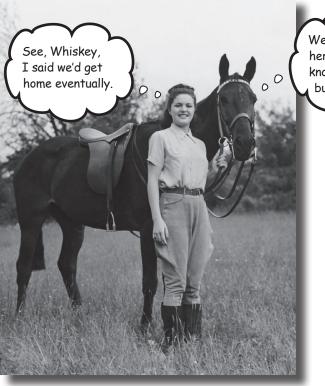

We'd have got here hours ago if she'd known about the Up button. Harrumph!

### Everybody likes a shortcut.

And in this chapter you'll see how to add shortcuts to your apps using app bars. We'll show you how to start activities by adding actions to your app bar, how to share content with other apps using the share action provider, and how to navigate up your app's hierarchy by implementing the app bar's Up button. Along the way we'll introduce you to the powerful Android Support Libraries, which are key to making your apps look fresh on older versions of Android.

## Great apps have a clear structure

In the previous chapter, we looked at ways of structuring an app to create the best user experience. Remember that one way of creating an app is to organize the screens into three types:

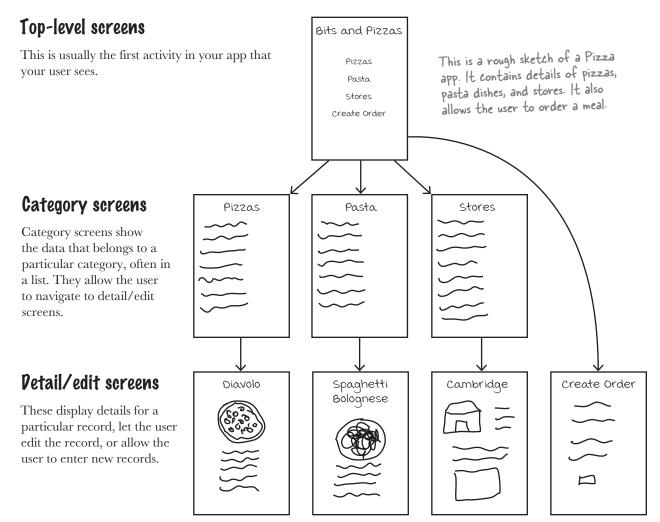

### They also have great shortcuts

If a user's going to use your app a lot, they'll want quick ways to get around. We're going to look at navigational views that will give your user shortcuts around your app, providing more space in your app for actual content. Let's begin by taking a closer look at the top-level screen in the above Pizza app.

## **Pifferent types of navigation**

In the top-level screen of the Pizza app, there's a list of options for places in the app the user can go to.

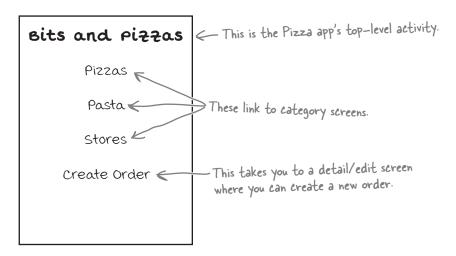

The top three options link to category activities; the first presents the user with a list of pizzas, the second a list of pasta, and the third a list of stores. They allow the user to navigate around the app.

The fourth option links to a detail/edit activity that allows the user to create an order. This option enables the user to perform an **action**.

In Android apps, you can add actions to the **app bar**. The app bar is the bar you often see at the top of activities; it's sometimes known as the **action bar**. You generally put your app's most important actions in the app bar so that they're prominent at the top of the screen.

In the Pizza app, we can make it easy for the user to place an order wherever they are in the app by making sure there's an app bar at the top of every activity that includes a Create Order button. This way the user will have access to it wherever they are.

Let's look at how you create app bars.

These are like the navigation options we looked at in Chapter 7.

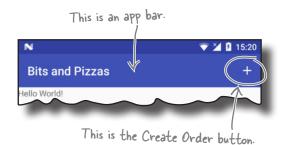

## Here's what we're going to do

There are a few things we're going to cover in this chapter.

Add a basic app bar.

We'll create an activity called MainActivity and add a basic app bar to it by applying a theme.

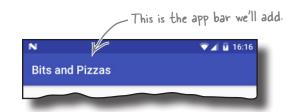

Replace the basic app bar with a toolbar.

To use the latest app bar features, you need to replace the basic app bar with a toolbar. This looks the same as the basic app bar, but you can use it to do more things.

Add a Create Order action.

We'll create a new activity called OrderActivity, and add an action to MainActivity's app bar that opens it.

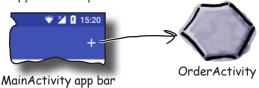

4 Implement the Up button.

We'll implement the Up button on OrderActivity's app bar so that users have an easy way of navigating back to MainActivity.

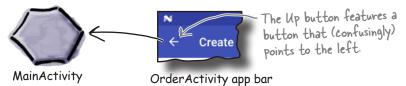

Add a share action provider.

We'll add a share action provider to MainActivity's app bar so that users can share text with other apps and invite their friends to join them for pizza.

You'll find out what action providers are later in the chapter.

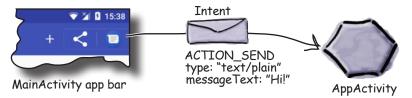

Let's start by looking at how you add a basic app bar.

# Add an app bar by applying a theme

An app bar has a number of uses:

- Displaying the app or activity name so that the user knows where in the app they are. As an example, an email app might use the app bar to indicate whether the user is in their inbox or junk folder.
- Making key actions prominent in a way that's predictable—for example, sharing content or performing searches.
- Navigating to other activities to perform an action.

To add a basic app bar, you need to use a **theme** that includes an app bar. A theme is a style that's applied to an activity or application so that your app has a consistent look and feel. It controls such things as the color of the activity background and app bar, and the style of the text.

Android comes with a number of built-in themes that you can use in your apps. Some of these, such as the Holo themes, were introduced in early releases of Android, and others, such as the Material themes, were introduced much later to give apps a more modern appearance.

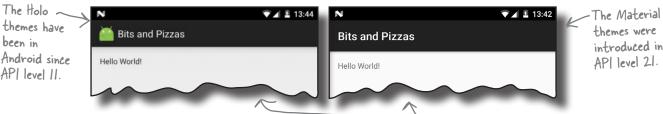

But there's a problem. You want your apps to look as modern and up-to-date as possible, but you can only use themes from the version of Android they were released in. As an example, you can't use the native Material themes on devices that are running a version of Android older than Lollipop, as the Material themes were introduced with API level 21.

The problem isn't just limited to themes. Every new release of Android introduces new features that people want to see in their apps, such as new GUI components. But not everyone upgrades to the latest version of Android as soon as it comes out. In fact, most people are at least one version of Android behind.

So how can you use the latest Android features and themes in your apps if most people aren't using the latest version? How can you give your users a consistent user experience irrespective of what version of Android they're using without making your app look old-fashioned?

These themes look a bit different from the one on the previous page, as they haven't had any extra styling applied to them. You'll find out how to add styling later in the chapter.

support libraries and app bars

**Toolbar** 

Action
Up button

Basic app bar

**Share action** 

# Support libraries allow you to use new features in older versions of Android

The Android team solved this problem by coming up with the idea of **Support Libraries**.

The Android Support Libraries provide backward compatibility with older versions of Android. They sit outside the main release of Android, and contain new Android features that developers can use in the apps they're building. The Support Libraries mean that you can give users on older devices the same experience as users on newer devices even if they're using different versions of Android.

Here are some of the Support Libraries that are available for you to use:

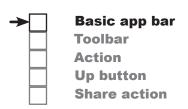

### v4 Support Library

Includes the largest set of features, such as support for application components and user interface features.

### v7 AppCompat Library

Includes support for app bars.

### v7 Cardview Library

Adds support for the CardView widget, allowing you to show information inside cards.

# SUPPORT LIBRARIES

These are just some of the Support Libraries.

### Constraint Layout Library

Allows you to create constraint layouts. You used features from this library in Chapter 6.

### v7 RecyclerView Library

Adds support for the RecyclerView widget.

### Design Support Library

Adds support for extra components such as tabs and navigation drawers.

Each library includes a specific set of features.

The v7 AppCompat Library contains a set of up-to-date themes that can be used with older versions of Android: in practice, they can be used with nearly all devices, as most people are using API level 19 or above. We're going to use the v7 AppCompat Library by applying one of the themes it contains to our app. This will add an app bar that will look up-to-date and work the same on all versions of Android that we're targeting. Whenever you want to use one of the Support Libraries, you first need to add it to your app. We'll look at how you do this after we've created the project.

## Create the Pizza app

We'll start by creating a prototype of the Pizza app. Create a new Android project for an application named "Bits and Pizzas" with a company domain of "hfad.com", making the package name com. hfad.bitsandpizzas. The minimum SDK should be API level 19 so that it works with most devices. You'll need an empty activity called "MainActivity" and a layout called "activity\_main". Make sure you *check* the Backwards Compatibility (AppCompat) checkbox (you'll see why a few pages ahead).

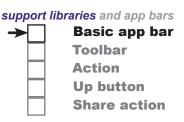

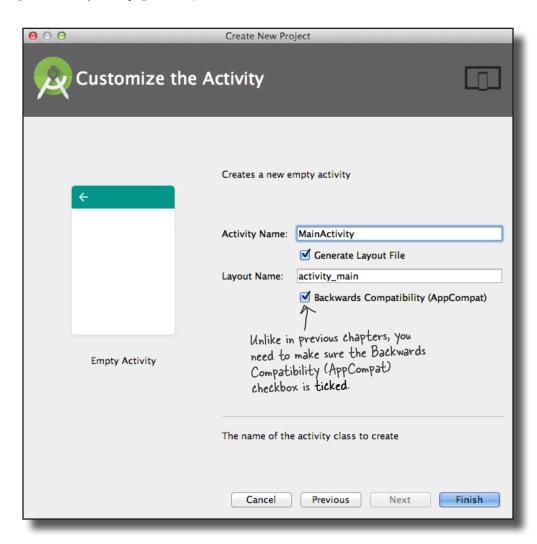

Next, we'll look at how you add a Support Library to the project.

# Add the v7 AppCompat Support Library

We're going to use one of the themes from the v7 AppCompat Library, so we need to add the library to our project as a dependency. Doing so means that the library gets included in your app, and downloaded to the user's device.

To manage the Support Library files that are included in your project, choose File—Project Structure. Then click on the app module and choose Dependencies. You'll be presented with the following screen:

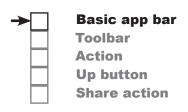

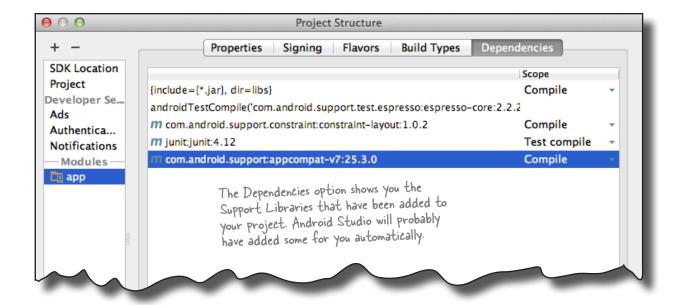

Android Studio may have already added the AppCompat Support Library for you automatically. If so, you will see it listed as appcompat-v7, as shown above.

If the AppCompat Library hasn't been added for you, you will need to add it yourself. Click on the "+" button at the bottom or right side of the Project Structure screen. Choose the Library Dependency option, select the appcompat-v7 library, then click on the OK button. Click on OK again to save your changes and close the Project Structure window.

Once the AppCompat Support Library has been added to your project, you can use its resources in your app. In our case, we want to apply one of its themes in order to give MainActivity an app bar. Before we do that, however, we need to look at the type of activity we're using for MainActivity.

## AppCompatActivity lets you use AppCompat themes

So far, all of the activities we've created have extended the Activity class. This is the base class for all activities, and it's what makes your activity an activity. If you want to use the AppCompat themes, however, you need to use a special kind of activity, called an **AppCompatActivity**, instead.

The AppCompatActivity class is a subclass of Activity. It lives in the AppCompat Support Library, and it's designed to work with the AppCompat themes. Your activity needs to extend the AppCompatActivity class instead of the Activity class whenever you want an app bar that provides backward compatibility with older versions of Android.

As AppCompatActivity is a subclass of the Activity class, everything you've learned about activities so far still applies. AppCompatActivity works with layouts in just the same way, and inherits all the lifecycle methods from the Activity class. The main difference is that, compared to Activity, AppCompatActivity contains extra smarts that allow it to work with the themes from the AppCompat Support Library.

Here's a diagram showing the AppCompatActivity class hierarchy:

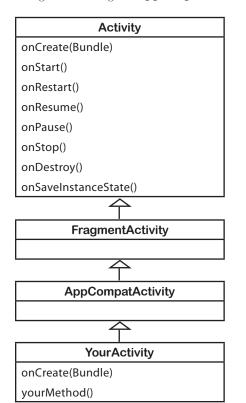

### **Activity class**

(android.app.Activity)
The Activity class implements
default versions of the lifecycle methods.

### FragmentActivity class

(android.support.v4.app.FragmentActivity)
The base class for activities that need to use support fragments.
You'll find out about fragments in the next chapter.

### **AppCompatActivity class**

(android.support.v7.app.AppCompatActivity)
The base class for activities that use the Support Library app bar.

### YourActivity class

(com.hfad.foo)

We'll make sure MainActivity extends AppCompatActivity on the next page.

# MainActivity needs to be an AppCompatActivity

We want to use one of the AppCompat themes, so we need to make sure our activities extend the AppCompatActivity class instead of the Activity class. Happily, this should already be the case if you checked the Backwards Compatibility (AppCompat) checkbox when you first created the activity. Open the file *MainActivity.java*, then make sure your code matches ours below:

```
Basic app bar
Toolbar
Action
Up button
Share action
```

```
package com.hfad.bitsandpizzas;
The AppCompatActivity class lives in
the v7 AppCompat Support Library.

import android.support.v7.app.AppCompatActivity;
import android.os.Bundle;

BitsAndPizzas

app/src/main

public class MainActivity extends AppCompatActivity.

@Override

protected void onCreate(Bundle savedInstanceState) {
    super.onCreate(savedInstanceState);
    setContentView(R.layout.activity_main);

MainActivity.java
}

MainActivity.java
```

Now that we've confirmed that our activity extends AppCompatActivity, we can add an app bar by applying a theme from the AppCompat Support Library. You apply a theme in the app's *AndroidManifest.xml* file, so we'll look at this file next.

# there are no **Dumb Questions**

# What versions of Android can the Support Libraries be used with?

A: It depends on the version of the Support Library. Prior to version 24.2.0, Libraries prefixed with v4 could be used with API level 4 and above, and those prefixed with v7 could be used with API level 7 and above. When version 24.2.0 of the Support Libraries was released, the minimum API for all Support Libraries became API level 9. The minimum API level is likely to increase in the future.

In earlier chapters, Android Studio gave me activities that already extended AppCompatActivity. Why's that?

A: When you create an activity in Android Studio, the wizard includes a checkbox asking if you want to create a Backwards Compatible (AppCompat) activity. If you left this checked in earlier chapters, Android Studio would have generated activities that extend AppCompatActivity.

l've seen code that extends
ActionBarActivity. What's
that?

A: In older versions of the AppCompat Support Library, you used the ActionBarActivity class to add app bars. This was deprecated in version 22.1 in favor of AppCompatActivity.

### Android Manifest.xml can change your app bar's appearance

As you've seen earlier in the book, an app's *AndroidManifest.xml* file provides essential information about the app, such as what activities it contains. It also includes a number of attributes that have a direct impact on your app bars.

Here's the *AndroidManifest.xml* code Android Studio created for us (we've highlighted the key areas):

```
BitsAndPizzas

app/src/main
```

```
<?xml version="1.0" encoding="utf-8"?>
<manifest xmlns:android="http://schemas.android.com/apk/res/android"</pre>
    package="com.hfad.bitsandpizzas">
    <application
                                                      App icons. Android Studio
        android:allowBackup="true"
                                                      provides icons by default.
        android:icon="@mipmap/ic launcher"
        android:roundIcon="@mipmap/ic launcher round"
        android: label="estring/app name" The user-friendly name of the app
        android:supportsRtl="true"
        android: theme="@style/AppTheme"> The theme
        <activity android:name=".MainActivity">
        </activity>
                                                           Bits and Pizzas
    </application>
</manifest>
```

The **android:icon** attribute assigns an icon to the app. The icon is used as the launcher icon for the app, and if the theme you're using displays an icon in the app bar, it will use this icon. **android:roundIcon** may be used instead on devices running Android 7.1 or above.

The icon is a **mipmap** resource. A mipmap is an image that can be used for application icons, and they're held in *mipmap*\* folders in *app/src/main/res*. Just as with drawables, you can add different images for different screen densities by adding them to an appropriately named *mipmap* folder. As an example, an icon in the *mipmap-hdpi* folder will be used by devices with high-density screens. You refer to mipmap resources in your layout using @ mipmap.

The **android:label** attribute describes a user-friendly label that gets displayed in the app bar. In the code above, it's used in the <application> tag to apply a label to the entire app. You can also add it to the <activity> tag to assign a label to a single activity.

The **android: theme** attribute specifies the theme. Using this attribute in the <application> element applies the theme to the entire app. Using it in the <activity> element applies the theme to a single activity.

We'll look at how you apply the theme on the next page.

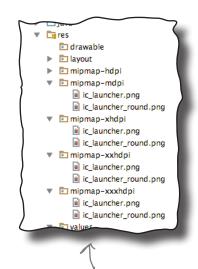

Android Studio automatically added icons to our mipmap\* folders when we created the project.

# How to apply a theme

When you want to apply a theme to your app, you have two main options:

- Hardcode the theme in AndroidManifest.xml.
- Apply the theme using a style.

Let's look at these two approaches.

### 1. Hardcoding the theme

To hardcode the theme in *AndroidManifest.xml*, you update the android: theme attribute in the file to specify the name of the theme you want to use. As an example, to apply a theme with a light background and a dark app bar, you'd use:

```
<application
...
android:theme="Theme.AppCompat.Light.DarkActionBar">
```

This approach works well if you want to apply a basic theme without making any changes to it.

This is a simple way of applying a basic theme, but it means you can't, for example, change its colors.

### 2. Using a style to apply the theme

Most of the time, you'll want to apply the theme using a style, as this approach enables you to tweak the theme's appearance. You may want to override the theme's main colors to reflect your app's brand, for example.

To apply a theme using a style, you update the android:theme attribute in *AndroidManifest.xml* to the name of a style resource (which you then need to create). In our case, we're going to use a style resource named AppTheme, so update the android:theme attribute in your version of *AndroidManifest.xml* to the following:

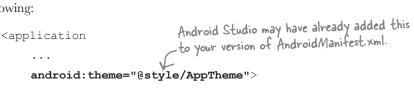

The @style prefix tells Android that the theme the app's using is a style that's defined in a **style resource file**. We'll look at this next.

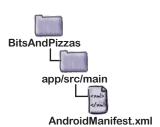

## Pefine styles in a style resource file

The style resource file holds details of any themes and styles you want to use in your app. When you create a project in Android Studio, the IDE will usually create a default style resource file for you called *styles.xml* located in the *app/src/main/res/values* folder.

If Android Studio hasn't created the file, you'll need to add it yourself. Switch to the Project view of Android Studio's explorer, highlight the <code>app/src/main/res/values</code> folder, go to the File menu, and choose New. Then choose the option to create a new Values resource file, and when prompted, name the file "styles". When you click on OK, Android Studio will create the file for you.

A basic style resource file looks like this:

There may be extra code here to </style> customize the theme. We'll look </resources> at this a couple of pages ahead.

A style resource file can contain one or more styles. Each style is defined through the <style> element.

Each style must have a name, which you define with the name attribute; for example:

name="AppTheme"

In the code above, the style has a name of "AppTheme", and *AndroidManifest.xml* can refer to it using "@style/AppTheme".

The parent attribute specifies where the style should inherit its properties from; for example:

parent="Theme.AppCompat.Light.DarkActionBar"

This gives the app a theme of "Theme.AppCompat.Light. DarkActionBar", which gives activities a light background, with a dark app bar. We'll look at some more of Android's available themes on the next page.

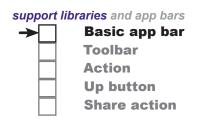

This is the theme used in the app.

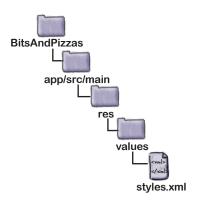

The app bar has a dark background with white text.

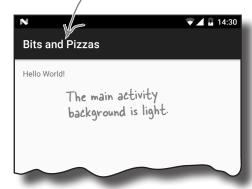

# Theme gallery

Android comes with a whole bunch of built-in themes that you can use in your apps. Here are just a few of them:

### Theme.AppCompat.Light

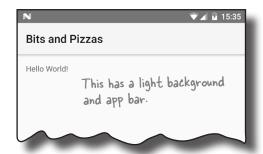

### Theme.AppCompat.Light.NoActionBar

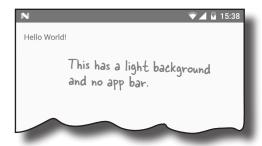

### Theme.AppCompat.Light.DarkActionBar

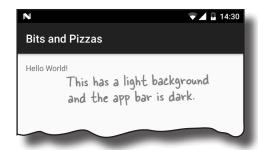

The theme determines the basic appearance of the app, such as the color of the app bar and any views. But what if you want to modify the app's appearance?

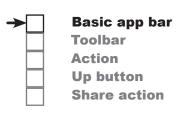

### Theme.AppCompat

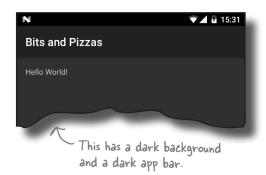

### Theme.AppCompat.NoActionBar

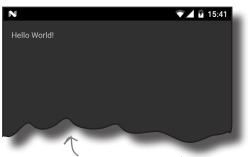

This has a dark background and no app bar

There's also a DayNight theme, which uses one set of colors in the day, and another set at night.

# Customize the look of your app

You can use customize the look of your app by overriding the properties of an existing theme in the style resource file. For example, you can change the color of the app bar, the status bar, and any UI controls. You override the theme by adding <item> elements to the <style> to describe each modification you want to make.

We're going to override three of the colors used by our theme. To do this, make sure that your version of *styles.xml* matches ours below:

The above code includes three modifications, each one described by a separate <item>. Each <item> has a name attribute that indicates what part of the theme you want to change, and a value that specifies what you want to change it to, like this:

```
<item name="colorPrimary">@color/colorPrimary</item>
```

This will change the colorPrimary part of the theme so it has a value of @color/colorPrimary.

**name="colorPrimary"** refers to the main color you want to use for your app. This color gets used for your app bar, and to "brand" your app with a particular color.

**name="colorPrimaryDark"** is a darker variant of your main color. It gets used as the color of the status bar.

name="colorAccent" refers to the color of any UI controls such as editable text views or checkboxes.

You set a new color for each of these areas by giving each <item> a value. The value can either be a hardcoded hexadecimal color value, or a reference to a color resource. We'll look at color resources on the next page.

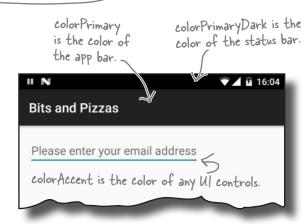

There are a whole host of other theme properties you can change, but we're not going to cover them here. To find out more, visit https://developer.android.com/guide/topics/ui/themes.html.

support libraries and app bars

**Toolbar** 

Action
Up button

BitsAndPizzas

app/src/main

Basic app bar

**Share action** 

### Define colors in a color resource file

A color resource file is similar to a String resource file except that it contains colors instead of Strings. Using a color resource file makes it easy to make changes to the color scheme of your app, as all the colors you want to use are held in one place.

The color resource file is usually called *colors.xml*, and it's located in the *app/src/main/res/values* folder. When you create a project in Android Studio, the IDE will usually create this file for you.

If Android Studio hasn't created the file, you'll need to add it yourself. Switch to the Project view of Android Studio's explorer, highlight the <code>app/src/main/res/values</code> folder, go to the File menu, and choose New. Then choose the option to create a new Values resource file, and when prompted, name the file "colors". When you click on OK, Android Studio will create the file for you.

Next, open *colors.xml* and make sure that your version of the file matches ours below:

The code above defines three color resources. Each one has a name and a value. The value is a hexadecimal color value:

The style resource file looks up colors from the color resource file using @color/colorName. For example:

```
<item name="colorPrimary">@color/colorPrimary</item>
```

overrides the primary color used in the theme with the value of colorPrimary in the color resource file.

Now that we've seen how to add an app bar by applying a theme, let's update MainActivity's layout and take the app for a test drive.

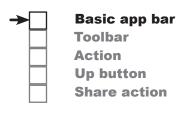

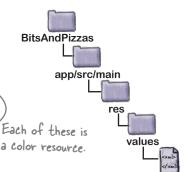

colors.xml

# The code for activity\_main.xml

For MainActivity's layout, we're going to display some default text in a linear layout. Here's the code to do that; update your version of activity\_main.xml to match ours below:

```
<?xml version="1.0" encoding="utf-8"?>
<LinearLayout</pre>
```

xmlns:android="http://schemas.android.com/apk/res/android"

xmlns:tools="http://schemas.android.com/tools"

android:layout width="match parent" android:layout height="match parent"

android:orientation="vertical"

android:padding="16dp"

tools:context="com.hfad.bitsandpizzas.MainActivity">

### <TextView

android:layout width="wrap content" android:layout height="wrap\_content"

</LinearLayout>

android: text="Hello World!" /> We're just displaying some basic placeholder text in MainActivity's layout because right now we want you to focus on app bars.

**BitsAndPizzas** 

app/src/main

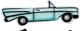

# Test drive the app

When you run the app, MainActivity gets displayed. At the top of the activity there's an app bar.

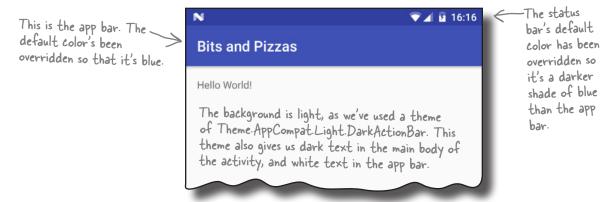

That's everything you need to apply a basic app bar in your activities. Why not experiment with changing the theme and colors? Then when you're ready, turn the page and we'll move on to the next step.

main.xml

support libraries and app bars

**Toolbar** 

Action Up button

Basic app bar

**Share action** 

### ActionBar vs. Toolbar

So far, you've seen how to add a basic app bar to the activities in your app by applying a theme that includes an app bar. Adding an app bar in this way is easy, but it has one disadvantage: *it doesn't necessarily include all the latest app bar features*.

Behind the scenes, any activity that acquires an app bar via a theme uses the ActionBar class for its app bar. The most recent app bar features, however, have been added to the Toolbar class in the AppCompat Support Library instead. This means that if you want to use the most recent app bar features in your app, you need to use the Toolbar class from the Support Library.

Using the Toolbar class also gives you more flexibility. A toolbar is a type of view that you add to your layout just as you would any other type of view, and this makes it much easier to position and control than a basic app bar.

# Basic app bar Toolbar Action Up button Share action

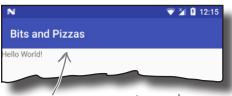

A toolbar looks just like the app bar you had previously, but it gives you more flexibility and includes the most recent app bar features.

### How to add a toolbar

We're going to change our activity so that it uses a toolbar from the Support Library for its app bar. Whenever you want to use the Toolbar class from the Support Library, there are a number of steps you need to perform:

- Add the v7 AppCompat Support Library as a dependency. This is necessary because the Toolbar class lives in this library.
- Make sure your activity extends the AppCompatActivity class. Your activity must extend AppCompatActivity (or one of its subclasses) in order to use the Support Library toolbar.
- Remove the existing app bar.
  You do this by changing the theme to one that doesn't include an app bar.
- Add a toolbar to the layout.

  The toolbar is a type of view, so you can position it where you want and control its appearance.
- Update the activity to set the toolbar as the activity's app bar. This allows the activity to respond to the toolbar.

We'll go through these steps now.

## 1. Add the AppCompat Support Library

Before you can use the Toolbar class from the Support Library in your activities, you need to make sure that the v7 AppCompat Support Library has been added to your project as a dependency. In our particular case, the library has already been added to our project, as we needed it for the AppCompat themes.

To double-check that the Support Library is there, in Android Studio choose File—Project Structure, click on the app module, and choose Dependencies. You should see the v7 AppCompat Library listed as shown below:

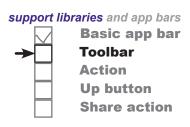

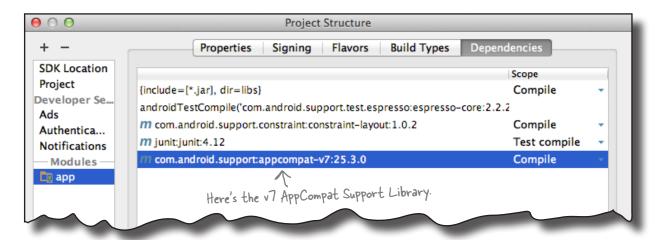

# 2. Extend the AppCompatActivity class

When you want to use a theme from the AppCompat Library, you have to make sure that your activities extend the AppCompatActivity class. This is also the case if you want to use a toolbar from the Support Library as your app bar.

We've already completed this step because, earlier in this chapter, we changed *MainActivity.java* to use AppCompatActivity:

```
import android.support.v7.app.AppCompatActivity;

public class MainActivity extends AppCompatActivity {

com.hfad.bitsandpizzas

...

Our MainActivity already extends AppCompatActivity.

MainActivity.java
```

The next thing we need to do is remove the existing app bar.

BitsAndPizzas

# 3. Remove the app bar

You remove the existing app bar in exactly the same way that you add one—by applying a **theme**.

When we wanted to add an app bar to our app, we applied a theme that displayed one. To do this, we used the theme attribute in *AndroidManifest.xml* to apply a style called AppTheme:

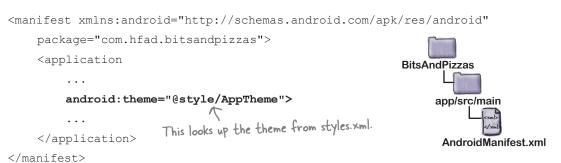

The theme was then defined in *styles.xml* like this:

```
// I his is the theme we're using. It displays a dark app bar.

// style name="AppTheme" parent="Theme.AppCompat.Light.DarkActionBar">

// style>

// resources>

BitsAndPizzas
```

The theme Theme.AppCompat.Light.DarkActionBar gives your activity a light background with a dark app bar. To remove the app bar, we're going to change the theme to Theme.AppCompat. Light.NoActionBar instead. Your activity will look the same as it did before except that no app bar will be displayed.

To change the theme, update *styles.xml* like this:

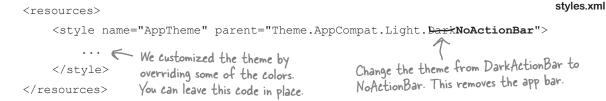

Now that we've removed the current app bar, we can add the toolbar.

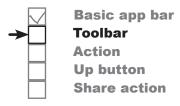

app/src/main

### support libraries and app bars

## 4. Add a toolbar to the layout

As we said earlier, a toolbar is a view that you add to your layout. Toolbar code looks like this:

```
Basic app bar
Toolbar
Action
Up button
Share action
```

```
android:id="@+id/toolbar" - Give the toolbar an ID so you can refer to it in your activity code.
   android:layout height="?attr/actionBarSize"
   android:background="?attr/colorPrimary" These control the app bar's appearance.
   android:theme="@style/ThemeOverlay.AppCompat.Dark.ActionBar" />
```

You start by defining the toolbar using:

```
<android.support.v7.widget.Toolbar  This is the full path of the Toolbar class in the Support Library.</p>
       .../>
```

where android.support.v7.widget.Toolbar is the fully qualified path of the Toolbar class in the Support Library.

Once the toolbar has been defined, you then use other view attributes to give it an ID, and specify its appearance. As an example, to make the toolbar as wide as its parent and as tall as the default app bar size from the underlying theme, you'd use:

```
android:layout_width="match_parent"
android:layout_height="?attr/actionBarSize"
```

The toolbar is as wide as its parent, and as tall as the default app bar.

The ?attr prefix means that you want to use an attribute from the current theme. In this particular case, ?attr/actionBarSize is the height of an app bar that's specified in our theme.

You can also change your toolbar's appearance so that it has a similar appearance to the app bar that we had before. To do this, you can change the background color, and apply a **theme overlay** like this:

```
Make the toolbar's background the same
                                                    _ color as the app bar we had previously.
android:background="?attr/colorPrimary" <
android: theme="@style/ThemeOverlay.AppCompat.Dark.ActionBar"
```

A theme overlay is a special type of theme that alters the current theme by overwriting some of its attributes. We want our toolbar to look like our app bar did when we used a theme of Theme. AppCompat. Light.DarkActionBar, so we're using a theme overlay of ThemeOverlay.AppCompat.Dark.ActionBar.

On the next page we'll add the toolbar to the layout.

This gives the toolbar the same appearance as the app bar we had before. We have to use a theme overlay, as the NoActionBar theme doesn't style app bars in the same way as the DarkActionBar theme did.

# Add the toolbar to the layout...

If your app contains a single activity, you can add the toolbar to your layout just as you would any other view. Here is an example of the sort of code you would use in this situation (we're using a different approach, so don't update your layout with the code below):

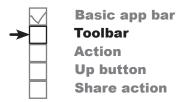

layout code to match this example.

We're using a linear layout, so the text view will be positioned below the toolbar.

```
<?xml version="1.0" encoding="utf-8"?>
         <LinearLayout xmlns:android="http://schemas.android.com/apk/res/android"</pre>
              xmlns:tools="http://schemas.android.com/tools"
The code here
doesn't include
              android:layout width="match parent"
                                                                           BitsAndPizzas
any padding.
              android:layout height="match parent"
This is so that
              android:orientation="vertical"
the toolbar
                                                                                 app/src/main
fills the screen
              tools:context="com.hfad.bitsandpizzas.MainActivity">
horizontally.
              <android.support.v7.widget.Toolbar</pre>
                                                                the toolbar at the
                                                                top of the activity.
                   android:id="@+id/toolbar"
                   android:layout width="match parent"
                   android:layout height="?attr/actionBarSize"
                                                                                                main.xml
                   android:background="?attr/colorPrimary"
                   android: theme="@style/ThemeOverlay.AppCompat.Dark.ActionBar"
                                                                   Later in the chapter we'll add a second
              <TextView
                                                                   activity to our app, so we're not using this
                                                                   approach. So you don't need to change your
                   android:layout width="wrap content"
```

This code displays the toolbar at the top of the activity. We've positioned the text view Android Studio gave us so that it's displayed underneath the toolbar. Remember that a toolbar is a view like any other view, so you need to take this into account when you're positioning your other views.

android:layout\_height="wrap\_content"
android:text="Hello World!" />

Adding the toolbar code to your layout works well if your app contains a single activity, as it means that all the code relating to your activity's appearance is in a single file. It works less well, however, if your app contains multiple activities. If you wanted to display a toolbar in multiple activities, you would need to define the toolbar in the layout of each activity. This means that if you wanted to change the style of the toolbar in some way, you'd need to edit *every single layout file*.

So what's the alternative?

</LinearLayout>

# ...or define the toolbar as a separate layout

An alternative approach is to define the toolbar in a separate layout, and then include the toolbar layout in each activity. This means that you only need to define the toolbar once, and if you want to change the style of your toolbar, you only need to edit one file.

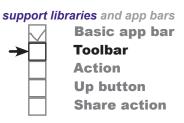

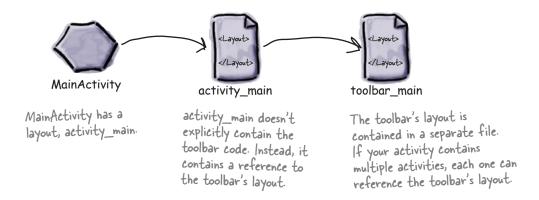

We're going to use this approach in our app. Start by creating a new layout file. Switch to the Project view of Android Studio's explorer, highlight the *app/src/res/main/layout* folder in Android Studio, then go to the File menu and choose New → Layout resource file. When prompted, give the layout file a name of "toolbar\_main" and then click on OK. This creates a new layout file called *toolbar\_main.xml*.

Next, open *toolbar\_main.xml*, and replace any code Android Studio has created for you with the following:

This code is almost identical to the toolbar code you've already seen. The main difference is that we've left out the toolbar's id attribute, as we'll define this in the activity's main layout file *activity\_main.xml* instead.

On the next page we'll look at how you include the toolbar layout in activity\_main.xml.

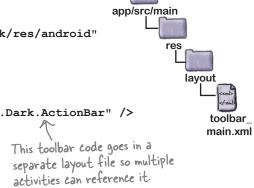

**BitsAndPizzas** 

## Include the toolbar in the activity's layout

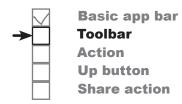

You can display one layout inside another using the <include> tag. This tag must contain a layout attribute that specifies the name of the layout you want to include. As an example, here's how you would use the <include> tag to include the layout toolbar\_main.xml:

```
<include</p>
The @layout tells Android to look for a layout called toolbar_main.
```

We want to include the toolbar\_main layout in *activity\_main.xml*. Here's our code; update your version of *activity\_main.xml* to match ours:

```
<?xml version="1.0" encoding="utf-8"?>
<LinearLayout
    xmlns:android="http://schemas.android.com/apk/res/android"
    xmlns:tools="http://schemas.android.com/tools"
    android:layout width="match parent"
     android: layout height="match parent"
    android:orientation="vertical"
                                          Remove the padding so that the
                                      — toolbar fills the screen horizontally.
   \android:padding="16dp" \
     tools:context="com.hfad.bitsandpizzas.MainActivity">
                                  - Include the toolbar_main layout.
   <include</pre>
                                                                      BitsAndPizzas
         layout="@layout/toolbar main"
         android:id="@+id/toolbar" />
                                                                           app/src/main

    We're giving the toolbar an ID so we
can refer to it in our activity code.

    <TextView
         android:layout width="wrap content"
         android:layout height="wrap content"
         android:text="Hello World!" />
</LinearLayout>
                                                                                           main.xml
```

Now that we've added the toolbar to the layout, there's one more change we need to make.

# 5. Set the toolbar as the activity's app bar

The final thing we need to do is tell MainActivity to use the toolbar as its app bar.

So far we've only added the toolbar to the layout. While this means that the toolbar gets displayed at the top of the screen, the toolbar doesn't yet have any app bar functionality. As an example, if you were to run the app at this point, you'd find that the title of the app isn't displayed in the toolbar as it was in the app bar we had previously.

To get the toolbar to behave like an app bar, we need to call the AppCompatActivity's setSupportActionBar() method in the activity's onCreate() method, which takes one parameter: the toolbar you want to set as the activity's app bar.

Here's the code for *MainActivity.java*; update your code to match ours:

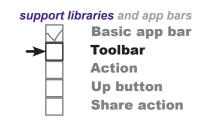

If you don't update your activity code after adding a toolbar to your layout, your toolbar will just appear as a plain strip with nothing in it.

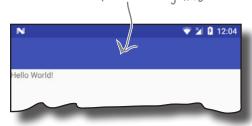

```
package com.hfad.bitsandpizzas;
                                                                        BitsAndPizzas
import android.support.v7.app.AppCompatActivity;
import android.os.Bundle; We're using the import android.support.v7.widget.Toolbar; Toolbar class, so we need to import it.
                                                                              app/src/main
public class MainActivity extends AppCompatActivity {
                                                                                   com.hfad.bitsandpizzas
     @Override
                                                                                           MainActivity.java
     protected void onCreate(Bundle savedInstanceState) {
          super.onCreate(savedInstanceState);
          setContentView(R.layout.activity main);
          Toolbar toolbar = (Toolbar) findViewById(R.id.toolbar);
          setSupportActionBar (toolbar); Get a reference to the toolbar, and set it as the activity's app bar.
        We need to use setSupportActionBar(), as we're
        using the toolbar from the Support Library.
```

That's all the code that you need to replace the activity's basic app bar with a toolbar. Let's see how it looks.

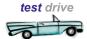

# Test drive the app

When you run the app, a new toolbar is displayed in place of the basic app bar we had before. It looks similar to the app bar, but as it's based on the Support Library Toolbar class, it includes all the latest Android app bar functionality.

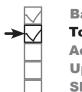

Basic app bar Toolbar Action Up button Share action

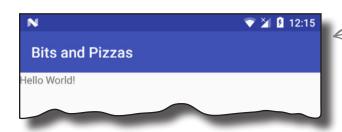

— Here's our new toolbar. It looks like the app bar we had before, but it gives you more flexibility.

You've seen how to add an app bar, and how to replace the basic app bar with a toolbar. Over the next few pages we'll look at how to add extra functionaility to the app bar.

# there are no **Dumb Questions**

You've mentioned app bars, action bars, and toolbars, Is there a difference?

A: An app bar is the bar that usually appears at the top of your activities. It's sometimes called an action bar because in earlier versions of Android, the only way of implementing an app bar was via the ActionBar class.

The ActionBar class is used behind the scenes when you add an app bar by applying a theme. If your app doesn't rely on any new app bar features, this may be sufficient for your app.

An alternative way of adding an app bar is to implement a toolbar using the Toolbar class. The result looks similar to the default theme-based app bar, but it includes newer features of Android.

I've added a toolbar to my activity, but when I run the app, it just looks like a band across the top of the screen. It doesn't even include the app name. Why's that?

A: First, check AndroidManifest.xml and make sure that your app has been given a label. This is where the app bar gets the app's name from.

Also, check that your activity calls the setSupportActionBar() method in its onCreate() method, as this sets the toolbar as the activity's app bar. Without it, the name of the app or activity won't get displayed in the toolbar.

l've seen the <include> tag in some of the code that Android Studio has created for me. What does it do?

The <include> tag is used to include one layout inside another.

Depending on what version of Android Studio you're using and what type of project you create, Android Studio may split your layout code into one or more separate layouts.

## Add actions to the app bar

In most of the apps you create, you'll probably want to add actions to the app bar. These are buttons or text in the app bar that you click on to make something happen. We're going to add a "Create Order" button to the app bar. When you click on it, it will start a new activity we'll create called OrderActivity:

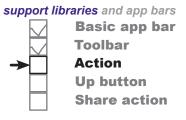

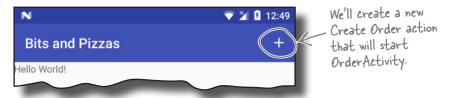

### Create OrderActivity

We'll start by creating OrderActivity. Select the *com.hfad.* bitsandpizzas package in the app/src/main/java folder, then go to File—New...—Activity—Empty Activity. Name the activity "OrderActivity", name the layout "activity\_order", make sure the package name is com.hfad.bitsandpizzas, and check the Backwards Compatibility (AppCompat) checkbox.

If prompted for the activity's source language, select the option for Java.

\_ «Sharpen your pencil

</LinearLayout>

|                                                                   | We want OrderActivity to display the same toolbar as MainActivity. See if you can complete the code for activity_order.xml below to display the toolbar. |                                                   |
|-------------------------------------------------------------------|----------------------------------------------------------------------------------------------------|---------------------------------------------------|
| <pre><?xml version="1.0" encodin</pre></pre>                      | g="utf-8"?>                                                                                                    |                                                   |
| <pre><linearlayout pre="" xmlns:android<=""></linearlayout></pre> | ="http://schemas.android.com/ap                                                                                                    | k/res/android"                                    |
| xmlns:tools="http://sch                                           | nemas.android.com/tools"                                                                                                    |                                                   |
| android:layout_width="m                                           | natch_parent"                                                                                                    |                                                   |
| android:layout_height="                                           | 'match_parent"                                                                                                    |                                                   |
| android:orientation="ve                                           | ertical"                                                                                                    |                                                   |
| tools:context="com.hfac                                           | d.bitsandpizzas.OrderActivity">                                                                                                    | The code for adding the toolbar needs to go here. |
| ••••••                                                            |                                                                                                    |                                                   |
|                                                                   |                                                                                                    |                                                   |
| •••••                                                             |                                                                                                    |                                                   |

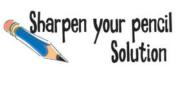

We want OrderActivity to display the same toolbar as MainActivity. See if you can complete the code for *activity\_order.xml* below to display the toolbar.

## Update activity\_order.xml

We'll start by updating *activity\_order.xml* so that it displays a toolbar. The toolbar will use the same layout we created earlier.

Here's our code; update yours so that it matches ours:

## Update OrderActivity.java

Next we'll update OrderActivity so that it uses the toolbar we set up in the layout as its app bar. To do this, we need to call the setSupportActionBar() method, passing in the toolbar as a parameter, just as we did before.

Here's the full code for *OrderActivity.java*; update your version of the code so that it matches ours:

```
package com.hfad.bitsandpizzas;
                                                               BitsAndPizzas
import android.support.v7.app.AppCompatActivity;
import android.os.Bundle;
                                                                     app/src/main
import android.support.v7.widget.Toolbar;
                                                                            iava
public class OrderActivity extends AppCompatActivity {
                                                                         com.hfad.bitsandpizzas
                       Make sure the activity extends AppCompatActivity.
    @Override
                                                                               OrderActivity.java
    protected void onCreate(Bundle savedInstanceState) {
        super.onCreate(savedInstanceState);
        setContentView(R.layout.activity order);
        Toolbar toolbar = (Toolbar) findViewById(R.id.toolbar);
        setSupportActionBar(toolbar);
           Set the toolbar as the activity's app bar.
}
```

### Add a String resource for the activity's title

Before we move on to creating an action to start OrderActivity, there's one more change we're going to make. We want to make it obvious to users when OrderActivity gets started, so we're going to change the text that's displayed in OrderActivity's app bar to make it say "Create Order" rather than the name of the app.

To do this, we'll start by adding a String resource for the activity's title. Open the file *strings.xml* in the *app/src/main/res/values* folder, then add the following resource:

```
<string name="create_order">Create Order</string>
```

We'll update the text that gets displayed in the app bar on the next page.

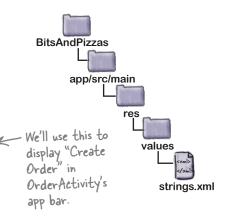

support libraries and app bars

**Toolbar** 

Action
Up button

**Basic app bar** 

Share action

# Change the app bar text by adding a label

As you saw earlier in the chapter, you tell Android what text to display in the app bar by using the label attribute in file *AndroidManifest.xml*.

Here's our current code for *AndroidManifest.xml*. As you can see, the code includes a label attribute of @string/app\_name inside the <application> element. This means that the name of the app gets displayed in the app bar for the entire app.

```
Basic app bar
Toolbar
Action
Up button
Share action
```

```
<?xml version="1.0" encoding="utf-8"?>
<manifest xmlns:android="http://schemas.android.com/apk/res/android"</pre>
    package="com.hfad.bitsandpizzas">
    <application
                                                                 BitsAndPizzas
        android:allowBackup="true"
        android:icon="@mipmap/ic launcher"
                                                                      app/src/main
        android:roundIcon="@mipmap/ic launcher round"
        android:label="@string/app_name" < The label attribute tells
                                             Android what text to
                                                                       AndroidManifest.xml
        android:supportsRtl="true"
                                             display in the app bar.
        android:theme="@style/AppTheme">
        <activity android:name=".MainActivity"> This is the entry for MainActivity that we had before.
        </activity>
        added this for us when we
                                                      created the new activity.
    </application>
</manifest>
```

We want to override the label for OrderActivity so that the text "Create Order" gets displayed in the app bar whenever OrderActivity has the focus. To do this, we'll add a new label attribute to OrderActivity's <activity> element to display the new text:

We'll show you this code in context on the next page.

#### The code for Android Manifest.xml

Here's our code for *AndroidManifest.xml*. Update your code to reflect our changes.

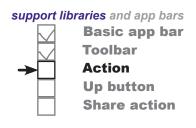

```
<?xml version="1.0" encoding="utf-8"?>
<manifest xmlns:android="http://schemas.android.com/apk/res/android"</pre>
    package="com.hfad.bitsandpizzas">
                                                The app's label is the
    <application
                                                                              BitsAndPizzas
                                           default label for the
         android:label="@string/app_name" entire app.
                                                                                    app/src/main
                                                           We don't need to change
                                                         - the code for MainActivity.
                                                                                     AndroidManifest.xml
                                                          MainActivity has no
         <activity android:name=".MainActivity">
                                                          label of its own, so it
                                                          will use the label in the
         </activity>
                                                          <application> element.
         <activity android:name=".OrderActivity"
              android:label="@string/create_order">
         </activity>
                             Adding a label to OrderActivity overrides the
                             app's label for this activity. It means that
    </application>
                              different text gets displayed in the app bar.
</manifest>
```

That's everything we need for OrderActivity. Next we'll look at how you add an action to the app bar so that we can start it.

#### How to add an action to an app bar

To add an action to the app bar, you need to do four things:

- Add resources for the action's icon and text.
- Define the action in a menu resource file.

  This tells Android what actions you want on the app bar.
- Get the activity to add the menu resource to the app bar. You do this by implementing the onCreateOptionsMenu() method.
- Add code to say what the action should do when clicked.
  You do this by implementing the onOptionsItemSelected() method.

We'll start by adding the action's icon and text resources.

#### 1. Add the action's resources

When you add an action to an app bar, you generally assign it an icon and a short text title. The icon usually gets displayed if the action appears in the main area of the app bar. If the action doesn't fit in the main area, it's automatically moved to the app bar overflow, and the title appears instead.

We'll start with the icon.

#### Add the icon

If you want to display your action as an icon, you can either create your own icon from scratch or use one of the icons provided by Google. You can find the Google icons here: <a href="https://material.io/icons/">https://material.io/icons/</a>.

We're going to use the "add" icon ic\_add\_white\_24dp, and we'll add a version of it to our project's *drawable\** folders, one for each screen density. Android will decide at runtime which version of the icon to use depending on the screen density of the device.

First, switch to the Project view of Android Studio's explorer if you haven't done so already, highlight the <code>app/src/main/res</code> folder, and then create folders called <code>drawable-hdpi</code>, <code>drawable-mdpi</code>, <code>drawable-xxhdpi</code>, <code>drawable-xxhdpi</code>, and <code>drawable-xxhdpi</code> if they're not already there. Then go to <code>https://git.io/v9oet</code>, and download the <code>ic\_add\_white\_24dp.png</code> Bits and Pizzas images. Add the image in the <code>drawable-hdpi</code> folder to the <code>drawable-hdpi</code> folder in your project, then repeat this process for the other folders.

#### Add the action's title as a String resource

In addition to adding an icon for the action, we'll also add a title. This will get used if Android displays the action in the overflow area of the app bar, for example if there's no space for the action in the main area of the app bar.

We'll create the title as a String resource. Open the file *strings.xml* in the *app/src/main/res/values* folder, then add the following String resource:

<string name="create\_order\_title">Create Order</string>

Now that we've added resources for the action's icon and title, we can create the menu resource file.

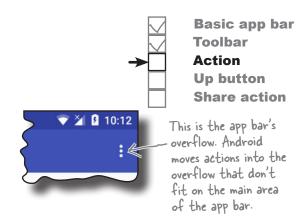

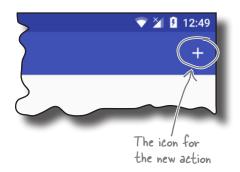

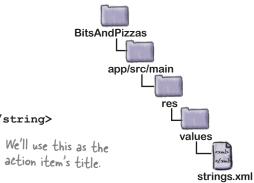

#### 2. Create the menu resource file

A menu resource file tells Android what actions you want to appear on the app bar. Your app can contain multiple menu resource files. For example, you can create a separate menu resource file for each set of actions; this is useful if you want different activities to display different actions on their app bars.

We're going to create a new menu resource file called menu\_main.xml in the Android Studio may have already folder app/src/main/res/menu. All menu resource files go in this folder.

To create the menu resource file, select the app/src/main/res folder, go to the File menu, and choose New. Then choose the option to create a new Android resource file. You'll be prompted for the name of the resource file and the type of resource. Give it a name of "menu\_main" and a resource type of "Menu", and make sure that the directory name is *menu*. When you click on OK, Android Studio will create the file for you, and add it to the *app/src/main/res/menu* folder.

Here's the code to add the new action. Replace the contents of *menu* main.xml with the code below:

support libraries and app bars **Basic app bar Toolbar** Action **Up button** Share action

created this file for you. If it has, simply replace its contents with the code below.

```
<?xml version="1.0" encoding="utf-8"?>
     <menu xmlns:android="http://schemas.android.com/apk/res/android"</pre>
          xmlns:app="http://schemas.android.com/apk/res-auto">
The <menu>
                                                                       BitsAndPizzas
element
          <item android:id="@+id/action create order"</pre>
identifies
               android:title="@string/create order title"
                                                                            app/src/main
the file
               android:icon="@drawable/ic add white 24dp"
as a menu
resource
               android:orderInCategory="1"
                                                           The <item> element
file.
               app:showAsAction="ifRoom" />
                                                           defines the action.
     </menu>
                                                                                         menu_main.xml
```

The menu resource file has a <menu> element at its root. Inside the <menu> element, you get a number of <item> elements, each one describing a separate action. In this particular case, we have a single action.

You use attributes of <item> to describe each action. The code creates an action with an id of action create order. This is so that we can refer to the action in our activity code, and respond to the user clicking on it.

The action includes a number of other attributes that determine how the action appears on the app bar, such as its icon and text. We'll look at these on the next page.

## Control the action's appearance

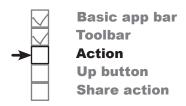

Whenever you create an action to be displayed on the app bar, it's likely you'll want to display it as an icon. The icon can be any drawable resource. You set the icon using the icon attribute:

Sometimes Android can't display the action's icon. This may be because the action has no icon, or because the action is displayed in the app bar overflow instead of in the main area. For this reason, it's a good idea to set an action's title so that the action can display a short piece of text instead of an icon. You set the action's title using the title attribute:

action's title using the title attribute:

The title doesn't always get displayed,
but it's a good idea to include it in case
the action appears in the overflow.

If your app bar contains multiple actions, you might want to specify the order in which they appear. To do this, you use the orderInCategory attribute, which takes an integer value that reflects the action's order. Actions with a lower number will appear before actions with a higher number.

Finally, the showAsAction attribute is used to say how you want the item to appear in the app bar. As an example, you can use it to get an item to appear in the overflow area rather than the main part of the app bar, or to place an item on the main app bar only if there's room. The showAsAction attribute can take the following values:

| "ifRoom"   | Place the item in the app bar if there's space. If there's not space, put it in the overflow.                                                             |
|------------|----------------------------------------------------------------------------------------------------|
| "withText" | Include the item's title text.                                                                                                    |
| "never"    | Put the item in the overflow area, and never in the main app bar.                                                                                         |
| "always"   | Always place the item in the main area of the app bar. This value should be used sparingly; if you apply this to many items, they may overlap each other. |

In our example, we want the action to appear on the main area of the app bar if there's room, so we're using:

app:showAsAction="ifRoom"

Our menu resource file is now complete. The next thing we need to do is implement the onCreateOptionsMenu () method in our activity.

There are other attributes for controlling an action's appearance, but these are the most common ones.

## 3. Add the menu to the app bar with the onCreateOptionsMenu() method

Once you've created the menu resource file, you add the actions it contains to an activity's app bar by implementing the activity's onCreateOptionsMenu() method. This method runs when the app bar's menu gets created. It takes one parameter, a Menu object that's a Java representation of the menu resource file.

Here's our onCreateOptionsMenu() method for *MainActivity.java* (update your code to reflect our changes):

```
package com.hfad.bitsandpizzas;
                                                                               BitsAndPizzas
      import\ and roid. view. Menu; \longleftarrow The\ on Create Options \textit{Menu()}
                                             method uses the Menu class.
                                                                                     app/src/main
      public class MainActivity extends AppCompatActivity {
                                                                                          com.hfad.bitsandpizzas
                                       Implementing this method adds any items in the menu resource file to the app bar.
                                                                                                  MainActivity.java
           @Override
           public boolean onCreateOptionsMenu(Menu menu) {
                 // Inflate the menu; this adds items to the app bar.
                 getMenuInflater().inflate(R.menu.menu main, menu);
                 return super.onCreateOptionsMenu(menu);
           }
                                                             All onCreateOptionsMenu()
methods generally look like this.
The line:
                                                                            This is a Menu object that's
      getMenuInflater().inflate(R.menu.menu main, menu);
                                                                            a Java representation of the
```

inflates your menu resource file. This means that it creates a Menu object that's a Java representation of your menu resource file, and any actions the menu resource file contains are translated to MenuItems. These are then added to the app bar.

There's one more thing we need to do: get our action to start OrderActivity when it's clicked. We'll do that on the next page.

menu resource file

support libraries and app bars

**Toolbar** 

Up button
Share action

Action

**Basic app bar** 

This is the menu resource file

## 4. React to action item clicks with the onOptionsItemSelected() method

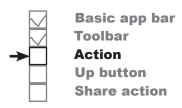

The Menultem object is the action

To make your activity react when an action in the app bar is clicked, you implement the onOptionsItemSelected() method in your activity:

```
@Override

public boolean onOptionsItemSelected(MenuItem item) {

switch (item.getItemId()) {

...

Get the action's |D.

default:

return super.onOptionsItemSelected(item);
}
```

The onOptionsItemSelected() method runs whenever an action gets clicked. It takes one parameter, a MenuItem object that represents the action on the app bar that was clicked. You can use the MenuItem's getItemId() method to get the ID of the action so that you can perform an appropriate action, such as starting a new activity.

We want to start OrderActivity when our action is clicked. Here's the code for the onOptionsItemSelected() method that will do this:

The full code for *MainActivity.java* is on the next page.

## The full MainActivity.java code

Here's the full code for *MainActivity.java*. Update your code so that it matches ours. We've highlighted our changes.

```
package com.hfad.bitsandpizzas;
import android.support.v7.app.AppCompatActivity;
import android.os.Bundle;
import android.support.v7.widget.Toolbar;
import android.view.Menu;
                                    These classes are used by the onOptions/temSelected() method so we need to import them.
import android.view.MenuItem;
import android.content.Intent;
public class MainActivity extends AppCompatActivity {
    @Override
    protected void onCreate(Bundle savedInstanceState) {
         super.onCreate(savedInstanceState);
         setContentView(R.layout.activity main);
         Toolbar toolbar = (Toolbar) findViewById(R.id.toolbar);
         setSupportActionBar(toolbar);
    }
    @Override
    public boolean onCreateOptionsMenu(Menu menu) {
         getMenuInflater().inflate(R.menu.menu main, menu);
         return super.onCreateOptionsMenu (menu);
    }
                                            This method gets called when an action on the app bar is clicked.
    @Override
    public boolean onOptionsItemSelected(MenuItem item) {
         switch (item.getItemId()) {
             case R.id.action create order:
                  Intent intent = new Intent(this, OrderActivity.class);
                  startActivity(intent);
                  return true;
             default:
                  return super.onOptionsItemSelected(item);
         }
    }
}
```

Let's see what happens when we run the app.

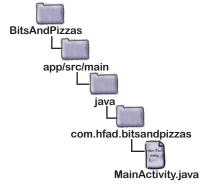

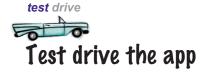

When you run the app, a new Create Order action is displayed in the MainActivity app bar. When you click on the action item, it starts OrderActivity.

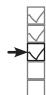

Basic app bar Toolbar Action Up button Share action

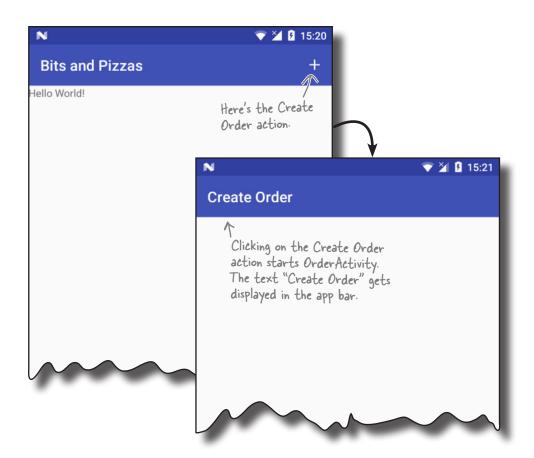

#### But how do we get back to MainActivity?

To return to MainActivity from OrderActivity, we currently need to click on the Back button on our device. But what if we want to get back to it from the app bar?

One option would be to add an action to OrderActivity's app bar that starts MainActivity, but there's a better way. We can get OrderActivity to return to MainActivity by enabling the Up button on OrderActivity's app bar.

## Enable Up navigation

If you have an app that contains a hierarchy of activities, you can enable the Up button on the app bar to let users navigate through the app using hierarchical relationships. As an example, MainActivity in our app includes an action on its app bar that starts a second activity, OrderActivity. If we enable the Up button on OrderActivity's app bar, the user will be able to return to MainActivity by clicking on this button.

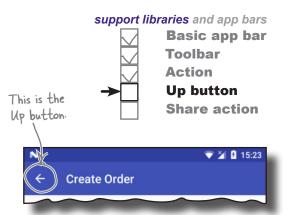

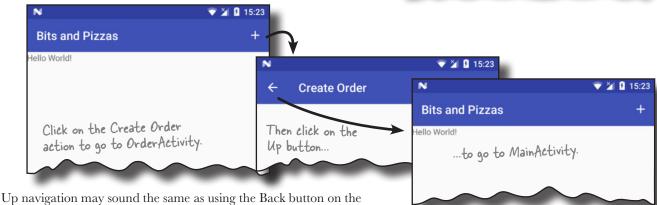

Up navigation may sound the same as using the Back button on the device, but it's different. The Back button allows users to work their way back through the history of activities they've been to. The Up button, on the other hand, is purely based on the app's hierarchical structure. If your app contains a lot of activities, implementing the Up button gives your users a quick and easy way to return to an activity's parent without having to keep pressing the Back button.

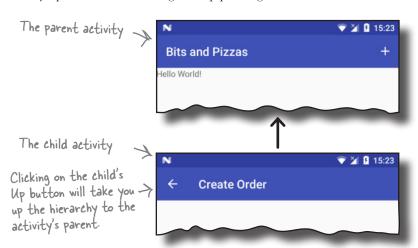

We're going to enable the Up button on OrderActivity's app bar. When you click on it, it will display MainActivity. Use the Back button to navigate back to the previous activity.

Use the Up button to navigate up the app's hierarchy.

## Set an activity's parent

The Up button enables the user to navigate up a hierarchy of activities in the app. You declare this hierarchy in *AndroidManifest.xml* by specifying the parent of each activity. As an example, we want the user to be able to navigate from OrderActivity to MainActivity when they press the Up button, so this means that MainActivity is the parent of OrderActivity.

For API level 16 and above, you specify the parent activity using the android:parentActivityName attribute. For older versions of Android, you need to include a <meta-data> element that includes the name of the parent activity. Here are both approaches in our *AndroidManifest.xml*:

```
Basic app bar
Toolbar
Action
Up button
Share action
```

```
<?xml version="1.0" encoding="utf-8"?>
<manifest xmlns:android="http://schemas.android.com/apk/res/android"</pre>
    package="com.hfad.bitsandpizzas">
    <application
                                                      BitsAndPizzas
         android:allowBackup="true"
         android:icon="@mipmap/ic launcher"
                                                            app/src/main
         android:roundIcon="@mipmap/ic launcher round"
         android: label="@string/app name"
                                                             AndroidManifest.xml
         android:supportsRtl="true"
         android:theme="@style/AppTheme">
         <activity android:name=".MainActivity">
             <intent-filter>
                  <action android:name="android.intent.action.MAIN" />
                  <category android:name="android.intent.category.LAUNCHER" />
             </intent-filter>
         </activity>
         <activity
             android:label="@string/create_order"

android:parentActivityName=".MainActivity">

Apps at AP| level | b or above use this line. It says that OrderActivity's parent is MainActivity.
                 android:name="android.support.PARENT ACTIVITY"
         </activity>
    </application>
                                                        what it looks like, but including it in your
                                                        code won't do any harm.
</manifest>
```

Finally, we need to enable the Up button in OrderActivity.

## Adding the Up button

You enable the Up button from within your activity code. You first get a reference to the app bar using the activity's getSupportActionBar() method. This returns an object of type ActionBar. You then call the ActionBar setDisplayHomeAsUpEnabled() method, passing it a value of true.

```
ActionBar actionBar = getSupportActionBar();
actionBar.setDisplayHomeAsUpEnabled(true);
```

We want to enable the Up button in OrderActivity, so we'll add the above code to the onCreate() method in *OrderActivity*. *java*. Here's our full activity code:

```
package com.hfad.bitsandpizzas;
import android.support.v7.app.AppCompatActivity;
import android.os.Bundle;
                                                 . We're using the ActionBar class, so we need to import
import android.support.v7.widget.Toolbar;
                                                 it. It comes from the App Compat Support Library.
import android.support.v7.app.ActionBar;
public class OrderActivity extends AppCompatActivity {
                                                                   BitsAndPizzas
    @Override
                                                                        app/src/main
    protected void onCreate(Bundle savedInstanceState) {
         super.onCreate(savedInstanceState);
         setContentView(R.layout.activity order);
                                                                             com.hfad.bitsandpizzas
         Toolbar toolbar = (Toolbar) findViewById(R.id.toolbar);
         setSupportActionBar(toolbar);
                                                            You need to use
                                                                                   OrderActivity.java
                                                            getSupportActionBar(),
         ActionBar actionBar = getSupportActionBar();
                                                            as we're using the toolbar
         actionBar.setDisplayHomeAsUpEnabled(true);
                                                            from the Support Library.
        This enables the Up button. Even though we're using a toolbar for
         our app bar, we need to use the ActionBar class for this method.
```

That's all the changes we need to make to enable the Up button. Let's see what happens when we run the app. If you enable the Up button for an activity, you MUST specify its parent.

If you don't, you'll get a null pointer exception when you call the setDisplayHomeAsUpEnabled() method.

# another test drive Test drive the app

When you run your app and click on the Create Order action item, OrderActivity is displayed as before.

OrderActivity displays an Up button in its app bar. When you click on the Up button, it displays its hierarchical parent MainActivity.

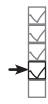

Basic app bar Toolbar Action Up button Share action

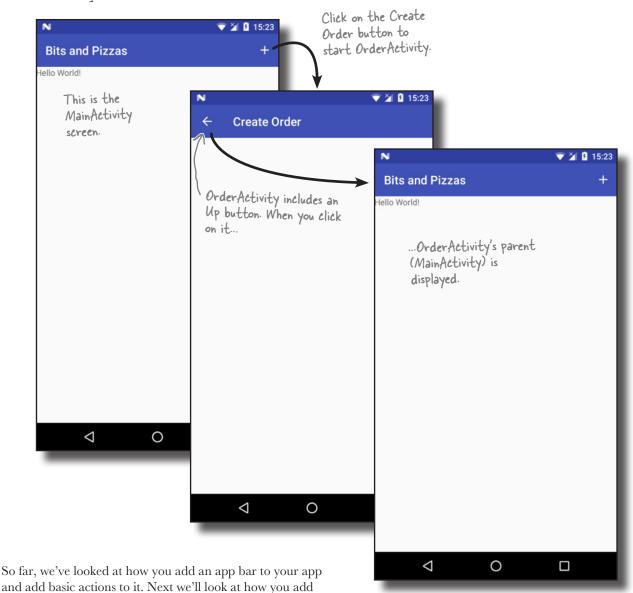

more sophisticated actions using **action providers**.

## Sharing content on the app bar

The next thing we'll look at is how to add an action provider to your app bar. An action provider is an action that defines its own appearance and behavior.

We're going to concentrate on using the share action provider, which allows users to share content in your app with other apps such as Gmail. As an example, you could use it to let users send details of a particular pizza to one of their contacts.

The share action provider defines its own icon, so you don't have to add it yourself. When you click on it, it provides you with a list of apps you can use to share content. It adds a separate icon for the most commonly used app you choose to share content with.

#### You share the content with an intent

To get the share action provider to share content, you pass it an intent that defines the content you want to share, and its type. As an example, if you define an intent that passes text with an ACTION\_SEND action, the share action will offer you a list of apps on your device that are capable of sharing text.

Here's how the share action works (you'll see this in action over the next two pages):

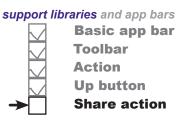

This is what the share action looks like on the app bar. When you click on it, it gives you a list of apps that you can use to share content.

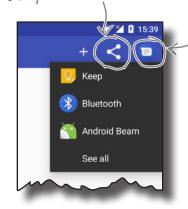

The share action also displays an icon for the app you most commonly share content with, in this case the Messenger app. This may not be visible at first.

1

#### Your activity creates an intent and passes it to the share action provider.

The intent describes the content that needs to be shared, its type, and an action.

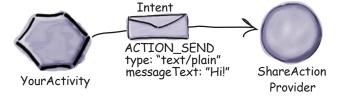

2

When the user clicks on the share action, the share action uses the intent to present the user with a list of apps that can deal with the intent.

The user chooses an app, and the share action provider passes the intent to the app's activity that can handle it.

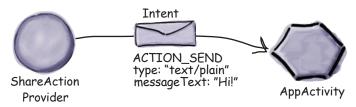

## Add a share action provider to menu\_main.xml

You add a share action to the app bar by including it in the menu resource file.

To start, add a new action share String to strings.xml. We'll use this String to add a title to the share action in case it appears in the overflow:

#### <string name="action share">Share</string>

You add the share action to the menu resource file using the <item> element as before. This time, however, you need to specify that you're using a share action provider. You do this by adding an attribute of app:actionProviderClass and setting it to android.support.v7.widget.ShareActionProvider.

Here's the code to add the share action; update your copy of *menu main.xml* to match ours:

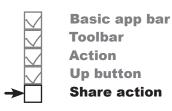

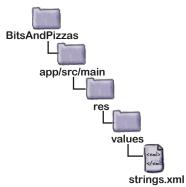

```
<?xml version="1.0" encoding="utf-8"?>
<menu xmlns:android="http://schemas.android.com/apk/res/android"</pre>
    xmlns:app="http://schemas.android.com/apk/res-auto">
                                                                BitsAndPizzas
    <item android:id="@+id/action create order"</pre>
                                                                     app/src/main
        android:title="@string/create order title"
        android:icon="@drawable/ic add white 24dp"
        android:orderInCategory="1"
        app:showAsAction="ifRoom" />
    <item android:id="@+id/action share"</pre>
                                                                                 menu_main.xml
        android:title="@string/action share"
        android:orderInCategory="2"
                                          Display the share action provider
        app:showAsAction="ifRoom" in the app bar if there's room.
        app:actionProviderClass="android.support.v7.widget.ShareActionProvider" />
                                                        This is the share action provider
</menu>
```

As we mentioned earlier, when you add a share action to your menu resource file, there's no need to include an icon. The share action provider already defines one.

Now that we've added the share action to the app bar, let's specify what content to share.

class. It comes from the AppCompat Support Library.

### Specify the content with an intent

To get the share action to share content when it's clicked, you need to tell it what to share in your activity code. You do this by passing the share action provider an intent using its setShareIntent() method. Here's how you'd get the share action to share some default text when it's clicked:

```
We're using these extra
                                    classes, so we need to
package com.hfad.bitsandpizzas;
                                    import them.
                                                               BitsAndPizzas
import android.support.v7.widget.ShareActionProvider;
                                                                    app/src/main
import android.support.v4.view.MenuItemCompat;
public class MainActivity extends AppCompatActivity {
                                                                        com.hfad.bitsandpizzas
    private ShareActionProvider shareActionProvider;
                                                                               MainActivity.java
    @Override
    public boolean onCreateOptionsMenu(Menu menu) {
         getMenuInflater().inflate(R.menu.menu main, menu);
        MenuItem menuItem = menu.findItem(R.id.action share);
         shareActionProvider =
                       (ShareActionProvider) MenuItemCompat.getActionProvider(menuItem);
         setShareActionIntent("Want to join me for pizza?");
                                                                   R Get a reference to the share
         return super.onCreateOptionsMenu(menu);
                                                                       action provider and assign it.
    }
                                                                       to the private variable. Then
                                                                       call the setShareActionIntent()
    private void setShareActionIntent(String text) {
                                                                       method.
         Intent intent = new Intent(Intent.ACTION SEND);
         intent.setType("text/plain");
                                                            - We created the setShareActionIntent()
         intent.putExtra(Intent.EXTRA TEXT, text);
                                                             method. It creates an intent, and
         shareActionProvider.setShareIntent(intent);
                                                              passes it to the share action provider
    }
                                                              using its setShareIntent() method
```

You need to call the share action provider's setShareIntent() method whenever the content you wish to share has changed. As an example, if you're flicking through images in a photo app, you need to make sure you share the current photo.

We'll show you our full activity code on the next page, and then we'll see what happens when the app runs.

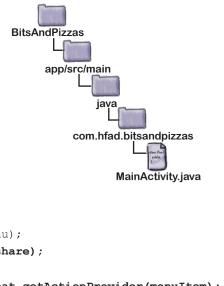

## The full MainActivity.java code

Here's the full activity code for *MainActivity.java*. Update your code to reflect ours.

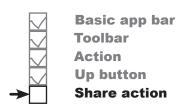

```
package com.hfad.bitsandpizzas;
import android.support.v7.app.AppCompatActivity;
import android.os.Bundle;
import android.support.v7.widget.Toolbar;
import android.view.Menu;
import android.view.MenuItem;
import android.content.Intent;
import android.support.v7.widget.ShareActionProvider;
import android.support.v4.view.MenuItemCompat;
                                                        We're using these extra classes,
                                                        so we need to import them.
public class MainActivity extends AppCompatActivity {
    private ShareActionProvider shareActionProvider;
                                                            BitsAndPizzas
    @Override
    protected void onCreate(Bundle savedInstanceState) {
                                                                 app/src/main
        super.onCreate(savedInstanceState);
        setContentView(R.layout.activity main);
        Toolbar toolbar = (Toolbar) findViewById(R.id.toolbar);
        setSupportActionBar(toolbar);
                                                                     com.hfad.bitsandpizzas
                                                                            MainActivity.java
    @Override
    public boolean onCreateOptionsMenu(Menu menu) {
        getMenuInflater().inflate(R.menu.menu main, menu);
        MenuItem menuItem = menu.findItem(R.id.action share);
        shareActionProvider =
                 (ShareActionProvider) MenuItemCompat.getActionProvider(menuItem);
        setShareActionIntent("Want to join me for pizza?"); This is the default
                                                                   text that the share
        return super.onCreateOptionsMenu(menu);
                                                                   action should share
```

The code continues on the next page. -

## The MainActivity.java code (continued)

```
private void setShareActionIntent(String text) {
    Intent intent = new Intent(Intent.ACTION SEND);
                                                            BitsAndPizzas
    intent.setType("text/plain");
    intent.putExtra(Intent.EXTRA_TEXT, text);
                                                                 app/src/main
    shareActionProvider.setShareIntent(intent);
}
                 This sets the default text
                  in the share action provider.
                                                                     com.hfad.bitsandpizzas
@Override
public boolean onOptionsItemSelected(MenuItem item) {
                                                                            MainActivity.java
    switch (item.getItemId()) {
        case R.id.action create order:
            //Code to run when the Create Order item is clicked
            Intent intent = new Intent(this, OrderActivity.class);
            startActivity(intent);
            return true;
        default:
            return super.onOptionsItemSelected(item);
```

On the next page we'll check what happens when the code runs by taking the app for a test drive.

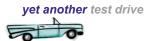

## Test drive the app

When you run the app, the share action is displayed in the app bar:

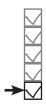

Basic app bar Toolbar Action Up button Share action

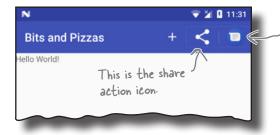

The share action provider also added the Messenger icon to our app bar. We usually share this app's content with the Messenger app, so the share action gave us a shortcut.

When you click on the share action, it gives you a list of apps to choose from that can accept the intent you want to share:

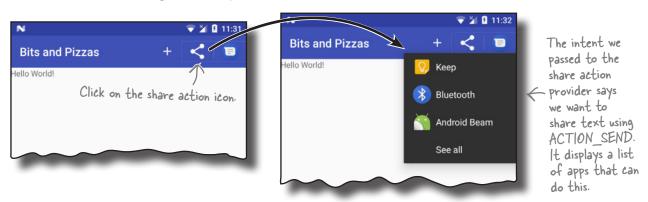

When you choose an app to share content with, the app gets launched and the default text is shared with it:

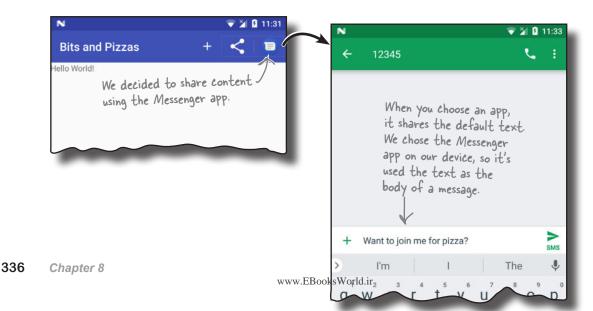

#### Your Android Toolbox

You've got Chapter 8 under your belt and now you've added Android Support
Libraries and app bars to your toolbox.

You can download the full code for the chapter from https://tinyurl.com/ HeadFirstAndroid.

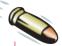

#### **BULLET POINTS**

- You add a basic app bar by applying a theme that contains one.
- The Android Support Libraries provide backward compatibility with older versions of Android.
- The AppCompatActivity class is a type of activity that resides in the v7 AppCompat Support Library. In general, your activity needs to extend the AppCompatActivity class whenever you want an app bar that provides backward compatibility with older versions of Android.
- The android: theme attribute in AndroidManifest.xml specifies which theme to apply.
- You define styles in a style resource file using the <style> element. The name attribute gives the style a name. The parent attribute specifies where the style should inherit its properties from.
- The latest app bar features are in the Toolbar class in the v7 AppCompat Support Library. You can use a toolbar as your app bar.

- Add actions to your app bar by adding them to a menu resource file.
- Add the items in the menu resource file to the app bar by implementing the activity's onCreateOptionsMenu() method.
- You determine what items should do when clicked by implementing the activity's onOptionsItemSelected() method.
- Add an Up button to your app bar to navigate up the app's hierarchy. Specify the hierarchy in AndroidManifest.xml. Use the ActionBar setDisplayHomeAsUpEnabled() method to enable the Up button.
- You can share content by adding the share action provider to your app bar. Add it by including it in your menu resource file. Call its setShareIntent() method to pass it an intent describing the content you wish to share.

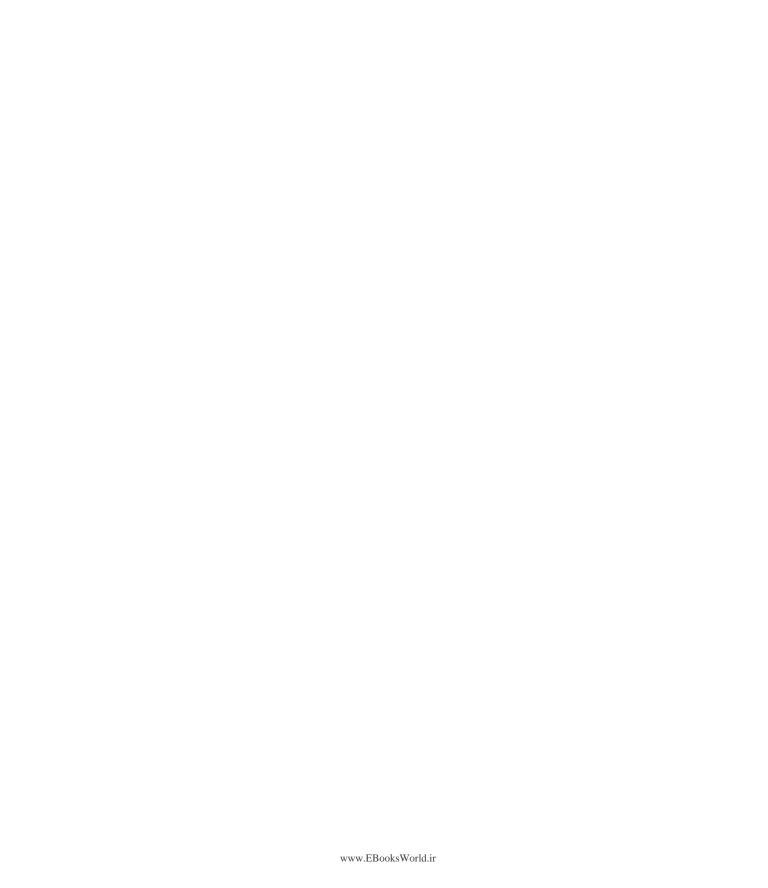

## 9 fragments

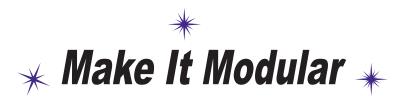

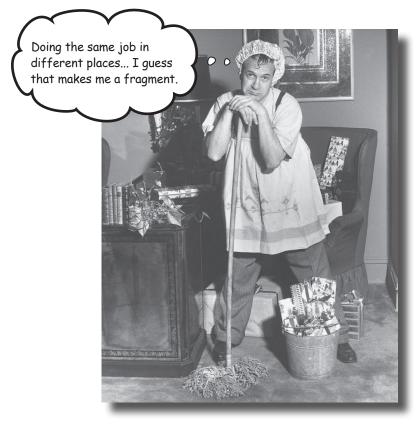

## You've seen how to create apps that work in the same way no matter what device they're running on.

But what if you want your app to look and behave differently depending on whether it's running on a *phone* or a *tablet*? In this case you need **fragments**, modular code components that can be **reused by different activities**. We'll show you how to create **basic fragments** and **list fragments**, how to **add them to your activities**, and how to get your fragments and activities to **communicate** with one another.

## Your app needs to look great on ALL devices

One of the great things about Android development is that you can put the exact same app on devices with completely different screen sizes and processors, and have them run in exactly the same way. But that doesn't mean that they always have to *look* exactly the same.

#### On a phone:

Take a look at this image of an app on a phone. It displays a list of workouts, and when you click on one, you are shown the details of that workout.

Click on an item in a list, and it launches a second activity.

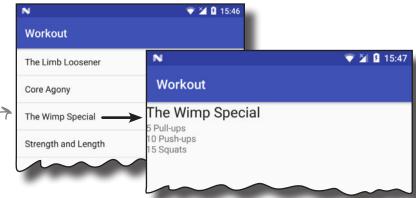

#### On a tablet:

On a larger device, like a tablet, you have a lot more screen space available, so it would be good if all the information appeared on the same screen. On the tablet, the list of workouts only goes partway across the screen, and when you click on an item, the details appear on the right.

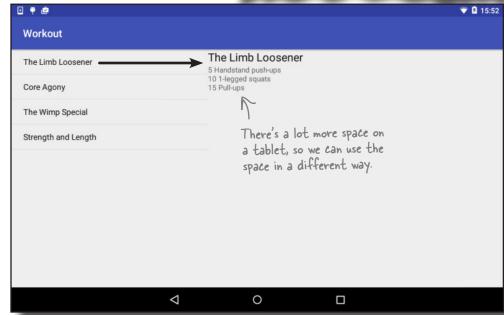

To make the phone and tablet user interfaces look different from each other, you can use separate layouts for large devices and small devices.

### Your app may need to behave differently too

It's not enough to simply have different layouts for different devices. You also need *different Java code* to run alongside the layouts so that the app can behave differently depending on the device. In our Workout app, for instance, we need to provide **one activity for tablets**, and **two activities for phones**.

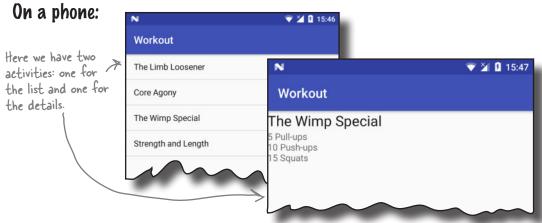

#### On a tablet:

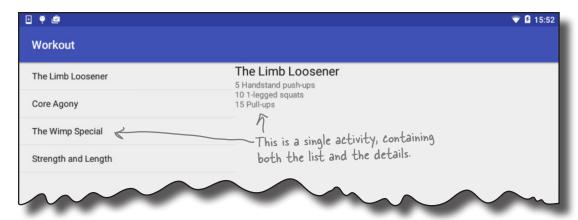

#### But that means you might duplicate code

The second activity that runs only on phones will need to insert the details of a workout into the layout. But that code will also need to be available in the main activity for when the app is running on a tablet. The same code needs to be run by multiple activities.

Rather than duplicate the code in the two activities, we can use **fragments**. So what's a fragment?

### Fragments allow you to reuse code

Fragments are like reusable components or subactivities. A fragment is used to control part of a screen, and can be reused between screens. This means we can create a fragment for the list of workouts, and a fragment to display the details of a single workout. These fragments can then be shared between layouts.

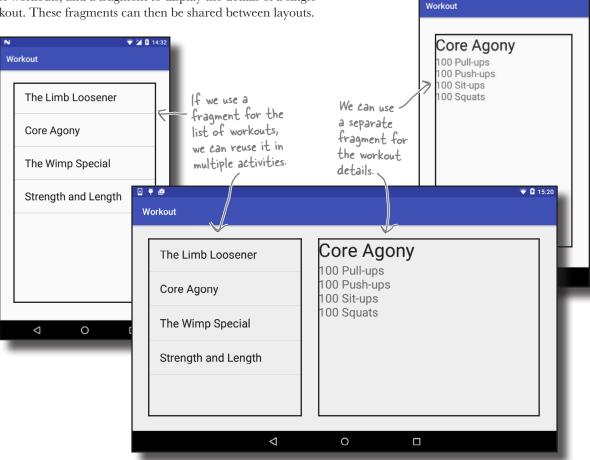

V M B 14:3:

#### A fragment has a layout

Just like an activity, a fragment has an associated layout. If you design it carefully, the fragment's Java code can be used to control everything within the interface. If the fragment code contains all that you need to control its layout, it greatly increases the chances that you'll be able to reuse it elsewhere in the app.

We're going to show you how to create and use fragments by building the Workout app.

## The phone version of the app

We're going to build the phone version of the app in this chapter, and reuse the fragments we create to build the tablet version of the app in Chapter 10. Here's how the phone version of the app will work:

- When the app gets launched, it starts MainActivity.

  MainActivity uses activity\_main.xml for its layout, and contains a fragment called WorkoutListFragment.
- WorkoutListFragment displays a list of workouts.
- When the user clicks on one of the workouts, DetailActivity starts.

  DetailActivity uses activity\_detail.xml for its layout, and contains a fragment called WorkoutDetailFragment.
- WorkoutDetailFragment uses fragment\_workout\_detail.xml for its layout.

  It displays the details of the workout the user has selected.
- WorkoutListFragment and WorkoutDetailFragment get their workout data from Workout.java.

Workout.java contains an array of Workouts.

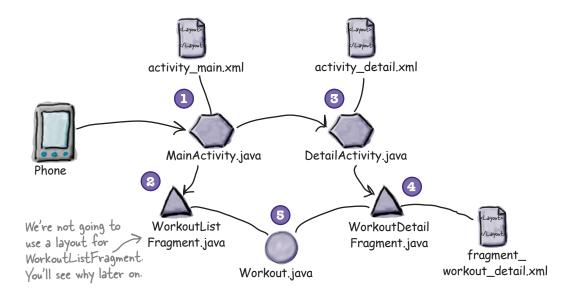

We'll go through the steps for creating this app on the next page.

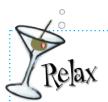

Don't worry if the app structure looks complex.

We'll work through it step by step over the course of this chapter.

## Here's what we're going to do

There are three main steps we'll go through to build the app:

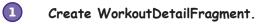

WorkoutDetailFragment displays the details of a specific workout. We'll start by creating two activities, MainActivity and DetailActivity, and then we'll add WorkoutDetailFragment to DetailActivity. We'll also get MainActivity to launch DetailActivity when a button is pressed. We'll also add a plain old Java class, Workoutjava, that will provide the data for WorkoutDetailFragment.

Create WorkoutListFragment.

WorkoutListFragment displays a list of workouts. We'll add this fragment to MainActivity.

Coordinate the fragments to display the correct workout.

When the user clicks on an item in WorkoutListFragment, we'll start DetailActivity and get WorkoutDetailFragment to display details of the workout the user selected.

Let's get started.

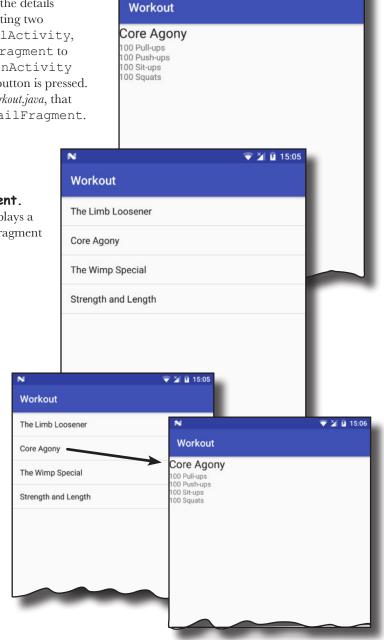

½ ⅓ 15:0€

## Create the project and activities

We're going to start by creating a project that contains two activities, MainActivity and DetailActivity. MainActivity will be used for the fragment that displays a list of workouts, and DetailActivity will be used for the fragment that displays details of one particular workout.

To do this, first create a new Android project with an empty activity for an application named "Workout" with a company domain of "hfad.com", making the package name com.hfad.workout. The minimum SDK should be API 19 so that it works on most devices. Name the activity "MainActivity" and name the layout "activity\_main". Make sure you check the Backwards Compatibility (AppCompat) checkbox.

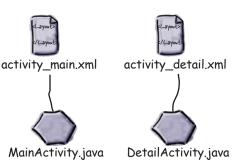

Next, create a second empty activity by highlighting the <code>com.hfad.workout</code> package in the <code>app/src/main/java</code> folder, and going to File—New...—Activity—Empty Activity. Name the activity "DetailActivity", name the layout "activity\_detail", make sure the package name is <code>com.hfad.workout</code>, and <code>check</code> <code>the Backwards Compatibility</code> (AppCompat) <code>checkbox</code>.

If prompted for the activity's source language, select the option for Java.

#### Add the AppCompat Support Library

We're going to be using activities and fragments from the v7 AppCompat Library, which means you need to make sure the library has been added to your project as a dependency. To do this, go to the File menu and choose Project Structure. Then click on the app module and choose Dependencies.

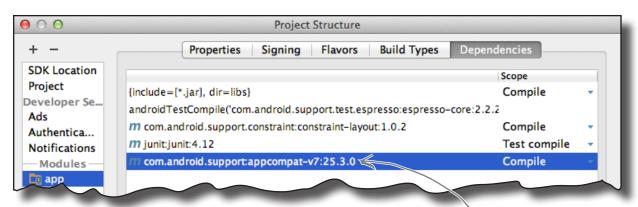

If Android Studio has already added the v7 AppCompat Support Library to your project, you'll see it listed in the list of dependencies. If it's not there, you'll need to add it yourself. To do this, click on the "+" button at the bottom or right side of the screen. When prompted, choose the Library Dependency option, then select the appcompat-v7 library from the list of options. Finally, use the OK buttons to save your changes.

Once you've made sure the v7 AppCompat Support Library has been added, you can close the Project Structure window. On the next page we'll update MainActivity.

This is the v7 AppCompat Support Library.

## Add a button to MainActivity's layout

We're going to add a button to MainActivity that will start DetailActivity. This is because we're going to work on the fragment for DetailActivity first, and adding a button to MainActivity will give us an easy way of navigating from MainActivity to DetailActivity.

We'll start by adding the button to the layout. Open file *activity\_main*. *xml*, then update your code so that it matches ours below:

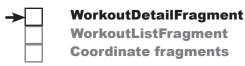

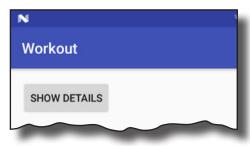

```
<?xml version="1.0" encoding="utf-8"?>
```

```
<LinearLayout xmlns:android="http://schemas.android.com/apk/res/android"</pre>
    xmlns:tools="http://schemas.android.com/tools"
    android:layout width="match parent"
                                                                 Workout
    android: layout height="match parent"
    android:padding="16dp"
                                                                    app/src/main
    android:orientation="vertical"
    tools:context="com.hfad.workout.MainActivity">
                              This is the button we're adding.
    <Button
                                                   The button calls the
         android:layout width="wrap content"
                                                   onShowDetails() method in
         android:layout height="wrap content"
                                                   MainActivity when it's clicked.
                                                                                activity main.xml
                                                - We need to write this method.
         android:onClick="onShowDetails"
         android:text="@string/details button" />
</LinearLayout>
```

The button uses a String resource for its text, so we need to add it to the String resource file. Open file *strings.xml*, then add the following String resource:

When the button is clicked, we've specified that MainActivity's onShowDetails () method should be called. We'll write the code for this method next.

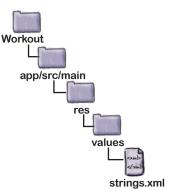

## Make the button respond to clicks

We need to get MainActivity's button to start DetailActivity when it's clicked. To do this, we'll add a method called onShowDetails() to MainActivity. The method will start DetailActivity using an intent, just as we've done in previous chapters.

Here's the full code for MainActivity.java. Update your code so that it matches ours.

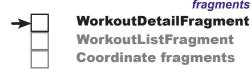

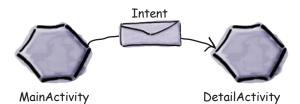

```
package com.hfad.workout;
                                                                  Workout
import android.support.v7.app.AppCompatActivity;
import android.os.Bundle;
                                                                     app/src/main
import android.view.View;
                                       The activity extends
import android.content.Intent;
                                       APPCompatActivity.
                                                                            com.hfad.workout
public class MainActivity extends AppCompatActivity {
                                                                                 MainActivity.java
    @Override
    protected void onCreate(Bundle savedInstanceState) {
        super.onCreate(savedInstanceState);
        setContentView(R.layout.activity main);
    }
                                                 his method is called when the button is
                                               clicked. It starts DetailActivity.
    public void onShowDetails(View view) {
        Intent intent = new Intent(this, DetailActivity.class);
        startActivity(intent);
    }
}
```

That's everything we need to get MainActivity to start DetailActivity. On the next page we'll add a new fragment to our project called WorkoutDetailFragment that we'll then add to DetailActivity.

## How to add a fragment to your project

→ WorkoutDetailFragment
WorkoutListFragment
Coordinate fragments

We're going to add a new fragment called WorkoutDetailFragment to the project to display details of a single workout. You add a new fragment in a similar way to how you add a new activity: by switching to the Project view of Android Studio's explorer, highlighting the com.hfad. workout package in the app/src/main/java folder, going to the File menu, and choosing New...→Fragment→Fragment (Blank).

You will be asked to choose options for your new fragment. Name the fragment "WorkoutDetailFragment", check the option to create layout XML for it, and give the fragment layout a name of "fragment\_workout\_detail". Uncheck the options to include fragment factory methods and interface callbacks; these options generate extra code that you don't need to use. When you're done, click on the Finish button.

We suggest looking at the extra code Android generates for you after you've finished this book. You might find some of it useful depending on what you want to do.

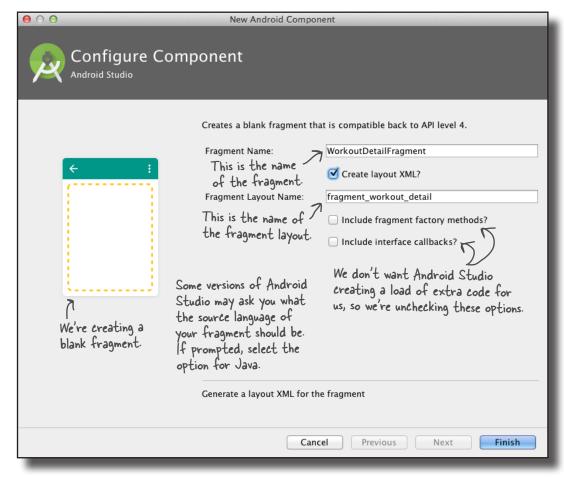

When you click on the Finish button, Android Studio creates your new fragment and adds it to the project.

## **→**

## WorkoutDetailFragment WorkoutListFragment Coordinate fragments

## What fragment code looks like

When you create a fragment, Android Studio creates two files for you: Java code for the fragment itself, and XML code for the fragment's layout. The Java code describes the fragment's behavior, and the layout describes the fragment's appearance.

We'll look at the Java code first. Go to the <code>com.hfad.workout</code> package in the <code>app/src/main/java</code> folder and open the file <code>WorkoutDetailFragment.java</code> that Android Studio just created for us. Then replace the code that Android Studio generated with the code below:

```
package com.hfad.workout;
                              We're using the Fragment class from the Android Support Library.
                                                                            Workout
import android.support.v4.app.Fragment;
import android.os.Bundle;
                                                                                app/src/main
import android.view.LayoutInflater;
import android.view.View;
                                                         WorkoutDetailFragment
import android.view.ViewGroup;
                                                         extends the Fragment class.
                                                                                       com.hfad.workout
public class WorkoutDetailFragment extends Fragment {
                                                                                              WorkoutDetail
                                  This is the on Create View () method. It's called
                                                                                              Fragment.java
                               when Android needs the fragment's layout.
     @Override
     public View onCreateView(LayoutInflater inflater, ViewGroup container,
                                   Bundle savedInstanceState) {
         return inflater.inflate(R.layout.fragment workout detail, container, false);
                                                This tells Android which layout the fragment uses (in this case, it's fragment_workout detail).
     }
}
```

The above code creates a basic fragment. As you can see, the code for a fragment looks very similar to activity code.

To create a fragment, you first need to extend the Fragment class or one of its subclasses. We're using fragments from the Support Library, so our fragment needs to extend the android.support.v4.app.Fragment class. This is because the Support Library fragments are backward compatible with earlier versions of Android, and contain the latest fragment features.

The fragment implements the onCreateView() method, which gets called each time Android needs the fragment's layout, and it's where you say which layout the fragment uses. The onCreateView() method is optional, but as you need to implement it whenever you're creating a fragment with a layout, you'll need to implement it nearly every time you create a fragment. We'll look at this method in more detail on the next page.

## The fragment's onCreateView() method

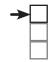

## WorkoutDetailFragment WorkoutListFragment Coordinate fragments

The onCreateView() method returns a View object that represents the fragment's user interface. It gets called when Android is ready to instantiate the user interface, and it takes three parameters:

The onCreateView() method gets called when Android needs the fragment's layout.

The first parameter is a LayoutInflator that you can use to inflate the fragment's layout. Inflating the layout turns your XML views into Java objects.

The second parameter is a ViewGroup. This is the ViewGroup in the activity's layout that will contain the fragment.

The final parameter is a Bundle. This is used if you've previously saved the fragment's state, and want to reinstate it.

You specify the fragment's layout using the LayoutInflator's inflate() method:

This is the fragment equivalent of calling an activity's setContentView() method. You use it to say what layout the fragment should use, in this case R.layout.fragment\_workout detail.

The inflate() method's container argument specifies the ViewGroup in the activity that the fragment's layout needs to be inserted into. It gets passed to the fragment as the second parameter in the fragment's onCreateView() method.

Now that you've seen the fragment's code, let's have a look at its layout.

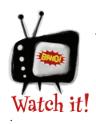

All fragments must have a public no-argument constructor.

Android uses it to reinstantiate the fragment when needed, and if it's not there, you'll get a runtime exception.

In practice, you only need to add a public no-argument constructor to your fragment code if you include another constructor with one or more arguments. This is because if a Java class contains no constructors, the Java compiler automatically adds a public no-argument constructor for you.

### Fragment layout code looks just like activity layout code

As we said earlier, fragments use layout files to describe their appearance. Fragment layout code looks just like activity layout code, so when you write your own fragment layout code, you can use any of the views and layouts you've already been using to write activity layout code.

We're going to update our layout code so that our fragment contains two text views, one for the workout title and one for the workout description.

Open the file *fragment\_workout\_detail.xml* in the *app/src/res/layout* folder, and replace its contents with the code below:

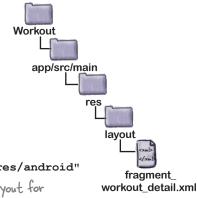

```
<LinearLayout xmlns:android="http://schemas.android.com/apk/res/android"</pre>
         android:layout height="match parent"
                                                      We're using a Linear Layout for
                                                      our fragment, but we could have
         android:layout width="match parent"
                                                      used any of the other layout
         android:orientation="vertical">
                                                      types we've looked at instead
         <TextView
             android:layout width="wrap content"
                                                                  This makes the text large.
We'll display
             android: layout height="wrap content"
the workout
             android: textAppearance="?android:attr/textAppearanceLarge"
title and
description in
             android:text="@string/workout_title'
two separate
             android:id="@+id/textTitle" />
```

TextViews.

Static String resources.

Android:layout\_width="wrap\_content"

android:layout\_height="wrap\_content"

android:text="@string/workout\_description"

android:id="@+id/textDescription" />

</LinearLayout>

For now we're using static String resources for the title and description of the workout so that we can see our fragment working. Open *strings.xml*, and add the following String resources:

That's everything we need for our fragment. On the next page we'll look at how you add the fragment to an activity.

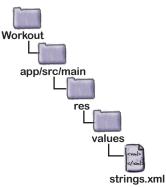

## Add a fragment to an activity's layout

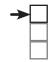

## WorkoutDetailFragment WorkoutListFragment Coordinate fragments

We're going to add our WorkoutDetailFragment to DetailActivity so that the fragment gets displayed in the activity's layout. To do this, we're going to add a <fragment> element to DetailActivity's layout.

The <fragment> element is a view that specifies the name of the fragment you want to display. It looks like this:

You specify the fragment using the android: name attribute and giving it a value of the fully qualified name of the fragment. In our case, we want to display a fragment called WorkoutDetailFragment that's in the com. hfad.workout package, so we use:

```
android:name="com.hfad.workout.WorkoutDetailFragment"
```

When Android creates the activity's layout, it replaces the <fragment> element with the View object returned by the fragment's onCreateView() method. This view is the fragment's user interface, so the <fragment> element is really a placeholder for where the fragment's layout should be inserted.

You add the <fragment> element to your layout in the same way that you add any other element. As an example, here's how you'd add the fragment to a linear layout:

If your layout only contains a single fragment with no other views, however, you can simplify your layout code.

## Simplify the layout

If the layout code for your activity comprises a single fragment contained within a layout element with no other views, you can simplify your layout code by removing the root layout element.

Each layout file you create must have a single root element that's either a view or view group. This means that if your layout contains multiple items, these items must be contained within a view group such as a linear layout.

If your layout contains a single fragment, the <fragment> element can be the layout file's root. This is because the <fragment> element is a type of view, and Android replaces it with the layout of the fragment at runtime.

In our code example on the previous page, we showed you a fragment contained within a linear layout. As there are no other views in the layout, we can remove the linear layout so that our code looks like this:

<?xml version="1.0" encoding="utf-8"?> <fragment

> xmlns:android="http://schemas.android.com/apk/res/android" android: name="com.hfad.workout.WorkoutDetailFragment"

android:layout width="match parent" android:layout height="match parent" />

This code does exactly the same thing as the code on the previous page, but it's much shorter.

That's the only code we need for DetailActivity's layout, so replace the code you have in your version of activity\_detail.xml, with the code above and save your changes.

On the next page we'll look at the code for the activity itself.

WorkoutDetailFragment WorkoutListFragment **Coordinate fragments** 

A layout file requires a single view or view group as its root element. If your activity only contains a fragment, the fragment itself can be the root element.

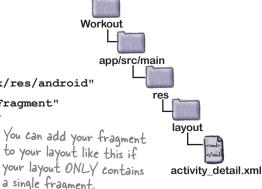

## Support Library fragments need activities that extend FragmentActivity

When you add a fragment to an activity, you usually need to write code that controls any interactions between the fragment and the activity. You'll see examples of this later in the chapter.

Currently, WorkoutDetailFragment only contains static data. DetailActivity only has to display the fragment, and doesn't need to interact with it, so this means that we don't need to write any extra activity code to control the interaction.

There's one important point to be aware of, however. When you're using fragments from the Support Library, as we are here, you must make sure that **any activity you want to use them with extends the FragmentActivity class, or one of its subclasses**. The FragmentActivity class is designed to work with Support Library fragments, and if your activity doesn't extend this class, your code will break.

In practice, this isn't a problem. This is because the AppCompatActivity class is a subclass of FragmentActivity, so as long as your activity extends the AppCompatActivity class, your Support Library fragments will work.

Here's the code for *DetailActivity.java*. Update your code so that it matches ours below:

```
package com.hfad.workout;
import android.support.v7.app.AppCompatActivity;
import android.os.Bundle;
DetailActivity extends AppCompatActivity.

public class DetailActivity extends AppCompatActivity {

    @Override
    protected void onCreate(Bundle savedInstanceState) {
        super.onCreate(savedInstanceState);
        setContentView(R.layout.activity_detail);
    }
}
DetailActivity extends AppCompatActivity

Com.hfad.workout

DetailActivity.java

com.hfad.workout

DetailActivity.java

com.hfad.workout

public class DetailActivity extends AppCompatActivity

com.hfad.workout

com.hfad.workout

public class DetailActivity extends AppCompatActivity

com.hfad.workout

com.hfad.workout

public class DetailActivity extends AppCompatActivity

com.hfad.workout

com.hfad.workout

public class DetailActivity extends AppCompatActivity

com.hfad.workout

com.hfad.workout

com.hfad.workout

com.hfad.workout

com.hfad.workout

com.hfad.workout

com.hfad.workout

com.hfad.workout

com.hfad.workout

com.hfad.workout

com.hfad.workout

com.hfad.workout

com.hfad.workout

com.hfad.workout

com.hfad.workout

com.hfad.workout

com.hfad.workout

com.hfad.workout

com.hfad.workout

com.hfad.workout

com.hfad.workout

com.hfad.workout

com.hfad.workout

com.hfad.workout

com.hfad.workout

com.hfad.workout

com.hfad.workout

com.hfad.workout

com.hfad.workout

com.hfad.workout

com.hfad.workout

com.hfad.workout

com.hfad.workout

com.hfad.workout

com.hfad.workout

com.hfad.workout

com.hfad.workout

com.hfad.workout

com.hfad.workout

com.hfad.workout

com.hfad.workout

com.hfad.workout

com.hfad.workout

com.hfad.workout

com.hfad.workout

com.hfad.workout

com.hfad.workout

com.hfad.workout

com.hfad.workout

com.hfad.workout

com.hfad.workout

com.hfad.workout

com.hfad.workout

com.hfad.workout

com.hfad.workout

com.hfad.workout

com.hfad.workout

com.hfad.workout

com.hfad.workout

com.hfad.workout

com.hfad.workout

com.hfad.workout

com.hfad.workout

com.hfad.workout

com.hfad.workout

com.hfad.workout

com.hfa
```

That's everything we need to display the WorkoutDetailFragment in our activity. Let's see what happens when we run the app.

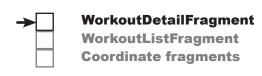

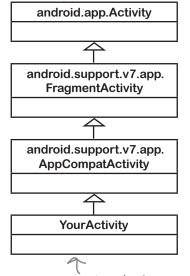

As long as your activity extends FragmentActivity, or one of its subclasses such as AppCompatActivity, you can use fragments from the Support Library.

## **→**

## WorkoutDetailFragment WorkoutListFragment Coordinate fragments

### What the code does

Before we take the app for a test drive, let's go through what happens when the code runs.

When the app is launched, activity MainActivity gets created.

The user clicks on the button in MainActivity to start DetailActivity.

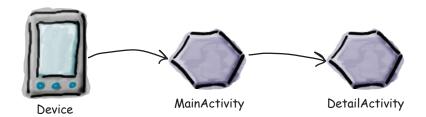

DetailActivity's onCreate() method runs.

The onCreate() method specifies that *activity\_detail.xml* should be used for DetailActivity's layout.

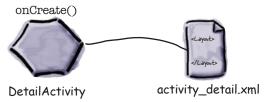

activity\_detail.xml sees that it includes a <fragment> element that refers to WorkoutDetailFragment.

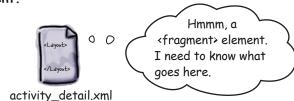

WorkoutDetailFragment's onCreateView() method is called.

The onCreateView() method specifies that <code>fragment\_workout\_detail.xml</code> should be used for <code>WorkoutDetailFragment</code>'s layout. It inflates the layout to a <code>View object</code>.

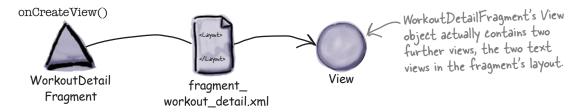

### The story continues

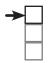

WorkoutDetailFragment
WorkoutListFragment
Coordinate fragments

activity\_detail.xml's Views are inflated to View Java objects.

DetailActivity layout uses WorkoutDetailFragment's View object in place of the <fragment> element in its layout's XML.

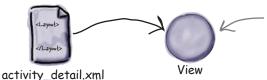

activity\_detail.xml only contains the <fragment> element. This means that when it's inflated, it only contains WorkoutDetailFragment's View object.

6 Finally, DetailActivity is displayed on the device.

Its layout contains the fragment WorkoutDetailFragment.

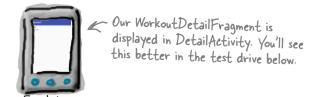

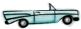

### Test drive the app

When we run our app, MainActivity gets launched.

When we click on MainActivity's button, it starts
DetailActivity. DetailActivity contains
WorkoutDetailFragment, and we see this on the device.

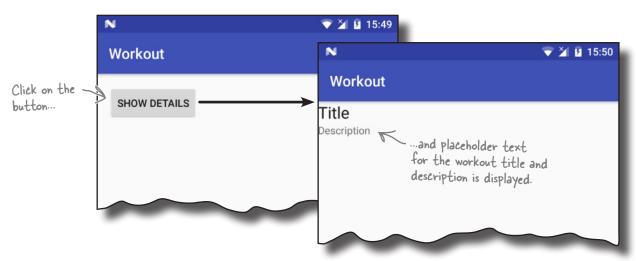

BE the Layout Your job is to play like you're the layout and say whether each of these layouts is valid or invalid and why. Assume that

any fragments or String resources referred to in the layout already exist.

```
<?xml version="1.0" encoding="utf-8"?>
<fragment
    xmlns:android="http://schemas.android.com/apk/res/android"
    android:name="com.hfad.workout.WorkoutDetailFragment"
    android:layout width="match parent"
    android:layout height="match parent" />
```

- <?xml version="1.0" encoding="utf-8"?> <fragment xmlns:android="http://schemas.android.com/apk/res/android" android:name="com.hfad.workout.WorkoutDetailFragment" android:layout width="match parent" android:layout height="match parent" /> <Button android:layout width="wrap content" android:layout height="wrap content" android:text="@string/details button" />
- <?xml version="1.0" encoding="utf-8"?> <Button xmlns:android="http://schemas.android.com/apk/res/android" android:layout width="wrap content" android:layout height="wrap content" android:text="@string/details button" />

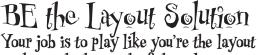

Your job is to play like you're the layout and say whether each of these layouts is valid or invalid and why. Assume that

any fragments or String resources referred to in the layout already exist.

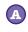

<?xml version="1.0" encoding="utf-8"?>
<fragment</pre>

This layout is valid, as it consists of a single fragment.

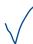

xmlns:android="http://schemas.android.com/apk/res/android"
android:name="com.hfad.workout.WorkoutDetailFragment"
android:layout\_width="match\_parent"
android:layout height="match parent" />

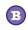

<?xml version="1.0" encoding="utf-8"?>
<fragment</pre>

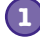

xmlns:android="http://schemas.android.com/apk/res/android"
android:name="com.hfad.workout.WorkoutDetailFragment"
android:layout\_width="match\_parent"

<Button

android:layout\_width="wrap\_content"
android:layout\_height="wrap\_content"
android:text="@string/details button" />

android: layout height="match parent" />

This layout is invalid. A layout must have a single View or ViewGroup as its root element. To make this layout valid, you would need to put the fragment and Button in a ViewGroup.

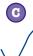

<?xml version="1.0" encoding="utf-8"?>
<Button</pre>

xmlns:android="http://schemas.android.com/apk/res/android"
android:layout\_width="wrap\_content"

android:layout\_height="wrap\_content"
android:text="@string/details button" />

This layout is valid as it has a single View, in this case a Button, as its root element.

## WorkoutDetailFragment WorkoutListFragment Coordinate fragments

## Get the fragment and activity to interact

So far we've looked at how you add a basic fragment to an activity. The next thing we'll look at is how you get the fragment and activity to interact.

To do this, we'll start by changing WorkoutDetailFragment so that it displays details of a workout instead of the placeholder text we have currently.

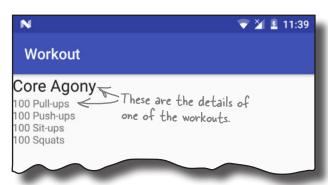

The first thing we'll do is update the fragment's layout to remove the static text that's currently displayed. Open file *fragment\_workout\_detail.xml*, then update the code to match our changes below:

workout data.

```
<LinearLayout xmlns:android="http://schemas.android.com/apk/res/android"</pre>
         <TextView
              android:layout width="wrap content"
              android:layout height="wrap content"
              android:textAppearance="?android:attr/textAppearanceLarge"
            -android:text-"@string/workou
              android:id="@+id/textTitle" />
                                                          Delete
                                                          both
                                                          these
         <TextView
                                                          lines.
                                                                         app/src/main
              android:layout width="wrap content"
              android:layout height="wrap content"
              android:id="@+id/textDescription" />
                                                                                     lavout
     </LinearLayout>
                                                                                        fragment
On the next page we'll add a new class to our project to hold the
                                                                                    workout_detail.xml
```

### The Workout class

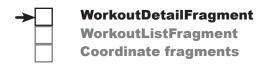

We're going to hold our workout data in a file called *Workout.java*, which is a pure Java class file that the app will get workout data from. The class defines an array of four workouts, where each workout is composed of a name and description. Select the *com.hfad.workout* package in the *app/src/main/java* folder in your project, then go to File—New...—Java Class. When prompted, name the class "Workout", and make sure the package name is com.hfad.workout. Then replace the code in *Workout.java* with the following, and save your changes.

```
package com.hfad.workout;
public class Workout {
    private String name;
    private String description;
    public static final Workout[] workouts = {
             new Workout("The Limb Loosener",
                     "5 Handstand push-ups\n10 1-legged squats\n15 Pull-ups"),
            new Workout ("Core Agony",
                     "100 Pull-ups\n100 Push-ups\n100 Sit-ups\n100 Squats"),
            new Workout("The Wimp Special",
                     "5 Pull-ups\n10 Push-ups\n15 Squats"),
            new Workout ("Strength and Length",
                     "500 meter run\n21 x 1.5 pood kettleball swing\n21 x pull-ups")
    };
    //Each Workout has a name and description
    private Workout(String name, String description) {
        this.name = name;
        this.description = description;
    }
    public String getDescription() {
        return description;
                                                             app/src/main
    }
    public String getName()
        return name;
    }
                                                                   com.hfad.workout
    public String toString() { The String representation of a Workout is its name.
                                                                         Workout.java
    }
}
```

The data will be used by the fragment to display details of a particular workout. We'll look at this next.

## WorkoutDetailFragment WorkoutListFragment Coordinate fragments

### Pass the workout ID to the fragment

When you have an activity that uses a fragment, the activity will usually need to talk to the fragment in some way. As an example, if you have a fragment that displays detail records, you need the activity to tell the fragment which record it needs to display details of.

In our case, we need WorkoutDetailFragment to display details of a particular workout. To do this, we'll add a simple setter method to the fragment that sets the value of the workout ID. The activity will then be able to use this method to set the workout ID. Later on, we'll use the workout ID to update the fragment's views.

Here's the revised code for WorkoutDetailFragment (update your code with our changes):

```
package com.hfad.workout;
import android.support.v4.app.Fragment;
import android.os.Bundle;
                                                                     app/src/main
import android.view.LayoutInflater;
import android.view.View;
                                                                             jaya
import android.view.ViewGroup;
                                                                           com.hfad.workout
public class WorkoutDetailFragment extends Fragment {
                                                                                  WorkoutDetail
    private long workoutId; This is the D of the workout the user chooses.
                                                                                 Fragment.java
                                  Later, we'll use it to set the values of the
                                  fragment's views with the workout details.
    @Override
    public View onCreateView(LayoutInflater inflater, ViewGroup container,
                                Bundle savedInstanceState) {
         return inflater.inflate(R.layout.fragment workout detail, container, false);
    }
    public void setWorkout(long id) { This is a setter method for the workout
                                             ID. The activity will use this method to
         this.workoutId = id;
                                             set the value of the workout ID
    }
```

We need to get the DetailActivity to call the fragment's setWorkout() method and pass it the ID of a particular workout. In order to do this, the activity must get a reference to the fragment. But how?

## Use the fragment manager to manage fragments

Before an activity can talk to its fragment, the activity first needs to get a reference to the fragment. You get a reference to an activity's fragments using the activity's fragment manager. The fragment manager is used to keep track of and deal with any fragments used by the activity.

There are two methods for getting a reference to the fragment manager, getFragmentManager() and getSupportFragmentManager(). The getSupportFragmentManager() method gets a reference to the fragment manager that deals with fragments from the Support Library like ours, and the getFragmentManager () method gets a reference to the fragment manager that deals with fragments that use the native Android fragment class instead. You then use the fragment manager's findFragmentById() method to get a reference to the fragment.

We're using fragments from the Support Library, so we're going to use the getSupportFragmentManager() method like this:

getSupportFraqmentManager().findFraqmentById(R.id.fraqment id)

We're going to use DetailActivity's fragment manager to get a reference to its WorkoutDetailFragment. In order to do this, we first need to assign an ID to the fragment.

You assign an ID to an activity's fragment in the activity's layout. Open the file activity detail.xml, then add an ID to the activity's fragment by adding the line of code highlighted below:

<?xml version="1.0" encoding="utf-8"?>

android:layout height="match parent" />

android:name="com.hfad.workout.WorkoutDetailFragment" android:id="@+id/detail\_frag" Add an |D to the android: layout width="match parent" fragment

The above code gives the fragment an ID of detail frag. On the next page we'll use the ID to get a reference to the fragment.

WorkoutDetailFragment WorkoutListFragment **Coordinate fragments** 

This is the ID of the fragment in the activity's layout.

findFragmentByld() is a bit like findViewByld() except you use it to get a reference to a fragment

<fragment xmlns:android="http://schemas.android.com/apk/res/android"</pre> Workout app/src/main activity\_detail.xml

# WorkoutDetailFragment WorkoutListFragment Coordinate fragments

## Get the activity to set the workout ID

To get a reference to the fragment, we need to add the following code:

We can then call the fragment's setWorkout () method to tell the fragment which workout we want it to display details for. For now, we'll hardcode which workout we want it to display so that we can see it working. Later on, we'll change the code so that the user can select which workout she wants to see.

Here's our revised code for *DetailActivity.java*. Update your code to reflect our changes:

```
package com.hfad.workout;
import android.support.v7.app.AppCompatActivity;
import android.os.Bundle;
                                                                   app/src/main
public class DetailActivity extends AppCompatActivity {
                                                                          com.hfad.workout
     @Override
    protected void onCreate(Bundle savedInstanceState) {
                                                                               DetailActivity.java
         super.onCreate(savedInstanceState);
         setContentView(R.layout.activity detail);
         WorkoutDetailFragment frag = (WorkoutDetailFragment)
                   getSupportFragmentManager().findFragmentById(R.id.detail frag);
         frag.setWorkout(1);
                                                                       This gets us a reference to
           We're going to get Workout Detail Fragment to display details of a workout here to check that it's working.
                                                                       Workout Detail Fragment. Its id in
                                                                       the activity's layout is detail_frag.
}
```

As you can see, we've got a reference to the fragment after calling setContentView(). Getting the reference here is really important, because before this point, the fragment won't have been created.

The next thing we need to do is get the fragment to update its views when the fragment is displayed to the user. Before we can do this, we need to understand the fragment's lifecycle so that we add our code to the correct method in the fragment.

### Activity states revisited

**→** 

## WorkoutDetailFragment WorkoutListFragment Coordinate fragments

Just like an activity, a fragment has a number of key lifecycle methods that get called at particular times. It's important to know what these methods do and when they get called so your fragment works in just the way you want.

Fragments are contained within and controlled by activities, so the fragment lifecycle is closely linked to the activity lifecycle. Here's a reminder of the different states an activity goes through, and on the next page we'll show you how these relate to fragments.

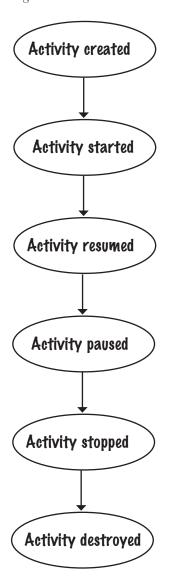

## The activity is created when its on Create() method runs.

At this point, the activity is initialized, but isn't visible.

## The activity is started when its onStart() method runs.

The activity is visible, but doesn't have the focus.

## The activity is resumed when its onResume() method runs.

The activity is visible, and has the focus.

## The activity is paused when its onPause() method runs.

The activity is still visible, but no longer has the focus.

## The activity is stopped when its onStop() method runs.

The activity is no longer visible, but still exists.

## The activity is destroyed when its onDestroy() method runs.

The activity no longer exists.

## The fragment lifecycle

A fragment's lifecycle is very similar to an activity's, but it has a few extra steps. This is because it needs to interact with the lifecycle of the activity that contains it. Here are the fragment lifecycle methods, along with where they fit in with the different activity states.

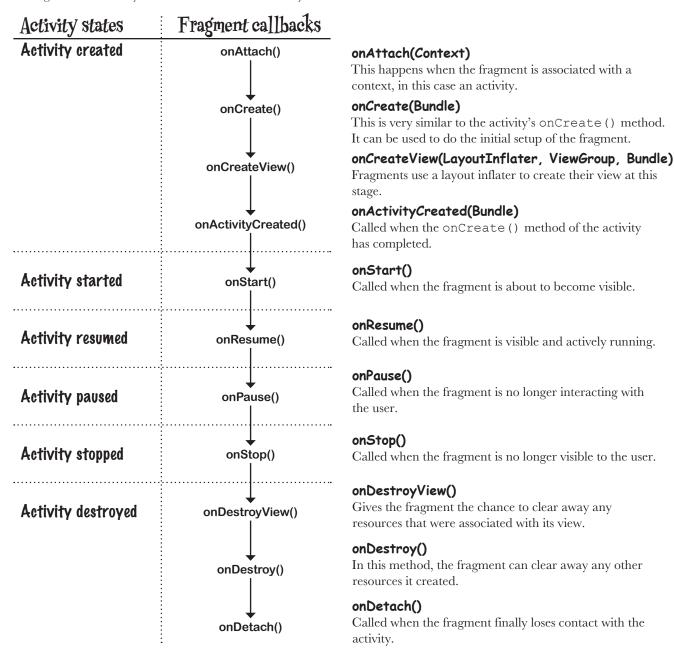

### Fragments inherit lifecycle methods

→ WorkoutDetailFragment
WorkoutListFragment
Coordinate fragments

As you saw earlier, our fragment extends the Android fragment class. This class gives our fragment access to the fragment lifecycle methods. Here's a diagram showing the class hierarchy.

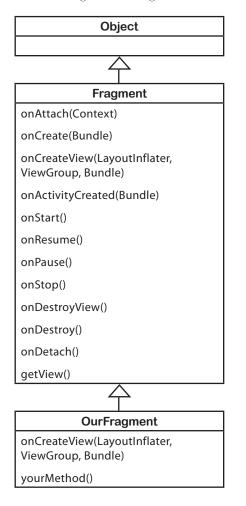

#### Object class

(java.lang.Object)

#### **Fragment class**

(android.support.v4.app.Fragment)
The Fragment class implements default versions of the lifecycle methods. It also defines other methods that fragments need, such as

getView().

#### **OurFragment class**

(com.hfad.foo)

Most of the behavior of our fragment is handled by superclass methods our fragment inherits. All you do is override the methods you need.

Even though fragments have a lot in common with activities, the Fragment class doesn't extend the Activity class. This means that some methods that are available to activities aren't available to fragments.

Note that the Fragment class doesn't implement the Context class. Unlike an activity, a fragment isn't a type of context and therefore doesn't have direct access to global information about the application environment. Instead, fragments must access this information using the context of other objects such as its parent activity.

Now that you understand the fragment's lifecycle better, let's get back to getting  ${\tt WorkoutDetailFragment}$  to update its views.

### Set the view's values in the fragment's onStart() method

We need to get WorkoutDetailFragment to update its views with details of the workout. We need to do this when the activity becomes visible, so we'll use the fragment's onStart() method. Update your code to match ours:

```
package com.hfad.workout;
                                                                    Workout
import android.support.v4.app.Fragment;
                                                                       app/src/main
import android.os.Bundle;
import android.view.LayoutInflater;
import android.view.View;
                                       We're using this class in the
import android.view.ViewGroup;
                                      onStart() method.
import android.widget.TextView; 
                                                                             com.hfad.workout
public class WorkoutDetailFragment extends Fragment {
    private long workoutId;
                                                                                    WorkoutDetail
                                                                                    Fragment.java
    @Override
    public View onCreateView (LayoutInflater inflater, ViewGroup container,
                                Bundle savedInstanceState) {
        return inflater.inflate(R.layout.fragment workout detail, container, false);
    @Override
                                     The getView() method gets the fragment's root
    public void onStart() {
        super.onStart(); View. We can then use this to get references to the View view = getView(); workout title and description text views.
        if (view != null) {
             TextView title = (TextView) view.findViewById(R.id.textTitle);
             Workout workout = Workout.workouts[(int) workoutId];
             title.setText(workout.getName());
             TextView description = (TextView) view.findViewById(R.id.textDescription);
             description.setText(workout.getDescription());
        }
    }
    public void setWorkout(long id) {
        this.workoutId = id;
}
```

As we said on the previous page, fragments are distinct from activities, and therefore don't have all the methods that an activity does. Fragments don't include a findViewById() method, for instance. To get a reference to a fragment's views, we first have to get a reference to the fragment's root view using the getView() method, and use that to find its child views.

Now that we've got the fragment to update its views, let's take the app for a test drive.

You should always call up to the superclass when you implement any fragment lifecycle methods.

## What happens when the code runs

→ WorkoutDetailFragment
WorkoutListFragment
Coordinate fragments

Before we run the app, let's go through what happens when the code runs.

### When the app is launched, MainActivity gets created.

The user clicks on the button in MainActivity to start DetailActivity.

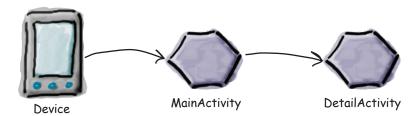

#### DetailActivity's onCreate() method runs.

The onCreate() method specifies that <code>activity\_detail.xml</code> should be used for <code>DetailActivity</code>'s layout. <code>activity\_detail.xml</code> includes a <fragment> element with an ID of detail frag that refers to the fragment <code>WorkoutDetailFragment</code>.

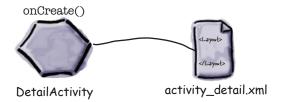

#### WorkoutDetailFragment's onCreateView() method runs.

The onCreateView() method specifies that <code>fragment\_workout\_detail.xml</code> should be used for <code>WorkoutDetailFragment</code>'s layout. It inflates the layout to a <code>View object</code>.

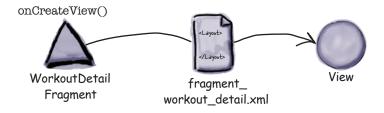

#### WorkoutDetailFragment WorkoutListFragment

**Coordinate fragments** 

### The story continues

activity\_detail.xml's Views are inflated to View Java objects.

DetailActivity uses WorkoutDetailFragment's View object in place of the <fragment> element in its layout's XML, and gives it an ID of detail frag.

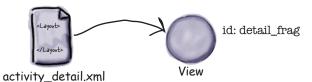

**5** DetailActivity's onCreate() method continues to run.

> DetailActivity gets a reference to WorkoutDetailFragment by asking the fragment manager for the fragment with an ID of detail frag.

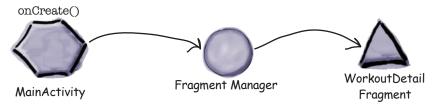

**5** DetailActivity calls WorkoutDetailFragment's setWorkout() method.

DetailActivity passes WorkoutDetailFragment a workout ID of 1. The fragment sets its workoutId variable to 1.

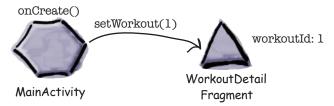

6 The fragment uses the value of the workout ID in its onStart() method to set the values of its views.

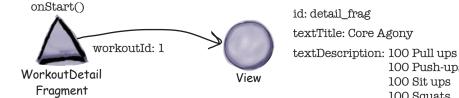

Let's take the app for a test drive.

100 Push-ups

100 Sit ups

100 Squats

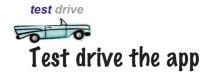

**→** 

#### WorkoutDetailFragment WorkoutListFragment Coordinate fragments

When we run the app, MainActivity is launched.

When we click on MainActivity's button, it starts DetailActivity. DetailActivity contains WorkoutDetailFragment, and the fragment displays details of the Core Agony workout.

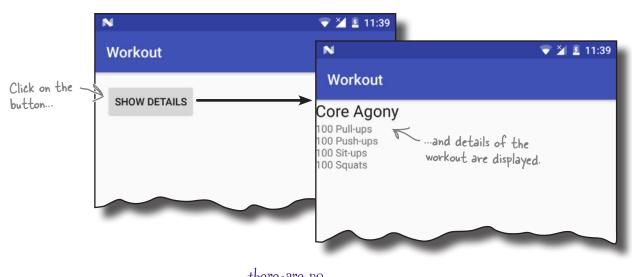

## Dumb Questions

Why can't an activity get a fragment by calling the findViewById() method?

A: Because findViewById() always returns a View object and, surprisingly, fragments aren't views.

Why isn't findFragmentById() an activity method like findViewById() is?

A: That's a good question. Fragments weren't available before API 11, so it uses the fragment manager as a way to add a whole bunch of useful code for managing fragments, without having to pack lots of extra code into the activity base class.

Why don't fragments have a findViewById() method?

A: Because fragments aren't views or activities. Instead, you need to use the fragment's getView() method to get a reference to the fragment's root view, and then call the view's findViewById() method to get its child views.

Activities need to be registered in *AndroidManifest.xml* so that the app can use them. Do fragments?

A: No. Activities need to be registered in *AndroidManifest.xml*, but fragments don't.

**Coordinate fragments** 

# **→**

## Where we've got to

Here's a reminder of the structure of the app, and what we want it to do:

- When the app gets launched, it starts MainActivity.

  MainActivity uses activity\_main.xml for its layout, and contains a fragment called WorkoutListFragment.
- WorkoutListFragment displays a list of workouts.
- When the user clicks on one of the workouts, DetailActivity starts.

  DetailActivity uses activity\_detail.xml for its layout, and contains a fragment called WorkoutDetailFragment.
- WorkoutDetailFragment uses fragment\_workout\_detail.xml for its layout.

  It displays the details of the workout the user has selected.
- WorkoutListFragment and WorkoutDetailFragment get their workout data from Workout.java.

Workout.java contains an array of Workouts.

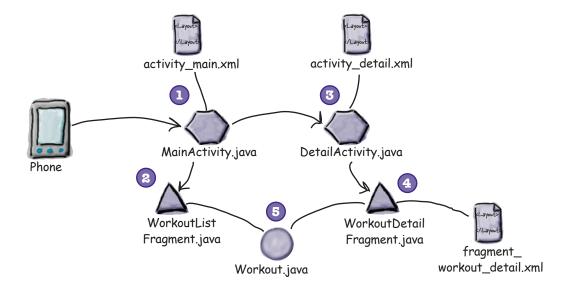

So far we've created both activities and their layouts, *WorkoutDetailFragment.java* and its layout, and also *Workout.java*. The next thing we need to look at is WorkoutListFragment.

## We need to create a fragment with a list

→ WorkoutDetailFragment
WorkoutListFragment
Coordinate fragments

We need to create a second fragment, WorkoutListFragment, that contains a list of the different workouts that the user can choose from. Using a fragment for this means that later on, we'll be able to use it to create different user interfaces for phones and tablets.

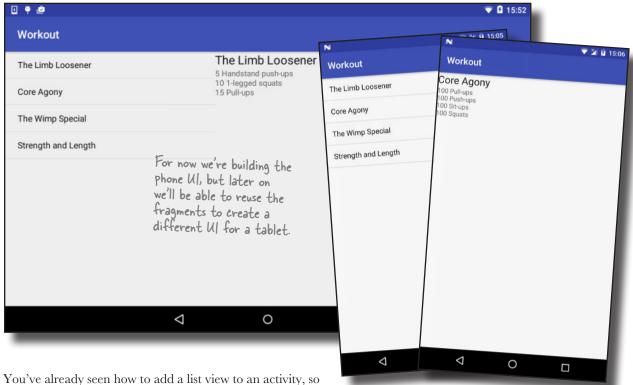

You've already seen how to add a list view to an activity, so we could do something similar for the fragment. But rather than create a new fragment with a layout that contains a single list view, we're going to use a different approach that involves a new type of fragment called a **list fragment**.

## **→**

## A list fragment is a fragment that contains only a list

A list fragment is a type of fragment that specializes in working with a list. It's automatically bound to a list view, so you don't need to create one yourself. Here's what one looks like:

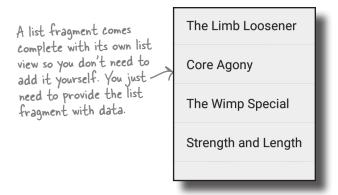

There are a couple of major advantages in using a list fragment to display categories of data:

#### You don't need to create your own layout.

List fragments define their own layout programmatically, so there's no XML layout for you to create or maintain. The layout the list fragment generates includes a single list view. You access this list view in your fragment code using the list fragment's getListView() method. You need this in order to specify what data should be displayed in the list view.

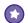

#### You don't have to implement your own event listener.

The ListFragment class automatically implements an event listener that listens for when items in the list view are clicked. Instead of creating your own event listener and binding it to the list view, you just need to implement the list fragment's onListItemClick() method. This makes it easier to get your fragment to respond when the user clicks on items in the list view. You'll see this in action later on.

So what does the list fragment code look like?

## WorkoutDetailFragment WorkoutListFragment Coordinate fragments

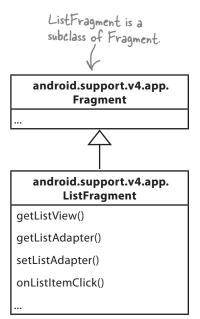

A list fragment is a type of fragment that specializes in working with a list view. It has a default layout that contains the list view.

### How to create a list fragment

You add a list fragment to your project in the same way you add a normal fragment. Highlight the *com.hfad.workout* package in the *app/src/main/java* folder, then go to File—New...—Fragment—Fragment (Blank). Name the fragment "WorkoutListFragment", and then uncheck the options to create layout XML, and also the options to include fragment factory methods and interface callbacks (list fragments define their own layouts programmatically, so you don't need Android Studio to create one for you). When you click on the Finish button, Android Studio creates a new list fragment in a file called *WorkoutListFragment.java* in the *app/src/main/java* folder.

Here's what the basic code looks like to create a list fragment. As you can see, it's very similar to that of a normal fragment. Replace the code in *WorkoutListFragment.java* with the code below:

```
as we don't need them.
package com.hfad.workout;
                                                                      If prompted for the
                                                                      fragment's source language,
import android.os.Bundle;
                                                                      select the option for Java.
import android.support.v4.app.ListFragment;
                                                             app/src/main
import android.view.LayoutInflater;
import android.view.View;
                                       The activity needs to extend
import android.view.ViewGroup;
                                       ListFragment, not Fragment.
                                                                    com.hfad.workout
public class WorkoutListFragment extends ListFragment {
                                                                           WorkoutList
    @Override
                                                                          Fragment.java
    public View onCreateView (LayoutInflater inflater, ViewGroup container,
                                Bundle savedInstanceState) {
         return super.onCreateView(inflater, container, savedInstanceState);
    }
                                      Calling the superclass on CreateView() method gives
}
                                      you the default layout for the ListFragment.
```

The above code creates a basic list fragment called WorkoutListFragment. As it's a list fragment, it needs to extend the ListFragment class rather than Fragment.

The onCreateView() method is optional. It gets called when the fragment's view gets created. We're including it in our code as we want to populate the fragment's list view with data as soon as it gets created. If you don't need your code to do anything at this point, you don't need to include the onCreateView() method.

The next thing we need to do is add data to the list view in the onCreateView() method.

## there are no Questions

WorkoutDetailFragment WorkoutListFragment

**Coordinate fragments** 

ment that is compatible back to API level 4.

nclude fragment factory methods?

Uncheck these options,

nclude interface callbacks?

WorkoutListFragment

Create layout XML?

When we create a list fragment, why do we choose the option for Fragment (Blank) instead of Fragment (List)?

A: The Fragment (List) option produces code that's more complex, most of which we don't need to use. The code generated by the Fragment (Blank) is simpler.

**Coordinate fragments** 

## **→**

### Adapters revisited

As we said in Chapter 7, you can connect data to a list view using an adapter. The adapter acts as a bridge between the data and the list view. This is still the case when your list view is in a fragment, or a list fragment:

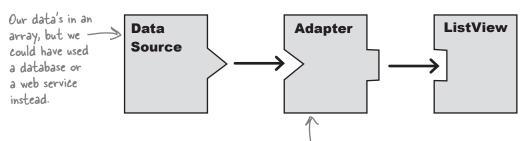

The adapter bridges the gap between the list view and the data source. Adapters allow list views to display data from a variety of sources.

We want to supply the list view in WorkoutListFragment with an array of workout names, so we'll use an array adapter to bind the array to the list view as before. As you may recall, an array adapter is a type of adapter that's used to bind arrays to views. You can use it with any subclass of the AdapterView class, which means you can use it with both list views and spinners.

In our case, we're going to use an array adapter to display an array of data from the Workout class in the list view.

An adapter acts as a bridge between a view and a data source. An array adapter is a type of adapter that specializes in working with arrays.

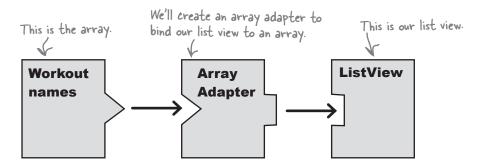

We'll see how this works on the next page.

### Our previous array adapter

WorkoutDetailFragment WorkoutListFragment **Coordinate fragments** 

As we said in Chapter 7, you use an array adapter by initializing it and attaching it to the list view.

To initialize the array adapter, you first specify what type of data is contained in the array you want to bind to the list view. You then pass it three parameters: a Context (usually the current activity), a layout resource that specifies how to display each item in the array, and the array itself.

Here's the code we used in Chapter 7 to create an array adapter to displays Drink data from the Drink.drinks array:

#### ArrayAdapter<Drink> listAdapter = new ArrayAdapter<>(

The current context. In our Chapter 7 scenario, it was the current activity.

```
android.R.layout.simple list item 1, resource. It tells the array
Drink.drinks); The array
```

This is a built-in layout adapter to display each item in the array in a single text view.

There's a big difference between the situation we had back in Chapter 7 and the situation we have now. Back in Chapter 7, we used the array adapter to display data in an activity. But this time, we want to display data in a fragment. What difference does this make?

### A fragment isn't a subclass of Context

As you saw earlier in the book, the Activity class is a subclass of the Context class. This means that all of the activities you create have access to global information about the app's environment.

But the Fragment class isn't a subclass of the Context class. It has no access to global information, and you can't use this to pass the current context to the array adapter. Instead, you need to get the current context in some other way.

One way is to use another object's getContext() method to get a reference to the current context. If you create the adapter in the fragment's onCreateView() method, you can use the getContext() method of the onCreateView() LayoutInflator parameter to get the context instead.

Once you've created the adapter, you bind it to the ListView using the fragment's setListAdapter() method:

#### setListAdapter(listAdapter);

We'll show you the full code on the next page.

## The updated WorkoutListFragment code

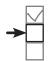

We've updated our *WorkoutListFragment.java* code so that it populates the list view with the names of the workouts. Apply these changes to your code, then save your changes:

```
package com.hfad.workout;
    import android.os.Bundle;
    import android.support.v4.app.ListFragment;
                                                                      app/src/main
    import android.view.LayoutInflater;
    import android.view.View;
                                              We're using this class in the
    import android.widget.ArrayAdapter; onCreateView() method.
                                                                             com.hfad.workout
    public class WorkoutListFragment extends ListFragment {
                                                                                   Fragment.java
        @Override
        public View onCreateView(LayoutInflater inflater, ViewGroup container,
                                    Bundle savedInstanceState) {
             String[] names = new String[Workout.workouts.length];
             for (int i = 0; i < names.length; i++) {
                 names[i] = Workout.workouts[i].getName(); |
                                                  Create a String array of the workout names.
             }
                     Create an array adapter.
             ArrayAdapter<String> adapter = new ArrayAdapter<>(
Get the context from > inflater.getContext(), android.R.layout.simple_list_item_1,
the layout inflater.
                      names);
             setListAdapter (adapter) ; \leftarrow Bind the array adapter to the list view.
             return super.onCreateView(inflater, container, savedInstanceState);
```

Now that the WorkoutListFragment contains a list of workouts, let's add it to MainActivity.

## Display WorkoutListFragment in the MainActivity layout

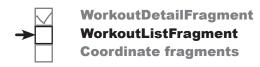

We're going to add our new WorkoutListFragment to MainActivity's *layout activity\_main.xml*. The layout currently displays a button that we're using to navigate from MainActivity to DetailActivity:

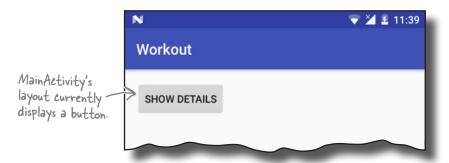

We want to remove the button, and display WorkoutListFragment in its place. Here's what the new version of the layout will look like:

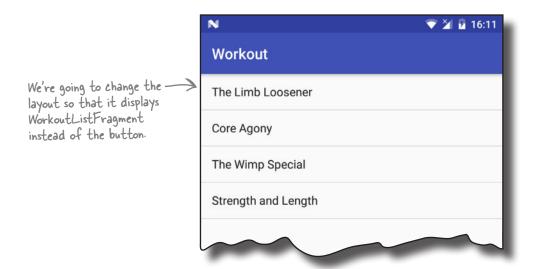

What will the code be like? Have a go at the exercise on the next page.

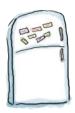

## Layout Magnets

Somebody put a new version of *activity\_main.xml* on our fridge door. Unfortunately some of the magnets fell off when we shut the door too hard. Can you piece the layout back together again? (You won't need to use all of the magnets below.)

The layout needs to display WorkoutListFragment.

| <pre><?xml version="1.0" encoding="utf-8</pre></pre>                                               | "?>                                      |
|----------------------------------------------------------------------------------------------------|------------------------------------------|
| <xmlns:android="htt< td=""><td>p://schemas.android.com/apk/res/android"</td></xmlns:android="htt<> | p://schemas.android.com/apk/res/android" |
| ="                                                                                                 |                                          |
| android:layout_width="match_par                                                                    | cent"                                    |
| <pre>android:layout_height="match_pa</pre>                                                         | arent"/>                                 |
| fragment android:fragment LinearLayout WorkoutListFragme                                           | com.hfad.workout.                        |

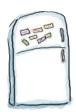

## Layout Magnets Solution

Somebody put a new version of *activity\_main.xml* on our fridge door. Unfortunately some of the magnets fell off when we shut the door too hard. Can you piece the layout back together again? (You won't need to use all of the magnets below.)

The layout needs to display WorkoutListFragment.

<?xml version="1.0" encoding="utf-8"?>

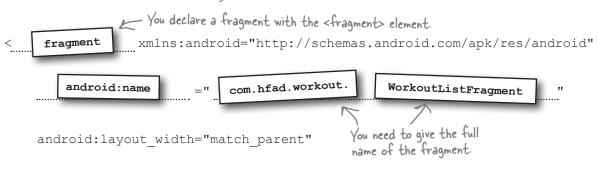

android:layout height="match parent"/>

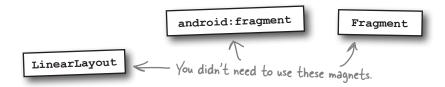

Our layout only contains a

## The code for activity\_main.xml

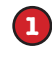

As we want MainActivity's layout to only contain a single fragment, we can replace nearly all of the code we currently have.

Here's the updated code for *activity\_main.xml*. As you can see, it's much shorter than the original version. Update your version of the code to reflect our changes.

```
<?xml version="1.0" encoding="utf-8"?>
<LinearLayout xmlns:android="http://
</pre>
                                                               app/src/main
    -tools:context="com.hfad.workout.MainActi
                          -We no longer need this button.
    <Bu±ton
        android: layout width
        android: layout height-"wrap
               d:onClick="onShowDetails"
                                                                          activity_main.xml
        android:text="@string/details button"
</LinearLayout>
                          Here's the fragment.
<fragment xmlns:android="http://schemas.android.com/apk/res/android"</pre>
    android:name="com.hfad.workout.WorkoutListFragment"
    android:layout width="match parent"
    android:layout height="match parent"/>
```

We'll go through what happens when this code runs over the next couple of pages.

## What happens when the code runs

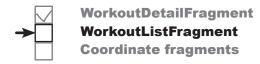

Here's a runthrough of what happens when we run the app.

When the app is launched, MainActivity gets created.

MainActivity's onCreate () method runs. This specifies that <code>activity\_main.xml</code> should be used for MainActivity's layout. <code>activity\_main.xml</code> includes a <fragment> element that refers to WorkoutListFragment.

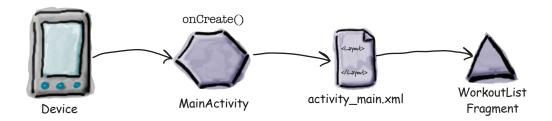

WorkoutListFragment is a ListFragment, so it uses a ListView as its layout.

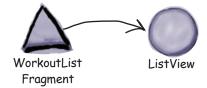

WorkoutListFragment creates an ArrayAdapter<String>, an array adapter that deals with arrays of String objects.

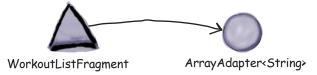

4 The ArrayAdapter<String> retrieves data from the names array.

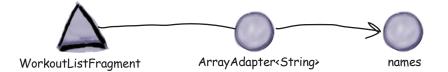

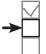

## The story continues

WorkoutListFragment
Coordinate fragments

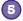

WorkoutListFragment attaches the array adapter to the ListView using the setListAdapter() method.

The list view uses the array adapter to display a list of the workout names.

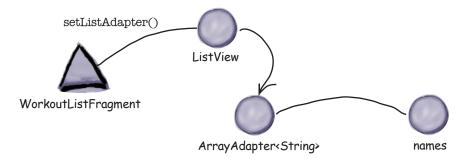

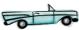

## Test drive the app

When we run the app, MainActivity gets launched.

MainActivity's layout contains the fragment WorkoutListFragment. The fragment contains a list of the workout names, and this is displayed in the activity.

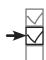

WorkoutDetailFragment
WorkoutListFragment
Coordinate fragments

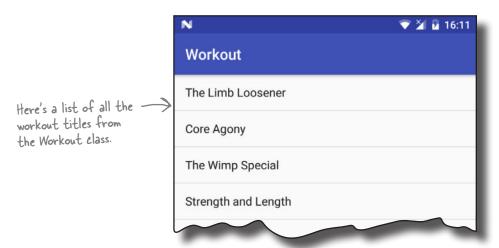

That looks great, but when we click on one of the workouts, nothing happens. We need to update the code so that when we click on one of the workouts, details of that workout are displayed.

### Connect the list to the detail

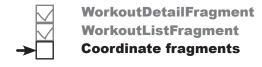

There are a few ways that we can start DetailActivity and display the details of the workout that was clicked. We'll use this technique:

- Add code to WorkoutListFragment that waits for a workout to be clicked.
- When that code runs, call some code in *MainActivity.java* that will start DetailActivity, passing it the ID of the workout.
- Get DetailActivity to pass the ID to WorkoutDetailFragment so that the fragment can display details of the correct workout.

We don't want to write code in WorkoutListFragment that talks *directly* to MainActivity. Can you think why?

The answer is *reuse*. We want our fragments to know as little as possible about the environment that contains them so that we can reuse them elsewhere. The more a fragment needs to know about the activity using it, the less reusable it is.

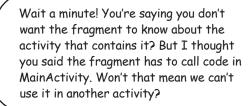

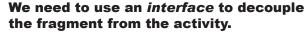

We have two objects that need to talk to each other—the fragment and the activity—and we want them to talk without one side knowing too much about the other. The way we do that in Java is with an *interface*. When we define an interface, we're saying what the minimum requirements are for one object to talk usefully to another. That means that we'll be able to get the fragment to talk to any activity, so long as that activity implements the interface.

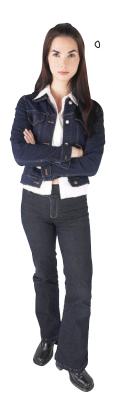

### We need to decouple the fragment by using an interface

We're going to create an interface called **Listener**. If MainActivity implements the interface, WorkoutListFragment will be able to tell MainActivity when one of its items has been clicked. To do this, we'll need to make changes to WorkoutListFragment and MainActivity.

### What WorkoutListFragment needs to do

We'll start with the code for WorkoutListFragment. There are a few changes we need to make, in this order.

Define the interface.

> We'll define the listener's interface in WorkoutListFragment. We're defining the interface here, as its purpose is to allow WorkoutListFragment to communicate with any activity.

- Register the listener (in this case MainActivity) when WorkoutListFragment gets attached to it. This will give WorkoutListFragment a reference to MainActivity.
- 3 Tell the listener when an item gets clicked. MainActivity will then be able to respond to the click.

You need to go through similar steps to these whenever you have a fragment that needs to communicate with the activity it's attached to.

We'll go through each change individually, then show you the full code.

#### 1. Define the listener interface

We want any activities that implement the listener interface to respond to item clicks, so we'll define a method for the interface, itemClicked(). The itemClicked() method has one parameter, the ID of the item that's clicked.

```
We'll call the interface Listener.
Here's the interface:
        interface Listener {
                                                   Any activities that implement the Listener interface must
             void itemClicked (long id); include this method. We'll use it to get the activity to
       };
                                                   respond to items in the fragment being clicked.
```

Next we'll look at how you register the listener on the next page.

### 2. Register the listener

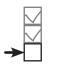

## WorkoutDetailFragment WorkoutListFragment Coordinate fragments

We need to save a reference to the activity WorkoutListFragment gets attached to. This activity will implement the Listener interface, so we'll add the following private variable to WorkoutListFragment:

```
private Listener listener;
```

We need to set this variable when WorkoutListFragment gets attached to an activity. If you look back at the fragment lifecycle, when a fragment gets attached to an activity, the fragment's onAttach() method is called. We'll use this method to set the value of the listener:

### 3. Respond to clicks

When an item in WorkoutListFragment gets clicked, we want to call the listener's itemClicked() method. This is the method we defined in the interface on the previous page. But how can we tell when an item's been clicked?

Whenever an item gets clicked in a list fragment, the list fragment's onListItemClick() method gets called. Here's what it looks like:

```
public void onListItemClick (ListView listView, The list view

View itemView,

int position,

long id) {

//Do something
}
```

The onListItemClick() method has four parameters: the list view, the item in the list that was clicked, its position, and the row ID of the underlying data. This means we can use the method to pass the listener the ID of the workout the user clicked on:

#### WorkoutDetailFragment WorkoutListFragment **Coordinate fragments**

## The code for WorkoutListFragment.java

Here's the full code for WorkoutListFragment.java code (apply these changes to your code, then save your work):

```
package com.hfad.workout;
                                                          Workout
import android.os.Bundle;
import android.support.v4.app.ListFragment;
import android.view.LayoutInflater;
                                                             app/src/main
import android.view.View;
import android.view.ViewGroup;
import android.widget.ArrayAdapter;
import android.content.Context;
                                     Import these classes.
import android.widget.ListView;
                                                                    com.hfad.workout
public class WorkoutListFragment extends ListFragment {
                                                                          WorkoutList
                                                                          Fragment.java
    static interface Listener {
        void itemClicked(long id);
                         Add the listener to the fragment.
    };
    private Listener listener;
    @Override
    public View onCreateView(LayoutInflater inflater, ViewGroup container,
                                Bundle savedInstanceState) {
        String[] names = new String[Workout.workouts.length];
        for (int i = 0; i < names.length; i++) {
             names[i] = Workout.workouts[i].getName();
        ArrayAdapter<String> adapter = new ArrayAdapter<>(
                 inflater.getContext(), android.R.layout.simple list item 1,
        setListAdapter(adapter);
        return super.onCreateView(inflater, container, savedInstanceState);
                                                    This is called when the fragment gets
                                                    attached to the activity. Remember, the
    @Override
                                                    Activity class is a subclass of Context
    public void onAttach(Context context) {
        super.onAttach(context);
        this.listener = (Listener)context;
    }
    @Override
    public void onListItemClick(ListView listView, View itemView, int position, long id) {
        if (listener != null) {
             listener != null) {
listener.itemClicked(id); Tell the listener when an item
in the ListView is clicked.
        }
    }
}
```

### MainActivity needs to implement the interface

Next we need to make MainActivity implement the Listener interface we just created. The interface specifies an itemClicked() method, so we'll make the method start DetailActivity, passing it the ID of the workout the user selected.

Here's the full code for *MainActivity.java*. Update your code so that it matches ours.

```
package com.hfad.workout;
                                                                          Workout
import android.support.v7.app.AppCompatActivity;
import android.os.Bundle;
                                                                              app/src/main
import android.view.View;
import android.content.Intent;
                                                                                     com.hfad.workout
public class MainActivity extends AppCompatActivity
                           implements WorkoutListFragment.Listener {

Implement the listener interface defined in WorkoutListFragment.
                                                                                           MainActivity.java
     @Override
     protected void onCreate(Bundle savedInstanceState) {
          super.onCreate(savedInstanceState);
          setContentView(R.layout.activity main);
                                                      This is the method called by MainActivity's button. We've removed the button, so we no
     }
                                                        longer need this method.
                           This method is defined by the
                           interface, so we need to implement it.
     @Override
    public void itemClicked(long id) {
          Intent intent = new Intent(this, DetailActivity.class);
          intent.putExtra(DetailActivity.EXTRA WORKOUT ID, (int)id);
          startActivity(intent);
                                                          Pass the ID of the workout to DetailActivity.
                                                          EXTRA WORKOUT ID is the name of a
     }
                                                           constant we'll define in DetailActivity.
```

Those are all the changes we need to make to MainActivity. There's just one more code change we need to make to our app.

## PetailActivity needs to pass the IP to WorkoutPetailFragment

So far, WorkoutListFragment passes the ID of the workout that was clicked to MainActivity, and MainActivity passes it to DetailActivity. We need to make one more change, which is to pass the ID from DetailActivity to WorkoutDetailActivity.

Here's the updated code for DetailActivity that does this. Update your version of *DetailActivity.java* to reflect our changes:

```
package com.hfad.workout;
                                                                       Workout
    import android.support.v7.app.AppCompatActivity;
    import android.os.Bundle;
                                                                          app/src/main
                                                                                  java
     public class DetailActivity extends AppCompatActivity {
                                                                                com.hfad.workout
         public static final String EXTRA_WORKOUT_ID =
                                  We're using a constant to pass the ID from MainActivity
                                                                                     DetailActivity.java
                                  to DetailActivity to avoid hardcoding this value.
         @Override
         protected void onCreate(Bundle savedInstanceState) {
              super.onCreate(savedInstanceState);
              setContentView(R.layout.activity_detail);
We're no
              WorkoutDetailFragment frag = (WorkoutDetailFragment)
longer
                       getSupportFragmentManager().findFragmentById(R.id.detail frag);
hardcodina
so remove
              int workoutId = (int) getIntent().getExtras().get(EXTRA WORKOUT ID);
this line.
              frag.setWorkout(workoutId);
                                                   Get the ID from the intent,
                                                   and pass it to the fragment
                                                   via its setWorkout() method
```

Over the next couple of pages we'll examine what happens when the code runs.

### What happens when the code runs

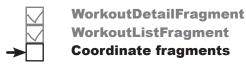

Here's a runthrough of what happens when we run the app.

When the app is launched, MainActivity gets created.
WorkoutListFragment is attached to MainActivity, and

WorkoutListFragment's onAttach() method runs.

Device MainActivity WorkoutListFragment

2 WorkoutListFragment registers MainActivity as a Listener.

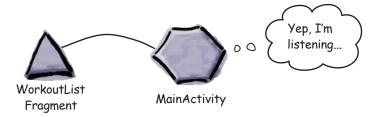

When an item is clicked in WorkoutListFragment, the fragment's onListItemClick() method is called.

This calls MainActivity's itemClicked() method, passing it the ID of the workout that was clicked, in this example 1.

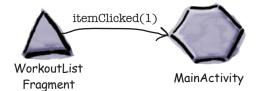

MainActivity's itemClicked() method starts DetailActivity, passing it the value of the workout ID in an intent.

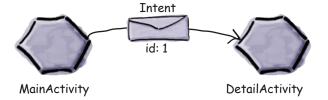

# **→**

WorkoutDetailFragment
WorkoutListFragment

**Coordinate fragments** 

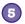

The story continues...

DetailActivity calls WorkoutDetailFragment's setWorkout() method, passing it the value of the workout ID.

WorkoutDetailFragment uses the workout ID, in this case 1, to display the workout title and description in its views.

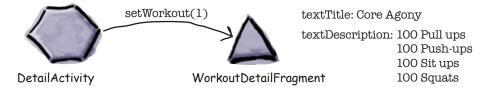

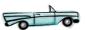

### Test drive the app

When we run the app, MainActivity gets launched. It displays a list of workouts in its fragment, WorkoutListFragment.

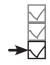

WorkoutDetailFragment WorkoutListFragment Coordinate fragments

When you click on one of the workouts, DetailActivity is displayed. It shows details of the workout that we selected.

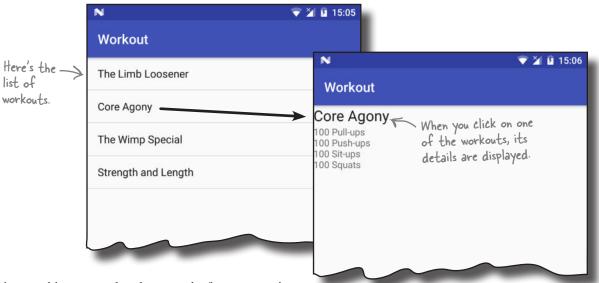

That's everything we need to do to use the fragments we've created in a user interface for a phone. In the next chapter, you'll see how to reuse the fragments, and create a different user interface that will work better for tablets.

#### Your Android Toolbox

You've got Chapter 9 under your belt and now you've added fragments to your toolbox.

#### Fragment lifecycle methods

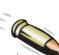

#### **BULLET POINTS**

- A fragment is used to control part of a screen. It can be reused across multiple activities.
- A fragment has an associated layout.
- The onCreateView() method gets called each time Android needs the fragment's layout.
- Add a fragment to an activity's layout using the <fragment> element and adding a name attribute.
- The fragment lifecycle methods tie in with the states of the activity that contains the fragment.

- The Fragment class doesn't extend the Activity class or implement the Context class.
- Fragments don't have a findViewById() method. Instead, use the getView() method to get a reference to the root view, then call the view's findViewById() method.
- A list fragment is a fragment that comes complete with a ListView. You create one by subclassing ListFragment.

You can download the full code for the chapter from https://tinyurl.com/ HeadFirstAndroid.

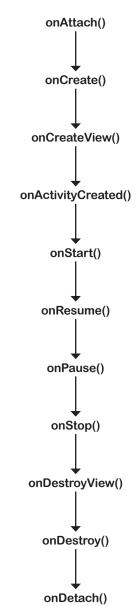

# 10 fragments for larger interfaces

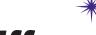

# Different Size, ★ ★ Different Interface

They're using a tablet? Maybe we should , rethink the UI...

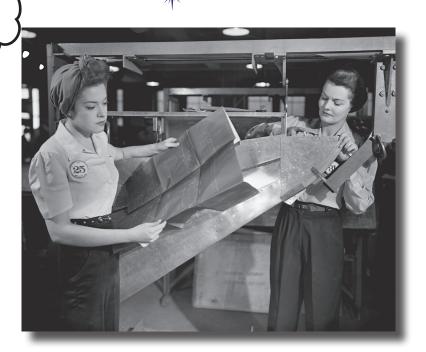

#### So far we've only run our apps on devices with a small screen.

But what if your users have tablets? In this chapter you'll see how to create **flexible user interfaces** by making your app **look and behave differently** depending on the device it's running on. We'll show you how to control the behavior of your app when you press the Back button by introducing you to the **back stack** and **fragment transactions**. Finally, you'll find out how to **save and restore the state** of your fragment.

### The Workout app looks the same on a phone and a tablet

In the previous chapter, we created a version of the Workout app designed to work on a phone.

As a reminder, when the app launches, it displays MainActivity. This contains a fragment, WorkoutListFragment, that displays a list of workouts. When the user clicks on one of the workouts, DetailActivity starts, and displays details of the workout in its fragment, WorkoutDetailFragment.

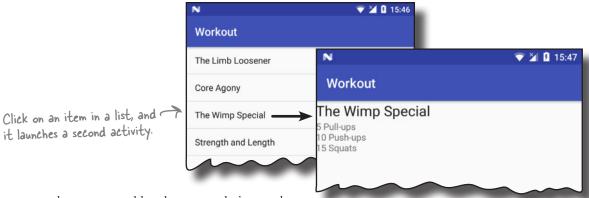

When we run the app on a tablet, the app works in exactly the same way. As the screen size is larger, however, there's lots of empty space in the user interface that we could make better use of.

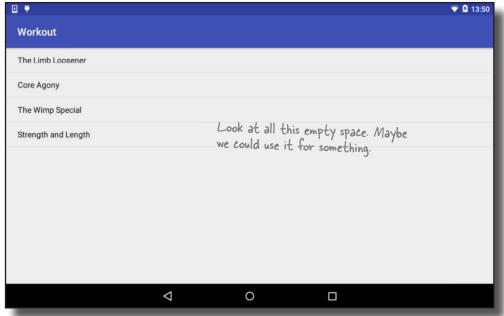

#### **Pesigning for larger interfaces**

One way in which we could better use the empty space is to display details of the workout to the right of the list of workouts. When the user clicks on one of the workouts, details of that workout could be displayed on the same screen without us having to start a second activity:

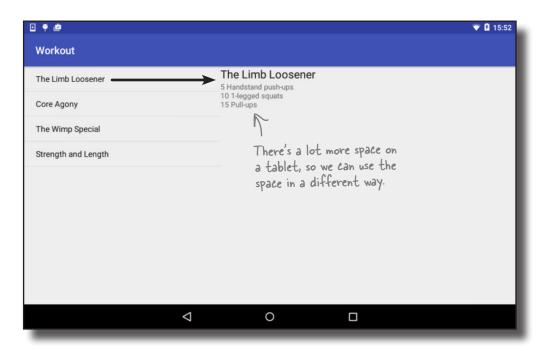

We don't want to change our app completely though. We still want our app to work as it does currently if it's running on a phone.

We're going to get our app to adapt to the type of device it's running on. If the app's running on a phone, we'll display details of the workout in a separate activity (this is the app's current behavior). If the app's running on a tablet, we'll display details of the workout next to the list of workouts.

Before we get started, let's remind ourselves how the app's currently structured.

#### The phone version of the app

The phone version of the app we built in Chapter 9 works in the following way:

- When the app gets launched, it starts MainActivity.

  MainActivity uses activity\_main.xml for its layout, and contains a fragment called WorkoutListFragment.
- WorkoutListFragment displays a list of workouts.
- When the user clicks on one of the workouts, DetailActivity starts.

  DetailActivity uses activity\_detail.xml for its layout, and contains a fragment called WorkoutDetailFragment.
- WorkoutDetailFragment uses fragment\_workout\_detail.xml for its layout.

  It displays the details of the workout the user has selected.
- WorkoutListFragment and WorkoutDetailFragment get their workout data from Workout.java.

Workout.java contains an array of Workouts.

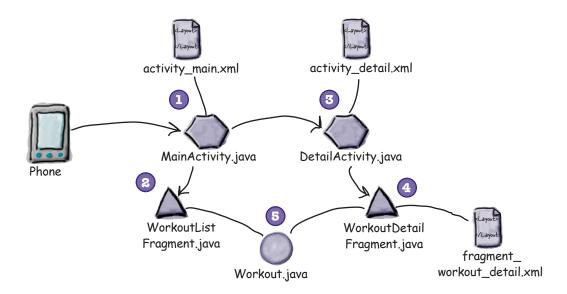

So how does it need to work differently on a tablet?

## The tablet version of the app

Here's how the app will work when it runs on a tablet:

- When the app gets launched, it starts MainActivity as before. MainActivity uses activity\_main.xml for its layout.
- (2) MainActivity's layout displays two fragments, WorkoutListFragment and WorkoutDetailFragment.
- 3 WorkoutListFragment displays a list of workouts. It's a list fragment, so it has no extra layout file.
- 4 When the user clicks on one of the workouts, its details are displayed in WorkoutDetailFragment. WorkoutDetailFragment uses fragment\_workout\_detail.xml for its layout.
- **5** Both fragments get their workout data from Workout.java as before.

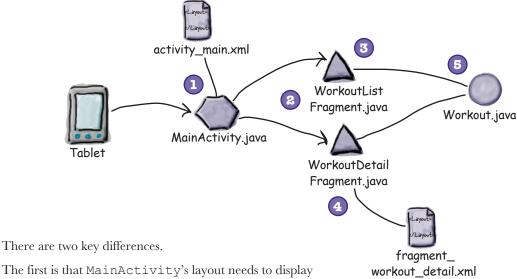

The first is that MainActivity's layout needs to display both fragments, not just WorkoutListFragment.

The second difference is that we no longer need to start DetailActivity when the user clicks on one of the workouts. Instead, we need to display WorkoutDetailFragment in MainActivity.

We'll go through the steps for how to change the app on the next page.

### Here's what we're going to do

There are a number of steps we'll go through to change the app:

Create a

# Create a tablet AVD (Android Virtual Device).

We're going to create a new UI for a tablet, so we'll create a new tablet AVD to run it on. This will allow us to check how the app looks and behaves on a device with a larger screen.

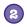

#### Create a new tablet layout.

We'll reuse the fragments we've already created in a new layout that's designed to work on devices with larger screens. We'll display details of the first workout in the first instance so that we can see the fragments side by side.

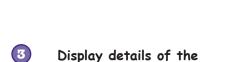

We'll update the app so that when the user clicks on one of the workouts, we'll display the details of the workout the user selected.

workout the user selects.

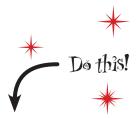

We're going to update the Workout app in this chapter, so open your original Workout project from Chapter 9 in Android Studio.

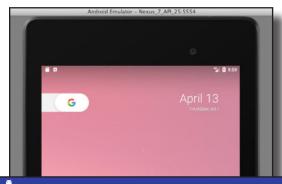

| □ Ψ                 |                                                      |
|---------------------|------------------------------------------------------|
| Workout             |                                                      |
| The Limb Loosener   | The Limb Loosener 5 Handstand push-ups               |
| Core Agony          | 10 1-legged squats<br>15 Pull-ups                    |
| The Wimp Special    | At first, we'll hardcode                             |
| Strength and Length | the app so it displays the<br>Limb Loosener workout. |
|                     |                                                      |

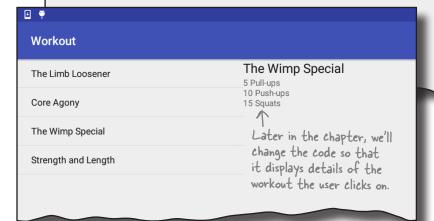

# Fragments for larger interfaces Create AVD Create layout Show workout

#### Create a tablet AVD

Before we get into changing the app, we're going to create a new Nexus 7 AVD running API level 25 so that you can see how the app looks and behaves when it's running on a tablet. The steps are nearly the same as when you created a Nexus 5X AVD back in Chapter 1.

#### Open the Android Virtual Device Manager

You create AVDs using the AVD Manager. Open the AVD Manager by selecting Android on the Tools menu and choosing AVD Manager.

You'll be presented with a screen showing you a list of the AVDs you've already set up. Click on the Create Virtual Device button at the bottom of the screen.

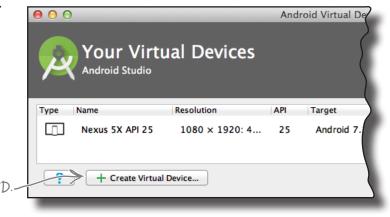

Click on the Create Virtual Device button to create an AVD

# Select the hardware

On the next screen, you'll be prompted to choose a device definition, the type of device your AVD will emulate.

We're going to see what our app looks like running on a Nexus 7 tablet. Choose Tablet from the Category menu and Nexus 7 from the list. Then click the Next button.

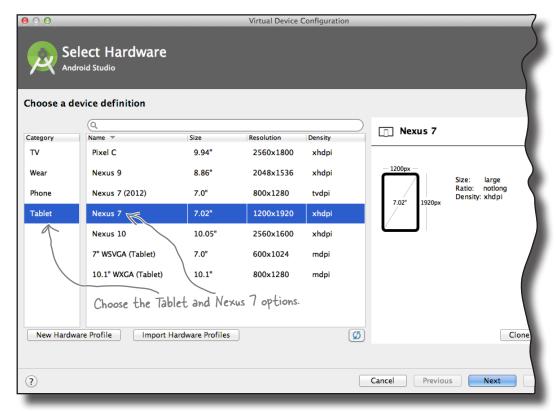

## Creating a tablet AVD (continued)

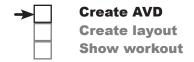

#### Select a system image

Next, you need to select a system image. The system image gives you an installed version of the Android operating system. You can choose the version of Android you want to be on your AVD.

You need to choose a system image for an API level that's compatible with the app you're building. As an example, if you want your app to work on a minimum of API level 19, choose a system image for *at least* API level 19. As in Chapter 1, we want our AVD to run API level 25, so choose the system image with a release name of Nougat and a target of Android 7.1.1, the version number of API level 25. Then click on the Next button.

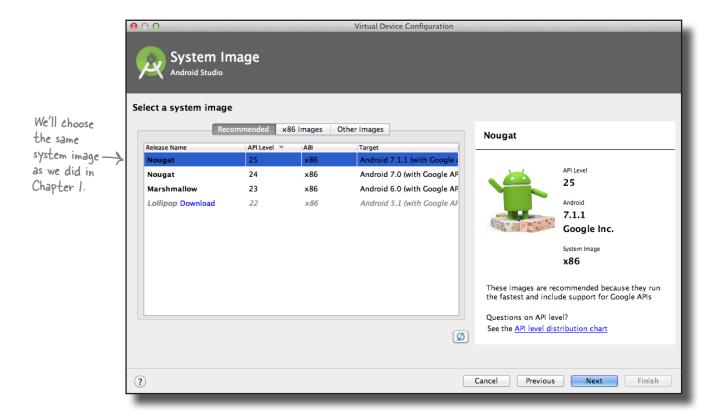

### Creating a tablet AVD (continued)

#### Verify the AVD configuration

On the next screen, you'll be asked to verify the AVD configuration. This screen summarizes the options you chose over the last few screens, and gives you the option of changing them. Change the screen startup orientation to Landscape, then click on the Finish button.

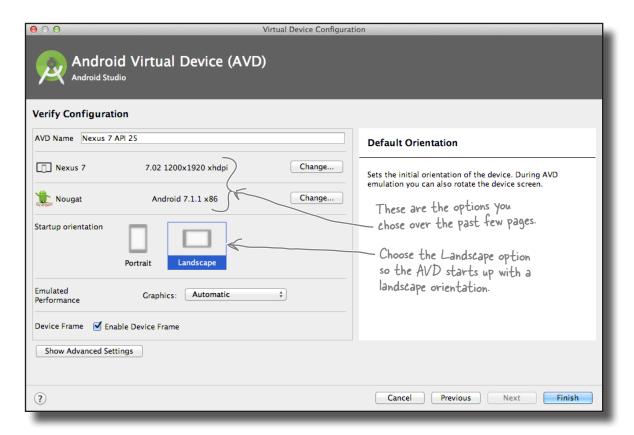

The AVD Manager will create the Nexus 7 AVD for you, and when it's done, display it in its list of devices. You may now close the AVD Manager.

Now that we've created our tablet AVD, we can get to work on updating the Workout app. We want to change the app so that MainActivity uses one layout when it's running on a phone, and another layout when it's running on a tablet. But how can we do this?

# Put screen-specific resources in screen-specific folders

Earlier in the book, you saw how you could get different devices to use image resources appropriate to their screen size by putting different-sized images in the different *drawable\** folders. As an example, you put images intended for devices with high-density screens in the *drawable-hdpi* folder.

You can do something similar with other resources such as layouts, menus, and values. If you want to create multiple versions of the same resource for different screen specs, you need to create multiple resource folders with an appropriate name, then add the resource to that folder. The device will then load the resource at runtime from the folder that's the closest match to its screen spec.

If you want to have one layout for large screen devices such as tablets, and another layout for smaller devices such as phones, you put the layout for the tablet in the <code>app/src/main/res/layout-large</code> folder, and the layout for the phone in the <code>app/src/main/res/layout</code> folder. When the app runs on a phone, it will use the layout in the <code>layout</code> folder. If it's run on a tablet, it will use the layout in the <code>layout-large</code> folder instead.

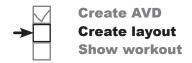

Android uses the names of your resource folders to decide which resources it should use at runtime.

Layouts in the layout folder can be used by any device, but layouts in the layout-large folder will only be used by devices with a large screen.

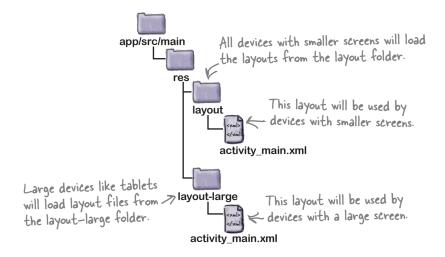

On the next page, we'll show you all the different options you can use for your resource folder names.

## The different folder options

You can put all kinds of resources (drawables or images, layouts, menus, and values) in different folders to specify which types of device they should be used with. The screen-specific folder name can include screen size, density, orientation and aspect ratio, with each part separated by hyphens. As an example, if you want to create a layout that will only be used by very large tablets in landscape mode, you would create a folder called *layout-xlarge-land* and put the layout file in that folder. Here are the different options you can use for the folder names:

| You <u>must</u> specify a resource          | e type.     | Screen density is based on dots per inch. |                                                                        |                                         |
|---------------------------------------------|-------------|-------------------------------------------|------------------------------------------------------------------------|-----------------------------------------|
| Resource type                               | Screen size | Screen density                            | Orientation                                                            | Aspect ratio                            |
| drawable                                    | -small      | -ldpi                                     | -land                                                                  | -long                                   |
| layout                                      | -normal     | -mdpi                                     | -port                                                                  | -notlong                                |
| menu                                        | -large      | -hdpi                                     |                                                                        | long is for screens                     |
| mipmap                                      | -xlarge     | -xhdpi                                    |                                                                        | that have a very high value for height. |
| values                                      |             | -xxhdpi                                   |                                                                        |                                         |
| A mipmap resource is                        |             | -xxxhdpi                                  |                                                                        |                                         |
| used for application icons. Older versions  |             | -nodpi                                    | This is for density-independent<br>resources. Use -nodpi for any image |                                         |
| of Android Studio use<br>drawables instead. |             | -tvdpi                                    | resources you don't<br>(e.g., a folder calle<br>nodpi).                | , want to scale<br>d drawable–          |

Android decides at runtime which resources to use by checking the spec of the device and looking for the best match. If there's no exact match, it will use resources designed for a smaller screen than the current one. If resources are only available for screens *larger* than the current one, Android won't use them and the app will crash.

If you only want your app to work on devices with particular screen sizes, you can specify this in *AndroidManifest.xml* using the <supports-screens> attribute. As an example, if you don't want your app to run on devices with small screens, you'd use:

<supports-screens android:smallScreens="false"/>

Using the different folder names above, you can create layouts that are tailored for phones and tablets.

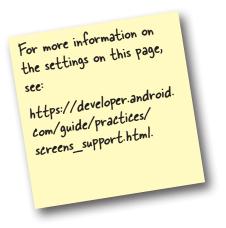

BE the Folder Structure
Below you'll see the code for an

Below you'll see the code for an activity. You want to display one layout when it runs on devices with

large-sized screens, and another layout when it runs on devices with smaller-sized screens. Which of these folder

structures will allow you to do that?

```
import android.app.Activity;
import android.os.Bundle;

public class MainActivity extends Activity {

   @Override
   protected void onCreate(Bundle savedInstanceState) {
       super.onCreate(savedInstanceState);
       setContentView(R.layout.activity_main);
   ...
   }
}
```

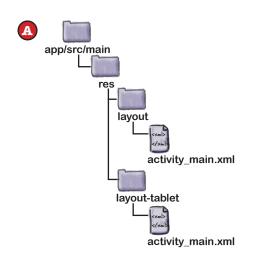

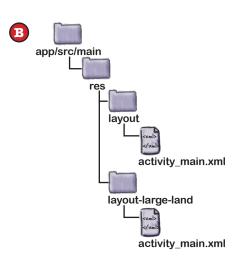

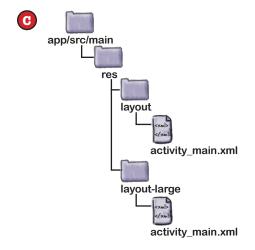

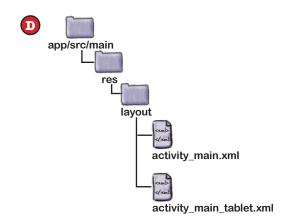

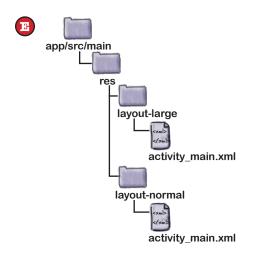

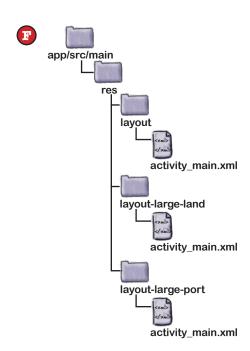

BE the Folder Structure Solution

Below you'll see the code for an activity. You want to display one layout when it runs on devices with

large-sized screens, and another layout when it runs on devices with smaller-sized screens. Which of these folder

structures will allow you to do that?

```
import android.app.Activity;
import android.os.Bundle;

public class MainActivity extends Activity {
    @Override
    protected void onCreate(Bundle savedInstanceState) {
        super.onCreate(savedInstanceState);
        setContentView(R.layout.activity_main);
    ...
    }
}
```

app/src/main

res

layout
recognize the folder
name layout—tablet.
activity\_main.xml in
the layout folder will
be displayed on all
devices.

res
layout
layout
layout
layout-tablet
activity\_main.xml

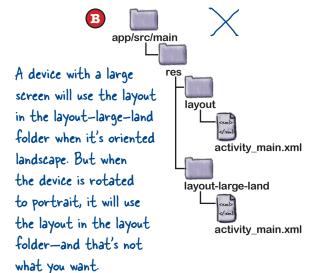

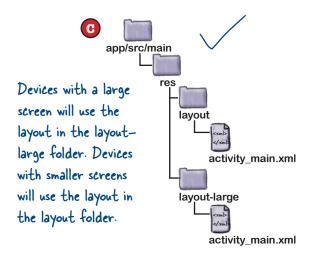

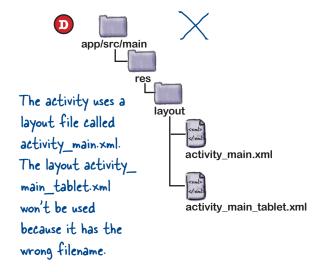

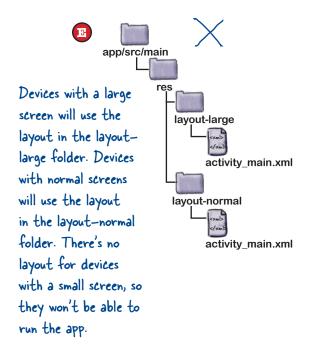

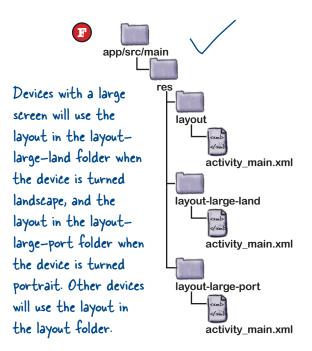

# Tablets use layouts in the layout-large folder

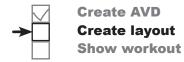

To get the tablet version of our app up and running, we need to copy our existing activity layout file *activity\_main.xml* into the *app/src/main/res/layout-large* folder and then update that version of the file. This layout will then only be used by devices with a large screen.

If the app/src/main/res/layout-large folder doesn't exist in your Android Studio project, you'll need to create it. To do this, switch to the Project view of Android Studio's explorer, highlight the app/src/main/res folder, and choose File—New...—Directory. When prompted, give the folder a name of "layout-large". When you click on the OK button, Android Studio will create the new app/src/main/res/layout-large folder.

To copy the *activity\_main.xml* layout file, highlight the file in the explorer, and choose the Copy command from the Edit menu. Then highlight the new *layout-large* folder, and choose the Paste command from the Edit menu. Android Studio will copy the *activity\_main.xml* file into the *app/src/main/res/layout-large* folder.

If you open the file you just pasted, it should look like this:

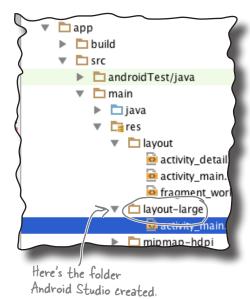

<?xml version="1.0" encoding="utf-8"?>
<fragment xmlns:android="http://schemas.android.com/apk/res/android"
 android:name="com.hfad.workout.WorkoutListFragment"
 android:layout width="match parent"</pre>

This is exactly the same layout that we had before. It contains a single fragment, WorkoutListFragment, that displays a list of workouts. The next thing we need to do is update the layout so that it displays two fragments side by side, WorkoutListFragment and WorkoutDetailFragment.

android:layout height="match parent"/>

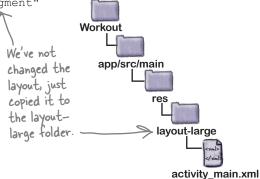

# Fragments for larger interfaces Create AVD Create layout Show workout

# The layout-large version of the layout needs to display two fragments

We're going to change the version of activity\_main.xml in the layout-large folder so that it contains the two fragments. To do this, we'll add the fragments to a linear layout with the orientation set to horizontal. We'll adjust the width of the fragments so that WorkoutListFragment takes up two-fifths of the available space, and WorkoutDetailFragment takes up three-fifths.

Our version of *activity\_main.xml* is below. Update your code to reflect our changes. Make sure that you only edit the tablet version of the layout that's in the *layout-large* folder.

We're putting the fragments in a LinearLayout with a horizontal orientation so the two fragments will be displayed alongside each other.

```
<?xml version="1.0" encoding="utf-8"?>
      <LinearLayout xmlns:android="http://schemas.android.com/apk/res/android"</pre>
          android:orientation="horizontal"
          android:layout width="match parent"
                                                                       Workout
          android:layout height="match parent">
                                         Our layout already includes
                                                                          app/src/main
                                         WorkoutListFragment.
          <fragment
               android:name="com.hfad.workout.WorkoutListFragment"
             android:id="@+id/list frag"
The
fragments
               android:layout width="0dp"
need IDs
               android:layout weight="2"
so that
               android:layout height="match parent"/>
Android
                                                         We're adding Workout Detail Fragment
doesn't
                                                         to MainActivity's layout.
lose track
          <fragment
of where
               android:name="com.hfad.workout.WorkoutDetailFragment"
to put
               android:id="@+id/detail frag"
each
               android:layout width="0dp"
fragment.
               android:layout weight="3"
               android:layout height="match parent"/>
      </LinearLayout>
```

We'll run through what happens when the code runs on the next page.

## What the updated code does

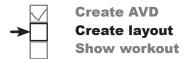

Before we take the app for a test drive, let's go through what happens when the code runs.

When the app is launched, MainActivity gets created.

MainActivity's onCreate() method runs. This specifies that activity\_main.xml should be used for MainActivity's layout.

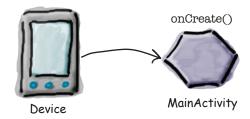

If the app's running on a tablet, it uses the version of activity\_main.xml that's in the layout-large folder.

The layout displays WorkoutListFragment and WorkoutDetailFragment side by side.

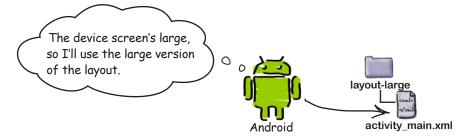

If the app's running on a device with a smaller screen, it uses the version of activity\_main.xml that's in the layout folder.

The layout displays WorkoutListFragment on its own.

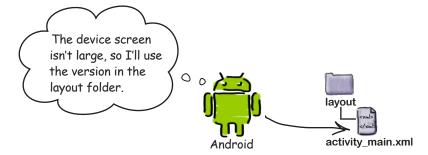

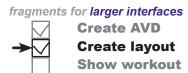

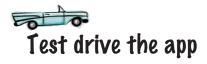

When you run the app on a phone, the app looks just as it did before. MainActivity displays a list of workout names, and when you click on one of the workouts, DetailActivity starts and displays its details.

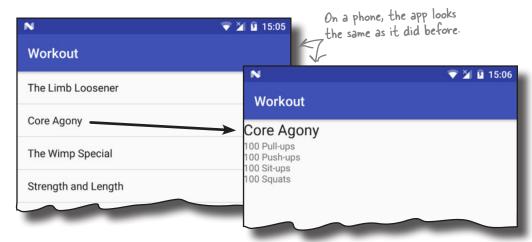

When you run the app on a tablet, MainActivity displays a list of workout names on the left, and details of the first workout appear next to it.

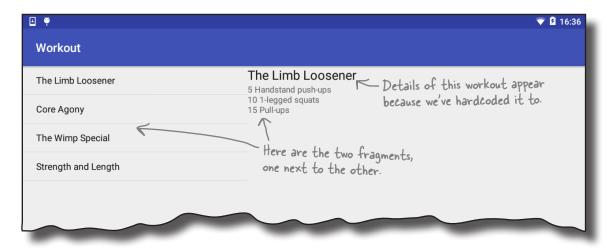

When you click on one of the workouts, DetailActivity still gets displayed. We need to change our code so that if the app's running on a tablet, DetailActivity no longer starts. Instead, we need to display details of the workout the user selects in MainActivity, and not just the first workout.

## We need to change the itemClicked() code

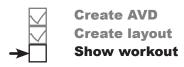

Workout

the workout that was clicked

We need to change the code that decides what to do when items in WorkoutListFragment are clicked. This means that we need to change the itemClicked() method in MainActivity. Here's the current code:

```
. . .
                                                                        app/src/main
public class MainActivity extends AppCompatActivity
                                                                                java
                              implements WorkoutListFragment.Listener {
                                                                               com.hfad.workout
    @Override
    public void itemClicked(long id) {
                                                                                    MainActivity.java
         Intent intent = new Intent(this, DetailActivity.class);
         intent.putExtra(DetailActivity.EXTRA WORKOUT ID, (int)id);
         startActivity(intent);
                                                      This is the itemClicked() method we
    }
                                                      wrote in the previous chapter. It starts
                                                      DetailActivity, and passes it the ID of
```

The current code starts DetailActivity whenever the user clicks on one of the workouts. We need to change the code so that this only happens if the app's running on a device with a small screen such as a phone. If the app's running on a device with a large screen, when the user picks a workout we need to display the details of the workout shown to the right of the list of workouts in WorkoutDetailFragment.

#### But how do we update the workout details?

The WorkoutDetailFragment updates its views when it is started. But once the fragment is displayed onscreen, how do we get the fragment to update the details?

You might be thinking that we could play with the fragment's lifecycle so that we get it to update. Instead, we'll replace the detail fragment with a brand-new detail fragment, each time we want its text to change.

There's a really good reason why...

#### You want fragments to work with the Back button

Suppose you have a user that runs the app on a phone. When they click on a workout, details of that workout are displayed in a separate activity. If the user clicks on the Back button, they're returned to the list of workouts:

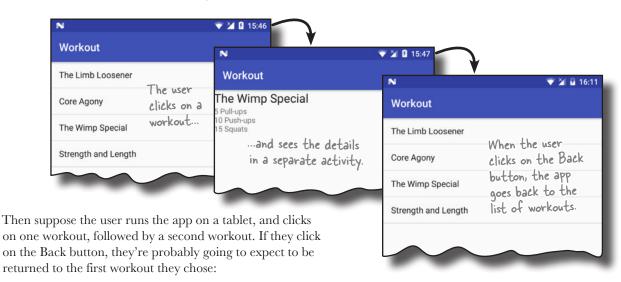

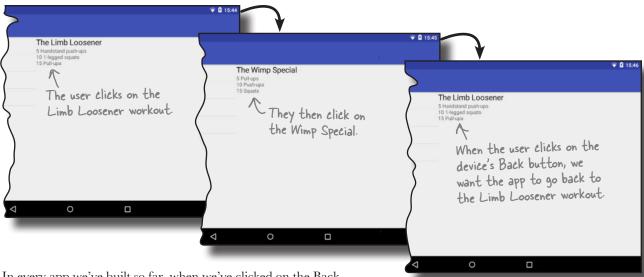

In every app we've built so far, when we've clicked on the Back button, we've been returned to the previous activity. This is standard Android behavior, and something that Android has handled for us automatically. If we're running this particular app on a tablet, however, we don't want the Back button to return us to the previous activity. We want it to return us to the previous fragment state.

#### Welcome to the back stack

Create AVD

Create layout

Show workout

When you go from activity to activity in your app, Android keeps track of each activity you've visited by adding it to the **back stack**. The back stack is a log of the places you've visited on the device, each place recorded as a separate transaction.

#### A back stack scenario

Suppose you start by visiting a fictitious activity in your app, Activity1. Android records your visit to Activity1 on the back stack as a transaction.

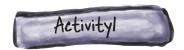

You then go to Activity2. Your visit to Activity2 is added to the top of the back stack as a separate transaction.

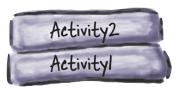

You then go to Activity3. Activity3 is added to the top of the back stack.

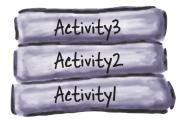

When you click on the Back button, Activity3 pops off the top of the back stack. Android displays Activity2, as this activity is now at the top of the back stack.

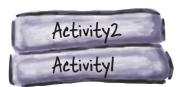

If you click on the Back button again, Activity2 pops off the top of the back stack, and Activity1 is displayed.

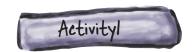

# Back stack transactions don't have to be activities

We've shown you how the back stack works with activities, but the truth is, it doesn't just apply to activities. It applies to any sort of transaction, including changes to fragments.

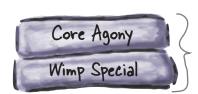

These are two different fragment transactions for WorkoutDetailFragment. The top one displays details of the Core Agony workout, and the bottom one displays details of the Wimp Special.

This means that *fragment* changes can be reversed when you click on the Back button, just like *activity* changes can.

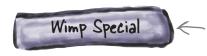

When you click on the Back button, the transaction that contains details of the Core Agony is popped off the top of the back stack. Details of the Wimp Special are displayed.

So how can we record changes to fragments as separate transactions on the back stack?

#### Pon't update—instead, replace

We're going to replace the entire WorkoutDetailFragment with a new instance of it each time the user selects a different workout. Each new instance of WorkoutDetailFragment will be set up to display details of the workout the user selects. That way, we can add each fragment replacement to the back stack as a separate transaction. Each time the user clicks on the Back button, the most recent transaction will be popped off the top of the stack, and the user will see details of the previous workout they selected.

To do this, we first need to know how to replace one fragment with another. We'll look at this on the next page.

Android builds the back stack as you navigate from one activity to another. Each activity is recorded in a separate transaction.

# Use a frame layout to replace fragments programmatically

To replace one fragment with another in MainActivity's tablet user interface, we need to begin by making a change to the *activity\_main.xml* layout file in the *layout-large* folder. Instead of inserting WorkoutDetailFragment directly using the <fragment> element, we'll use a frame layout.

We'll add the fragment to the frame layout programmatically. Whenever an item in the WorkoutListFragment list view gets clicked, we'll replace the contents of the frame layout with a new instance of WorkoutDetailFragment that displays details of the correct workout.

Here's our new version of the code for *activity\_main.xml* in the *layout-large* folder. Update your code to include our changes.

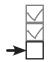

Create AVD
Create layout
Show workout

Add a fragment using a <FrameLayout> whenever you need to replace fragments programmatically, such as when you need to add fragment changes to the back stack.

```
<?xml version="1.0" encoding="utf-8"?>
<LinearLayout xmlns:android="http://schemas.android.com/apk/res/android"</pre>
    android:orientation="horizontal"
    android:layout width="match parent"
    android:layout height="match parent">
                                                                  Workout
                                                                     app/src/main
    <fragment
         android:name="com.hfad.workout.WorkoutListFragment"
         android:id="@+id/list frag"
         android:layout width="0dp"
         android:layout weight="2"
         android:layout height="match parent"/>
                                                                                 activity_main.xml
                        We're going to display the
                        fragment inside a FrameLayout
                                                                         We'll add the fragment
    <FrameLayout</pre>
                                                                  to the frame layout
                                                                         programmatically.
        android:id="@+id/fragment_container" We'll give the FrameLayout an ID
                                                     of fragment_container so we can
         android:layout width="0dp"
                                                     refer to it in our activity code.
         android:layout weight="3"
         android:layout height="match parent"/>
```

We covered

frame layouts

in Chapter 5.

</LinearLayout>

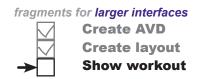

# Use layout differences to tell which layout the device is using

We want MainActivity to perform different actions when the user clicks on a workout depending on whether the device is running on a phone or a tablet. We can tell which version of the layout's being used by checking whether or not the layout includes the frame layout we added on the previous page.

If the app is running on a tablet, the device will be using the version of *activity\_main.xml* that's in the *layout-large* folder. This layout includes a frame layout with an ID of fragment\_container. When the user clicks on a workout, we want to display a new instance of WorkoutDetailFragment in the frame layout.

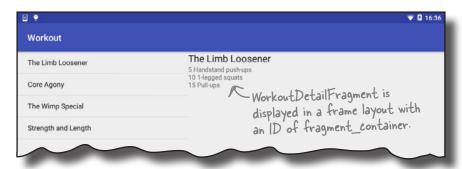

If the app's running on a phone, the device will be using *activity\_main.xml* in the *layout* folder. This layout doesn't include the frame layout. If the user clicks on a workout, we want MainActivity to start DetailActivity as it does currently.

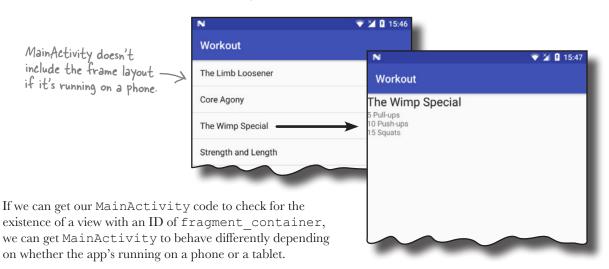

### The revised MainActivity code

✓ Create AVD✓ Create layout→ Show workout

We've updated MainActivity so that the itemClicked() method looks for a view with an ID of fragment\_container. We can then perform different actions depending on whether or not the view is found.

Here's our full code for *MainActivity.java*; update your version of the code to match ours:

```
package com.hfad.workout;
import android.support.v7.app.AppCompatActivity;
import android.os.Bundle;
import android.view.View;
                                                                          app/src/main
import android.content.Intent;
public class MainActivity extends AppCompatActivity
                                                                                com.hfad.workout
                              implements WorkoutListFragment.Listener {
                      We've not changed this method.
                                                                                     MainActivity.java
    @Override
    protected void onCreate(Bundle savedInstanceState) {
         super.onCreate(savedInstanceState);
         setContentView(R.layout.activity main);
                                                  Get a reference to the frame layout that will contain
    }
                                                  WorkoutDetailFragment. This will only exist if the app
                                                  is being run on a device with a large screen.
    @Override
    public void itemClicked(long id) {
         View fragmentContainer = findViewById(R.id.fragment_container);
         if (fragmentContainer != null) {
              //Add the fragment to the FrameLayout We need to write code that will run if the frame layout exists.
         } else {
              Intent intent = new Intent(this, DetailActivity.class);
              intent.putExtra(DetailActivity.EXTRA WORKOUT ID, (int) id);
             startActivity(intent);
                                          If the frame layout doesn't exist, the app must be running
         }
                                          on a device with a smaller screen. In that case, start
                                          DetailActivity and pass it the ID of the workout as before.
    }
```

The next thing we need to do is see how we can add WorkoutDetailFragment to the frame layout programmatically.

# fragments for larger interfaces Create AVD Create layout Show workout

## Using fragment transactions

You can programmatically add a fragment to an activity's layout so long as the activity's running. All you need is a view group in which to place the fragment, such as a frame layout.

You add, replace, or remove fragments at runtime using a **fragment transaction**. A fragment transaction is a set of changes relating to the fragment that you want to apply, all at the same time.

When you create a fragment transaction, you need to do three things:

- Begin the transaction.

  This tells Android that you're starting a series of changes that you want to record in the transaction.
- Specify the changes.

  These are all the actions you want to group together in the transaction. This can include adding, replacing, or removing a fragment, updating its data, and adding it to the back stack.
- Commit the transaction.

  This finishes the transaction and applies the changes.

#### 1. Begin the transaction

You begin the transaction by first getting a reference to the activity's fragment manager. As you may remember from the previous chapter, the fragment manager is used to manage any fragments used by the activity. If you're using fragments from the Support Library as we are here, you get a reference to the fragment manager using the following method:

getSupportFragmentManager(); This returns the fragment manager that deals with fragments from the Support Library.

Once you have a reference to the fragment manager, you call its beginTransaction() method to begin the transaction:

FragmentTransaction transaction = getSupportFragmentManager().beginTransaction();

That's all you need to do to begin the transaction. On the next page we'll look at how you specify the changes you want to make. The start of the fragment transaction

#### 2. Specify the changes

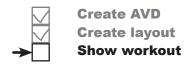

After beginning the transaction, you need to say what changes the transaction should include.

If you want to add a fragment to your activity's layout, you call the fragment transaction's add () method. This takes two parameters, the resource ID of the view group you want to add the fragment to, and the fragment you want to add. The code looks like this:

WorkoutDetailFragment fragment = new WorkoutDetailFragment(); Create the fragment.
transaction.add(R.id.fragment\_container, fragment); Add the fragment to the ViewGroup.

To replace the fragment, you use the replace () method:

transaction.replace (R.id.fragment\_container, fragment); Replace the fragment.

To remove the fragment completely, you use the remove () method:

transaction.remove (fragment); Remove the fragment

You can optionally use the setTransition() method to say what sort of transition animation you want for this transaction:

transaction.setTransition(transition); < You don't have to set a transition.

transition is the type of animation. Options for this are TRANSIT\_FRAGMENT\_CLOSE (a fragment is being removed from the stack), TRANSIT\_FRAGMENT\_OPEN (a fragment is being added), TRANSIT\_FRAGMENT\_FADE (the fragment should fade in and out), and TRANSIT\_NONE (no animation). By default, there are no animations.

Once you've specified all the actions you want to take as part of the transaction, you can use the addToBackStack() method to add the transaction to the back stack. This method takes one parameter, a String name you can use to label the transaction. This parameter is needed if you need to programmatically retrieve the transaction. Most of the time you won't need to do this, so you can pass in a null value like this:

transaction.addToBackStack (null); Most of the time you won't need to retrieve the transaction, so it can be set to null.

#### 3. Commit the transaction

Finally, you need to commit the transaction. This finishes the transaction, and applies the changes you specified. You commit the transaction by calling the transaction's commit() method like this:

transaction.commit();

That's everything we need to know in order to create fragment transactions, so let's put it into practice by getting our MainActivity code to display an updated version of WorkoutDetailFragment every time the user clicks on a workout.

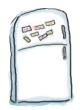

# **Activity Magnets**

We want to write a new version of the MainActivity's itemClicked() method. It needs to change the workout details that are displayed in WorkoutDetailFragment each time the user clicks on a new workout. See if you can finish the code below.

| <pre>public void itemClicked(long id) {</pre>                              |                                           |
|----------------------------------------------------------------------------|-------------------------------------------|
| <pre>View fragmentContainer = findViewById(R.id.fragment_container);</pre> |                                           |
| <pre>if (fragmentContainer != null) {</pre>                                |                                           |
| <pre>WorkoutDetailFragment details = new WorkoutDetailFragment();</pre>    |                                           |
|                                                                            |                                           |
| <pre>FragmentTransaction ft = getSupportFragmentManager().</pre>           | ;                                         |
| <pre>details.setWorkout(id);</pre>                                         |                                           |
|                                                                            |                                           |
| ft(R.id.fragment_container,);                                              |                                           |
|                                                                            |                                           |
| ft(FragmentTransaction.TRANSIT_FRAGMENT_F                                  | ADE);                                     |
|                                                                            |                                           |
| ft(null);                                                                  |                                           |
| ft. ;                                                                      | You won't need to use                     |
| } else {                                                                   | You won't need to use all of the magnets. |
| <pre>Intent intent = new Intent(this, DetailActivity.class);</pre>         |                                           |
| <pre>intent.putExtra(DetailActivity.EXTRA_WORKOUT_ID, (int) id);</pre>     | replace                                   |
| startActivity(intent);                                                     |                                           |
| beginTransaction() setTransaction()                                        | ansition commit()                         |
| }                                                                          | alisitet                                  |
| details endTransaction() addToBackStack                                    | startTransaction()                        |
| data obacks tack                                                           | you are here ▶ 421                        |

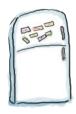

# **Activity Magnets Solution**

We want to write a new version of the MainActivity's itemClicked() method. It needs to change the workout details that are displayed in WorkoutDetailFragment each time the user clicks on a new workout. See if you can finish the code below.

```
public void itemClicked(long id) {
       View fragmentContainer = findViewById(R.id.fragment container);
                                                                                             This begins the
       if (fragmentContainer != null) {
                                                                                             transaction.
            WorkoutDetailFragment details = new WorkoutDetailFragment();
                                                                            beginTransaction()
            FragmentTransaction ft = getSupportFragmentManager()
            details.setWorkout(id);
Each time
                                                                                This is a new instance of
the user
                                                                                WorkoutDetailFragment.
                  replace
clicks on
                                                             details
                             (R.id.fragment container,
                                                                                It displays details of the
a workout,
                                                                                workout the user selected.
we'll
                                     (FragmentTransaction.TRANSIT FRAGMENT FADE);
replace
                                                                                  Set the fragment to fade in and out.
the
                                       (null); Add the transaction to the back stack.
fragment
with
a new
                 commit()
instance
of it. } else
            Intent intent = new Intent(this, DetailActivity.class);
            intent.putExtra(DetailActivity.EXTRA WORKOUT ID, (int) id);
            startActivity(intent);
                                          You didn't need to use these magnets.
                                                                    startTransaction()
             endTransaction()
```

### The updated MainActivity code

We're going to get a new instance of WorkoutDetailFragment (one that displays the correct workout), display the fragment in the activity, and then add the transaction to the back stack. Here's the full code. Update your version of *MainActivity.java* to reflect our changes:

```
package com.hfad.workout;
import android.support.v4.app.FragmentTransaction; We're using a FragmentTransaction from the Support Library as we're using Support Library Fragments.
 public class MainActivity extends AppCompatActivity
                           implements WorkoutListFragment.Listener {
                       We haven't changed this method.
     @Override
     protected void onCreate(Bundle savedInstanceState) {
         super.onCreate(savedInstanceState);
                                                                  app/src/main
         setContentView(R.layout.activity main);
                                                                       com.hfad.workout
     @Override
     public void itemClicked(long id) {
                                                                            MainActivity.java
         View fragmentContainer = findViewById(R.id.fragment container);
         if (fragmentContainer != null) {
             WorkoutDetailFragment details = new WorkoutDetailFragment();
 Start the
 transaction.
             details.setWorkout(id);
             Add the
             ft.setTransition(FragmentTransaction.TRANSIT FRAGMENT FADE);
transaction
to the back ____ft.addToBackStack(null);

    Get the new and old fragments
to fade in and out.

stack.
             ft.commit(); Commit the transaction
         } else {
             Intent intent = new Intent(this, DetailActivity.class);
             intent.putExtra(DetailActivity.EXTRA WORKOUT ID, (int) id);
             startActivity(intent);
}
```

On the next page we'll see what happens when the code runs.

# What happens when the code runs

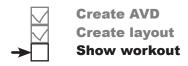

Here's a runthrough of what happens when we run the app.

#### The app is launched on a tablet and MainActivity starts.

WorkoutListFragment is attached to MainActivity, and MainActivity is registered as a listener on WorkoutListFragment.

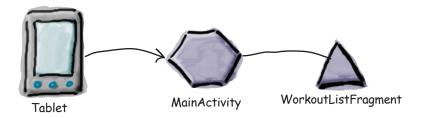

# When an item is clicked in WorkoutListFragment, the fragment's onListItemClick() method is called.

This calls MainActivity's itemClicked() method, passing it the ID of the workout that was clicked; in this example, the ID is 1.

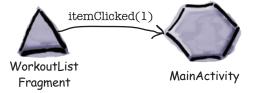

# MainActivity's itemClicked() method sees that the app is running on a tablet. It creates a new instance of Workout Data il Fragment, and begins a new fragment.

It creates a new instance of WorkoutDetailFragment, and begins a new fragment transaction.

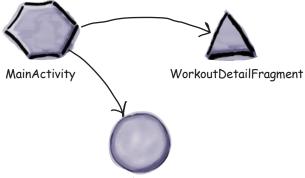

FragmentTransaction

#### The story continues...

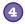

As part of the transaction, WorkoutDetailFragment's views are updated with details of the workout that was selected, in this case the one with ID 1.

The fragment is added to the FrameLayout fragment\_container in MainActivity's layout, and the whole transaction is added to the back stack.

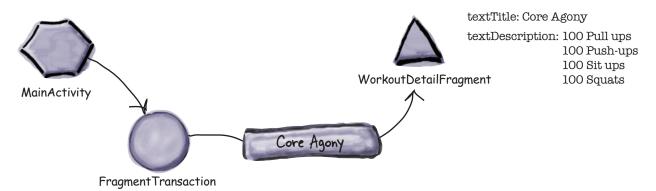

#### 5

#### MainActivity commits the transaction.

All of the changes specified in the transaction take effect, and the WorkoutDetailFragment is displayed next to WorkoutListFragment.

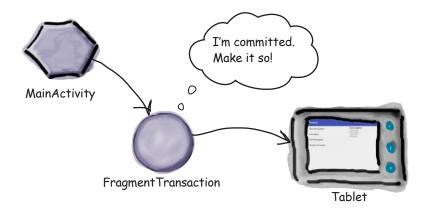

Let's take the app for a test drive.

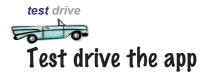

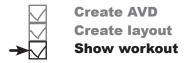

When we run the app, a list of the workouts appears on the left side of the screen. When we click on one of the workouts, details of that workout appear on the right. If we click on another workout and then click on the Back button, details of the workout we chose previously appear on the screen.

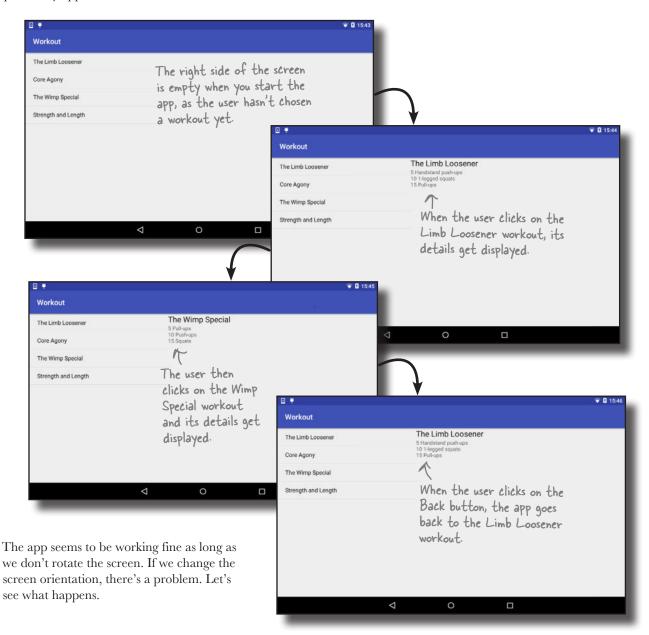

## Rotating the tablet breaks the app

When you run the app on a phone and rotate the device, the app works as you'd expect. Details of the workout the user selected continue to be displayed on the screen:

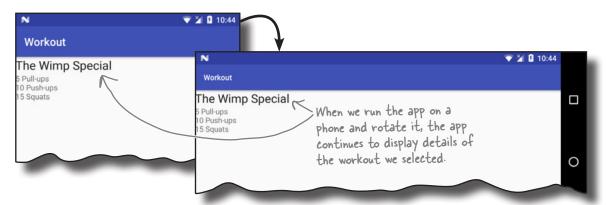

But when you run the app on a tablet, there's a problem. Regardless of which workout you've chosen, when you rotate the device, the app displays details of the first workout in the list:

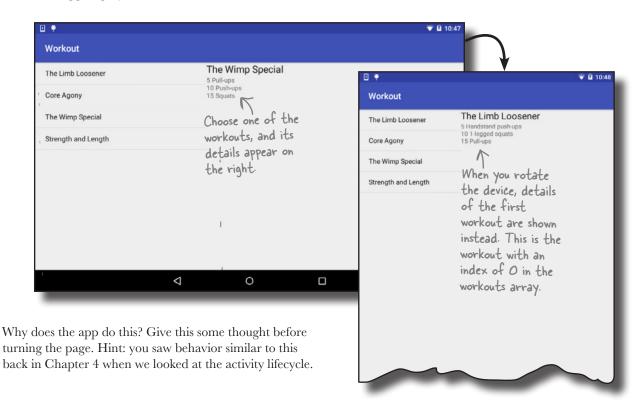

## Saving an activity's state (revisited)

When we first looked at the activity lifecycle back in Chapter 4, you saw how when you rotate the device, Android destroys and recreates the activity. When this happens, local variables used by the activity can get lost. To prevent this from happening, we saved the state of our local variables in the activity's onSaveInstanceState() method:

```
public void onSaveInstanceState (Bundle savedInstanceState) {
    savedInstanceState.putInt("seconds", seconds);
    Earlier in the book, we used
    savedInstanceState.putBoolean("running", running);
    the onSaveInstanceState()
    method to save the state of
    these two variables.
```

We then restored the state of the variables in the activity's onCreate() method:

So what does this have to do with our current problem?

#### Fragments can lose state too

If the activity uses a fragment, **the fragment gets destroyed and recreated along with the activity**. This means that any local variables used by the fragment can also lose their state.

In our WorkoutDetailFragment code, we use a local variable called workoutId to store the ID of the workout the user clicks on in the WorkoutListFragment list view. When the user rotates the device, workoutId loses its current value and it's set to 0 by default. The fragment then displays details of the workout with an ID of 0—the first workout in the list.

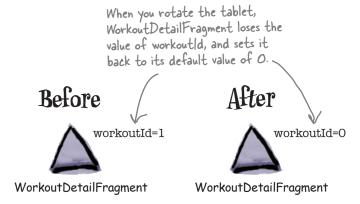

### Save the fragment's state...

You deal with this problem in a fragment in a similar way to how you deal with it in an activity.

You first override the fragment's onSaveInstanceState() method. This method works in a similar way to an activity's onSaveInstanceState() method. It gets called before the fragment gets destroyed, and it has one parameter: a Bundle. You use the Bundle to save the values of any variables whose state you need to keep.

In our case, we want to save the state of our workoutId variable, so we'd use code like this:

Once you've saved the state of any variables, you can restore it when the fragment is recreated.

#### ...then use onCreate() to restore the state

Just like an activity, a fragment has an onCreate() method that has one parameter, a Bundle. This is the Bundle to which you saved the state of your variables in the fragment's onSaveInstanceState() method, so you can use it to restore the state of those variables in your fragment's onCreate() method.

In our case, we want to restore the state of the workoutId variable, so we can use code like this:

We'll show you the full code on the next page.

# The updated code for WorkoutPetailFragment.java

We've updated our code for *WorkoutDetailFragment.java* to save the state of the workoutId variable before the fragment is destroyed, and restore it if the fragment is recreated. Here's our code; update your version of *WorkoutDetailFragment.java* to reflect our changes.

```
package com.hfad.workout;
                                                    Workout
import android.support.v4.app.Fragment;
import android.os.Bundle;
                                                       app/src/main
import android.view.LayoutInflater;
                                                              java
import android.view.View;
import android.view.ViewGroup;
                                                             com.hfad.workout
import android.widget.TextView;
                                                                   WorkoutDetail
public class WorkoutDetailFragment extends Fragment {
                                                                   Fragment.java
    private long workoutId;
                        Add the onCreate() method.
    @Override
    public void onCreate(Bundle savedInstanceState) {
        super.onCreate(savedInstanceState);
        if (savedInstanceState != null) {
            workoutId = savedInstanceState.getLong("workoutId");
                  Set the value of the workoutld
    }
    @Override
    public View onCreateView (LayoutInflater inflater, ViewGroup container,
                              Bundle savedInstanceState) {
        return inflater.inflate(R.layout.fragment workout detail, container, false);
```

The code continues on the next page.

### WorkoutPetailFragment.java (continued)

```
@Override
public void onStart() {
    super.onStart();
    View view = getView();
    if (view != null) {
        TextView title = (TextView) view.findViewById(R.id.textTitle);
        Workout workout = Workout.workouts[(int) workoutId];
        title.setText(workout.getName());
        TextView description = (TextView) view.findViewById(R.id.textDescription);
        description.setText(workout.getDescription());
                                                                Workout
                 Save the value of the workoutld in the
                 savedInstanceState Bundle before the fragment gets
                 destroyed. We're retrieving it in the on Create() method.
                                                                  app/src/main
@Override
public void onSaveInstanceState(Bundle savedInstanceState) {
                                                                          jaya
    savedInstanceState.putLong("workoutId", workoutId);
}
                                                                         com.hfad.workout
public void setWorkout(long id) {
                                                                               WorkoutDetail
                                                                               Fragment.java
    this.workoutId = id;
```

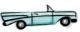

### Test drive the app

Now, when you run the app on a tablet and rotate the device, details of the workout the user selected continue to be displayed on the screen.

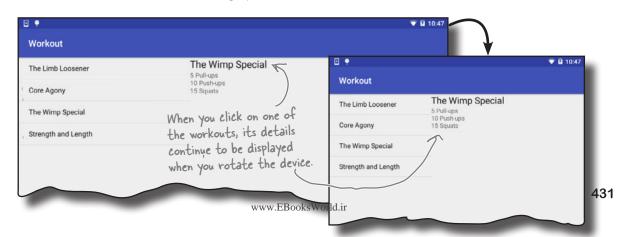

#### Your Android Toolbox

You've got Chapter 10 under your belt and now you've added fragments for larger interfaces to your toolbox.

You can download the full code for the chapter from https://tinyurl.com/ HeadFirstAndroid

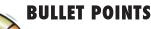

- Make apps look different on different devices by putting separate layouts in device-appropriate folders.
- Android keeps track of places you've visited within an app by adding them to the back stack as separate transactions. Pressing the Back button pops the last transaction off the back stack.
- Use a frame layout to add, replace, or remove fragments programmatically using fragment transactions.
- Begin the transaction by calling the FragmentManager beginTransaction() method. This creates a FragmentTransaction object.

- Add, replace, and delete fragments using the FragmentTransaction add(), replace(), and remove() methods.
- Add a transaction to the back stack using the FragmentTransaction addToBackStack() method.
- Commit a transaction using the FragmentTransaction commit() method. This applies all the updates in the transaction.
- Save the state of a fragment's variables in the Fragment onSaveInstanceState() method.
- Restore the state of a fragment's variables in the Fragment onCreate () method.

# 11 dynamic fragments

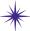

# **Nesting Fragments** \*

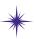

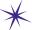

The Back button was going crazy, transactions everywhere. So I hit them with the getChildFragmentManager() method and BAM! Everything went back to normal.

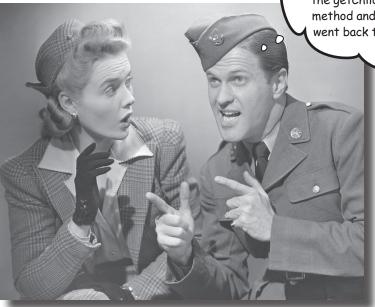

#### So far you've seen how to create and use static fragments.

But what if you want your fragments to be more **dynamic?** Dynamic fragments have a lot in common with dynamic activities, but there are crucial differences you need to be able to deal with. In this chapter you'll see how to convert dynamic activities into working dynamic fragments. You'll find out how to use fragment transactions to help maintain your fragment state. Finally, you'll discover how to nest one fragment inside another, and how the child fragment manager helps you control unruly back stack behavior.

## Adding dynamic fragments

In Chapters 9 and 10, you saw how to create fragments, how to include them in activities, and how to connect them together. To do this, we created a list fragment displaying a list of workouts, and a fragment displaying details of a single workout.

These fragments we've created so far have both been static. Once the fragments are displayed, their contents don't change. We may completely replace the fragment that's displayed with a new instance, but we can't update the contents of the fragment itself.

In this chapter we're going to look at how you deal with a fragment that's more dynamic. By this, we mean a fragment whose views gets updated after the fragment is displayed. To learn how to do, we're going to change the stopwatch *activity* we created in Chapter 4 into a stopwatch *fragment*. We're going to add our new stopwatch fragment to WorkoutDetailFragment so that it's displayed underneath the details of the workout.

We're only showing the tablet version of the app here, but the new stopwatch fragment will appear in the phone version too.

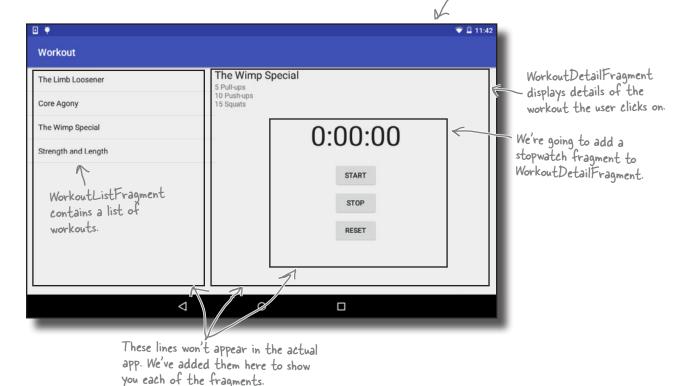

### Here's what we're going to do

There are a number of steps we'll go through to change the app to display the stopwatch:

- Convert StopwatchActivity into StopwatchFragment. We'll take the StopwatchActivity code we created in Chapter 4, and change it into fragment code. We'll also display it in a new temporary activity called TempActivity so that we can check that it works. We'll temporarily change the app so that TempActivity starts when the app gets launched.
- Test StopwatchFragment.
  The StopwatchActivity included Start, Stop, and Reset buttons.We need to check that these still work when the stopwatch code is in a fragment.

We also need to test what happens to StopwatchFragment when the user rotates the device.

Add StopwatchFragment to WorkoutDetailFragment.
Once we're satisfied that StopwatchFragment works, we'll add it to WorkoutDetailFragment.

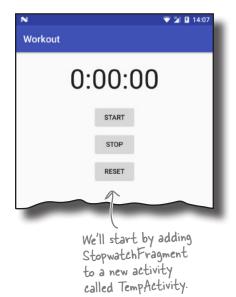

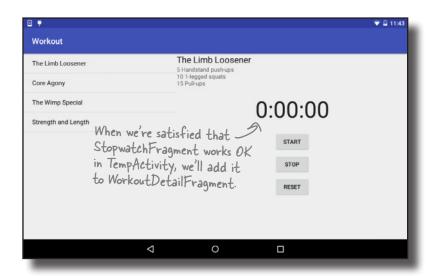

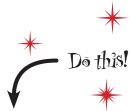

Let's get started.

We're going to update the Workout app in this chapter, so open your original Workout project from Chapter 9 in Android Studio.

# The new version of the app

Convert stopwatch
Test stopwatch
Add to fragment

We're going to change our app to get StopwatchFragment working in a new temporary activity called TempActivity. This will emable us to confirm that StopwatchFragment works before we add it to WorkoutDetailFragment later in the chapter.

Here's how the new version of the app will work:

- When the app gets launched, it starts TempActivity.

  TempActivity uses activity\_temp.xml for its layout, and contains a fragment, StopwatchFragment.
- StopwatchFragment displays a stopwatch with Start, Stop, and Reset buttons.

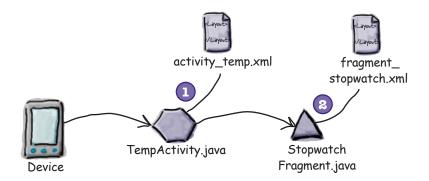

All of the other activities and fragments we created in Chapters 9 and 10 will still exist in the project, but we're not going to do anything with them until later in the chapter.

# Create TempActivity

Convert stopwatch **Test stopwatch** Add to fragment

We'll start by creating TempActivity. Create a new empty activity by switching to the Project view of Android Studio's explorer, highlighting the com.hfad.workout package in the app/src/main/java folder, going to the File menu and choosing New... Activity Empty Activity. Name the activity "TempActivity", name the layout "activity\_temp", make sure If prompted for the the package name is com.hfad.workout, and check the activity's source language, "TempActivity", name the layout "activity\_temp", make sure Backwards Compatibility (AppCompat) checkbox.

select the option for Java

We're going to change our app so that, when it's launched, it starts TempActivity instead of MainActivity. To do this, we need to move MainActivity's launcher intent filter to TempActivity instead. Open the file Android Manifest.xml in the app/src/main folder, then make the following changes:

```
<?xml version="1.0" encoding="utf-8"?>
<manifest xmlns:android="http://schemas.android.com/apk/res/android"</pre>
    package="com.hfad.workout">
                                                                         Workout
    <application
                                                                           app/src/main
         <activity android:name=".MainActivity">
            <intent filter>
                                                                            AndroidManifest.xml
                  (action android:name="android.intent action
                             ndroid:name="android.intent.categ
            </intent-filter>
        </activity>
        <activity android:name=".DetailActivity" />
                                                                          This bit specifies
                                                                          that it's the main
         <activity android:name=".TempActivity">
                                                                          activity of the app.
             <intent-filter>
                 <action android:name="android.intent.action.MAIN"</pre>
                 <category android:name="android.intent.category.LAUNCHER" />
             </intent-filter>
                                                                    This says the activity can
        </activity>
                                                                    be used to launch the app.
    </application>
</manifest>
```

We'll update TempActivity on the next page.

# TempActivity needs to extend AppCompatActivity

Convert stopwatch
Test stopwatch
Add to fragment

All of the fragments we're using in this app come from the Support Library. As we said back in Chapter 9, all activities that use Support Library fragments must extend the FragmentActivity class or one of its subclasses such as AppCompatActivity. If they don't, the code will break.

All of the other activities we've created in this app extend AppCompatActivity, so we'll make TempActivity extend this class too. Here's our code for *TempActivity.java*. Update your version of the code so that it matches ours below:

#### We'll add a new stopwatch fragment

We're going to add a new stopwatch fragment called *StopwatchFragment.java* that uses a layout called *fragment\_stopwatch.xml*. We're going to base the fragment on the stopwatch activity we created back in Chapter 4.

We already know that activities and fragments behave in similar ways, but we also know that a fragment is a distinct type of object—a fragment is not a subclass of activity. **Is there some way we could rewrite that stopwatch activity code so that it works like a fragment?** 

### Fragments and activities have similar lifecycles...

To understand how to rewrite an activity as a fragment, we need to think a little about the similarities and differences between them. If we look at the lifecycles of fragments and activities, we'll see that they're very similar:

| Lifecycle method    | Activity | Fragment     |
|---------------------|----------|--------------|
| onAttach()          |          | $\checkmark$ |
| onCreate()          | <b>✓</b> | $\checkmark$ |
| onCreateView()      |          | <b>✓</b>     |
| onActivityCreated() |          | <b>✓</b>     |
| onStart()           | <b>√</b> | <b>✓</b>     |
| onPause()           | <b>√</b> | <b>✓</b>     |
| onResume()          | <b>✓</b> | <b>✓</b>     |
| onStop()            | <b>\</b> | $\checkmark$ |
| onDestroyView()     |          | <b>✓</b>     |
| onRestart()         | <b>√</b> |              |
| onDestroy()         | <b>√</b> | <b>✓</b>     |
| onDetach()          |          | <b>✓</b>     |

#### ...but the methods are slightly different

Fragment lifecycle methods are almost the same as activity lifecycle methods, but there's one major difference: activity lifecycle methods are **protected** and fragment lifecycle methods are **public**. And we've already seen that the ways that activities and fragments create a layout from a layout resource file are different.

Also, in a fragment, we can't call methods like findViewById() directly. Instead, we need to find a reference to a View object, and then call the view's findViewById() method.

With these similarities and differences in mind, it's time you started to write some code...

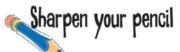

This is the code for StopwatchActivity we wrote earlier. You're going to convert this code into a fragment called StopwatchFragment. With a pencil, make the changes you need. Keep the following things in mind:

- Instead of a layout file called *activity\_stopwatch.xml*, it will use a layout called *fragment\_stopwatch.xml*.
- Make sure the access restrictions on the methods are correct.
- How will you specify the layout?
- -The runTimer() method won't be able to call findViewById(), so you might want to pass a View object into runTimer().

```
public class StopwatchActivity extends Activity {
    //Number of seconds displayed on the stopwatch.
    private int seconds = 0; The number of seconds that have passed
    //Is the stopwatch running?
    private boolean running; < running says whether the stopwatch is running.
    private boolean was Running; was Running says whether the stopwatch was running
                                    before the stopwatch was paused.
    @Override
    protected void onCreate(Bundle savedInstanceState) {
                                                                If the activity was destroyed
        super.onCreate(savedInstanceState);
                                                                and recreated, restore the
                                                               _ state of the variables from
        setContentView(R.layout.activity stopwatch);
                                                                the savedInstanceState Bundle.
        if (savedInstanceState != null) {
            seconds = savedInstanceState.getInt("seconds");
            running = savedInstanceState.getBoolean("running");
            wasRunning = savedInstanceState.getBoolean("wasRunning");
        @Override
    protected void onPause() { Stop the stopwatch if the activity is paused.
        super.onPause();
        wasRunning = running;
        running = false;
```

```
protected void on Resume () { Start the stopwatch if the activity is resumed.
    super.onResume();
    if (wasRunning) {
        running = true;
                          Save the activity's state before
                         - the activity is destroyed.
@Override
public void onSaveInstanceState(Bundle savedInstanceState) {
    savedInstanceState.putInt("seconds", seconds);
    savedInstanceState.putBoolean("running", running);
    savedInstanceState.putBoolean("wasRunning", wasRunning);
public void onClickStart(View view) {
    running = true;
public void onClickStop(View view) { Start, stop, or reset the stopwatch
                                            depending on which button is clicked.
    running = false;
public void onClickReset(View view) {
    running = false;
                                        Use a Handler to post code to
    seconds = 0;
                                        increment the number of seconds and
                                        update the text view every second.
private void runTimer() {
    final TextView timeView = (TextView)findViewById(R.id.time view);
    final Handler handler = new Handler();
    handler.post(new Runnable() {
        @Override
        public void run() {
             int hours = seconds/3600;
             int minutes = (seconds %3600)/60;
             int secs = seconds%60;
             String time = String.format(Locale.getDefault(),
                     "%d:%02d:%02d", hours, minutes, secs);
             timeView.setText(time);
             if (running) {
                 seconds++;
             handler.postDelayed(this, 1000);
    });
```

}

# Sharpen your pencil Solution

This is the code for StopwatchActivity we wrote earlier. You're going to convert this code into a fragment called StopwatchFragment. With a pencil, make the changes you need. Keep the following things in mind:

- Instead of a layout file called *activity\_stopwatch.xml*, it will use a layout called *fragment\_stopwatch.xml*.
- Make sure the access restrictions on the methods are correct.
- How will you specify the layout?

-The runTimer() method won't be able to call findViewById(), so you might want to pass a View object into runTimer().

```
This is the new name.
public class seepmatchactivity StopwatchFragment extends activity Fragment
    //Number of seconds displayed on the stopwatch.
    private int seconds = 0;
    //Is the stopwatch running?
    private boolean running;
    private boolean wasRunning;
                    This method needs to be public.
    @Override
    void onCreate (Bundle savedInstanceState) {
         setSontentView(R.layout.activity_stopwatch); Vou don't set a fragment's layout if (savedInstanceState != null) {
         if (savedInstanceState != null) {
              seconds = savedInstanceState.getInt("seconds");
              running = savedInstanceState.getBoolean("running");
              wasRunning = savedInstanceState.getBoolean("wasRunning");
         runTimer(): We're not calling runTimer() yet because we've not set the layout—we don't have any views yet.
                                                                           We can leave this code in the
                                                                           on Create() method.
                                                                           We set the fragment's layout in
   @Override
   public View on Create View (Layout Inflater inflater, View Group container, ← the on Create View () method
                       Bundle savedInstanceState) {
      View layout = inflater.inflate(R.layout.fragment_stopwatch, container, false);
      runTimer(layout); Pass the layout view to the runTimer() method.
      return layout;
                   This method needs to be public.
    protected Public void on Pause () {
         super.onPause();
         wasRunning = running;
         running = false;
```

```
This method needs to be public.
    @Override
    protected, Public void on Resume () {
        super.onResume();
        if (wasRunning) {
            running = true;
    @Override
    public void onSaveInstanceState(Bundle savedInstanceState) {
        savedInstanceState.putInt("seconds", seconds);
        savedInstanceState.putBoolean("running", running);
        savedInstanceState.putBoolean("wasRunning", wasRunning);
    public void onClickStart(View view) {
        running = true;
    public void onClickStop(View view) {
        running = false;
    public void onClickReset(View view) {
        running = false;
        seconds = 0;
                               The runTimer() method now takes a View.
    private void runTimer(View view ) {
        final TextView timeView = (TextView) view.findViewById(R.id.time view);
        final Handler handler = new Handler();  Wise the view parameter to call find View Byld().
        handler.post(new Runnable() {
            @Override
            public void run() {
                int hours = seconds/3600;
                int minutes = (seconds %3600)/60;
                int secs = seconds%60;
                String time = String.format(Locale.getDefault(),
                         "%d:%02d:%02d", hours, minutes, secs);
                timeView.setText(time);
                if (running) {
                     seconds++;
                handler.postDelayed(this, 1000);
        });
}
```

# The StopwatchFragment.java code

Convert stopwatch
Test stopwatch
Add to fragment

We'll add StopwatchFragment to our Workout project so that we can use it in our app. You do this in the same way you did in Chapter 9. Highlight the com.hfad.workout package in the app/src/main/java folder, then go to File—New...—Fragment—Fragment (Blank). Give the fragment a name of "StopwatchFragment", give it a layout name of "fragment\_stopwatch", and uncheck If prompted for the the options for including fragment factory methods and interface callbacks.

When you click on the Finish button, Android Studio creates a new fragment for you in a file called *StopwatchFragment.java* in the *app/src/main/java* folder. Replace the fragment code Android Studio gives you with the following code (this is the code you updated in the exercise on the previous page):

k |f prompted for the fragment's source language, select the option for Java.

```
package com.hfad.workout;
                                                            Workout
import android.os.Bundle;
import android.os.Handler;
                                                               app/src/main
import android.support.v4.app.Fragment;
                                                                       java
import android.view.LayoutInflater;
import android.view.View;
                                                                     com.hfad.workout
import android.view.ViewGroup;
import android.widget.TextView;
                                                                            Stopwatch
import java.util.Locale;
                                                                           Fragment.java
public class StopwatchFragment extends Fragment {
    //Number of seconds displayed on the stopwatch.
    private int seconds = 0; The number of seconds that have passed
    //Is the stopwatch running?
    private boolean running; <
                                      - running says whether the stopwatch is running.
    private boolean was Running; was Running says whether the stopwatch was running before the stopwatch was paused.
    @Override
    public void onCreate(Bundle savedInstanceState) {
                                                               Restore the state of the variables from the savedInstanceState Bundle.
         super.onCreate(savedInstanceState);
         if (savedInstanceState != null) {
             seconds = savedInstanceState.getInt("seconds");
             running = savedInstanceState.getBoolean("running");
             wasRunning = savedInstanceState.getBoolean("wasRunning");
                                                                                  The code continues
                                                                                  on the next page.
```

# StopwatchFragment.java (continued)

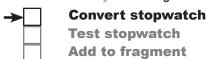

```
@Override
public View onCreateView(LayoutInflater inflater, ViewGroup container,
                              Bundle savedInstanceState) {
    View layout = inflater.inflate(R.layout.fragment stopwatch, container, false);
    runTimer (layout); Set the fragment's layout and start the
                               runTimer() method, passing in the layout.
@Override
public void onPause() {
     super.onPause();
    super.onPause();
wasRunning = running;
running = false;

If the fragment's paused,
record whether the stopwatch
was running and stop it.
                                                                       app/src/main
                                                                              com.hfad.workout
@Override
public void onResume() {
     super.onResume();
                                                                                     Stopwatch
                                                                                   Fragment.java
     if (wasRunning) {
         running = true; 

If the stopwatch was running before it
                                 was paused, set it running again.
@Override
                                                                           Put the values of the
public void onSaveInstanceState(Bundle savedInstanceState) {
                                                                           variables in the Bundle
     savedInstanceState.putInt("seconds", seconds);
                                                                           before the activity is
     savedInstanceState.putBoolean("running", running);
                                                                           destroyed. These are
     savedInstanceState.putBoolean("wasRunning", wasRunning);
                                                                           used when the user
}
                                                                           turns the device.
public void onClickStart(View view) {
    running = true;
                            This code needs to run when the user
                            clicks on the Start button.
```

The code continues on the next page.

# StopwatchFragment.java (continued)

```
public void onClickStop(View view) {
                                                                    Workout
    running = false;
                           This code needs to run when the user
                            clicks on the Stop button.
                                                                       app/src/main
public void onClickReset(View view) {
    running = false;
                           This code needs to run when the user
                                                                              com.hfad.workout
    seconds = 0;
                           clicks on the Reset button
}
                                                                                     Stopwatch
                                                                                   Fragment.java
private void runTimer(View view) {
    final TextView timeView = (TextView) view.findViewById(R.id.time view);
    final Handler handler = new Handler();
                                                   - Putting the code in a Handler means it
    handler.post(new Runnable() {
                                                     can run in the background thread
        @Override
        public void run() {
             int hours = seconds/3600;
             int minutes = (seconds %3600)/60;
             int secs = seconds%60;
             String time = String.format(Locale.getDefault(),
                      "%d:%02d:%02d", hours, minutes, secs);
             timeView.setText(time); Display the number of seconds that
                                            have passed in the stopwatch.
             if (running) {
                 seconds++; < If the stopwatch is running, increment the number of seconds.
             handler.postDelayed(this, 1000);
                 Run the Handler code every second.
    });
```

Convert stopwatch
Test stopwatch

Add to fragment

That's all the Java code we need for our StopwatchFragment. The next thing we need to do is say what the fragment should look like by updating the layout code Android Studio gave us.

# The StopwatchFragment layout

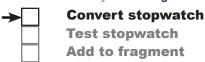

We'll use the same layout for StopwatchFragment as we used in our original Stopwatch app. To do so, replace the contents of *fragment\_stopwatch.xml* with the code below:

```
<?xml version="1.0" encoding="utf-8"?>
<LinearLayout xmlns:android="http://schemas.android.com/apk/res/android"</pre>
    xmlns:tools="http://schemas.android.com/tools"
    android:layout width="match parent"
                                                           Workout
    android: layout height="match parent"
                                                              app/src/main
    android:orientation="vertical"
    android:padding="16dp">
    <TextView
        android:id="@+id/time view"
        android:layout width="wrap content"
                                                                            fragment_
        android:layout height="wrap content"
                                                                          stopwatch.xml
        android: layout gravity="center horizontal"
        android:textAppearance="@android:style/TextAppearance.Large"
        android:textSize="56sp" /> -
                                                         The number of hours, minutes,
                                                         and seconds that have passed.
    <Button
        android:id="@+id/start button"
        android:layout width="wrap content"
        android:layout height="wrap content"
        android: layout gravity="center horizontal"
        android:layout marginTop="20dp"
                                             The Start
                                                             0:00:00
        android:onClick="onClickStart"
        android:text="@string/start" />
                                                                    START
    <Button
                                          The Stop button
        android:id="@+id/stop button"
                                                                    STOP
        android:layout width="wrap content"
                                                                                     The Reset.
                                                                    RESET
        android: layout height="wrap content"
                                                                                     button code
        android: layout gravity="center horizontal"
                                                                                     is on the
                                                                                     next page.
        android:layout marginTop="8dp"
        android:onClick="onClickStop"
        android:text="@string/stop" />
```

# The StopwatchFragment layout (continued)

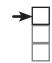

# Convert stopwatch Test stopwatch Add to fragment

```
<Button
    android:id="@+id/reset_button"

    android:layout_width="wrap_content"
    android:layout_height="wrap_content"
    android:layout_gravity="center_horizontal"
    android:layout_marginTop="8dp"
    android:onClick="onClickReset"
    android:text="@string/reset" />
</LinearLayout>
```

#### The StopwatchFragment layout uses String values

The XML code in *fragment\_stopwatch.xml* uses string values for the text on the Start, Stop, and Reset buttons. We need to add these to *strings.xml*:

```
<string name="start">Start</string>
<string name="stop">Stop</string>
<string name="reset">Reset</string>
button labels.
```

The Stopwatch fragment looks just like it did when it was an activity. The difference is that we can now use it in other activities and fragments.

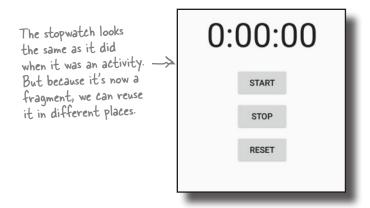

workout
app/src/main
res
values
strings.xml

The next thing we need to do is display it in TempActivity's layout.

temp.xml

# **→**□

# Convert stopwatch Test stopwatch

Test stopwatch

Add to fragment

app/src/main

# Add StopwatchFragment to TempActivity's layout

The simplest way of adding StopwatchFragment to TempActivity's layout is to use the <fragment> element. Using the <fragment> element means that we can add the fragment directly into the layout instead of writing fragment transaction code.

Here's our code for *activity\_temp.xml*. Replace the code that's currently in that file with this updated code:

That's everything we need to see StopwatchFragment running. Let's take it for a test drive.

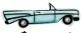

# Test drive the app

When we run the app, TempActivity is displayed. It contains StopwatchFragment. The stopwatch is set to 0.

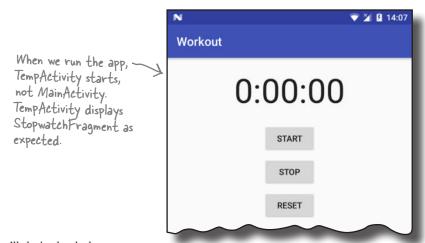

The next thing we'll do is check that StopwatchFragment's buttons work OK.

# The app crashes if you click on a button

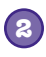

Convert stopwatch
Test stopwatch
Add to fragment

When you click on any one of the buttons in the Workout app's new stopwatch, the app crashes:

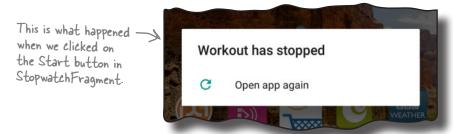

When we converted the stopwatch activity into a fragment, we didn't change any of the code relating to the buttons. We know this code worked great when the stopwatch was in an activity, so why should it cause the app to crash in a fragment?

Here's the error output from Android Studio. Can you see what may have caused the problem?

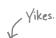

```
04-13 11:56:43.623 10583-10583/com.hfad.workout E/AndroidRuntime: FATAL EXCEPTION: main
    Process: com.hfad.workout, PID: 10583
    java.lang.IllegalStateException: Could not find method onClickStart(View) in a
    parent or ancestor Context for android:onClick attribute defined on view class
    android.support.v7.widget.AppCompatButton with id 'start button'
        at android.support.v7.app.AppCompatViewInflater$DeclaredOnClickListener.
            resolveMethod(AppCompatViewInflater.java:327)
        at android.support.v7.app.AppCompatViewInflater$DeclaredOnClickListener.
            onClick(AppCompatViewInflater.java:284)
        at android.view.View.performClick(View.java:5609)
        at android.view.View$PerformClick.run(View.java:22262)
        at android.os.Handler.handleCallback(Handler.java:751)
        at android.os.Handler.dispatchMessage(Handler.java:95)
        at android.os.Looper.loop(Looper.java:154)
        at android.app.ActivityThread.main(ActivityThread.java:6077)
        at java.lang.reflect.Method.invoke(Native Method)
        at com.android.internal.os.ZygoteInit$MethodAndArgsCaller.
            run(ZygoteInit.java:865)
        at com.android.internal.os.ZygoteInit.main(ZygoteInit.java:755)
```

We're using the same layout for the

# Let's look at the StopwatchFragment layout code

In the layout code for the StopwatchFragment, we're binding the buttons to methods in the same way that we did for an activity, by using the android:onClick attribute to say which method should be called when each button is clicked:

```
stopwatch now that it's a fragment
                                                            . as we did when it was an activity.
<?xml version="1.0" encoding="utf-8"?>
<LinearLayout xmlns:android="http://schemas.android.com/apk/res/android"</pre>
    <Button
        android:id="@+id/start button"
        android:layout width="wrap content"
        android:layout height="wrap content"
                                                           app/src/main
        android: layout gravity="center horizontal"
        android:layout marginTop="20dp"
        android:onClick="onClickStart" <
                                                                      layout
        android:text="@string/start" />
                                                                         fragment
    <Button
                                                                       stopwatch.xml
        android:id="@+id/stop button"
        android:layout width="wrap content"
        android:layout height="wrap content"
        android: layout gravity="center horizontal"
        android:layout marginTop="8dp"
                                                         We're using the android:on Click
        android:onClick="onClickStop"
                                                         attributes in the layout to say
        android:text="@string/stop" />
                                                         which methods should be called
                                                         when each button is clicked.
    <Button
        android:id="@+id/reset button"
        android:layout width="wrap content"
        android:layout height="wrap content"
        android: layout gravity="center horizontal"
        android:layout marginTop="8dp"
        android:onClick="onClickReset"
        android:text="@string/reset" />
```

This worked OK when we were using an activity, so why should we have a problem now that we're using a fragment?

</LinearLayout>

# The onclick attribute calls methods in the activity, not the fragment

There's a big problem with using the android:onClick attribute to say which method should be called when a view is clicked. The attribute specifies which method should be called in the **current activity**. This is fine when the views are in an *activity*'s layout. But when the views are in a *fragment*, this leads to problems. Instead of calling methods in the fragment, Android calls methods in the parent activity. If it can't find the methods in this activity, the app crashes. That's what Android Studio's error message was trying to tell us.

It's not just buttons that have this problem. The android:onClick attribute can be used with any views that are subclasses of the Button class. This includes checkboxes, radio buttons, switches, and toggle buttons.

Now we *could* move the methods out of the fragment and into the activity, but that approach has a major disadvantage. It would mean that the fragment is no longer self-contained—if we wanted to reuse the fragment in another activity, we'd need to include the code in *that* activity too. Instead, we'll deal with it in the fragment.

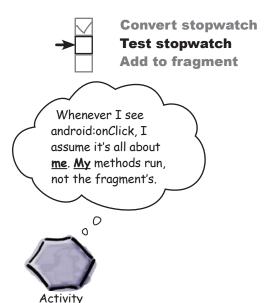

#### How to make button clicks call methods in the fragment

There are three things you need to do in order to get buttons in a fragment to call methods in the fragment instead of the activity:

1 Remove references to android:onClick in the fragment layout.

Buttons attempt to call methods in the activity when the onClick attribute is used, so these need to be removed from the fragment layout.

- Optionally, change the onClick method signatures.

  When we created our onClickStart(), onClickStop(), and onClickReset() methods, we made them public and gave them a single View parameter. This was so they'd get called when the user clicked on a button. As we're no longer using the android:onClick attribute in our layout, we can set our methods to private and remove the View parameter.
- 3 Bind the buttons to methods in the fragment by implementing an OnClickListener.

This will ensure that the right methods are called when the buttons are clicked.

Let's do this now in our StopwatchFragment.

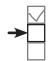

# Convert stopwatch Test stopwatch Add to fragment

# 1. Remove the onclick attributes from the fragment's layout

The first thing we'll do is remove the android: onClick lines of code from the fragment's layout. This will stop Android from trying to call methods in the activity when the buttons are clicked:

```
<?xml version="1.0" encoding="utf-8"?>
<LinearLayout xmlns:android="http://schemas.android.com/apk/res/android"</pre>
    <Button
        android:id="@+id/start button"
                                                       Workout
        android:layout width="wrap content"
                                                         app/src/main
        android: layout height="wrap content"
        android: layout gravity="center horizontal"
        android:layout marginTop="20dp"
       android on Click tart" <
        android:text="@string/start" />
                                                                       fragment
    <Button
                                                                     stopwatch.xml
        android:id="@+id/stop button"
        android:layout width="wrap content"
        android: layout height="wrap content"
        android: layout gravity="center horizontal"
        android:layout marginTop="8dp"
                                                        Remove the on Click
        android:onClick-"onClickStop"
                                                        attributes for each of the
        android:text="@string/stop" />
                                                        buttons in the stopwatch.
    <Button
        android:id="@+id/reset button"
        android:layout width="wrap content"
        android:layout height="wrap content"
        android: layout gravity="center horizontal"
        android:layout marginTop="8dp"
        android one lick = "on Click Rose to &
        android:text="@string/reset" />
</LinearLayout>
```

The next thing we'll do is tidy up our onClickStart(), onClickStop(), and onClickReset() code.

# 2. Change the onClick... method signatures

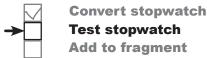

Back in Chapter 4, when we created our onClickStart(), onClickStop(), and onClickReset() methods in StopwatchActivity, we had to give them a specific method signature like this:

```
The methods > public void onclickStart (View view) {
had to be
public.

The methods had to have a single
have a void return value.

The methods had to have a single
parameter of type View.
```

The methods had to take this form so that they'd respond when the user clicked on a button. Behind the scenes, when you use the android:onClick attribute, Android looks for a public method with a void return value, and with a name that matches the method specified in the layout XML.

Now that our code is in a fragment and we're no longer using the android:onClick attribute in our layout code, we can change our method signatures like this:

```
Our methods no private void onclickStart() {

longer need to be public, so we can make them private.

We no longer need the View parameter.
```

So let's update our fragment code. Change the onClickStart(), onClickStop(), and onClickReset() methods in *StopwatchFragment.java* to match ours:

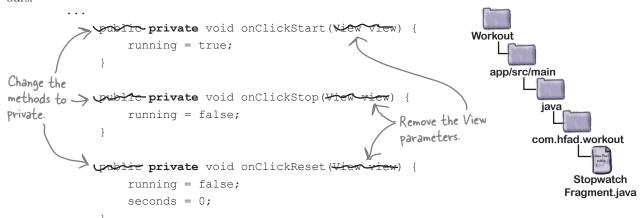

## 3. Make the fragment implement OnclickListener

To make the buttons call methods in StopwatchFragment when they are clicked, we'll make the fragment implement the View. OnClickListener interface like this:

```
This turns the fragment into an OnClickListener.
```

```
public class StopwatchFragment extends Fragment implements View.OnClickListener {
    ...
}
```

This turns StopwatchFragment into a type of View. OnClickListener so that it can respond when views are clicked.

You tell the fragment how to respond to clicks by implementing the View.OnClickListener onClick() method. This method gets called whenever a view in the fragment is clicked.

The onClick() method has a single View parameter. This is the view that the user clicks on. You can use the view's getId() method to find out which view the user clicked on, and then decide how to react.

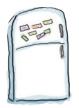

# Code Magnets

See if you can complete the StopwatchFragment onClick() method. You need to call the onClickStart() method when the Start button is clicked, the onClickStop() method when the Stop button is clicked, and the onClickReset() method when the Reset button is clicked.

```
getId()

R.id.stop_button

getName()

onClickReset

true

v

v

true

v
```

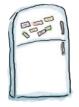

# Code Magnets Solution

See if you can complete the StopwatchFragment onClick() method. You need to call the onClickStart() method when the Start button is clicked, the onClickStop() method when the Stop button is clicked, and the onClickReset() method when the Reset button is clicked.

getName()

```
You didn't need to use these magnets.

true

true

true

View
```

#### The StopwatchFragment onClick() method

We need to make a few changes to *StopwatchFragment.java*; we'll show you the changes one at a time, then the fully updated code a couple of pages ahead.

Here's the code to implement the StopwatchFragment onClick() method so that the correct method gets called when each button is clicked:

```
This is the View the user clicked on
@Override
public void onClick(View v)
     switch (v.getId()) { Check which View was clicked.
                                                                                     Workout
           case R.id.start button:
                onclickStart(); 

If the Start button was clicked, break; 

call the onclickStart() method.
                                                                                         app/src/main
           case R.id.stop_button: If the Stop button was clicked,
                                                                                                   java
                                               call the on Click Stop () method.
                onClickStop();
                                                                                                 com.hfad.workout
                break;
           case R.id.reset_button: If the Reset button was clicked,
onClickReset(): call the onClickReset() method.
                onClickReset();
                                                                                                         Stopwatch
                                                                                                       Fragment.java
                break;
     }
```

There's just one more thing we need to do to get our buttons working: attach the listener to the buttons in the fragment.

}

#### **Convert stopwatch Test stopwatch** Add to fragment

### Attach the OnClickListener to the buttons

To make views respond to clicks, you need to call each view's setOnClickListener() method. The setOnClickListener() method takes an OnClickListener object as a parameter. Because StopwatchFragment implements the OnClickListener interface, we can use the keyword this to pass the fragment as the OnClickListener in the setOnClickListener() method.

As an example, here's how you attach the OnClickListener to the Start button:

```
Get a reference to the button.
Button startButton = (Button) layout.findViewById(R.id.start button);
startButton.setOnClickListener(this); Attach the listener to the button.
```

The call to each view's setOnClickListener() method needs to be made after the fragment's views have been created. This means they need to go in the StopwatchFragment onCreateView() method like this:

```
@Override
public View onCreateView(LayoutInflater inflater, ViewGroup container,
                          Bundle savedInstanceState) {
    View layout = inflater.inflate(R.layout.fragment stopwatch, container, false);
    runTimer(layout);
    Button startButton = (Button)layout.findViewById(R.id.start button);
    startButton.setOnClickListener(this);
   Button stopButton = (Button)layout.findViewById(R.id.stop button);
    stopButton.setOnClickListener(this);
    Button resetButton = (Button)layout.findViewById(R.id.reset button);
    resetButton.setOnClickListener(this);
    return layout;
                                                                 Workout
                      This attaches the listener to each of the buttons.
```

We'll show you the full StopwatchFragment code on the next page.

# The StopwatchFragment code

Convert stopwatch
Test stopwatch
Add to fragment

Here's the revised code for *StopwatchFragment.java*; update your version to match ours:

```
Workout
package com.hfad.workout;
                                                                  app/src/main
import java.util.Locale;
import android.os.Bundle;
import android.os. Handler;
import android.support.v4.app.Fragment;
                                                                        com.hfad.workout
import android.view.LayoutInflater;
import android.view.View;
import android.view.ViewGroup;
                                                                              Stopwatch
import android.widget.TextView;
import android.widget.Button; We're using the Button class, so we'll import it
                                                                             Fragment.java
public class StopwatchFragment extends Fragment implements View.OnClickListener {
    //Number of seconds displayed on the stopwatch.
    private int seconds = 0;
                                                            The fragment needs to implement
    //Is the stopwatch running?
                                                            the View. On Click Listener interface.
    private boolean running;
    private boolean wasRunning;
                                    We're not changing the on Create() method.
    @Override
    public void onCreate(Bundle savedInstanceState) {
        super.onCreate(savedInstanceState);
        if (savedInstanceState != null) {
             seconds = savedInstanceState.getInt("seconds");
            running = savedInstanceState.getBoolean("running");
            wasRunning = savedInstanceState.getBoolean("wasRunning");
                                   Update the onCreateView() method to
    }
                                   attach the listener to the buttons.
    @Override
    public View onCreateView (LayoutInflater inflater, ViewGroup container,
                               Bundle savedInstanceState) {
        View layout = inflater.inflate(R.layout.fragment stopwatch, container, false);
        runTimer(layout);
        Button startButton = (Button)layout.findViewById(R.id.start button);
        startButton.setOnClickListener(this);
        Button stopButton = (Button)layout.findViewById(R.id.stop button);
        stopButton.setOnClickListener(this);
        Button resetButton = (Button)layout.findViewById(R.id.reset button);
        resetButton.setOnClickListener(this);
                                                                          The code continues
        return layout;
                                                                           on the next page.
```

# The StopwatchFragment code (continued)

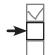

Convert stopwatch
Test stopwatch
Add to fragment

```
@Override
                                      - As we're implementing the
public void onClick(View v) {
                                       On Click Listener interface, we need
    switch (v.getId()) {
                                       to override the on Click () method.
         case R.id.start button:
             onClickStart();
             break:
         case R.id.stop button: <
                                       Call the appropriate method
                                       in the fragment for the
             onClickStop();
                                       button that was clicked.
             break;
         case R.id.reset button:
             onClickReset();
             break:
}
@Override
                                                                  Workout
public void onPause() {
    super.onPause();
                                                                     app/src/main
    wasRunning = running;
    running = false;
                                                                            com.hfad.workout
@Override
                                We've not changed these methods.
public void onResume()
                                                                                  Stopwatch
                                                                                 Fragment.java
    super.onResume();
    if (wasRunning) {
        running = true;
@Override
public void onSaveInstanceState(Bundle savedInstanceState) {
    savedInstanceState.putInt("seconds", seconds);
    savedInstanceState.putBoolean("running", running);
    savedInstanceState.putBoolean("wasRunning", wasRunning);
```

The code continues on the next page.

# The StopwatchFragment code (continued)

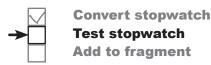

```
private void onClickStart() {
    running = true;
                                                              Workout
                                                                 app/src/main
                                 We've changed these methods
private void onClickStop() {
                                    so they're private. We've also
    running = false;
                                    removed the View parameter,
                                    as we no longer needed it.
                                                                       com.hfad.workout
private void onClickReset() {
                                                                              Stopwatch
    running = false;
                                                                            Fragment.java
    seconds = 0;
                    We've not changed this method.
private void runTimer(View view) {
    final TextView timeView = (TextView) view.findViewById(R.id.time view);
    final Handler handler = new Handler();
    handler.post(new Runnable() {
        @Override
        public void run() {
            int hours = seconds/3600;
            int minutes = (seconds %3600)/60;
            int secs = seconds%60;
            String time = String.format(Locale.getDefault(),
                     "%d:%02d:%02d", hours, minutes, secs);
            timeView.setText(time);
            if (running) {
                 seconds++;
            handler.postDelayed(this, 1000);
    });
```

Those are all the code changes needed for *StopwatchFragment.java*. Let's see what happens when we run the app.

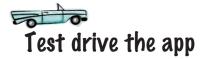

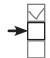

Convert stopwatch Test stopwatch Add to fragment

When we run the app, the stopwatch is displayed as before. This time, however, the Start, Stop, and Reset buttons work.

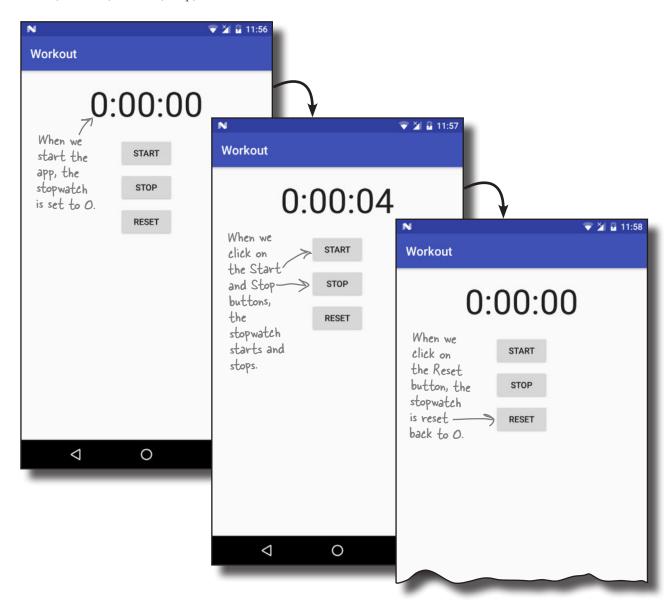

Now that we've got the buttons working, the next thing we need to test is what happens when we rotate the device.

## Rotating the device resets the stopwatch

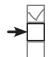

Convert stopwatch
Test stopwatch
Add to fragment

There's still one more problem we need to sort out. When we rotate our device, the stopwatch gets reset back to 0.

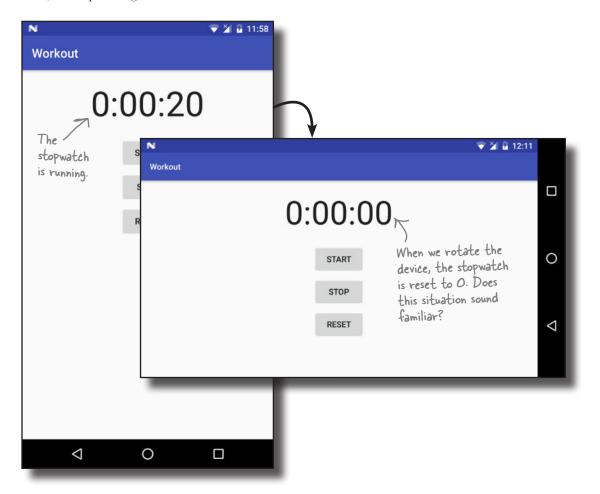

We encountered a similar problem when we first created StopwatchActivity back in Chapter 4. StopwatchActivity lost the state of any instance variables when it was rotated because activities are destroyed and recreated when the device is rotated. We solved this problem by saving and restoring the state of any instance variables used by the stopwatch.

This time, the problem isn't due to the code in StopwatchFragment. Instead, it's because of how we're adding StopwatchFragment to TempActivity.

# **→**

Convert stopwatch Test stopwatch Add to fragment

## Use <fragment> for static fragments...

When we added StopwatchFragment to TempActivity, we did it by adding a <fragment> element to its layout like this:

```
<?xml version="1.0" encoding="utf-8"?>
<fragment xmlns:android="http://schemas.android.com/apk/res/android"
    android:name="com.hfad.workout.StopwatchFragment"
    android:layout_width="match_parent"
    android:layout_height="match_parent"/>
Workout
```

We did this because it was the simplest way to display our fragment in an activity and see it working.

As we said back in Chapter 9, the <fragment> element is a placeholder for where the fragment's layout should be inserted. When Android creates the activity's layout, it replaces the <fragment> element with the fragment's user interface.

When you rotate the device, Android recreates the activity. If your activity contains a <fragment> element, it reinserts a new version of the fragment each time the activity is recreated. The old fragment is discarded, and any instance variables are set back to their original values. In this particular example, this means that the stopwatch is set back to 0.

#### ...but dynamic fragments need a fragment transaction

The <fragment> element works well for fragments that display static data. If you have a fragment that's dynamic, like our stopwatch, you need to add the fragment using a fragment transaction instead.

We're going to change TempActivity so that we no longer display StopwatchFragment using a <fragment>. Instead, we'll use a fragment transaction. To do this, we need to make changes to activity\_temp.xml and TempActivity.java.

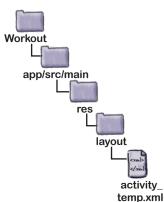

# Change activity\_temp.xml to use a FrameLayout

As you learned back in Chapter 10, when you want to add a fragment to an activity using a fragment transaction, you first need to add a placeholder for the fragment in the activity's layout. We did this in Chapter 10 by adding a frame layout to the layout, and giving it an ID so we could refer to it in our Java code.

We need to do the same thing with <code>activity\_temp.xml</code>. We'll replace the <fragment> element with a frame layout, and give the frame layout an ID of stopwatch\_container. Update your version of <code>activity\_temp.xml</code> so that it reflects ours:

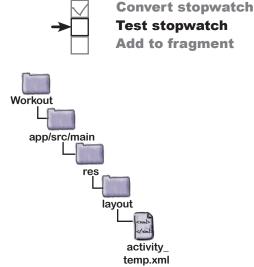

#### Add a fragment transaction to TempActivity.java

Once you've added the frame layout to your activity's layout, you can create the fragment transaction that will add the fragment to the frame layout.

We want to add StopwatchFragment to TempActivity as soon as TempActivity gets created. We only want to add a new fragment, however, if one hasn't previously been added to it. We don't want to override any existing fragment.

To do this, we'll add code to TempActivity's onCreate() method that checks whether the savedInstanceState Bundle parameter is null.

If savedInstanceState is null, this means that TempActivity is being created for the first time. In that case, we need to add StopwatchFragment to the activity.

If savedInstanceState is not null, that means that TempActivity is being recreated after having been destroyed. In that situation, we don't want to add a new instance of StopwatchFragment to the activity, as it would overwrite an existing fragment.

## Pool Puzzle

Your **job** is to take code snippets from the pool and place them into the blank lines in *TempActivity.java*. You may **not** use the same code snippet more than once, and you won't need to use all the code snippets. Your **goal** is to create a fragment transaction that will add

an instance of StopwatchFragment
to TempActivity.

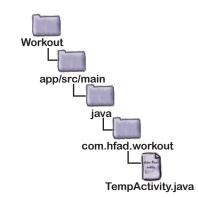

#### @Override

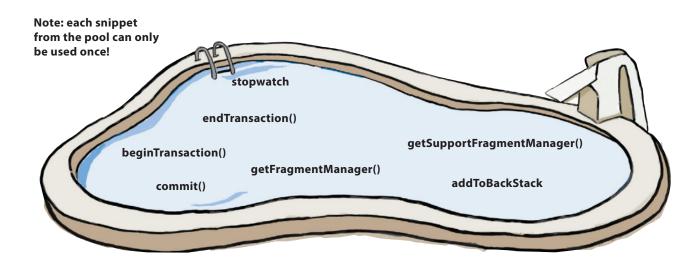

Pool Puzzle Solution

Your **job** is to take code snippets from the pool and place them into the blank lines in TempActivity.java. You may **not** use the same code snippet more than once, and you won't need to use all the code snippets. Your goal is to create a fragment transaction that will add an instance of StopwatchFragment

to TempActivity.

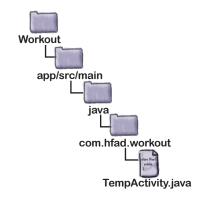

```
@Override
```

}

```
This begins the fragment
    protected void onCreate(Bundle savedInstanceState) {
                                                                   transaction. We need to use
                                                                    getSupportFragmentManager(), not
         super.onCreate(savedInstanceState);
                                                                    getFragmentManager(), as we're using
         setContentView(R.layout.activity temp);
                                                                    Fragments from the Support Library.
         if (savedInstanceState == null) {
             StopwatchFragment stopwatch = new StopwatchFragment();
             FragmentTransaction ft = getSupportFragmentManager() . beginTransaction() ;
Add the
transaction
             ft.add(R.id.stopwatch_container, stopwatch );
                                                                  Add an instance of Stopwatch Fragment
to the back - ft. addToBackStack (null);
                                                                  to TempActivity's layout.
stack.
             ft.setTransition(FragmentTransaction.TRANSIT FRAGMENT FADE);
             ft. commit() ;
                      Commit the transaction.
```

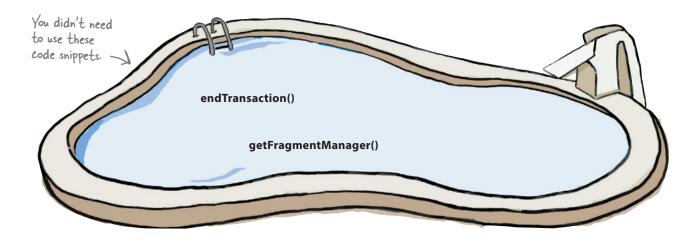

# **→**

# Convert stopwatch Test stopwatch Add to fragment

## The full code for TempActivity.java

We've added a fragment transaction to *TempActivity.java* that adds StopwatchFragment to TempActivity. Our full code is below. Update your version of *TempActivity.java* so that it matches ours.

```
You need to import the
                                             Fragment Transaction class
    package com.hfad.workout;
                                             from the Support Library
    import android.support.v4.app.FragmentTransaction;
   import android.support.v7.app.AppCompatActivity;
                                                                            app/src/main
   import android.os.Bundle;
    public class TempActivity extends AppCompatActivity {
                                                                                  com.hfad.workout
        @Override
                                                                                      TempActivity.java
        protected void onCreate(Bundle savedInstanceState) {
             super.onCreate(savedInstanceState);
             setContentView(R.layout.activity temp);
                                                                                       Begin the
                                                                                       fragment
            if (savedInstanceState == null) {
                                                                                       transaction
We only want
                 StopwatchFragment stopwatch = new StopwatchFragment();
to add the
                 FragmentTransaction ft = getSupportFragmentManager().beginTransaction();
tragment if the
                 ft.add(R.id.stopwatch_container, stopwatch); Add the stopwatch, and add the
activity isn't
                                                                 — transaction to the back stack.
                 ft.addToBackStack(null);
being recreated
                 ft.setTransition(FragmentTransaction.TRANSIT FRAGMENT FADE);
after having
been destroyed.
                 ft.commit();
                                                        Set the fragment transition
                           · Commit the
                                                        to fade in and out
                           transaction. This
                           applies the changes.
```

Those are all the code changes we need to add StopwatchFragment to TempActivity using a fragment transaction. Let's see what happens when we run the code.

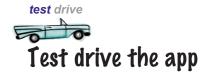

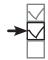

Convert stopwatch
Test stopwatch
Add to fragment

When we run the app, the stopwatch is displayed as before. The Start, Stop, and Reset buttons all work, and when we rotate the app, the stopwatch keeps running.

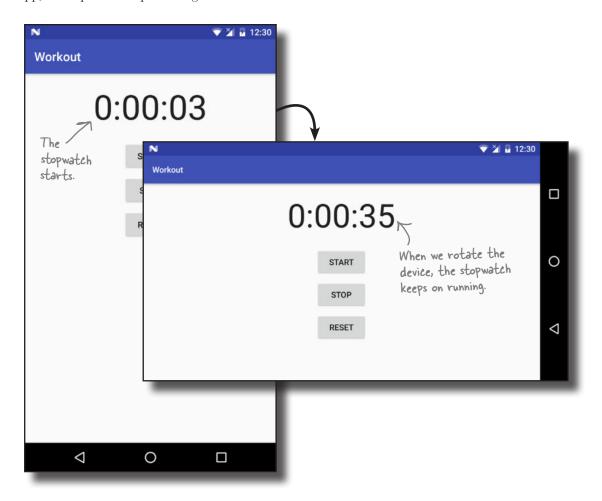

At the beginning of the chapter, we said we'd first focus on getting StopwatchFragment working in a new temporary activity so that we could confirm it works OK. Now that we've achieved that, we can reuse it in WorkoutDetailFragment.

## Add the stopwatch to Workout Petail Fragment

We're going to add StopwatchFragment to WorkoutDetailFragment so that a stopwatch is displayed underneath details of the workout. The stopwatch will appear along with the workout details whenever the user chooses one of the workouts.

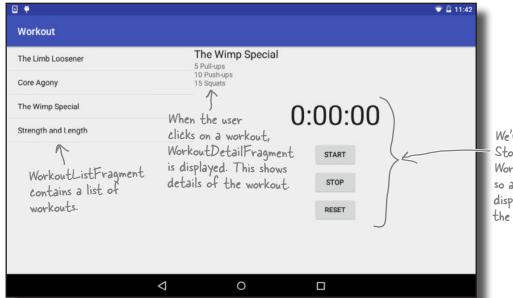

We're going to add StopwatchFragment to WorkoutDetailFragment so a stopwatch is displayed underneath the workout details.

Here's how the app will work:

When the app gets launched, it starts MainActivity.

MainActivity includes WorkoutListFragment, which displays a list of workouts.

MainActivity.java

- The user clicks on a workout and WorkoutDetailFragment is displayed.

  WorkoutDetailFragment displays details of the workout, and contains

  StopwatchFragment.
- StopwatchFragment displays a stopwatch.

  We've simplified the app structure here, but these are the key points.

WorkoutList

Fragment.java

WorkoutDetail

Fragment.java

We'll go through the steps on the next page.

Device

Stopwatch

Fragment.java

## What we're going to do

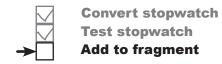

There are just a couple of steps we need to go through in order to get the new version of the app up and running.

- 1 Make the app start MainActivity when it launches.
  Earlier in the chapter, we temporarily changed the app so that it would start TempActivity. We need to change the app so that it starts MainActivity again.
- Add StopwatchFragment to WorkoutDetailFragment. We'll do this using a fragment transaction.

Let's get started.

#### Start MainActivity when the app launches

Earlier in the chapter, we updated *AndroidManifest.xml* to make the app start TempActivity. This was so that we could get StopwatchFragment working before adding it to WorkoutDetailFragment.

Now that StopwatchFragment is working, we need to start MainActivity again when the app launches. To do this, update *AndroidManifest.xml* with the following changes:

```
<application
                                                    app/src/main
    <activity android:name=".MainActivity">
                                                      AndroidManifest.xml
        <intent-filter>
             <action android:name="android.intent.action.MAIN" />
             <category android:name="android.intent.category.LAUNCHER" />
        </intent-filter>
                                                             Add an intent filter to
    </activity>
                                                             start MainActivity when
    <activity android:name=".DetailActivity" />
                                                             the app is launched.
    <activity android:name=".TempActivity">
        <del><intent-filter</del>
                      android:name="android.intent.action
                        android:name="android.intent.categor
                                     Remove the intent filter
    </activity>
                                     from TempActivity.
</application>
```

Workout

470

# **→**

#### Convert stopwatch Test stopwatch Add to fragment

# Add a FrameLayout where the fragment should appear

Next we need to add StopwatchFragment to WorkoutDetailFragment. We'll do this by adding a frame layout to <code>fragment\_workout\_detail.xml</code>, just as we did in <code>activity\_temp.xml</code>. We'll then be able to add StopwatchFragment to WorkoutDetailFragment using a fragment transaction.

Here's our code for *fragment\_workout\_detail.xml*; update your code so that it matches ours:

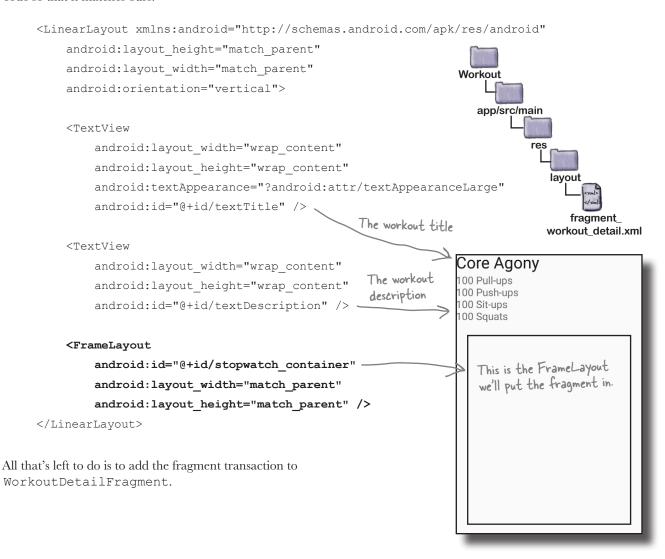

# So far, we've only used fragment transactions in activities

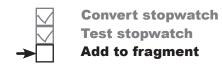

Earlier in the chapter, we added the following code to TempActivity to add StopwatchFragment to its layout:

```
protected void onCreate(Bundle savedInstanceState) {
                                                               This code adds
                                                               StopwatchFragment
    super.onCreate(savedInstanceState);
                                                               to TempActivity when
    setContentView(R.layout.activity temp);
                                                              -TempActivity is created
    if (savedInstanceState == null) {
        StopwatchFragment stopwatch = new StopwatchFragment();
        FragmentTransaction ft = getSupportFragmentManager().beginTransaction();
        ft.add(R.id.stopwatch container, stopwatch);
        ft.addToBackStack(null);
        ft.setTransition(FragmentTransaction.TRANSIT FRAGMENT FADE);
        ft.commit();
    }
                                                         Workout
```

The above code worked well when we wanted to add StopwatchFragment to an activity. How will it need to change now that we want to add StopwatchFragment to a *fragment*?

# Using fragment transactions in fragments uses most of the same code

The good news is that you can use nearly all of the same code when you want to use a fragment transaction inside a fragment. There's just one key difference: fragments don't have a method called getSupportFragmentManager(), so we need to edit this line of code:

FragmentTransaction ft = getSupportFragmentManager().beginTransaction();

In order to create the fragment transaction, we need to get a reference to a fragment manager. Fragments have *two* methods you can use for this purpose: **getFragmentManager()** and **getChildFragmentManager()**. So what's the difference between these two methods, and which one should we use in our app?

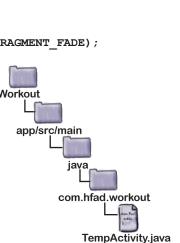

# **→**

Convert stopwatch Test stopwatch Add to fragment

# Using getFragmentManager() creates extra transactions on the back stack

The getFragmentManager () method gets the fragment manager associated with the fragment's *parent activity*. Any fragment transaction you create using this fragment manager is added to the back stack as a separate transaction.

In our case, when someone clicks on a workout, we want the app to display the details of the workout and the stopwatch. MainActivity creates a transaction that displays WorkoutDetailFragment. If we use getFragmentManager() to create a transaction to display StopwatchFragment, this will be added to the back stack as a separate transaction.

The problem with using two transactions to display the workout and stopwatch is what happens when the user presses the Back button.

Suppose the user clicks on a workout. Details of the workout will be displayed, along with the stopwatch. If the user then clicks on the Back button, they will expect the screen to go back to how it looked before they selected a workout. But **the Back button simply pops the last transaction on the back stack**. That means if we create two transactions to add the workout detail and the stopwatch, when the user clicks the Back button, only the stopwatch will be removed. They have to click the Back button again to remove the workout details.

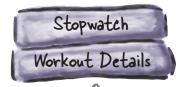

A transaction for / WorkoutDetailFragment is added to the back stack, followed by a separate transaction for StopwatchFragment.

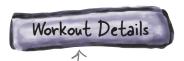

When the user hits the Back button, the StopwatchFragment transaction is popped off the back stack. The transaction for WorkoutDetailFragment stays on the back stack.

you are here

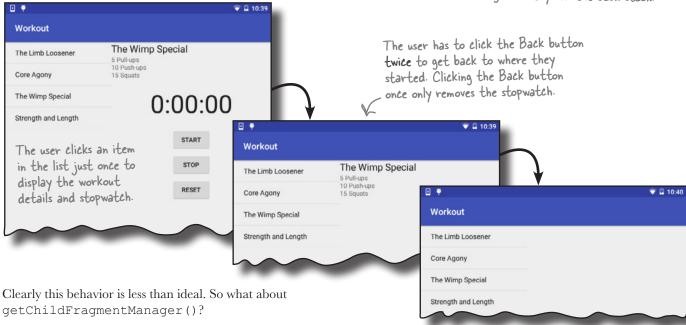

### Using getChildFragmentManager() creates nested transactions instead

**Convert stopwatch Test stopwatch** Add to fragment

The getChildFragmentManager() method gets the fragment manager associated with the fragment's parent fragment. Any fragment transaction you create using this fragment manager is added to the back stack inside the parent fragment transaction, not as a separate transaction.

In our particular case, this means that the fragment transaction that displays WorkoutDetailFragment contains a second transaction that displays StopwatchFragment.

0 The transaction to add StopwatchFragment is nested 0 inside the transaction to add -Workout Detail Fragment. Workout Details Stopwatch

WorkoutDetailFragment and StopwatchFragment are still displayed when the user clicks on a workout, but the behavior is different when the user clicks on the Back button. As the two transactions are nested, both transactions are popped off the back stack when the user presses the Back button. The workout details and the stopwatch are both removed if the user presses the Back button once. That's what we want, so we'll use this method in our app.

This time the user has to press the Back button just once to undo both the workout detail and stopwatch transactions.

I display workout

details, and I also

display the stopwatch.

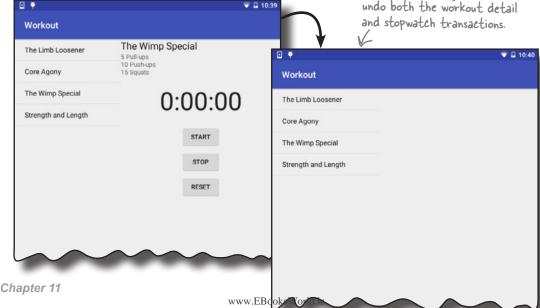

Convert stopwatch
Test stopwatch

Add to fragment

# What getChildFragmentManager() fragment transaction code looks like

We've written code that will add StopwatchFragment to WorkoutDetailFragment. It creates a fragment transaction using the fragment manager returned by getChildFragmentManager(). Here's the code:

```
public void onCreate(Bundle savedInstanceState) {
                                                                   com.hfad.workout
    super.onCreate(savedInstanceState);
    if (savedInstanceState == null) {
                                                                        WorkoutDetail
                                                                        Fragment.java
        StopwatchFragment stopwatch = new StopwatchFragment();
        FragmentTransaction ft = getChildFragmentManager().beginTransaction();
        ft.add(R.id.stopwatch container, stopwatch);
                                                             - We're using getChildFragmentManager()
                                                              instead of getSupportFragmentManager().
        ft.addToBackStack(null);
                                                                           Apart from that, the
        ft.setTransition(FragmentTransaction.TRANSIT FRAGMENT FADE);
                                                                            code is the same as we
        ft.commit();
                                                                            had earlier.
    } else {
        workoutId = savedInstanceState.getLong("workoutId");
```

Workout

app/src/main

java

We need to add this code to *WorkoutDetailFragment.java*. We'll show you the full code on the next page.

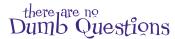

I can see that the child fragment manager handles the case where I put one fragment inside another. But what if I put one fragment inside another, inside another, inside another...?

A: The transactions will all be nested within each other, leaving just a single transaction at the activity level. So the nested set of child transactions will be undone by a single Back button click.

Fragments seem more complicated than activities. Should I use fragments in my apps?

A: That depends on your app and what you want to achieve. One of the major benefits of using fragments is that you can use them to support a wide range of different screen sizes. You can, say, choose to display fragments side by side on tablets and on separate screens on smaller devices. You'll also see in the next chapter that some UI designs require you to use fragments.

## The full WorkoutPetailFragment.java code

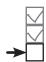

Convert stopwatch
Test stopwatch
Add to fragment

Here's the full code for *WorkoutDetailFragment.java*. Update your version of the code to include our changes.

```
You need to import the
      package com.hfad.workout;
                                                        FragmentTransaction class
                                                        from the Support Library.
      import android.support.v4.app.Fragment;
      import android.support.v4.app.FragmentTransaction;
      import android.os.Bundle;
      import android.view.LayoutInflater;
      import android.view.View;
      import android.view.ViewGroup;
                                                                    app/src/main
      import android.widget.TextView;
      public class WorkoutDetailFragment extends Fragment {
                                                                          com.hfad.workout
          private long workoutId;
                                                                               WorkoutDetail
          @Override
                                                                               Fragment.java
          public void onCreate(Bundle savedInstanceState) {
               super.onCreate(savedInstanceState);
                                                                                      Begin the
              if (savedInstanceState != null) ( Delete this line.
                                                                                       fragment

> if (savedInstanceState == null) {
                                                                                       transaction.
                   StopwatchFragment stopwatch = new StopwatchFragment();
We only want
to add the
                   FragmentTransaction ft = getChildFragmentManager().beginTransaction();
tragment if the
                   ft.add(R.id.stopwatch_container, stopwatch); 
Add the stopwatch, and add the
activity isn't
                   ft.addToBackStack(null); 

    transaction to the back stack.

being recreated
                   ft.setTransition(FragmentTransaction.TRANSIT_FRAGMENT_FADE);
after having
                   ft.commit(); Commit the transaction.
been destroyed.
                                                                                 Set the fragment
               } else {
                                                                                 transition to fade
                   workoutId = savedInstanceState.getLong("workoutId");
                                                                                 in and out.
```

The code continues on the next page.

### The full code (continued)

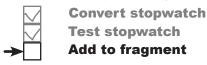

```
@Override
public View onCreateView(LayoutInflater inflater, ViewGroup container,
                           Bundle savedInstanceState) {
    return inflater.inflate(R.layout.fragment workout detail, container, false);
}
                                         We didn't change any of
the methods on this page.
@Override
public void onStart() {
    super.onStart();
    View view = getView();
    if (view != null) {
        TextView title = (TextView) view.findViewById(R.id.textTitle);
        Workout workout = Workout.workouts[(int) workoutId];
         title.setText(workout.getName());
        TextView description = (TextView) view.findViewById(R.id.textDescription);
        description.setText(workout.getDescription());
    }
                                                                Workout
                                                                  app/src/main
@Override
public void onSaveInstanceState(Bundle savedInstanceState) {
                                                                          java
    savedInstanceState.putLong("workoutId", workoutId);
                                                                         com.hfad.workout
}
public void setWorkout(long id) {
                                                                              WorkoutDetail
                                                                              Fragment.java
    this.workoutId = id;
```

That's everything we need for our app. Let's take it for a test drive and check that it works OK.

}

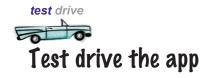

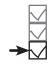

Convert stopwatch
Test stopwatch
Add to fragment

We'll start by testing the app on a tablet.

When we start the app, MainActivity is displayed.

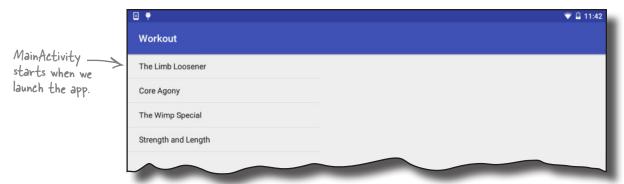

When we click on one of the workouts, details of that workout are displayed along with a stopwatch. If we click on a second workout and then click on the Back button, details of the first workout are displayed.

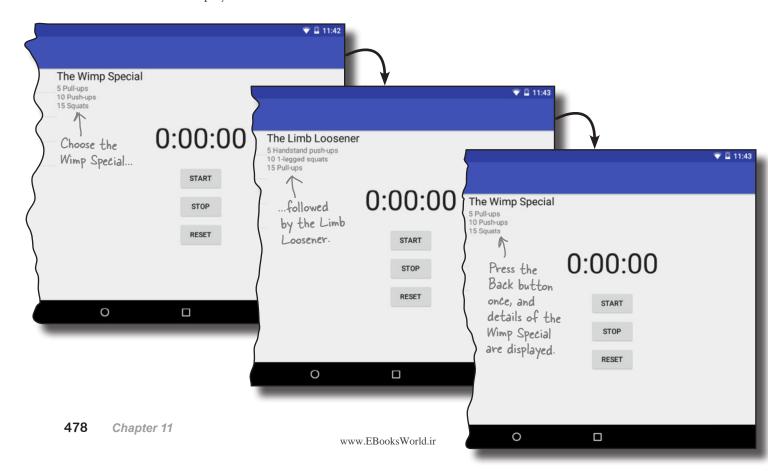

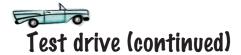

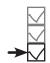

Convert stopwatch Test stopwatch Add to fragment

When we click on the stopwatch buttons, they all work as expected. When we rotate the app, the stopwatch maintains its state.

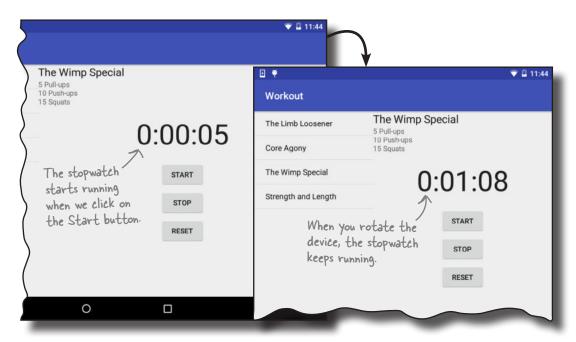

When we run the app on a phone, WorkoutDetailFragment is displayed inside a separate activity, DetailActivity. The stopwatch is still displayed underneath the workout details, and functions as expected.

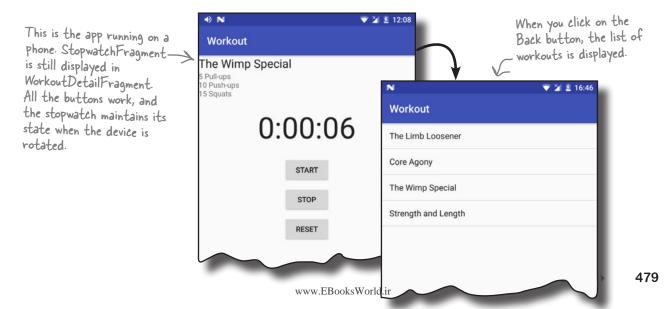

#### Your Android Toolbox

You've got Chapter 11 under your belt and now you've added dynamic fragments to your toolbox.

You can download the full code for the chapter from https://tinyurl.com/ HeadFirstAndroid.

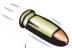

#### **BULLET POINTS**

- Fragments can contain other fragments.
- If you use the android: onClick attribute in a fragment, Android will look for a method of that name in the fragment's parent activity.
- Instead of using the android: onClick attribute in a fragment, make the fragment implement the View. OnClickListener interface and implement its onClick() method.
- If you use the <fragment> element in your layout, the fragment gets recreated when you rotate the device. If your fragment is dynamic, use a fragment transaction instead.
- Fragments contain two methods for getting a fragment manager, getFragmentManager() and getChildFragmentManager().
- getFragmentManager() gets a reference to the fragment manager associated with the fragment's parent activity. Any fragment transactions you create using this fragment manager are added to the back stack as extra transactions.
- getChildFragmentManager() gets a reference to the fragment manager associated with the fragment's parent fragment. Any fragment transactions you create using this fragment manager are nested inside the parent fragment transaction.

# 12 design support library

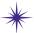

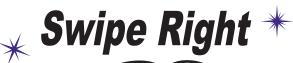

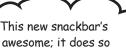

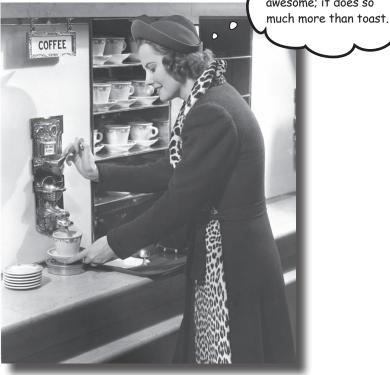

#### Ever wondered how to develop apps with a rich, slick UI?

With the release of the **Android Design Support Library**, it became much easier to create apps with an intuitive UI. In this chapter, we'll show you around some of the highlights. You'll see how to add *tabs* so that your users can *navigate around your app more easily*. You'll discover how to *animate your toolbars* so that they can *collapse or scroll on a whim*. You'll find out how to add *floating action buttons* for common user actions. Finally, we'll introduce you to *snackbars*, a way of displaying short, informative messages to the user that they can interact with.

482

### The Bits and Pizzas app revisited

In Chapter 8, we showed you a sketch of the top-level screen of the Bits and Pizzas app. It contained a list of places in the app the user could go to. The first three options linked to category screens for pizzas, pasta, and stores, and the final option linked to a screen where the user could create an order.

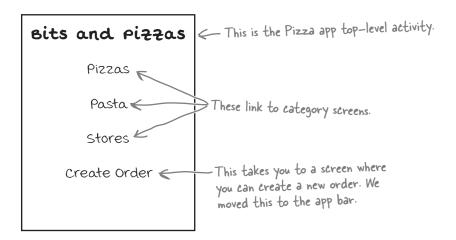

So far you've seen how to add actions to the app bar. These are used for simple commands, such as Create Order or Send Feedback. But what about the category screens? As we want to use these for navigating through the app rather than taking an action, we'll take a different approach.

We're going to change the Bits and Pizzas app so that it uses **tab navigation**. We'll display a set of tabs underneath the toolbar, with each option on a different tab. When the user clicks on a tab, the screen for that option will be displayed. We'll also let the user swipe left and right between the different tabs.

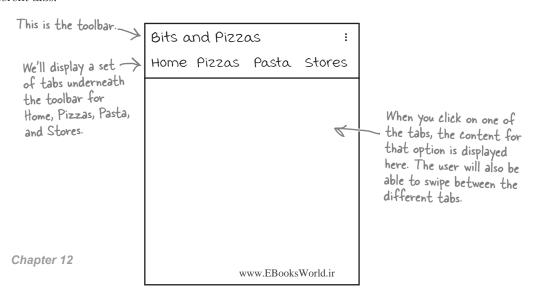

### The app structure

We're going to change MainActivity so that it uses tabs. The tabs will include options for Home, Pizzas, Pasta, and Stores, so that the user can easily navigate to the main sections of the app.

We'll create fragments for these different options; when the user clicks on one of the tabs, the fragment for that option will be displayed:

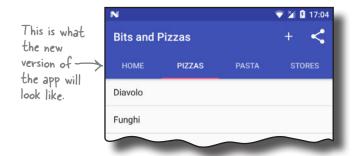

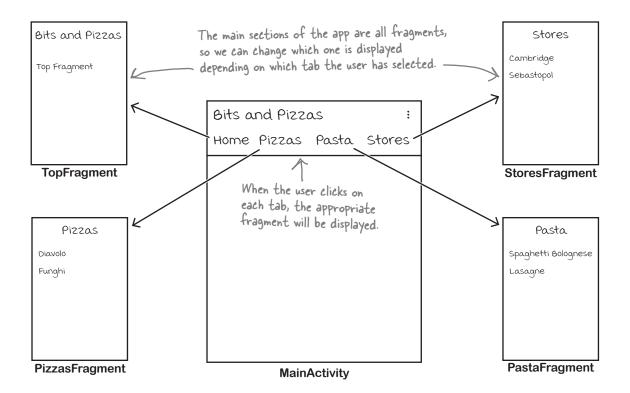

We'll go through the steps for how to do this on the next page.

### Here's what we're going to do

There are three main steps we'll go through to get tabs working:

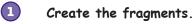

We'll create basic versions of TopFragment, PizzaFragment, PastaFragment, and StoresFragment so that we can easily tell which fragment is displayed on each of the tabs.

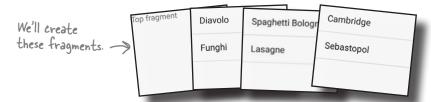

Enable swipe navigation between the fragments.

We'll update MainActivity so that the user can swipe between the

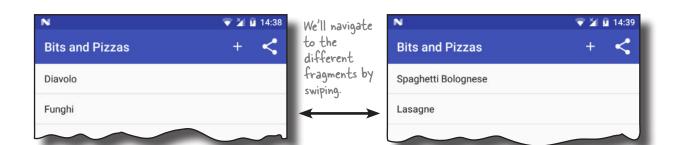

#### 3 Add the tab layout.

different fragments.

Finally, we'll add a tab layout to MainActivity that will work in conjunction with the swipe navigation. The user will be able to navigate to each fragment by clicking on a tab, or swiping between them.

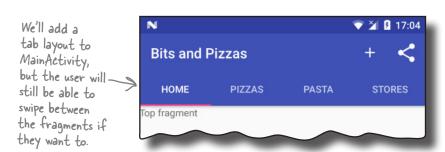

We'll start by creating the fragments.

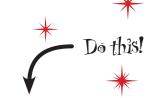

We're going to update the Bits and Pizzas app in this chapter, so open your original Bits and Pizzas project from Chapter 8 in Android Studio.

# Create TopFragment

We'll use TopFragment to display content that will appear on the Home tab. For now, we'll display the text "Top fragment" so that we know which fragment is displayed. Highlight the com.hfad.bitsandpizzas package in the app/src/main/java folder, then go to File→New...→Fragment→Fragment (Blank). Name the fragment "TopFragment" and name its layout "fragment\_top". Then replace the code for TopFragment.java with the code below:

package com.hfad.bitsandpizzas;

```
Add tabs
```

design support library Add fragments **Add swiping** 

```
BitsAndPizzas
import android.os.Bundle;
import android.support.v4.app.Fragment;
                                                            app/src/main
import android.view.LayoutInflater;
import android.view.View;
                                                                    java
                                        TopFragment java is a fragment
import android.view.ViewGroup;
                                        from the Support Library.
                                                                 com.hfad.bitsandpizzas
public class TopFragment extends Fragment {
                                                                       TopFragment.java
    @Override
    public View onCreateView (LayoutInflater inflater, ViewGroup container,
                               Bundle savedInstanceState) {
        return inflater.inflate(R.layout.fragment top, container, false);
    }
}
```

Add the following string resource to *strings.xml*; we'll use this in our fragment layout:

```
Add this to strings.xml. We'll use
<string name="title_top">Top fragment</string> 
it in the layout so we know when
TopFragment is being displayed.
```

Then update the code for *fragment\_top.xml* as follows:

```
<LinearLayout xmlns:android="http://schemas.android.com/apk/res/android"</pre>
    xmlns:tools="http://schemas.android.com/tools"
    android:layout width="match parent"
                                                        BitsAndPizzas
    android:layout height="match parent"
    android:orientation="vertical"
                                                             app/src/main
    tools:context="com.hfad.bitsandpizzas.TopFragment">
    <TextView
        android:layout width="match parent"
        android:layout height="match parent"
        android:text="@string/title top" />
                                                                        fragment_top.xml
</LinearLayout>
```

# Create PizzaFragment

We'll use a ListFragment called PizzaFragment to display the list of pizzas. Highlight the com.hfad.bitsandpizzas package in the app/src/main/java folder, then go to File→New...→Fragment→Fragment (Blank). Name the fragment (List) option, as this "PizzaFragment", and uncheck the option to create a layout. Why? Because list fragments don't need a layout—they use their own.

Next, add a new string array resource called "pizzas" to strings. *xml* (this contains the names of the pizzas):

```
<string-array name="pizzas">
  </string-array>
```

public class PizzaFragment extends ListFragment {

Then change the code for PizzaFragment.java so that it's a ListFragment. Its list view needs to be populated with the pizza names. Here's the updated code:

package com.hfad.bitsandpizzas;

```
import android.os.Bundle;
                                                          BitsAndPizzas
import android.support.v4.app.ListFragment;
import android.view.LayoutInflater;
                                                               app/src/main
import android.view.View;
import android.view.ViewGroup;
                                           We'll use a ListFragment to
import android.widget.ArrayAdapter;
                                            display the list of pizzas.
                                                                    com.hfad.bitsandpizzas
```

**Add fragments** Add swiping

Add tabs

Diavolo

Funghi

strings.xml

PizzaFragment.java

PizzaFragment-

Don't choose the Fragment

generates more complex code

app/src/main

BitsAndPizzas

```
public View onCreateView (LayoutInflater inflater, ViewGroup container,
                                      Bundle savedInstanceState) {
               ArrayAdapter<String> adapter = new ArrayAdapter<>(
                        inflater.getContext(),
The ArrayAdapter populates
                        android.R.layout.simple list item 1,
the ListFragment's ListView
with the pizza names.
                        getResources().getStringArray(R.array.pizzas));
                setListAdapter(adapter);
                return super.onCreateView(inflater, container, savedInstanceState);
            }
```

}

@Override

## Create PastaFragment

We'll use a ListFragment called PastaFragment to display the list of pasta. Highlight the *com.hfad.bitsandpizzas* package in the *app/src/main/java* folder and create a new blank fragment named "PastaFragment". You can uncheck the option to create a layout, as list fragments use their own layouts.

Next, add a new string array resource called "pasta" to *strings.xml* (this contains the names of the pasta):

Then change the code for *PastaFragment.java* so that it's a ListFragment that displays a list of the pasta names. Here's the updated code:

```
package com.hfad.bitsandpizzas;
import android.os.Bundle;
                                                BitsAndPizzas
import android.support.v4.app.ListFragment;
import android.view.LayoutInflater;
                                                     app/src/main
import android.view.View;
import android.view.ViewGroup;
import android.widget.ArrayAdapter;
                                                         com.hfad.bitsandpizzas
public class PastaFragment extends ListFragment {
                                                              PastaFragment.java
    @Override
    public View onCreateView (LayoutInflater inflater, ViewGroup container,
                              Bundle savedInstanceState) {
        ArrayAdapter<String> adapter = new ArrayAdapter<>(
                 inflater.getContext(),
                 android.R.layout.simple list item 1,
                 getResources().getStringArray(R.array.pasta));
        setListAdapter(adapter);
        return super.onCreateView(inflater, container, savedInstanceState);
    }
}
```

design support library

Add fragments

Add swiping

Add tabs

Lasagne

strings.xml

Spaghetti Bolognese

PastaFragment

app/src/main

**BitsAndPizzas** 

# Create StoresFragment

We'll use a ListFragment called StoresFragment to display the list of stores. Highlight the *com.hfad.bitsandpizzas* package in the *app/src/main/java* folder and create a new blank fragment named "StoresFragment." Uncheck the option to create a layout, as list fragments define their own layouts.

Next, add a new string array resource called "stores" to *strings*. *xml* (this contains the names of the stores):

```
<string-array name="stores">
     <item>Cambridge</item> Add the array of
     <item>Sebastopol</item> stores to strings.xml.
</string-array>
```

Then change the code for *StoresFragment.java* so that it's a ListFragment. Its list view needs to be populated with the store names. Here's the updated code:

```
Add fragments
Add swiping
Add tabs

Cambridge
Sebastopol

BitsAndPizzas

app/src/main

f

res
values
values
strings.xml
```

```
package com.hfad.bitsandpizzas;
import android.os.Bundle;
                                                     BitsAndPizzas
import android.support.v4.app.ListFragment;
import android.view.LayoutInflater;
                                                          app/src/main
import android.view.View;
import android.view.ViewGroup;
                                         We'll use a ListFragment to
import android.widget.ArrayAdapter;
                                         display the list of stores
                                                              com.hfad.bitsandpizzas
public class StoresFragment extends ListFragment {
                                                                   StoresFragment.java
    @Override
    public View onCreateView (LayoutInflater inflater, ViewGroup container,
                              Bundle savedInstanceState) {
        ArrayAdapter<String> adapter = new ArrayAdapter<>(
                 inflater.getContext(),
                 android.R.layout.simple list item 1,
                 getResources().getStringArray(R.array.stores));
        setListAdapter(adapter);
        return super.onCreateView(inflater, container, savedInstanceState);
    }
}
```

We've now added all the fragments we need, so let's move on to the next step.

## Use a view pager to swipe through fragments

We want to be able to swipe through the different fragments we've just created. To do this, we'll use a **view pager**, which is a view group that allows you to swipe through different pages in a layout, each page containing a separate fragment.

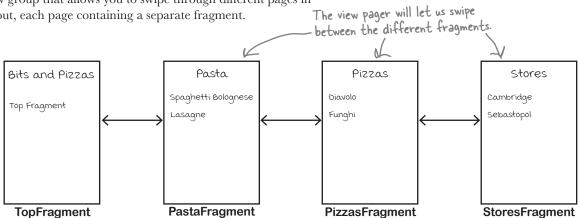

You use a view pager by adding it to your layout, then writing activity code to control which fragments should be displayed. The ViewPager class comes from the v4 Support Library, which is included in the v7 AppCompat Support Library, so you also need to make sure you add one of these libraries to your project as a dependency. In our particular case, we already added the v7 AppCompat Support Library to our project in Chapter 8.

You can check which Support Libraries are included in your project in Android Studio by choosing Project Structure from the File menu, clicking on the app module, and then choosing Dependencies.

#### What view pager layout code looks like

You add a view pager to your layout using code like this:

The above code defines the view pager, and gives it an ID of pager. Every view pager you create *must* have an ID so that you can get a reference to it in your activity code. Without this ID, you can't specify which fragments should appear on each page of the view pager.

We're going to add a view pager to MainActivity. We'll look at the full code for its layout on the next page.

## Add a view pager to MainActivity's layout

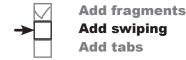

We're going to add a view pager to MainActivity's layout, and remove the text view that's already there. Open the file *activity\_main.xml*, then update your code so that it matches ours below (we've bolded our changes):

```
<?xml version="1.0" encoding="utf-8"?>
<LinearLayout
    xmlns:android="http://schemas.android.com/apk/res/android"
    xmlns:tools="http://schemas.android.com/tools"
                                                        BitsAndPizzas
    android:layout width="match parent"
    android: layout height="match parent"
                                                             app/src/main
    android:orientation="vertical"
    tools:context="com.hfad.bitsandpizzas.MainActivity">
    <include</pre>
        layout="@layout/toolbar main"
        android:id="@+id/toolbar" />
                                                                          main.xml
    below the Toolbar.
        android:id="@+id/pager"
        android:layout_width="match parent"
        android:layout height="match parent" />
                                                    We're no longer displaying a
                                                TextView in MainActivity, so
                                                    delete these lines of code.
```

That's everything we need to add a view pager to our layout. To get our new view pager to display fragments, we need to write some activity code. We'll do that next.

</LinearLayout>

# Tell a view pager about its pages using a fragment pager adapter

To get a view pager to display a fragment on each of its pages, there are two key pieces of information you need to give it: the number of pages it should have, and which fragment should appear on each page. You do this be creating a **fragment pager adapter**, and adding it to your activity code.

A fragment pager adapter is a type of adapter that specializes in adding fragments to pages in a view pager. You generally use one when you want to have a small number of pages that are fairly static, as each fragment the user visits is kept in memory.

If you want your view pager to have a large number of pages, you would use a fragment state pager adapter instead. We're not covering it here, but the code is almost identical.

Fragment pager adapter code looks like this:

```
private class SectionsPagerAdapter extends FragmentPagerAdapter {
                                                                                                You need to extend the FragmentPagerAdapter
We're setting
                    public SectionsPagerAdapter(FragmentManager fm) {
this to private,
                                                You must have a constructor that takes a Fragment Manager parameter.
                          super(fm);
as we're going
to add it to
MainActivity as
an inner class.

    You need to override the getCount() method to
specify the number of pages in the view pager.

                    @Override
                    public int getCount() {
                          //The number of pages in the ViewPager
                                                        You need to say which fragment should appear on each
                                                        page. The position gives the page number, starting at O.
                    @Override
                    public Fragment getItem(int position)
                          //The fragment to be displayed on each page
               }
```

When you create a fragment pager adapter, there are two key methods you **must** override: getCount() and getItem(). You use getCount() to specify how many pages there should be in the view pager, and the getItem() to say which fragment should be displayed on each page.

We'll show you the code for the Bits and Pizzas fragment pager adapter on the next page.

## The code for our fragment pager adapter

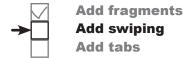

We want our view pager to have four pages. We'll display TopFragment on the first page, PizzaFragment on the second, PastaFragment on the third, and StoresFragment on the fourth.

To accomplish this, we're going to create a fragment pager adapter called SectionsPagerAdapter. Here's the code (we'll add it to *MainActivity.java* in a couple of pages):

```
private class SectionsPagerAdapter extends FragmentPagerAdapter {
         public SectionsPagerAdapter(FragmentManager fm) {
              super(fm);
         }
         @Override
                                                                   app/src/main
         public int getCount() {
              return 4; We'll have four pages in our ViewPager, one for each of the fragments we want to be able to swipe through.
                                                                            iava
                                                                       com.hfad.bitsandpizzas
         @Override
         public Fragment getItem(int position) {
                                                                               MainActivity.java
              switch (position) {
                                                             We want to display TopFragment
The getCount()
                   case 0:
                        return new TopFragment(); first, so we'll return a new instance
method specifies
                                                             of it for position O of the ViewPager.
4 pages, so
                   case 1:
the get/tem()
                        return new PizzaFragment();
method should
                   case 2:
only request the
fragments for
                        return new PastaFragment();
these 4 page
                   case 3:
positions.
                        return new StoresFragment();
              return null;
    }
```

That's all the code we need for our SectionsPagerAdapter. Next we need to get our view pager to use it.

# Attach the fragment pager adapter to the view pager

Finally, we need to attach our SectionsPagerAdapter to the view pager so that the view pager can use it. You attach a fragment pager adapter to a view pager by calling the ViewPager setAdapter() method, and passing it a reference to an instance of the fragment pager adapter.

Here's the code to attach the fragment pager adapter we created to the view pager:

**BitsAndPizzas** 

FragmentPagerAdapter we created to the ViewPager.

app/src/main

That's everything we need to be able to swipe through our fragments. We'll show you the full code for MainActivity on the next page.

# bumb Questions

# When should I use tabs in my app?

A: Tabs work well when you want to give the user a quick way of navigating between a small number of sections or categories. You would generally put each one on a separate tab.

# What if I have a large number of categories? Can I still use tabs?

A: You can, but you may want to consider other forms of navigation such as navigation drawers. These are panels that slide out from the side of the screen. We'll show you how to create them in Chapter 14.

# You mentioned the fragment state pager adapter. What's that?

so we need to pass our adapter a reference to the support fragment manager.

A: It's very similar to a fragment pager adapter, except that it also handles saving and restoring a fragment's state. It uses less memory than a fragment pager adapter, as when pages aren't visible, the fragment it displays may be destroyed. It's useful if your view pager has a large number of pages.

## The full code for MainActivity.java

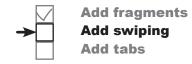

Here's our full code for *MainActivity.java*. Update your version of the code to match our changes (in bold):

```
package com.hfad.bitsandpizzas;
import android.support.v7.app.AppCompatActivity;
import android.os.Bundle;
import android.support.v7.widget.Toolbar;
import android.view.Menu;
import android.view.MenuItem;
import android.content.Intent;
import android.support.v7.widget.ShareActionProvider;
import android.support.v4.view.MenuItemCompat;
                                                        We're using these extra classes
import android.support.v4.view.ViewPager;
                                                       - so we need to import them.
import android.support.v4.app.Fragment;
import android.support.v4.app.FragmentManager;
import android.support.v4.app.FragmentPagerAdapter;
                                                               BitsAndPizzas
public class MainActivity extends AppCompatActivity {
                                                                    app/src/main
    private ShareActionProvider shareActionProvider;
                                                                            java
    @Override
                                                                        com.hfad.bitsandpizzas
    protected void onCreate(Bundle savedInstanceState) {
        super.onCreate(savedInstanceState);
                                                                               MainActivity.java
        setContentView(R.layout.activity main);
        Toolbar toolbar = (Toolbar) findViewById(R.id.toolbar);
        setSupportActionBar(toolbar);
        //Attach the SectionsPagerAdapter to the ViewPager
        SectionsPagerAdapter pagerAdapter =
                       new SectionsPagerAdapter(getSupportFragmentManager());
        ViewPager pager = (ViewPager) findViewById(R.id.pager);
        pager.setAdapter(pagerAdapter);
                                                                            The code continues
               Attach the Fragment Pager Adapter to the View Pager.
```

# Add fragments Add swiping Add tabs

### The MainActivity.java code (continued)

```
None of the code on
                                        this page has changed
@Override
public boolean onCreateOptionsMenu(Menu menu) {
    getMenuInflater().inflate(R.menu.menu main, menu);
    MenuItem menuItem = menu.findItem(R.id.action share);
    shareActionProvider =
             (ShareActionProvider) MenuItemCompat.getActionProvider(menuItem);
    setShareActionIntent("Want to join me for pizza?");
    return super.onCreateOptionsMenu(menu);
                                                        BitsAndPizzas
                                                             app/src/main
@Override
public boolean onOptionsItemSelected(MenuItem item) {
    switch (item.getItemId()) {
                                                                 com.hfad.bitsandpizzas
        case R.id.action create order:
            Intent intent = new Intent(this, OrderActivity.class);
                                                                        MainActivity.java
            startActivity(intent);
            return true:
        default:
            return super.onOptionsItemSelected(item);
private void setShareActionIntent(String text) {
    Intent intent = new Intent(Intent.ACTION SEND);
    intent.setType("text/plain");
    intent.putExtra(Intent.EXTRA TEXT, text);
    shareActionProvider.setShareIntent(intent);
}
```

The code continues on the next page.

## The MainActivity.java code (continued)

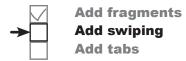

```
private class SectionsPagerAdapter extends FragmentPagerAdapter {
                                                                          The FragmentPagerAdapter passes information to the ViewPager.
         public SectionsPagerAdapter(FragmentManager fm) {
               super(fm);
          }
                                      Say how many pages the ViewPager should contain.
          @Override
         public int getCount()
                                                              BitsAndPizzas
              return 4;
          }
                                                                    app/src/main
                                       Specify which fragment
                                       should appear on each page.
          @Override
                                                                            java
         public Fragment getItem(int position) {
                                                                        com.hfad.bitsandpizzas
               switch (position) {
                   case 0:
                                                                                MainActivity.java
                        return new TopFragment();
                   case 1:
                        return new PizzaFragment();
                        return new PastaFragment();
                   case 3:
                        return new StoresFragment();
               }
              return null;
          }
     }
}
```

Now that we've updated our MainActivity code, let's take our app for a test drive and see what happens.

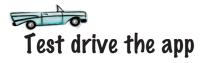

When we run the app, TopFragment is displayed. When we swipe the screen to the left, PizzaFragment is displayed, followed by PastaFragment and StoresFragment. When we swipe the screen in the opposite direction starting from StoresFragment, PastaFragment is displayed, followed by PizzaFragment and TopFragment.

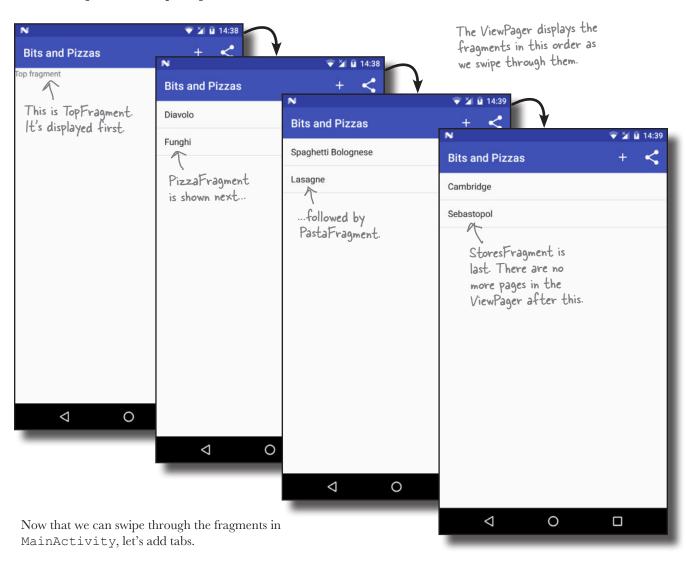

### Add tab navigation to MainActivity

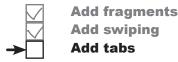

We're going to add tabs to MainActivity as an additional way of navigating through our fragments. Each fragment will be displayed on a separate tab, and clicking on each tab will show that fragment. We'll also be able to swipe through the tabs using the existing view pager.

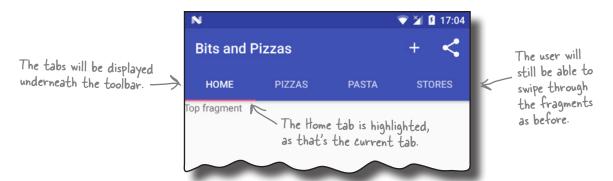

You use tabs by adding them to your layout, then writing activity code to link the tabs to the view pager. The classes we need to do this come from the Android Design Support Library, so you need to add this We'll look at the Design library to your project as a dependency. To do this, choose File→Project Structure in Android Studio, click on the app module, then choose Dependencies. When you're presented with the project dependencies screen, click on the "+" button at the bottom or right side of the screen. When prompted, choose the Library Dependency option, then select the Design Library from the list of possible libraries. Finally, use the OK buttons to save your changes.

Support Library in more detail later in the chapter.

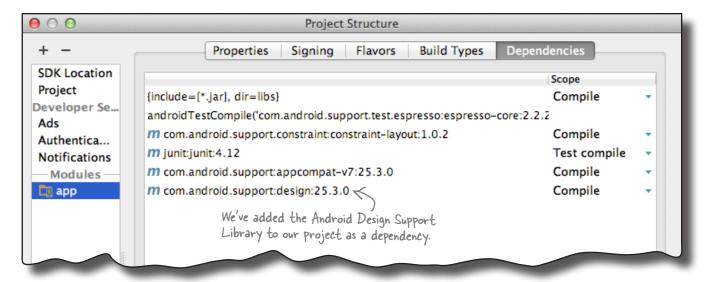

## How to add tabs to your layout

You add tabs to your layout using two components from the Design Support Library: a **TabLayout** and an **AppBarLayout**. You use a TabLayout to add the tabs, and the AppBarLayout to group the tabs and your toolbar together.

```
The code to add tabs to your layout looks like this:

    The AppBarLayout comes from
the Design Support Library.

    <android.support.design.widget.AppBarLayout</pre>
         android: layout width="match parent"
                                                                                 This line applies a
         android:layout height="wrap content"
                                                                                 theme to the Toolbar
         android: theme="@style/ThemeOverlay.AppCompat.Dark.ActionBar" >
                                                                                 and TabLayout so
                                                                                 that they have a
                                                                                 consistant appearance.
         <android.support.v7.widget.Toolbar \ You include the Toolbar</p>
                                                   inside the AppBarLayout.
             android:id="@+id/toolbar"
             android:layout width="match parent"
             android:layout height="?attr/actionBarSize" />
        DesignSupportLibrary. You add it to the AppBarLayout.
             android:id="@+id/tabs"
             android:layout width="match parent"
             android:layout height="wrap content" />
```

The Toolbar and TabLayout elements both have IDs because you need to be able to reference them in your activity code in order to control their behavior.

</android.support.design.widget.AppBarLayout>

The AppBarLayout contains both the Toolbar and the TabLayout. It's a type of vertical linear layout that's designed to work with app bars. The android: theme attribute is used to style the Toolbar and TabLayout. We've given ours a theme of ThemeOverlay. AppCompat.Dark.ActionBar.

On the next page we'll show you the code to add tabs to MainActivity's layout.

# Add tabs to MainActivity's layout

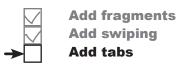

Here's our code for *activity\_main.xml*. Update your version of the code to match our changes (in bold):

```
<?xml version="1.0" encoding="utf-8"?>
   <LinearLayout
       xmlns:android="http://schemas.android.com/apk/res/android"
       xmlns:tools="http://schemas.android.com/tools"
       android:layout width="match parent"
                                                                       BitsAndPizzas
       android:layout height="match parent"
       android:orientation="vertical"
                                                                             app/src/main
       tools:context="com.hfad.bitsandpizzas.MainActivity">
       <android.support.design.widget.AppBarLayout  Add an AppBarLayout</p>
            android:layout width="match parent"
            android:layout height="wrap content"
            android: theme="@style/ThemeOverlay.AppCompat.Dark.ActionBar" >
                                                                                           main.xml
                                                     - We've decided to put our Toolbar code in
           <del>inelude</del>ک
                                                      activity_main.xml instead of including it from
                                                      a separate file. This is so that we can show
               android:id="@+id/toolbar"
                                                      you the full code in one place. In practice,
            <android.support.v7.widget.Toolbar</pre>
                                                      using the <include> still works.
The Toolbar
                android:id="@+id/toolbar"
goes inside the
                android:layout width="match parent"
AppBarLayout.
                android:layout height="?attr/actionBarSize" />
            <android.support.design.widget.TabLayout  Add a TabLayout inside the AppBarLayout.</p>
                android:id="@+id/tabs"
                android:layout width="match parent"
                android:layout height="wrap content" />
       </android.support.design.widget.AppBarLayout>
       <android.support.v4.view.ViewPager</pre>
            android:id="@+id/pager"
            android:layout width="match parent"
            android:layout height="match parent" />
   </LinearLayout>
```

# Link the tab layout to the view pager

Add fragments
Add swiping
Add tabs

Once you've added the tab layout, you need to write some activity code to control it. Most of the tab layout's behavior (such as which fragment appears on which tab) comes from the view pager you've already created. All you need to do is implement a method in the view pager's fragment pager adapter to specify the text you want to appear on each tab, then link the view pager to the tab layout.

We're going to add the text we want to appear on each of the tabs as String resources. Open the file *strings.xml*, then add the following Strings:

```
<string name="home_tab">Home</string>

<string name="pizza_tab">Pizzas</string>
    will be displayed
    on the tabs.
```

To add the text to each of the tabs, you need to implement the fragment pager adapter's getPageTitle() method. This takes one parameter, an int for the tab's position, and needs to return the text that should appear on that tab. Here's the code we need to add the above String resources to our four tabs (we'll add it to MainActivity.java on the next page):

```
BitsAndPizzas

app/src/main
red

res

values

strings.xml
```

```
@Override
         public CharSequence getPageTitle(int position) {
                                                                          BitsAndPizzas
              switch (position) {
This is a new
                   case 0:
                                                                                app/src/main
method in the
                      return getResources().getText(R.string.home tab);
fragment pager
                   case 1:
                                                                                        iava
adapter we
                       return getResources().getText(R.string.pizza tab);
created earlier.
                                                                                    com.hfad.bitsandpizzas
                  case 2:
                       return getResources().getText(R.string.pasta tab);
                  case 3:
                                                                                           MainActivity.java
                       return getResources().getText(R.string.store tab);
             }
                                        These lines of code add the
             return null;
                                        String resources to the tabs.
         }
```

Finally, you need to attach the view pager to the tab layout. You do this by calling the TabLayout object's setupWithViewPager() method, and passing in a reference to the ViewPager object as a parameter:

```
TabLayout tabLayout = (TabLayout) findViewById(R.id.tabs);
tabLayout.setupWithViewPager(pager); This line attaches the
```

That's everything we need to get our tabs working. We'll show you the full code for MainActivity on the next page.

 This line attaches the ViewPager to the TabLayout. The TabLayout uses the ViewPager to determine how many tabs there should be, and what should be on each tab.

## The full code for MainActivity.java

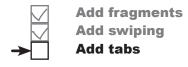

Here's our full code for *MainActivity.java*. Update your version of the code to match our changes (in bold):

```
package com.hfad.bitsandpizzas;
import android.support.v7.app.AppCompatActivity;
import android.os.Bundle;
                                                       BitsAndPizzas
import android.support.v7.widget.Toolbar;
import android.view.Menu;
                                                            app/src/main
import android.view.MenuItem;
import android.content.Intent;
import android.support.v7.widget.ShareActionProvider;
import android.support.v4.view.MenuItemCompat;
                                                                com.hfad.bitsandpizzas
import android.support.v4.view.ViewPager;
import android.support.v4.app.Fragment;
                                                                      MainActivity.java
import android.support.v4.app.FragmentManager;
import android.support.v4.app.FragmentPagerAdapter;
import android.support.design.widget.TabLayout; We're using the TabLayout
                                                     class, so we need to import it.
public class MainActivity extends AppCompatActivity {
    private ShareActionProvider shareActionProvider;
    @Override
    protected void onCreate(Bundle savedInstanceState) {
        super.onCreate(savedInstanceState);
        setContentView(R.layout.activity main);
        Toolbar toolbar = (Toolbar) findViewById(R.id.toolbar);
        setSupportActionBar(toolbar);
        //Attach the SectionsPagerAdapter to the ViewPager
        SectionsPagerAdapter pagerAdapter =
                      new SectionsPagerAdapter(getSupportFragmentManager());
        ViewPager pager = (ViewPager) findViewById(R.id.pager);
        pager.setAdapter(pagerAdapter);
        //Attach the ViewPager to the TabLayout
        TabLayout tabLayout = (TabLayout) findViewById(R.id.tabs);
                                                                          The code continues
        tabLayout.setupWithViewPager(pager);
                                                                          on the next page.
                         This links the ViewPager to the TabLayout.
```

# The MainActivity.java code (continued)

```
None of the code on
                                             this page has changed.
@Override
public boolean onCreateOptionsMenu(Menu menu) {
    getMenuInflater().inflate(R.menu.menu main, menu);
    MenuItem menuItem = menu.findItem(R.id.action share);
    shareActionProvider =
             (ShareActionProvider) MenuItemCompat.getActionProvider(menuItem);
    setShareActionIntent("Want to join me for pizza?");
    return super.onCreateOptionsMenu(menu);
                                                         BitsAndPizzas
                                                               app/src/main
@Override
public boolean onOptionsItemSelected(MenuItem item) {
    switch (item.getItemId()) {
                                                                   com.hfad.bitsandpizzas
        case R.id.action create order:
            Intent intent = new Intent(this, OrderActivity.class);
                                                                         MainActivity.java
            startActivity(intent);
            return true;
        default:
            return super.onOptionsItemSelected(item);
private void setShareActionIntent(String text) {
    Intent intent = new Intent(Intent.ACTION SEND);
    intent.setType("text/plain");
    intent.putExtra(Intent.EXTRA TEXT, text);
    shareActionProvider.setShareIntent(intent);
}
```

The code continues on the next page.

# The MainActivity.java code (continued)

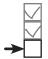

Add fragments
Add swiping
Add tabs

```
private class SectionsPagerAdapter extends FragmentPagerAdapter {
    public SectionsPagerAdapter(FragmentManager fm) {
        super(fm);
                                                BitsAndPizzas
    @Override
    public int getCount() {
                                                     app/src/main
        return 4;
    @Override
                                                         com.hfad.bitsandpizzas
    public Fragment getItem(int position) {
        switch (position) {
            case 0:
                                                               MainActivity.java
                return new TopFragment();
                return new PizzaFragment();
            case 2:
                return new PastaFragment();
            case 3:
                return new StoresFragment();
        return null;
                                     -This method adds the text to the tabs.
    @Override
    public CharSequence getPageTitle(int position) {
        switch (position) {
            case 0:
                 return getResources().getText(R.string.home_tab);
            case 1:
                 return getResources().getText(R.string.pizza tab);
                 return getResources().getText(R.string.pasta_tab);
            case 3:
                return getResources().getText(R.string.store tab);
        }
        return null;
    }
}
```

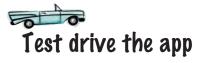

design support library

Add fragments

Add swiping

Add tabs

When we run the app, MainActivity includes a tab layout. We can swipe through the fragments as before, and we can also navigate to each fragment by clicking on the appropriate tab.

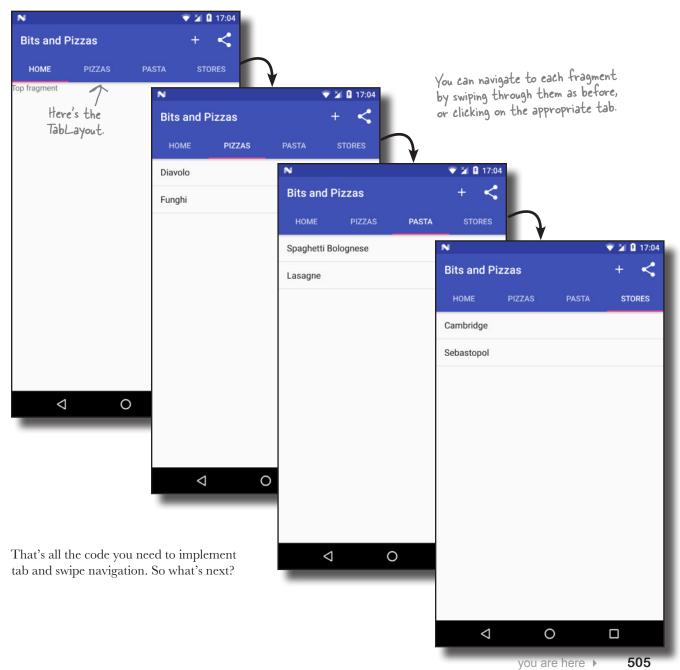

# The Design Support Library helps you implement material design

So far, we've added tabs to our app to help the user navigate around the app. To do this, we've used two components from the Design Support Library: the TabLayout and AppBarLayout.

The Design Support Library was introduced as a way of making it easier for developers to use material design components in their apps. Material design was introduced with Lollipop as a way of giving a consistent look and feel to all Android apps. The idea is that a user can switch from a Google app like the Play Store to an app designed by a third-party developer and instantly feel comfortable and know what to do. It's inspired by paper and ink, and uses print-based design principles and movement to reflect how real-world objects (such as index cards and pieces of paper) look and behave.

The Design Support Library lets you do more than add tabs to your apps.

- It lets you add floating action buttons (FABs). These are special action buttons that float above the main screen.
- It includes snackbars, a way of displaying interactive short messages to the user as an alternative to toasts. Unlike a toast (which you learned about in Chapter 5), you can add

actions to snackbars so that the user can interact with them.

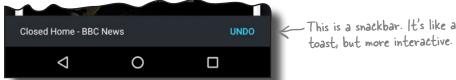

- You can use it to animate your toolbars. You can make your toolbar scroll off the screen, or collapse, if the user scrolls content in another view.
- It includes a navigation drawer layout. This is a slide-out drawer you can use as an alternative to using tabs. We'll look at this feature in Chapter 14.

For the rest of this chapter, we're going to show you how to implement some of these features in the Bits and Pizzas app.

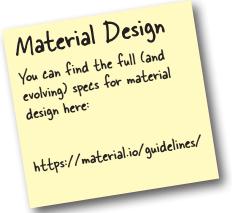

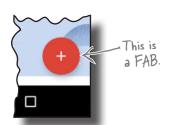

## Here's what we'll do

We're going to add more goodness from the Design Support Library to the Bits and Pizzas app. Here are the steps we'll go through:

Enable MainActivity's toolbar to scroll.

We'll change MainActivity so that the toolbar scrolls up and down when the user scrolls the contents of the view pager we added earlier. To see this working, we'll add content we can scroll to TopFragment.

When the user scrolls this content, - the toolbar will scroll up too.

Add a collapsing toolbar to OrderActivity.

We'll start by adding a plain collapsing toolbar to OrderActivity. The toolbar will collapse when the user scrolls OrderActivity's contents. After we've got the plain collapsing toolbar working, we'll add an image to it.

This is a toolbar with an image. When the user scrolls the main content, we'll get it to collapse.

Add a FAB to OrderActivity.

We'll display a floating action button to the bottom-right corner.

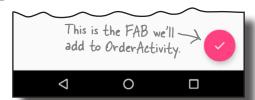

Make the FAB display a snackbar.

The snackbar will appear at the bottom of the screen when the user clicks on the FAB. The FAB will move up when the snackbar appears, and move back down when the snackbar is no longer there.

We'll start by getting our toolbar to scroll in response to the user scrolling the content in the view pager.

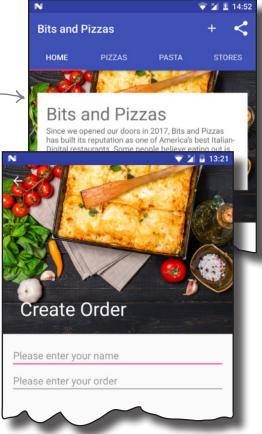

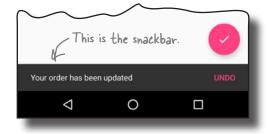

# Make the toolbar respond to scrolls

We're going to change our app so that MainActivity's toolbar scrolls whenever the user scrolls content in TopFragment. To enable this, there are two things we need to do:

- Change MainActivity's layout to enable the toolbar to scroll.
- Change TopFragment to include scrollable content.

We'll start by changing MainActivity's layout.

# Use a Coordinator Layout to coordinate animations between views

To get the toolbar to move when content in the fragment is scrolled, we'll add a **coordinator layout** to MainActivity. A coordinator layout is like a souped-up frame layout that's used to coordinate animations and transitions between different views. In this case, we'll use the coordinator layout to coordinate scrollable content in TopFragment and MainActivity's toolbar.

You add a coordinator layout to an activity's layout using code like this:

... You add any views whose behavior you want to coordinate inside the Coordinator Layout.

</android.support.design.widget.CoordinatorLayout>

Any views in your layout whose animations you want to coordinate must be included in the <CoordinatorLayout> element. In our case, we want to coordinate animations between the toolbar and the contents of the view pager, so these views need to be included in the coordinator layout.

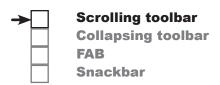

We'll get the toolbar to scroll when the user scrolls the content in TopFragment.

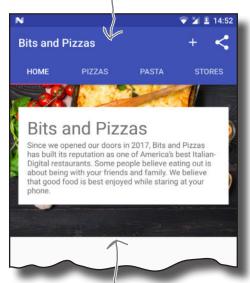

We'll add this scrollable content to TopFragment.

A Coordinator Layout allows the behavior of one view to affect the behavior of another.

# Add a coordinator layout to MainActivity's layout

We're going to replace the linear layout in activity main.xml with a coordinator layout. Here's our code; update your version to match our changes (in bold): We're replacing the Linear Layout with a Coordinator Layout. <?xml version="1.0" encoding="utf-8"?> <android.support.design.widget.CoordinatorLayout</pre> xmlns:android="http://schemas.android.com/apk/res/android" xmlns:app="http://schemas.android.com/apk/res-auto" - Add the app namespace, as we'll xmlns:tools="http://schemas.android.com/tools" need to use attributes from it over the next few pages. android:layout width="match parent" android:layout height="match parent" Delete this line, as we're no – longer using a LinearLayout. android:orientation="vertical" < tools:context="com.hfad.bitsandpizzas.MainActivity"> <android.support.design.widget.AppBarLayout</pre> android:layout width="match parent" android:layout height="wrap content" android: theme="@style/ThemeOverlay.AppCompat.Dark.ActionB **BitsAndPizzas** <android.support.v7.widget.Toolbar</pre> android:id="@+id/toolbar" app/src/main android:layout width="match parent" android:layout height="?attr/actionBarSize" /> <android.support.design.widget.TabLayout</pre> android:id="@+id/tabs" android:layout width="match parent" main.xml android:layout height="wrap content" /> </android.support.design.widget.AppBarLayout> <android.support.v4.view.ViewPager</pre> android:id="@+id/pager" android:layout width="match parent"

android:layout\_height="match\_parent" />
</android.support.design.widget.CoordinatorLayout>

We're replacing the LinearLayout with a CoordinatorLayout.

## How to coordinate scroll behavior

As well as adding views to the coordinator layout, you need to say how you want them to behave. In our case, we want the toolbar to scroll in response to another view's scroll event. This means that we need to *mark the view the user will scroll*, and *tell the toolbar to respond to it*.

#### Mark the view the user will scroll

You mark the view the user will scroll by giving it an attribute of app:layout\_behavior and setting it to the built-in String "@string/appbar\_scrolling\_view\_behavior". This tells the coordinator layout that you want views in the app bar layout to be able to respond when the user scrolls this view. In our case, we want the toolbar to scroll in response to the user scrolling the view pager's content, so we need to add the app:layout\_behavior attribute to the ViewPager element:

<android.support.v4.view.ViewPager</pre>

app:layout\_behavior="@string/appbar\_scrolling\_view\_behavior" /> <

Collapsing toolbar
FAB
Snackbar

Scrolling toolbar

You add this line to the ViewPager to tell the CoordinatorLayout you want to react to the user scrolling its content.

## Tell the toolbar to respond to scroll events

You tell views in the app bar layout how to respond to scroll events using the <code>app:layout\_scrollFlags</code> attribute. In our case, we're going to set the toolbar to scroll upward off the screen when the user scrolls the view pager content up, and quickly return to its original position when the user scrolls down. To do this, we need to set the <code>Toolbar app:layout\_scrollFlags</code> attribute to <code>"scroll|enterAlways"</code>.

The scroll value allows the view to scroll off the top of screen. Without this, the toolbar would stay pinned to the top of the screen. The enterAlways value means that the toolbar quickly scrolls down to its original position when the user scrolls the corresponding view. The toolbar will still scroll down without this value, but it will be slower.

Here's the code we need to add to the toolbar to enable it to scroll:

<android.support.v7.widget.Toolbar</pre>

app:layout\_scrollFlags="scroll|enterAlways" /> This line tells the CoordinatorLayout

We'll look at the full code for MainActivity's layout on the next page.

The toolbar MUST
be contained within
an app bar layout in
order for it to scroll.
The app bar layout
and coordinator layout
work together to enable
the toolbar to scroll.

This line tells the CoordinatorLayout (and AppBarLayout) how you want the Toolbar to react to the user scrolling content.

## The code to enable to toolbar to scroll

Scrolling toolbar
Collapsing toolbar
FAB
Snackbar

Here's our updated code for *activity\_main.xml*. Update your version of the code to match our changes (in bold):

```
<?xml version="1.0" encoding="utf-8"?>
<android.support.design.widget.CoordinatorLayout</pre>
    xmlns:android="http://schemas.android.com/apk/res/android"
    xmlns:app="http://schemas.android.com/apk/res-auto"
    xmlns:tools="http://schemas.android.com/tools"
                                                                BitsAndPizzas
    android:layout width="match parent"
    android:layout height="match parent"
                                                                      app/src/main
    tools:context="com.hfad.bitsandpizzas.MainActivity">
    <android.support.design.widget.AppBarLayout</pre>
        android: layout width="match parent"
        android:layout height="wrap content"
        android:theme="@style/ThemeOverlay.AppCompat.Dark.ActionBar" >
                                                                                    main.xml
        <android.support.v7.widget.Toolbar</pre>
             android:id="@+id/toolbar"
             android:layout width="match parent"
             android:layout height="?attr/actionBarSize"
                                                               Add this line to enable the
             app:layout_scrollFlags="scroll|enterAlways" />
                                                                   Toolbar to scroll. If you
                                                                   wanted the TabLayout to
        <android.support.design.widget.TabLayout</pre>
                                                                    scroll too, you'd add the
             android:id="@+id/tabs"
                                                                    code to that element as well.
             android:layout width="match parent"
             android:layout height="wrap content" />
    </android.support.design.widget.AppBarLayout>
    <android.support.v4.view.ViewPager</pre>
        android:id="@+id/pager"
        android:layout width="match parent"
        android: layout height="match parent"
        app:layout behavior="@string/appbar scrolling view behavior" />
</android.support.design.widget.CoordinatorLayout>
```

Those are all the changes we need to make to MainActivity. Next we'll add scrollable content to TopFragment.

This line marks the view whose content you expect the user to scroll.

# Add scrollable content to TopFragment

We're going to change TopFragment's layout so that it contains scrollable content. We'll add an image of one of the Bits and Pizzas restaurants, along with some text describing the company ethos.

Here's what the new version of TopFragment will look like:

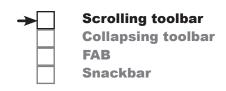

Bits and Pizzas
Since we opened our doors in 2017, Bits and Pizzas has built its reputation as one of America's best Italian-Digital restaurants. Some people believe eating out is about being with your friends and family. We believe that good food is best enjoyed while staring at your phone.

We'll change TopFragment to include an image and some text. We want the user to be able to scroll the entire contents of the fragment.

**BitsAndPizzas** 

app/src/main

strings.xml

We'll start by adding the String and image resources to our project.

## Add String and image resources

We'll add the String resources first. Open *strings.xml*, then add the following:

<string name="company\_name">Bits and Pizzas</string>

<string name="restaurant\_image">Restaurant image</string>

<string name="home\_text">Since we opened our doors in 2017, Bits and Pizzas

has built its reputation as one of America's best Italian-Digital

restaurants. Some people believe eating out is about being with your

friends and family. We believe that good food is best enjoyed while

staring at your phone.</string>

Next we'll add the restaurant image to the *drawable-nodpi* folder. First, switch to the Project view of Android Studio's explorer and check whether the *app/src/main/res/drawable-nodpi* folder exists in your project. If it's not already there, highlight the *app/src/main/res* folder, go to the File menu, choose the New... option, then click on the option to create a new Android resource directory. When prompted, choose a resource type of "drawable", name it "drawable-nodpi" and click on OK.

Once you have a *drawable-nodpi* folder, download the file *restaurant.jpg* from *https://git.io/v9oet*, and add it to the *drawable-nodpi* folder.

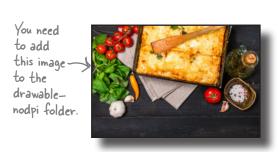

## Use a nested scroll view to make layout content scrollable

We'll allow the user to scroll the contents of TopFragment using a **nested scroll view**. This kind of view works just like a normal scroll view, except that it enables *nested scrolling*. This is important because the coordinator layout only listens for nested scroll events. If you use scrolling is the recycler view. You'll find a normal scroll view in your layout, the toolbar won't scroll when the user scrolls the content.

Another view that enables nested out how to use this in the next chapter.

You add a nested scroll view to your layout using code like this:

```
The NestedScrollView comes from the Design Support Library.
<android.support.v4.widget.NestedScrollView</pre>
     android:layout width="match parent"
     android:layout height="match parent" >
     You add any views you want the user to be able to scroll to the NestedScrollView.
</android.support.v4.widget.NestedScrollView >
```

You add any views you want the user to be able to scroll to the nested scroll view. If you just have one view, you can add this to the nested scroll view directly. If you want to scroll multiple views, however, these must be added to a separate layout inside the scroll view. This is because a nested scroll view can only have one direct child. As an example, here's how you'd add two text views to a nested scroll view with the help of a linear layout:

```
<android.support.v4.widget.NestedScrollView</pre>
     android:layout width="match parent"
     android:layout height="match parent" >
    <LinearLayout We're just using a LinearLayout as an example—it could be
                            some other sort of layout instead. The key point is that the
                            NestedScrollView can only have one direct child. If you want to
                            put more than one view in the NestedScrollView, in this case
                            two TextViews, you must put them in another layout first.
         <Text.View
              .../>
         <TextView
              .../>
     </LinearLayout>
</android.support.v4.widget.NestedScrollView >
```

Next we'll update TopFragment's layout so it uses a nested scroll view.

## How we'll structure TopFragment's layout

Scrolling toolbar
Collapsing toolbar
FAB
Snackbar

We're going to add a restaurant image and some text to TopFragment's layout. Before we write the code, here's a breakdown of how we'll structure it.

- We want the entire fragment to be scrollable. This means we need to put all the views in a nested scroll view.
- We'll use two text views for the Bits and Pizzas company name and text. We'll put these in a vertical linear layout with a white background.
- We want to display the linear layout containing the two text views on top of the image. We'll do this by putting them both in a frame layout.

Putting this together, we'll use a nested scroll view for our layout, and this will contain a frame layout. The frame layout will include two elements, an image view and a linear layout. The linear layout will contain two text views to display the company name and ethos.

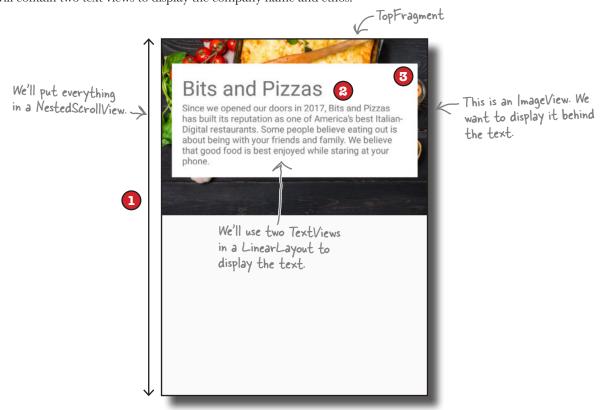

On the next page we'll show you the full code for *fragment\_top.xml*. Once you've updated your code, we'll take the app for a test drive.

# The full code for fragment\_top.xml

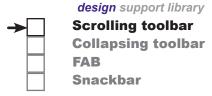

Here's the full code for *fragment\_top.xml*; update your code to match ours:

```
<android.support.v4.widget.NestedScrollView We want the whole fragment to be able to scroll.</p>
    xmlns:android="http://schemas.android.com/apk/res/android"
    xmlns:tools="http://schemas.android.com/tools"
    android:layout width="match parent"
                                                              BitsAndPizzas
    android:layout height="match parent"
    tools:context="com.hfad.bitsandpizzas.TopFragment">
                      — We're using a FrameLayout because we want to
                                                                   app/src/main
                        position the text on top of the image.
        android:layout width="match parent"
        android:layout_height="wrap_content" >
         <ImageView android:id="@+id/info image"</pre>
             android:layout width="match parent"
                                                                              fragment top.xml
             android: layout height="wrap content"
             android:scaleType="centerCrop"
             android:src="@drawable/restaurant"
             android:contentDescription="@string/restaurant image" />
         <LinearLayout
             android:layout width="match parent"
             android: layout height="wrap content"
                                                            - We're using a LinearLayout to
             android:layout marginTop="40dp"
                                                             contain the text. We're giving it a
             android:layout marginLeft="16dp"
                                                             white background, and the margins
             android:layout marginRight="16dp"
                                                             will add space around the edges.
             android:padding="16dp"
             android:background="#FFFFFF"
             android:orientation="vertical">
             <TextView
                 android:textSize="32sp"
                 android:layout width="match parent"
                 android:layout height="wrap content"
                 android:text="@string/company name" />
             <TextView
                 android:layout width="match parent"
                 android:layout height="wrap content"
                 android:text="@string/home text" />
         </LinearLayout>
    </FrameLayout>
</android.support.v4.widget.NestedScrollView>
```

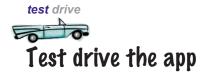

When we run the app, TopFragment displays the new layout. When we scroll the content, the toolbar scrolls too.

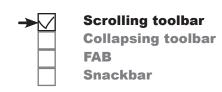

When you scroll the content up, the toolbar scrolls up too.

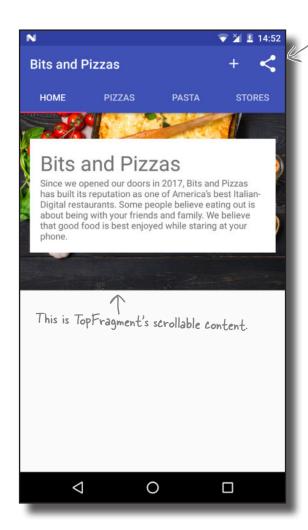

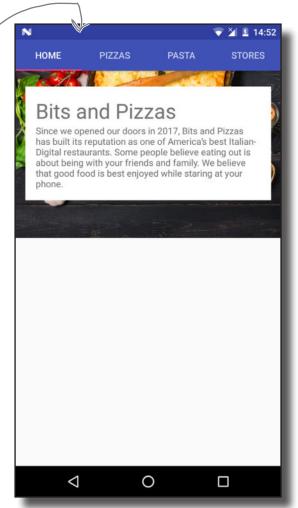

By allowing the toolbar to scroll, you free up more space for content. An added bonus is that you don't have to write any activity or fragment code to control the toolbar's behavior. All of the functionality came from using widgets from the Design Support Library.

# Add a collapsing toolbar to OrderActivity

**→** 

design support library
Scrolling toolbar
Collapsing toolbar
FAB
Snackbar

A variant of allowing your toolbar to scroll is the **collapsing toolbar**. A collapsing toolbar is one that starts off large, shrinks when the user scrolls the screen content up, and grows again when the user scrolls the screen content back down. You can even add an image to it, which disappears when the toolbar reaches its minimum height, and becomes visible again as the toolbar expands:

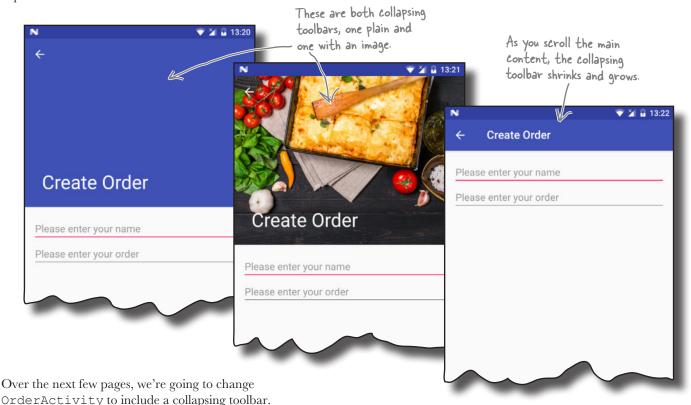

## First add some String resources

Before we get started, we need to add some String resources to *strings.xml* that we'll use in OrderActivity's layout. Open *strings.xml*, then add the following resources:

<string name="order\_name\_hint">Please enter your name</string>
<string name="order\_details\_hint">Please enter your order</string>

We'll start updating the layout on the next page.

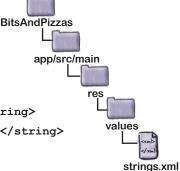

# How to create a plain collapsing toolbar

You add a collapsing toolbar to your activity's layout using the collapsing toolbar layout from the Design Support Library. In order for it to work, you need to add the collapsing toolbar layout to an app bar layout that's included within a coordinator layout. The collapsing toolbar layout should contain the toolbar you want to collapse.

As the collapsing toolbar needs to respond to scroll events in a separate view, you also need to add scrollable content to the coordinator layout, for example using a nested scroll view.

Here's an overview of how you need to structure your layout file in order to use a collapsing toolbar:

```
<android.support.design.widget.CoordinatorLayout</pre>
     ... >
    <android.support.design.widget.AppBarLayout</pre>
         <android.support.design.widget.CollapsingToolbarLayout</pre>
                                                            You add the CollapsingToolbarLayout
to an AppBarLayout, which sits
              <android.support.v7.widget.Toolbar</pre>
                                                             inside a Coordinator Layout. The
                                                             Collapsing Toolbar Layout contains the Toolbar.
                   .../>
         </android.support.design.widget.CollapsingToolbarLayout>
    </android.support.design.widget.AppBarLayout>
    <android.support.v4.widget.NestedScrollView</pre>
         ...>
         ... The scrollable content goes here.
    </android.support.v4.widget.NestedScrollView>
</android.support.design.widget.CoordinatorLayout>
```

Scrolling toolbar Collapsing toolbar

Snackbar

In addition to structuring your layout in a particular way, there are some key attributes you need to use to get your collapsing toolbar to work properly. We'll look at these next.

#### Nested scroll view attributes

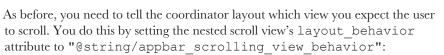

```
<android.support.v4.widget.NestedScrollView
...
app:layout behavior="@string/appbar scrolling view behavior" >

This is the same as when we created a scrolling toolbar.
```

## Collapsing toolbar layout attributes

You want the collapsing toolbar layout to collapse and expand in response to scroll events, so you need to set its layout\_scrollFlags attribute to control this behavior. In our case, we want the collapsing toolbar layout to collapse until it's the size of a standard toolbar, so we'll set the attribute to a value of "scroll|exitUntilCollapsed":

## App bar layout attributes

As before, you apply a theme to your app bar layout to control the appearance of its contents. You also need to specify a height for the contents of the app bar layout. This is the maximum height the collapsing toolbar will be able to expand to. In our case, we'll apply a theme of "@style/ThemeOverlay. AppCompat.Dark.ActionBar" as before and set the height to 300dp:

```
<android.support.design.widget.AppBarLayout
    android:layout_width="match_parent"
    android:layout_height="300dp" This is the maximum height of the collapsing toolbar.
    android:theme="@style/ThemeOverlay.AppCompat.Dark.ActionBar" >
```

#### Toolbar attributes

If you have items on your toolbar such as an Up button, these may scroll off the screen as the toolbar collapses. You can prevent this from happening by setting the layout collapseMode attribute to "pin":

```
<android.support.v7.widget.Toolbar
android:id="@+id/toolbar"
android:layout_width="match_parent"
android:layout_height="?attr/actionBarSize"
app:layout_collapseMode="pin" /> toolbar, such as the Up button, to the top of the screen.
```

design support library
Scrolling toolbar
Collapsing toolbar

**FAB** 

Snackbar

# The full code to add a collapsing toolbar to activity\_order.xml

Here's how to add a collapsing toolbar to OrderActivity's layout. Replace your existing code for *activity\_order.xml* with the code below:

```
<?xml version="1.0" encoding="utf-8"?>
                                                                    app/src/main
<android.support.design.widget.CoordinatorLayout</pre>
    xmlns:android="http://schemas.android.com/apk/res/android"
    xmlns:app="http://schemas.android.com/apk/res-auto"
    android:id="@+id/coordinator" <
                                             - We've added an ID to the
                                              Coordinator Layout, as we'll
    android:layout width="match parent"
                                              need it later in the chapter.
                                                                               activity order.xml
    android:layout_height="match parent" >
    <android.support.design.widget.AppBarLayout</pre>
        android:layout width="match parent"
        android:layout height="300dp"
        android:theme="@style/ThemeOverlay.AppCompat.Dark.ActionBar" >
                                                                         Collapsing Toolbar Layout.
        <android.support.design.widget.CollapsingToolbarLayout</pre>
                                                                         It needs to be within an
             android:layout width="match parent"
                                                                         AppBarLayout.
             android: layout height="match parent"
             app:layout scrollFlags="scroll|exitUntilCollapsed" >
             <android.support.v7.widget.Toolbar The Collapsing Toolbar Layout contains a toolbar.</p>
                 android:id="@+id/toolbar"
                 android:layout width="match parent"
                 android:layout height="?attr/actionBarSize"
                 app:layout collapseMode="pin" />
        </android.support.design.widget.CollapsingToolbarLayout>
    </android.support.design.widget.AppBarLayout>
```

The code continues on the next page.

Scrolling toolbar Collapsing toolbar

Snackbar

BitsAndPizzas

# The activity\_order.xml code (continued)

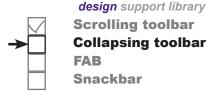

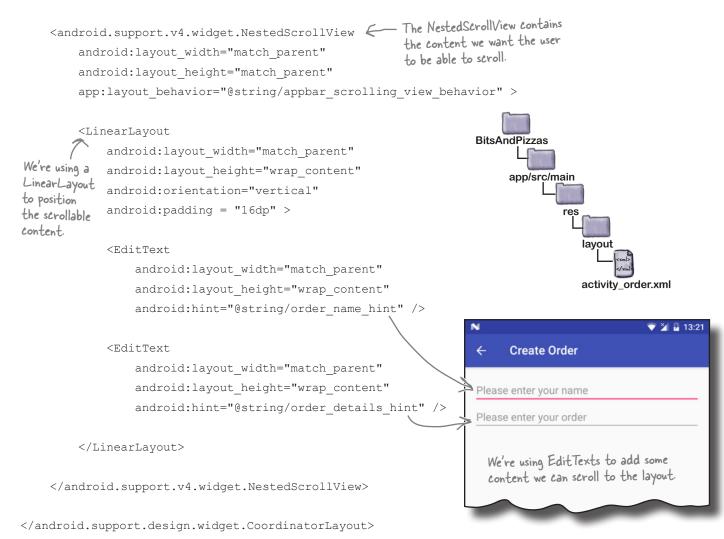

Let's see what happens when we run the app.

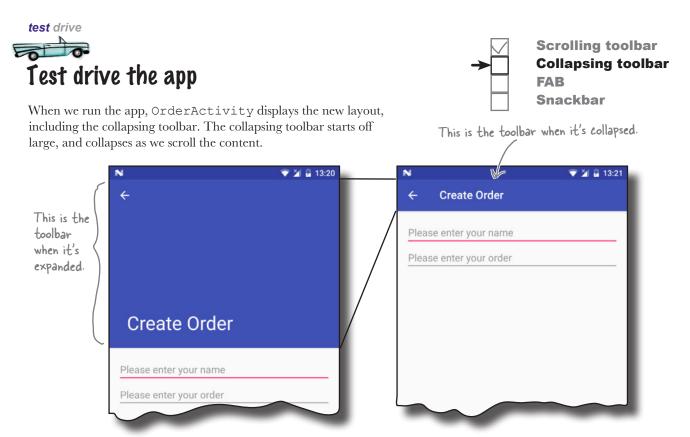

## You can add images to collapsing toolbars too

The collapsing toolbar we've created so far is quite plain. It has a plain background, which grows and shrinks as we scroll the content in the activity.

We can improve this by adding an image to the collapsing toolbar. We'll display the image when the collapsing toolbar is large, and when it shrinks we'll display a standard toolbar instead:

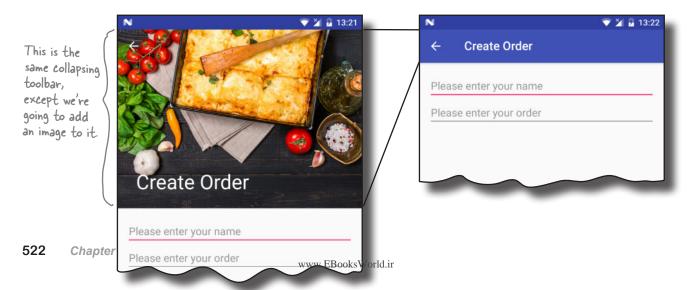

# How to add an image to a collapsing toolbar

**→** 

design support library
Scrolling toolbar
Collapsing toolbar
FAB
Snackbar

We're going to update the collapsing toolbar we just created so that it includes an image. For convenience, we'll use the same image that we added to TopFragment.

You add an image to a collapsing toolbar by adding an ImageView to the CollapsingToolBarLayout, specifying the image you want to use. As an optional extra, you can add a parallax effect to the ImageView so that the image scrolls at a different rate than the rest of the toolbar. You do this by adding a layout\_collapseMode attribute to the ImageView with a value of "parallax".

We want to use a drawable named "restaurant" for our image. Here's the code we need:

</android.support.design.widget.CollapsingToolbarLayout>

By default, when the toolbar is collapsed, it will continue to display the image as its background. To get the toolbar to revert to a plain background color when it's collapsed, you add a contentScrim attribute to the CollapsingToolbarLayout, setting it to the value of the color. We want our toolbar to have the same background color as before, so we'll set it to "?attr/colorPrimary":

```
<android.support.design.widget.CollapsingToolbarLayout
...
app:layout_scrollFlags="scroll|exitUntilCollapsed"
app:contentScrim="?attr/colorPrimary" > This line changes the toolbar back to
its default color when it's collapsed.
```

Those are all the changes we need, so we'll update the code on the next page, and then take it for a test drive.

# The updated code for activity\_order.xml

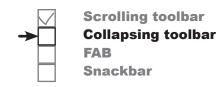

The code continues on the next page.

Here's the updated code for *activity\_order.xml* to add an image to the collapsing toolbar (update your version to match our changes in bold):

```
<?xml version="1.0" encoding="utf-8"?>
   <android.support.design.widget.CoordinatorLayout</pre>
        xmlns:android="http://schemas.android.com/apk/res/android"
        xmlns:app="http://schemas.android.com/apk/res-auto"
        android:id="@+id/coordinator"
                                                                  BitsAndPizzas
        android:layout width="match parent"
        android:layout height="match parent" >
                                                                       app/src/main
        <android.support.design.widget.AppBarLayout</pre>
            android: layout width="match parent"
            android:layout height="300dp"
            android:theme="@style/ThemeOverlay.AppCompat.Dark.ActionBar" >
                                                                                   activity_order.xml
            <android.support.design.widget.CollapsingToolbarLayout</pre>
                 android:layout width="match parent"
                 android: layout height="match parent"
                 app:layout scrollFlags="scroll|exitUntilCollapsed"
                 app:contentScrim="?attr/colorPrimary" > 	< This line changes the toolbar
                                                                background when it's collapsed.
                 <ImageView</pre>
                     android:layout width="match parent"
These lines add
an image to the
                     android:layout height="match parent"
collapsing toolbar.
                     android:scaleType="centerCrop"
It uses snazzy
                     android:src="@drawable/restaurant"
Parallax animation.
                     android:contentDescription="@string/restaurant image"
                     app:layout collapseMode="parallax" />
                 <android.support.v7.widget.Toolbar</pre>
                     android:id="@+id/toolbar"
                     android: layout width="match parent"
                     android:layout height="?attr/actionBarSize"
                     app:layout collapseMode="pin" />
```

</android.support.design.widget.CollapsingToolbarLayout>

</android.support.design.widget.AppBarLayout>

# The activity\_order.xml code (continued)

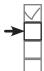

design support library
Scrolling toolbar
Collapsing toolbar
FAB
Snackbar

<android.support.v4.widget.NestedScrollView
 android:layout\_width="match\_parent"
 android:layout\_height="match\_parent"
 app:layout\_behavior="@string/appbar\_scrolling\_view\_behavior" >

. . .

</android.support.v4.widget.NestedScrollView>
</android.support.design.widget.CoordinatorLayout>

Let's see what the app looks like when we run it.

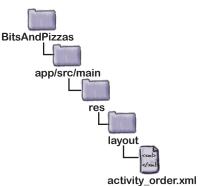

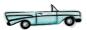

# Test drive the app -

When we run the app, OrderActivity's collapsing toolbar includes an image. As the toolbar collapses, the image fades, and the toolbar's background changes to its original color. When the toolbar is expanded again, the image reappears.

Create Order

Please enter your name
Please enter your order

The toolbar changes

The image appears on the toolbar.

Create Order

Please enter your name

Please enter your order

## FABs and snackbars

There are two final additions we're going to make to OrderActivity from the Design Support Library: a FAB and a snackbar.

A **FAB** is a **floating action button**. It's a circled icon that floats above the user interface, for example in the bottom-right corner of the screen. It's used to promote actions that are so common or important that you want to make them obvious to the user.

A **snackbar** is like a toast except that you can interact with it. It's a short message that appears at the bottom of the screen that's used to give the user information about an operation. Unlike with a toast, you can add actions to a snackbar, such as an action to undo an operation.

## We'll add a FAB and snackbar to OrderActivity

We're going to add a FAB to OrderActivity. When the user clicks on the FAB, we'll display a snackbar that shows a message to the user. In the real world, you'd want to use the FAB to perform an action such as saving the user's pizza order, but we're just going to focus on showing you how to add the widgets to your app.

Here's what the new version of OrderActivity will look like:

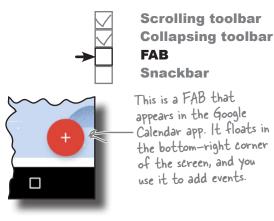

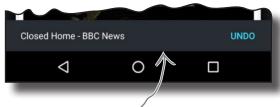

This is the snackbar that appears in the Chrome app when you've just closed a web page. You can reopen the page by clicking on the Undo action in the snackbar.

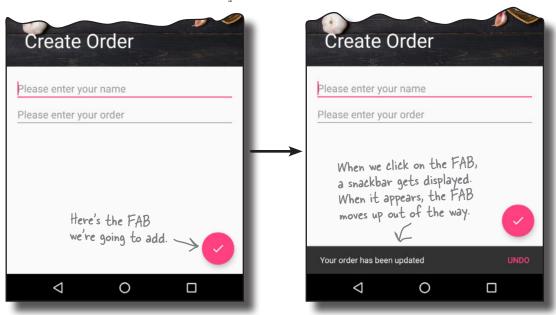

## Add the icon for the FAB

We'll start by adding an icon to our project to display on the FAB. You can either create your own icon from scratch or use one of the icons provided by Google: https://design.google.com/icons/.

We're going to use the "done" icon ic\_done\_white\_24dp, and we'll add a version of it to our project's *drawable*\* folders, one for each screen density. Android will decide at runtime which version of the icon to use depending on the screen density of the device.

First, switch to the Project view of Android Studio's explorer, highlight the app/src/main/res folder in your project, then create folders called drawable-hdpi, drawable-mdpi, drawable-xhdpi, drawable-xxhdpi, and drawable-xxxhdpi if they don't already exist. Then go to http://tinyurl.com/HeadFirstAndroidDoneIcons, and download ic\_done\_white\_24dp.png Bits and Pizzas images. Add the image in the drawable-hdpi folder to the drawable-hdpi folder in your project, then repeat this process for the other folders.

## How to add a FAB to your layout

You add a FAB to your layout using code like this:

 ${\tt <android.support.design.widget.CoordinatorLayout}$  ...>

<android.support.design.widget.FloatingActionButton

android:layout\_width="wrap\_content"
android:layout\_height="wrap\_content"
android:layout\_gravity="end|bottom"

android:layout\_margin="16dp"

android:src="@drawable/ic\_done\_white\_24dp"
android:onClick="onClickDone" />

The above code adds a FAB to the bottom-end corner of the screen, with a margin of 16dp. It uses the  $\verb"src"$  attribute to set the FAB's icon to the  $\verb"ic_done_white_24dp"$  drawable. We're also using the FAB's  $\verb"onClick"$  attribute to specify that the  $\verb"onClick"$ Done () method in the layout's activity will get called when the user clicks on the FAB. We'll create this method later.

</android.support.design.widget.CoordinatorLayout>

You usually use a FAB inside a CoordinatorLayout, as this means that you can coordinate movement between the different views in your layout. In our case, it means that the FAB will move up when the snackbar appears.

On the next page we'll show you the code for OrderActivity's layout.

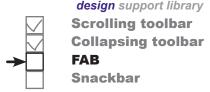

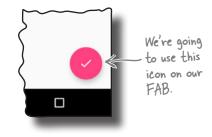

The code for adding a FAB is similar to the code for adding an ImageButton. That's because FloatingActionButton is a subclass of ImageButton.

If you're using the FAB in an activity, you can use the onClick attribute to specify which method should be called when it's clicked.

The material design guidelines recommend using no more than one FAB per screen.

# The updated code for activity\_order.xml

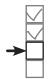

Scrolling toolbar Collapsing toolbar FAB Snackbar

```
Here's the updated code for activity_order.xml (update your version to
match our changes in bold):

    We've not changed any of
the code on this page.

      <?xml version="1.0" encoding="utf-8"?>
      <android.support.design.widget.CoordinatorLayout</pre>
          xmlns:android="http://schemas.android.com/apk/res/android"
          xmlns:app="http://schemas.android.com/apk/res-auto"
          android:id="@+id/coordinator"
                                                                      BitsAndPizzas
          android:layout width="match parent"
          android:layout height="match parent" >
                                                                           app/src/main
          <android.support.design.widget.AppBarLayout</pre>
               android:layout width="match parent"
               android:layout height="300dp"
               android: theme="@style/ThemeOverlay.AppCompat.Dark.ActionBar" >
                                                                                      activity_order.xml
               <android.support.design.widget.CollapsingToolbarLayout</pre>
                   android:layout width="match parent"
                   android: layout height="match parent"
                   app:layout scrollFlags="scroll|exitUntilCollapsed"
                   app:contentScrim="?attr/colorPrimary" >
                   <ImageView</pre>
                       android: layout width="match parent"
                       android:layout height="match parent"
                       android:scaleType="centerCrop"
                       android:src="@drawable/restaurant"
                       android:contentDescription="@string/restaurant image"
                       app:layout collapseMode="parallax" />
                   <android.support.v7.widget.Toolbar</pre>
                       android:id="@+id/toolbar"
                       android: layout width="match parent"
                       android:layout height="?attr/actionBarSize"
                       app:layout collapseMode="pin" />
                                                                                    The code continues
               </android.support.design.widget.CollapsingToolbarLayout>
                                                                                    on the next page.
```

</android.support.design.widget.AppBarLayout>

## The activity\_order.xml code (continued)

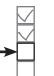

design support library
Scrolling toolbar
Collapsing toolbar
FAB

```
Snackbar
<android.support.v4.widget.NestedScrollView</pre>
    android:layout width="match parent"
    android: layout height="match parent"
    app:layout behavior="@string/appbar scrolling view behavior" >
    <LinearLayout
                                                          BitsAndPizzas
    </LinearLayout>
                                                               app/src/main
</android.support.v4.widget.NestedScrollView>
                                                                          lavout
<android.support.design.widget.FloatingActionButton</pre>
    android:layout width="wrap content"
                                                     We're adding
                                                                          activity_order.xml
    android:layout height="wrap content"
                                                     the FAB to the
                                                     CoordinatorLayout
    android:layout gravity="end|bottom"
                                                     so that it will
    android:layout margin="16dp"
                                                     move out the way
    android:src="@drawable/ic done white 24dp"
                                                     when a snackbar
    android:onClick="onClickDone" />
                                                     gets displayed.
```

</android.support.design.widget.CoordinatorLayout>

## Add the onClickPone() method to OrderActivity

Now that we've added a FAB to OrderActivity's layout, we need to write some activity code to make the FAB do something when it's clicked. You do this in the same way that you would for a button, by adding the method described by the FAB's onClick attribute to your activity code.

In our case, we've given the onClick attribute a value of "onClickDone", so this means we need to add an onClickDone() method to *OrderActivity.java*:

```
public void onClickDone(View view) {
    //Code that runs when the FAB is clicked
}
```

Now we're going to write some code to display a snackbar when the user clicks on the FAB.

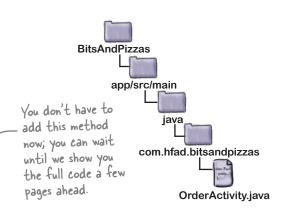

## How to create a snackbar

As we said earlier in the chapter, a snackbar is a bar that appears at the bottom of the screen that displays a short message to the user. It's similar to a toast, except that you can interact with it.

To create a snackbar, you call the Snackbar.make () method. This method takes three parameters: the View you want to hold the snackbar, the text you want to display, and an int duration. As an example, here's the code for a snackbar that appears on the screen for a short duration:

```
CharSequence text = "Hello, I'm a Snackbar!";
int duration = Snackbar.LENGTH_SHORT;
Snackbar snackbar = Snackbar.make(findViewById(R.id.coordinator, text, duration);
```

In the above code, we've used a view called coordinator to hold the snackbar. This view will usually be your activity's coordinator layout so that it can coordinate the snackbar with other views.

We've set the snackbar's duration to LENGTH\_SHORT, which shows the snackbar for a short period of time. Other options are LENGTH\_LONG (which shows it for a long duration) and LENGTH\_INDEFINITE (which shows it indefinitely). With any of these options, the user is able to swipe away the snackbar so that it's no longer displayed.

You can add an action to the snackbar by calling its setAction() method. This can be useful if, for example, you want the user to be able to undo an operation they've just performed. The setAction() method takes two parameters: the text that should appear for the action, and a View.onClickListener(). Any code you want to run when the user clicks on the action should appear in the listener's onClick() event:

snackbar.setAction("Undo", new View.OnClickListener() {

```
✓ Scrolling toolbar✓ Collapsing toolbarFABSnackbar
```

```
If you want to display a String resource, you can pass in the resource ID instead of the text.
```

You pass the setAction() method the text that should appear for the action, and a View.OnClickListener.

```
@Override

public void onClick(View view) {

    //Code to run when the user clicks on the Undo action
}

You need to specify what should happen if the user clicks on the Undo action.
```

Once you've finished creating the snackbar, you display it using its show () method:

```
snackbar.show();
```

Pool Puzzle

Your goal is to make OrderActivity's onClickDone() method display a snackbar. The snackbar should include an action, "Undo", which shows a toast when clicked. Take code snippets from the pool and place them into the blank lines in the code. You may not use the same snippet more than once, and you won't need to use all the snippets.

```
public void onClickDone(View view) {
    CharSequence text = "Your order has been updated";
    int duration = _______;
    Snackbar snackbar = Snackbar. ______(findViewById(R.id.coordinator), _____, ___);
    snackbar.setAction("Undo", new View.OnClickListener() {
        @Override
        public void onClick(View view) {
            Toast toast = Toast. ______OrderActivity.this, "Undone!", _______);
        toast. ______;
    }
});
snackbar. _____;
}
```

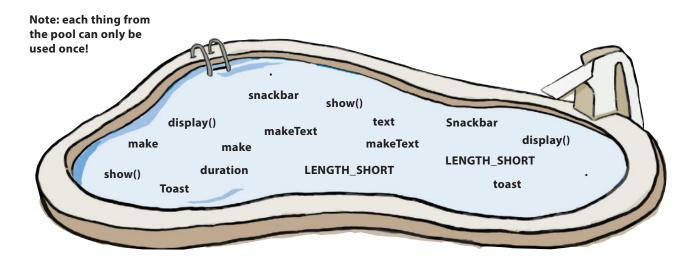

Pool Puzzle Solution

Your goal is to make OrderActivity's onClickDone() method display a snackbar. The snackbar should include an action, "Undo", which shows a toast when clicked. Take code snippets from the pool and place them into the blank lines in the code. You may not use the same snippet more than once, and you won't need to use all the snippets.

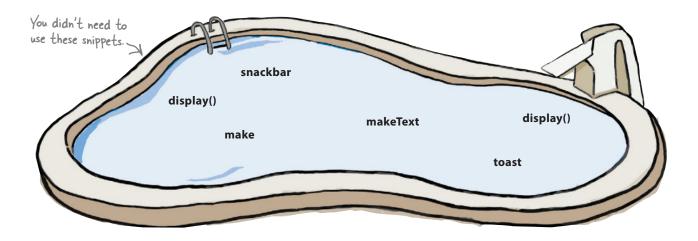

# The full code for OrderActivity.java

design support library

Scrolling toolbar

Collapsing toolbar

FAB

Snackbar

Here's our full code for *OrderActivity.java*, including the code to add a snackbar with an action. Update your version of the code to match our changes (in bold):

```
package com.hfad.bitsandpizzas;
import android.support.v7.app.AppCompatActivity;
import android.os.Bundle;
import android.support.v7.widget.Toolbar;
import android.support.v7.app.ActionBar;
import android.view.View;
                                                      We're using these new classes,
import android.support.design.widget.Snackbar;
                                                      so you need to import them.
import android.widget.Toast;
public class OrderActivity extends AppCompatActivity {
                                                                       BitsAndPizzas
     @Override
                                                                            app/src/main
     protected void onCreate(Bundle savedInstanceState) {
         super.onCreate(savedInstanceState);
                                                                                     jaya
         setContentView(R.layout.activity order);
                                                                                 com.hfad.bitsandpizzas
         Toolbar toolbar = (Toolbar) findViewById(R.id.toolbar);
         setSupportActionBar(toolbar);
                                                                                       OrderActivity.java
         ActionBar actionBar = getSupportActionBar();
         actionBar.setDisplayHomeAsUpEnabled(true);
                                         This method gets called when the user clicks on the FAB.
     public void onClickDone(View view)
         CharSequence text = "Your order has been updated";
         int duration = Snackbar.LENGTH SHORT;
        Snackbar snackbar = Snackbar.make(findViewById(R.id.coordinator), text, duration);
         snackbar.setAction("Undo", new View.OnClickListener() { Add an action to the snackbar.
snackbar.
              @Override
              public void onClick(View view) {
                  Toast toast = Toast.makeText(OrderActivity.this, "Undone!", Toast.LENGTH SHORT);
                                       If the user clicks on the snackbar's action, display a toast.
                  toast.show();
              }
         });
         snackbar. show (); Display the snackbar.
     }
```

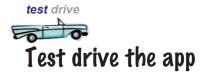

**→** 

Scrolling toolbar Collapsing toolbar FAB Snackbar

When we run the app, a FAB is displayed in OrderActivity. When we click on the FAB, a snackbar is displayed and the FAB moves up to accommodate it. When we click on the Undo action on the snackbar, a toast is displayed.

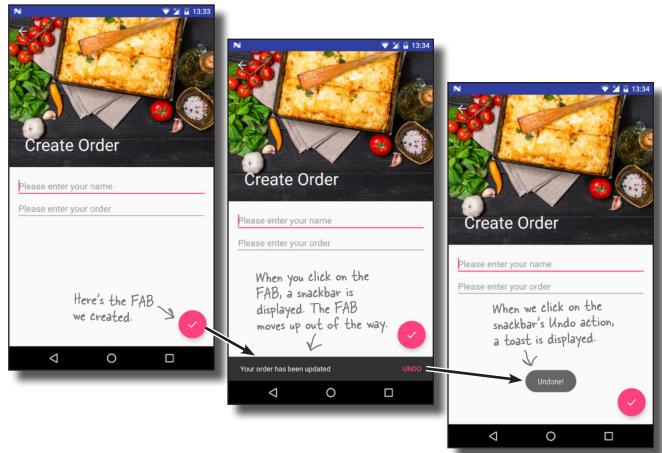

As you can see, snackbars have a lot in common with toasts, as they're both used to display messages to the user. But if you want the user to be able to *interact* with the information you're showing them, choose a snackbar.

#### Your Android Toolbox

You've got Chapter 12 under your belt and now you've added the Design Support Library to your toolbox.

You can download the full code for the chapter from https://tinyurl.com/ teadFirstAndroid.

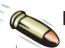

#### **BULLET POINTS**

- Enable swipe navigation using a view pager.
- You tell a view pager about its pages by implementing a fragment pager adapter.
- Use the fragment pager adapter's getCount() method to tell the view pager how many pages it should have. Use its getItem() method to tell it which fragment should appear on each page.
- Add tab navigation by implementing a tab layout. Put the toolbar and tab layout inside an app bar layout in your layout code, then attach the tab layout to the view pager in your activity code.
- The tab layout comes from the Android Design Support Library. This library helps you implement the material design guidelines in your app.

- Use a coordinator layout to coordinate animations between views.
- Add scrollable content the coordinator layout can coordinate using a nested scroll view.
- Use a collapsing toolbar layout to add a toolbar that collapses and grows in response to user scroll actions.
- Use a FAB (floating action button) to promote common or important user actions.
- A snackbar lets you display short messages that the user can interact with.

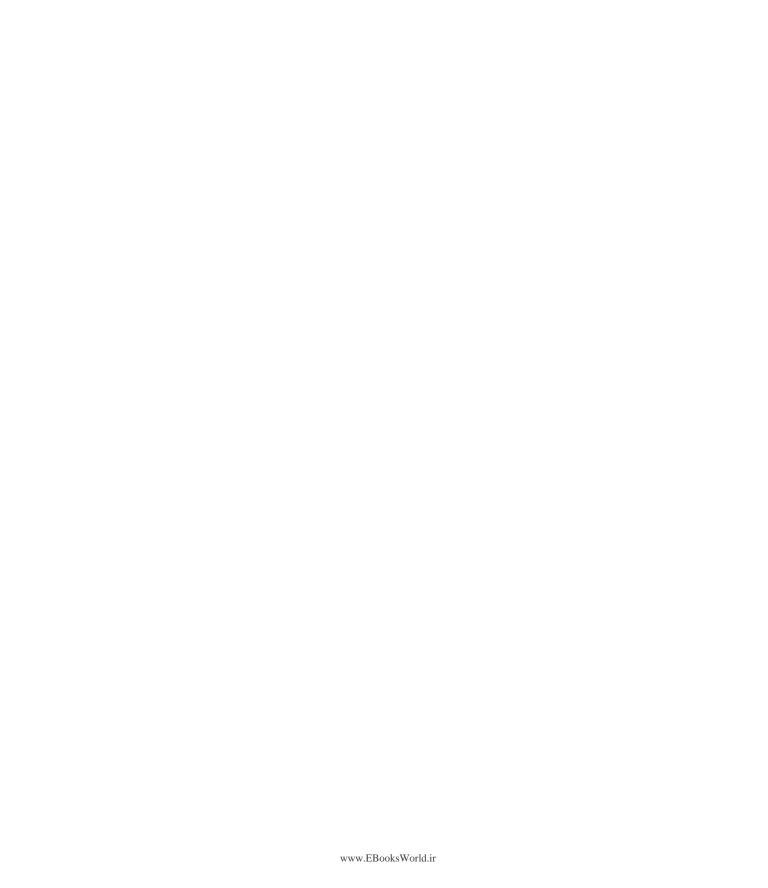

# 13 recycler views and card views

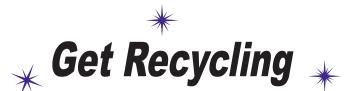

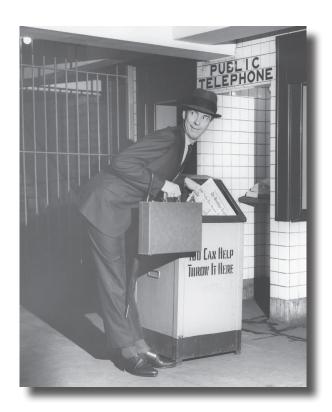

#### You've already seen how the humble list view is a key part of

**most apps.** But compared to some of the *material design* components we've seen, it's somewhat plain. In this chapter, we'll introduce you to the **recycler view**, a more advanced type of list that gives you *loads more flexibility* and *fits in with the material design ethos*. You'll see how to create **adapters** tailored to your data, and how to completely change the look of your list with *just two lines of code*. We'll also show you how to use **card views** to give your data a *3D material design* appearance.

# There's still work to do on the Bits and Pizzas app

In Chapter 12, we updated the Bits and Pizzas app to include components from the Design Support Library, including a tab layout, FAB, and collapsing toolbar. We added these to help users navigate to places in the app more easily, and to implement a consistent material design look and feel. If you recall, material design is inspired by paper and ink, and uses print-based design principles and movement to reflect how real-world objects (such as index cards and pieces of paper) look and behave. But there's one key area we didn't look at: lists.

We're currently using list views in PizzaFragment,
PastaFragment, and StoresFragment to display the available
pizzas, pasta, and stores. These lists are very plain compared with the
rest of the app, and could do with some work to give them the same
look and feel.

Another disadvantage of list views is that they don't implement nested scrolling. In Chapter 12, we made MainActivity's toolbar scroll in response to the user scrolling content in the activity's fragments. This currently works for TopFragment, as it uses a nested scroll view. As none of the other fragments use nested scrolling, however, the toolbar remains fixed when the user tries to scroll their content.

To address these issues, we're going to change PizzaFragment to use a **recycler view**. This is a more advanced and flexible version of a list view that implements nested scrolling. Instead of displaying just the names of each pizza in a list view, we'll use a recycler view to display its name and image:

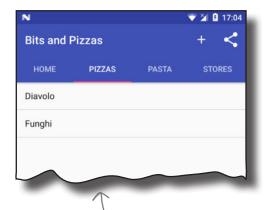

This is the current PizzaFragment. It includes a list of pizzas, but it looks quite plain.

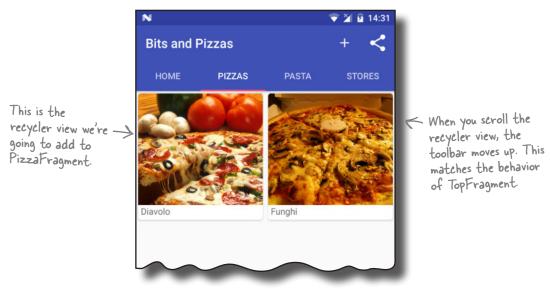

### Recycler views from 10,000 feet

Before we dive into the code, let's take a look at how recycler views work. As a recycler view is more flexible than a list view, it takes a lot more setting up.

Like list views, recycler views efficiently manage a small number of views to give the appearance of a large collection of views that extend beyond the screen. They allow you greater flexibility about how the data is displayed than list views do.

A recycler view accesses its data using an **adapter**. Unlike a list view, however, it doesn't use any of the built-in Android adapters such as array adapters. Instead, **you have to write an adapter of your own that's tailored to your data**. This includes specifying the type of data, creating views, and binding the data to the views.

Items are positioned in a recycler view using a **layout manager**. There are a number of built-in layout managers you can use that allow you to position items in a linear list or grid.

Here's a diagram of all those elements put together:

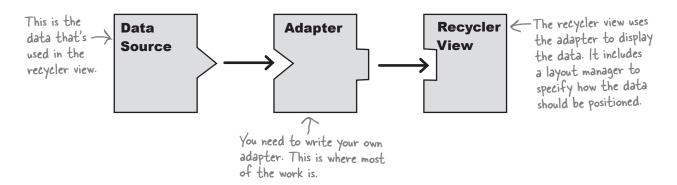

In our particular case, we're going to create a recycler view to display pizza names and images. We'll go through the steps for how to do this on the next page.

# Here's what we're going to do

There are five main steps we'll go through to get the recycler view working:

- Add the pizza data to the project. We'll add images of the pizzas to the app, along with a new Pizza class. This class will be the recycler view's data source.
- (2) Create a card view for the pizza data. We're going to make each pizza in the recycler view look as though it's displayed on a separate card. To do this, we'll use a new type of view called a card view.
- 3 Create a recycler view adapter. As we said on the previous page, when you use a recycler view you need to write your own adapter for it. Our adapter needs to take the pizza data and bind each item to a card view. Each card will then be able to be displayed in the recycler view.
- 4 Add a recycler view to PizzaFragment. After we've created the adapter, we'll add the recycler view to PizzaFragment. We'll make it use the adapter, and use a layout manager to display pizza data in a two-column grid.
- **5** Make the recycler view respond to clicks. We'll create a new activity, PizzaDetailActivity, and get it to start when the user clicks on one of the pizzas. We'll display details of the pizza in the activity.

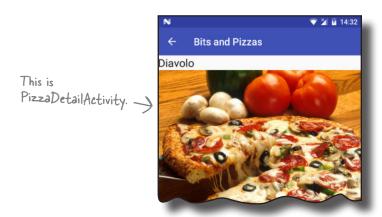

The first thing we'll do is add the pizza data.

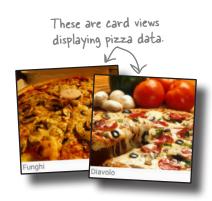

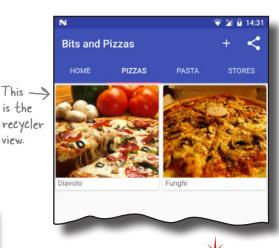

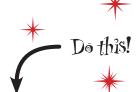

We're going to update the Bits and Pizzas app in this chapter, so open **vour Bits and Pizzas** project in Android Studio.

is the

view.

# Add the pizza data

We'll start by adding the pizza images to the Bits and Pizzas project. Download the files diavolo.jpg and funghi.jpg from https:// git.io/v9oet, then add them to the folder app/src/main/res/ drawable-nodpi. This folder should already exist in your project, as we added an image to it in Chapter 12.

#### recycler views and card views Pizza data **Card view Adapter Recycler view** Clicks

These are the Pizza images

#### Add the Pizza class

}

We'll get our data from a Pizza class, which we need to add. The  $\leftarrow$  |n a real app. class defines an array of two pizzas, where each pizza has a name and image resource ID. Switch to the Project view of Android Studio's explorer, highlight the com.hfad.bitsandpizzas package in the app/src/main/java folder, then go to File $\rightarrow$ New... $\rightarrow$ Java class. When prompted, name the class "Pizza" and make sure the package name is com. hfad. bitsandpizzas. Finally, replace the code in Pizza.java with the following:

we might use a database for this. We're using a Java class here for simplicity.

```
package com.hfad.bitsandpizzas;
                                      Each Pizza has a name and image resource
public class Pizza {
                                      ID. The image resource ID refers to the
    private String name;
                                      pizza images we added to the project above.
    private int imageResourceId;
    public static final Pizza[] pizzas = {
             new Pizza ("Diavolo", R.drawable.diavolo),
             new Pizza ("Funghi", R.drawable.funghi)
    };
                                                              BitsAndPizzas
                   -The Pizza constructor
                                                                   app/src/main
    private Pizza(String name, int imageResourceId) {
         this.name = name;
         this.imageResourceId = imageResourceId;
    }
                                                                       com.hfad.bitsandpizzas
    public String getName() {
                                                                                 Pizza.java
        return name:
                               These are getters for the
    }
                               private variables
    public int getImageResourceId() {
        return imageResourceId;
    }
```

# Display the pizza data in a card

The next thing we need to do is define a layout for the pizza data. This layout will be used by the recycler view's adapter to determine how each item in the recycler view should look. We're going to use a **card view** for this layout.

A card view is a type of frame layout that lets you display information on virtual cards. Card views can have rounded corners and shadows to make it look as though they're positioned above their background. If we use a card view for our pizza data, each pizza will look as though it's displayed on a separate card in the recycler view.

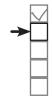

Pizza data
Card view
Adapter
Recycler view
Clicks

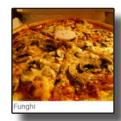

 These are card views. We'll use cards to display the pizza data in the recycler view.

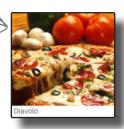

#### Add the CardView and RecyclerView Support Libraries

Card views and recycler views come from the CardView and RecyclerView v7 Support Libraries, respectively, so before we can go any further, you need to add them to your project as dependencies.

In Android Studio go to File→Project Structure. In the Project Structure window, click on the "app" option and switch to the Dependencies tab. Then click on the "+" button at the bottom or right side of the screen, choose the "Library dependency" option, and add the CardView Library. Repeat these steps to add the RecyclerView-v7 Library, then click on the OK button to save your changes.

Make sure you add both libraries.

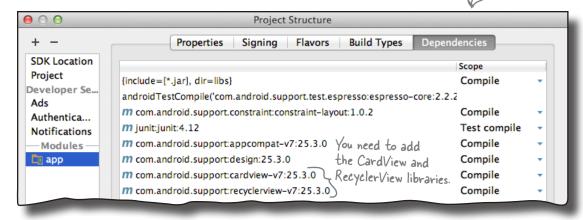

Now that you've added the Support Libraries, we'll create a card view that we can use for our pizza data.

#### How to create a card view

We're going to create a card view that displays an image with a caption. We'll use it here for the name and image of individual pizzas, but you could also use the same layout for different categories of data such as pasta or stores.

You create a card view by adding a <CardView> element to a layout. If you want to use the card view in a recycler view (as we do here), you need to create a new layout file for the card view. Do this by highlighting the <code>app/src/main/res/layout</code> folder, and choosing File→New→Layout resource file. When prompted, name the layout "card\_captioned\_image".

You add a card view to your layout using code like this:

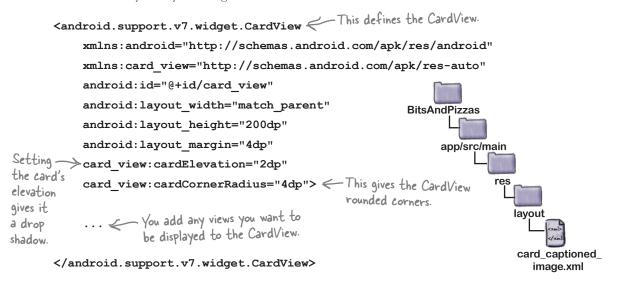

In the above code, we've added an extra namespace of:

xmlns:card\_view="http://schemas.android.com/apk/res-auto"

so that we can give the card rounded corners and a drop shadow to make it look higher than its background. You add rounded corners using the card\_view:cardCornerRadius attribute, and the card\_view:cardElevation attribute sets its elevation and adds drop shadows.

Once you've defined the card view, you need to add any views you want to display to it. In our case, we'll add a text view and image view to display the name and image of the pizza. We'll show you the full code for this on the next page.

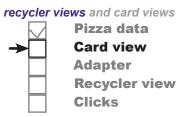

# The full card\_captioned\_image.xml code

Here's the full code for card captioned image.xml (update your version of the file to match ours):

<?xml version="1.0" encoding="utf-8"?> **BitsAndPizzas** <android.support.v7.widget.CardView</pre> xmlns:android="http://schemas.android.com/apk/res/android" app/src/main xmlns:card view="http://schemas.android.com/apk/res-auto" android:id="@+id/card view" android:layout width="match parent" The card view will be as wide as its android:layout height="200dp" parent allows, and 200dp high. android:layout margin="5dp" card view:cardElevation="2dp" captioned\_ card view:cardCornerRadius="4dp"> image.xml

#### <LinearLayout</pre>

- We've put the ImageView and TextView android:layout width="match parent" in a LinearLayout, as the CardView can android:layout height="match parent" only have one direct child. android:orientation="vertical">

<ImageView android:id="@+id/info image"</pre> android:layout\_height="0dp" android:layout\_width="match\_parent" to make sure the image scales uniformly. android:layout weight="1.0"

android:scaleType="centerCrop"/> The Card View contains an ImageView and a TextView.

<TextView

android:id="@+id/info text" android:layout marginLeft="4dp" android:layout marginBottom="4dp" android:layout height="wrap\_content"

android:layout width="match parent"/>

</LinearLayout>

</android.support.v7.widget.CardView>

Note that the above layout doesn't explicitly mention pizza data. This means we can use the same layout for any data items that consist of a caption and an image, such as pasta.

Now that we've created a layout for the card views, we'll move on to creating the recycler view's adapter.

The image will be as wide as the CardView allows. We're using centerCrop

Pizza data **Card view** 

Recycler view

Adapter

**Clicks** 

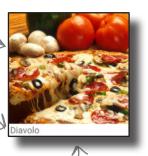

This is what the CardView will look like when data's been added to it. We'll do this via the recycler view's adapter.

### How our recycler view adapter will work

As we said earlier, when you use a recycler view in your app, you need to create a recycler view adapter. That's because unlike a list view, recycler views don't use any of the built-in adapters that come with Android. While writing your own adapter may seem like hard work, on the plus side it gives you more flexibility than using a built-in one.

The adapter has two main jobs: to create each of the views that are visible within the recycler view, and to bind each view to a piece of data. In our case, the recycler view needs to display a set of cards, each containing a pizza image and caption. This means that the adapter needs to create each card and bind data to it.

We'll create the recycler view adapter over the next few pages. Here are the steps we'll go through to create it:

Specify what data the adapter should work with.

We want the adapter to work with the pizza data. Each pizza

We want the adapter to work with the pizza data. Each pizza has a name and image resource ID, so we'll pass the adapter an array of pizza names, and an array of image resource IDs.

Define the views the adapter should populate.

We want to use the data to populate a set of pizza cards defined by card\_captioned\_image.xml. We then need to create

defined by *card\_captioned\_image.xml*. We then need to create a set of these cards that will be displayed in the recycler view, one card per pizza.

Bind the data to the cards.

Finally, we need to display the pizza data in the cards. To make that happen, we need to populate the info\_text text view with the name of the pizza, and the info\_image image view with the pizza's image.

We'll start by adding a RecyclerView. Adapter class to our project.

# there are no **Dumb Questions**

Why doesn't Android provide ready-made adapters for recycler views?

A: Because recycler view adapters don't just specify the data that will appear. They also specify the views that will be used for each item in the collection. That means that recycler view adapters are both more powerful, and less general, than list view adapters.

# Add a recycler view adapter

You create a recycler view adapter by extending the RecyclerView. Adapter class and overriding various methods; we'll cover these over the next few pages. You also need to define a ViewHolder as an inner class, which tells the adapter which views to use for the data items.

We're going to create a recycler view adapter called CaptionedImagesAdapter. In Android Studio, highlight the com.hfad.bitsandpizzas package in the app/src/main/java folder, then go to File—New...—Java class. When prompted, name the class "CaptionedImagesAdapter" and make sure the package name is com.hfad.bitsandpizzas. Then replace the code in CaptionedImagesAdapter.java with the following:

```
package com.hfad.bitsandpizzas;
                                                                          com.hfad.bitsandpizzas
import android.support.v7.widget.RecyclerView; We're extending the
                                                          Recycler View class, so
                                                                                CaptionedImages
                                                          we need to import it.
                                                                                  Adapter.java
class CaptionedImagesAdapter extends
                                                                            The ViewHolder is used to
         RecyclerView.Adapter<CaptionedImagesAdapter.ViewHolder>{
                                                                            specify which views should
                                                                            be used for each data item
    public static class ViewHolder extends RecyclerView.ViewHolder {
         //Define the view to be used for each data item
                                                                   You define the ViewHolder as
    }
                                                                   an inner class. We'll complete
}
                                                                   this later in the chapter.
```

As you can see, the ViewHolder inner class you define is a key part of the adapter. We've left the ViewHolder class empty for now, but we'll come back to it later in the chapter.

Before we look in more detail at view holders, we'll tell the adapter what sort of data it should use by adding a constructor.

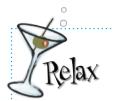

**BitsAndPizzas** 

app/src/main

Don't worry if Android Studio gives you error messages when you add the above code to your project.

It's just warning you that the code isn't complete yet. We still need to override various methods in our adapter code to tell it how to behave, and we'll do this over the next few pages.

### Tell the adapter what data it should work with...

When you define a recycler view adapter, you need to tell it what sort of data it should use. You do this by defining a constructor that includes the data types you want the adapter to use as parameters.

In our case, we want the adapter to take String captions and int image IDs. We'll therefore add String[] and int[] parameters to the constructor, and save the arrays as private variables. Here's the code that does this; you can either update your version of Captioned Images Adapter. java now, or wait until we show you the full adapter code later in the chapter.

```
com.hfad.bitsandpizzas
class CaptionedImagesAdapter extends
         RecyclerView.Adapter<CaptionedImagesAdapter.ViewHolder>{
                                                                               CaptionedImages
                                                                                 Adapter.java
                                   We'll use these variables
    private String[] captions;
                                   to hold the pizza data
    private int[] imageIds;
    public CaptionedImagesAdapter(String[] captions, int[] imageIds){
         this.captions = captions;
                                             We'll pass the data to the
         this.imageIds = imageIds;
                                             adapter using its constructor.
    }
```

#### ...and implement the getItemCount() method

}

We also need to tell the adapter how many data items there are. You do this by overriding the RecyclerViewAdapter getItemCount() method. This returns an int value, the number of data items. We can derive this from the number of captions we pass the adapter. Here's the code:

```
class CaptionedImagesAdapter extends
        RecyclerView.Adapter<CaptionedImagesAdapter.ViewHolder>{
                                                                           com.hfad.bitsandpizzas
    @Override
    public int getItemCount(){
                                                                                 CaptionedImages
                                                                                   Adapter.java
        return captions.length; The length of the captions array equals the
                                       number of data items in the recycler view.
```

Next we'll define the adapter's view holder.

}

recycler views and card views

Pizza data **Card view** 

Recycler view

**Adapter** 

Clicks

BitsAndPizzas

app/src/main

BitsAndPizzas

app/src/main

# Pefine the adapter's view holder

The view holder is used to define what view or views the recycler view should use for each data item it's given. You can think of it as a holder for the views you want the recycler view to display. In addition to views, the view holder contains extra information that's useful to the recycler view, such as its position in the layout.

In our case, we want to display each item of pizza data on a card, which means we need to specify that the adapter's view holder uses a card view. Here's the code to do this (we'll show you the full adapter code later in the chapter):

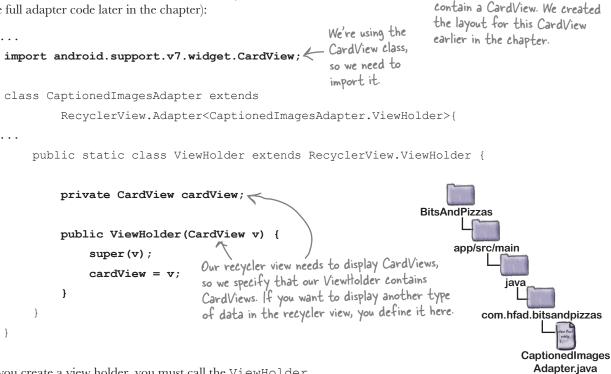

ViewHolder

CardView

Each of our ViewHolders will

When you create a view holder, you must call the ViewHolder super constructor using:

```
super(v);
```

This is because the ViewHolder superclass includes metadata such as the item's position in the recycler view, and you need this information for the adapter to work properly.

Now that we've defined our view holders, we need to tell the adapter how to construct one. We'll do this by overriding the adapter's onCreateViewHolder() method.

#### Override the onCreateViewHolder() method

The onCreateViewHolder() method gets called when the recycler view requires a new view holder. The recycler view calls the method repeatedly when the recycler view is first constructed to build the set of view holders that will be displayed on the screen.

The method takes two parameters: a ViewGroup parent object (the recycler view itself) and an int parameter called viewType, which is used if you want to display different kinds of views for different items in the list. It returns a view holder object. Here's what the method looks like:

```
@Override
public CaptionedImagesAdapter.ViewHolder onCreateViewHolder(
        ViewGroup parent, int viewType) {
    //Code to instantiate the ViewHolder
}
```

We need to add code to the method to instantiate the view holder. To do this, we need to call the ViewHolder's constructor, which we defined on the previous page. The constructor takes one parameter, a CardView. We'll create the CardView from the card\_captioned\_image.xml layout we created earlier in the chapter using this code:

> CardView cv = (CardView) LayoutInflater.from(parent.getContext()) .inflate(R.layout.card captioned image, parent, false);

Here's the full code for the onCreateViewHolder() method (we'll add this to the adapter later):

@Override

public CaptionedImagesAdapter.ViewHolder onCreateViewHolder( ViewGroup parent, int viewType) { CardView cv = (CardView) LayoutInflater.from(parent.getContext()) .inflate(R.layout.card captioned image, parent, false); return new ViewHolder(cv); Specify what layout to use for the contents of the ViewHolder. }

Now that the adapter can create view holders, we need to get it to populate the card views they contain with data.

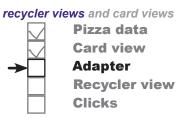

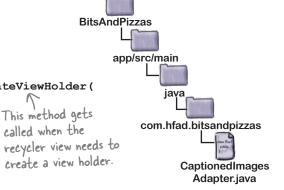

Get a LayoutInflater object. Use the LayoutInflator to turn the layout into a CardView. This is nearly identical to code you've already seen in the on Create View () of fragments.

### Add the data to the card views

You add data to the card views by implementing the adapter's onBindViewHolder() method. This gets called whenever the recycler view needs to display data in a view holder. It takes two parameters: the view holder the data needs to be bound to, and the position in the data set of the data that needs to be bound.

Our card view contains two views, an image view with an ID of info\_image, and a text view with an ID of info\_text. We'll populate these with data from the captions and imageIds arrays. Here's the code that will do that:

```
Each Card View contains a Text View and
                                          We're using these
                                                                ImageView. We need to populate these
                                          extra classes, so we
                                                                with the caption and image of each pizza.
import android.widget.ImageView;
                                          need to import them.
import android.widget.TextView;
import android.graphics.drawable.Drawable;
                                                                     BitsAndPizzas
import android.support.v4.content.ContextCompat;
                                                                          app/src/main
class CaptionedImagesAdapter extends
         RecyclerView.Adapter<CaptionedImagesAdapter.ViewHolder>{
                                     We added these variables earlier.
    private String[] captions;
                                                                               com.hfad.bitsandpizzas
                                     They contain the captions and
    private int[] imageIds;
                                     image resource IDs of the pizzas.
                                                                                     CaptionedImages
                                                                                       Adapter.java
                                The recycler view calls this method when it wants to use (or reuse) a view holder for a new piece of data.
    @Override
    public void onBindViewHolder(ViewHolder holder, int position) {
         CardView cardView = holder.cardView;
         ImageView imageView = (ImageView)cardView.findViewById(R.id.info image);
         Drawable drawable =
                  ContextCompat.getDrawable(cardView.getContext(), imageIds[position]);
         imageView.setImageDrawable(drawable);
                                                                                   Display the image
         imageView.setContentDescription(captions[position]);
                                                                                    in the ImageView.
         TextView textView = (TextView) cardView.findViewById(R.id.info_text);
         textView.setText(captions[position]);
    }
                  Display the caption in the TextView.
}
```

Pizza data Card view

**Recycler view** 

id: info text

id: info\_image

Adapter

**Clicks** 

**TextView** 

ImageView

CardView

That's all the code we need for our adapter. We'll show you the full code over the next couple of pages.

# The full code for CaptionedImagesAdapter.java

Here's our complete code for the adapter. Update your version of *CaptionedImagesAdapter.java* so that it matches ours.

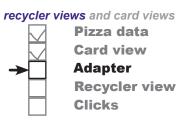

```
package com.hfad.bitsandpizzas;
                                                                  BitsAndPizzas
import android.support.v7.widget.RecyclerView;
import android.support.v7.widget.CardView;
                                                                       app/src/main
import android.view.ViewGroup;
                                                     These are the classes
                                                     we're using, so we
import android.view.LayoutInflater;
                                                      need to import them.
import android.widget.ImageView;
                                                                            com.hfad.bitsandpizzas
import android.widget.TextView;
import android.graphics.drawable.Drawable;
                                                                                  CaptionedImages
import android.support.v4.content.ContextCompat;
                                                                                    Adapter.java
class CaptionedImagesAdapter extends
        RecyclerView.Adapter<CaptionedImagesAdapter.ViewHolder>{
    private String[] captions;
                                   We're using these variables for the
    private int[] imageIds;
                                   captions and image resource IDs.
    public static class ViewHolder extends RecyclerView.ViewHolder {
        private CardView cardView;
        public ViewHolder(CardView v) {
             super(v);
                                  Each ViewHolder will display a CardView.
             cardView = v;
    public CaptionedImagesAdapter(String[] captions, int[] imageIds) {
         this.captions = captions;
                                              Pass data to the adapter
         this.imageIds = imageIds;
                                              in its constructor.
                                                                               The code continues -
```

on the next page.

# The full CaptionedImagesAdapter.java code (continued)

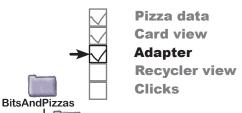

```
@Override
                                                        app/src/main
public int getItemCount() { The number of data items
    return captions.length;
}
                                                            com.hfad.bitsandpizzas
@Override
public CaptionedImagesAdapter.ViewHolder onCreateViewHolder(
                                                                  CaptionedImages
                                                                    Adapter.java
        ViewGroup parent, int viewType) {
    CardView cv = (CardView) LayoutInflater.from(parent.getContext())
             .inflate(R.layout.card captioned image, parent, false);
    return new ViewHolder(cv);
                                    Use the layout we created
}
                                    earlier for the Cardliews.
@Override
public void onBindViewHolder(ViewHolder holder, int position) {
    CardView cardView = holder.cardView;
    ImageView imageView = (ImageView)cardView.findViewById(R.id.info image);
    Drawable drawable =
             ContextCompat.getDrawable(cardView.getContext(), imageIds[position]);
    imageView.setImageDrawable(drawable);
    imageView.setContentDescription(captions[position]);
    TextView textView = (TextView) cardView.findViewById(R.id.info text);
    textView.setText(captions[position]); Populate the CardView's ImageView
                                                and Text View with data
```

That's all the code we need for our adapter. So what's next?

#### recycler views and card views

# **→**

Pizza data Card view Adapter

Recycler view
Clicks

## Create the recycler view

So far we've created a card view layout that displays captioned images, and an adapter that creates the cards and populates them with data. The next thing we need to do is create the recycler view, which will pass pizza data to the adapter so that it can populate the cards with the pizza images and captions. The recycler view will then display the cards.

We're going to add the recycler view to our existing PizzaFragment. Whenever the user clicks on the Pizzas tab in MainActivity, the pizzas will be displayed:

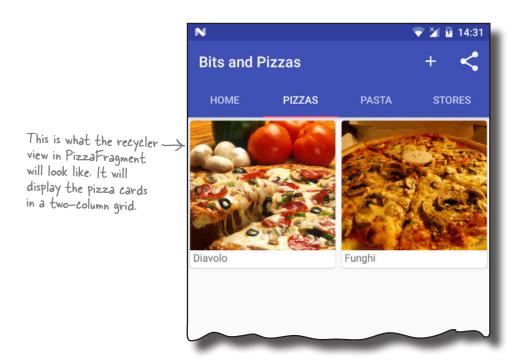

#### Add a layout for PizzaFragment

Before we can add the recycler view, we need to add a new layout file to our project for PizzaFragment to use. This is because we intially created PizzaFragment as a ListFragment, and these define their own layout.

To add the layout file, highlight the *app/src/main/res/layout* folder in Android Studio, and choose File—New—Layout resource file. When prompted, name the layout "fragment\_pizza".

# Add the RecyclerView to PizzaFragment's layout

You add a recycler view to a layout using the <RecyclerView> element from the RecyclerView Support Library.

Our PizzaFragment layout only needs to display a single recycler view, so here's the full code for *fragment\_pizza.xml* (update your version of the code to match ours):

```
<android.support.v7.widget.RecyclerView This defines the RecyclerView.

xmlns:android="http://schemas.android.com/apk/res/android"
android:id="@+id/pizza_recycler" We've given the recycler view an |D so
android:layout_width="match_parent"
android:layout_height="match_parent"
android:scrollbars="vertical" /> This adds a vertical scrollbar.
```

Pizza data Card view

Recycler view

Adapter

**Clicks** 

**BitsAndPizzas** 

app/src/main

You add scrollbars to the recycler view using the android:scrollbars attribute. We've set this to "vertical" because we want our recycler view to be able to scroll vertically. We've also given the recycler view an ID so that we can get a reference to it in our PizzaFragment code; we need this in order to control its behavior.

Now that we've added a recycler view to PizzaFragment's layout, we need to update our fragment code to get the recycler view to use the adapter we created.

#### Get the recycler view to use the adapter

To get the recycler view to use the adapter, there are two things we need to do: tell the adapter what data to use, then attach the adapter to the recycler view. We can tell the adapter what data to use by passing it the pizza names and image resource IDs via its constructor. We'll then use the RecyclerView setAdapter() method to assign the adapter to the recycler view.

The code to do this is all code that you've seen before, so we'll show you the full PizzaFragment code on the next page.

# The full PizzaFragment.java code

Here's our full code for *PizzaFragment.java* (update your version of the code to match our changes):

```
package com.hfad.bitsandpizzas;
                                    We're changing PizzaFragment to be a Fragment, not a ListFragment.
import android.os.Bundle;
import android.support.v4.app.WistFragment;
                                                                         BitsAndPizzas
import android.view.LayoutInflater;
import android.view.View;
                                            We're no longer using an
                                                                              app/src/main
import android widget Array Adapter; & Array Adapter, so delete this line.
import android.view.ViewGroup;
import android.support.v7.widget.RecyclerView; We need to import the
                                                         Recycler View class.
                                                                                   com.hfad.bitsandpizzas
public class PizzaFragment extends ListFragment {
                                         Change this from ListFragment to Fragment
     @Override
                                                                                           Fragment.java
     public View onCreateView(LayoutInflater inflater, ViewGroup container,
                                Bundle savedInstanceState) {
                                                                               Delete these lines,
                                                                               as they're no longer
                                                                               necessary.
                  getResources () getStringArray (R
         return super.onCreateView(inflater, container, savedInstanceState),
         RecyclerView pizzaRecycler = (RecyclerView)inflater.inflate(
                                R.layout.fragment pizza, container, false);
                                                                      — Use the layout we updated
         String[] pizzaNames = new String[Pizza.pizzas.length];
                                                                       on the previous page.
         for (int i = 0; i < pizzaNames.length; i++) {</pre>
                                                                  Add the pizza names to an array
             pizzaNames[i] = Pizza.pizzas[i].getName();
                                                                  of Strings, and the pizza images to an array of ints.
         }
         int[] pizzaImages = new int[Pizza.pizzas.length];
         for (int i = 0; i < pizzaImages.length; i++) {</pre>
             pizzaImages[i] = Pizza.pizzas[i].getImageResourceId();
                                                                   -Pass the arrays to the adapter.
         CaptionedImagesAdapter adapter = new CaptionedImagesAdapter(pizzaNames, pizzaImages);
         pizzaRecycler.setAdapter(adapter);
         return pizzaRecycler;
}
```

There's just one more thing we need to do: specify how the views in the recycler view should be arranged.

recycler views and card views

Pizza data Card view

Recycler view

**Adapter** 

# A recycler view uses a layout manager to arrange its views

One of the ways in which a recycler view is more flexible than a list view is in how it arranges its views. A list view displays its views in a single vertical list, but a recycler view gives you more options. You can choose to display views in a linear list, a grid, or a staggered grid.

You specify how to arrange the views using a **layout manager**. The layout manager positions views inside a recycler view: the type of layout manager you use determines how items are positioned. Here are some examples:

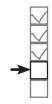

Pizza data
Card view
Adapter
Recycler view
Clicks

We don't cover how to do it, but you can also write your own layout managers. If you search for "android recyclerview layoutmanager" you'll find many third-party ones you can use in your code, from carousels to circles.

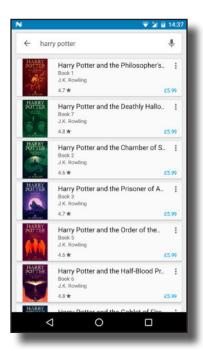

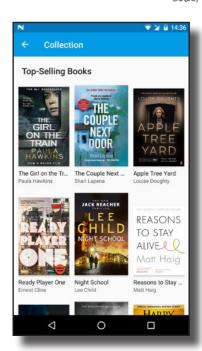

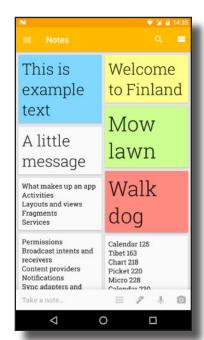

#### Linear layout manager

This arranges items in a vertical or horizontal list.

#### Grid layout manager

This arranges items in a grid.

On the next page, we'll show you how to specify which layout manager to use in your recycler view.

# Staggered grid layout manager

This arranges unevenly sized items in a staggered grid.

# Specify the layout manager

You tell the recycler view which layout manager it should use by creating a new instance of the type of layout manager you want to use, then attaching it to the recycler view.

#### Linear layout manager

To tell the recycler view that you want it to display its views in a linear list, you'd use the following code:

LinearLayoutManager layoutManager = new LinearLayoutManager(getActivity());
pizzaRecycler.setLayoutManager(layoutManager);

The LinearLayoutManager constructor takes one parameter, a Context. If you're using the code in an activity, you'd normally use this to pass it the current activity (a context). The above code uses getActivity() instead, as our recycler view is in a fragment.

This needs to be a Context. If you use this code in an activity, you use "this" instead of getActivity().

recycler views and card views

Pizza data Card view

**Recycler view** 

**Adapter** 

#### Grid layout manager

You use similar code to specify a grid layout manager, except that you need to create a new GridLayoutManager object instead. The GridLayoutManager takes two parameters in its constructor: a Context, and an int value specifying the number of columns the grid should have.

This says that the GridLayoutManager should be two columns wide.

GridLayoutManager layoutManager = new GridLayoutManager(getActivity(), 2);

You can also change the orientation of the grid. To do this, you add two more parameters to the constructor: the orientation, and whether you want the views to appear in reverse order.

GridLayoutManager layoutManager =

new GridLayoutManager(getActivity(), 1, GridLayoutManager.HORIZONTAL, false);

#### Staggered grid layout manager

You tell the recycler view to use a staggered grid layout manager by creating a new StaggeredGridLayoutManager object. Its constructor takes two parameters: an int value for the number of columns or rows, and an int value for its orientation. As an example, here's how you'd specify a staggered grid layout oriented vertically with two rows:

If you wanted to display the list in reverse order, you'd set this to true.

Gives the GridLayoutManager a horizontal orientation.

This gives the staggered grid layout a vertical orientation.

StaggeredGridLayoutManager layoutManager =

new StaggeredGridLayoutManager(2, StaggeredGridLayoutManager.VERTICAL);

Let's add a layout manager to our recycler view.

# The full PizzaFragment.java code

We're going to use a GridLayoutManager to display the pizza data in a grid. Here's the full code for *PizzaFragment.java*, update your version of the code to match our changes (in bold):

```
Pizza data
Card view
Adapter
Recycler view
Clicks
```

```
package com.hfad.bitsandpizzas;
                                                             BitsAndPizzas
import android.os.Bundle;
import android.support.v4.app.Fragment;
                                                                  app/src/main
import android.view.LayoutInflater;
import android.view.View;
import android.view.ViewGroup;
                                                          We're using
import android.support.v7.widget.RecyclerView;
                                                                      com.hfad.bitsandpizzas
                                                          this class, so
import android.support.v7.widget.GridLayoutManager; 
                                                           import it
public class PizzaFragment extends Fragment {
                                                                              Fragment.java
    @Override
    public View onCreateView (LayoutInflater inflater, ViewGroup container,
                              Bundle savedInstanceState) {
        RecyclerView pizzaRecycler = (RecyclerView)inflater.inflate(
                R.layout.fragment pizza, container, false);
        String[] pizzaNames = new String[Pizza.pizzas.length];
        for (int i = 0; i < pizzaNames.length; i++) {
            pizzaNames[i] = Pizza.pizzas[i].getName();
        int[] pizzaImages = new int[Pizza.pizzas.length];
        for (int i = 0; i < pizzaImages.length; i++) {
            pizzaImages[i] = Pizza.pizzas[i].getImageResourceId();
        CaptionedImagesAdapter adapter = new CaptionedImagesAdapter(pizzaNames, pizzaImages);
        pizzaRecycler.setAdapter(adapter);
        GridLayoutManager layoutManager = new GridLayoutManager(getActivity(), 2);
        pizzaRecycler.setLayoutManager(layoutManager);
        return pizzaRecycler;
                                                             We're going to display the
                                                              Card Views in a grid with
                                                              two columns, so we're using
```

Next we'll examine what happens when the code runs, then take our app for a test drive. a GridLayoutManager.

# What happens when the code runs

Pizza data
Card view
Adapter
Recycler view
Clicks

recycler views and card views

1 The user clicks on the Pizzas tab in MainActivity.

PizzaFragment is displayed, and its onCreateView() method runs.

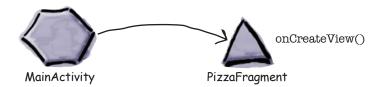

The PizzaFragment onCreateView() method creates a new CaptionedImagesAdapter.

The method passes the names and images of the pizzas to the adapter using the adapter's constructor, and sets the adapter to the recycler view.

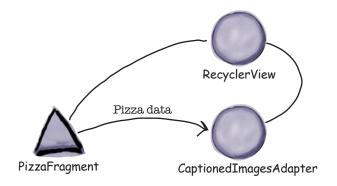

The PizzaFragment onCreateView() method creates a GridLayoutManager and assigns it to the recycler view.

The GridLayoutManager means that the views will be displayed in a grid. As the recycler view has a vertical scrollbar, the list will be displayed vertically.

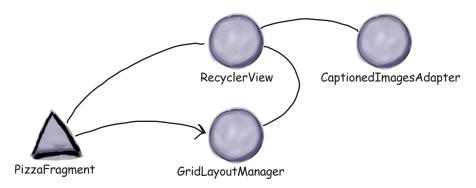

# The story continues

Pizza data
Card view
Adapter
Recycler view
Clicks

The adapter creates a view holder for each of the CardViews the recycler view needs to display.

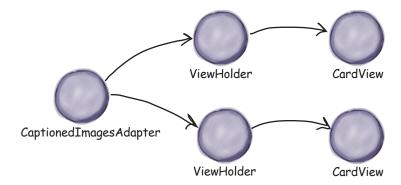

The adapter then binds the pizza names and images to the text view and image view in each card view.

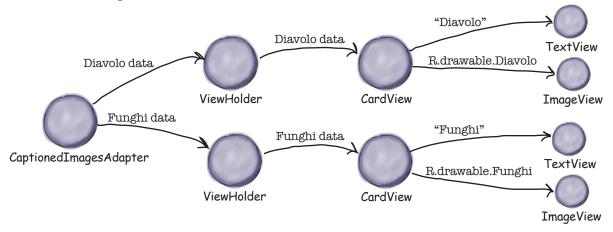

Let's run the app and see how it looks.

#### recycler views and card views

# **\***

Pizza data
Card view
Adapter
Recycler view
Clicks

# Test drive the app

When we run the app, MainActivity is displayed. When we click on or swipe to the Pizzas tab, the pizzas are displayed in a grid. When we scroll the pizza data, MainActivity's toolbar responds.

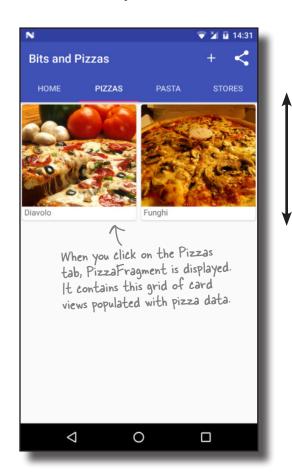

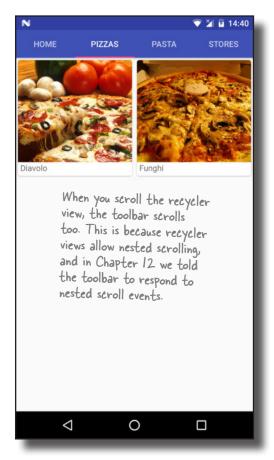

As you can see, adding a recycler view is more involved than adding a list view, but it gives you a lot more flexibility. Most of the work comes from having to write a bespoke recycler view adapter, but you can reuse it elsewhere in your app. As an example, suppose you wanted to display pasta cards in a recycler view. You would use the same adapter we created earlier, but pass it pasta data instead of pizzas.

Before we move on, have a go at the following exercise.

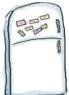

# Recycler View Magnets

Use the magnets on this page and the next to create a new recycler view for the pasta dishes. The recycler view should contain a grid of card views, each one displaying the name and image of a pasta dish.

```
This is the code for the Pasta class.
package com.hfad.bitsandpizzas;
                                                                   BitsAndPizzas
public class Pasta {
   private String name;
                                                                        app/src/main
   private int imageResourceId;
   public static final.....[] pastas = {
            new Pasta ("Spaghetti Bolognese", R.drawable.spag bol),
                                                                            com.hfad.bitsandpizzas
            new Pasta("Lasagne", R.drawable.lasagne)
   };
                                                                                     Pasta.java
   private Pasta(String name, int imageResourceId) {
        this.name = name;
        this.imageResourceId = imageResourceId;
                                                              getName()
                                                                                Pasta
   public String {
                                                  android:scrollbars
                                                                           RecyclerView
        return name;
                                                   android.support.v7.widget.RecyclerView
   public int ......
        return imageResourceId;
                                                 "vertical"
                                                                   getImageResourceId()
This is the code for the layout.
                                                                 BitsAndPizzas
   xmlns:android="http://schemas.android.com/apk/res/android"
                                                                      app/src/main
    android:id="@+id/pasta recycler"
    android:layout width="match parent"
    android:layout height="match parent"/>
                                                                                    fragment_
                                                                                    pasta.xml
```

```
This is the code for PastaFragment.java.
. . .
                                                             BitsAndPizzas
public class PastaFragment extends Fragment {
                                                                  app/src/main
    @Override
    public View onCreateView(LayoutInflater inflater, ViewGroup container,
                           Bundle savedInstanceState) {
                                                                      com.hfad.bitsandpizzas
       RecyclerView pastaRecycler = (RecyclerView)inflater.inflate(
                                                                               Pasta
              , container, false);
                                                                            Fragment.java
       String[] pastaNames = new String[Pasta.pastas.length];
       for (int i = 0; i < pastaNames.length; i++) {</pre>
           pastaNames[i] = Pasta.pastas[i].getName();
       }
       int[] pastaImages = new int[Pasta.pastas.length];
       for (int i = 0; i < pastaImages.length; i++) {</pre>
           pastaImages[i] = Pasta.pastas[i].getImageResourceId();
       }
       ____adapter =
                    new (pastaNames, );
       pastaRecycler.setAdapter(adapter);
       layoutManager = new _____(getActivity(), 2);
       pastaRecycler.setLayoutManager(layoutManager);
       return pastaRecycler;
}
                                     CaptionedImagesAdapter
                                                               CaptionedImagesAdapter
        ArrayAdapter
                               GridLayout
       GridLayoutManager
                                                R.layout.fragment_pasta
                            GridLayout
                                                                         ArrayAdapter
      pastaImages
                                             GridLayoutManager
```

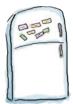

# Recycler View Magnets Solution

Use the magnets on this page and the next to create a new recycler view for the pasta dishes. The recycler view should contain a grid of card views, each one displaying the name and image of a pasta dish.

```
package com.hfad.bitsandpizzas;
                                                                         BitsAndPizzas
public class Pasta {
    private String name;
                                                                               app/src/main
                                       _ It's an array of Pasta objects.
    private int imageResourceId;
                           Pasta
    public static final
                                   .[] pastas = {
             new Pasta ("Spaghetti Bolognese", R.drawable.spag bol),
                                                                                   com.hfad.bitsandpizzas
             new Pasta("Lasagne", R.drawable.lasagne)
    };
                                                                                             Pasta.java
    private Pasta(String name, int imageResourceId) {
        this.name = name;
        this.imageResourceId = imageResourceId;
                     getName()
    public String
                                           These methods are used by PastaFragment.java.
                                                                                  RecyclerView
        return name;
                                                                               This is a spare magnet.
                  getImageResourceId()
    public int
        return imageResourceId;
                       Add the recycler view to the layout.
   android.support.v7.widget.RecyclerView
                                                                       BitsAndPizzas
    xmlns:android="http://schemas.android.com/apk/res/android"
                                                                             app/src/main
    android:id="@+id/pasta recycler"
      android:scrollbars
                                     "vertical"
                                                       - Add vertical scrollbars.
    android:layout width="match parent"
    android:layout height="match parent"/>
                                                                                           fragment_
```

pasta.xml

```
BitsAndPizzas
public class PastaFragment extends Fragment {
                                                                              app/src/main
    @Override
    public View onCreateView(LayoutInflater inflater, ViewGroup container,
                                                                                      jaya
                               Bundle savedInstanceState) {
                                                                                   com.hfad.bitsandpizzas
         RecyclerView pastaRecycler = (RecyclerView)inflater.inflate(
Use this layout.
                                                                                              Pasta
                     R.layout.fragment_pasta
                                                     container, false);
                                                                                          Fragment.java
         String[] pastaNames = new String[Pasta.pastas.length];
         for (int i = 0; i < pastaNames.length; i++) {</pre>
             pastaNames[i] = Pasta.pastas[i].getName();
         }
         int[] pastaImages = new int[Pasta.pastas.length];
         for (int i = 0; i < pastaImages.length; i++) {</pre>
             pastaImages[i] = Pasta.pastas[i].getImageResourceId();
                                                     We're using the
                                                    · Captioned Images Adapter
                                                                                Pass the pasta names and
                                                     we wrote earlier.
           CaptionedImagesAdapter
                                                                                images to the adapter.
                                       adapter =
                              CaptionedImagesAdapter
                                                                          pastaImages
                                                          (pastaNames,
                        new
         pastaRecycler.setAdapter(adapter);
          GridLayoutManager
                                                           GridLayoutManager
                                 layoutManager = new
                                                                                  (getActivity(), 2);
         pastaRecycler.setLayoutManager(layoutManager);
         return pastaRecycler;
                                       - Use the GridLayoutManager to
                                        display the card views in a grid.
                                                             You didn't need to use
                                                             these magnets.
                                     GridLayout
                                                                                      ArrayAdapter
                                 GridLayout
                                                              ArrayAdapter
```

# Make the recycler view respond to clicks

So far, we've added a recycler view to PizzaFragment, and created an adapter to populate it with pizza data.

The next thing we need to do is get the recycler view to respond to clicks. We'll create a new activity, PizzaDetailActivity, which will start when the user clicks on one of the pizzas. The name and image of the pizza the user selects will be displayed in the activity:

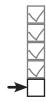

Pizza data Card view Adapter Recycler view Clicks

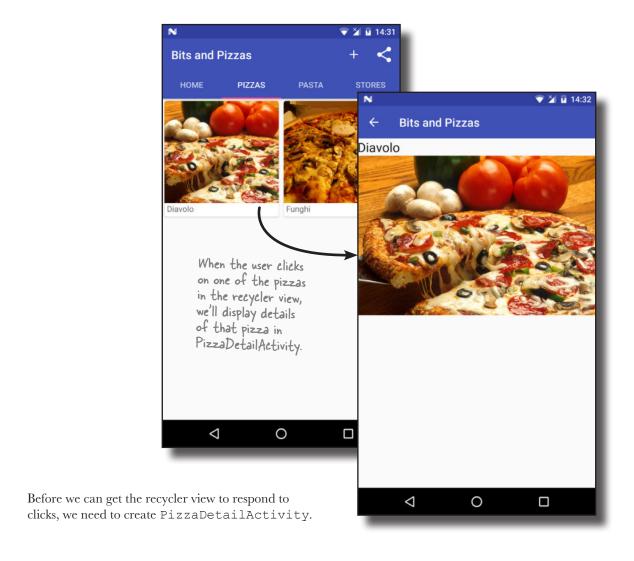

### Create PizzaPetailActivity

To create PizzaDetailActivity, click on the com.hfad. bitsandpizzas package in the Bits and Pizzas folder structure, then go to File—New...—Activity—Empty Activity. Name the activity "PizzaDetailActivity", name the layout "activity\_pizza\_detail", make sure the package name is com.hfad.bitsandpizzas, and check the Backwards Compatibility (AppCompat) option.

Now let's update PizzaDetailActivity's layout. Open *activity\_ pizza\_detail.xml*, and update it with the code below, which adds a text view and image view to the layout that we'll use to display details of the pizza:

recycler views and card views
Pizza data
Card view
Adapter
Recycler view
Clicks

If prompted for the activity's source language, select the option for Java

```
<?xml version="1.0" encoding="utf-8"?>
    <LinearLayout xmlns:android="http://schemas.android.com/apk/res/android"</pre>
        xmlns:tools="http://schemas.android.com/tools"
        android:layout width="match parent"
                                                                        BitsAndPizzas
        android:layout height="match parent"
        android:orientation="vertical"
                                                                             app/src/main
        tools:context="com.hfad.bitsandpizzas.PizzaDetailActivity">
        <include
             layout="@layout/toolbar_main" We'll add a toolbar to the activity.
             android:id="@+id/toolbar" />
                                                                                          activity pizza
                                                                                            detail.xml
        <TextView
             android:id="@+id/pizza text"
             android:layout width="wrap content"
             android:layout height="wrap_content"
             android:textAppearance="?android:attr/textAppearanceLarge" />
                                     We'll put the name of the
                                      Pizza in the Text View
        <ImageView</pre>
                                                                         Bits and Pizzas
             android:id="@+id/pizza image"
                                                                   Diavolo
             android:layout height="wrap content"
             android:layout width="match parent"
             android:adjustViewBounds="true"/>
                                            We'll put the pizza
    </LinearLayout>
                                            image in the ImageView.
We'll look at what we need the code for PizzaDetailActivity.java to
do on the next page.
```

# What Pizza Detail Activity needs to do

There are a couple of things that we need PizzaDetailActivity to do:

- PizzaDetailActivity's main purpose is to display the name and image of the pizza the user has selected. To do this, we'll get the selected pizza's ID from the intent that starts the activity. We'll pass this to PizzaDetailActivity from PizzaFragment
- We'll enable the PizzaDetailActivity's Up button so that when the user clicks on it, they'll get returned to MainActivity.

when the user clicks on one of the pizzas in the recycler view.

# Update AndroidManifest.xml to give PizzaPetailActivity a parent

We'll start by updating <code>AndroidManifest.xml</code> to specify that <code>MainActivity</code> is the parent of <code>PizzaDetailActivity</code>. This means that when the user clicks on the Up button in <code>PizzaDetailActivity</code>'s app bar, <code>MainActivity</code> will be displayed. Here's our version of <code>AndroidManifest.xml</code> (update your version to match our changes in bold):

```
<manifest ...>
    <application
         ...>
         <activity
             android:name=".MainActivity">
                                               BitsAndPizzas
         </activity>
         <activity
             android:name=".OrderActivity"
                                                     app/src/main
         </activity>
                                                      AndroidManifest.xml
         <activity
             android:name=".PizzaDetailActivity"
             android:parentActivityName=".MainActivity">
         </activity>
                                          This sets MainActivity as
    </application>
                                          PizzaDetailActivity's parent.
</manifest>
```

Next, we'll update *PizzaDetailActivity.java*. You've already seen how to do everything we need, so we're just going to show you the full code.

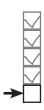

Pizza data
Card view
Adapter
Recycler view
Clicks

# The code for Pizza Petail Activity. java

Here's the full code for *PizzaDetailActivity.java*; update your version of the code to match ours:

```
recycler views and card views
Pizza data
Card view
Adapter
Recycler view
Clicks
```

```
package com.hfad.bitsandpizzas;
                                                                  BitsAndPizzas
   import android.support.v7.app.ActionBar;
   import android.support.v7.app.AppCompatActivity;
                                                                       app/src/main
   import android.os.Bundle;
   import android.support.v7.widget.Toolbar;
                                                          We're using these
                                                         classes, so we need
   import android.widget.ImageView;
                                                         to import them.
                                                                           com.hfad.bitsandpizzas
   import android.widget.TextView;
   import android.support.v4.content.ContextCompat;
                                                                               PizzaDetailActivity.java
   public class PizzaDetailActivity extends AppCompatActivity {
                                                                      We'll use this constant to pass
        public static final String EXTRA_PIZZA_ID = "pizzaId"; the ID of the pizza as extra
        @Override
        protected void onCreate(Bundle savedInstanceState) {
            super.onCreate(savedInstanceState);
            setContentView(R.layout.activity pizza detail);
            //Set the toolbar as the activity's app bar
            Toolbar toolbar = (Toolbar) findViewById(R.id.toolbar);
            setSupportActionBar(toolbar);
            ActionBar actionBar = getSupportActionBar();
            actionBar.setDisplayHomeAsUpEnabled(true); — Enable the Up button.
            //Display details of the pizza
            int pizzaId = (Integer)getIntent().getExtras().get(EXTRA PIZZA ID);
Use the
            String pizzaName = Pizza.pizzas[pizzaId].getName();
Pizza ID to
            TextView textView = (TextView)findViewById(R.id.pizza text);
Populate the
                                                                                  get the pizza the
TextView and
            textView.setText(pizzaName);
                                                                                  user chose.
ImageView.
            int pizzaImage = Pizza.pizzas[pizzaId].getImageResourceId();
            ImageView imageView = (ImageView) findViewById(R.id.pizza image);
            imageView.setImageDrawable(ContextCompat.getDrawable(this, pizzaImage));
            imageView.setContentDescription(pizzaName);
```

# Get a recycler view to respond to clicks

Next, we need to get items in the recycler view to respond to clicks so that we can start PizzaDetailActivity when the user clicks on a particular pizza.

When you create a navigation list with a list view, you can respond to click events within the list by giving the list view an OnItemClickListener. The list view then listens to each of the views that it contains, and if any of them are clicked, the list view calls its OnItemClickListener. That means that you can respond to list item clicks with very little code.

List views are able to do this because they inherit a bunch of functionality from a deep hierarchy of superclasses. Recycler views, however, don't have such a rich set of built-in methods, as they don't inherit from the same superclasses. Here's a class hierarchy diagram for the ListView and RecyclerView classes:

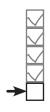

Pizza data Card view Adapter Recycler view Clicks

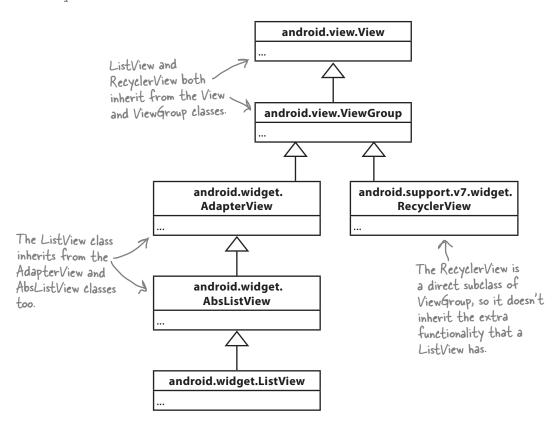

While this gives recycler views more flexibility, it also means that with a recycler view you have to do a lot more of the work yourself. So how do we get our recycler view to respond to clicks?

#### You can listen for view events from the adapter

To get your recycler view to respond to click events, you need access to the views that appear inside it. These views are all created inside the recycler view's adapter. When a view appears onscreen, the recycler view calls the CaptionedImagesAdapter's onBindViewHolder() method to make the card view match the details of the list item.

When the user clicks on one of the pizza cards in the recycler view, we want to start PizzaDetailActivity, passing it the position of the pizza that was clicked. That means you *could* put some code inside the adapter to start an activity like this:

```
class CaptionedImagesAdapter extends
                                                                                com.hfad.bitsandpizzas
            RecyclerView.Adapter<CaptionedImagesAdapter.ViewHolder>{
        @Override
                                                                                      CaptionedImages
        public void onBindViewHolder(ViewHolder holder, final int position) {
                                                                                        Adapter.java
            final CardView cardView = holder.cardView;
            ImageView imageView = (ImageView)cardView.findViewById(R.id.info image);
            Drawable drawable =
                     ContextCompat.getDrawable(cardView.getContext(), imageIds[position]);
            imageView.setImageDrawable(drawable);
            imageView.setContentDescription(captions[position]);
            TextView textView = (TextView) cardView.findViewById(R.id.info text);
            textView.setText(captions[position]);
            cardView.setOnClickListener(new View.OnClickListener() {
Don't update
                 @Override
the adapter
                public void onClick(View v) {
                     Intent intent = new Intent(cardView.getContext(), PizzaDetailActivity.class);
code just yet
This is just
                     intent.putExtra(PizzaDetailActivity.EXTRA PIZZA ID, position);
                     cardView.getContext().startActivity(intent);
an example.
                                                             Adding this code to the adapter
            });
                                                             would start Pizza Detail Activity
        }
                                                             when a CardView is clicked
```

But just because you *could* write this code, it doesn't necessarily mean that you should.

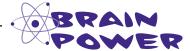

You *could* respond to a click event by adding code to your adapter class. But can you think of a reason why you *wouldn't* want to do that?

recycler views and card views

Pizza data Card view

**Recycler view** 

**Adapter** 

Clicks

**BitsAndPizzas** 

app/src/main

iava

#### Keep your adapters reusable

If you deal with click events in the CaptionedImagesAdapter class, you'll limit how that adapter can be used. Think about the app we're building. We want to display lists of pizzas, pasta, and stores. In each case, we'll probably want to display a list of captioned images. If we modify the CaptionedImagesAdapter class so that clicks always send the user to an activity that displays details of a single pizza, we won't be able to use the CaptionedImagesAdapter for the pasta and stores lists. We'll have to create a separate adapter for each one.

#### Decouple your adapter with an interface

Instead of that approach, we'll keep the code that starts the activity outside of the adapter. When someone clicks on an item in the list, we want the adapter to call the fragment that contains the list, and then the fragment code can fire off an intent to the next activity. That way we can reuse CaptionedImagesAdapter for the pizzas, pasta, and stores lists, and in each case leave it to the fragments to decide what happens in response to a click.

We're going to use a similar pattern to the one that allowed us to decouple a fragment from an activity in Chapter 9. We'll create a Listener interface inside CaptionedImagesAdapter like this:

```
interface Listener {
    void onClick(int position);
}
```

We'll call the listener's onClick() method whenever one of the card views in the recycler view is clicked. We'll then add code to PizzaFragment so that it implements the interface; this will allow the fragment to respond to clicks and start an activity.

This is what will happen at runtime:

- 1 A user will click on a card view in the recycler view.
- The Listener's onClick() method will be called.
- The onClick() method will be implemented in PizzaFragment. Code in this fragment will start PizzaDetailActivity.

Let's start by adding code to CaptionedImagesAdapter.java.

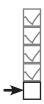

Pizza data Card view Adapter Recycler view Clicks

### Add the interface to the adapter

We've updated our *CaptionedImagesAdapter.java* code to add the Listener interface and call its onClick() method whenever one of the card views is clicked. Apply the changes below (in bold) to your code, then save your work:

```
recycler views and card views
Pizza data
Card view
Adapter
Recycler view
Clicks
```

```
package com.hfad.bitsandpizzas;
                                                                 BitsAndPizzas
import android.support.v7.widget.RecyclerView;
import android.support.v7.widget.CardView;
                                                                      app/src/main
import android.view.ViewGroup;
import android.view.LayoutInflater;
import android.widget.ImageView;
import android.widget.TextView;
                                                                          com.hfad.bitsandpizzas
import android.graphics.drawable.Drawable;
import android.support.v4.content.ContextCompat;
import android.view.View; <
                                                                                 CaptionedImages
                                  We're using this extra class, so we need to import it.
                                                                                   Adapter.java
class CaptionedImagesAdapter extends
        RecyclerView.Adapter<CaptionedImagesAdapter.ViewHolder>{
    private String[] captions;
    private int[] imageIds;
    private Listener listener; 

Add the Listener as a private variable.
    interface Listener {  Add the interface.
        void onClick(int position);
    }
    public static class ViewHolder extends RecyclerView. ViewHolder {
        private CardView cardView;
        public ViewHolder(CardView v) {
             super(v);
             cardView = v;
    public CaptionedImagesAdapter(String[] captions, int[] imageIds){
        this.captions = captions;
                                                                              The code continues - on the next page.
         this.imageIds = imageIds;
    }
```

# The CaptionedImagesAdapter.java code (continued)

```
Pizza data
Card view
Adapter
Recycler view
Clicks
```

```
@Override
                                                                               Clicks
   public int getItemCount(){
       return captions.length;
                              Activityies and fragments will use this
                         method to register as a listener.
   public void setListener(Listener listener) {
                                                                       app/src/main
       this.listener = listener;
   }
   @Override
                                                                           com.hfad.bitsandpizzas
   public CaptionedImagesAdapter.ViewHolder onCreateViewHolder(
            ViewGroup parent, int viewType) {
                                                                                  CaptionedImages
       CardView cv = (CardView) LayoutInflater.from(parent.getContext())
                                                                                   Adapter.java
                .inflate(R.layout.card captioned image, parent, false);
       return new ViewHolder(cv);
                                                           You need to change the position variable
   }
                                                        to final, as it's used in an inner class.
   @Override
   public void onBindViewHolder(ViewHolder holder, final int position) {
       CardView cardView = holder.cardView;
       ImageView imageView = (ImageView)cardView.findViewById(R.id.info image);
       Drawable drawable =
                ContextCompat.getDrawable(cardView.getContext(), imageIds[position]);
       imageView.setImageDrawable(drawable);
       imageView.setContentDescription(captions[position]);
       TextView textView = (TextView)cardView.findViewById(R.id.info text);
       textView.setText(captions[position]);
       cardView.setOnClickListener(new View.OnClickListener() {
            @Override
Add the
           public void on Click (View v) { When the Card View is clicked, call
listener
                                                the Listener on Click () method.
                if (listener != null) {
to the
                    listener.onClick(position);
CardView.
            }
       });
   }
```

Now that we've added a listener to the adapter, we need to implement it in PizzaFragment.

}

#### Implement the listener in PizzaFragment.java

We'll implement CaptionedImagesAdapter's Listener interface in PizzaFragment so that when a card view in the recycler view is clicked, PizzaDetailActivity will be started. Here's the updated code; update your version of the code to match ours (our changes are in bold):

```
recycler views and card views
Pizza data
Card view
Adapter
Recycler view
Clicks
```

```
package com.hfad.bitsandpizzas;
                                                           BitsAndPizzas
import android.os.Bundle;
import android.support.v4.app.Fragment;
                                                                app/src/main
import android.view.LayoutInflater;
import android.view.View;
import android.view.ViewGroup;
                                                                    com.hfad.bitsandpizzas
import android.support.v7.widget.RecyclerView;
import android.support.v7.widget.GridLayoutManager;
import android.content.Intent; We're using an Intent to start
                                                                           Fragment.java
                                   the activity, so import this class.
public class PizzaFragment extends Fragment {
    @Override
    public View onCreateView (LayoutInflater inflater, ViewGroup container,
                              Bundle savedInstanceState) {
        RecyclerView pizzaRecycler = (RecyclerView)inflater.inflate(
                 R.layout.fragment pizza, container, false);
        String[] pizzaNames = new String[Pizza.pizzas.length];
        for (int i = 0; i < pizzaNames.length; i++) {</pre>
            pizzaNames[i] = Pizza.pizzas[i].getName();
        }
        int[] pizzaImages = new int[Pizza.pizzas.length];
        for (int i = 0; i < pizzaImages.length; i++) {
            pizzaImages[i] = Pizza.pizzas[i].getImageResourceId();
```

The code continues on the next page.

## The PizzaFragment.java code (continued)

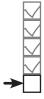

Pizza data Card view Adapter Recycler view Clicks

```
CaptionedImagesAdapter adapter =
                 new CaptionedImagesAdapter(pizzaNames, pizzaImages);
pizzaRecycler.setAdapter(adapter);
GridLayoutManager layoutManager = new GridLayoutManager(getActivity(), 2);
pizzaRecycler.setLayoutManager(layoutManager);
adapter.setListener(new CaptionedImagesAdapter.Listener() {
    public void onClick(int position) {
        Intent intent = new Intent(getActivity(), PizzaDetailActivity.class);
        intent.putExtra(PizzaDetailActivity.EXTRA PIZZA ID, position);
        getActivity().startActivity(intent);
    }
                               This implements the Listener
});
                                on Click () method. It starts
return pizzaRecycler;
                                PizzaDetailActivity, passing it the
                                ID of the pizza the user chose.
```

That's all the code we need to make views in the recycler view respond to clicks. By taking this approach, we can use the same adapter and card view for different types of data that is composed of an image view and text view.

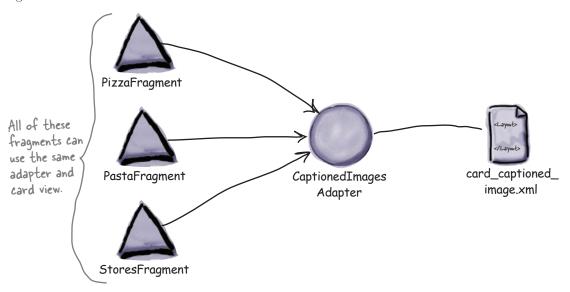

Let's see what happens when we run the code.

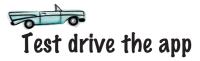

When we run the app and click on the Pizzas tab, PizzaFragment is displayed. When we click on one of the pizzas, PizzaDetailActivity starts, and details of that pizza are displayed.

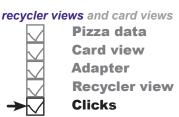

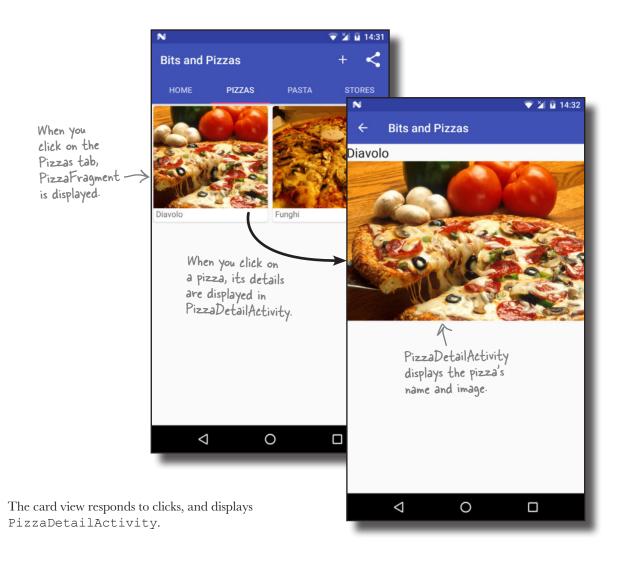

#### Your Android Toolbox

You've got Chapter 13 under your belt and now you've added recycler views and card views to your toolbox.

You can download the full code for the chapter from https://tinyurl.com/ HeadFirstAndroid.

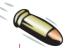

#### BULLET POINTS

- Card views and recycler views have their own Support Libraries.
- Add a card view to a layout using the <android.support. v7.widget.CardView> element.
- Give the card view rounded corners using the cardCornerRadius attribute. This requires a namespace of "http:// schemas.android.com/apk/ res-auto".
- Give the card view a drop shadow using the cardElevation attribute. This requires a namespace of "http:// schemas.android.com/apk/ res-auto".
- Recycler views work with adapters that are subclasses of RecyclerView.
   Adapter.

- When you create your own

  RecyclerView.Adapter, you must

  define the view holder and implement

  the onCreateViewHolder(),

  onBindViewHolder(), and

  getItemCount() methods.
- You add a recycler view to a layout using the <android.support. v7.widget.RecyclerView> element. You give it a scrollbar using the android:scrollbars attribute.
- Use a layout manager to specify how items in a recycler view should be arranged. A LinearLayoutManager arranges items in a linear list, a GridLayoutManager arranges items in a grid, and a StaggeredGridLayoutManager arranges items in a staggered grid.

# 14 navigation drawers

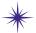

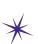

# \* Going Places

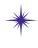

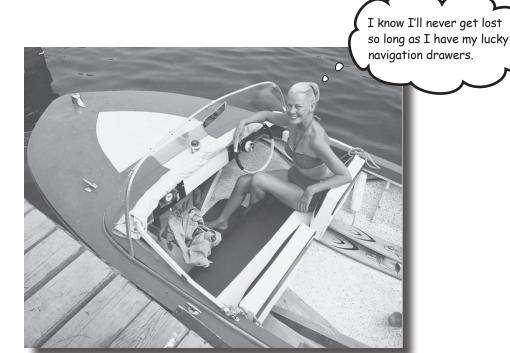

#### You've already seen how tabs help users navigate your apps.

But if you need a large number of them, or want to split them into sections, the navigation drawer is your new BFF. In this chapter, we'll show you how to create a navigation drawer that slides out from the side of your activity at a single touch. You'll learn how to give it a header using a navigation view, and provide it with a structured set of menu items to take the user to all the major hubs of your app. Finally, you'll discover how to set up a navigation view listener so that the drawer responds to the slightest touch and swipe.

#### Tab layouts allow easy navigation...

In Chapter 12, we introduced you to the tab layout as a way of making it easy for users to navigate around your app. In that chapter we added a Home screen tab to the Bits and Pizzas app, along with tabs for the Pizzas, Pasta, and Stores categories:

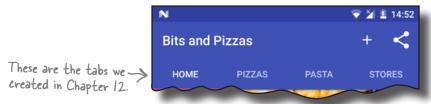

Tab layouts work well if you have a small number of category screens that are all at the same level in the app hierarchy. But what if you want to use a large number of tabs, or group the tabs into sections?

#### ...but navigation drawers let you show more options

If you want users to be able to navigate through a large number of options, or group them into sections, you might prefer to use a **navigation drawer**. This is a slide-out panel that contains links to other parts of the app that you can group into different sections. As an example, the Gmail app uses a navigation drawer that contains sections such as email categories, recent labels, and all labels:

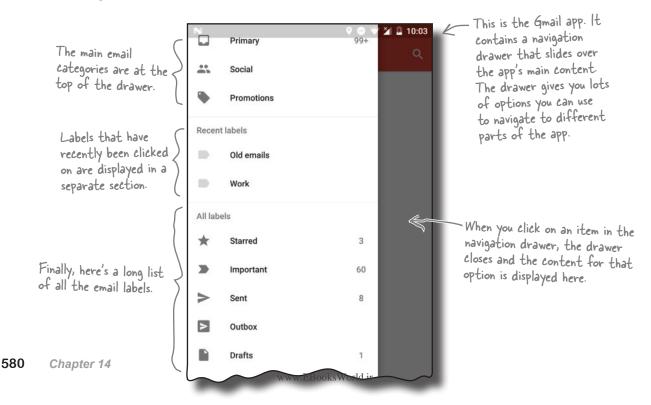

# We're going to create a navigation drawer for a new email app

We're going to create a navigation drawer for a new email app called CatChat. The navigation drawer will contain a header (including an image and some text) and a set of options. The main options will be for the user's inbox, draft messages, sent items, and trash. We'll also include a separate support section for help and feedback options:

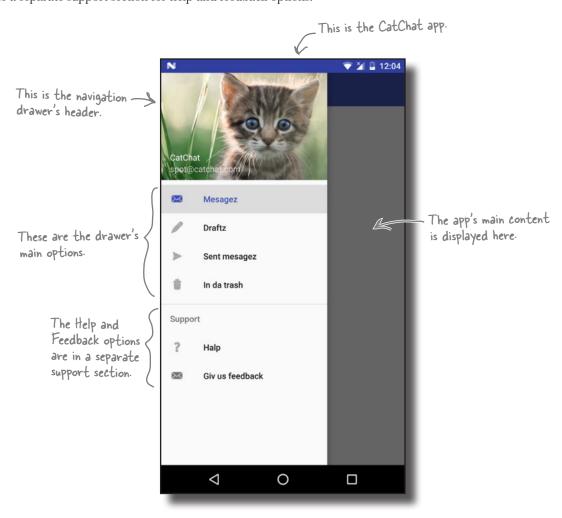

The navigation drawer is composed of several different components. We'll go through these on the next page.

#### Navigation drawers deconstructed

You implement a navigation drawer by adding a **drawer layout** to your activity's layout. This defines a drawer you can open and close, and it needs to contain two views:

- A view for the main content.
  - This is usually a layout containing a toolbar and a frame layout, which you use to display fragments.
- **(2)** A view for the drawer contents. This is usually a navigation view, which controls most of the drawer's behavior.

When the drawer's closed, the drawer layout looks just like a normal activity. It displays the layout for its main content:

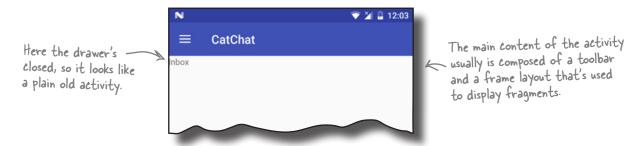

When you open the navigation drawer, it slides over the activity's main content to display the drawer's contents. This is usually a navigation view, which displays a drawer header image and a list of options. When you click on one of these options, it either starts a new activity or displays a fragment in the activity's frame layout:

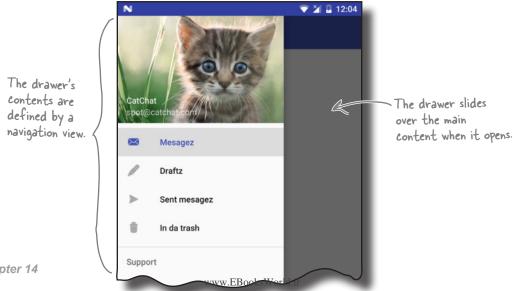

These are

#### Here's what we're going to do

We're going to create a navigation drawer for the CatChat app. There are four main steps we'll go through to do this:

Create basic fragments and activities for the app's contents.

When the user clicks on one of the options in the navigation drawer, we want to display the fragment or activity for that option. We'll create the fragments InboxFragment, DraftsFragment, SentItemsFragment, and TrashFragment, and activities HelpActivity and FeedbackActivity.

These are the fragments.

Drafts Sent items Trash

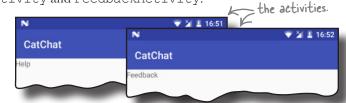

© Create the drawer's header.

We'll build a layout, *nav\_header.xml*, for the drawer's header. It will contain an image and text.

- Create the drawer's options.

  We'll build a menu, menu\_nav.xml, for the options the drawer will display.
- We'll add the navigation drawer to the app's main activity, and get it to display the header and options. We'll then write activity code to control the drawer's behavior.

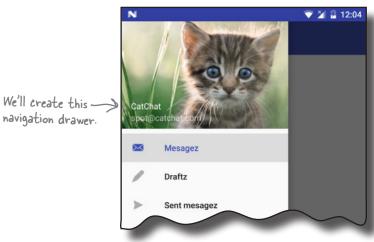

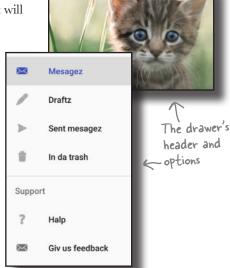

Let's get started.

### Create the CatChat project

Before we begin, we need a new project for the CatChat app. Create a new Android project with an empty activity for an application named "CatChat" with a company domain of "hfad. com", making the package name com.hfad.catchat. The minimum SDK should be API level 19 so that it works with most devices. Specify an activity called "MainActivity" and a layout called "activity\_main", and make sure that you check the Backwards Compatibility (AppCompat) option.

#### Add the v7 AppCompat and Design Support Libraries

We're going to use components and themes from the v7 AppCompat and Design Support Libraries in this chapter, so we need to add them to our project as dependencies. To do this, choose File—Project Structure in Android Studio, click on the app module, then choose Dependencies. When you're presented with the project dependencies screen, click on the "+" button at the bottom or right side of the screen. When prompted, choose the Library Dependency option, then select the Design Library from the list of possible libraries. Repeat these steps for the v7 AppCompat Support Library if Android Studio hasn't already added it for you. Finally, use the OK buttons to save your changes.

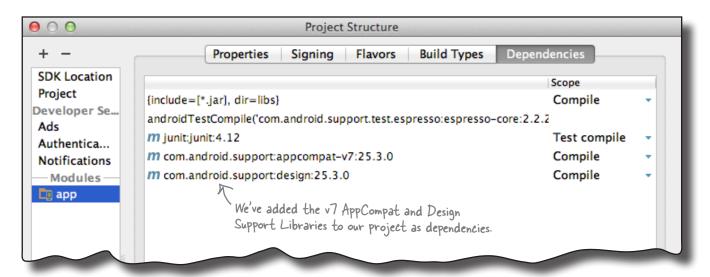

Fragments/activities

Header

Options Drawer

Next, we'll create four basic fragments for the app's inbox, drafts, sent messages, and trash. We'll use these fragments later in the chapter when we write the code for the navigation drawer.

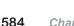

#### navigation drawers

### Create InboxFragment

We'll display InboxFragment when the user clicks on the inbox option in the navigation drawer. Highlight the com.hfad. catchat package in the app/src/main/java folder, then go to File→New...→Fragment→Fragment (Blank). Name the fragment "InboxFragment" and name its layout "fragment\_inbox". Then update the code for *InboxFragment.java* to match our code below:

```
Fragments/activities
              Header
              Options
              Drawer
This is what
InboxFragment.
```

```
package com.hfad.catchat;
                                                         CatChat
import android.os.Bundle;
import android.support.v4.app.Fragment;
                                                            app/src/main
import android.view.LayoutInflater;
import android.view.View;
                                           use the Fragment
                                           class from the
import android.view.ViewGroup;
                                          Support Library
                                                                   com.hfad.catchat
public class InboxFragment extends Fragment {
                                                                      InboxFragment.java
    @Override
    public View onCreateView (LayoutInflater inflater, ViewGroup container,
                               Bundle savedInstanceState) {
        return inflater.inflate(R.layout.fragment inbox, container, false);
    }
}
```

And here's the code for fragment\_inbox.xml (update your version of this code too):

```
<LinearLayout xmlns:android="http://schemas.android.com/apk/res/android"</pre>
    xmlns:tools="http://schemas.android.com/tools"
                                                             CatChat
    android:layout width="match parent"
    android:layout height="match parent"
                                                                app/src/main
    android:orientation="vertical"
    tools:context="com.hfad.catchat.InboxFragment">
    <TextView
        android:layout width="match parent"
        android:layout height="match parent"
                                                                          fragment_inbox.xml
        android:text="Inbox" /> InboxFragment's layout just contains
</LinearLayout>
                                      a Text View. We're adding this text so
                                      we can easily tell when it's displayed.
                                                                      you are here ▶
```

www.EBooksWorld.ir

# Create PraftsFragment

When the user clicks on the drafts option in the navigation drawer, we'll show DraftsFragment. Select the com.hfad.catchat package in the app/src/main/java folder, and create a new blank fragment named "DraftsFragment" with a layout called of "fragment\_drafts". Then replace the code for DraftsFragment.java with ours below:

```
Fragments/activities
Header
Options
DraftsFragment > Drafts
```

```
package com.hfad.catchat;
import android.os.Bundle;
                                               CatChat
import android.support.v4.app.Fragment;
import android.view.LayoutInflater;
                                                  app/src/main
import android.view.View;
import android.view.ViewGroup;
                                                         com.hfad.catchat
public class DraftsFragment extends Fragment {
                                                           DraftsFragment.java
    @Override
    public View onCreateView (LayoutInflater inflater, ViewGroup container,
                              Bundle savedInstanceState) {
        return inflater.inflate(R.layout.fragment drafts, container, false);
    }
}
```

Next replace the code for *fragment drafts.xml* too:

#### navigation drawers

Fragments/activities

Header

Options Drawer

SentItemsFragment ->

### Create SentItemsFragment

We'll show SentItemsFragment when the user clicks on the sent items option in the navigation drawer. Highlight the com. hfad.catchat package in the <code>app/src/main/java</code> folder, and create a new blank fragment named "SentItemsFragment" with a layout called "fragment\_sent\_items". Then update the code for <code>SentItemsFragment.java</code> to match our code below:

```
package com.hfad.catchat;
import android.os.Bundle;
                                                   CatChat
import android.support.v4.app.Fragment;
import android.view.LayoutInflater;
                                                      app/src/main
import android.view.View;
import android.view.ViewGroup;
                                                              iava
                                                            com.hfad.catchat
public class SentItemsFragment extends Fragment {
                                                              SentItemsFragment.java
    @Override
    public View onCreateView (LayoutInflater inflater, ViewGroup container,
                              Bundle savedInstanceState) {
        return inflater.inflate(R.layout.fragment_sent items, container, false);
    }
}
```

And here's the code for *fragment\_sent\_items.xml* (update your version):

# Create TrashFragment

When the user clicks on the trash option in the navigation drawer, we'll show TrashFragment. Highlight the com.hfad.catchat package in the app/src/main/java folder, and create a new blank fragment named "TrashFragment" with a layout called of "fragment\_trash". Then replace the code for TrashFragment.java with ours below:

```
package com.hfad.catchat;
import android.os.Bundle;
                                              CatChat
import android.support.v4.app.Fragment;
                                                 app/src/main
import android.view.LayoutInflater;
import android.view.View;
import android.view.ViewGroup;
                                                        com.hfad.catchat
public class TrashFragment extends Fragment {
                                                           TrashFragment.java
    @Override
    public View onCreateView(LayoutInflater inflater, ViewGroup container,
                              Bundle savedInstanceState) {
        return inflater.inflate(R.layout.fragment trash, container, false);
    }
}
```

Fragments/activities

Header

Options Drawer

TrashFragment ->

Next replace the code for *fragment\_trash.xml* too:

We've now created all the fragments we need. Next, we'll create a toolbar we can include in our activities.

# Create a toolbar layout

Fragments/activities
Header
Options
Drawer

CatChat

We're going to add a toolbar in a separate layout so that we can include it in each activity's layout (we'll create our activities soon). Switch to the Project view of Android Studio's explorer, select the *app/src/res/main/layout* folder, then go to the File menu and choose New → Layout resource file. When prompted, name the layout file "toolbar main", then click on OK.

Next, open *toolbar\_main.xml*, and replace the code Android Studio has created for you with the following:

```
This is the same toolbar code
we've used in previous chapters.

xmlns:android="http://schemas.android.com/apk/res/android"
android:layout_width="match_parent"
android:layout_height="?attr/actionBarSize"
android:background="?attr/colorPrimary"
android:theme="@style/ThemeOverlay.AppCompat.Dark.ActionBar" />
toolbar_main.xml
```

Before we can use the toolbar in any of our activities, we need to change the theme used by your activity. We'll do this in app's style resource.

First, open *AndroidManifest.xml*, and make sure that the value of the theme attribute is set to "@style/AppTheme". Android Studio may have set this value for you; if not, you'll need to update it to match ours below:

```
<?xml version="1.0" encoding="utf-8"?>
<manifest ...>
    <application
        android:allowBackup="true"
                                                           app/src/main
        android:icon="@mipmap/ic launcher"
        android:label="@string/app name"
                                                           AndroidManifest.xml
        android:roundIcon="@mipmap/ic launcher round"
                                               Android Studio may have already
        android:supportsRtl="true"
        android: theme="@style/AppTheme"> 

added this value for you.
        <activity android:name=".MainActivity">
        </activity>
    </application>
</manifest>
```

We'll update the AppTheme style on the next page.

# Update the app's theme

Next, we'll update the AppTheme style so that it uses a theme of "Theme.AppCompat.Light.NoActionBar". We'll also override some of the colors that are used in the original theme.

First, open the app/src/main/res/values folder and check that Android Studio has created a file for you called styles.xml. If this file doesn't exist, you'll need to create it. To do this, select the values folder, then go to the File menu and choose New  $\rightarrow$  "Values resource file". When prompted, name the file "styles", then click on OK.

Next, update *styles.xml* so that it matches ours:

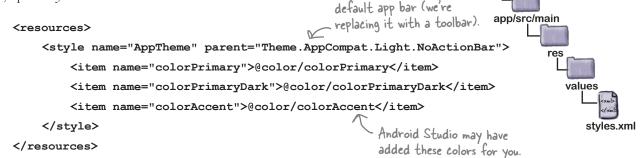

This theme removes the

The AppTheme style uses color resources, and these need to be included in *colors.xml*. First, make sure that Android Studio has created this file for you in the *app/src/main/res/values* folder (if it hasn't, you'll need to create it yourself). Then update *colors.xml* so that it matches our code below:

Now that we've set up a style so that we can use a toolbar, we'll create two activities for the help and feedback options in the navigation drawer. We'll display these activities when the user selects the appropriate option.

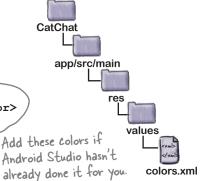

Fragments/activities

Header

Options Drawer

# Create HelpActivity

We'll start by creating HelpActivity. Select the com.hfad.catchat package in Android Studio, then go to the File menu and choose New. Select the option to create a new empty activity, and give it a name of "HelpActivity", with a layout name of "activity\_help". Make sure the package name is com.hfad.catchat, and **check the Backwards Compatibility (AppCompat) checkbox.** Then update *activity\_help.xml* so that it matches ours below:

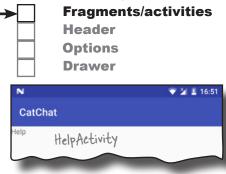

navigation drawers

```
<?xml version="1.0" encoding="utf-8"?>
<LinearLayout xmlns:android="http://schemas.android.com/apk/res/android"</pre>
    xmlns:tools="http://schemas.android.com/tools"
    android:layout width="match parent"
    android:layout height="match parent"
                                                          CatChat
    android:orientation="vertical"
    tools:context="com.hfad.catchat.HelpActivity">
                                                             app/src/main
    <include
        layout="@layout/toolbar main"
        android:id="@+id/toolbar" />
    <TextView
        android:layout width="match parent"
                                                                        activity_help.xml
        android:layout height="match parent"
        android:text="Help" />
</LinearLayout>
```

Next update *HelpActivity.java* to match our version:

package com.hfad.catchat;

```
import android.support.v7.app.AppCompatActivity;
                                                      The activity needs to extend AppCompatActivity because we're using an AppCompat theme.
import android.os.Bundle;
import android.support.v7.widget.Toolbar;
public class HelpActivity extends AppCompatActivity {
                                                                      CatChat
    @Override
                                                                         app/src/main
    protected void onCreate(Bundle savedInstanceState) {
         super.onCreate(savedInstanceState);
         setContentView(R.layout.activity help);
         Toolbar toolbar = (Toolbar) findViewById(R.id.toolbar);
                                                                                com.hfad.catchat
         setSupportActionBar(toolbar);
    }
                                                                                    HelpActivity.java
}
```

# Create FeedbackActivity

Finally, select the com.hfad.catchat package again and create an empty activity called "FeedbackActivity", with a layout name of "activity\_feedback". Make sure the package name is com.hfad.catchat, and check the Backwards Compatibility (AppCompat) checkbox.

Then update *activity\_feedback.xml* so that it matches ours below:

```
Fragments/activities
Header
Options
Drawer

CatChat
Feedback Activity
```

```
<?xml version="1.0" encoding="utf-8"?>
<LinearLayout xmlns:android="http://schemas.android.com/apk/res/android"</pre>
    xmlns:tools="http://schemas.android.com/tools"
    android:layout width="match parent"
                                                               CatChat
    android:layout height="match parent"
    android:orientation="vertical"
    tools:context="com.hfad.catchat.FeedbackActivity">
                                                                  app/src/main
    <include
        layout="@layout/toolbar main"
        android:id="@+id/toolbar" />
    <TextView
                                                                           activity feedback.xml
        android:layout width="match parent"
        android:layout height="match parent"
        android:text="Feedback" />
</LinearLayout>
```

Then update *FeedbackActivity.java* to match this version:

```
package com.hfad.catchat;
import android.support.v7.app.AppCompatActivity;
                                                       This activity needs to extend 
— AppCompatActivity as well.
import android.os.Bundle;
import android.support.v7.widget.Toolbar;
public class FeedbackActivity extends AppCompatActivity {
                                                                      CatChat
    @Override
    protected void onCreate(Bundle savedInstanceState) {
                                                                         app/src/main
         super.onCreate(savedInstanceState);
         setContentView(R.layout.activity feedback);
         Toolbar toolbar = (Toolbar) findViewById(R.id.toolbar);
         setSupportActionBar(toolbar);
                                                                                com.hfad.catchat
    }
}
                                                                                  FeedbackActivity.java
```

Options Drawer

# **→**

### We need to build a navigation drawer

We've now added all the fragments and activities to our project that the options in the navigation drawer will link to. Next, we'll create the navigation drawer itself.

The navigation drawer comprises two separate components:

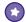

#### A navigation drawer header.

This is a layout that appears at the top of the navigation drawer. It usually consists of an image with some text, for example a photo of the user and their email account.

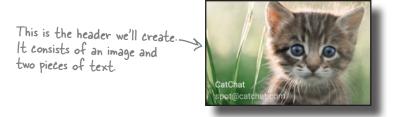

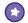

#### A set of options.

You define a set of options to be displayed in the navigation drawer underneath the header. When the user clicks on one of these options, the screen for that option is displayed as a fragment within the navigation drawer's activity, or as a new activity.

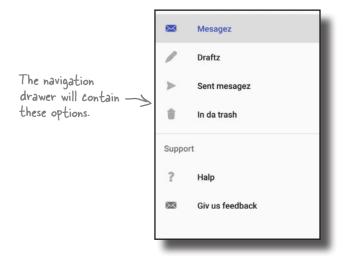

We're going to build these components, then use them in MainActivity to build a navigation drawer. We'll start with the navigation drawer header.

### Create the navigation drawer's header

The navigation drawer's header comprises a simple layout that you add to a new layout file. We're going to use a new file called *nav\_header.xml*. Create this file by selecting the *app/src/main/res/layout* folder in Android Studio, and choosing File—New—Layout resource file. When prompted, name the layout "nav\_header".

Our layout is composed of an image and two text views. This means we need to add an image file to our project as a drawable, and two String resources. We'll start with the image file.

#### Add the image file

To add the image file, first switch to the Project view of Android Studio's explorer if you haven't already done so, and check whether the *app/src/main/res/drawable* folder exists in your project. If it's not already there, select the *app/src/main/res* folder in your project, go to the File menu, choose the New... option, and then click on the option to create a new Android resource directory. When prompted, choose a resource type of drawable, name it "drawable", and click on OK.

Once you've created the *drawable* folder, download the file *kitten\_small.jpg* from *https://git.io/v9oet*, and add it to the *drawable* folder.

# Fragments/activities Header Options Drawer

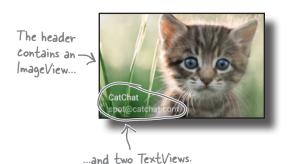

CatChat

app/src/main

#### Add the String resources

Next, we'll add two String resources, which we'll use for the text views. Open the file <code>app/src/main/res/values/strings.xml</code>, then add the following resource:

Now that you've added the resources, we can write the layout code. You're already familiar with the code we need to do this, so we're going to give you the full code on the next page.

#### The full nav\_header.xml code

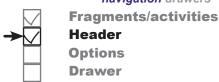

Here's our full code for *nav\_header.xml*; update your version of the file to match ours:

```
<?xml version="1.0" encoding="utf-8"?>
<FrameLayout xmlns:android="http://schemas.android.com/apk/res/android"</pre>
                                                We're explicitly setting the height of the layout to 180dp
    android:layout width="match parent"
                                               so that it doesn't take up too much space in the drawer.
    android:layout height="180dp"←
    android: theme="@style/ThemeOverlay.AppCompat.Dark" >
                                                     The image background is quite dark, so we're using this line to make the text light.
    <ImageView</pre>
         android:layout width="wrap content"
         android:layout height="wrap content"
                                                                   CatChat
         android:scaleType="centerCrop"
         android:src="@drawable/kitten small" />
                                                                     app/src/main
    <LinearLayout</pre>
         android:layout width="wrap content"
         android:layout height="match parent"
                                                 This Linear Layout will appear
         android:orientation="vertical"
         android:gravity="bottom|start" — on top of the mageView.
                                                                                  nav_header.xml
                                                 We're using it to display text
         android:layout margin="16dp" >
                                                 at the bottom of the image.
         <TextView
              android:layout width="wrap content"
              android:layout_height="wrap content"
              android:text="@string/app name"
              android:textAppearance="@style/TextAppearance.AppCompat.Body1" />
                                                                This is a built-in style that
         <TextView
                                                                makes the text look slightly
              android:layout width="wrap content"
                                                                bolder. It comes from the
              android:layout height="wrap content"
                                                                AppCompat Support Library.
              android:text="@string/user name" />
    </LinearLayout>
</FrameLayout>
```

Now that we've created the drawer's header, we'll create its list of options.

#### The drawer gets its options from a menu

The navigation drawer gets its list of options from a menu resource file. The code to do this is similar to that needed to add a set of options to an app bar.

Before we look at the code to add the options to the navigation drawer, we need to add a menu resource file to our project. To do this, select the <code>app/src/main/res</code> folder in Android Studio, go to the File menu, and choose New. Then select the option to create a new Android resource file. You'll be prompted for the name of the resource file and the type of resource. Give it a name of "menu\_nav", give it a resource type of "Menu", and make sure that the Directory name is "menu". When you click on OK, Android Studio will create the file for you.

Next we'll add String resources for the titles of our menu items so that we can use them later in the chapter. Open *strings.xml* and add the following resources:

Next we can start constructing our menu code.

#### We need to create a menu with two sections

As we said earlier, we want to split the items in our navigation drawer into two sections. The first section will contain options for the main places in the app the user will want to visit: her inbox, draft messages, sent items, and trash. We'll then add a separate support section for help and feedback options.

Let's start by adding the main options.

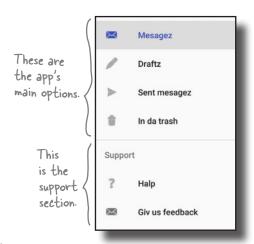

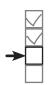

Fragments/activities
Header
Options
Drawer

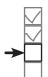

Fragments/activities Header

**Options Drawer** 

### Add items in the order you want them to appear in the drawer

When you design a set of options for a navigation drawer, you generally put the items the user is most likely to want to click on at the top of the list. In our case, these options are for the inbox, draft messages, sent items, and trash.

You add items to the menu resource file in the order in which you want them to appear in the drawer. For each item, you specify an ID so you can refer to it in your Java code, and a title for the text you want to appear. You can also specify an icon that will appear alongside the item's text. As an example, here's the code to add an "inbox" item:

```
app/src/main
<?xml version="1.0" encoding="utf-8"?>
<menu xmlns:android="http://schemas.android.com/apk/res/android">
                                               You need to give the item an ID
                                              so that your activity code can respond to it being clicked.
     <item
                                                                                           menu
          android:id="@+id/nav inbox"
          android:icon="@android:drawable/sym action email"
                                                                                             menu nav.xml
                                                               This is a built-in drawable you
          android:title="@string/nav inbox" />
                                                                  can use to display an email icon.
                This is the text
                that appears in the
                navigation drawer.
</menu>
```

In the above code, we're using one of Android's built-in icons: "@android:drawable/sym action email". Android comes with a set of built-in icons that you can use in your apps. The "@android:drawable" part tells Android you want to use one of these icons. You can see the full list of available icons when you start typing the icon name in Android Studio:

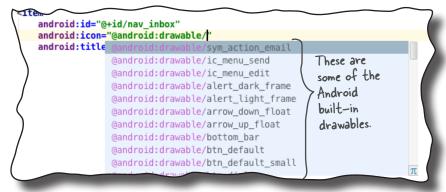

### How to group items together

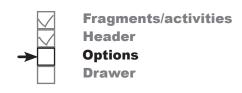

As well as adding menu items individually, you can add them as part of a group. You define a group using the <group> element like this:

This is useful if you want to apply an attribute to an entire group of items. As an example, you can highlight which item in the drawer the user has selected by setting the group's android:checkableBehavior attribute to "single". This behavior is helpful when you intend to display screens for the items as fragments inside the navigation drawer's activity (in our case MainActivity), as it makes it easy to tell which option is currently selected:

You can highlight an item in the navigation drawer by default by setting its android: checked attribute to "true". As an example, here's how you highlight the inbox item:

We'll show you the full code for the first four menu items on the next page.

# We'll use a group for the first section

Fragments/activities
Header
Options
Drawer

We're going to add the inbox, drafts, sent messages, and trash options to our menu resource file as a group, and highlight the first item by default. We're using a group for these items because the screen for each option is a fragment, which we'll display in MainActivity.

Here's our code; update your version of *menu\_nav.xml* to match ours.

```
The code on this Page adds these four items.

Mesagez

Draftz

Sent mesagez

In da trash
```

```
<?xml version="1.0" encoding="utf-8"?>
<menu xmlns:android="http://schemas.android.com/apk/res/android">
    <group android:checkableBehavior="single"> < Add this group and the four items it</pre>
                                                      contains to your menu resource file so
                                                      they'll appear in the navigation drawer.
        <item
             android:id="@+id/nav inbox"
             android:icon="@android:drawable/sym action email"
             android:title="@string/nav inbox"
             android:checked="true" />
        <item
                                                              CatChat
             android:id="@+id/nav drafts"
             android:icon="@android:drawable/ic menu edit"
                                                                 app/src/main
             android:title="@string/nav drafts" />
        <item
             android:id="@+id/nav sent"
             android:icon="@android:drawable/ic menu send"
             android:title="@string/nav_sent" />
        <item
                                                                             menu nav.xml
             android:id="@+id/nav trash"
             android:icon="@android:drawable/ic menu delete"
             android:title="@string/nav_trash" />
    </group>
</menu>
```

That's the first group of items sorted. We'll deal with the remaining items next.

# Add the support section as a submenu

Fragments/activities
Header
Options
Drawer

The second set of items in the navigation drawer forms a separate section. There's a heading of "Support," along with help and feedback options for the user to click on.

To create this section, we'll start by adding the Support heading as a separate item. As it's a heading, we only need to give it a title; it doesn't need an icon, and we're not assigning it an ID as we don't need it to respond to clicks:

• • •

<item android:title="@string/nav\_support">
</item>
This adds a Support heading

to the navigation drawer.

Draftz

Sent mesagez

In da trash

Support

Halp

Giv us feedback

Mesagez

We want the help and feedback options to appear within the Support section, so we'll add them as separate items in a submenu inside the support item:

<item android:title="@string/nav support"> CatChat <menu> <item This app/src/main android:id="@+id/nav help" defines a android:icon="@android:drawable/ic menu help" submenu android:title="@string/nav help"/> inside the Support <item item. android:id="@+id/nav feedback" android:icon="@android:drawable/sym\_action\_email" menu\_nav.xml android:title="@string/nav feedback" /> </menu> </item> The above ? Halp code adds these two  $\succ$ Giv us feedback

items.

Note that we haven't put these items inside a group, so if the user clicks one of them, it won't be highlighted in the navigation drawer. This is because the help and feedback options will be displayed in new activities, not as fragments in the navigation drawer's activity.

We'll show you the full menu code on the next page.

# **→**

# Fragments/activities Header

#### Options Drawer

#### The full menu\_nav.xml code

Here's the full code for *menu\_nav.xml*; update your version of the code to match ours:

```
<?xml version="1.0" encoding="utf-8"?>
      <menu xmlns:android="http://schemas.android.com/apk/res/android">
          <group android:checkableBehavior="single">
                                                                               The code on this page
                                                                               creates the full menu.
              <item
                   android:id="@+id/nav inbox"
                   android:icon="@android:drawable/sym action email"
                                                                                     Mesagez
                   android:title="@string/nav inbox" />
              <item
                                                                                     Draftz
                   android:id="@+id/nav drafts"
These are
the main
                   android:icon="@android:drawable/ic menu edit"
                                                                                     Sent mesagez
options.
                   android:title="@string/nav drafts" />
                                                                                     In da trash
              <item
                   android:id="@+id/nav sent"
                                                                                Support
                   android:icon="@android:drawable/ic menu send"
                   android:title="@string/nav_sent" />
              <item
                                                                                     Giv us feedback
                   android:id="@+id/nav trash"
                   android:icon="@android:drawable/ic menu delete"
                   android:title="@string/nav trash" />
          </group>
                                                                 CatChat
          <item android:title="@string/nav_support">
               <men11>
                                                                    app/src/main
                   <item
  This
                       android:id="@+id/nav help"
  is the
                       android:icon="@android:drawable/ic menu help"
  support
                       android:title="@string/nav help"/>
  section.
                   <item
                       android:id="@+id/nav feedback"
                                                                                menu_nav.xml
                       android:icon="@android:drawable/sym action email"
                       android:title="@string/nav feedback" />
              </menu>
          </item>
      </menu>
```

Now that we've added a menu and navigation drawer header layout, we can create the actual drawer.

#### How to create a navigation drawer

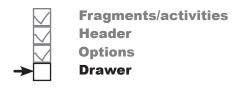

You create a navigation drawer by adding a drawer layout to your activity's layout as its root element. The drawer layout needs to contain two things: a view or view group for the activity's content as its first element, and a navigation view that defines the drawer as its second:

```
<?xml version="1.0" encoding="utf-8"?>
              <android.support.v4.widget.DrawerLayout  The DrawerLayout defines the drawer.</p>
                   xmlns:android="http://schemas.android.com/apk/res/android"
                   xmlns:app="http://schemas.android.com/apk/res-auto"
                  android:id="@+id/drawer_layout" 

You give it an ID so you can
                                                             refer to it in your activity code.
                   android:layout width="match parent"
                   android:layout_height="match_parent" >
                   <LinearLayout</pre>
The DrawerLayout's
                       android:layout width="match parent"
first view is a layout
                       android:layout height="match parent"
for the activity's
                       android:orientation="vertical" >
main content. You
see it when the
                   </LinearLayout>
drawer is closed.
                                                                        The Navigation View defines
                                                                    the drawer's contents.
                   <android.support.design.widget.NavigationView</pre>
                       android:id="@+id/nav view"
                       android:layout width="wrap content"
  This attaches the
                       android:layout height="match parent"
  drawer to the start
  edge of the activity -> android: layout gravity="start"
                                                                     This is the layout for
                       app:headerLayout="@layout/nav_header" the drawer's header.
  (the left for left-
  to-right languages).
                       app:menu="@menu/menu_nav" /> <
                                                              This is the menu resource file
              </android.support.v4.widget.DrawerLayout>
                                                               containing the drawer's options.
```

There are two key <NavigationView> attributes that you use to control the drawer's appearance: headerLayout and menu.

The app:headerLayout attribute specifies the layout that should be used for the navigation drawer's header (in this case *nav\_header.xml*). This attribute is optional.

You use the app:menu attribute to say which menu resource file contains the drawer's options (in this case menu\_drawer.xml). If you don't include this attribute, your navigation drawer won't include any items.

# The full code for activity\_main.xml

Fragments/activities
Header
Options
Drawer

We're going to add a navigation drawer to MainActivity's layout that uses the header layout and menu we created earlier in the chapter. The layout's main content will comprise a toolbar and frame layout. We'll use the frame layout later in the chapter to display fragments.

Here's our full code for *activity\_main.xml*; update your code to match ours:

```
<?xml version="1.0" encoding="utf-8"?>
        <android.support.v4.widget.DrawerLayout  The layout's root element is a DrawerLayout.</p>
            xmlns:android="http://schemas.android.com/apk/res/android"
            xmlns:app="http://schemas.android.com/apk/res-auto"
            android:id="@+id/drawer layout" <
                                                       - It has an ID so we can refer to
            android:layout width="match parent"
                                                         it in our activity code later.
            android:layout height="match parent" >
                              This is for the drawer's main content.
            <LinearLayout</pre>
                 android:layout width="match parent"
                 android:layout height="match parent"
                                                                  CatChat
                 android:orientation="vertical" >
                                                                     app/src/main
                 <include
                     layout="@layout/toolbar main"
The activity's
                     android:id="@+id/toolbar" />
main content is =
composed of a
Toolbar, and a
                 <FrameLayout</pre>
FrameLayout
                     android:id="@+id/content_frame"
in which
                                                                                 activity_main.xml
                      android:layout width="match parent"
we'll display
                     android:layout height="match parent" />
fragments.
            </LinearLayout>
                                                                      The NavigationView defines the
                                                                      drawer's appearance and much of its
                                                                      behavior. We're giving it an ID, as we'll
            <android.support.design.widget.NavigationView</pre>
                                                                       need to refer to it in our activity code.
                 android:id="@+id/nav view"
                 android:layout width="wrap content"
                 android:layout height="match parent"
                 android:layout gravity="start"
                                                              We're using the layout we created earlier
                 app:headerLayout="@layout/nav header"
                                                              as the drawer's header, and the menu
                 app:menu="@menu/menu nav" />
                                                              resource file for the list of options.
        </android.support.v4.widget.DrawerLayout>
```

Before we run the app to see how the navigation drawer's looking, we'll update MainActivity to display InboxFragment in the frame layout when the activity gets created.

# Add InboxFragment to MainActivity's frame layout

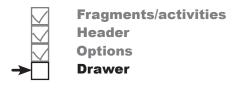

When we created our menu resource file, we set the inbox option to be highlighted by default. We'll therefore display InboxFragment in MainActivity's frame layout when the activity is created so that it matches the drawer's contents. We'll also set the toolbar as the activity's app bar so that it displays the app's title.

Here's our code for *MainActivity.java*; replace your version of the code to match ours:

```
package com.hfad.catchat;
                                                            app/src/main
         import android.support.v7.app.AppCompatActivity;
         import android.os.Bundle;
                                                                   com.hfad.catchat
         import android.support.v7.widget.Toolbar;
         import android.support.v4.app.Fragment;
                                                                       MainActivity.java
         import android.support.v4.app.FragmentTransaction;
                                                                       Make sure the activity extends
         public class MainActivity extends AppCompatActivity {
                                                                       the App CompatActivity class,
                                                                       as we're using an AppCompat
                                                                       theme and support fragments.
             @Override
             protected void onCreate(Bundle savedInstanceState) {
                 super.onCreate(savedInstanceState);
                 setContentView(R.layout.activity main);
                 Toolbar toolbar = (Toolbar) findViewById(R.id.toolbar);
                 setSupportActionBar (toolbar); Set the Toolbar as the activity's app bar.
Use a fragment
                 Fragment fragment = new InboxFragment();
transaction to
                 FragmentTransaction ft = getSupportFragmentManager().beginTransaction();
display an instance
of InboxFragment
                 ft.add(R.id.content frame, fragment);
                 ft.commit();
         }
```

CatChat

Let's see what happens when we run the app.

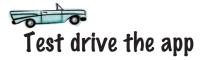

Fragments/activities Header **Options Drawer** 

When we run the app, InboxFragment is displayed in MainActivity. When you swipe the app from the left side of the screen (in left-to-right languages like English) the navigation drawer is displayed. The navigation In right-to-left languages, the drawer contains a header layout, and the list of options we defined in our menu resource file. The first option is automatically highlighted:

drawer will appear on the right side of the screen instead.

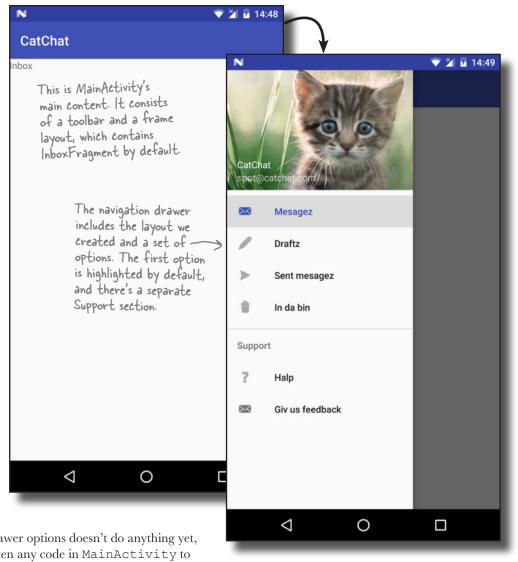

Clicking on the drawer options doesn't do anything yet, as we haven't written any code in MainActivity to control how the drawer operates. We'll do that next.

## What the activity code needs to do

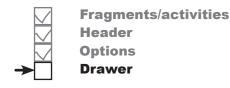

There are three things we need our activity code to do:

#### Add a drawer toggle.

This provides a visual sign to the user that the activity contains a navigation drawer. It adds a "burger" icon to the toolbar, and you can click on this icon to open the drawer.

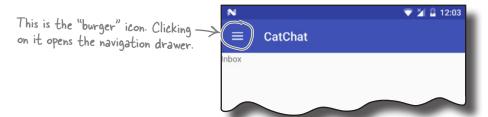

#### Make the drawer respond to clicks.

When the user clicks on one of the options in the navigation drawer, we'll display the appropriate fragment or activity and close the drawer.

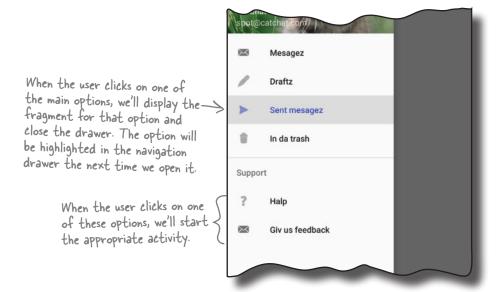

# Close the drawer when the user presses the Back button. If the drawer's open, we'll close it when the user clicks on the Back button. If the drawer's already closed, we'll get the Back button to function as normal.

We'll start by adding the drawer toggle.

### Add a drawer toggle

The first thing we'll do is add a drawer toggle so that we can open the navigation drawer by clicking on an icon in the toolbar.

We'll start by creating two String resources to describe the "open drawer" and "close drawer" actions; these are required for accessibility purposes. Add the two Strings below to *strings.xml*:

<string name="nav\_open\_drawer">Open navigation drawer</string>
<string name="nav\_close\_drawer">Close navigation drawer</string>

You create the drawer toggle in the activity's onCreate() method by creating a new instance of the **ActionBarDrawerToggle** class and adding it to the drawer layout. We'll show you the code for this first, then add it to MainActivity later in the chapter.

The ActionBarDrawerToggle constructor takes five parameters: the current activity, the drawer layout, the toolbar, and the IDs of two String resources for opening and closing the drawer (the String resources we added above):

```
Toolbar toolbar = (Toolbar) findViewById(R.id.toolbar);
...

DrawerLayout drawer = (DrawerLayout) findViewById(R.id.drawer_layout);
ActionBarDrawerToggle toggle = new ActionBarDrawerToggle(this, The current activity

The activity's DrawerLayout I drawer,

This adds the
burger icon to
your toolbar.

These Strings are needed for accessibility.

R. string.nav_close_drawer);
```

Once you've created the drawer toggle, you add it to the drawer layout by calling the DrawerLayout addDrawerListener() method, passing the toggle as a parameter:

```
drawer.addDrawerListener(toggle);
```

Finally, you call the toggle's syncState () method to synchronize the icon on the toolbar with the state of the drawer. This is because the icon changes when you click on it to open the drawer:

```
toggle.syncState();
```

We'll add the drawer toggle to MainActivity's onCreate() method in a few pages.

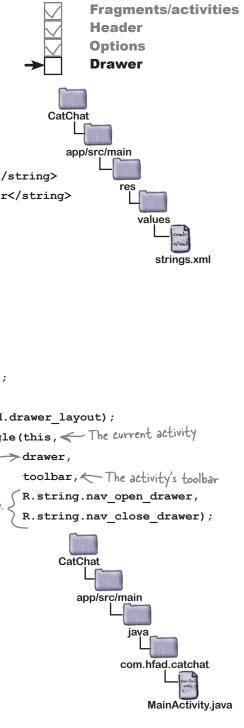

navigation drawers

# Respond to the user clicking items in the drawer

Next, we'll get MainActivity to respond to items in the navigation drawer being clicked by getting the activity to implement a **NavigationView.OnNavigationItemSelectedListener** interface. Doing this means that whenever an item is clicked, a new method we'll create in MainActivity, onNavigationItemSelected(), will get called. We'll use this method to display the screen for the appropriate option.

First, we'll get MainActivity to implement the interface using the code below. This code turns MainActivity into a listener for the navigation view:

import android.support.design.widget.NavigationView;

MainActivity.java

public class MainActivity extends AppCompatActivity

implements NavigationView.OnNavigationItemSelectedListener {

...

Implementing this interface means that your activity can respond to the user clicking options in the navigation drawer.

Next we need to register the listener, MainActivity, with the navigation view so that it will be notified when the user clicks on one of the options in the drawer. We'll do this by getting a reference to the navigation view in the activity's onCreate() method, and calling its setNavigationItemSelectedListener() method:

```
@Override
protected void onCreate(Bundle savedInstanceState) {
    ...
    NavigationView navigationView = (NavigationView) findViewById(R.id.nav_view);
    navigationView.setNavigationItemSelectedListener(this);
}
This registers the activity as a listener
```

on the navigation view so it will be

notified if the user clicks on an item.

Finally, we need to implement the onNavigationItemSelected() method.

Fragments/activities
Header
Options
Drawer

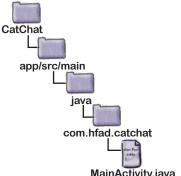

### Implement the onNavigationItemSelected() method

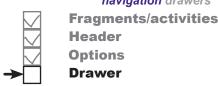

The onNavigationItemSelected() method gets called when the user clicks on one of the items in the navigation drawer. It takes one parameter, the MenuItem that was clicked, and returns a boolean to indicate whether the item in the drawer should be highlighted:

```
This method gets called whenever an item in the
                                             drawer is clicked. Its parameter is the clicked item.
@Override
public boolean onNavigationItemSelected(MenuItem item) {
    //Code to handle navigation clicks
}
```

The code in this method needs to display the appropriate screen for the clicked item. If the item is an activity, the code needs to start it with an intent. If the item is a fragment, it needs to be displayed in MainActivity's frame layout using a fragment transaction.

When you display fragments by clicking on an item in a navigation drawer, you don't generally add the transaction to the back stack as we did previously. This is because when the user clicks on the Back button, they don't expect to revisit every option they clicked on in the drawer. Instead, you use code like this:

```
app/src/main
        com.hfad.catchat
             MainActivity.java
```

```
FragmentTransaction ft = getSupportFragmentManager().beginTransaction();
ft.replace (R.id.content_frame, fragment); This is the same fragment transaction code you've ft.commit(); seen before except that we're not adding the
                                                                transaction to the activity's back stack
```

Finally, you need to close the drawer. To do this, you get a reference to the drawer layout, and call its closeDrawer () method:

```
DrawerLayout drawer = (DrawerLayout) findViewById(R.id.drawer layout);
       drawer.closeDrawer(GravityCompat.START); We're using GravityCompat.START because
                                                            we've attached the drawer to the activity's
                                                            start edge. If we'd attached it to the end
This closes the drawer so that it slides back to the activity's
                                                            edge, we'd use Gravity Compat END instead
start edge.
```

You now know everything you need in order to write the code for the onNavigationItemSelected() method, so have a go at the following exercise.

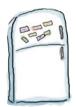

### Code Magnets

When the user clicks on an item in the navigation drawer, we need to display the appropriate screen for that item. If it's a fragment, we need to display it in the content\_frame frame layout. If it's an activity, we need to start it. Finally, we need to close the navigation drawer.

See if you can complete the code below and on the next page. You won't need to use all of the magnets.

| @Override                                                           |   |
|---------------------------------------------------------------------|---|
| <pre>public boolean onNavigationItemSelected(MenuItem item) {</pre> |   |
| int id = item. ;                                                    |   |
| <pre>Fragment fragment = null; Intent intent = null;</pre>          |   |
| <pre>switch() {    case R.id.nav_drafts:</pre>                      |   |
| <pre>fragment = ;</pre>                                             |   |
| case R.id.nav_sent:                                                 |   |
| <pre>fragment =;</pre>                                              |   |
| case R.id.nav_trash:                                                |   |
| <pre>fragment = ;</pre>                                             |   |
| case R.id.nav_help:                                                 |   |
| <pre>intent = new Intent(</pre>                                     | ; |
| ;                                                                   |   |

```
;
        default:
           fragment = ;
     }
     if ( != null) {
        FragmentTransaction ft = getSupportFragmentManager().
;
        ft.replace(R.id.content_frame, );
        ft. ;
     } else {
       startActivity( );
     DrawerLayout drawer = (DrawerLayout) findViewById(R.id.drawer layout);
     drawer. ( );
     return true;
  }
                                                FeedbackActivity.class
                                     fragment
    closeDrawer
                  GravityCompat.START
                                                           new
                                                                 this
                                           DraftsFragment()
beginTransaction()
                                   intent
                  break
                          break
                                                          break
                                                                 break
HelpActivity.class
                                        InboxFragment()
                                 break
                  TrashFragment()
                                                          getItemId()
     HelpActivity
                                                START
                                         new
                      SentItemsFragment()
                                                         new
                                                               this
                        FeedbackActivity
commit()
           new
                                           fragment
                                                     you are here ▶
                                                                611
                            www.EBooksWorld.ir
```

case R.id.nav feedback:

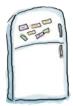

### Code Magnets Solution

When the user clicks on an item in the navigation drawer, we need to display the appropriate screen for that item. If it's a fragment, we need to display it in the content\_frame frame layout. If it's an activity, we need to start it. Finally, we need to close the navigation drawer.

See if you can complete the code below and on the next page. You won't need to use all of the magnets.

```
@Override
public boolean onNavigationItemSelected(MenuItem item) {
                                           - Get the ID of the item that was selected.
                       getItemId()
    int id = item.
    Fragment fragment = null;
    Intent intent = null;
    switch (
         case R.id.nav_drafts:
                                      DraftsFragment()
             fragment
               break
         case R.id.nav sent:
                                                                      Save an instance of the
                                      SentItemsFragment()
             fragment =
                                                                     fragment we want to display
                                                                      in the fragment variable.
               break
         case R.id.nav trash:
                                      TrashFragment()
             fragment
               break
         case R.id.nav help:
                                                     HelpActivity.class
                                        this
             intent = new Intent
               break
                                  Construct an intent to start
                                  HelpActivity if the Help option's clicked.
```

```
case R.id.nav feedback:
                                                     FeedbackActivity.class
                                      this
         intent = new Intent(
                                                                     If the feedback option is clicked,
            break
                                                                     we need to start FeedbackActivity.
    default:
                                                                Display InboxFragment by default, as
                                    InboxFragment()
         fragment =
                                                                it's the first option in the drawer.
                       != null) { we need to display a fragment, use a fragment transaction.
         fragment
if
                                                                          beginTransaction()
    FragmentTransaction ft = getSupportFragmentManager().
    ft.replace(R.id.content_frame,
                                            fragment
            commit()
} else {
                                     ); If we need to display an activity, use the intent we constructed to start it.
    startActivity(
                         intent
DrawerLayout drawer = (DrawerLayout) findViewById(R.id.drawer layout);
            closeDrawer
                                   GravityCompat.START
drawer.
return true;
                    Finally, close the drawer.
                                                                             We'll add this code
                                                                             to MainActivity java
                                                                             in a couple of pages.
                         You didn't need to use these magnets ..
HelpActivity
                                                                      START
                              FeedbackActivity
```

# Close the drawer when the user presses the Back button

Finally, we'll override what happens when the Back button's pressed. If the user presses the Back button when the navigation drawer's open, we'll close the drawer. If the drawer's already closed we'll get the Back button to function as normal.

To do this, we'll implement the activity's onBackPressed() method, which gets called whenever the user clicks on the Back button. Here's the code:

```
This gets called when the

Back button gets pressed.

@Override

DrawerLayout drawer = (DrawerLayout) findViewById(R.id.drawer_layout);

if (drawer.isDrawerOpen(GravityCompat.START)) {

drawer.closeDrawer(GravityCompat.START);

} else {

super.onBackPressed();

Otherwise, call up to the superclass

onBackPressed() method.

}
```

That's everything we need for MainActivity. We'll show you the full code over the next couple of pages, and then take it for a test drive.

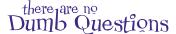

O: Do you have to use a navigation view for your drawer contents?

A: No, but it's *much* easier if you do. Before the Android Design Library came out, it was common practice to use a list view instead. This approach is still possible, but it requires a lot more code.

Can your activity contain more than one navigation drawer?

A: Your activity can have one navigation drawer per vertical edge of its layout. To add a second navigation drawer, add an extra navigation view to your drawer layout underneath the first.

Fragments/activities

Header

**Options** 

**Drawer** 

CatChat

app/src/main

### The full MainActivity.java code

Here's the full code for MainActivity.java; update your version of the code to match ours:

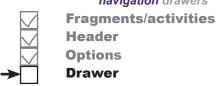

```
package com.hfad.catchat;
                                                        CatChat
import android.support.v7.app.AppCompatActivity;
import android.os.Bundle;
                                                          app/src/main
import android.support.v7.widget.Toolbar;
import android.support.v4.app.Fragment;
import android.support.v4.app.FragmentTransaction;
                                                                 com.hfad.catchat
import android.support.v4.widget.DrawerLayout;
import android.support.v7.app.ActionBarDrawerToggle;
                                                                     MainActivity.java
import android.support.design.widget.NavigationView;
import android.view.MenuItem;
                                                        We're using these extra classes
                                                        so we need to import them.
import android.content.Intent;
import android.support.v4.view.GravityCompat;
public class MainActivity extends AppCompatActivity
                           implements NavigationView.OnNavigationItemSelectedListener {
                                                                Implementing this interface means
    @Override
                                                                the activity can listen for clicks.
    protected void onCreate(Bundle savedInstanceState) {
        super.onCreate(savedInstanceState);
        setContentView(R.layout.activity main);
        Toolbar toolbar = (Toolbar) findViewById(R.id.toolbar);
        setSupportActionBar(toolbar);
        DrawerLayout drawer = (DrawerLayout) findViewById(R.id.drawer layout);
        ActionBarDrawerToggle toggle = new ActionBarDrawerToggle(this,
                                                                     drawer,
                                                                     toolbar,
          Add a drawer toggle.
                                                                     R.string.nav open drawer,
                                                                     R.string.nav close drawer);
        drawer.addDrawerListener(toggle);
        toggle.syncState();
                                                                                The code continues
                                                                                on the next page.
```

### MainActivity.java (continued)

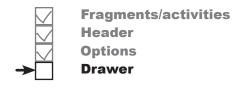

```
NavigationView navigationView = (NavigationView) findViewById(R.id.nav view);
    navigationView.setNavigationItemSelectedListener(this);
                                                              Register the activity with the
                                                              navigation view as a listener.
    Fragment fragment = new InboxFragment();
    FragmentTransaction ft = getSupportFragmentManager().beginTransaction();
    ft.add(R.id.content frame, fragment);
    ft.commit();
                                This method gets called when the user
                               clicks on one of the items in the drawer
@Override
public boolean onNavigationItemSelected(MenuItem item) {
    int id = item.getItemId();
    Fragment fragment = null;
    Intent intent = null;
                                                                CatChat
    switch(id){
                                                                   app/src/main
        case R.id.nav drafts:
             fragment = new DraftsFragment();
             break;
                                                                          com.hfad.catchat
        case R.id.nav sent:
             fragment = new SentItemsFragment();
                                                                              MainActivity.java
             break;
        case R.id.nav trash:
             fragment = new TrashFragment();
             break:
        case R.id.nav help:
             intent = new Intent(this, HelpActivity.class);
             break;
        case R.id.nav feedback:
             intent = new Intent(this, FeedbackActivity.class);
        default:
             fragment = new InboxFragment();
                                                                            The code continues
                                                                            on the next page.
    }
```

### MainActivity.java (continued)

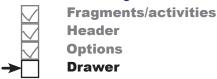

```
if (fragment != null) {
         FragmentTransaction ft = getSupportFragmentManager().beginTransaction();
         ft.replace (R.id.content frame, fragment);
         ft.commit();
                                         Display the appropriate fragment or activity, depending on which option in the drawer the user selects.
    } else {
         startActivity(intent);
    }
    DrawerLayout drawer = (DrawerLayout) findViewById(R.id.drawer_layout);
    drawer.closeDrawer(GravityCompat.START);
                       Close the drawer when the user selects one of the options.
    return true;
}
                             When the user presses the Back
                          button, close the drawer if it's open.
@Override
public void onBackPressed() {
    DrawerLayout drawer = (DrawerLayout) findViewById(R.id.drawer_layout);
    if (drawer.isDrawerOpen(GravityCompat.START)) {
         drawer.closeDrawer(GravityCompat.START);
                                                                    CatChat
    } else {
         super.onBackPressed();
                                                                       app/src/main
    }
}
                                                                               jaya
                                                                              com.hfad.catchat
                                                                                  MainActivity.java
```

Let's see what happens when we run the code.

# test drive Test drive the app

**→** 

Fragments/activities
Header
Options
Drawer

When we run the app, a drawer toggle icon is displayed in the toolbar. Clicking on this icon opens the navigation drawer. When we click on one of the first four options, the fragment for that option is displayed in MainActivity and the drawer closes; the option for that item is highlighted the next time we open the drawer. When we click on one of the last two options, the activity for that option is started.

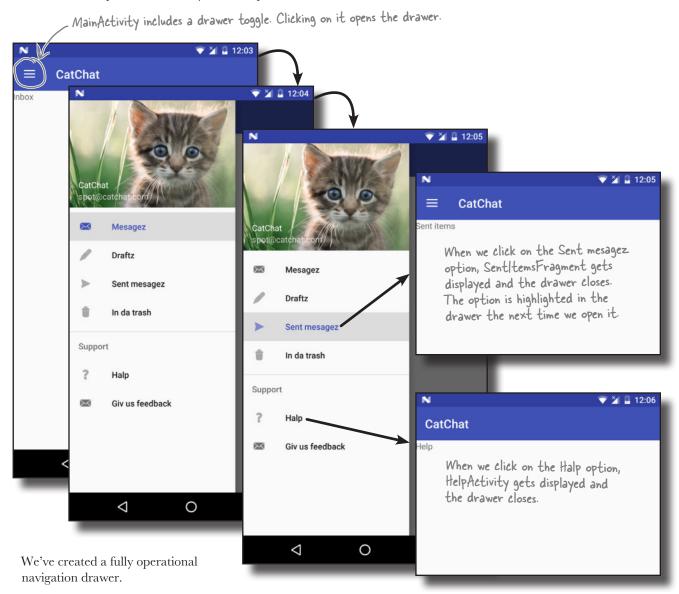

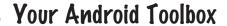

You've got Chapter 14 under your belt and now you've added navigation drawers to your toolbox.

You can download the full code for the chapter from https://tinyurl.com/ HeadFirstAndroid.

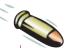

#### **BULLET POINTS**

- Use a navigation drawer if you want to provide the user with a large number of shortcuts, or group them into sections.
- Create a navigation drawer by adding a drawer layout to your activity's layout. The drawer layout's first element needs to be a view that defines the activity's main content, usually a layout containing a Toolbar and FrameLayout. Its second element defines the contents of the drawer, usually a NavigationView.
- The NavigationView comes from the Design Support Library. It controls most of the drawer's behavior.
- You add a header to your drawer by creating a layout for it, and adding the header's resource ID to the navigation view's headerLayout attribute.
- You add items to the drawer by creating a menu resource, and adding the menu's resource ID to the navigation view's menu attribute.

- Add items to the menu resource in the order in which you want them to appear in the drawer.
- If you want to highlight which item in the drawer the user selects, add the menu items to a group and set the group's checkableBehavior attribute to "single".
- Use an ActionBarDrawerToggle to display a "burger" icon in the activity's toolbar. This provides a visual sign that the activity has a navigation drawer. Clicking on it opens the drawer.
- Respond to the user clicking on items in the drawer by making your activity implement the NavigationView.OnNavigation ItemSelectedListener interface. Register the activity with the navigation view as a listener, then implement the onNavigationItemSelected() method.
- Close the navigation drawer using the DrawerLayout closeDrawer() method.

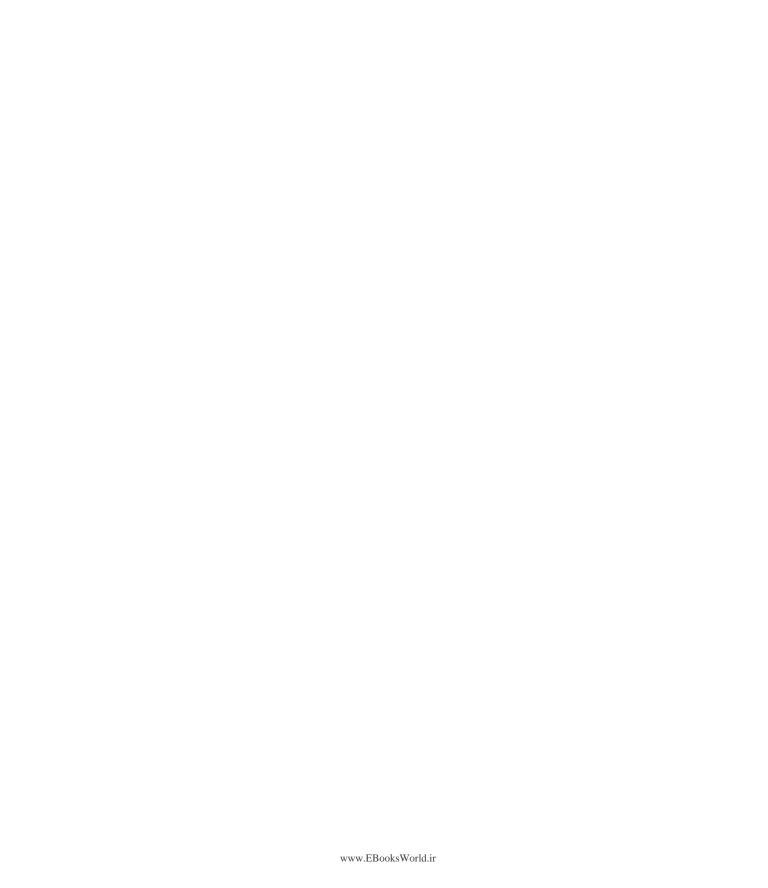

### 15 SQLite databases

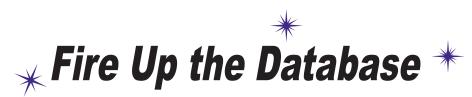

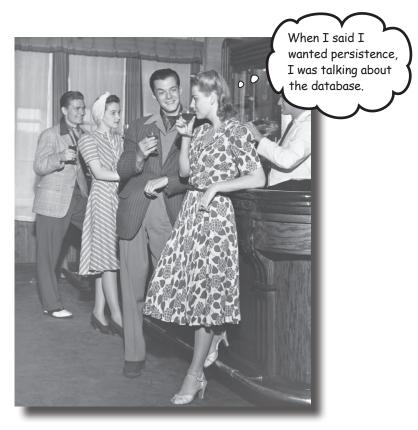

If you're recording high scores or saving tweets, your app will need to store data. And on Android you usually keep your data safe inside a SQLite database. In this chapter, we'll show you how to create a database, add tables to it, and prepopulate it with data, all with the help of the friendly SQLite helper. You'll then see how you can cleanly roll out upgrades to your database structure, and how to downgrade it if you need to undo any changes.

### Back to Starbuzz

Back in Chapter 7, we created an app for Starbuzz Coffee. The app allows the user to navigate through a series of screens so that she can see the drinks available at Starbuzz.

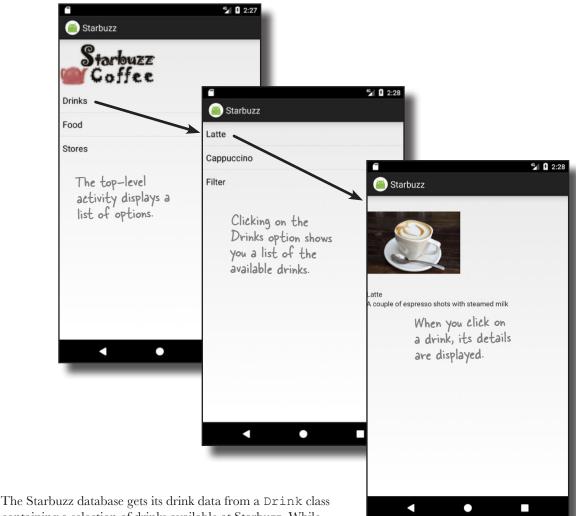

containing a selection of drinks available at Starbuzz. While this made building the first version of the app easier, there's a better way of storing and persisting data.

Over the next two chapters, we're going to change the Starbuzz app so that it gets its data from a SQLite database. In this chapter, we'll see how to create the database, and in the next chapter, we'll show you how to connect activities to it.

### Android uses SQLite databases to persist data

All apps need to store data, and the main way you do that in Androidville is with a **SQLite database**. Why SQLite?

It's lightweight.

Most database systems need a special database server process in order to work. SQLite doesn't; a SQLite database is just a file. When you're not using the database, it doesn't use up any processor time. That's important on a mobile device, because we don't want to drain the battery.

It's optimized for a single user.

Our app is the only thing that will talk to the database, so we shouldn't have to identify ourselves with a username and password.

It's stable and fast.

SQLite databases are amazingly stable. They can handle database transactions, which means if you're updating several pieces of data and mess up, SQLite can roll the data back. Also, the code that reads and writes the data is written in optimized C code. Not only is it fast, but it also reduces the amount of processor power it needs.

We're going to go through the <u>basics</u> of SQLite in this chapter.

If you plan on doing a lot of database heavy lifting in your apps, we suggest you do more background reading on SQLite and SQL.

#### Where's the database stored?

Android automatically creates a folder for each app where the app's database can be stored. When we create a database for the Starbuzz app, it will be stored in the following folder on the device:

/data/data/com.hfad.starbuzz/databases

An app can store several databases in this folder. Each database consists of two files.

The first file is the **database file** and has the same name as your database—for example, "starbuzz". This is the main SQLite database file. All of your data is stored in this file.

The second file is the **journal file**. It has the same name as your database, with a suffix of "-journal"—for example, "starbuzz-journal". The journal file contains all of the changes made to your database. If there's a problem, Android will use the journal to undo your latest changes.

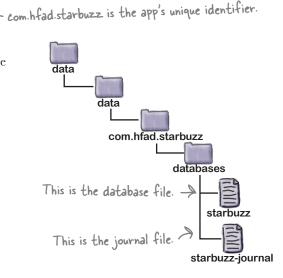

### Android comes with SQLite classes

Android uses a set of classes that allows you to manage a SQLite database. There are three types of object that do the bulk of this work:

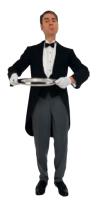

### The SQLite Helper

A SQLite helper enables you to create and manage databases. You create one by extending the SQLiteOpenHelper class.

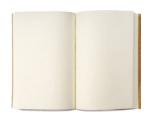

#### The SQLite Patabase

The SQLiteDatabase class gives you access to the database. It's like a SQLConnection in JDBC.

#### Cursors

A Cursor lets you read from and write to the database. It's like a ResultSet in JDBC.

We're going to use these objects to show you how to create a SQLite database your app can use to persist data by replacing the Drink class with a SQLite database.

### Dumb Questions

Q: If there's no username and password on the database, how is it kept secure?

A: The directory where an app's databases are stored is only readable by the app itself. The database is secured down at the operating system level.

Can I write an Android app that talks to some other kind of external database, such as Oracle?

A: There's no reason why you can't access other databases over a network connection, but be careful to conserve the resources used by Android. For example, you might use less battery power if you access your database via a web service. That way, if you're not talking to the database, you're not using up any resources.

Q: Why doesn't Android use JDBC to access SQLite databases?

A: We know we're going to be using a SQLite database, so using JDBC would be overkill. Those layers of database drivers that make JDBC so flexible would just drain the battery on an Android device.

Is the database directory inside the app's directory?

A: No. It's kept in a separate directory from the app's code. That way, the app can be overwritten with a newer version, but the data in the database will be kept safe.

### The current Starbuzz app structure

Here's a reminder of the current structure of the Starbuzz app:

- TopLevelActivity displays a list of options: Drinks, Food, and Stores.
- (2) When the user clicks on the Drinks option, it launches DrinkCategoryActivity.

This activity displays a list of drinks that it gets from the Java Drink class.

3 When the user clicks on a drink, its details get displayed in DrinkActivity.

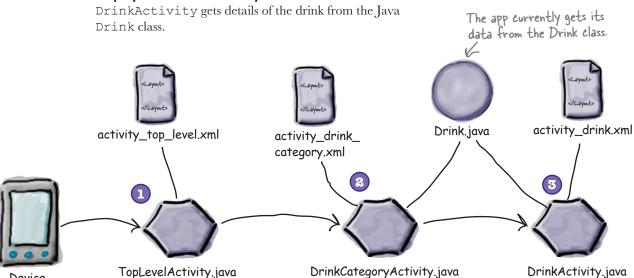

How does the app structure need to change if we're to use a SQLite database?

Device

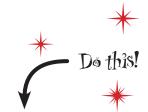

We're going to update the Starbuzz app in this chapter, so open your original Starbuzz project in Android Studio.

### Let's change the app to use a database

We'll use a SQLite helper to create a SQLite database we can use with our Starbuzz app. We're going to replace our Drink Java class with a database, so we need our SQLite helper to do the following:

- Create the database.

  Before we can do anything else, we need to get the SQLite helper to create version 1 (the first version) of our Starbuzz database.
- Create the Drink table and populate it with drinks.

  Once we have a database, we can create a table in it. The table's structure needs to reflect the attributes in the current Drink class, so it needs to be able to store the name, description, and image resource ID of each drink. We'll then add three drinks to it.

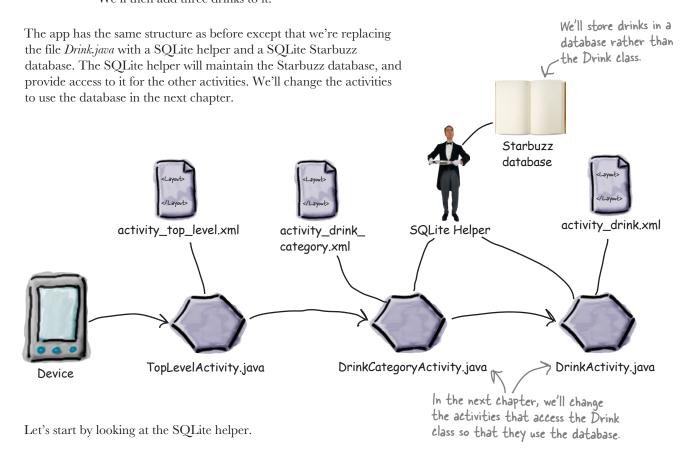

### **→**

Create database Create table

### The SQLite helper manages your database

The **SQLiteOpenHelper** class is there to help you create and maintain your SQLite databases. Think of it as a personal assistant who takes care of the general database housekeeping.

Let's look at some typical tasks that the SQLite helper can assist you with:

### Creating the database

When you first install an app, the database file won't exist. The SQLite helper will make sure the database file is created with the correct name and with the correct table structures installed.

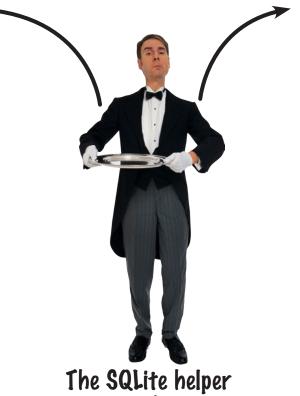

### Keeping the database shipshape

The structure of the database will probably change over time, and the SQLite helper can be relied upon to convert an old version of a database into a shiny, spiffy new version, with all the latest database structures it needs.

### Getting access to the database

Our app shouldn't need to know all of the details about where the database file is, so the SQLite helper can serve us with an easy-to-use database object whenever we need it. At all hours, day or night.

### Create the SQLite helper

Create database
Create table

You create a SQLite helper by writing a class that extends the **SQLiteOpenHelper** class. When you do this, you **must** override the onCreate() and onUpgrade() methods. These methods are mandatory.

The onCreate () method gets called when the database first gets created on the device. The method should include all the code needed to create the tables you need for your app.

The onUpgrade () method gets called when the database needs to be upgraded. As an example, if you need to modify the structure of the database after it's been released, this is the method to do it in.

In our app, we're going to use a SQLite helper called StarbuzzDatabaseHelper. Create this class in your Starbuzz project by switching to the Project view of Android Studio's explorer, selecting the com.hfad.starbuzz package in the app/src/main/java folder, and navigating to File—New...—Java Class. Name the class "StarbuzzDatabaseHelper", make sure the package name is com.hfad.starbuzz and then replace its contents with the code below:

```
This is the full path of the
package com.hfad.starbuzz;
                                      SQLiteOpenHelper class.
                                                                 SQLite helpers must extend
import android.database.sqlite.SQLiteOpenHelper;
                                                                 the SQLiteOpenHelper class.
import android.content.Context;
import android.database.sqlite.SQLiteDatabase;
                                                                              Starbuzz
class StarbuzzDatabaseHelper extends SQLiteOpenHelper {
                                                                                 app/src/main
     StarbuzzDatabaseHelper(Context context) {
                                           We'll write the code for the
     }
                                         - constructor on the next page.
     @Override
                                                                                         com.hfad.starbuzz
     public void onCreate(SQLiteDatabase db) {
                                  The onCreate() and onUpgrade() methods are mandatory. We've left them empty for now, and we'll look at them in more detail throughout the chapter.
     }
                                                                                             StarbuzzDatabase
                                                                                                 Helper.java
     @Override
     public void onUpgrade(SQLiteDatabase db, int oldVersion, int newVersion) {
}
```

To get the SQLite helper to do something, we need to add code to its methods. The first thing to do is tell the SQLite helper what database it needs to create.

### **Create database Create table**

### Specify the database

There are two pieces of information the SQLite helper needs in order to create the database.

First, we need to give the database a name. By giving the database a name, we make sure that the database remains on the device when it's closed. If we don't, the database will only be created in memory, so once the database is closed, it will disappear.

The second piece of information we need to provide is the version of the database. The database version needs to be an integer value, starting at 1. The SQLite helper uses this version number to determine whether the database needs to be upgraded.

You specify the database name and version by passing them to the constructor of the SQLiteOpenHelper superclass. We're going to give our database a name of "starbuzz", and as it's the first version of the database, we'll give it a version number of 1. Here's the code we need (update your version of *StarbuzzDatabaseHelperjava* to match the code below):

Creating databases that are only held in memory can be useful when you're testing your app

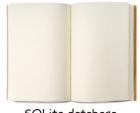

Name: "starbuzz" Version: 1

SQLite database

class StarbuzzDatabaseHelper extends SQLiteOpenHelper {

```
private static final int DB VERSION = 1; // the version of the database
StarbuzzDatabaseHelper(Context context) {
     super (context, DB_NAME, null, DB_VERSION); < SQLiteOpenHelper superclass, and passing
            This parameter is an advanced feature relating to cursors. We'll cover cursors in the next chapter.
```

The constructor specifies details of the database, but the database doesn't get created at that point. The SQLite helper waits until the app needs to access the database, and then creates the database.

We've now done everything we need to tell the SQLite helper what database to create. The next step is to tell it what tables to create.

We're calling the constructor of the it the database name and version.

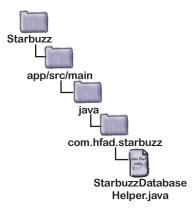

private static final String DB NAME = "starbuzz"; // the name of our database

### Inside a SQLite database

The data inside a SQLite database is stored in tables. A table contains several rows, and each row is split into columns. A column contains a single piece of data, like a number or a piece of text.

You need to create a table for each distinct piece of data that you want to record. In the Starbuzz app, for example, we'll need to create a table for the drink data. It will look something like this:

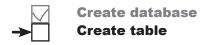

The columns in the table are \_id, NAME, DESCRIPTION, and IMAGE\_RESOURCE\_ID. The Drink class contained similarly named attributes.

| _id | NAME         | DESCRIPTION                                   | IMAGE_RESOURCE_ID |
|-----|--------------|-----------------------------------------------|-------------------|
| 1   | "Latte"      | "Espresso and steamed milk"                   | 54543543          |
| 2   | "Cappuccino" | "Espresso, hot milk and<br>steamed-milk foam" | 654334453         |
| 3   | "Filter"     | "Our best drip coffee"                        | 44324234          |

Some columns can be specified as **primary keys**. A primary key uniquely identifies a single row. If you say that a column is a primary key, then the database won't allow you to store rows with duplicate keys.

We recommend that your tables have a single column called \_id to hold the primary key that contains integer values. This is because Android code is hardwired to expect a numeric \_id column, so not having one can cause you problems later on.

#### Storage classes and data types

Each column in a table is designed to store a particular type of data. For example, in our DRINK table, the DESCRIPTION column will only ever store text data. Here are the main data types you can use in SQLite, and what they can store:

| INTEGER | Any integer type                |
|---------|---------------------------------|
| TEXT    | Any character type              |
| REAL    | Any floating-point number       |
| NUMERIC | Booleans, dates, and date-times |
| BLOB    | Binary Large Object             |

Unlike most database systems, you don't need to specify the column size in SQLite. Under the hood, the data type is translated into a much broader storage class. This means you can say very generally what kind of data you're going to store, but you're not forced to be specific about the size of data.

It's an Android convention to call your primary key columns \_id. Android code expects there to be an \_id column on your data. Ignoring this convention will make it harder to get the data out of your database and into your user interface.

### You create tables using Structured Query Language (SQL)

Every application that talks to SQLite needs to use a standard database language called Structured Query Language (SQL). SQL is used by almost every type of database. If you want to create the DRINK table, you will need to do it in SQL.

The CREATE TABLE command says what columns you want in the table, and what the data type is of each column. The \_id column is the primary key of the table, and the special keyword AUTOINCREMENT means that when we store a new row in the table, SQLite will automatically generate a unique integer for it.

#### The onCreate() method is called when the database is created

The SQLite helper is in charge of creating the SQLite database. An empty database is created on the device the first time it needs to be used, and then the SQLite helper's onCreate() method is called. The onCreate() method has one parameter, a SQLiteDatabase object that represents the database that's been created.

You can use the SQLiteDatabase execSQL() method to execute SQL on the database. This method has one parameter, the SQL you want to execute.

```
execsQL (String sql); Execute the SQL in the String on the database.
```

The SQLiteDatabase class gives you access to the database.

We'll use the onCreate() method to create the DRINK table. Here's the code (we'll add the code in a few pages):

This gives us an empty DRINK table. We want to prepopulate it with drink data, so let's look at how you do that.

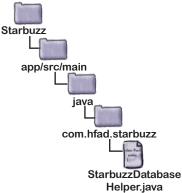

### Create database Create table

to the put()

method for

each value you

want to enter

### Insert data using the insert() method

To insert data into a table in a SQLite database, you start by specifying what values you want to insert into the table. To do this, you first create a ContentValues object:

ContentValues drinkValues = new ContentValues();

A ContentValues object describes a set of data. You usually create a new ContentValues object for each row of data you want to create.

You add data to the ContentValues object using its **put()** method. This method adds name/value pairs of data: NAME is the column you want to add data to, and value is the data:

```
content Values.put ("NAME", "value"); WAME is the column you want to add data to value is the value you want it to have.
```

As an example, here's how you'd use the put () method to add the name, description, and image resource ID of a latte to a ContentValues object called drinkValues:

```
This is a drinkValues.put("NAME", "Latte"); Put the value "Latte" in the NAME column.

single row drinkValues.put("DESCRIPTION", "Espresso and steamed milk"); Put "Espresso and of data"
              drinkValues.put("IMAGE RESOURCE ID", R.drawable.latte);
                                                                                                                    the DESCRIPTION
                                                                                               You need a
                                                                                                                     column.
                                                                                                   separate call
```

Once you've added a row of data to the ContentValues object, you insert it into the table using the SQLiteDatabase insert () method. This method inserts data into a table, and returns the ID of the record once it's been inserted. If the method is unable to insert the record, it returns a value of -1. As an example, here's how you'd insert the data from drinkValues into the DRINK table:

```
db.insert("DRINK", null, drinkValues); — This inserts a single row into the table.
```

The middle parameter is usually set to null, as in the above code. It's there in case the ContentValues object is empty, and you want to insert an empty row into your table. It's unlikely you'd want to do this, but if you did you'd replace the null value with the name of one of the columns in your table.

Running the lines of code above will insert a Latte row into the DRINK table:

| _id | NAME    | DESCRIPTION                 | IMAGE_RESOURCE_ID | A shiny nev            |
|-----|---------|-----------------------------|-------------------|------------------------|
| 1   | "Latte" | "Espresso and steamed milk" | 54543543          | record get inserted in |
|     |         | •                           |                   | INSCI CEU II           |

The insert () methods inserts one row of data at a time. But what if you want to insert multiple records?

### **→**

This is the database we

### Insert multiple records

To insert multiple rows into a table, you need to make repeat calls to the insert() method. Each call to the method inserts a separate row.

To insert multiple rows, you usually create a new method that inserts a single row of data, and call it each time you want to add a new row. As an example, here's an insertDrink() method we wrote to insert drinks into the DRINK table:

```
private static void insertDrink(SQLiteDatabase db,

String name,

String description,

int resourceId) {

ContentValues drinkValues = new ContentValues();

drinkValues.put("NAME", name);

drinkValues.put("DESCRIPTION", description);

drinkValues.put("IMAGE_RESOURCE_ID", resourceId);

db.insert("DRINK", null, drinkValues);

Then insert the data.
```

To add three drinks to the DRINK table, each one a separate row of data, you'd call the method three times:

That's everything you need to know to insert data into tables. On the next page we'll show you the revised code for *StarbuzzDatabaseHelper.java*.

### The StarbuzzDatabaseHelper code

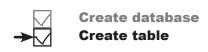

```
Here's the complete code for StarbuzzDatabaseHelper.java (update your
                                                                   Starbuzz
code to reflect our changes):
                                              You need to add this
     package com.hfad.starbuzz;
                                               extra import statement
                                                                      app/src/main
     import android.content.ContentValues;
     import android.content.Context;
     import android.database.sqlite.SQLiteDatabase;
                                                                             com.hfad.starbuzz
     import android.database.sqlite.SQLiteOpenHelper;
                                                                                 StarbuzzDatabase
     class StarbuzzDatabaseHelper extends SQLiteOpenHelper{
                                                                                    Helper.java
          private static final String DB NAME = "starbuzz"; // the name of our database
          private static final int DB VERSION = 1; // the version of the database
                                                                   Say what the database name and
                                                                   version is. It's the first version of the
          StarbuzzDatabaseHelper(Context context) {
                                                                   database, so the version should be 1.
              super(context, DB NAME, null, DB VERSION);
                         onCreate() gets called when the database first gets created, so we're using it to create the table and insert data.
          @Override
          public void onCreate(SQLiteDatabase db) {
              db.execSQL("CREATE TABLE DRINK ( id INTEGER PRIMARY KEY AUTOINCREMENT, "
                           + "NAME TEXT, "
                                                           Create the DRINK table.
                           + "DESCRIPTION TEXT, "
                           + "IMAGE RESOURCE ID INTEGER);");
             insertDrink(db, "Latte", "Espresso and steamed milk", R.drawable.latte);
Insert each
              insertDrink(db, "Cappuccino", "Espresso, hot milk and steamed-milk foam",
drink in a
                            R.drawable.cappuccino);
separate row.
              insertDrink(db, "Filter", "Our best drip coffee", R.drawable.filter);
                               onUpgrade() gets called when the database
                           needs to be upgraded. We'll look at this next.
          public void onUpgrade(SQLiteDatabase db, int oldVersion, int newVersion) {
          private static void insertDrink(SQLiteDatabase db, String name,
                                              String description, int resourceId) {
              ContentValues drinkValues = new ContentValues();
                                                                           We need to insert several
              drinkValues.put("NAME", name);
                                                                           drinks, so we created a
              drinkValues.put("DESCRIPTION", description);
                                                                           separate method to do this.
              drinkValues.put("IMAGE RESOURCE ID", resourceId);
              db.insert("DRINK", null, drinkValues);
```

}

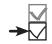

### What the SQLite helper code does

The user installs the app and launches it.

When the app needs to access the database, the SQLite helper checks to see if the database already exists.

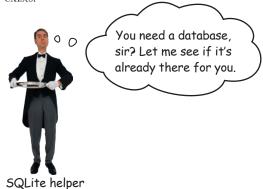

If the database doesn't exist, it gets created.

It's given the name and version number specified in the SQLite helper.

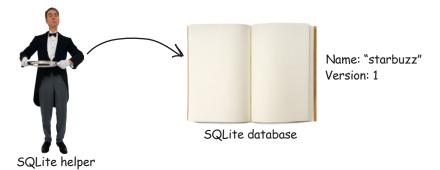

When the database is created, the onCreate() method in the SQLite helper is called.

It adds a DRINK table to the database, and populates it with records.

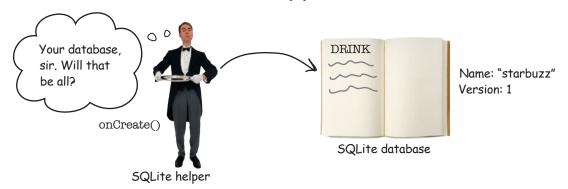

## What if you need to make changes to the database?

So far, you've seen how to create a SQLite database that your app will be able to use to persist data. But what if you need to make changes to the database at some future stage?

As an example, suppose lots of users have already installed your Starbuzz app on their devices, and you want to a add a new FAVORITE column to the DRINK table. How would you distribute this change to new and existing users?

Well, we could change the CREATE TABLE statement in the onCreate() method, but that doesn't feel entirely right to me. I mean, what if a device already has the old version of the database installed?

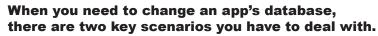

The first scenario is that the user has never installed your app before, and doesn't have the database installed on their device. In this case, the SQLite helper creates the database the first time the database needs to be accessed, and runs its onCreate() method.

The second scenario is where the user installs a new version of your app that includes a different version of the database. If the SQLite helper spots that the database that's installed is out of date, it will call either the onUpgrade() or onDowngrade() method.

So how can the SQLite helper tell if the database is out of date?

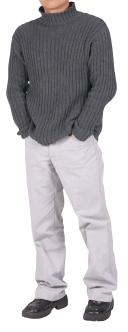

### SQLite databases have a version number

The SQLite helper can tell whether the SQLite database needs updating by looking at its version number. You specify the version of the database in the SQLite helper by passing it to the SQLiteOpenHelper superclass in its constructor.

Earlier on, we specified the version number of the database like this:

```
private static final String DB_NAME = "starbuzz";
private static final int DB_VERSION = 1;

StarbuzzDatabaseHelper(Context context) {
    super(context, DB_NAME, null, DB_VERSION);
}
```

When the database gets created, its version number gets set to the version number in the SQLite helper, and the SQLite helper onCreate() method gets called.

When you want to update the database, you change the version number in the SQLite helper code. To *upgrade* the database, specify a number that's larger than you had before, and to *downgrade* your database, specify a number that's lower:

```
private static final int DB_VERSION = 2;  Here we're increasing the version number, so the database will get upgraded.
```

Most of the time, you'll want to upgrade the database, so specify a number that's larger. You usually only downgrade your database when you want to undo changes you made in a previous upgrade.

When the user installs the latest version of the app on their device, the first time the app needs to use the database, the SQLite helper checks its version number against that of the database on the device.

If the version number in the SQLite helper code is **higher** than that of the database, it calls the SQLite helper **onUpgrade()** method. If the version number in the SQLite helper code is **lower** than that of the database, it calls the **onDowngrade()** method instead.

Once it's called either of these methods, it changes the version number of the database to match the version number in the SQLite helper.

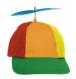

### Geek Bits

SQLite databases support a version number that's used by the SQLite helper, and an internal schema version. Whenever a change is made to the database schema, such as the table structure, the database increments the schema version by 1. You have no control over this value, it's just used internally by SQLite.

### What happens when you change the version number

Let's look at what happens when you release a new version of the app where you've changed the SQLite helper version number from 1 to 2. We'll consider two scenarios: where a first-time user installs the app, and when an existing user installs it.

#### Scenario 1: A first-time user installs the app

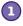

The first time the user runs the app, the database doesn't exist, so the SQLite helper creates it.

The SQLite helper gives the database the name and version number specified in the SQLite helper code.

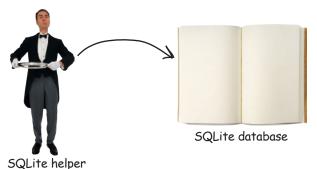

Name: "starbuzz" Version: 2

The SQLite helper gives the database a version number of 2 if this is the version number specified in the SQLite helper code.

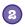

When the database is created, the onCreate() method in the SQLite helper is called.

The onCreate () method includes code to populate the database.

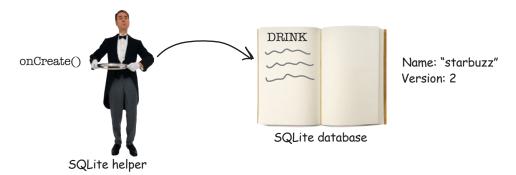

That's what happens when a first-time user installs the app. What about when an existing user installs the new version?

#### Scenario 2: an existing user installs the new version

When the user runs the new version of the app, the database helper checks whether the database exists.

If the database already exists, the SQLite helper doesn't recreate it.

Very good, sir, I see you already have version 1 of the database.

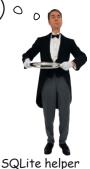

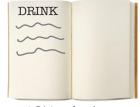

Name: "starbuzz" Version: 1

SQLite database

The SQLite helper checks the version number of the existing database against the version number in the SQLite helper code.

If the SQLite helper version number is higher than the database version, it calls the onUpgrade() method. If the SQLite helper version number is lower than the database version, it calls the onDowngrade() method. It then changes the database version number to reflect the version number in the SQLite helper code.

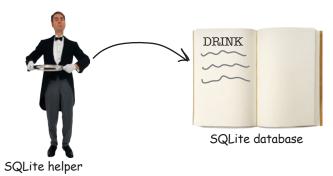

Name: "starbuzz" Version: X 2

The SQLite helper runs the onUpgrade() method (if the new version number is higher) and updates the database version number.

Now that you've seen under what circumstances the onUpgrade() and onDowngrade() methods get called, let's find out more about how you use them.

@Override

}

### Upgrade your database with on Upgrade()

The onUpgrade () method has three parameters—the SQLite database, the user's version number of the database, and the new version of the database that's passed to the SQLiteOpenHelper superclass:

//Your code goes here

```
The new version
                                              The user's version of the
                                                                               described in the
                                              database, which is out of date
                                                                               Solite helper code
public void onUpgrade(SQLiteDatabase db, int oldVersion, int newVersion) {
                                                          Remember, to upgrade the database,
                                                          the new version must be higher than
```

the user's existing version

The version numbers are important, as you can use them to say what database changes should be made depending on which version of the database the user already has. As an example, suppose you needed to run code if the user has version 1 of the database, and the SQLite helper version number is higher. Your code would look like this:

```
@Override
public void onUpgrade(SQLiteDatabase db, int oldVersion, int newVersion) {
    if (oldVersion == 1) {
        //Code to run if the database version is 1 This code will only run if the
                                                             user has version I of the
    }
                                                             database, and the SQLite
                                                             helper version number is higher.
```

You can also use the version numbers to apply successive updates like this:

```
@Override
public void onUpgrade(SQLiteDatabase db, int oldVersion, int newVersion) {
     if (oldVersion == 1) {
          //Code to run if the database version is 1 
This code will only run if the user's database is at version 1.
     }
     if (oldVersion < 3) {
          //Code to run if the database version is 1 or 2 
This code will run if the user's database is at version / or 2.
     }
}
```

Using this approach means that you can make sure that the user gets all the database changes applied that they need, irrespective of which version they have installed.

The onDowngrade () method works in a similar way to the onUpgrade () method. Let's take a look on the next page.

### Powngrade your database with onPowngrade()

The onDowngrade () method isn't used as often as the onUpgrade () method, as it's used to revert your database to a previous version. This can be useful if you release a version of your app that includes database changes, but you then discover that there are bugs. The onDowngrade () method allows you to undo the changes and set the database back to its previous version.

Just like the onUpgrade () method, the onDowngrade () method has three parameters—the SQLite database you want to downgrade, the version number of the database itself, and the new version of the database that's passed to the SQLiteOpenHelper superclass:

```
@Override

public void onDowngrade (SQLiteDatabase db, int oldVersion, int newVersion) {

    //Your code goes here
}

To downgrade the database, the
new version must be lower than
the user's exisiting version.
```

Just as with the onUpgrade() method, you can use the version numbers to revert changes specific to a particular version. As an example, if you needed to make changes to the database when the user's database version number is 3, you'd use code like following:

Now that you know how to upgrade and downgrade a database, let's walk through the more common scenario: upgrading.

### Let's upgrade the database

Suppose we need to upgrade our database to add a new column to the DRINK table. As we want all new and existing users to get this change, we need to make sure that it's included in both the onCreate() and onUpgrade() methods. The onCreate() method will make sure that all new users get the new column, and the onUpgrade() method will make sure that all existing users get it too.

Rather than put similar code in both the onCreate() and onUpgrade() methods, we're going to create a separate updateMyDatabase() method, called by both the onCreate() and onUpgrade() methods. We'll move the code that's currently in the onCreate() method to this new updateMyDatabase() method, and we'll add extra code to create the extra column. Using this approach means that you can put all of your database code in one place, and more easily keep track of what changes you've made each time you've updated the database.

Here's the full code for *StarbuzzDatabaseHelper.java* (update your code to reflect our changes):

```
package com.hfad.starbuzz;
import android.content.ContentValues;
import android.content.Context;
import android.database.sqlite.SQLiteDatabase;
import android.database.sqlite.SQLiteOpenHelper;
class StarbuzzDatabaseHelper extends SQLiteOpenHelper{
```

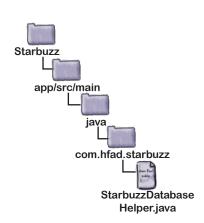

The code

continues

on the next page.

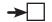

#### The SQLite helper code (continued)

}

```
@Override
         public void onUpgrade(SQLiteDatabase db, int oldVersion, int newVersion) {
             updateMyDatabase(db, oldVersion, newVersion); — Call the updateMyDatabase()
                                                                     method from onUpgrade(),
                                                                    passing along the parameters.
         private static void insertDrink(SQLiteDatabase db, String name,
                                            String description, int resourceId) {
             ContentValues drinkValues = new ContentValues();
             drinkValues.put("NAME", name);
             drinkValues.put("DESCRIPTION", description);
             drinkValues.put("IMAGE RESOURCE ID", resourceId);
             db.insert("DRINK", null, drinkValues);
         }
         private void updateMyDatabase(SQLiteDatabase db, int oldVersion, int newVersion) {
             if (oldVersion < 1) {
                  db.execSQL("CREATE TABLE DRINK ( id INTEGER PRIMARY KEY AUTOINCREMENT, "
                              + "NAME TEXT, "
      This is the
                              + "DESCRIPTION TEXT, "
      code we
                              + "IMAGE RESOURCE ID INTEGER);");
      previously
                  insertDrink(db, "Latte", "Espresso and steamed milk", R.drawable.latte);
      had in our
                  insertDrink(db, "Cappuccino", "Espresso, hot milk and steamed-milk foam",
      onCreate()
                               R.drawable.cappuccino);
      method.
                  insertDrink(db, "Filter", "Our best drip coffee", R.drawable.filter);
             }
             if (oldVersion < 2) {
                                                                       Starbuzz
                  //Code to add the extra column
             }
                                         This code will run if the user already
                                                                          app/src/main
         }
                                         has version I of the database. We
                                         need to write this code next
                                                                                 com.hfad.starbuzz
The next thing we need to do is write the code to upgrade the
database. Before we do that, try the exercise on the next page.
                                                                                     StarbuzzDatabase
                                                                                       Helper.iava
```

## BE the SQLite Helper

On the right, you'll see some SQLite helper code. Your job is to play like you're the SQLite helper and

say which code will run for each of the users below. We've labeled the code we want you to consider. We've done the

first one to start you off.

#### User 1 runs the app for the first time.

Code segment A. The user doesn't have the database, so the onCreate() method runs.

User 2 has database version 1.

User 3 has database version 2.

User 4 has database version 3.

User 5 has database version 4.

User 6 has database version 5.

```
class MyHelper extends SQLiteOpenHelper{
    StarbuzzDatabaseHelper(Context context) {
        super(context, "fred", null, 4);
    @Override
    public void onCreate(SQLiteDatabase db) {
       //Run code A
    @Override
    public void onUpgrade(SQLiteDatabase db,
                          int oldVersion,
                          int newVersion) {
        if (oldVersion < 2) {
        //Run code B
        if (oldVersion == 3) {
         //Run code C
        //Run code D
    @Override
    public void onDowngrade (SQLiteDatabase db,
                            int oldVersion,
                            int newVersion) {
        if (oldVersion == 3) {
            //Run code E
        if (oldVersion < 6) {
            //Run code F
                       Answers on page 654.
```

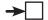

#### Upgrade an existing database

When you need to upgrade your database, there are two types of actions you might want to perform:

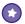

#### Change the database records.

Earlier in the chapter, you saw how to insert records in your database using the SQLiteDatabase insert() method. You may want to add more records when you upgrade the database, or update or delete the records that are already there.

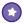

#### Change the database structure.

You've already seen how you can create tables in the database. You may also want to add columns to existing tables, rename tables, or remove tables completely.

We'll start by looking at how you change database records.

#### How to update records

You update records in a table in a similar way to how you insert them.

You start by creating a new ContentValues object that specifies what you want to update values to. As an example, suppose you wanted to update the Latte data in the DRINK table so that the value of the DESCRIPTION field is "Tasty":

| _id | NAME | DESCRIPTION                        | IMAGE_RESOURCE_ID |
|-----|------|------------------------------------|-------------------|
| 1   |      | "Lspiess and steamed milk" "Tasty" | 54543543          |

To do this, you'd create a new ContentValues object that describes the data that needs to be updated:

ContentValues drinkValues = new ContentValues();
drinkValues.put("DESCRIPTION", "Tasty");

Notice that when you're updating records, you only need to specify the data you want to change in the ContentValues object, not the entire row of data.

Once you've added the data you want to change to the ContentValues object, you use the SQLiteDatabase update() method to update the data. We'll look at this on the next page.

We want to change the value of the DESCRIPTION column to Tasty, so we give the name "DESCRIPTION" a value of "Tasty".

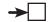

## Update records with the update() method

The update () method lets you update records in the database, and returns the number of records it's updated. To use the update () method, you specify the table you want to update records in, the ContentValues object that contains the values you want to update, and the conditions for updating them.

As an example, here's how you'd change the value of the DESCRIPTION column to "Tasty" where the name of the drink is "Latte":

```
ContentValues drinkValues = new ContentValues();

drinkValues.put("DESCRIPTION", "Tasty");

db.update("DRINK", This is the name of the table whose records you want to update.

The conditions for updating the data, in this case where NAME = "Latte" | The value "Latte" is substituted for the ? in the "NAME = ?" statement above.
```

The first parameter of the update () method is the name of the table you want to update (in this case, the DRINK table).

The second parameter is the ContentValues object that describes the values you want to update. In the example above, we've added "DESCRIPTION" and "Tasty" to the ContentValues object, so it updates the value of the DESCRIPTION column to "Tasty".

The last two parameters specify which records you want to update by describing conditions for the update. Together, they form the WHERE clause of a SQL statement.

The third parameter specifies the name of the column in the condition. In the above example, we want to update records where the value of the NAME column is "Latte", so we use "NAME = ?"; it means that we want the value in the NAME column to be equal to some value. The ? symbol is a placeholder for this value.

The last parameter is an array of Strings that says what the value of the condition should be. In our particular case we want to update records where the value of the NAME column is "Latte", so we use:

```
new String[] {"Latte"});
```

We'll look at more complex conditions on the next page.

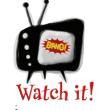

If you set the last two parameters of the update() method to null,

ALL records in the table will be updated.

```
As an example, the code:
```

null, null);

will update all records in the DRINK table.

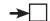

## Apply conditions to multiple columns

You can also specify conditions that apply to multiple columns. As an example, here's how you'd update all records where the name of the drink is "Latte", or the drink description is "Our best drip coffee":

If you want to apply conditions that cover multiple columns, you specify the column names in the update () method's third parameter. As before, you add a placeholder? for each value you want to add as part of each condition. You then specify the condition values in the update () method's fourth parameter.

The condition values must be Strings, even if the column you're applying the condition to contains some other type of data. As an example, here's how you'd update DRINK records where the \_id (numeric) is 1:

Each? placeholder is replaced with a value from this array. The number of values in the array must match the number of?s.

#### Pelete records with the delete() method

You delete records using the SQLiteDatabase delete() method. It works in a similar way to the update() method you've just seen. You specify the table you want to delete records from, and conditions for deleting the data. As an example, here's how you'd delete all records from the DRINK table where the name of the drink is "Latte":

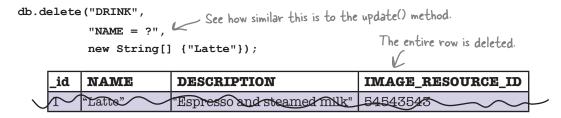

The first parameter is the name of the table you want to delete records from (in this case, DRINK). The second and third arguments allow you to describe conditions to specify exactly which records you wish to delete (in this case, where NAME = "Latte").

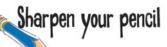

Here's the onCreate () method of a SQLiteOpenHelper class. Your job is to say what values have been inserted into the NAME and DESCRIPTION columns of the DRINK table when the onCreate () method has finished running.

```
@Override
    public void onCreate(SQLiteDatabase db) {
        ContentValues espresso = new ContentValues();
        espresso.put("NAME", "Espresso");
        ContentValues americano = new ContentValues();
        americano.put("NAME", "Americano");
        ContentValues latte = new ContentValues();
        latte.put("NAME", "Latte");
        ContentValues filter = new ContentValues();
        filter.put("DESCRIPTION", "Filter");
        ContentValues mochachino = new ContentValues();
        mochachino.put("NAME", "Mochachino");
        db.execSQL("CREATE TABLE DRINK ("
                    + " id INTEGER PRIMARY KEY AUTOINCREMENT, "
                    + "NAME TEXT, "
                    + "DESCRIPTION TEXT);");
        db.insert("DRINK", null, espresso);
        db.insert("DRINK", null, americano);
        db.delete("DRINK", null, null);
        db.insert("DRINK", null, latte);
        db.update("DRINK", mochachino, "NAME = ?", new String[] {"Espresso"});
        db.insert("DRINK", null, filter);
You don't > id
                NAME
                             DESCRIPTION
need to
enter the
value of the
id column.
```

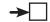

#### Change the database structure

In addition to creating, updating, or deleting database records, you may want to make changes to the database structure. As an example, in our particular case we want to add a new FAVORITE column to the DRINK table.

#### Add new columns to tables using SQL

Earlier in the chapter, you saw how you could create tables using the SQL CREATE TABLE command like this:

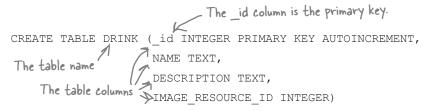

You can also use SQL to change an existing table using the ALTER TABLE command. As an example, here's what the command looks like to add a column to a table:

In the example above, we're adding a column to the DRINK table called FAVORITE that holds numeric values.

#### Renaming tables

You can also use the ALTER TABLE command to rename a table. As an example, here's how you'd rename the DRINK table to FOO:

On the next page, we'll show you how to remove a table from the database.

## Pelete tables by dropping them

If you want to delete a table from the database, you use the DROP TABLE command. As an example, here's how you'd delete the DRINK table:

DROP TABLE DRINK - The name of the table you want to remove

This command is useful if you have a table in your database schema that you know you don't need anymore, and want to remove it in order to save space. Make sure you only use the DROP TABLE command if you're absolutely sure you want to get rid of the table and all of its data.

#### Execute the SQL using execSQL()

As you saw earlier in the chapter, you execute SQL commands using the SQLiteDatabase execSQL() method:

SQLiteDatabase.execSQL(String sql);

You use the <code>execSQL()</code> method any time you need to execute SQL on the database. As an example, here's how you'd execute SQL to add a new FAVORITE column to the DRINK table:

db.execSQL("ALTER TABLE DRINK ADD COLUMN FAVORITE NUMERIC;");

Now that you've seen the sorts of actions you might want to perform when upgrading your database, let's apply this to *StarbuzzDatabaseHelperjava*.

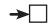

Starbuzz

#### **Upgrade database**

## The full SQLite helper code

Here's the full code for *StarbuzzDatabaseHelper.java* that will add a new FAVORITE column to the DRINK table. Update your code to match ours (the changes are in bold):

```
package com.hfad.starbuzz;
                                                               app/src/main
import android.content.ContentValues;
import android.content.Context;
import android.database.sqlite.SQLiteDatabase;
                                                                     com.hfad.starbuzz
import android.database.sqlite.SQLiteOpenHelper;
                                                                         StarbuzzDatabase
class StarbuzzDatabaseHelper extends SQLiteOpenHelper{
                                                                            Helper.iava
    private static final String DB NAME = "starbuzz"; // the name of our database
    private static final int DB VERSION = 2; // the version of the database
                                                          Changing the version number to
                                                          a larger integer enables the
    StarbuzzDatabaseHelper(Context context) {
                                                          SQLite helper to spot that you
        super(context, DB NAME, null, DB VERSION);
                                                          want to upgrade the database.
    @Override
    public void onCreate(SQLiteDatabase db) {
        updateMyDatabase (db, 0, DB_VERSION); The code to create any database tables is in
                                                    the updateMyDatabase() method.
    @Override
    public void onUpgrade(SQLiteDatabase db, int oldVersion, int newVersion) {
        updateMyDatabase(db, oldVersion, newVersion);
            The code to upgrade the database is
            in our updateMyDatabase() method.
```

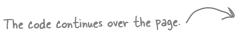

## The SQLite helper code (continued)

```
private static void insertDrink(SQLiteDatabase db, String name,
                                          String description, int resourceId) {
             ContentValues drinkValues = new ContentValues();
             drinkValues.put("NAME", name);
             drinkValues.put("DESCRIPTION", description);
             drinkValues.put("IMAGE RESOURCE ID", resourceId);
             db.insert("DRINK", null, drinkValues);
        }
        private void updateMyDatabase(SQLiteDatabase db, int oldVersion, int newVersion) {
             if (oldVersion < 1) {
                 db.execSQL("CREATE TABLE DRINK ( id INTEGER PRIMARY KEY AUTOINCREMENT, "
                            + "NAME TEXT, "
                            + "DESCRIPTION TEXT, "
                            + "IMAGE RESOURCE ID INTEGER);");
                 insertDrink(db, "Latte", "Espresso and steamed milk", R.drawable.latte);
                 insertDrink(db, "Cappuccino", "Espresso, hot milk and steamed-milk foam",
                             R.drawable.cappuccino);
                 insertDrink(db, "Filter", "Our best drip coffee", R.drawable.filter);
             if (oldVersion < 2) {
                 db.execSQL("ALTER TABLE DRINK ADD COLUMN FAVORITE NUMERIC;");
                                          Add a numeric FAVORITE
        }
                                           column to the DRINK table.
                                                                    Starbuzz
    }
                                                                       app/src/main
The new code in the SQLite helper means that existing users will
```

The new code in the SQLite helper means that existing users will get the new FAVORITE column added to the DRINK table the next time they access the database. It also means that any new users will get the complete database created for them, including the new column.

We'll go through what happens when the code runs on the next page. Then in the next chapter, you'll see how to use the database data in your activities.

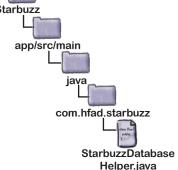

## What happens when the code runs

When the database first needs to be accessed, the SQLite helper checks whether the database already exists.

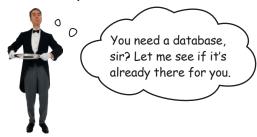

SQLite helper

If the database doesn't exist, the SQLite helper creates it and runs its onCreate() method.

Our onCreate () method code calls the updateMyDatabase () method. This creates the DRINK table (including the new FAVORITE column) and populates the table with records.

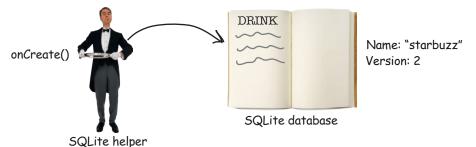

If the database already exists, the SQLite helper checks the version number of the database against the version number in the SQLite helper code.

If the SQLite helper version number is higher than the database version, it calls the onUpgrade() method. If the SQLite helper version number is lower than the database version, it calls the onDowngrade() method. Our SQLite helper version number is higher than that of the existing database, so the onUpgrade() method is called. It calls the updateMyDatabase() method, and this adds the new FAVORITE column to the DRINK table.

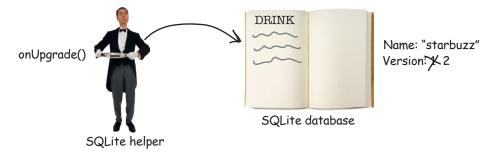

## BE the SQLite Helper Solution

On the right you'll see some SQLite helper code. Your job is to play like you're the SQLite helper and

say which code will run for each of the users below. We've labeled the code we want you to consider. We've done the

first one to start you off.

#### User 1 runs the app for the first time.

Code segment A. The user doesn't have the database, so the onCreate() method runs.

#### User 2 has database version 1.

Code segment B, then D. The database needs to be upgraded with old Version ==1.

#### User 3 has database version 2.

Code segment D. The database needs to be upgraded with old Version == 2.

#### User 4 has database version 3.

Code segment C then D. The database needs to be upgraded with old Version == 3.

#### User 5 has database version 4.

None. The user has the correct version of the database.

#### User 6 has database version 5.

Code segment F. The database needs to be downgraded with old Version == 5.

```
class MyHelper extends SQLiteOpenHelper{
    StarbuzzDatabaseHelper(Context context) {
         super(context, "fred", null,
                                The new version of
                                the database is 4.
    @Override
    public void onCreate(SQLiteDatabase db) {
        //Run code A The onCreate() method will
                           only run if the user doesn't
                           have the database.
    @Override
    public void onUpgrade (SQLiteDatabase db,
                              int oldVersion.
                              int newVersion) {
         if (oldVersion < 2) {
          B //Run code B This will run if the
                              user has version 1.
         if (oldVersion == 3) {
          ( //Run code C - This will run if the
                                user has version 3.
         //Run code D This will run if the user
                          has version 1, 2, or 3.
    @Override
    public void onDowngrade (SQLiteDatabase db,
                                int oldVersion,
                                int newVersion) {
         if (oldVersion == 3) { This will never run.
             //Run code E
                                    If the user has
                                   - version 3, their
                                    database needs to
         if (oldVersion < 6) {
                                    be upgraded, not
             //Run code F
                                    downgraded.
          This will run if the user has version 5. For
          on Downgrade () to run, the user must have
          a version greater than 4, as that's the
```

current version number of the helper.

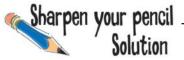

Here's the onCreate () method of a SQLiteOpenHelper class. Your job is to say what values have been inserted into the NAME and DESCRIPTION columns of the DRINK table when the onCreate () method has finished running.

```
@Override
public void onCreate(SQLiteDatabase db) {
    ContentValues espresso = new ContentValues();
    espresso.put("NAME", "Espresso");
    ContentValues americano = new ContentValues();
    americano.put("NAME", "Americano");
    ContentValues latte = new ContentValues();
    latte.put("NAME", "Latte");
    ContentValues filter = new ContentValues();
    filter.put("DESCRIPTION", "Filter");
    ContentValues mochachino = new ContentValues();
    mochachino.put("NAME", "Mochachino");
                                           Create the table, adding _id, NAME,
    db.execsQL("CREATE TABLE DRINK (" Land DESCRIPTION columns.
                + " id INTEGER PRIMARY KEY AUTOINCREMENT, "
               + "NAME TEXT, "
               + "DESCRIPTION TEXT);");
    db.insert("DRINK", null, espresso); <- Insert Espresso in the NAME column.
    db.insert("DRINK", null, americano); < Insert Americano in the NAME column.
    db.delete("DRINK", null, null);  Delete all the drinks.
    db.insert("DRINK", null, latte); Insert Latte in the NAME column.
    db.update("DRINK", mochachino, "NAME = ?", new String[] {"Espresso"});
    db.insert("DRINK", null, filter);
                                                     Set NAME to Mochachino where NAME
      Insert Filter in the DESCRIPTION column.
                                                        is Espresso. No records get updated.
```

there's the final result of running the above code.

|   | _id | NAME  | DESCRIPTION |
|---|-----|-------|-------------|
|   |     | Latte |             |
| > |     |       | Filter      |
|   |     |       |             |
|   |     |       |             |
|   |     |       |             |
|   |     |       |             |

#### Your Android Toolbox

You've got Chapter 15 under your belt and now you've added creating, updating, and upgrading databases to your toolbox.

You can download the full code for the chapter from https://tinyurl.com/ HeadFirstAndroid.

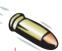

#### **BULLET POINTS**

- Android uses SQLite as its backend database to persist data.
- The SQLiteDatabase class gives you access to the SQLite database.
- A SQLite helper lets you create and manage SQLite databases. You create a SQLite helper by extending the SQLiteOpenHelper class.
- You must implement the SQLiteOpenHelperonCreate() and onUpgrade() methods.
- The database gets created the first time it needs to be accessed. You need to give the database a name and version number, starting at 1. If you don't give the database a name, it will just get created in memory.
- The onCreate() method gets called when the database first gets created.

- The onUpgrade() method gets called when the database needs to be upgraded.
- Execute SQL using the SQLiteDatabase execSQL(String) method.
- Use the SQL ALTER TABLE command to change an existing table. Use RENAME TO to rename the table, and ADD COLUMN to add a column.
- Use the SQL DROP TABLE command to delete a table.
- Add records to tables using the insert() method.
- Update records using the update () method.
- Remove records from tables using the delete() method.

## 16 basic cursors

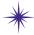

# ★ Getting Data Out \*\*

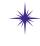

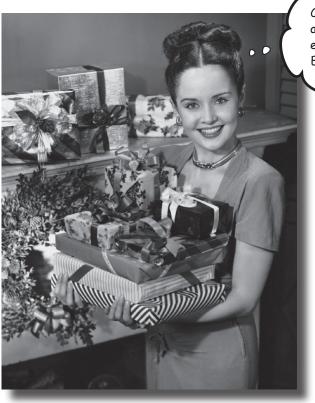

Charles gave me a cursor that returned everything from the EXPENSIVE\_GIFT table.

#### So how do you connect your app to a SQLite database?

So far you've seen how to create a SQLite database using a SQLite helper. The next step is to get your activities to access it. In this chapter, we'll focus on how you read data from a database. You'll find out how to use cursors to get data from the database. You'll see how to navigate cursors, and how to get access to their data. Finally, you'll discover how to use **cursor adapters** to bind cursors to list views.

#### The story so far...

class.

In Chapter 15, you created a SQLite helper for Starbuzz Coffee. The SQLite helper creates a Starbuzz database, adds a DRINK table to it, and populates the table with drinks.

The activities in the Starbuzz app currently get their data from the Java Drink class. We're going to change the app so the activities get data from the SQLite database instead.

Here's a reminder of how the app currently works:

- TopLevelActivity displays a list of options for Drinks, Food, and Stores.
- When the user clicks on the Drinks option, it launches DrinkCategoryActivity.

This activity displays a list of drinks that it gets from the Java Drink class.

When the user clicks on a drink, its details get displayed in DrinkActivity.

DrinkActivity gets details of the drink from the Java Drink

We've created the
SQLite helper and
added code so it
can create the
Starbuzz database.
It's not being used
by any activities yet

Starbuzz
database

SQLite Helper

DrinkCategoryActivity are still accessing Drink.java.

The Drink class is still being used.

| Clayout | Clayout | Clayout | Clayout | Clayout | Clayout | Clayout | Clayout | Clayout | Clayout | Clayout | Clayout | Clayout | Clayout | Clayout | Clayout | Clayout | Clayout | Clayout | Clayout | Clayout | Clayout | Clayout | Clayout | Clayout | Clayout | Clayout | Clayout | Clayout | Clayout | Clayout | Clayout | Clayout | Clayout | Clayout | Clayout | Clayout | Clayout | Clayout | Clayout | Clayout | Clayout | Clayout | Clayout | Clayout | Clayout | Clayout | Clayout | Clayout | Clayout | Clayout | Clayout | Clayout | Clayout | Clayout | Clayout | Clayout | Clayout | Clayout | Clayout | Clayout | Clayout | Clayout | Clayout | Clayout | Clayout | Clayout | Clayout | Clayout | Clayout | Clayout | Clayout | Clayout | Clayout | Clayout | Clayout | Clayout | Clayout | Clayout | Clayout | Clayout | Clayout | Clayout | Clayout | Clayout | Clayout | Clayout | Clayout | Clayout | Clayout | Clayout | Clayout | Clayout | Clayout | Clayout | Clayout | Clayout | Clayout | Clayout | Clayout | Clayout | Clayout | Clayout | Clayout | Clayout | Clayout | Clayout | Clayout | Clayout | Clayout | Clayout | Clayout | Clayout | Clayout | Clayout | Clayout | Clayout | Clayout | Clayout | Clayout | Clayout | Clayout | Clayout | Clayout | Clayout | Clayout | Clayout | Clayout | Clayout | Clayout | Clayout | Clayout | Clayout | Clayout | Clayout | Clayout | Clayout | Clayout | Clayout | Clayout | Clayout | Clayout | Clayout | Clayout | Clayout | Clayout | Clayout | Clayout | Clayout | Clayout | Clayout | Clayout | Clayout | Clayout | Clayout | Clayout | Clayout | Clayout | Clayout | Clayout | Clayout | Clayout | Clayout | Clayout | Clayout | Clayout | Clayout | Clayout | Clayout | Clayout | Clayout | Clayout | Clayout | Clayout | Clayout | Clayout | Clayout | Clayout | Clayout | Clayout | Clayout | Clayout | Clayout | Clayout | Clayout | Clayout | Clayout | Clayout | Clayout | Clayout | Clayout | Clayout | Clayout | Clayout | Clayout | Clayout | Clayout | Clayout | Clayout | Clayout | Clayou

## The new Starbuzz app structure

There are two activities that use the Drink class: DrinkActivity and DrinkCategoryActivity. We need to change these activities so that they read data from the SQLite database with assistance from the SQLite helper.

Here's what the new structure of the Starbuzz app will look like:

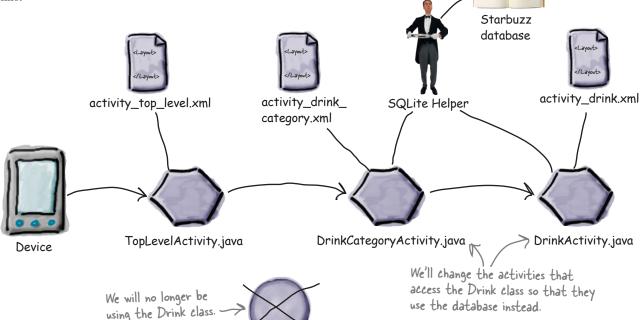

Drink.java

We'll start by updating DrinkActivity, and we'll change DrinkCategoryActivity later on in the chapter.

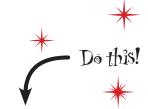

We're going to update the Starbuzz app in this chapter, so open your Starbuzz project in Android Studio.

# What we'll do to change PrinkActivity to use the Starbuzz database

There are a number of steps we need to go through to change DrinkActivity so that it uses the Starbuzz database:

1) Get a reference to the Starbuzz database.

We'll do this using the Starbuzz SQLite helper we created in Chapter 15.

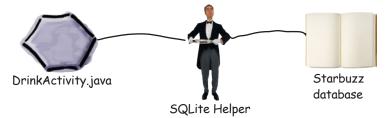

- We need to read the data held in the Starbuzz database for the drink the user selects in DrinkCategoryActivity. The cursor will give us access to this data. (We'll explain cursors soon.)
- Navigate to the drink record.

  Before we can use the data retrieved by the cursor, we need to explicitly navigate to it.
- Display details of the drink in DrinkActivity.

  Once we've navigated to the drink record in the cursor, we need to read the data and display it in DrinkActivity.

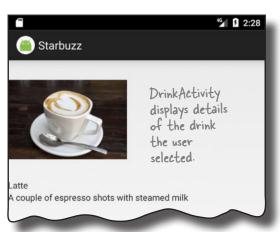

Before we begin, let's remind ourselves of the *DrinkActivity.java* code we created in Chapter 7.

## The current DrinkActivity code

package com.hfad.starbuzz;

Below is a reminder of the current *DrinkActivity.java* code. The onCreate() method gets the drink ID selected by the user, gets the details of that drink from the Drink class, and then populates the activity's views using the drink attributes. We need to change the code in the onCreate() method to get the data from the Starbuzz database.

```
Database reference
Create cursor
Navigate to record
Display drink
```

```
Starbuzz
    ... - We're not showing you
            the import statements.
                                                                    app/src/main
     public class DrinkActivity extends Activity {
                                                                            iava
         public static final String EXTRA DRINKID = "drinkId";
                                                                          com.hfad.starbuzz
         @Override
         protected void onCreate(Bundle savedInstanceState) {
                                                                              DrinkActivity.java
              super.onCreate(savedInstanceState);
              setContentView(R.layout.activity drink);
                                                                   This is the drink the user selected.
              //Get the drink from the intent
              int drinkId = (Integer)getIntent().getExtras().get(EXTRA DRINKID);
              Drink drink = Drink.drinks[drinkId]; When the drink ID from the intent to get the
                                                           drink details from the Drink class. We'll need to
                                                           change this so the drink comes from the database.
              //Populate the drink name
             TextView name = (TextView)findViewById(R.id.name);
             name.setText(drink.getName());
We need to
populate the
views in the
              //Populate the drink description
layout with
              TextView description = (TextView) findViewById(R.id.description);
values from
             description.setText(drink.getDescription());
the database.
not from the
              //Populate the drink image
Drink class.
              ImageView photo = (ImageView) findViewById(R.id.photo);
              photo.setImageResource(drink.getImageResourceId());
             photo.setContentDescription(drink.getName());
```

#### Get a reference to the database

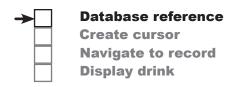

The first thing we need is to get a reference to the Starbuzz database using the SQLite helper we created in the last chapter. To do that, you start by getting a reference to the SQLite helper:

```
SQLiteOpenHelper starbuzzDatabaseHelper = new StarbuzzDatabaseHelper(this);
```

You then call the SQLite helper's getReadableDatabase() or getWritableDatabase() to get a reference to the database. You use the getReadableDatabase() method if you need readonly access to the database, and the getWritableDatabase() method if you need to perform any updates. Both methods return a SQLiteDatabase object that you can use to access the database:

This is a Context, in this case the current activity.

```
SQLiteDatabase db = starbuzzDatabaseHelper.getReadableDatabase();
or:
     SQLiteDatabase db = starbuzzDatabaseHelper.getWritableDatabase();
```

If Android fails to get a reference to the database, a SQLiteException is thrown. This can happen if, for example, you call the getWritableDatabase() to get read/write access to the database, but you can't write to the database because the disk is full.

In our particular case, we only need to read data from the database, so we'll use the getReadableDatabase() method. If Android can't get a reference to the database and a SQLiteException is thrown, we'll use a Toast (a pop-up message) to tell the user that the database is unavailable:

```
SQLiteOpenHelper starbuzzDatabaseHelper = new StarbuzzDatabaseHelper(this);
try {
    SQLiteDatabase db = starbuzzDatabaseHelper.getReadableDatabase();
    //Code to read data from the database
} catch(SQLiteException e) {
    Toast toast = Toast.makeText(this,
                                  "Database unavailable",
                                  Toast.LENGTH SHORT);
    toast.show(); This line displays the toast.
```

These lines create a Toast that will display the message "Database unavailable" for a few seconds.

Database unavailable

Once you have a reference to the database, you can get data from it using a cursor. We'll look at cursors next.

#### Get data from the database with a cursor

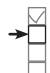

Database reference Create cursor Navigate to record Display drink

As we said in Chapter 15, a **cursor** lets you read from and write to the database. You specify what data you want access to, and the cursor brings back the relevant records from the database. You can then navigate through the records supplied by the cursor.

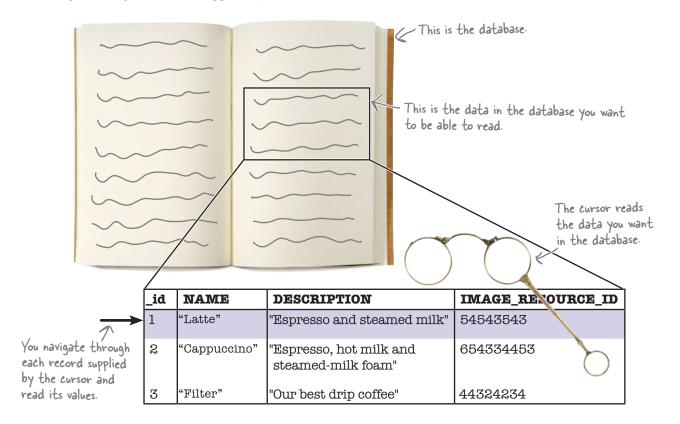

You create a cursor using a **database query**. A database query lets you specify which records you want access to from the database. As an example, you can say you want to access all the records from the DRINK table, or just one particular record. These records are then returned in the cursor.

You create a cursor using the SQLiteDatabase query () method:

There are many overloaded versions of this method with different parameters, so rather than go into each variation, we're only going to show you the most common ways of using it.

#### Return all the records from a table

The simplest type of database query is one that returns all the records from a particular table in the database. This is useful if, for instance, you want to display all the records in a list in an activity. As an example, here's how you'd return the values in the \_id, NAME, and DESCRIPTION columns for every record in the DRINK table:

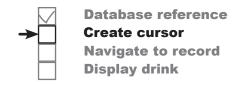

```
This is the name of the table.
                                                       We want to return the
                                                     values in these columns.
Cursor cursor = db.query("DRINK",
                          new String[] {" id","NAME", "DESCRIPTION"},
Set these parameters to null > null, null, null, null, null, null);
when you want to return all
records from a table.
                                        NAME
                                                      DESCRIPTION
'Latte"
                                                      "Espresso and steamed milk"
                                        "Cappuccino"
                                                      "Espresso, hot milk and
                                                      steamed-milk foam"
                                    3
                                        'Filter"
                                                      "Our best drip coffee"
```

To return all the records from a particular table, you pass the name of the table as the query() method's first parameter, and a String array of the column names as the second. You set all of the other parameters to null, as you don't need them for this type of query.

```
Cursor cursor = db.query("TABLE_NAME", want to return in an array of Strings.

new String[] {"COLUMN1", "COLUMN2"},

There are five extra parameters null, null, null, null, null);

you need to set to null.
```

Next we'll look at how you can return the records in a particular order.

Behind the scenes, Android uses the query() method to construct an SQL SELECT statement.

## Return records in a particular order

Da Cu

Database reference Create cursor Navigate to record Display drink

If you want to display data in your app in a particular order, you use the query to sort the data by a particular column. This can be useful if, for example, you want to display drink names in alphabetical order.

By default, the data in the table appears in \_id order, as this was the order in which data was entered:

| _id | NAME         | DESCRIPTION                                   | IMAGE_RESOURCE_ID | FAVORITE |
|-----|--------------|-----------------------------------------------|-------------------|----------|
| 1   | "Latte"      | "Espresso and steamed milk"                   | 54543543          | 0        |
| 2   | "Cappuccino" | "Espresso, hot milk and<br>steamed-milk foam" | 654334453         | О        |
| 3   | "Filter"     | "Our best drip coffee"                        | 44324234          | 1        |

If you wanted to retrieve data from the \_id, NAME, and FAVORITE column in ascending NAME order, you would use the following:

| _id | NAME         | FAVORITE |
|-----|--------------|----------|
| 2   | "Cappuccino" | 0        |
| 3   | "Filter"     | 1        |
| 1   | "Latte"      | 0        |
|     | 3            |          |

The ASC keyword means that you want to order that column in ascending order. Columns are ordered in ascending order by default, so if you want you can omit the ASC. To order the data in descending order instead, you'd use DESC.

You can sort by multiple columns too. As an example, here's how you'd order by FAVORITE in descending order, followed by NAME in ascending order:

```
Cursor cursor = db.query("DRINK",

new String[] {"_id", "NAME", "FAVORITE"},

null, null, null,

"FAVORITE DESC, NAME"); Order by FAVORITE in

descending order, then

NAME in ascending order.
```

| _id | NAME         | FAVORITE |
|-----|--------------|----------|
| 3   | "Filter"     | 1        |
| 2   | "Cappuccino" | 0        |
| 1   | "Latte"      | 0        |
|     |              |          |

Next we'll look at how you return selected records from the database.

#### Return selected records

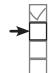

Database reference Create cursor Navigate to record Display drink

You can filter your data by declaring conditions the data must meet, just as you did in Chapter 15. As an example, here's how you'd return records from the DRINK table where the name of the drink is "Latte":

```
Cursor cursor = db.query("DRINK",

new String[] {"_id", "NAME", "DESCRIPTION"},

"NAME = ?",

we want to return records where the

new String[] {"Latte"}, value of the NAME column is "Latte".

null, null, null);
```

The third and fourth parameters in the query describe the conditions the data must meet.

The third parameter specifies the column in the condition. In the above example we want to return records where the value of the NAME column is "Latte", so we use "NAME = ?". We want the value in the NAME column to be equal to some value, and the ? symbol is a placeholder for this value.

The fourth parameter is an array of Strings that specifies what the value of the condition should be. In the above example we want to update records where the value of the NAME column is "Latte", so we use:

```
new String[] {"Latte"};
```

The value of the condition must be an array of Strings, even if the column you're applying the condition to contains some other type of data. As an example, here's how you'd return records from the DRINK table where the drink \_id is 1:

| _id | NAME    | DESCRIPTION                    |
|-----|---------|--------------------------------|
| 1   | "Latte" | "Espresso and<br>steamed milk" |

The query returns all the data from the NAME and DESCRIPTION columns in the DRINK table where the value of the NAME column is "Latte".

You've now seen the most common ways of using the query () method to create a cursor, so try the following exercise to construct the cursor we need for *DrinkActivity.java*.

To find out more ways of using the query() method, visit the SQLiteDatabase documentation:

https://developer.android.com/reference/android/database/sqlite/SQLiteDatabase.html

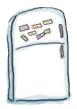

## Code Magnets

In our code for <code>DrinkActivity</code>, we want to get the name, description, and image resource ID for the drink ID passed to it in an intent. Can you create a cursor that will do that?

```
int drinkId = (Integer)getIntent().getExtras().get(EXTRA DRINKID);
//Create a cursor
SQLiteOpenHelper starbuzzDatabaseHelper = new StarbuzzDatabaseHelper(this);
try {
   SQLiteDatabase db = starbuzzDatabaseHelper.getReadableDatabase();
   Cursor cursor = db.query( ,
          null, null, null);
} catch(SQLiteException e) {
   Toast toast = Toast.makeText(this, "Database unavailable", Toast.LENGTH SHORT);
   toast.show();
}
. . .
                                                          You won't need to use
                                                          all of the magnets.
                           drinkId
               "NAME"
                                                     "IMAGE RESOURCE ID"
                                        "DRINK"
   toString
                 "DESCRIPTION"
                                       Integer
                                                              id
```

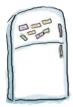

## Code Magnets Solution

In our code for <code>DrinkActivity</code> we want to get the name, description, and image resource ID for the drink passed to it in an intent. Can you create a cursor that will do that?

```
int drinkId = (Integer)getIntent().getExtras().get(EXTRA DRINKID);
//Create a cursor
SQLiteOpenHelper starbuzzDatabaseHelper = new StarbuzzDatabaseHelper(this);
try {
    SQLiteDatabase db = starbuzzDatabaseHelper.getReadableDatabase();
                                             - We want to access the DRINK table.
                                 "DRINK"
    Cursor cursor = db.query(
                                               Get the NAME, DESCRIPTION, and IMAGE RESOURCE ID.
                                                    "DESCRIPTION"
                                                                        "IMAGE RESOURCE ID"
                                    "NAME"
              new String[] {
                                         — Where _id matches the drinkld
                                                                   drinkId
                                                 toString
              new String[] {
                                Integer
          null, null, null);
                                                       drinkld is an int, so needed to
                                                       be converted to a String.
} catch(SQLiteException e) {
    Toast toast = Toast.makeText(this, "Database unavailable", Toast.LENGTH SHORT);
    toast.show();
}
. . .
```

You didn't need to use this magnet.

id

## The PrinkActivity code so far

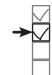

Database reference Create cursor Navigate to record Display drink

We want to change <code>DrinkActivity.java</code>'s onCreate() method so that <code>DrinkActivity</code> gets its drink data from the Starbuzz database instead of from the <code>DrinkJava</code> class. Here's the code so far (we suggest you wait until we show you the <code>full</code> code—a few pages ahead—before you update your version of <code>DrinkActivity.java</code>):

```
Our Starbuzz code uses the Activity class,
  package com.hfad.starbuzz;
                                                          but we could have changed the code to use AppCompatActivity if we'd wanted to.
  public class DrinkActivity extends Activity
                                                                                Starbuzz
      public static final String EXTRA DRINKID = "drinkId";
                            We'll add the code to the on Create() method.
                                                                                   app/src/main
      protected void onCreate(Bundle savedInstanceState)
           super.onCreate(savedInstanceState);
           setContentView(R.layout.activity drink);
                                                                                          com.hfad.starbuzz
           //Get the drink from the intent
                                                                                               DrinkActivity.java
           int drinkId = (Integer)getIntent().getExtras().get(EXTRA DRINKID);
                                                        We're no longer getting
the drinks from Drink.java.
           //Create a cursor
           SQLiteOpenHelper starbuzzDatabaseHelper = new StarbuzzDatabaseHelper(this);
                                                                                                    Get a
           try {
                SQLiteDatabase db = starbuzzDatabaseHelper.getReadableDatabase();
             Cursor cursor = db.query ("DRINK",
                                                                                                    database
                          new String[] {"NAME", "DESCRIPTION", "IMAGE RESOURCE ID"},
Create a cursor to get
the name, description,
                          " id = ?",
and image resource ID
                          new String[] {Integer.toString(drinkId)},
of the drink the user
                          null, null, null);
selected.
           } catch(SQLiteException e) {
                Toast toast = Toast.makeText(this, "Database unavailable", Toast.LENGTH SHORT);
                toast.show();
                                         Display a pop-up message if a SQLiteException is thrown.
                There's more code we haven't changed yet, but you don't need to
                     see it right now.
```

Now that we've created our cursor, the next thing we need to do is get the drink name, description, and image resource ID from the cursor so that we can update DrinkActivity's views.

# To read a record from a cursor, you first need to navigate to it

Database reference
Create cursor
Navigate to record
Display drink

You've now seen how to create a cursor; you get a reference to a SQLiteDatabase, and then use its query() method to say what data you want the cursor to return. But that's not the end of the story—once you have a cursor, you need to read values from it.

Whenever you need to retrieve values from a particular record in a cursor, you first need to navigate to that record.

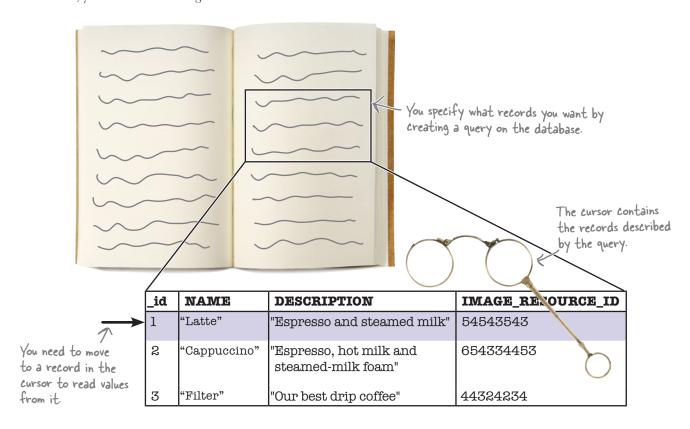

In our particular case, we have a cursor that's composed of a single record that contains details of the drink the user selected. We need to navigate to that record in order to read details of the drink.

## Navigate cursors

There are four main methods you use to navigate through the records in a cursor: moveToFirst(), moveToLast(), moveToPrevious(), and moveToNext().

To go to the first record in a cursor, you use its moveToFirst() method. This method returns a value of true if it finds a record, and false if the cursor hasn't returned any records):

```
if (cursor.moveToFirst()) {
    //Do something
};
```

To go to the last record, you use the moveToLast() method. Just like the moveToFirst() method, it returns a value of true if it finds a record, and false if it doesn't:

```
if (cursor.moveToLast()) {
    //Do something
};
```

To move through the records in the cursor, you use the moveToPrevious() and moveToNext() methods.

The moveToPrevious () method moves you to the previous record in the cursor. It returns true if it succeeds in moving to the previous record, and false if it fails (for example, if it's already at the first record):

```
if (cursor.moveToPrevious()) {
    //Do something
};
```

The moveToNext () method works in a similar way to the moveToPrevious () method, except that it moves you to the next record in the cursor instead:

```
if (cursor.moveToNext()) {
    //Do something
};
```

In our case, we want to read values from the first (and only) record in the cursor, so we'll use the moveToFirst() method to navigate to this record.

Once you've navigated to a record in your cursor, you can access its values. We'll look at how to do that next.

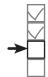

#### Database reference Create cursor Navigate to record Display drink

Move to the first row

| *          |                                               |
|------------|-----------------------------------------------|
| NAME       | DESCRIPTION                                   |
| "Latte"    | "Espresso and steamed<br>milk"                |
| Cappuccino | "Espresso, hot milk and<br>steamed-milk foam" |
| Filter     | "Our best drip coffee"                        |

|               | NAME       | DESCRIPTION                                   |
|---------------|------------|-----------------------------------------------|
|               | "Latte"    | "Espresso and steamed<br>milk"                |
|               | Cappuccino | "Espresso, hot milk and<br>steamed-milk foam" |
| $\rightarrow$ | Filter     | "Our best drip coffee"                        |

Move to the last row.

|             |                | NAME       | DESCRIPTION                                   |
|-------------|----------------|------------|-----------------------------------------------|
|             |                | "Latte"    | "Espresso and steamed<br>milk"                |
| <b>→</b> 51 | <b>&gt;</b> 91 | Cappuccino | "Espresso, hot milk and<br>steamed-milk foam" |
| (           | •              | Filter     | "Our best drip coffee"                        |

- Move to the previous row.

| NAME       | DESCRIPTION                                   |
|------------|-----------------------------------------------|
| "Latte"    | "Espresso and steamed<br>milk"                |
| Cappuccino | "Espresso, hot milk and<br>steamed-milk foam" |
| Filter     | "Our best drip coffee"                        |

Move to the next row.

#### Get cursor values

You retrieve values from a cursor's current record using the cursor's get\*() methods: getString(), getInt(), and so on. The exact method you use depends on the type of value you want to retrieve. To get a String value, for example, you'd use the getString() method, and to get an int value you'd use getInt(). Each of the methods takes a single parameter: the index of the column whose value you want to retrieve, starting at 0.

As an example, we're using the following query to create our cursor:

The cursor has three columns: NAME, DESCRIPTION, and IMAGE\_RESOURCE\_ID. The first two columns, NAME and DESCRIPTION, contain Strings, and the third column, IMAGE\_RESOURCE\_ID, contains int values.

Suppose you wanted to get the value of the NAME column for the current record. NAME is the first column in the cursor, and contains String values. You'd therefore use the getString() method, passing it a parameter of 0 for the column index:

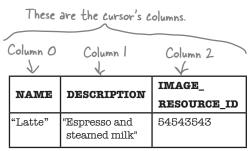

**Database reference** 

**Navigate to record** 

**Create cursor** 

**Display drink** 

String name = cursor.getString(0); WAME is column O and contains Strings.

Similarly, suppose you wanted to get the contents of the IMAGE\_RESOURCE\_ID column. This has a column index of 2 and contains int values, so you'd use the code:

int imageResource = cursor.getInt(2); <- IMAGE\_RESOURCE\_ID is column 2 and contains ints.

## Finally, close the cursor and the database

Once you've finished retrieving values from the cursor, you need to close the cursor and the database in order to release their resources. You do this by calling the cursor and database **close()** methods:

We've now covered all the code you need to replace the code in DrinkActivity so that it gets its data from the Starbuzz database. Let's look at the revised code in full.

You can find details
of all the cursor get
methods in http://
developer.android.com/
reference/android/
database/Cursor.html.

## The DrinkActivity code

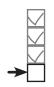

Database reference Create cursor Navigate to record Display drink

Here's the full code for *DrinkActivity.java* (apply the changes in bold to your code, then save your work):

```
package com.hfad.starbuzz;
 import android.app.Activity;
                                                               Starbuzz
 import android.os.Bundle;
 import android.widget.ImageView;
                                                                  app/src/main
                                           We're using these extra
 import android.widget.TextView;
                                           classes in the code.
  import android.widget.Toast;
  import android.database.Cursor;
                                                                        com.hfad.starbuzz
  import android.database.sqlite.SQLiteDatabase;
  import android.database.sqlite.SQLiteException;
                                                                             DrinkActivity.java
  import android.database.sqlite.SQLiteOpenHelper;
  public class DrinkActivity extends Activity {
      public static final String EXTRA DRINKID = "drinkId";
      @Override
      protected void onCreate(Bundle savedInstanceState) {
          super.onCreate(savedInstanceState);
          setContentView(R.layout.activity drink);
                                                                     This is the ID of the
                                                                     drink the user chose.
          //Get the drink from the intent
          int drinkId = (Integer)getIntent().getExtras().get(EXTRA DRINKID);
                                           AKIDI: We're no longer getting our data from the
                                                       drinks array, so we need to delete this line.
          //Create a cursor
          SQLiteOpenHelper starbuzzDatabaseHelper = new StarbuzzDatabaseHelper(this);
          try {
               SQLiteDatabase db = starbuzzDatabaseHelper.getReadableDatabase();
               Cursor cursor = db.query ("DRINK",
                                  new String[] {"NAME", "DESCRIPTION", "IMAGE RESOURCE ID"},
Create a cursor that gets the
                                  " id = ?",
NAME, DESCRIPTION, and IMAGE
                                  new String[] {Integer.toString(drinkId)},
                                                                                     The code continues
RESOURCE ID data from the DRINK
                                  null, null, null);
                                                                                     on the next page.
table where id matches drinkld.
```

## The PrinkActivity code (continued)

//Move to the first record in the Cursor

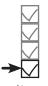

Database reference **Create cursor** Navigate to record **Display drink** 

```
if (cursor.moveToFirst()) { There's only one record in the cursor,
                                                   but we still need to move to it.
The name of the
                    //Get the drink details from the cursor
drink is the first
                   String nameText = cursor.getString(0);
item in the cursor,
                                                                            Starbuzz
the description -
                 String descriptionText = cursor.getString(1);
is the second
                   int photoId = cursor.getInt(2);
                                                                               app/src/main
column, and the
image resource
                   //Populate the drink name
ID is the third.
                   TextView name = (TextView) findViewById(R.id.name);
That's because we
told the cursor
                                                                                     com.hfad.starbuzz
                                                        Set the drink name to the
to use the NAME.
                   name.setText(nameText);
                                                            value from the database.
DESCRIPTION,
                                                                                          DrinkActivity.java
and IMAGE
                   //Populate the drink description
RESOURCE ID
                   TextView description = (TextView) findViewById(R.id.description);
columns from the
database in that
                                                                           — Use the drink description
                                                                             from the database.
                   description.setText(descriptionText);
order.
                   //Populate the drink image
                   ImageView photo = (ImageView) findViewById(R.id.photo);
                   photo.setContentDescription(drink.getName());
                   photo.setImageResource(photoId);
                                                                              Set the image resource ID
                   photo.setContentDescription(nameText);
                                                                              and description to the values
                                                                              from the database.
                                Close the cursor and database.
               db.close();  
          } catch(SQLiteException e) {
               Toast toast = Toast.makeText(this,
                                                "Database unavailable",
                                                Toast.LENGTH SHORT);
               toast.show();
          }
                                                                               Connecting your
                If a SQLiteException is thrown, this means
                                                                               activities to a database
                there's a problem with the database. In this case,
```

So that's the complete DrinkActivity code. Let's review where we've got to, and what we need to do next.

we'll use a toast to display a message to the user.

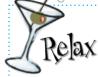

takes more code than using a Java class.

But if you take your time working through the code in this chapter, you'll be fine.

#### What we've done so far

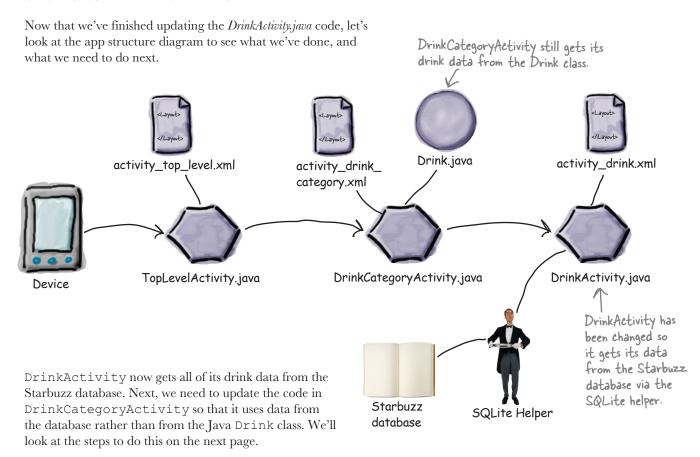

## there are no **Dumb Questions**

Q: How much SQL do I need to know to create cursors?

A: It's useful to have an understanding of SQL SELECT statements, as behind the scenes the query () method translates to one. In general, your queries probably won't be too complex, but SQL knowledge is a useful skill.

If you want to learn more about SQL, we suggest getting a copy of Head First SQL by Lynn Beighley. You said that if the database can't be accessed, a SQLiteException is thrown. How should I deal with it?

A: First, check the exception details. The exception might be caused by an error in SQL syntax, which you can then rectify.

How you handle the exception depends on the impact it has on your app. As an example, if you can get read access to the database but can't write to it, you can still give the user read-only access to the database, but you might want to tell the user that you can't save their changes. Ultimately, it all depends on your app.

# What we'll do to change PrinkCategoryActivity to use the Starbuzz database

When we updated DrinkActivity to get it to read data from the Starbuzz database, we created a cursor to read data for the drink the user selected, and then we used the values from the cursor to update DrinkActivity's views.

The steps we need to go through to update DrinkCategoryActivity are slightly different. This is because DrinkCategoryActivity displays a list view that uses the drink data as its source. We need to switch the source of this data to be the Starbuzz database.

Here are the steps we need to go through to change DrinkCategoryActivity so that it uses the Starbuzz database:

#### Create a cursor to read drink data from the database.

As before, we need to get a reference to the Starbuzz database. Then we'll create a cursor to retrieve the drink names from the DRINK table.

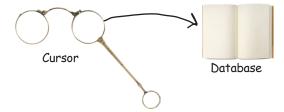

#### Replace the list view's array adapter with a cursor adapter.

The list view currently uses an array adapter to get its drink names. This is because the data's held in an array in the Drink class. Because we're now accessing the data using a cursor, we'll use a cursor adapter instead.

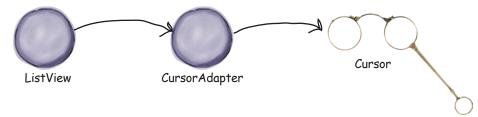

Before we get started on these tasks, let's remind ourselves of the *DrinkCategoryActivity.java* code we created in Chapter 7.

V 🕍 🖟 12:30

# Create cursor Cursor adapter

DrinkCategoryActivity

displays a list of drinks.

Latte

Cappuccino

## The current DrinkCategoryActivity code

Here's a reminder of what the current *DrinkCategoryActivity.java* code looks like. The onCreate() method populates a list view with drinks using an array adapter. The onListItemClick() method adds the drink the user selects to an intent, and then starts DrinkActivity:

```
package com.hfad.starbuzz;
                                                                 Filter
     public class DrinkCategoryActivity extends Activity {
                                                                       Starbuzz
         @Override
         protected void onCreate(Bundle savedInstanceState) {
                                                                          app/src/main
              super.onCreate(savedInstanceState);
At the
              setContentView(R.layout.activity drink category);
moment, we're
              ArrayAdapter<Drink> listAdapter = new ArrayAdapter<>(
using an
                                                                                com.hfad.starbuzz
ArrayAdapter
                      android.R.layout.simple list item 1,
to bind an
                      Drink.drinks);
array to the
                                                                                      DrinkCategory
              ListView listDrinks = (ListView) findViewById(R.id.list drinks);
List View.
                                                                                      Activity.java
              listDrinks.setAdapter(listAdapter);
We need to
replace this
code so that
              //Create a listener to listen for clicks in the list view
the data
              AdapterView.OnItemClickListener itemClickListener =
comes from
                      new AdapterView.OnItemClickListener() {
a database
                           public void onItemClick(AdapterView<?> listDrinks,
instead.
                                                    View itemView,
                                                    int position,
                                                    long id) {
                               //Pass the drink the user clicks on to DrinkActivity
                               Intent intent = new Intent(DrinkCategoryActivity.this,
                                        DrinkActivity.class);
                               intent.putExtra(DrinkActivity.EXTRA DRINKID, (int) id);
                               startActivity(intent);
                      };
              //Assign the listener to the list view
              listDrinks.setOnItemClickListener(itemClickListener);
```

## Create cursor Cursor adapter

#### Get a reference to the Starbuzz database...

We need to change DrinkCategoryActivity so that it gets its data from the Starbuzz database. Just as before, this means that we need to create a cursor to return the data we need.

We start by getting a reference to the database. We only need to read the drink data and not update it, so we'll use the getReadableDatabase() method as we did before:

```
SQLiteOpenHelper starbuzzDatabaseHelper = new StarbuzzDatabaseHelper(this);
SQLiteDatabase db = starbuzzDatabaseHelper.getReadableDatabase();
```

#### ...then create a cursor that returns the drinks

We get a reference to the database in exactly the same way that we did earlier in this chapter.

To create the cursor, we need to specify what data we want it to contain. We want to use the cursor to display a list of drink names, so the cursor needs to include the NAME column. We'll also include the \_id column to get the ID of the drink: we need to pass the ID of the drink the user chooses to <code>DrinkActivity</code> so that <code>DrinkActivity</code> can display its details. Here's the cursor:

```
cursor = db.query("DRINK",

new String[]{"_id", "NAME"},

null, null, null, null, null);

This cursor returns the _id and NAME

of every record in the DRINK table.
```

Putting this together, here's the code to get a reference to the database and create the cursor (you'll add this code to *DrinkCategoryActivity.java* later when we show you the full code listing):

Next we'll use the cursor's data to populate DrinkCategoryActivity's list view.

## **→**

Our data comes from a cursor,

# How do we replace the array data in the list view?

When we wanted DrinkCategoryActivity's list view to display data from the Drink.drinks array, we used an array adapter. As you saw back in Chapter 7, an array adapter is a type of adapter that works with arrays. It acts as a bridge between the data in an array and a list view:

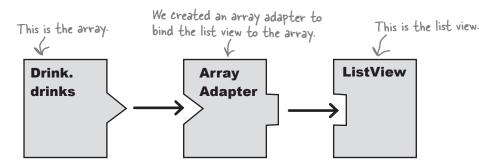

Now that we're getting our data from a cursor, we'll use a **cursor adapter** to bind the data to our list view. A cursor adapter is just like an array adapter, except that instead of getting its data from an array, it reads the data from a cursor:

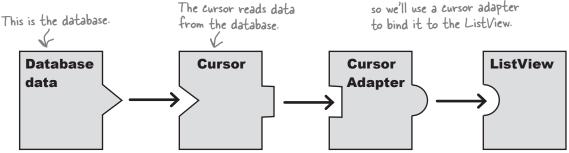

We'll look at this in more detail on the next page.

ListViews and Spinners can use any subclass of the Adapter class for their data. This includes ArrayAdapter, CursorAdapter, and SimpleCursorAdapter (a subclass of CursorAdapter).

# A simple cursor adapter maps cursor data to views

We're going to create a simple cursor adapter, a type of cursor adapter that can be used in most cases where you need to display cursor data in a list view. It takes columns from a cursor, and maps them to text views or image views, for example in a list view.

In our case, we want to display a list of drink names. We'll use a simple cursor adapter to map the name of each drink returned by our cursor to DrinkCategoryActivity's list view.

Here's how it will work:

1 The list view asks the adapter for data.

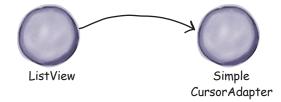

The adapter asks the cursor for data from the database.

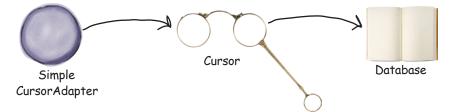

The adapter returns the data to the list view.

The name of each drink is displayed in the list view as a separate text view.

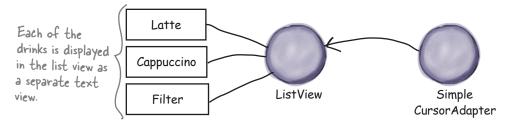

Let's construct the simple cursor adapter.

#### How to use a simple cursor adapter

You use a simple cursor adapter in a similar way to how you use an array adapter: you initialize the adapter, then attach it to the list view.

We're going to create a simple cursor adapter to display a list of drink names from the DRINK table. To do this, we'll create a new instance of the SimpleCursorAdapter class, passing in parameters to tell the adapter what data to use and how it should be displayed. Finally, we'll assign the adapter to the list view.

Here's the code (you'll add it to *DrinkCategoryActivity.java* later in the chapter):

"this" is the current activity.

```
SimpleCursorAdapter listAdapter = new SimpleCursorAdapter(this,
                        android.R.layout.simple_list_item_1, This is the same layout we used with
                                                                         the array adapter. It displays a single
  This is the cursor. -> cursor,
                                                                          value for each row in the list view.
                        new String[]{"NAME"},
                        new int[] {android.R.id.text1}, Display the contents of the NAME column in the ListView text views.
```

The general form of the SimpleCursorAdapter constructor looks like this:

This is usually the current activity.

SimpleCursorAdapter adapter = new SimpleCursorAdapter(Context context,

int layout, < The cursor you create. -> Cursor cursor, The cursor should include the \_id column, and the data you want to appear.

the data String[] fromColumns, int[] toViews, Which columns

How to display

Used to determine the

int flags) in the cursor to match to which behavior of the cursor

The context and layout parameters are exactly the same ones you used when you created an array adapter: context is the current context, and layout says how you want to display the data. Instead of saying which array we need to get our data from, we need to specify which cursor contains the data. You then use fromColumns to specify which columns in the cursor you want to use, and toViews to say which views you want to display them in.

The flags parameter is usually set to 0, which is the default. The alternative is to set it to FLAG REGISTER CONTENT OBSERVER to register a content observer that will be notified when the content changes. We're not covering this alternative here, as it can lead to memory leaks (you'll see how to deal with changing content in the next chapter).

Any cursor you use with a cursor adapter MUST include the \_id column or it won't work.

#### Close the cursor and database

When we introduced you to cursors earlier in the chapter, we said that you needed to close the cursor and database after you'd finished with it in order to release their resources. In our DrinkActivity code, we used a cursor to retrieve drink details from the database, and once we'd used these values with our views, we immediately closed the cursor and database.

When you use a cursor adapter, (including a simple cursor adapter) it works slightly differently; the cursor adapter needs the cursor to stay open in case it needs to retrieve more data from it. Let's look in more detail at how cursor adapters work to see why this might happen.

#### The list view gets displayed on the screen.

When the list is first displayed, it will be sized to fit the screen. Let's say it has space to show five items.

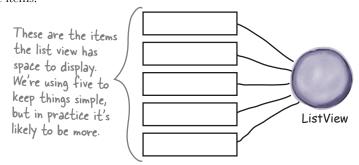

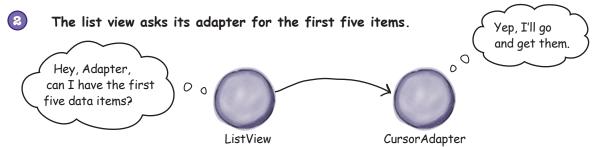

The cursor adapter asks its cursor to read five rows from the database.

No matter how many rows the database table contains, the cursor only needs to read the first five rows.

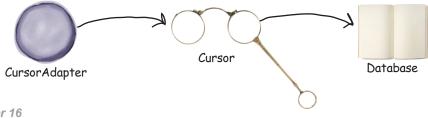

## **→**

#### The story continues

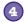

#### The user scrolls the list.

As the user scrolls the list, the adapter asks the cursor to read more rows from the database. This works fine if the cursor's still open. But if the cursor's already been closed, the cursor adapter can't get any more data from the database.

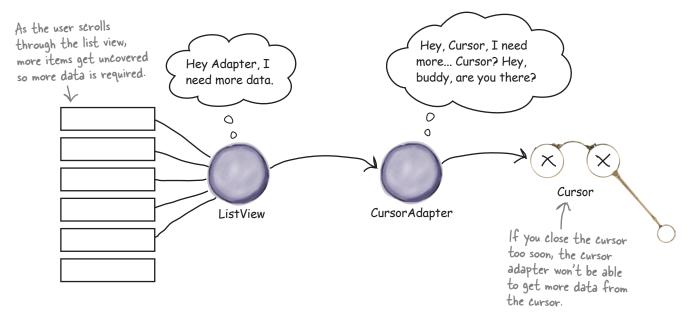

This means that you can't immediately close the cursor and database once you've used the setAdapter() method to connect the cursor adapter to your list view. Instead, we'll close the cursor and database in the activity's onDestroy() method, which gets called just before the activity is destroyed. Because the activity's being destroyed, there's no further need for the cursor or database connection to stay open, so they can be closed:

```
public void onDestroy() {
    super.onDestroy();
    cursor.close();
    db.close();    Close the cursor and database
    when the activity is destroyed.
```

That's everything you need to know in order to update the code for DrinkCategoryActivity, so have a go at the exercise on the next page.

Pool Puzzle Your **job** is to take code segments from the pool and place them into the blank lines in *DrinkCategoryActivity.java*. You may not use the same code segment more than once, and you won't need to use all the code segments. Your goal is to populate the list view with a list of drinks from the database. Starbuzz public class DrinkCategoryActivity extends Activity { app/src/main private SQLiteDatabase db; private Cursor cursor; com.hfad.starbuzz @Override protected void onCreate(Bundle savedInstanceState) { **DrinkCategory** super.onCreate(savedInstanceState); Activity.java setContentView(R.layout.activity drink category); ListView listDrinks = (ListView) findViewById(R.id.list drinks); starbuzzDatabaseHelper = new StarbuzzDatabaseHelper(this); try { db = starbuzzDatabaseHelper. ; The code continues cursor = db.query("DRINK", on the next page new String[]{ null, null, null, null, null); Note: each segment in the pool can only be used once! getWritableDatabase() SimpleCursorAdapter "NAME" db cursor **SQLiteOpenHelper** cursor "NAME" getReadableDatabase() "DESCRIPTION" " id" **SQLiteException DatabaseException** 

```
android.R.layout.simple list item 1,
                    ..... /
                    new String[]{
                    new int[]{android.R.id.text1},
                    0);
            listDrinks.setAdapter(listAdapter);
        } catch(_________e) {
            Toast toast = Toast.makeText(this, "Database unavailable", Toast.LENGTH SHORT);
            toast.show();
        }
        //Create the listener
        AdapterView.OnItemClickListener itemClickListener =
                new AdapterView.OnItemClickListener() {
                    public void onItemClick(AdapterView<?> listDrinks,
                                            View itemView,
                                            int position,
                                            long id) {
                        //Pass the drink the user clicks on to DrinkActivity
                        Intent intent = new Intent(DrinkCategoryActivity.this,
                                DrinkActivity.class);
                        intent.putExtra(DrinkActivity.EXTRA DRINKID, (int) id);
                        startActivity(intent);
                                                                 Starbuzz
                };
                                                                    app/src/main
        //Assign the listener to the list view
        listDrinks.setOnItemClickListener(itemClickListener);
                                                                            iava
    }
                                                                          com.hfad.starbuzz
    @Override
                                                                               DrinkCategory
    public void onDestroy(){
                                                                                Activity.java
        super.onDestroy();
       .close();
       ......close();
}
```

SimpleCursorAdapter listAdapter = new \_\_\_\_\_ (this,

Pool Puzzle Solution

Your **job** is to take code segments from the pool and place them into the blank lines in *DrinkCategoryActivity.java*. You may **not** use the same code segment more than once, and you won't need to use all the code segments. Your **goal** is to populate the list view with a list of drinks from the database.

Starbuzz public class DrinkCategoryActivity extends Activity { app/src/main private SQLiteDatabase db; private Cursor cursor; com.hfad.starbuzz @Override protected void onCreate(Bundle savedInstanceState) { **DrinkCategory** super.onCreate(savedInstanceState); Activity.java setContentView(R.layout.activity drink category); ListView listDrinks = (ListView) findViewById(R.id.list drinks); You get a reference to the database using a SQLiteOpenHelper. **SQLiteOpenHelper** starbuzzDatabaseHelper = new StarbuzzDatabaseHelper(this); We're reading from the database, so we just need read-only access. try { db = starbuzzDatabaseHelper. getReadableDatabase() ; cursor = db.query("DRINK", new String[]{ "\_id", "NAME" € The cursor must include the \_id and NAME null, null, null, null, null); columns. We want to pass the drink ID to DrinkActivity, and we need to display the These code snippets were not needed drink names. getWritableDatabase() 'DESCRIPTION" **DatabaseException** 

```
We're using a Simple Cursor Adapter.
         SimpleCursorAdapter listAdapter = new SimpleCursorAdapter (this,
                 android.R.layout.simple list item 1,
                                             Display the contents of the NAME column
 Use the cursor cursor ,
 we just created. new String[]{ "NAME" },
                 new int[]{android.R.id.text1},
                  0);
         listDrinks.setAdapter(listAdapter);
    } catch ( SQLiteException = e) { If the database is unavailable, we'll catch the SQLiteException.
         Toast toast = Toast.makeText(this, "Database unavailable", Toast.LENGTH SHORT);
         toast.show();
    }
    //Create the listener
    AdapterView.OnItemClickListener itemClickListener =
             new AdapterView.OnItemClickListener() {
                 public void onItemClick(AdapterView<?> listDrinks,
                                            View itemView,
                                            int position,
                                            long id) {
                      //Pass the drink the user clicks on to DrinkActivity
                      Intent intent = new Intent(DrinkCategoryActivity.this,
                               DrinkActivity.class);
                      intent.putExtra(DrinkActivity.EXTRA DRINKID, (int) id);
                      startActivity(intent);
                                                                    Starbuzz
             };
                                                                       app/src/main
    //Assign the listener to the list view
    listDrinks.setOnItemClickListener(itemClickListener);
                                                                               iava
}
                                                                             com.hfad.starbuzz
@Override
                                                                                   DrinkCategory
public void onDestroy(){
                                                                                    Activity.java
    super.onDestroy();
    cursor .close(); Close the cursor before you db .close(); Close the database.
```

}

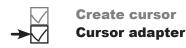

### The revised code for PrinkCategoryActivity

Here's the full code for *DrinkCategoryActivity.java*, with the array adapter replaced by a cursor adapter (the changes are in bold); update your code to match ours:

```
package com.hfad.starbuzz;
                                                   Starbuzz
   import android.app.Activity;
   import android.os.Bundle;
                                                      app/src/main
   import android.widget.ListView;
   import android.view.View;
   import android.content.Intent;
                                                            com.hfad.starbuzz
   import android.widget.AdapterView;
   import android.database.Cursor;
   import android.database.sqlite.SQLiteDatabase;
                                                                 DrinkCategory
                                                                  Activity.java
   import android.database.sqlite.SQLiteException;
                                                        We're using these extra classes,
   import android.database.sqlite.SQLiteOpenHelper;
                                                        so you need to import them.
   import android.widget.SimpleCursorAdapter;
   import android.widget.Toast;
   public class DrinkCategoryActivity extends Activity {
       private SQLiteDatabase db;
                                    We're adding these as private variables so we can close
                                    the database and cursor in our on Destroy() method.
       private Cursor cursor;
       @Override
       protected void onCreate(Bundle savedInstanceState) {
            super.onCreate(savedInstanceState);
            setContentView(R.layout.activity drink category);
We're no longer
using an array
adapter, so
delete these
           ListView listDrinks = (ListView) findViewById(R.id.list_drinks);
lines of code.
           SQLiteOpenHelper starbuzzDatabaseHelper = new StarbuzzDatabaseHelper(this);
            try {
                to the database.
                cursor = db.query("DRINK",
                        new String[]{" id", "NAME"},
                                                                  The code continues on the next page.
     Create the cursor.
                        null, null, null, null, null);
```

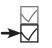

#### The PrinkCategoryActivity code (continued)

```
SimpleCursorAdapter listAdapter = new SimpleCursorAdapter(this,
                     android.R.layout.simple list item 1,
                                                                 Create the cursor adapter.
Map the contents
                     cursor,
of the NAME
                    new String[]{"NAME"},
column to the text =
                     new int[]{android.R.id.text1},
in the ListView
            } catch(SQLiteException e) {
            Toast toast = Toast.makeText(this, "Database unavailable", Toast.LENGTH_SHORT);
            toast.show();
                                Display a message to the user if a SQLiteException gets thrown.
        //Create a listener to listen for clicks in the list view
        AdapterView.OnItemClickListener itemClickListener =
                new AdapterView.OnItemClickListener() {
                     public void onItemClick(AdapterView<?> listDrinks,
                                              View itemView,
                                              int position,
 We didn't need to
                                              long id) {
 change any of the
                         //Pass the drink the user clicks on to DrinkActivity
 listener code.
                         Intent intent = new Intent(DrinkCategoryActivity.this,
                                 DrinkActivity.class);
                         intent.putExtra(DrinkActivity.EXTRA DRINKID, (int) id);
                         startActivity(intent);
                                                                    Starbuzz
                };
                                                                       app/src/main
        //Assign the listener to the list view
        listDrinks.setOnItemClickListener(itemClickListener);
                                                                             com.hfad.starbuzz
   @Override
   public void onDestroy() { We're closing the database and cursor in the
                                  activity's on Destroy() method. The cursor
        super.onDestroy();
                                                                                  DrinkCategory
                                  will stay open until the cursor adapter no
                                                                                   Activity.java
        cursor.close();
                                  longer needs it.
        db.close();
   }
```

Let's try running our freshly updated app.

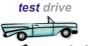

## Test drive the app

When you run the app, TopLevelActivity gets displayed.

When you click on the Drinks item, DrinkCategoryActivity is launched. It displays all the drinks from the Starbuzz database.

When you click on one of the drinks, DrinkActivity is launched and details of the selected drink are displayed.

The app looks exactly the same as before, but now the data is being read from the database. In fact, you can now delete the *Drink.java* code, because we no longer need the array of drinks. Every piece of data we need is now coming from the database.

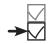

#### Create cursor Cursor adapter

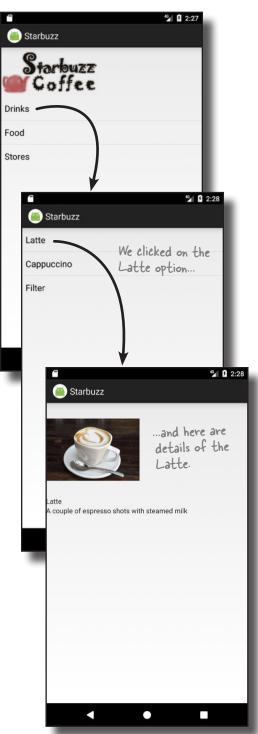

#### Your Android Toolbox

You've got Chapter 16 under your belt and now you've added basic cursors to your toolbox.

You can download the full code for the chapter from https://tinyurl.com/ HeadFirstAndroid.

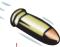

#### **BULLET POINTS**

- A cursor lets you read from and write to the database.
- You create a cursor by calling the SQLiteDatabase query() method. Behind the scenes, this builds a SQL SELECT statement.
- The getWritableDatabase() method returns a SQLiteDatabase object that allows you to read from and write to the database.
- The getReadableDatabase() returns a SQLiteDatabase object. This gives you read-only access to the database. It may also allow you to write to the database, but this isn't guaranteed.

- Navigate through a cursor using the moveTo\*() methods.
- Get values from a cursor using the get\*() methods. Close cursors and database connections after you've finished with them.
- A cursor adapter is an adapter that works with cursors. Use SimpleCursorAdapter to populate a list view with the values returned by a cursor.

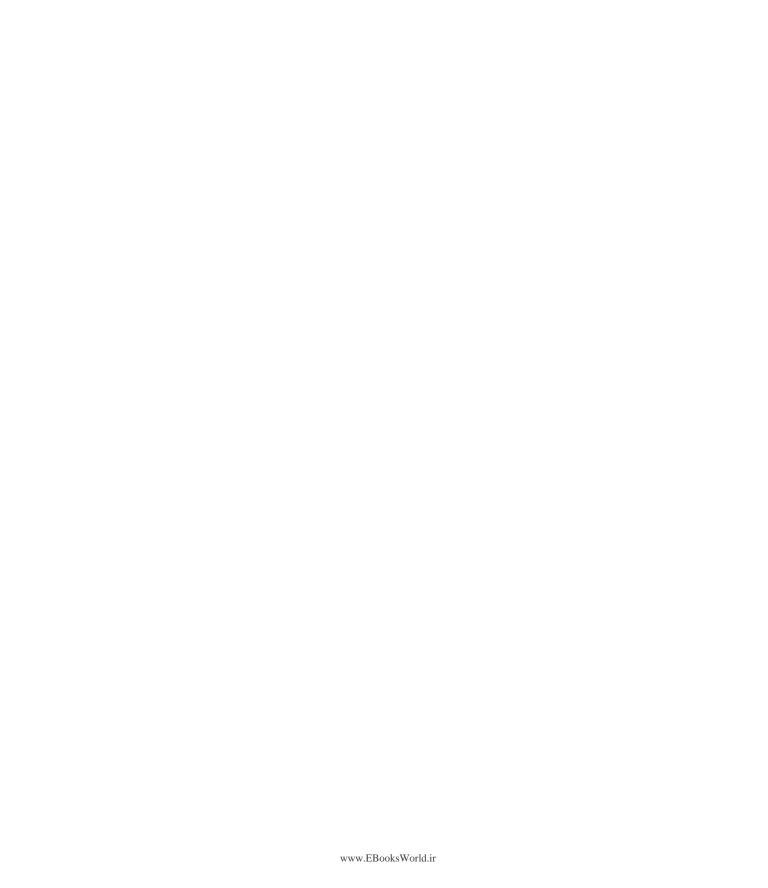

### 17 cursors and asynctasks

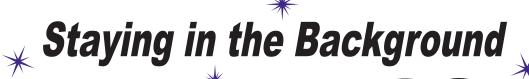

My doInBackground()
method's awesome. If
I left it all to Mr. Main
Event, can you imagine
how slow he'd be?

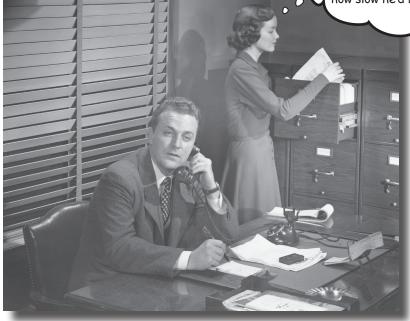

#### In most apps, you'll need your app to update its data.

So far you've seen how to create apps that read data from a SQLite database. But what if you want to update the app's data? In this chapter you'll see how to get your app to respond to user input and update values in the database. You'll also find out how to refresh the data that's displayed once it's been updated. Finally, you'll see how writing efficient multithreaded code with AsyncTasks will keep your app speedy.

#### We want our Starbuzz app to update database data

In Chapter 16, you learned how to change your app to read its data from a SQLite database. You saw how to read an individual record (a drink from the Starbuzz data) and display that record's data in an activity. You also learned how to populate a list view with database data (in this case drink names) using a cursor adapter.

In both of these scenarios, you only needed to read data from the database. But what if you want users to be able to update the data?

We're going to change the Starbuzz app so that users can record which drinks are their favorites. We'll do this by adding a checkbox to DrinkActivity; if it's checked, it means the current drink is one of the user's favorites:

> Users can say which drinks are their favorites by checking a checkbox. We need to add this checkbox to DrinkActivity and get it to update the database.

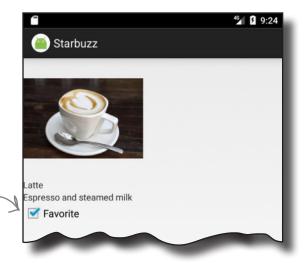

We'll also add a new list view to TopLevelActivity, which contains the user's favorite drinks:

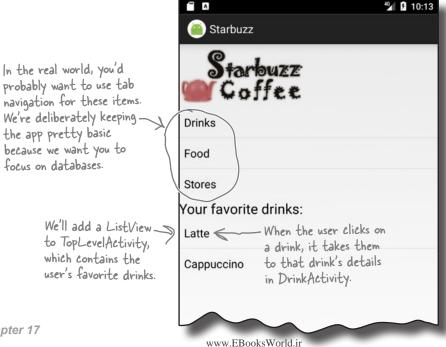

#### We'll update PrinkActivity first

In Chapter 15, we added a FAVORITE column to the DRINK table in the Starbuzz database. We'll use this column to let users indicate whether a particular drink is one of their favorites. We'll display its value in the new checkbox we're going to add to DrinkActivity, and when the user clicks on the checkbox, we'll update the FAVORITE column with the new value.

Here are the steps we'll go through to update DrinkActivity:

1 Update DrinkActivity's layout to add a checkbox and text label.

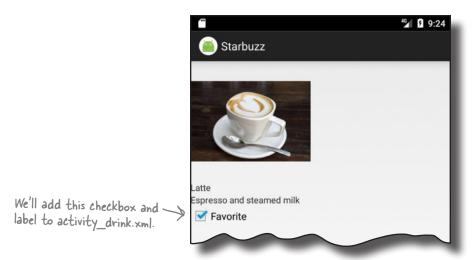

- Display the value of the FAVORITE column in the checkbox. To do this, we'll need to retrieve the value of the FAVORITE column from the Starbuzz database.
- Update the FAVORITE column when the checkbox is clicked.
  We'll update the FAVORITE column with the value of the checkbox so that the data in the database stays up to date.

Let's get started.

We're going to update the Starbuzz app in this chapter, so open your Starbuzz project in Android Studio.

### Add a checkbox to PrinkActivity's layout

Update layout Show favorite Update favorite

We'll start by adding a new checkbox to DrinkActivity's layout to indicate whether the current drink is one of the user's favorites. We're using a checkbox, as it's an easy way to display true/false values.

First, add a String resource called "favorite" to strings.xml (we'll use this as a label for the checkbox):

```
<string name="favorite">Favorite</string>
```

Then add the checkbox to *activity\_drink.xml*. We'll give the checkbox an ID of favorite so that we can refer to it in our activity code. We'll also set its android: onClick attribute to "onFavoriteClicked" so that it calls the onFavoriteClicked() method in DrinkActivity when the user clicks on the checkbox. Here's the layout code; update your code to reflect our changes (they're in bold):

```
<LinearLayout ... >
           <ImageView
               android:id="@+id/photo"
               android:layout width="190dp"
These are
               android:layout height="190dp" />
the Photo,
name, and
           <TextView
description
               android:id="@+id/name"
views we
added when
               android:layout width="wrap content"
we first
               android:layout height="wrap content" />
created the
activity.
           <TextView
               android:id="@+id/description"
               android:layout width="match parent"
               android:layout height="wrap content" />
```

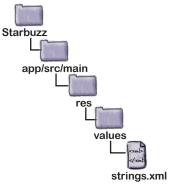

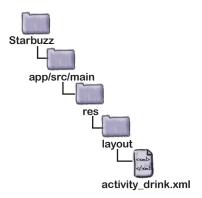

```
The checkbox has an ID of favorite.
    <CheckBox android:id="@+id/favorite"</pre>
         android:layout width="wrap content"
         android:layout height="wrap content"
                                                 - We're giving the checkbox a label.
         android:text="@string/favorite"
        android: onClick="onFavoriteClicked" /> When the checkbox is clicked,
</LinearLayout>
```

Next we'll change the DrinkActivity code to get the checkbox to reflect the value of the FAVORITE column from the database.

the onFavoriteClicked() method in DrinkActivity will get called We need to write this method.

### Display the value of the FAVORITE column

In order to update the checkbox, we first need to retrieve the value of the FAVORITE column from the database. We can do this by updating the cursor we're using in DrinkActivity's onCreate () method to read drink values from the database.

Here's the cursor we're currently using to return data for the drink the user has selected:

```
Cursor cursor = db.query("DRINK",
                                                                         com.hfad.starbuzz
        new String[]{"NAME", "DESCRIPTION", "IMAGE RESOURCE ID"},
                                                                             DrinkActivity.java
        new String[]{Integer.toString(drinkId)},
        null, null, null);
```

To include the FAVORITE column in the data that's returned, we simply add it to the array of column names returned by the cursor:

```
Cursor cursor = db.query("DRINK",
        new String[]{"NAME", "DESCRIPTION", "IMAGE RESOURCE ID", "FAVORITE"},
        " id = ?",
        new String[]{Integer.toString(drinkId)},
        null, null, null);
```

Once we have the value of the FAVORITE column, we can update the favorite checkbox accordingly. To get this value, we first navigate to the first (and only) record in the cursor using:

```
cursor.moveToFirst();
```

We can then get the value of the column for the current drink. The FAVORITE column contains numeric values, where 0 is false and 1 is true. We want the favorite checkbox to be ticked if the value is 1 (true), and unticked if the value is 0 (false), so we'll use the following code to update the checkbox:

```
boolean isFavorite = (cursor.getInt(3) == 1);
CheckBox favorite = (CheckBox) findViewById(R.id.favorite);
favorite.setChecked(isFavorite);
```

That's all the code we need to reflect the value of the FAVORITE column in the favorite checkbox. Next, we need to get the checkbox to respond to clicks so that it updates the database when its value changes.

You don't need to update your version of the code yet. We'll show you the full set of changes for DrinkActivity.java soon.

Add the FAVORITE

column to the cursor.

cursors and asynctasks Update lavout **Show favorite** 

**Update favorite** 

app/src/main

java

Get the value of the FAVORITE column. It's stored in the database as I for true, O for false.

```
Set the value of the
favorite checkbox.
```

#### Respond to clicks to update the database

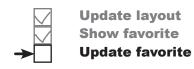

When we added the favorite checkbox to <code>activity\_drink.xml</code>, we set its android:onClick attribute to onFavoriteClicked(). This means that whenever the user clicks on the checkbox, the onFavoriteClicked() method in the activity will get called. We'll use this method to update the database with the current value of the checkbox. If the user checks or unchecks the checkbox, the onFavoriteClicked() method will save the user's change to the database.

In Chapter 15, you saw how to use SQLiteDatabase methods to change the data held in a SQLite database: the insert() method to insert data, the delete() method to delete data, and the update() method to update existing records.

You can use these methods to change data from within your activity. As an example, you could use the insert() method to add new drink records to the DRINK table, or the delete() method to delete them. In our case, we want to update the DRINK table's FAVORITE column with the value of the checkbox using the update() method.

As a reminder, the update () method looks like this:

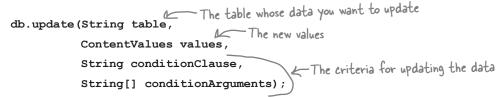

where table is the name of the table you want to update, and values is a ContentValues object containing name/value pairs of the columns you want to update and the values you want to set them to. The conditionClause and conditionArguments parameters lets you specify which records you want to update.

You already know everything you need to get DrinkActivity to update the FAVORITE column for the current drink when the checkbox is clicked, so have a go at the following exercise.

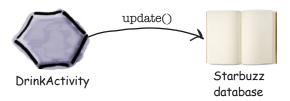

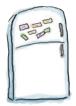

### **Code Magnets**

In our code for <code>DrinkActivity</code> we want to update the FAVORITE column in the database with the value of the <code>favorite</code> checkbox. Can you construct the <code>onFavoriteClicked()</code> method so that it will do that?

```
public class DrinkActivity extends Activity {
   //Update the database when the checkbox is clicked
   public void onFavoriteClicked(          ) {
       int drinkId = (Integer) getIntent().getExtras().get(EXTRA DRINKID);
       CheckBox favorite = (CheckBox) findViewById(R.id.favorite);
      drinkValues = new ____;
      SQLiteOpenHelper starbuzzDatabaseHelper = new StarbuzzDatabaseHelper(this);
       try {
          SQLiteDatabase db = starbuzzDatabaseHelper. ;
          db.update( ,,,
                             , new String[] {Integer.toString(drinkId)});
          db.close();
       } catch(SQLiteException e) {
          Toast toast = Toast.makeText(this, "Database unavailable", Toast.LENGTH SHORT);
          toast.show();
                                                            You won't need to use all the magnets.
   }
                                             drinkValues
}
                        "FAVORITE"
                                                                  ContentValues
                                                      "_id = ?"
                                      View view
       "DRINK"
                   ContentValues()
                                     getReadableDatabase()
                                                                 favorite
  getWritableDatabase()
```

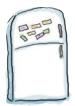

### Code Magnets Solution

In our code for <code>DrinkActivity</code> we want to update the FAVORITE column in the database with the value of the <code>favorite</code> checkbox. Can you construct the <code>onFavoriteClicked()</code> method so that it will do that?

```
public class DrinkActivity extends Activity {
    //Update the database when the checkbox is clicked
                                     View view
    public void onFavoriteClicked(
        int drinkId = (Integer) getIntent().getExtras().get(EXTRA DRINKID);
        CheckBox favorite = (CheckBox) findViewById(R.id.favorite);
         ContentValues
                           drinkValues = new
                                          favorite.isChecked());
        drinkValues.put(
                           "FAVORITE"
        SQLiteOpenHelper starbuzzDatabaseHelper = new StarbuzzDatabaseHelper(this);
        try {
                                                           getWritableDatabase()
            SQLiteDatabase db = starbuzzDatabaseHelper.
                                                                 We need read/write access to
            db.update(
                        "DRINK"
                                      drinkValues
                                                                 the database to update it.
                                                   new String[] {Integer.toString(drinkId)});
                                     " id = ?"
            db.close();
        } catch(SQLiteException e) {
            Toast toast = Toast.makeText(this, "Database unavailable", Toast.LENGTH SHORT);
            toast.show();
                                                     You didn't need to use these magnets.
                                            getReadableDatabase()
                                                                              favorite
```

#### The full PrinkActivity.java code

We've now done everything we need to change DrinkActivity so that it reflects the contents of the FAVORITE column in the favorite checkbox. It then updates the value of the column in the database if the user changes the value of the checkbox.

Here's the full code for *DrinkActivity.java*, so update your version of the code so that it reflects ours (our changes are in bold):

```
package com.hfad.starbuzz;
import android.app.Activity;
import android.os.Bundle;
                                                app/src/main
import android.widget.ImageView;
import android.widget.TextView;
import android.widget.Toast;
                                                       com.hfad.starbuzz
import android.database.Cursor;
import android.database.sqlite.SQLiteDatabase;
                                                           DrinkActivity.java
import android.database.sqlite.SQLiteException;
import android.database.sqlite.SQLiteOpenHelper;
import android.view.View;
                                          ·We're using these extra classes, so you need to import them.
import android.widget.CheckBox;
import android.content.ContentValues;
public class DrinkActivity extends Activity {
    public static final String EXTRA DRINKID = "drinkId";
    @Override
    protected void onCreate(Bundle savedInstanceState) {
        super.onCreate(savedInstanceState);
        setContentView(R.layout.activity drink);
        //Get the drink from the intent
        int drinkId = (Integer) getIntent().getExtras().get(EXTRA DRINKID);
```

The code continues on the next page.

#### PrinkActivity.java (continued)

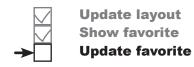

```
//Create a cursor
SQLiteOpenHelper starbuzzDatabaseHelper = new StarbuzzDatabaseHelper(this);
try {
    SQLiteDatabase db = starbuzzDatabaseHelper.getReadableDatabase();
    Cursor cursor = db.query("DRINK",
            new String[]{"NAME", "DESCRIPTION", "IMAGE RESOURCE ID", "FAVORITE"},
                                                                   Add the FAVORITE
            new String[]{Integer.toString(drinkId)},
                                                                   column to the cursor.
            null, null, null);
    //Move to the first record in the Cursor
                                                              Starbuzz
    if (cursor.moveToFirst()) {
        //Get the drink details from the cursor
                                                                  app/src/main
        String nameText = cursor.getString(0);
        String descriptionText = cursor.getString(1);
        int photoId = cursor.getInt(2);
        boolean isFavorite = (cursor.getInt(3) == 1);
                                                                       com.hfad.starbuzz
        //Populate the drink name
                                                                            DrinkActivity.java
        TextView name = (TextView) findViewById(R.id.name);
        name.setText(nameText);
        //Populate the drink description
        TextView description = (TextView) findViewById(R.id.description);
        description.setText(descriptionText);
        //Populate the drink image
        ImageView photo = (ImageView) findViewById(R.id.photo);
        photo.setImageResource(photoId);
        photo.setContentDescription(nameText);
                                                      If the drink is a favorite, put a
                                                    checkmark in the favorite checkbox.
        //Populate the favorite checkbox
        CheckBox favorite = (CheckBox)findViewById(R.id.favorite);
        favorite.setChecked(isFavorite);
                                                                          The code continues
                                                                          on the next page.
    }
```

### cursors and asynctasks Update layout

**Show favorite** 

Update favorite

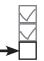

### PrinkActivity.java (continued)

```
cursor.close();
        db.close();
                                                   Starbuzz
    } catch (SQLiteException e) {
        Toast toast = Toast.makeText(this,
                                                      app/src/main
                 "Database unavailable",
                 Toast.LENGTH SHORT);
        toast.show();
                                                             com.hfad.starbuzz
                                                                 DrinkActivity.java
//Update the database when the checkbox is clicked
public void onFavoriteClicked(View view) {
    int drinkId = (Integer) getIntent().getExtras().get(EXTRA DRINKID);
    //Get the value of the checkbox
    CheckBox favorite = (CheckBox) findViewById(R.id.favorite);
    ContentValues drinkValues = new ContentValues();
                                                                Add the value of the favorite
    drinkValues.put("FAVORITE", favorite.isChecked()); checkbox to the drinkValues
                                                                Content Values object.
    //Get a reference to the database and update the FAVORITE column
    SQLiteOpenHelper starbuzzDatabaseHelper = new StarbuzzDatabaseHelper(this);
    try {
        SQLiteDatabase db = starbuzzDatabaseHelper.getWritableDatabase();
        db.update("DRINK",
                                                                  Update the drink's FAVORITE
                                                                 column in the database to the value of the checkbox.
                   drinkValues,
                  " id = ?",
                  new String[] {Integer.toString(drinkId)});
        db.close();
    } catch(SQLiteException e) {
        Toast toast = Toast.makeText(this, "Database unavailable", Toast.LENGTH SHORT);
         toast.show();
                                                    Display a message if there's a
```

Let's check what happens when we run the app.

}

}

problem with the database.

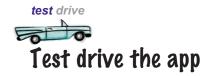

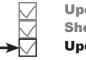

Update layout Show favorite Update favorite

When we run the app and navigate to a drink, the new favorite checkbox is displayed (unchecked):

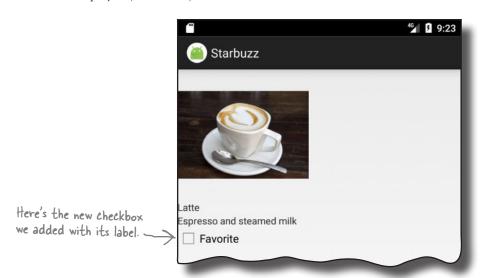

When we click on the checkbox, a checkmark appears to indicate that the drink is one of our favorites:

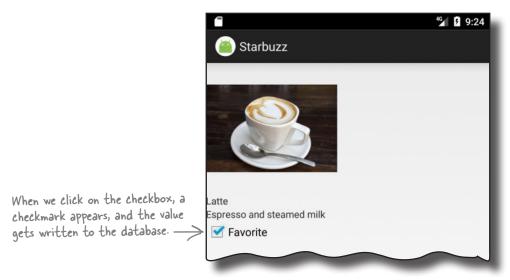

When we close the app and navigate back to the drink, the checkmark remains. The value of the checkbox has been written to the database.

That's everything we need to display the value of the FAVORITE column from the database, and update the database with any changes to it.

#### Display favorites in TopLevelActivity

The next thing we need to do is display the user's favorite drinks in TopLevelActivity. Here are the steps we'll go through to do this:

- 1 Add a list view and text view to TopLevelActivity's layout.
- Populate the list view and get it to respond to clicks.

  We'll create a new cursor that retrieves the user's favorite drinks from the database, and attach it to the list view using a cursor adapter.

  We'll then create an onItemClickListener so that we can get TopLevelActivity to start DrinkActivity when the user clicks on one of the drinks.
- Refresh the list view data when we choose a new favorite drink.

If we choose a new favorite drink in DrinkActivity, we want it to be displayed in TopLevelActivity's list view when we navigate back to it.

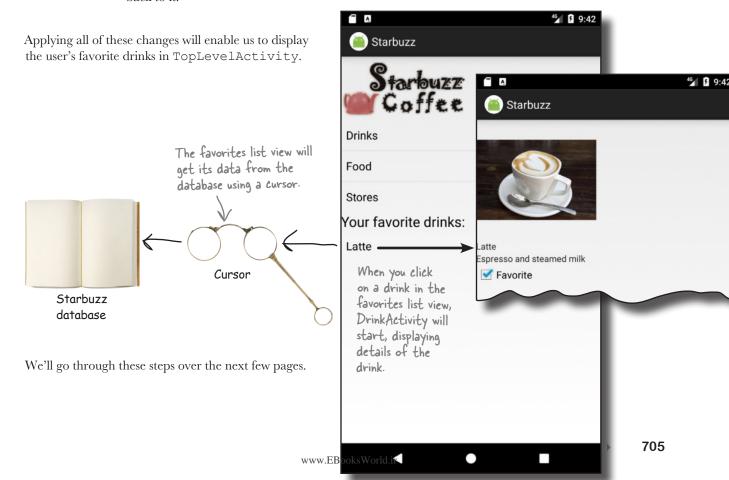

### Display the favorite drinks in activity\_top\_level.xml

As we said on the previous page, we're going to add a list view to *activity\_top\_level.xml*, which we'll use to display a list of the user's favorite drinks. We'll also add a text view to display a heading for the list.

First, add the following String resource to *strings.xml* (we'll use this for the text view's text):

<string name="favorites">Your favorite drinks:</string>

Next, we'll add the new text view and list view to the layout. Here's our code for *activity\_top\_level.xml*; update your version of the code to match our changes:

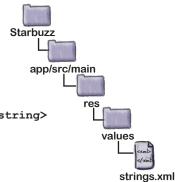

```
<LinearLayout ... >
    < Image View
         android:layout width="200dp"
         android:layout height="100dp"
         android:src="@drawable/starbuzz logo"
                                                                      Starbuzz
         android:contentDescription="@string/starbuzz logo" />
                                                                         app/src/main
    <ListView
                                                  Contains the Starbuzz
         android:id="@+id/list options"
                                                  logo and list view.
         android:layout width="match parent"
         android:layout height="wrap content"
         android:entries="@array/options" />
                                                                                         activity
                                                    - We'll add a text view to display the
    <TextView
                                                                                       top_level.xml
                                                     text "Your favorite drinks." We'll put
         android:layout_width="wrap content" /
                                                      this in a String called favorites.
         android:layout height="wrap content"
         android:textAppearance="?android:attr/textAppearanceLarge"
         android:text="@string/favorites" />
    <ListView
                                                      -The list favorites
         android:id="@+id/list favorites" <
                                                       ListView will display the
         android:layout width="match parent"
                                                       user's favorite drinks.
         android:layout height="wrap_content" />
</LinearLayout>
```

Those are all the changes we need to make to *activity\_top\_level.xml*. Next, we'll update *TopLevelActivity.java*.

### Refactor TopLevelActivity.java

Before we write any code for our new list view, we're going to refactor our existing TopLevelActivity code. This will make the code a lot easier to read later on. We'll move the code relating to the options list view into a new method called setupOptionsListView(). We'll then call this method from the onCreate() method.

Here's our code for *TopLevelActivity.java* (update your version of the code to reflect our changes).

```
package com.hfad.starbuzz;
                                                                        Starbuzz
    public class TopLevelActivity extends Activity {
                                                                           app/src/main
        @Override
        protected void onCreate(Bundle savedInstanceState) {
             super.onCreate(savedInstanceState);
             setContentView(R.layout.activity top level);
                                                                                  com.hfad.starbuzz
             setupOptionsListView(); Call the new setupOptionsListView() method.
                                                                                          TopLevel
                                                                                        Activity.java
        private void setupOptionsListView() {
              //Create an OnItemClickListener
             AdapterView.OnItemClickListener itemClickListener =
                                                   new AdapterView.OnItemClickListener() {
All of this
                 public void onItemClick(AdapterView<?> listView,
code was
                                            View itemView,
in the
                                            int position,
onCreate()
                                            long id) {
method.
                      if (position == 0) {
We're putting
it in a new
                          Intent intent = new Intent(TopLevelActivity.this,
method to
                                                        DrinkCategoryActivity.class);
make the
                          startActivity(intent);
                                                                      If the Drink option
code tidier.
                      }
                                                                       in the list options list
                                                                      view is clicked, start
             };
                                                                      Drink Category Activity.
             //Add the listener to the list view
             ListView listView = (ListView) findViewById(R.id.list options);
             listView.setOnItemClickListener(itemClickListener);
        }
```

# What changes are needed for TopLevelActivity.java

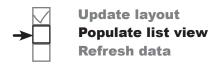

We need to display the user's favorite drinks in the list\_favorites list view we added to the layout, and get it to respond to clicks. To do this, we need to do the following:

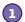

#### Populate the list\_favorites list view using a cursor.

The cursor will return all drinks where the FAVORITE column has been set to 1—all drinks that the user has flagged as being a favorite. Just as we did in our code for DrinkCategoryActivity, we can connect the cursor to the list view using a cursor adapter.

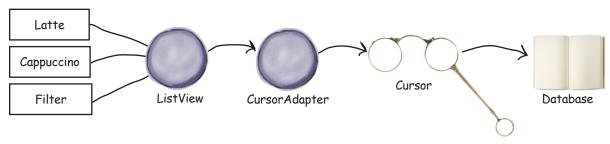

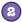

### Create an onItemClickListener so that the list\_favorites list view can respond to clicks.

If the user clicks on one of their favorite drinks, we can create an intent that starts <code>DrinkActivity</code>, passing it the ID of the drink that was clicked. This will show the user details of the drink they've just chosen.

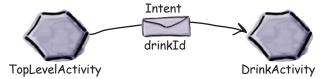

You've already seen all the code that's needed to do this. In fact, it's almost identical to the code we wrote in earlier chapters to control the list of drinks in DrinkCategoryActivity. The only difference is that this time, we only want to display drinks with a value of 1 in the FAVORITE column.

We've decided to put the code that controls a list view in a new method called setupFavoritesListView(). We'll show you this method on the next page before adding it to *TopLevelActivity.java*.

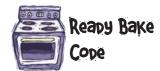

The setupFavoritesListView() method populates the list\_favorites list view with the names of the user's favorite drinks. Make sure you understand the code below before turning the page.

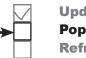

cursors and asynctasks
Update layout
Populate list view
Refresh data

```
Get the list favorites
  private void setupFavoritesListView() {
       //Populate the list favorites ListView from a cursor
       ListView listFavorites = (ListView) findViewById(R.id.list favorites)
       try{
            SQLiteOpenHelper starbuzzDatabaseHelper = new StarbuzzDatabaseHelper(this);
            db = starbuzzDatabaseHelper.getReadableDatabase();
            favoritesCursor = db.query("DRINK",
                    new String[] { " id", "NAME"},
                     "FAVORITE = 1", Get the names of the
Create a cursor that
gets the values of the
                    null, null, null, null);
                                                                              app/src/main
_id and NAME columns
where FAVORITE=1.
            CursorAdapter favoriteAdapter =
 Create a new
                    new SimpleCursorAdapter(TopLevelActivity.this,
                                                                                     com.hfad.starbuzz
 cursor adapter.
                             android.R.layout.simple list item 1,
                   Cursor in >> favoritesCursor,
                  the cursor new String[]{"NAME"}, Display the names of the drinks in the list view.
                                                                                            TopLevel
                                                                                           Activity.iava
                             new int[]{android.R.id.text1}, 0);
            listFavorites.setAdapter(favoriteAdapter);
       } catch(SQLiteException e) {
            Toast toast = Toast.makeText(this, "Database unavailable", Toast.LENGTH SHORT);
                                Display a message if there's a problem with the database.
            toast.show();
       }
       //Navigate to DrinkActivity if a drink is clicked
       listFavorites.setOnItemClickListener(new AdapterView.OnItemClickListener() {
            @Override
          public void onItemClick(AdapterView<?> listView, View v, int position, long id) {
 This will get
                Intent intent = new Intent(TopLevelActivity.this, DrinkActivity.class);
 called if an
                intent.putExtra(DrinkActivity.EXTRA DRINKID, (int)id);
 item in the
                startActivity(intent);
 list view is
                                            If the user clicks on one of the items
 clicked.
                                             in the list_favorites list view, create an
       });
                                             intent to start Drink Activity, including
   }
                                             the ID of the drink as extra information.
```

### The new TopLevelActivity.java code

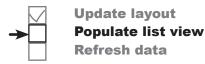

We've updated TopLevelActivity to populate the list\_favorites list view and make it respond to clicks. Update your version of *TopLevelActivity.java* to match ours (there's a lot of new code, so go through it carefully and take your time):

```
package com.hfad.starbuzz;
                                                     Starbuzz
import android.app.Activity;
import android.os.Bundle;
                                                         app/src/main
import android.content.Intent;
import android.widget.AdapterView;
import android.widget.ListView;
                                                               com.hfad.starbuzz
import android.view.View;
import android.database.Cursor;
                                                                       TopLevel
import android.database.sqlite.SQLiteOpenHelper;
                                                                      Activity.java
import android.database.sqlite.SQLiteException;
import android.database.sqlite.SQLiteDatabase;
                                                        We're using all these
import android.widget.SimpleCursorAdapter;
                                                        extra classes, so we
import android.widget.CursorAdapter;
                                                        need to import them.
import android.widget.Toast;
public class TopLevelActivity extends Activity {
                                           We're adding the database and cursor as private

    variables so that we can access them in the
setUpFavoritesListView() and onDestroy() methods.

    private SQLiteDatabase db;
    private Cursor favoritesCursor;
    @Override
    protected void onCreate(Bundle savedInstanceState) {
         super.onCreate(savedInstanceState);
         setContentView(R.layout.activity_top_level);
         setupOptionsListView();
         setupFavoritesListView(); Call the setupFavoritesListView()
                                          method from the on Create() method
```

The code continues on the next page.

### The TopLevelActivity.java code (continued)

```
- We don't need to change this method.
   private void setupOptionsListView()
       //Create an OnItemClickListener
       AdapterView.OnItemClickListener itemClickListener =
                                             new AdapterView.OnItemClickListener() {
           public void onItemClick(AdapterView<?> listView,
                                     View itemView,
                                      int position,
                                      long id) {
                if (position == 0) {
                    Intent intent = new Intent(TopLevelActivity.this,
                                                  DrinkCategoryActivity.class);
                    startActivity(intent);
                                                                        Starbuzz
       };
                                                                           app/src/main
       //Add the listener to the list view
                                                                                   java
       ListView listView = (ListView) findViewById(R.id.list options);
                                                                                 com.hfad.starbuzz
       listView.setOnItemClickListener(itemClickListener);
                                                This is the method we created to
                                              - populate the list_favorites list
                                                                                         TopLevel
                                                view and make it respond to clicks.
                                                                                        Activity.java
   private void setupFavoritesListView() {
       //Populate the list favorites ListView from a cursor
       ListView listFavorites = (ListView) findViewById(R.id.list favorites);
       try{
           SQLiteOpenHelper starbuzzDatabaseHelper = new StarbuzzDatabaseHelper(this);
           db = starbuzzDatabaseHelper.getReadableDatabase(); Get a reference to the database.
           favoritesCursor = db.query("DRINK",
                    new String[] { " id", "NAME"},
The list favorites
                    "FAVORITE = 1",
list view will use this
                    null, null, null, null);
cursor for its data.
```

The code continues on the next page.

### The TopLevelActivity.java code (continued)

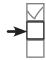

Update layout
Populate list view
Refresh data

```
CursorAdapter favoriteAdapter =
                    new SimpleCursorAdapter(TopLevelActivity.this,
                             android.R.layout.simple list item 1,
a cursor adapter.
                             favoritesCursor,
                             new String[] { "NAME" } ,
                             new int[]{android.R.id.text1}, 0);
           listFavorites.setAdapter (favoriteAdapter); < Set the curser adapter to the list view.
      } catch(SQLiteException e) {
           Toast toast = Toast.makeText(this, "Database unavailable", Toast.LENGTH SHORT);
           toast.show();
      }
                                                                         Get the list favorites list
                                                                       view to respond to clicks.
      //Navigate to DrinkActivity if a drink is clicked
      listFavorites.setOnItemClickListener(new AdapterView.OnItemClickListener() {
           @Override
           public void onItemClick(AdapterView<?> listView, View v, int position, long id) {
               Intent intent = new Intent(TopLevelActivity.this, DrinkActivity.class);
               intent.putExtra(DrinkActivity.EXTRA DRINKID, (int)id);
               startActivity(intent);
                                            Start DrinkActivity,
           }
                                             Passing it the ID of the
                                                                       Starbuzz
      });
                                             drink that was clicked on.
  }
                                                                          app/src/main
  //Close the cursor and database in the onDestroy() method
  @Override
                                       The onDestroy() method gets called
                                                                                 com.hfad.starbuzz
  public void onDestroy(){
                                   _ just before the activity is destroyed.
                                       We'll close the cursor and database in
      super.onDestroy();
                                                                                        TopLevel
      favoritesCursor.close();
                                       this method, as we no longer need them
                                                                                       Activity.java
                                       if the activity's being destroyed.
      db.close();
```

The above code populates the <code>list\_favorites</code> list view with the user's favorite drinks. When the user clicks on one of these drinks, an intent starts <code>DrinkActivity</code> and passes it the ID of the drink. Let's take the app for a test drive and see what happens.

}

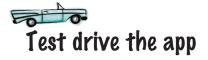

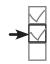

cursors and asynctasks
Update layout
Populate list view
Refresh data

When you run the app, the new text view and list\_favorites list view are displayed in TopLevelActivity. If you've marked a drink as being a favorite, it appears in the list view.

If you click on that drink, DrinkActivity starts and details of the drink are displayed.

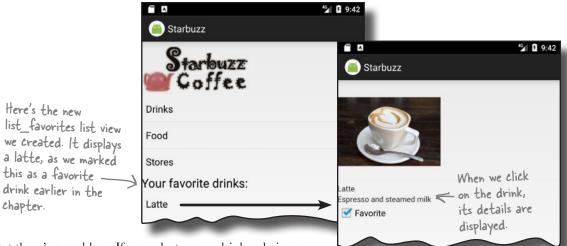

But there's a problem. If you select a new drink as being a favorite, when you go back to TopLevelActivity the list\_favorites list view doesn't include the new drink. The new drink is only included in the list view if you rotate the device.

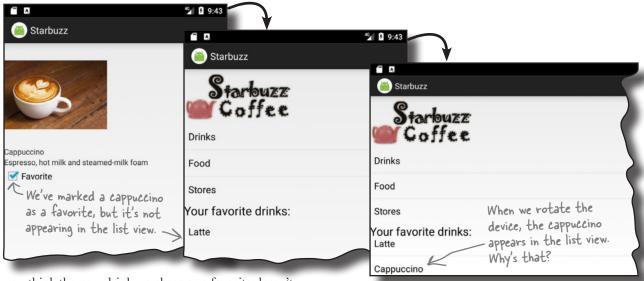

Why do you think the new drink we chose as a favorite doesn't appear in the list view until we rotate the device? Give this some thought before turning the page.

### Cursors don't automatically refresh

**→** 

Update layout
Populate list view
Refresh data

If the user chooses a new favorite drink by navigating through the app to DrinkActivity, the new favorite drink isn't automatically displayed in the list\_favorites list view in TopLevelActivity. This is because *cursors retrieve data* when the cursor gets created.

In our case, the cursor is created in the activity onCreate() method, so it gets its data when the activity is created. When the user navigates through the other activities, TopLevelActivity is stopped. It's not destroyed and recreated, so neither is the cursor.

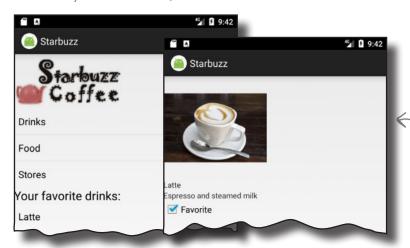

When you start a second activity, the second activity is stacked on top of the first. The first activity isn't destroyed. Instead, it's paused and then stopped, as it loses the focus and stops being visible to the user.

Cursors don't automatically keep track of whether the underlying data in the database has changed. So if the underlying data changes after the cursor's been created, the cursor doesn't get updated: it still contains the original records, and none of the changes. That means that if the user marks a new drink as being a favorite after the cursor is created, the cursor will be out of date.

in the database...

FAYORITE

The cursor won't see the new data if the cursor's already been created.

| _id |   | NAME                        |   | DESCRIPTION                 |                                  | IMAGE_RESOURCE_ID |                   | FA%ORITE | the cursor's alr |  |
|-----|---|-----------------------------|---|-----------------------------|----------------------------------|-------------------|-------------------|----------|------------------|--|
|     | 1 | "Latte" "Cappucc <b>_id</b> |   | "Espresso and steamed milk" |                                  | 54543543          |                   | 1        | been created     |  |
|     | 2 |                             |   | NAME                        | DESCRIPTION                      |                   | IMAGE_RESOURCE_ID |          | FAVORITE         |  |
|     |   |                             | 1 | "Latte"                     | "Espresso and s                  | steamed milk"     | 54543543          |          | 0                |  |
|     | 3 | "Filter"                    | 2 | "Cappuccino"                | "Espresso, hot r<br>steamed-milk |                   | 654334453         |          | 0                |  |
|     |   |                             | 3 | "Filter"                    | "Our best drip c                 | offee"            | 44324234          |          | О                |  |

So how do we get around this?

cursors and asynctasks **Update layout Populate list view** Refresh data

## Change the cursor with changeCursor()

The solution is to change the underlying cursor used by the list favorites list view to an updated version. To do this, you define a new version of the cursor, get a reference to the list view's cursor adapter, and then call the cursor adapter's changeCursor() method to change the cursor. Here are the details:

#### 1. Define the cursor

You define the cursor in exactly the same way as you did before. In our case, we want the query to return the user's favorite drinks, so we use:

```
Cursor newCursor = db.query("DRINK",
   This is the same query that we had before.
                                 new String[] { "_id", "NAME"},
                                 "FAVORITE = 1",
                                 null, null, null, null);
```

## 2. Get a reference to the cursor adapter

You get a reference to the list view's cursor adapter by calling the list view's getAdapter () method. This method returns an object of type Adapter. As our list view is using a cursor adapter, we can cast the adapter to a CursorAdapter:

```
ListView listFavorites = (ListView) findViewById(R.id.list favorites);
CursorAdapter adapter = (CursorAdapter) listFavorites.getAdapter();
                                                                    You get the ListView's adapter using the getAdapter() method
```

## 3. Change the cursor using changeCursor()

You change the cursor used by the cursor adapter by calling its changeCursor () method. This method takes one parameter, the new cursor:

adapter.changeCursor (newCursor); Change the cursor used by the cursor adapter to the new one.

The changeCursor() method replaces the cursor adapter's current cursor with the new one. It then closes the old cursor, so you don't need to do this vourself.

We're going to change the cursor used by the list favorites list view in TopLevelActivity's onRestart () method. This means that the data in the list view will get refreshed when the user returns to TopLevelActivity. Any new favorite drinks the user has chosen will be displayed, and any drinks that are no longer flagged as favorites will be removed from the list.

We'll show you the full code for *TopLevelActivity.java* over the next few pages.

## The revised TopLevelActivity.java code

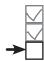

## Update layout Populate list view Refresh data

Here's the full *TopLevelActivity.java* code; update your code to reflect our changes (in bold).

```
package com.hfad.starbuzz;
                                                   Starbuzz
import android.app.Activity;
import android.os.Bundle;
                                                      app/src/main
import android.content.Intent;
                                                             java
import android.widget.AdapterView;
import android.widget.ListView;
                                                            com.hfad.starbuzz
import android.view.View;
import android.database.Cursor;
                                                                   TopLevel
import android.database.sqlite.SQLiteOpenHelper;
                                                                  Activity.java
import android.database.sqlite.SQLiteException;
import android.database.sqlite.SQLiteDatabase;
import android.widget.SimpleCursorAdapter;
import android.widget.CursorAdapter;
import android.widget.Toast;
                                                            You don't need to change any
                                                            of the code on this page.
public class TopLevelActivity extends Activity {
    private SQLiteDatabase db;
    private Cursor favoritesCursor;
    @Override
    protected void onCreate(Bundle savedInstanceState) {
        super.onCreate(savedInstanceState);
        setContentView(R.layout.activity top level);
        setupOptionsListView();
        setupFavoritesListView();
```

The code continues on the next page.

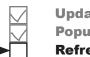

# cursors and asynctasks Update layout Populate list view Refresh data

## The TopLevelActivity.java code (continued)

```
private void setupOptionsListView() {
    //Create an OnItemClickListener
    AdapterView.OnItemClickListener itemClickListener =
                                         new AdapterView.OnItemClickListener() {
        public void onItemClick(AdapterView<?> listView,
                                 View itemView,
                                                                         You don't need to
                                                                         change any of the
                                 int position,
                                 long id) {
                                                                         code on this page.
            if (position == 0) {
                Intent intent = new Intent(TopLevelActivity.this,
                                             DrinkCategoryActivity.class);
                startActivity(intent);
            }
                                                                  Starbuzz
    };
                                                                     app/src/main
    //Add the listener to the list view
    ListView listView = (ListView) findViewById(R.id.list options);
    listView.setOnItemClickListener(itemClickListener);
                                                                           com.hfad.starbuzz
}
                                                                                   TopLevel
private void setupFavoritesListView() {
                                                                                  Activity.java
    //Populate the list favorites ListView from a cursor
    ListView listFavorites = (ListView) findViewById(R.id.list favorites);
    trv{
        SQLiteOpenHelper starbuzzDatabaseHelper = new StarbuzzDatabaseHelper(this);
        db = starbuzzDatabaseHelper.getReadableDatabase();
        favoritesCursor = db.query("DRINK",
                                    new String[] { " id", "NAME"},
                                     "FAVORITE = 1",
                                    null, null, null, null);
        CursorAdapter favoriteAdapter =
                new SimpleCursorAdapter (TopLevelActivity.this,
                         android.R.layout.simple list item 1,
                         favoritesCursor,
                         new String[] { "NAME" },
                                                                          The code continues
                         new int[]{android.R.id.text1}, 0);
                                                                           on the next page.
        listFavorites.setAdapter(favoriteAdapter);
```

## The TopLevelActivity.java code (continued)

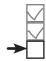

Update layout
Populate list view
Refresh data

```
} catch(SQLiteException e) {
         Toast toast = Toast.makeText(this, "Database unavailable", Toast.LENGTH SHORT);
         toast.show();
    }
    //Navigate to DrinkActivity if a drink is clicked
    listFavorites.setOnItemClickListener(new AdapterView.OnItemClickListener() {
         @Override
         public void onItemClick(AdapterView<?> listView, View v, int position, long id) {
             Intent intent = new Intent(TopLevelActivity.this, DrinkActivity.class);
             intent.putExtra(DrinkActivity.EXTRA DRINKID, (int)id);
             startActivity(intent);
                                                                  Starbuzz
    });
                      Add the onRestart() method. This will get called
                                                                      app/src/main
                      - when the user navigates back to TopLevelActivity.
@Override
public void onRestart() {
    super.onRestart();
                                                                            com.hfad.starbuzz
    Cursor newCursor = db.query("DRINK",
                                   new String[] { " id", "NAME"},
Create a new version of the cursor
                                   "FAVORITE = 1",
                                                                                    TopLevel
                                   null, null, null, null);
                                                                                   Activity.java
    ListView listFavorites = (ListView) findViewById(R.id.list favorites);
    CursorAdapter adapter = (CursorAdapter) listFavorites.getAdapter();
    adapter.changeCursor (newCursor) ; Switch the cursor being used by the list favorites
                                           list view to the new cursor.
    favoritesCursor = newCursor;
}
            Change the value of favorites Cursor to the new cursor so
            we can close it in the activity's on Destroy() method.
//Close the cursor and database in the onDestroy() method
@Override
public void onDestroy() {
    super.onDestroy();
    favoritesCursor.close();
    db.close();
```

Let's see what happens when we run the app now.

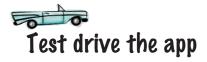

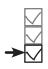

cursors and asynctasks
Update layout
Populate list view
Refresh data

When we run the app, our favorite drinks are displayed in TopLevelActivity as before. When we click on one of the drinks, its details are displayed in DrinkActivity. If we uncheck the favorite checkbox for that drink and return to TopLevelActivity, the data in the list\_favorites list view is refreshed and the drink is no longer displayed.

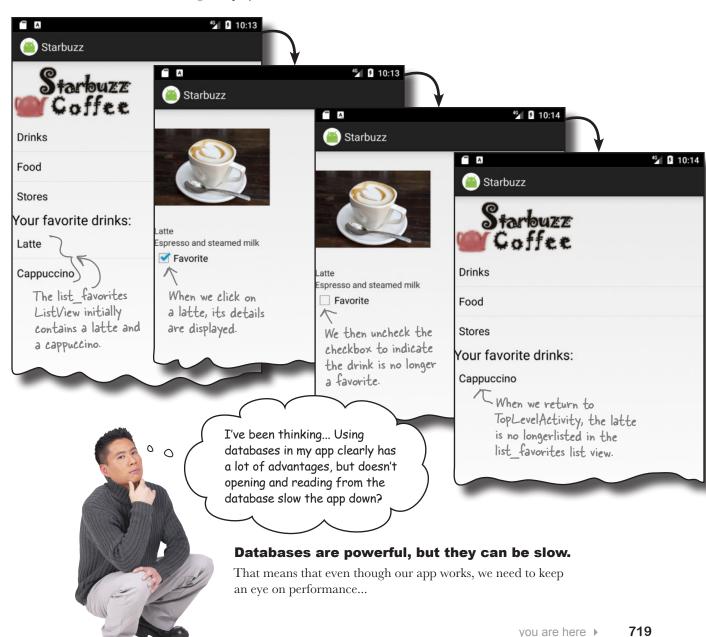

## Patabases can make your app go in sloooow-moooo....

Think about what your app has to do when it opens a database. It first needs to go searching for the database file. If the database file isn't there, it needs to create a blank database. Then it needs to run all of the SQL commands to create tables inside the database and any initial data it needs. Finally, it needs to fire off some queries to get the data out of there.

That all takes time. For a tiny database like the one used in the Starbuzz app, it's not a lot of time. But as a database gets bigger and bigger, that time will increase and increase. Before you know it, your app will lose its mojo and will be slower than YouTube on Thanksgiving.

There's not a lot you can do about the speed of creating and reading from a database, but you *can* prevent it from slowing down your interface.

### Life is better when threads work together

The big problem with accessing a slow database is that can make your app feel unresponsive. To understand why, you need to think about how threads work in Android. Since Lollipop, there are three kinds of threads you need to think about:

- The main event thread
  - This is the real workhorse in Android. It listens for intents, it receives touch messages from the screen, and it calls all of the methods inside your activities.
- You don't normally interact with this thread, but it reads a list of requests for screen updates and then calls the device's low-level graphics hardware to repaint the screen and make your app look pretty.
- Any other threads that you create

If you're not careful, your app will do almost all of its work on the main event thread because this thread runs your event methods. If you just drop your database code into the onCreate() method (as we did in the Starbuzz app), then the main event thread will be busy talking to the database, instead of rushing off to look for any events from the screen or other apps. If your database code takes a long time, users will feel like they're being ignored or wonder if the app has crashed.

So the trick is to **move your database code off the main event thread and run it in a custom thread in the background**. We'll go through how you do this using the DrinkActivity code we wrote earlier in the chapter. As a reminder, the code updates the FAVORITE column in the Starbuzz database when the user clicks on the favorite checkbox, and displays a message if the database is unavailable.

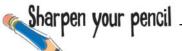

We're going to run the DrinkActivity code to update the database in a background thread, but before we rush off and start hacking code, let's think about what we need to do.

The code that we have at the moment does three different things. Choose the type of thread you think each should run on. We've completed the first one to start you off.

## Set up the interface.

int drinkId = (Integer) getIntent().getExtras().get(EXTRA\_DRINKID);
CheckBox favorite = (CheckBox) findViewById(R.id.favorite);
ContentValues drinkValues = new ContentValues();
drinkValues.put("FAVORITE", favorite.isChecked());

Main event thread A background thread

This code must run on the main event thread, as it needs to access the activity's views.

### Talk to the database.

SQLiteOpenHelper starbuzzDatabaseHelper = new StarbuzzDatabaseHelper(this);
SQLiteDatabase db = starbuzzDatabaseHelper.getWriteableDatabase();
db.update("DRINK",...);

| Main event thread | A background thread |
|-------------------|---------------------|
|                   |                     |

## Update what's displayed on the screen.

Toast toast = Toast.makeText(...);
toast.show();

| Main event thread | A background thread |
|-------------------|---------------------|
|                   |                     |

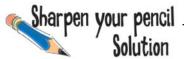

We're going to run the <code>DrinkActivity</code> code to update the database in a background thread, but before we rush off and start hacking code, let's think about what we need to do.

The code that we have at the moment does three different things. Choose the type of thread you think each should run on. We've completed the first one to start you off.

## Set up the interface.

```
int drinkId = (Integer) getIntent().getExtras().get(EXTRA_DRINKID);
CheckBox favorite = (CheckBox) findViewById(R.id.favorite);
ContentValues drinkValues = new ContentValues();
drinkValues.put("FAVORITE", favorite.isChecked());
```

| Main event thread | A background thread |
|-------------------|---------------------|
| $\checkmark$      |                     |

### Talk to the database.

SQLiteOpenHelper starbuzzDatabaseHelper = new StarbuzzDatabaseHelper(this);
SQLiteDatabase db = starbuzzDatabaseHelper.getWriteableDatabase();
db.update("DRINK",...);

| Main event thread | A background thread | We want to run<br>the database code<br>in the background. |
|-------------------|---------------------|-----------------------------------------------------------|
|                   | ✓                   | one oberry, ourie                                         |

## Update what's displayed on the screen.

Toast toast = Toast.makeText(...); We must run the code to display a message on the screen on the main event toast.show();

thread; otherwise, we'll get an exception.

| Main event thread         | A background thread |
|---------------------------|---------------------|
| $\overline{\hspace{1cm}}$ |                     |

## What code goes on which thread?

**(2)** 

When you use databases in your app, it's a good idea to run database code in a background thread, and update views with the database data in the main event thread. We're going to work through the onFavoritesClicked() method in the DrinkActivity code so that you can see how to approach this sort of problem.

Here's the code for the method (we've split it into sections, which we'll describe below):

//Update the database when the checkbox is clicked
public void onFavoriteClicked(View view){

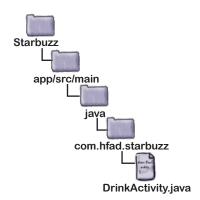

```
int drinkId = (Integer) getIntent().getExtras().get(EXTRA_DRINKID);
CheckBox favorite = (CheckBox) findViewById(R.id.favorite);
ContentValues drinkValues = new ContentValues();
drinkValues.put("FAVORITE", favorite.isChecked());
```

```
Toast toast = Toast.makeText(this, "Database unavailable", Toast.LENGTH_SHORT);
toast.show();
}
```

- Code that needs to be run before the database code

  The first few lines of code get the value of the favorite checkbox, and put it in the drinkValues ContentValues object. This code must be run before the database code.
- Database code that needs to be run on a background thread This updates the DRINK table.
- Code that needs to be run after the database code

  If the database is unavailable, we want to display a message to the user. This must run on the main event thread.

We're going to implement the code using an **AsyncTask**. What's that, you ask?

## AsyncTask performs asynchronous tasks

An AsyncTask lets you perform operations in the background. When they've finished running, it then allows you to update views in the main event thread. If the task is repetitive, you can even use it to publish the progress of the task while it's running.

You create an AsyncTask by extending the AsyncTask class, and implementing its doInBackground() method. The code in this method runs in a background thread, so it's the perfect place for you to put database code. The AsyncTask class also has an onPreExecute() method that runs before doInBackground(), and an onPostExecute() method that runs afterward. There's an onProgressUpdate() method if you need to publish task progress.

Here's what an AsyncTask looks like:

You add your AsyncTask class as an inner class to the activity that needs to use it.

```
private class MyAsyncTask extends AsyncTask<Params, Progress, Result>
                                            - This method is optional. It runs before the
                                             code you want to run in the background.
    protected void onPreExecute() {
         //Code to run before executing the task
                                                                 You must implement this method.
    }
                                                                 - It contains the code you want
                                                                 to run in the background.
    protected Result doInBackground(Params... params) {
         //Code that you want to run in a background thread
                                                                    This method is optional. It lets
    }
                                                                    you publish progress of the
                                                                    code running in the background.
    protected void onProgressUpdate(Progress... values) {
         //Code that you want to run to publish the progress of your task
    }
                                                         -This method is also optional. It runs after the
                                                          code has finished running in the background
    protected void onPostExecute(Result result) {
         //Code that you want to run when the task is complete
    }
}
```

AsyncTask is defined by three generic parameters: Params, Progress, and Results. Params is the type of object used to pass any task parameters to the doInBackground() method, Progress is the type of object used to indicate task progress, and Result is the type of the task result. You can set any of these to Void if you're not going to use them.

We'll go through this over the next few pages by creating a new AsyncTask called UpdateDrinkTask we can use to update drinks in the background. Later on, we'll add this to our DrinkActivity code as an inner class.

### The onPreExecute() method

We'll start with the onPreExecute() method. This gets called before the background task begins, and it's used to set up the task. It's called on the main event thread, so it has access to views in the user interface. The onPreExecute() method takes no parameters, and has a void return type.

In our case, we're going to use the onPreExecute() method to get the value of the favorite checkbox, and put it in the drinkValues ContentValues object. This is because we need access to the checkbox view in order to do this, and it must be done before any of our database code can be run. We're using a separate attribute outside the method for the drinkValues ContentValues object so that other methods in the class can access the ContentValues object (we'll look at these methods over the next few pages).

Here's the code:

onPreExecute()

Next, we'll look at the doInBackground() method.

## The doinBackground() method

The doInBackground() method runs in the background immediately after onPreExecute(). You define what type of parameters the task should receive, and what the return type should be.

We're going to use the doInBackground() method for our database code so that it runs in a background thread. We'll pass it the ID of the drink we need to update; because the drink ID is an int value, we need to specify that the doInBackground() method receives Integer objects. We'll use a Boolean return value so we can tell whether the code ran successfully:

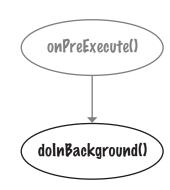

```
private class UpdateDrinkTask extends AsyncTask<Integer, Progress, Boolean> {
                                              You change this to Integer to match the parameter of the
                                                                           You change this to
    private ContentValues drinkValues;
                                                                           Boolean to match the
                                              dolnBackground() method.
                                                                           return type of the
                                                                           dolnBackground() method.
                 This code runs in a background thread.
                                                                     This is an array of Integers,
                                                                     but we'll just include one item,
    protected Boolean doInBackground(Integer... drinks) {
                                                                      the drink ID.
         int drinkId = drinks[0];
         SQLiteOpenHelper starbuzzDatabaseHelper =
                                       new StarbuzzDatabaseHelper(DrinkActivity.this);
         try {
             SQLiteDatabase db = starbuzzDatabaseHelper.getWritableDatabase();
             db.update("DRINK", drinkValues,
                                       " id = ?", new String[] {Integer.toString(drinkId)});
             db.close();
                                         The update() method uses the
             return true;
                                             drink Values object that the
                                            onPreExecute() method created
         } catch(SQLiteException e) {
             return false;
         }
    }
```

Next, we'll look at the onProgressUpdate () method.

## The onProgressUpdate() method

The onProgressUpdate () method is called on the main event thread, so it has access to views in the user interface. You can use this method to display progress to the user by updating views on the screen. You define what type of parameters the method should have.

The onProgressUpdate() method runs if a call to publishProgress() is made by the doInBackground() method like this:

dolnBackground()

onProgressUpdate()

In our app, we're not publishing the progress of our task, so we don't need to implement this method. We'll indicate that we're not using any objects for task progress by changing the signature of UpdateDrinkTask:

```
We're not using the onProgressUpdate() method, so this is Void.
```

```
private class UpdateDrinkTask extends AsyncTask<Integer, Void, Boolean> {
   ...
```

Finally, we'll look at the onPostExecute() method.

## The onPostExecute() method

The onPostExecute () method is called after the background task has finished. It's called on the main event thread, so it has access to views in the user interface. You can use this method to present the results of the task to the user. The onPostExecute () method gets passed the results of the doInBackground () method, so it must take parameters that match the doInBackground () return type.

We're going to use the onPostExecute() method to check whether the database code in the doInBackground() method ran successfully. If it didn't, we'll display a message to the user. We're doing this in the onPostExecute() method, as this method can update the user interface; the doInBackground() method runs in a background thread, so it can't update views.

Here's the code:

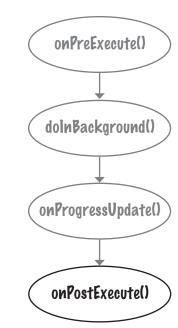

Now that we've written the code for our AsyncTask methods, let's revisit the AsyncTask class parameters.

## The AsyncTask class parameters

When we first introduced the AsyncTask class, we said it was defined by three generic parameters: Params, Progress, and Results. You specify what these are by looking at the type of parameters used by your doInBackground(), onProgressUpdate(), and onPostExecute() methods. Params is the type of the doInBackground() parameters, Progress is the type of the onProgressUpdate() parameters, and Result is the type of the onPostExecute() parameters:

```
private class MyAsyncTask extends AsyncTask<Params, Progress, Result>

protected void onPreExecute() {
    //Code to run before executing the task
}

protected Result doInBackground(Params... params) {
    //Code that you want to run in a background thread
}

protected void onProgressUpdate(Progress... values) {
    //Code that you want to run to publish the progress of your task
}

protected void onPostExecute(Result result) {
    //Code that you want to run when the task is complete
}

rexample, doInBackground() takes Integer parameters,
stExecute() takes a Boolean parameter, and we're not using
```

In our example, doInBackground() takes Integer parameters, onPostExecute() takes a Boolean parameter, and we're not using the onProgressUpdate() method. This means that in our example, Params is Integer, Progress is Void, and Result is Boolean:

This is Void because we didn't implement the onProgressUpdate() method.

```
private class UpdateDrinkTask extends AsyncTask<Integer, Void, Boolean> {
    ...
    protected Boolean doInBackground(Integer... drinks) {
        ...
    }
    protected void onPostExecute(Boolean... success) {
        ...
    }
}
```

We'll show you the full UpdateDrinkTask class on the next page.

## The full UpdateDrinkTask class

Here's the full code for the UpdateDrinkTask class. It needs to be added to DrinkActivity as an inner class, but we suggest you wait to do that until we show you how to execute it and show you the full *DrinkActivity.java* code listing.

```
private class UpdateDrinkTask extends AsyncTask<Integer, Void, Boolean> {
    private ContentValues drinkValues; We've defined drinkValues as a private
                                               variable, as it's used by the on Execute()
                                               and dolnBackground() methods.
    protected void onPreExecute() {
        CheckBox favorite = (CheckBox) findViewById(R.id.favorite);
                                                                     Before we run the database
        drinkValues = new ContentValues();
        drinkValues.put("FAVORITE", favorite.isChecked()); code, we need to put
                                                                     the value of the favorite
    }
                              Our database code goes in the
                                                                     checkbox in the drink Values
                          dolnBackground() method.
                                                                     Content Values object.
    protected Boolean doInBackground(Integer... drinks) {
        int drinkId = drinks[0];
        SQLiteOpenHelper starbuzzDatabaseHelper =
                 new StarbuzzDatabaseHelper(DrinkActivity.this);
        try {
             SQLiteDatabase db = starbuzzDatabaseHelper.getWritableDatabase();
             db.update("DRINK", drinkValues,
                        " id = ?", new String[] {Integer.toString(drinkId)});
             db.close();
             return true;
        } catch(SQLiteException e) {
             return false;
                                After the database code has run in the background, check
    }
                            whether it ran successfully. If it didn't, display a message.
    protected void onPostExecute(Boolean success) {
        if (!success) {
             Toast toast = Toast.makeText(DrinkActivity.this,
                      "Database unavailable", Toast.LENGTH_SHORT);
             toast.show(); We have to put the code to display a message in
                                the onPostExecute() method, as it needs to be run
        }
                                on the main event thread to update the screen.
```

## Execute the AsyncTask...

You run the AsyncTask by calling the AsyncTask execute () method and passing it any parameters required by the doInBackground() method. As an example, we want to pass the drink the user chose to our AsyncTask's doInBackground() method, so we call it using:

```
int drinkId = (Integer) getIntent().getExtras().get(EXTRA_DRINKID);

new UpdateDrinkTask().execute(drinkId);  
Execute the AsyncTask and pass it the drink |D.
```

The type of parameter you pass with the execute () method must match the type of parameter expected by the AsyncTask doInBackground() method. We're passing an integer value (the drink ID), which matches the type of parameter expected by our doInBackground() method:

```
protected Boolean doInBackground(Integer... drinks) {
    ...
}
```

## ...in PrinkActivity's onFavoritesClicked() method

Our UpdateDrinkTask class (the AsyncTask we created) needs to update the FAVORITE column in the Starbuzz database whenever the favorite checkbox in DrinkActivity is clicked. We therefore need to execute it in DrinkActivity's onFavoritesClicked() method. Here's what the new version of the method looks like:

We'll show you the new *DrinkActivity.java* code over the next few pages.

The new version of the onFavoritesClicked() method no longer contains code to update the FAVORITE column. Instead, it calls the AsyncTask, which performs the update in the background.

## The full DrinkActivity.java code

Here's the complete code for *DrinkActivity.java*; update your version of the code to reflect our changes:

```
package com.hfad.starbuzz;
                                                  Starbuzz
import android.app.Activity;
import android.os.Bundle;
                                                     app/src/main
import android.widget.ImageView;
import android.widget.TextView;
                                                            java
import android.widget.Toast;
import android.database.Cursor;
                                                           com.hfad.starbuzz
import android.database.sqlite.SQLiteDatabase;
import android.database.sqlite.SQLiteException;
                                                               DrinkActivity.java
import android.database.sqlite.SQLiteOpenHelper;
import android.view.View;
import android.widget.CheckBox;
import android.content.ContentValues;
import android.os. Asynctask; We're using the AsyncTask class, so we need to import it.
public class DrinkActivity extends Activity {
    public static final String EXTRA DRINKID = "drinkId";
                                   We don't need to change the on Create() method,
                                   we're just showing it for completeness.
    @Override
    protected void onCreate(Bundle savedInstanceState) {
        super.onCreate(savedInstanceState);
        setContentView(R.layout.activity drink);
        //Get the drink from the intent
        int drinkId = (Integer) getIntent().getExtras().get(EXTRA DRINKID);
        //Create a cursor
        SQLiteOpenHelper starbuzzDatabaseHelper = new StarbuzzDatabaseHelper(this);
        try {
            SQLiteDatabase db = starbuzzDatabaseHelper.getReadableDatabase();
            Cursor cursor = db.query("DRINK",
                     new String[]{"NAME", "DESCRIPTION", "IMAGE RESOURCE ID", "FAVORITE"},
                     " id = ?",
                                                                            The code continues
                     new String[]{Integer.toString(drinkId)},
                                                                            on the next page.
                     null, null, null);
```

## The full PrinkActivity.java code (continued)

//Move to the first record in the Cursor

```
if (cursor.moveToFirst()) {
                                                           Starbuzz
        //Get the drink details from the cursor
        String nameText = cursor.getString(0);
                                                              app/src/main
        String descriptionText = cursor.getString(1);
        int photoId = cursor.getInt(2);
                                                                      java
        boolean isFavorite = (cursor.getInt(3) == 1);
                                                                    com.hfad.starbuzz
        //Populate the drink name
                                                                         DrinkActivity.java
        TextView name = (TextView) findViewById(R.id.name);
        name.setText(nameText);
        //Populate the drink description
        TextView description = (TextView) findViewById(R.id.description);
        description.setText(descriptionText);
        //Populate the drink image
        ImageView photo = (ImageView) findViewById(R.id.photo);
        photo.setImageResource(photoId);
        photo.setContentDescription(nameText);
        //Populate the favorite checkbox
        CheckBox favorite = (CheckBox) findViewById(R.id.favorite);
        favorite.setChecked(isFavorite);
    cursor.close();
                                              None of the code on this
    db.close();
                                              page needs to change.
} catch (SQLiteException e) {
    Toast toast = Toast.makeText(this,
            "Database unavailable",
            Toast.LENGTH SHORT);
    toast.show();
                                                                         The code continues -
                                                                         on the next page.
```

## The full PrinkActivity.java code (continued)

```
//Update the database when the checkbox is clicked
public void onFavoriteClicked(View view) {
    int drinkId = (Integer) getIntent().getExtras().get(EXTRA DRINKID);
   //Get the value of the checkbox
                                                                   Starbuzz
   CheckBox favorite = (CheckBox) findViewById(R.id.favorite);
                                                                      app/src/main
                   drinkValues = new ContentValues()
   drinkValues.put("FAVORITE", favorite.isChecked()
                                                                            com.hfad.starbuzz
                      starbuzzDatabaseHelper =
                 StarbuzzDatabaseHelper(this);
                                                                                 DrinkActivity.java
                             starbuzzDatabaseHelper.getWritableDatabase()
        db. update ("DRINK",
                                                                  Delete all these lines of
               drinkValues,
                                                                  code, as we're now using an
                                                                 AsyncTask for these actions.
                new String[] {Integer toString(drinkId)
       db-close();
       atch(SOLiteException e)
          ast toast = Toast.makeText(this, "Database unavailable", Toast.LENGTH SHORT);
        toast.show();
    new UpdateDrinkTask().execute(drinkId); <- Execute the task.
```

The code continues on the next page.

## The full DrinkActivity.java code (continued)

//Inner class to update the drink.

```
Add the Async Task to the activity as an inner class.
private class UpdateDrinkTask extends AsyncTask<Integer, Void, Boolean> {
    private ContentValues drinkValues;
                                                 Before the database code runs, put the value of the checkbox in the drink/Values Content/Values object.
    protected void onPreExecute() {
         CheckBox favorite = (CheckBox) findViewById(R.id.favorite);
         drinkValues = new ContentValues();
         drinkValues.put("FAVORITE", favorite.isChecked());
    }
                                                                       Run the database code in a
    protected Boolean doInBackground (Integer... drinks) { Solkground thread.
         int drinkId = drinks[0];
         SQLiteOpenHelper starbuzzDatabaseHelper =
                  new StarbuzzDatabaseHelper(DrinkActivity.this);
         try {
              SQLiteDatabase db = starbuzzDatabaseHelper.getWritableDatabase();
              db.update("DRINK", drinkValues,
                       " id = ?", new String[] {Integer.toString(drinkId)});
              db.close();
                                             Update the value of
              return true;
                                             the FAVORITE column
         } catch(SQLiteException e) {
              return false;
                                                                       app/src/main
         }
    }
                                                                             com.hfad.starbuzz
    protected void onPostExecute(Boolean success) {
         if (!success) {
                                                                                  DrinkActivity.java
              Toast toast = Toast.makeText(DrinkActivity.this,
                       "Database unavailable", Toast.LENGTH SHORT);
              toast.show();
                If the database code didn't run correctly, display a message to the user.
    }
}
```

That's everything you need in order to create an AsyncTask. Let's check what happens when we run the app.

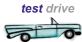

## Test drive the app

When we run the app and navigate to a drink, we can indicate that the drink is a favorite drink by checking the "favorite" checkbox. Clicking on the checkbox still updates the FAVORITE column in the database with its value, but this time the code is running on a background thread.

In an ideal world, all of your database code should run in the background. We're not going to change our other Starbuzz activities to do this, but why not make this change yourself?

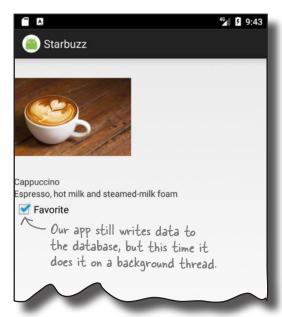

#### there are no Dumb Questions

l've written code before that just ran the database code and it was fine. Do I really need to run it in the background?

A: For really small databases, like the one in the Starbuzz app, you probably won't notice the time it takes to access the database. But that's just because the database is small. If you use a larger database, or if you run an app on a slower device, the time it takes to access the database will be significant. So yes, you should always run database code in the background.

Remind me—why is it bad to update a view from the background thread?

A: The short answer is that it will throw an exception if you try. The longer answer is that multithreaded user interfaces are hugely buggy. Android avoided the problem by simply banning them.

Which part of the database code is slowest: opening the database, or reading data from it?

There's no general way of knowing. If your database has a complex data structure, opening the database for the first time will take a long time because it will need to create all the tables. If you're running a complex query, that might take a very long time. In general, play it safe and run everything in the background.

If it take a few seconds to read data from the database, what will the user see?

A: The user will see blank views until the database code sets the values.

Why have we put the database code for just one activity in an AsyncTask?

A: We wanted to show you how to use AsyncTasks in one activity as an example. In the real world, you should do this for the database code in all your activities.

## Your Android Toolbox

You've got Chapter 17 under your belt and now you've added writing to SQLite databases to your toolbox.

You can download the full code for the chapter from https://tinyurl.com/ HeadFirstAndroid.

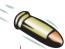

#### **BULLET POINTS**

- The CursorAdapter changeCursor() method replaces the cursor currently used by a cursor adapter with a new cursor that you provide. It then closes the old cursor.
- Run your database code in a background thread using AsyncTask.

## A summary of the AsyncTask steps

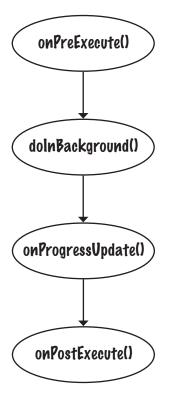

onPreExecute() is used to set up the task.

It's called before the background task begins, and runs on the main event thread.

doInBackground() runs in the background thread.

It runs immediately after onPreExecute (). You can specify what type of parameters it has, and what its return type is.

onProgressUpdate() is used to display progress.

It runs in the main event thread when the doInBackground() method calls publishProgress().

onPostExecute() is used to display the task outcome to the user when doInBackground has finished.

It runs in the main event thread and takes the return value of doInBackground() as a parameter.

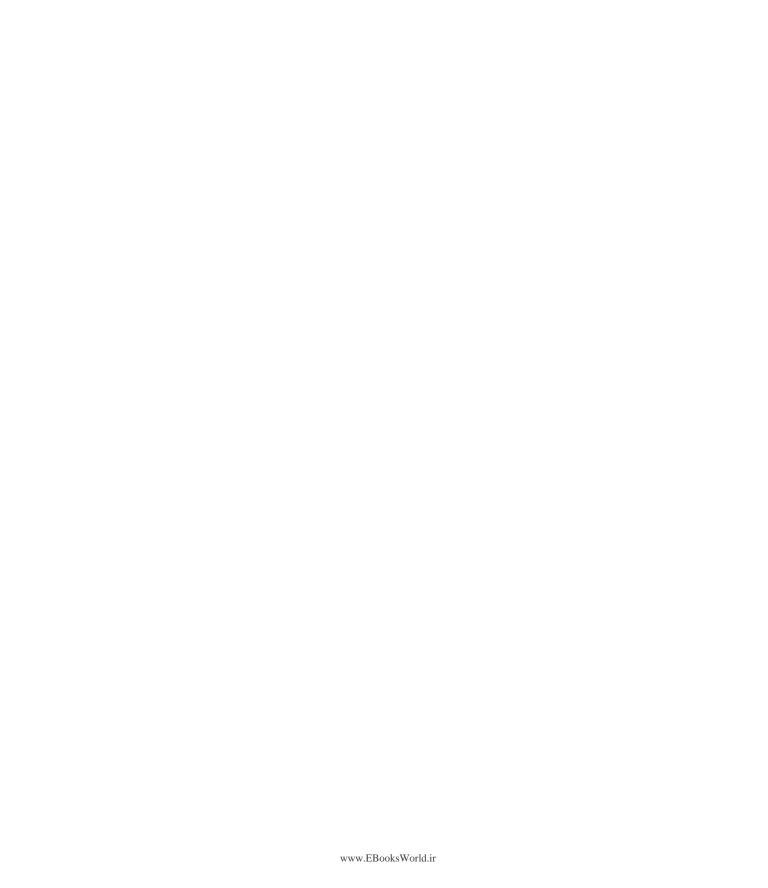

## 18 started services

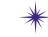

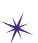

## \* At Your Service \*

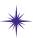

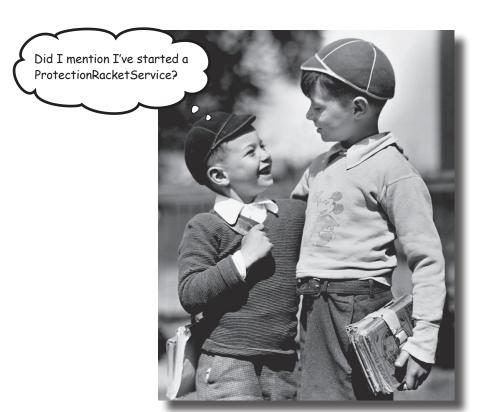

There are some operations you want to keep on running, irrespective of which app has the focus. If you start downloading a file, for instance, you don't want the download to stop when you switch to another app. In this chapter we'll introduce you to **started services**, components that *run operations in the* background. You'll see how to create a started service using the IntentService class, and find out how its lifecycle fits in with that of an activity. Along the way, you'll discover how to log messages, and keep users informed using Android's built-in notification service.

## Services work in the background

An Android app is a collection of activities and other components. The bulk of your app's code is there to interact with the user, but sometimes you need to do things in the background, such as download a large file, stream a piece of music, or listen for a message from the server.

These kinds of tasks aren't what activities are designed to do. In simple cases, you can create a thread, but if you're not careful your activity code will start to get complex and unreadable.

That's why **services** were invented. A service is an application component like an activity but without a user interface. They have a simpler lifecycle than activities, and they come with a bunch of features that make it easy to write code that will run in the background while the user is doing something else.

In addition to writing your own services, you can use Android's built-in ones.

Built-in services include the notification service, location service, alarm service, and download service.

### There are three types of service

Services come in three main flavors:

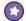

#### Started services

A started service can run in the background indefinitely, even when the activity that started it is destroyed. If you wanted to download a large file from the Internet, you would probably create it as a started service. Once the operation is done, the service stops.

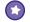

#### **Bound services**

A bound service is bound to another application component such as an activity. The activity can interact with it, send requests, and get results. A bound service runs as long as components are bound to it. When the components are no longer bound, the service is destroyed. If you wanted to create an odometer to measure the distance traveled by a vehicle, for example, you'd probably use a bound service. This way, any activities bound to the service could keep asking the service for updates on the distance traveled.

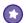

#### Scheduled services

A scheduled service is one that's scheduled to run at a particular time. As an example, from API 21, you can schedule jobs to run at an appropriate time.

In this chapter, we're going to look at how you create a started service.

## We'll create a STARTED service

We're going to create a new project that contains an activity called MainActivity, and a started service called DelayedMessageService. Whenever MainActivity calls DelayedMessageService, it will wait for 10 seconds and then display a piece of text.

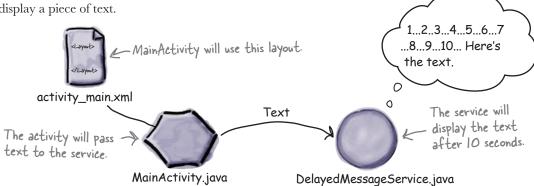

We're going to do this in two stages:

- Display the message in Android's log.

  We'll start by displaying the message in Android's log so that we can check that the service works OK. We can look at the log in Android Studio.
- Display the message in a notification.

  We'll get DelayedMessageService to use Android's built-in notification service to display the message in a notification.

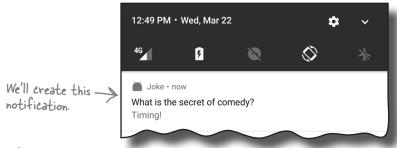

## Create the project

We'll start by creating the project. Create a new Android project for an application named "Joke" with a company domain of "hfad.com", making the package name com.hfad.joke. The minimum SDK should be API 19 so that it will work with most devices. You'll need an empty activity named "MainActivity" and a layout named "activity\_main" so that your code matches ours. Make sure that you uncheck the Backwards Compatibility (AppCompat) option when you create the activity.

The next thing we need to do is create the service.

## Use the IntentService class to create a basic started service

The simplest way of creating a started service is to extend the **IntentService** class, as it provides you with most of the functionality you need. You start it with an intent, and it runs the code that you specify in a separate thread.

We're going to add a new intent service to our project. To do this, switch to the Project view of Android Studio's explorer, click on the com.hfad.joke package in the app/src/main/java folder, go to File New..., and select the Service option. When prompted, choose the option to create a new Intent Service. Name the service "DelayedMessageService" and uncheck the option to include helper start methods to minimize the amount of code that Android Studio generates for you. Click on the Finish button, then replace the code in *DelayedMessageService.java* with the code here:

```
Uncheck this option.
package com.hfad.joke;
                                                                              Some versions of Android Studio
import android.app.IntentService;
                                                                              may ask you what the source
import android.content.Intent;
                                                                             language should be. If prompted,
                                           Extend the IntentService class.
                                                                              select the option for Java.
public class DelayedMessageService extends IntentService {
    public DelayedMessageService() {
                                                                      Joke
         super("DelayedMessageService");
    }
                           Put the code you want the service to run in the ontandleIntent() method.
                                                                       app/src/main
    @Override
    protected void onHandleIntent(Intent intent) {
                                                                                com.hfad.joke
         //Code to do something
    }
}
```

The above code is all you need to create a basic intent service. You extend the IntentService class, add a public constructor, and implement the onHandleIntent() method.

The onHandleIntent() method should contain the code you want to run each time the service is passed an intent. It runs in a separate thread. If it's passed multiple intents, it deals with them one at a time.

We want DelayedMessageService to display a message in Android's log, so let's look at how you log messages.

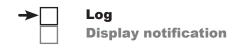

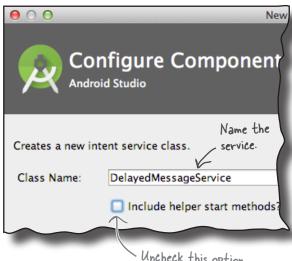

DelayedMessage

Service.java

## → Log Display notification

## How to log messages

Adding messages to a log can be a useful way of checking that your code works the way you want. You tell Android what to log in your Java code, and when the app's running, you check the output in Android's log (a.k.a. logcat).

You log messages using one of the following methods in the Android.util.Log class:

| Log.v(String tag, String message) | Logs a verbose message.      |
|-----------------------------------|------------------------------|
| Log.d(String tag, String message) | Logs a debug message.        |
| Log.i(String tag, String message) | Logs an information message. |
| Log.w(String tag, String message) | Logs a warning message.      |
| Log.e(String tag, String message) | Logs an error message.       |

Each message is composed of a String tag you use to identify the source of the message, and the message itself. As an example, to log a verbose message that's come from DelayedMessageService, you use the Log.v() method like this:

Log.v("DelayedMessageService", "This is a message");

You can view the logcat in Android Studio and filter by the different types of message. To see the logcat, select the Android Monitor option at the bottom of your project screen in Android Studio and then select the logcat tab:

There's also a Log. wtf() method you can use to report exceptions that should never happen. According to the Android documentation, wif means "What a Terrible Failure." We know it really means "Welcome to Fiskidagurinn," which refers to the Great Fish Day festival held annually in Dalvik, Iceland. Android developers can often be heard to say, "My AVD just took 8 minutes to boot up. WTF??" as a tribute to the small town that gave its name to the standard Android executable bytecode format.

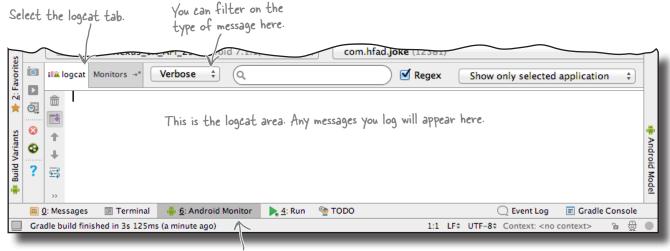

Select the Android Monitor option.

## → Log Display notification

## The full PelayedMessageService code

We want our service to get a piece of text from an intent, wait for 10 seconds, then display the piece of text in the log. To do this, we'll add a showText() method to log the text, and then call it from the onHandleIntent() method after a delay of 10 seconds.

Here's the full code for *DelayedMessageService.java* (update your version of the code to reflect our changes):

```
package com.hfad.joke;
import android.app.IntentService;
import android.content.Intent;
import android.util.Log; We're using the Log class, so we need to import it.
public class DelayedMessageService extends IntentService {
                                                                       Use a constant to pass
    public static final String EXTRA_MESSAGE = "message"; 

a message from the
                                                                       activity to the service.
    public DelayedMessageService() {
         super ("DelayedMessageService"); Call the super constructor.
    }
                           This method contains the code you want to run when the service receives an intent.
    @Override
    protected void onHandleIntent(Intent intent) {
         synchronized (this) {
                                                                           app/src/main
              try {
                   wait(10000); Wait 10 seconds.
              } catch (InterruptedException e) {
                                                                                   com.hfad.joke
                   e.printStackTrace();
              }
                                 Get the text from the intent
                                                                                       DelayedMessage
                                                                                         Service.java
         String text = intent.getStringExtra(EXTRA MESSAGE);
         showText(text);
                       Call the showText() method.
    private void showText(final String text) {
         Log.v("DelayedMessageService", "The message is: " + text);
    }
               This logs a piece of text so we can see it in the logcat through Android Studio.
}
```

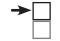

Log
Display notification

## You declare services in AndroidManifest.xml

Just like activities, each service needs to be declared in *AndroidManifest.xml* so that Android can call it; if a service isn't declared in this file, Android won't know it's there and won't be able to call it.

Android Studio should update *AndroidManifest.xml* for you automatically whenever you create a new service by adding a new service>
element. Here's what our *AndroidManifest.xml* code looks like:

```
<?xml version="1.0" encoding="utf-8"?>
      <manifest xmlns:android="http://schemas.android.com/apk/res/android"</pre>
          package="com.hfad.joke">
          <application
               android:allowBackup="true"
Don't worry if
               android:icon="@mipmap/ic launcher"
                                                                        app/src/main
this code looks
               android:label="@string/app name"
different than
               android:roundIcon="@mipmap/ic launcher round"
                                                                          AndroidManifest.xml
yours.
               android:supportsRtl="true"
               android:theme="@style/AppTheme">
               <activity android:name=".MainActivity">
                   <intent-filter>
                        <action android:name="android.intent.action.MAIN" />
                        <category android:name="android.intent.category.LAUNCHER" />
                   </intent-filter>
               </activity>
                                            You declare a service in Android Manifest.xml like this.
                                         Android Studio should do this for you automatically.
               <service
                   android:name=".DelayedMessageService"
                   android:exported="false">
                                                        The service name has a "." in front of it so
               </service>
                                                        that Android can combine it with the package
          </application>
                                                        name to derive the fully qualified class name.
      </manifest>
```

The <service> element contains two attributes: name and exported. The name attribute tells Android what the name of the service is—in our case, DelayedMessageService. The exported attribute tells Android whether the service can be used by other apps. Setting it to false means that the service will only be used within the current app.

Now that we have a service, let's get MainActivity to start it.

## Add a button to activity\_main.xml

We're going to get MainActivity to start
DelayedMessageService whenever a button is clicked, so
we'll add the button to MainActivity's layout.

First, add the following values to *strings.xml*:

<string name="question">What is the secret of comedy?</string>
<string name="response">Timing!</string>

Then, replace your *activity\_main.xml* code with ours below so that MainActivity displays a button:

<?xml version="1.0" encoding="utf-8"?>

#### <LinearLayout</pre>

xmlns:android="http://schemas.android.com/apk/res/android"

xmlns:tools="http://schemas.android.com/tools"

android:layout\_width="match\_parent"

android:layout\_height="match\_parent"

android:orientation="vertical"

android:padding="16dp"

tools:context="com.hfad.joke.MainActivity">

#### <Button

android:layout width="wrap content"

android:layout height="wrap content"

android:layout gravity="center horizontal"

android:text="@string/question"

android:id="@+id/button"

android:onClick="onClick"/>

#### </LinearLayout>

The button will call an onClick() method whenever the user clicks it, so we'll add this method to MainActivity.

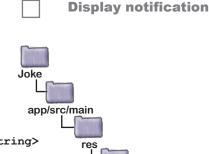

strings.xml

activity\_main.xml

Log

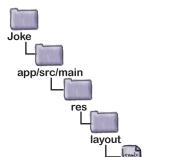

This creates a button. When it's clicked, the on Click() method in the activity will get called.

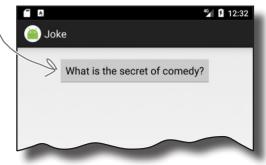

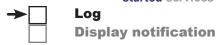

## You start a service using startService()

We'll use MainActivity's onClick() method to start DelayedMessageService whenever the user clicks on the button. You start a service from an activity in a similar way to how you start an activity. You create an explicit intent that's directed at the service you want to start, then use the **startService()** method in your activity to start it:

```
Intent intent = new Intent(this, DelayedMessageService.class);

startService(intent);

Starting a service is just like starting an activity,

except you use startService() instead of startActivity().
```

Here's our code for *MainActivity.java*; update your version to match ours:

```
package com.hfad.joke;
import android.app.Activity;
import android.content.Intent;
                                    We're using these classes, so we need to import them.
import android.os.Bundle;
import android.view.View;
                                                                               com.hfad.ioke
public class MainActivity extends Activity {
                                            We're using Activity here, but you could use AppCompatActivity instead.
                                                                                   MainActivity.java
    @Override
    protected void onCreate(Bundle savedInstanceState) {
         super.onCreate(savedInstanceState);
         setContentView(R.layout.activity main);
    }
                     This will run when the button gets clicked.
                                                   Create the intent.
    public void onClick(View view) {
         Intent intent = new Intent(this, DelayedMessageService.class);
         intent.putExtra(DelayedMessageService.EXTRA MESSAGE,
                                       getResources().getString(R.string.response));
                                                              Add text to the intent.
}
```

That's all the code we need to get our activity to start the service. Before we take it for a test drive, let's go through what happens when the code runs.

## → Log Display notification

## What happens when you run the app

Here's what the code does when we run the app:

MainActivity starts DelayedMessageService by calling startService() and passing it an intent.

The intent contains the message MainActivity wants DelayedMessageService to display, in this case "Timing!".

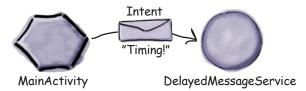

When DelayedMessageService receives the intent, its onHandleIntent() method runs.

DelayedMessageService waits for 10 seconds.

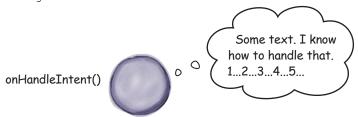

DelayedMessageService

3 DelayedMessageService logs the message.

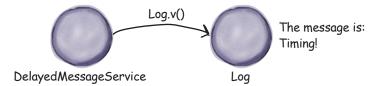

When DelayedMessageService has finished running, it's destroyed.

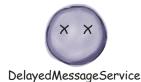

Let's take the app for a test drive so we can see it working.

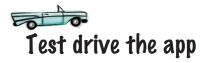

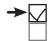

## Log Display notification

When you run the app, MainActivity is displayed. It contains a single button:

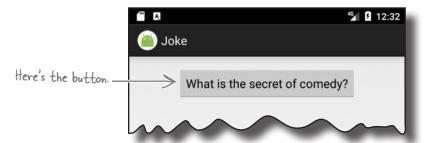

Press the button, switch back to Android Studio, and watch the logical output in the bottom part of the IDE. After 10 seconds, the message "Timing!" should appear in the logical.

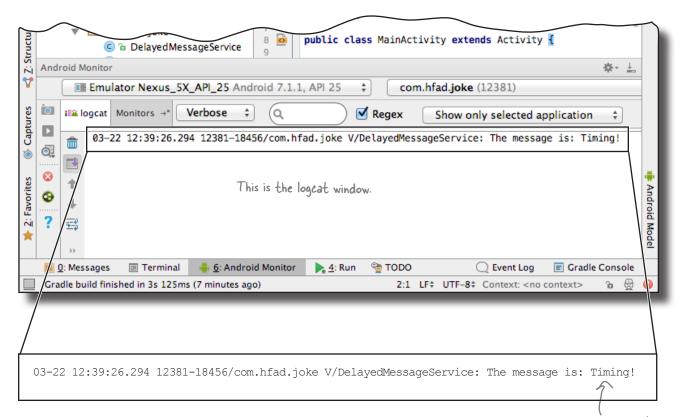

Now that you've seen DelayedMessageService running, let's look in more detail at how started services work.

After a 10-second delay, the message is displayed in the log-

## The states of a started service

When an application component (such as an activity) starts a service, the service moves from being created to running to being destroyed.

A started service spends most of its life in a **running** state; it's been started by another component such as an activity, and it runs code in the background. It continues to run even if the component that started it is destroyed. When the service has finished running code, it's **destroyed**.

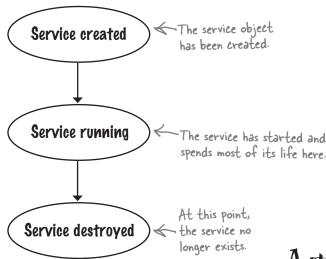

Just like an activity, when a service moves from being created to being destroyed, it triggers key service lifecycle methods, which it inherits.

When the service is created, its onCreate() method gets called. You override this method if you want to perform any tasks needed to set up the service.

When the service is ready to start, its onStartCommand() method is called. If you're using an IntentService (which is usually the case for a started service), you don't generally override this method. Instead, you add any code you want the service to run to its onHandleIntent() method, which is called after onStartCommand().

The onDestroy () method is called when the started service is no longer running and it's about to be destroyed. You override this method to perform any final cleanup tasks, such as freeing up resources.

We'll take a closer look at how these methods fit into the service states on the next page.

A started service runs after it's been started.

onCreate() gets called when the service is first created, and it's where you do any service setup.

onDestroy() gets called just before the service gets destroyed.

### The started service lifecycle: from create to destroy

Here's an overview of the started service lifecycle from birth to death.

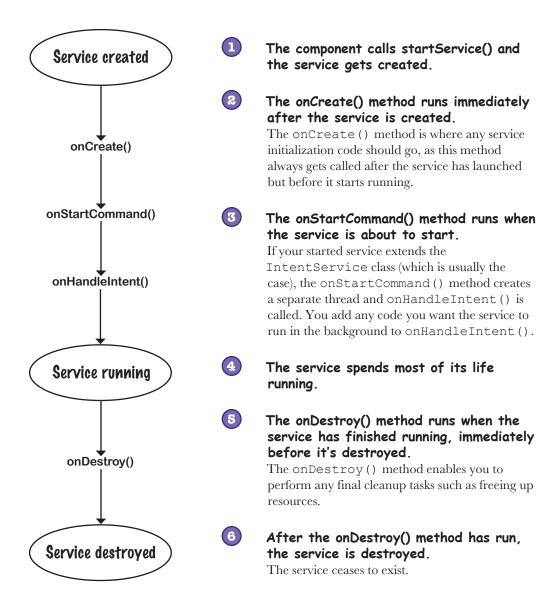

The onCreate(), onStartCommand(), and onDestroy() methods are three of the main service lifecycle methods. So where do these methods come from?

### Your service inherits the lifecycle methods

As you saw earlier in the chapter, the started service you created extends the android.app.IntentService class. This class gives your service access to the Android lifecycle methods. Here's a diagram showing the class hierarchy:

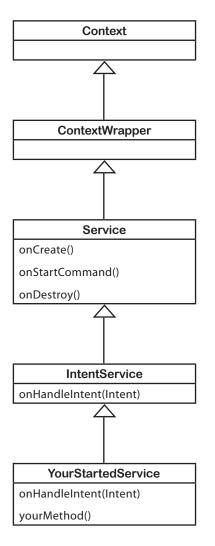

#### Context abstract class

(android.content.Context)

An interface to global information about the application environment. Allows access to application resources, classes, and operations.

#### ContextWrapper class

(android.content.ContextWrapper)

A proxy implementation for the Context.

#### Service class

(android.app.Service)

The Service class implements default versions of the lifecycle methods. You'll find out more about it in the next chapter.

#### IntentService class

(android.app.IntentService)

The IntentService class gives you an easy way of creating started services. It includes a method, onHandleIntent(), which handles any intents it's given on a background thread.

#### YourStartedService class

(com.hfad.foo)

Most of the behavior of your started service is handled by superclass methods your service inherits. All you do is override the methods you need and add a public constructor.

Now that you understand more about how started services work behind the scenes, have a go at the following exercise. After that, we'll look at how we can make DelayedMessageService display its message in a notification.

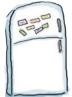

### Service Magnets

Below is most of the code needed to create a started service called WombleService that plays a .mp3 file in the background, and an activity that uses it. See if you can finish off the code.

```
WThis is the service.
 public class WombleService extends {
     public WombleService() {
         super("WombleService");
     @Override
     protected void (Intent intent) {
         MediaPlayer mediaPlayer =
                    MediaPlayer.create(getApplicationContext(), R.raw.wombling song);
         mediaPlayer.start();
                                   This uses the Android MediaPlayer class to play a file called wombling_song.mp3. The file is located in the res/raw folder.
 }
                                               A This is the activity.
 public class MainActivity extends Activity {
     @Override
     protected void onCreate(Bundle savedInstanceState) {
          super.onCreate(savedInstanceState);
         setContentView(R.layout.activity main);
     public void onClick(View view) {
          Intent intent = new Intent(this,);
         (intent);
                                                                           You won't need to use
                                                                           all of these magnets.
                                                                             startService
             IntentService
                                  onHandleIntent
                                                        startActivity
                                                                           WombleService
WombleService.class
                           Underground
                                             Overground
```

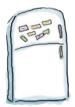

### Service Magnets Solution

Below is most of the code needed to create a started service called WombleService that plays a .mp3 file in the background, and an activity that uses it. See if you can finish off the code.

```
At This is the service. It extends the IntentService class.
                                          IntentService
public class WombleService extends
    public WombleService() {
         super("WombleService");
                                      The code needs to run in the
                                       onHandleIntent() method.
    @Override
                         onHandleIntent
                                             (Intent intent) {
    protected void
        MediaPlayer mediaPlayer =
                    MediaPlayer.create(getApplicationContext(), R.raw.wombling song);
        mediaPlayer.start();
    }
                                            A This is the activity.
public class MainActivity extends Activity {
    @Override
    protected void onCreate(Bundle savedInstanceState) {
         super.onCreate(savedInstanceState);
         setContentView(R.layout.activity main);
                                                               Create an explicit intent
                                                                directed at WombleService.class.
    public void onClick(View view) {
                                                 WombleService.class
         Intent intent = new Intent(this,
            startService
                             (intent);
            Start the service.
                                                                                You didn't need to
                                                                                use these magnets.
                                                            startActivity
                                                                                 WombleService
                            Underground
                                                Overground
```

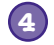

Log
Display notification

### Android has a built-in notification service

We're going to change our Joke app so that our message gets displayed in a **notification**. Notifications are messages that are displayed outside the app's user interface. When a notification gets issued, it's displayed as an icon in the notification area of the status bar. You can see details of the notification in the notification drawer, which you access by swiping down from the top of the screen:

theads-up notifications are temporarily displayed in a floating window at the top of the screen. These are notification icons. Joke • now What is the secret of comedy? This is the Timing! notification drawer. G 12:49 PM · Wed. Mar 22 5 Joke • now What is the secret of comedy? Timing! Android System > Virtual SD card New Virtual SD card detected A Android System Configure physical keyboard Unlike a toast or snackbar, notifications are available Tap to select language and layout outside the app that issues them, so the user can access them no matter what app they're currently using (if any). **CLEAR ALL** They're much more configurable than toasts and snackbars, too. To display the notification, we're going to use one of Android's built-in services, the notification service. You'll see how to do this over the next few pages.

# We'll use notifications from the AppCompat Support Library

We're going to create notifications using classes from the AppCompat Support Library so that our notifications will work consistently across a wide range of Android versions. While it's possible to create notifications using classes from the main release of Android, recent changes to these classes mean that the newest features won't be available on older versions.

Before we can use the notification classes from the Support Library, we need to add it to our project as a dependency. To do this, choose File→Project Structure, then click on the app module and choose Dependencies. Android Studio may have already added the AppCompat Support Library for you automatically. If so, you will see it listed as appcompat-v7. If it hasn't been added, you will need to add it yourself. Click on the "+" button at the bottom or right side of the screen, choose the Library Dependency option, select the appcompat-v7 library, and then click on the OK button. Click on OK again to save your changes and close the Project Structure window.

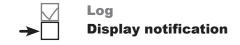

Use notifications from the AppCompat Support Library to allow apps running on older versions of Android to include the newest features.

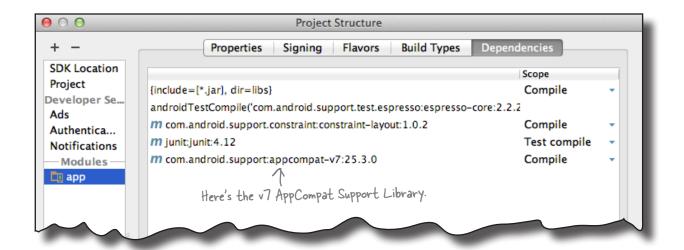

To get DelayedMessageService to display a notification, there are three things we need to do: create a notification builder, tell the notification to start MainActivity when it's clicked, and issue the notification. We'll build up the code over the next few pages, then show you the full code at the end.

## → Log Display notification

### First create a notification builder

The first thing we need to do is create a notification builder. This enables you to build a notification with specific content and features.

Each notification you create must include a small icon, a title, and some text as a bare minimum. Here's the code to do that:

```
The NotificationCompat class comes from the AppCompat Support Library.
```

NotificationCompat.Builder builder = new NotificationCompat.Builder(this)

```
This displays a small — .setSmallIcon(android.R.drawable.sym_def_app_icon)
icon, in this case a
built-in Android icon.

.setContentTitle(getString(R.string.question))
.setContentText(text);

Set the title and text
```

To add more features to the notification, you simply add the appropriate method call to the builder. As an example, here's how you additionally specify that the notification should have a high priority, vibrate the device when it appears, and disappear when the user clicks on it:

```
NotificationCompat.Builder builder = new NotificationCompat.Builder(this)

.setSmallIcon(android.R.drawable.sym_def_app_icon)
.setContentTitle(getString(R.string.question))

Make it a high
Priority and
Simply chain the method
calls together to add more
vibrate the device.

setVibrate(new long[] {0, 1000})

.setAutoCancel(true);

Wait for O milliseconds
This makes the notification
before vibrating the device
disappear when the user clicks on it.

for 1,000 milliseconds.
```

These are just some of the properties that you can set. You can also set properties such as the notification's visibility to control whether it appears on the device lock screen, a number to display in case you want to send many notifications from the same app, and whether it should play a sound. You can find out more about these properties (and many others) here:

https://developer.android.com/reference/android/support/v4/app/ NotificationCompat.Builder.html

Next, we'll add an action to the notification to tell it which activity to start when it's clicked.

You create a heads-up notification (one that appears in a small floating window) by setting its priority to high, and making it vibrate the device or play a sound.

### Add an action to tell the notification which activity to start when clicked

Log **Display notification** 

When you create a notification, it's a good idea to add an action to it, specifying which activity in your app should be displayed when the user clicks on the notification. As an example, an email app might issue a notification when the user receives a new email, and display the contents of that email when the user clicks on it. In our particular case, we're going to start MainActivity.

You add an action by creating a **pending intent** to start an activity, which you then add to the notification. A pending intent is an intent that your app can pass to other applications. The application can then submit the intent on your app's behalf at a later time.

To create a pending intent, you first create an explicit intent directed to the activity you want to start when the notification is clicked. In our case, we want to start MainActivity, so we use:

This is a normal intent that starts MainActivity.

This means that if there's

a matching pending intent,

it will be updated.

Intent actionIintent = new Intent(this, MainActivity.class);

We then use that intent to create a pending intent using the PendingIntent.getActivity() method.

```
PendingIntent actionPendingIntent = PendingIntent.getActivity(
```

this, - A context, in this case the current service. This is a flag that's used if you ever This is a flag that's used it you ever need to retrieve the pending intent. We >0, don't need to, so we're setting it to 0. actionIntent, This is the intent we created above. PendingIntent.FLAG\_UPDATE\_CURRENT);

The getActivity() method takes four parameters: a context (usually this), an int request code, the explicit intent we defined above, and a flag that specifies the pending intent's behavior. In the above code, we've used a flag of FLAG UPDATE CURRENT. This means that if a matching pending intent already exists, its extra data will be updated with the contents of the new intent. Other options are FLAG CANCEL CURRENT (cancel any existing matching pending intents before generating a new one), FLAG NO CREATE (don't create the pending intent if there's no matching existing one), and FLAG ONE SHOT (you can only use the pending intent once).

Once you've created the pending intent, you add it to the notification using the notification builder setContentIntent() method:

builder.setContentIntent(actionPendingIntent); This adds the pending

intent to the notification

This tells the notification to start the activity specified in the intent when the user clicks on the notification.

### Loa **Display notification**

### Issue the notification using the built-in notification service

Finally, you issue the notification using Android's notification service.

To do this, you first need to get a **NotificationManager**. You do this by calling the getSystemService () method, passing it a parameter of NOTIFICATION SERVICE:

> NotificationManager notificationManager = (NotificationManager) getSystemService(NOTIFICATION SERVICE);

Android's notification service.

This gives you access to

You then use the notification manager to issue the notification by calling its **notify()** method. This takes two parameters: a notification ID and a Notification object.

The notification ID is used to identify the notification. If you send another notification with the same ID, it will replace the current notification. This is useful if you want to update an existing notification with new information.

You create the Notification object by calling the notification builder's build() method. The notification it builds includes all the content and features you've specified via the notification builder.

Here's the code to issue the notification:

This is an ID we'll use for the notification. It's a random number we made up.

```
public static final int NOTIFICATION_ID = 5453;
NotificationManager notificationManager =
                (NotificationManager) getSystemService(NOTIFICATION SERVICE);
notificationManager.notify(NOTIFICATION ID, builder.build());
```

That's everything we need to create and issue notifications. We'll show you the full code for DelayedMessageService on the next page.

Use the notification service to display the notification we created.

### The full code for PelayedMessageService.java

Here's the full code for *DelayedMessageService.java*. It now uses a notification to display a message to the user. Update your code to match ours:

```
package com.hfad.joke;
import android.app.IntentService;
import android.content.Intent;
                                                                       app/src/main
importandroid atil Logn - Delete this line.
import android.support.v4.app.NotificationCompat;
import android.app.PendingIntent;
                                                                               com.hfad.joke
                                                   We're using these extra classes,
import android.app.NotificationManager;
                                                   so we need to import them.
                                                                                  DelayedMessage
public class DelayedMessageService extends IntentService {
                                                                                    Service.java
    public static final String EXTRA MESSAGE = "message";
    public static final int NOTIFICATION_ID = 5453;
                                                       This is used to identify the
    public DelayedMessageService() {
                                                       notification. It could be any number;
                                                       we just decided on 5453.
         super("DelayedMessageService");
     @Override
    protected void onHandleIntent(Intent intent) {
         synchronized (this) {
             try {
                 wait(10000);
             } catch (InterruptedException e) {
                  e.printStackTrace();
         String text = intent.getStringExtra(EXTRA MESSAGE);
         showText(text);
```

The code continues on the next page.

#### 

Use a notification builder to specify the content and features of the notification.

}

//Create an action

```
.setContentTitle(getString(R.string.question))
.setContentText(text)
.setPriority(NotificationCompat.PRIORITY_HIGH)
.setVibrate(new long[] {0, 1000})
.setAutoCancel(true);
```

That's all the code we need for our started service. Let's go through what happens when the code runs. Create an intent.

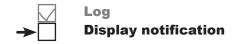

### What happens when you run the code

Before you try running the updated app, let's go through what happens when the code runs:

MainActivity starts DelayedMessageService by calling startService() and passing it an intent.

The intent contains the message MainActivity wants DelayedMessageService to display.

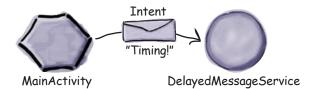

DelayedMessageService waits for 10 seconds.

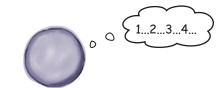

DelayedMessageService

DelayedMessageService creates a notification builder and sets details of how the notification should be configured.

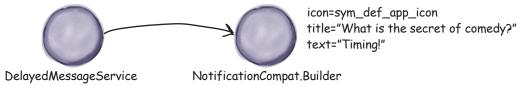

DelayedMessageService creates an intent for MainActivity, which it uses to create a pending intent.

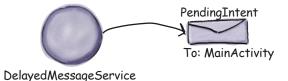

762

## → Log Display notification

### The story continues

DelayedMessageService adds the pending intent to the notification builder.

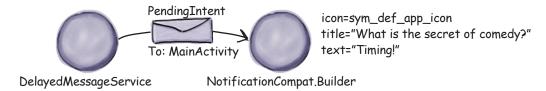

6 DelayedMessageService creates a NotificationManager object and calls its notify() method.

The notification service displays the notification built by the notification builder.

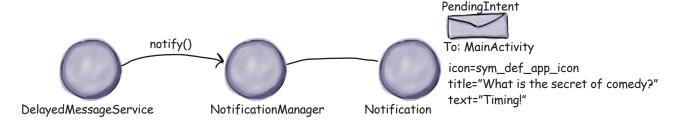

When the user clicks on the notification, the notification uses its pending intent to start MainActivity.

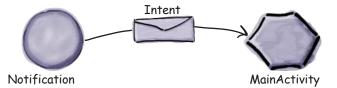

Now that we've gone through what the code does, let's take the app for a test drive.

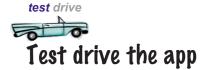

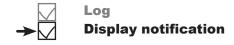

When you click on the button in MainActivity, a notification is displayed after 10 seconds. You'll receive the notification irrespective of which app you're in.

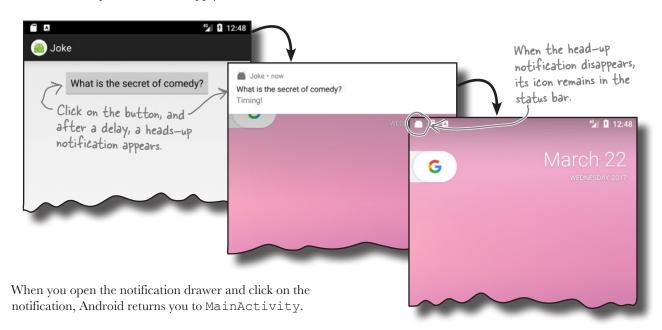

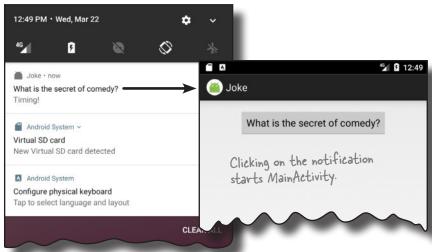

You now know how to create a started service that displays a notification using the Android notification service. In the next chapter, we'll look at how you create a bound service.

### Your Android Toolbox

You've got Chapter 18 under your belt and now you've added started services to your toolbox.

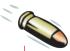

#### **BULLET POINTS**

- A service is an application component that can perform tasks in the background. It doesn't have a user interface.
- A started service can run in the background indefinitely, even when the activity that started it is destroyed. Once the operation is done, it stops itself.
- A bound service is bound to another component such as an activity. The activity can interact with it and get results.
- A scheduled service is one that's scheduled to run at a particular time.
- You can create a simple started service by extending the IntentService class, overriding its onHandleIntent() method and adding a public constructor.
- You declare services in AndroidManifest.xml using the <service> element.
- You start a started service using the startService() method.
- You can download the full code for the chapter from https://tinyurl.com/ HeadFirstAndroid.

- When a started service is created, its onCreate() method gets called, followed by onStartCommand(). If the service is an IntentService, onHandleIntent() is then called in a separate thread. When the service has finished running, onDestroy() gets called before the service is destroyed.
- The IntentService class inherits lifecycle methods from the Service class.
- You log messages using the Android.
   util.Log class. You can view these messages in the logcat in Android Studio.
- You create a notification using a notification builder. Each notification must include a small icon, a title, and some text as a bare minimum.
- A heads-up notification has its priority set to high, and vibrates the device or plays a sound when it's issued.
- You tell the notification which activity to start when it's clicked by creating a pending intent and adding it to the notification as an action.
- You issue the notification using a notification manager. You create a notification manager using Android's notification service.

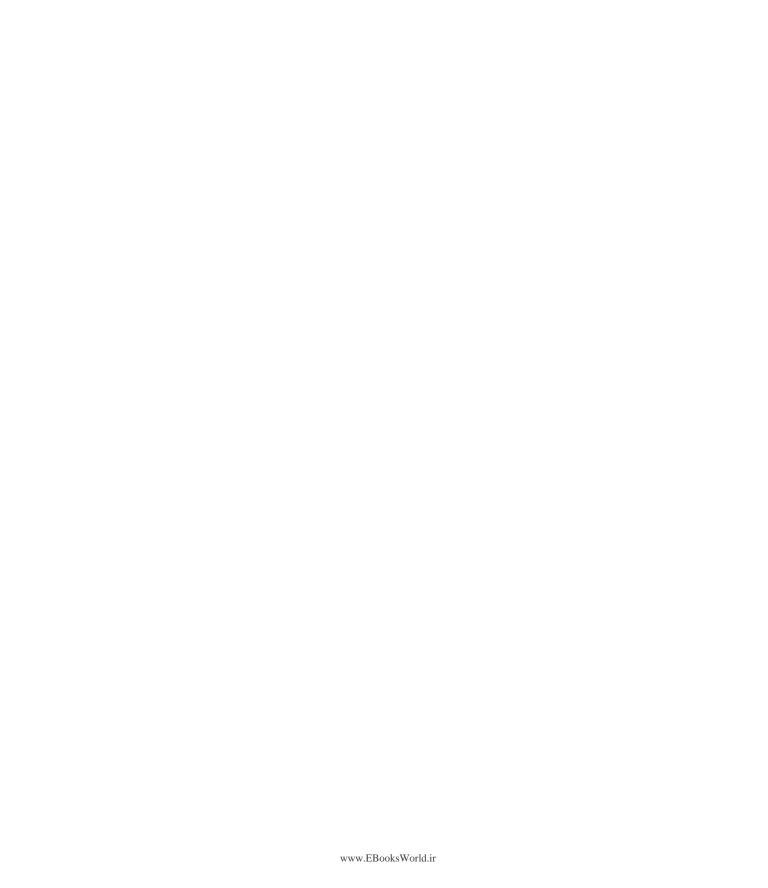

## 19 bound services and permissions

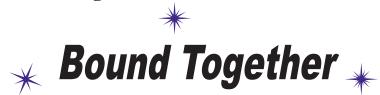

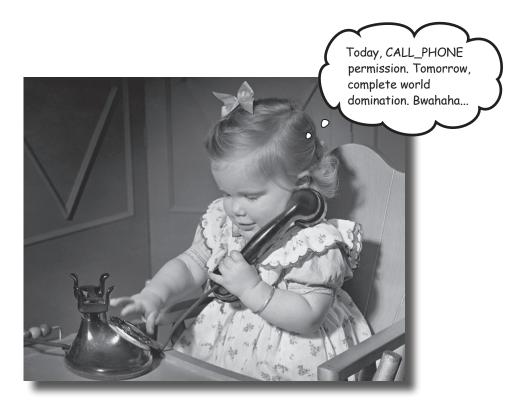

Started services are great for background operations, but what if you need a service that's more interactive? In this chapter you'll discover how to create a bound service, a type of service your activity can interact with. You'll see how to bind to the service when you need it, and how to unbind from it when you're done to save resources. You'll find out how to use Android's Location Services to get location updates from your device GPS. Finally, you'll discover how to use Android's permission model, including handling runtime permission requests.

### Bound services are bound to other components

As you saw in Chapter 18, a started service is one that starts when it's passed an intent. It runs code in the background, and stops when the operation is complete. It continues running even if the component that starts it gets destroyed.

A **bound service** is one that's bound to another application component, such as an activity. Unlike a started service, the component can interact with the bound service and call its methods.

To see this in action, we're going to create a new odometer app that uses a bound service. We'll use Android's location service to track the distance traveled:

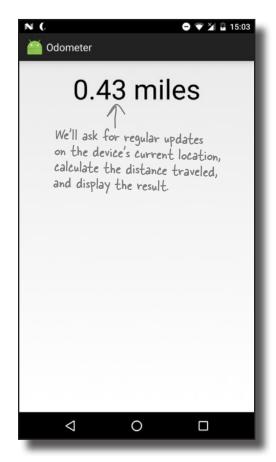

On the next page we'll look at the steps we'll go through to create the app.

### Here's what we're going to do

We're going to build the app in three main steps:

Create a basic version of a bound service called OdometerService.

We'll add a method to it, getDistance(), which will return a random number.

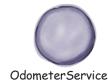

Get an activity, MainActivity, to bind to OdometerService and call its getDistance() method.

We'll call the method every second, and update a text view in MainActivity with the results.

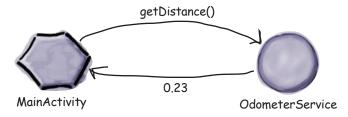

Update OdometerService to use Android's Location Services.
The service will get updates on the user's current location, and use these to

calculate the distance traveled.

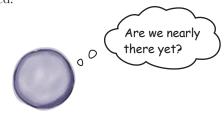

**OdometerService** 

#### Create a new Odometer project

We'll start by creating the project. Create a new Android project for an application named "Odometer" with a company domain of "hfad.com", making the package name com.hfad.odometer. The minimum SDK should be API 19 so that it will work with most devices. You'll need an empty activity named "MainActivity" and a layout named "activity\_main" so that your code matches ours. Make sure that you uncheck the Backwards Compatibility (AppCompat) option when you create the activity.

### Create a new service

You create a bound service by extending the **Service** class. This class is more general than the IntentService class we used in Chapter 18, which is used for started services. Extending Service gives you more flexibility, but requires more code.

We're going to add a new bound service to our project, so switch to the Project view of Android Studio's explorer, click on the com.hfad.odometer package in the app/src/main/java folder, go to File—New..., and select the Service option. When prompted, choose the option to create a new Service (not an Intent Service), and name the service "OdometerService". Uncheck the "Exported" option, as this only needs to be true if you want services outside this app to access the service. Make sure that the "checkednabled" option is checked; if it isn't, the activity won't be able to run the app. Then replace the code in OdometerService.java with this (shown here in bold):

```
Configure Component
Android Studio

Creates a new service component and adds it to your

Class Name: OdometerService
Uncheck the Exported
exported
option. Enabled enabled option.

Some versions of Android
```

OdometerService MainActivity

**Location Services** 

```
Studio may ask you what
package com.hfad.odometer;
                                                the source language should
                                                be. If prompted, select
                                                                            Odometer
                                                the option for Java.
import android.app.Service;
import android.content.Intent;
                                                                                app/src/main
                                                    The class extends
import android.os.IBinder;
                                                    the Service class
public class OdometerService extends Service {
                                                                                       com.hfad.odometer
                                   The onBind() method is called when a component wants to bind to the service.
    @Override
                                                                                                 Odometer
    public IBinder onBind(Intent intent)
                                                                                                Service.java
          //Code to bind the service
    }
}
```

The above code implements one method, onBind(), which gets called when a component, such as an activity, wants to bind to the service. It has one parameter, an Intent, and returns an IBinder object.

IBinder is an interface that's used to bind your service to the activity, and you need to provide an implementation of it in your service code. We'll look at how you do this next.

# OdometerService MainActivity Location Services

### Implement a binder

You implement the IBinder by adding a new inner class to your service code that extends the Binder class (which implements the IBinder interface). This inner class needs to include a method that activities can use to get a reference to the bound service.

We're going to define a binder called OdometerBinder that MainActivity can use to get a reference to OdometerService. Here's the code we'll use to define it:

```
public class OdometerBinder extends Binder {

OdometerService getOdometer() {

The activity will use this method to get a reference to the OdometerService.

}
```

We need to return an instance of the OdometerBinder in OdometerService's onBind() method. To do this, we'll create a new private variable for the binder, instantiate it, and return it in the onBind() method. Update your *OdometerService.java* code to include our changes below:

```
import android.os.Binder; We're using this extra class, so we need to import it.
                                                                         app/src/main
public class OdometerService extends Service {
                       We're using a private final variable for our Binder. object
    private final IBinder binder = new OdometerBinder();
                                                                                com.hfad.odometer
    public class OdometerBinder extends Binder {
         OdometerService getOdometer() {
                                                   This is our Binder implementation.
                                                                                        Odometer
              return OdometerService.this;
                                                                                       Service.java
         }
    }
    @Override
    public IBinder onBind(Intent intent) {
         return binder; Return the Binder
```

We've now written all the service code we need to allow MainActivity to bind to OdometerService. Next, we'll add a new method to the service to make it return a random number.

### Add a get Distance() method to the service

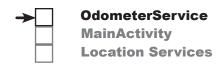

We're going to add a method to OdometerService called getDistance(), which our activity will call. We'll get it to return a random number for now, and later on we'll update it to use Android's location services.

Here's the full code for *OdometerService.java* including this change; update your version to match ours:

```
package com.hfad.odometer;
                                                   Odometer
import android.app.Service;
import android.content.Intent;
                                                      app/src/main
import android.os.IBinder;
import android.os.Binder;
import java.util.Random; We're using this extra class,
                                                            com.hfad.odometer
                               so we need to import it.
public class OdometerService extends Service {
                                                                    Odometer
                                                                   Service.java
    private final IBinder binder = new OdometerBinder();
    private final Random random = new Random(); We'll use a Random() object
                                                       to generate random numbers.
    public class OdometerBinder extends Binder {
        OdometerService getOdometer() {
            return OdometerService.this;
    }
    @Override
    public IBinder onBind(Intent intent) {
        return binder:
                           Add the getDistance() method.
    public double getDistance() {
        return random.nextDouble(); Return a random double.
    }
```

Next we'll update MainActivity so that it uses OdometerService.

## **→**

OdometerService MainActivity Location Services

### Update MainActivity's layout

The next step in creating our app is to get MainActivity to bind to OdometerService and call its getDistance() method. We're going to start by adding a text view to MainActivity's layout. This will display the number returned by OdometerService's getDistance() method.

Update your version of *activity\_main.xml* to reflect our changes:

<?xml version="1.0" encoding="utf-8"?>

android:padding="16dp">

#### <LinearLayout</pre>

xmlns:android="http://schemas.android.com/apk/res/android"
xmlns:tools="http://schemas.android.com/tools"
android:layout\_width="match\_parent"
android:layout\_height="match\_parent"
tools:context="com.hfad.odometer.MainActivity"
android:orientation="vertical"

#### <TextView

android:id="@+id/distance"

android:layout\_width="wrap\_content"

android:layout\_height="wrap\_content"

android:textSize="48sp"

android:layout\_gravity="center\_horizontal"

android:textAppearance="?android:attr/textAppearanceLarge" />

</LinearLayout>

Now that we've added a text view to MainActivity's layout, we'll update its activity code. Let's go through the changes we need to make.

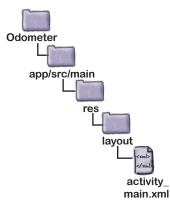

We'll use the TextView to display the number returned by the OdometerService getDistance() method.

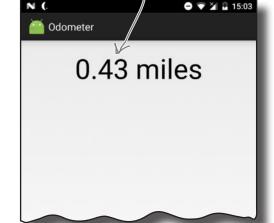

### What MainActivity needs to do

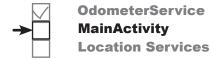

To get an activity to connect to a bound service and call its methods, there are a few steps you need to perform:

#### Create a ServiceConnection.

This uses the service's IBinder object to form a connection with the service.

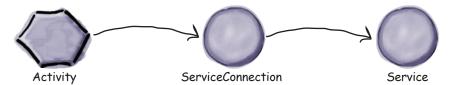

Bind the activity to the service.

Once you've bound it to the service, you can call the service's methods directly.

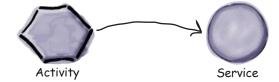

Interact with the service.

In our case, we'll use the service's getDistance() method to update the activity's text view.

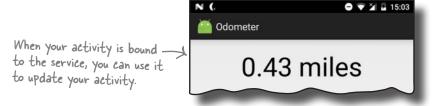

Unbind from the service when you've finished with it.

When the service is no longer used, Android destroys the service to free up resources.

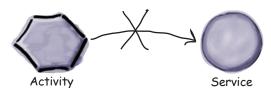

We'll go through these steps with MainActivity, starting with creating the ServiceConnection.

# **→**

OdometerService
MainActivity
Location Services

### Create a ServiceConnection

A **ServiceConnection** is an interface that enables your activity to bind to a service. It has two methods that you need to define: onServiceConnected() and onServiceDisconnected(). The onServiceConnected() method is called when a connection to the service is established, and onServiceDisconnected() is called when it disconnects.

We need to add a ServiceConnection to MainActivity. Here's what the basic code looks like; update your version of *MainActivity.java* to matches ours:

```
package com.hfad.odometer;
                                                                           Odometer
      import android.app.Activity;
      import android.os.Bundle;
                                                                               app/src/main
                                                      We're using these classes,
      import android.content.ServiceConnection;
                                                      so we need to import them.
      import android.os.IBinder;
                                                          We're using an Activity
here, but you could use
      import android.content.ComponentName;
                                                                                     com.hfad.odometer
      public class MainActivity extends Activity {
                                                                                               Main
          private ServiceConnection connection = new ServiceConnection() {
                                                                                            Activity.java
               @Override
Create a
               public void onServiceConnected(ComponentName componentName, IBinder binder) {
Service
                   //Code that runs when the service is connected
Connection
               }
object.
                                    You need to define these methods.
               @Override
               public void onServiceDisconnected(ComponentName componentName) {
                   //Code that runs when the service is disconnected
               }
          };
                         Add MainActivity's onCreate() method
          @Override
          protected void onCreate(Bundle savedInstanceState) {
               super.onCreate(savedInstanceState);
               setContentView(R.layout.activity main);
          }
      }
```

We'll update the onServiceConnected() and onServiceDisconnected() methods on the next page.

@Override

}

### The onServiceConnected() method

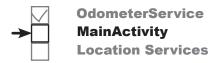

As we said on the previous page, the onServiceConnected() method is called when a connection is established between the activity and the service. It takes two parameters: a ComponentName object that describes the service that's been connected to, and an IBinder object that's defined by the service:

```
The ComponentName identifies
                                                         the service. It includes the
                                                          service package and class names.
public void onServiceConnected(ComponentName componentName, IBinder binder) {
    //Code that runs when the service is connected
                                                                    This is an Binder defined by
                                                                    the service. We added one to
```

Odometer

Odometer Service earlier

There are two things we need the onServiceConnected() method to do:

- Use its IBinder parameter to get a reference to the service we're connected to, in this case OdometerService. We can do this by casting the IBinder to an OdometerService.OdometerBinder (as this is the type of IBinder we defined in OdometerService) and calling its getOdometer() method.
- Record that the activity is bound to the service.

Here's the code to do these things (update your version of MainActivity.java to include our changes):

```
app/src/main
public class MainActivity extends Activity {
    private OdometerService odometer;
Add these variables to record a reference to the service, and whether the activity is bound to it.
                                                                                      com.hfad.odometer
     private ServiceConnection connection = new ServiceConnection() {
                                                                                                 Main
                                                                                              Activity.java
          @Override
          public void onServiceConnected(ComponentName componentName, IBinder binder) {
               OdometerService.OdometerBinder odometerBinder =
                          (OdometerService.OdometerBinder) binder;
               odometer = odometerBinder.getOdometer(); Use the Binder to get a reference to the service.
                    The activity is bound to the service,
                   so set the bound variable to true.
     };
```

# **→**

OdometerService
MainActivity
Location Services

### The onServiceDisconnected() method

The onServiceDisconnected() method is called when the service and the activity are disconnected. It takes one parameter, a ComponentName object that describes the service:

```
@Override
public void onServiceDisconnected(ComponentName componentName) {
    //Code that runs when the service is disconnected
}
```

There's only one thing we need the onServiceDisconnected() method to do when it's called: record that the activity is no longer bound to the service. Here's the code to do that; update your version of *MainActivity.java* to match ours:

```
app/src/main
public class MainActivity extends Activity {
   private OdometerService odometer;
                                                                          com.hfad.odometer
    private boolean bound = false;
   private ServiceConnection connection = new ServiceConnection() {
                                                                                   Main
                                                                                Activity.java
        @Override
        public void onServiceConnected(ComponentName componentName, IBinder binder) {
            OdometerService.OdometerBinder odometerBinder =
                     (OdometerService.OdometerBinder) binder;
            odometer = odometerBinder.getOdometer();
            bound = true;
        @Override
        public void onServiceDisconnected(ComponentName componentName) {
            bound = false;
           Set bound to false, as MainActivity is
           no longer bound to Odometer Service.
    };
```

Next we'll look at how you bind to and unbind from the service.

### Use bindService() to bind the service

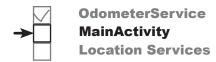

When you bind your activity to a service, you usually do it in one of two places:

- In the activity's onStart() method when the activity becomes visible. This is appropriate if you only need to interact with the service when it's visible.
- In the activity's onCreate() method when the activity gets created. Do this if you need to receive updates from the service even when the activity's stopped.

You don't usually bind to a service in the activity's onResume() method in order to keep the processing done in this method to a minimum.

In our case, we only need to display updates from OdometerService when MainActivity is visible, so we'll bind to the service in its onStart() method.

To bind to the service, you first create an explicit intent that's directed at the service you want to bind to. You then use the activity's bindService() method to bind to the service, passing it the intent, the ServiceConnection object defined by the service, and a flag to describe how you want to bind.

To see how you do this, here's the code you'd use to bind MainActivity to OdometerService (we'll add this code to *MainActivity.java* a few pages ahead):

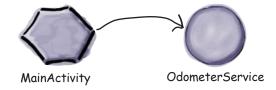

Odometer

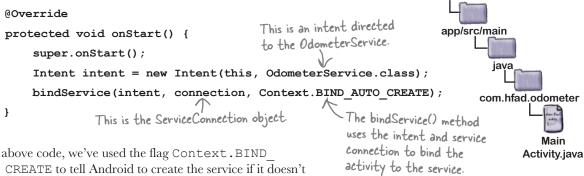

In the above code, we've used the flag Context.BIND\_AUTO\_CREATE to tell Android to create the service if it doesn't already exist. There are other flags you can use instead; you can see all the available ones in the Android documentation here:

https://developer.android.com/reference/android/content/Context.html

Next, we'll look at how you unbind the activity from the service.

## Use unbindService() to unbind from the service

When you unbind your activity from a service, you usually add the code to do so to your activity's onStop() or onDestroy() method. The method you use depends on where you put your bindService() code:

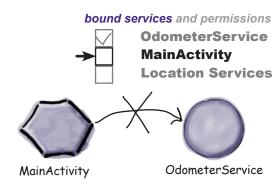

- If you bound to the service in your activity's onStart() method, unbind from it in the onStop() method.
- If you bound to the service in your activity's onCreate() method, unbind from it in the onDestroy() method.

In our case, we used MainActivity's onStart() method to bind to OdometerService, so we'll unbind from it in the activity's onStop() method.

You unbind from a service using the unbindService() method. The method takes one parameter, the ServiceConnection object. Here's the code that we need to add to MainActivity (we'll add this code to MainActivity.java a few pages ahead):

In the above code we're using the value of the bound variable to test whether or not we need to unbind from the service. If bound is true, this means MainActivity is bound to OdometerService. We need to unbind the service, and set the value of bound to false.

So far we have an activity that binds to the service when the activity starts, and unbinds from it when the activity stops. The final thing we need to do is get MainActivity to call OdometerService's getDistance() method, and display its value.

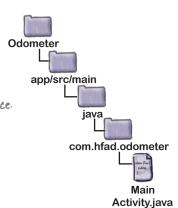

### Call OdometerService's getVistance() method

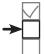

OdometerService
MainActivity
Location Services

Once your activity is bound to the service, you can call its methods. We're going to call the OdometerService's getDistance() method every second, and update MainActivity's text view with its value.

To do this, we're going to write a new method called displayDistance(). This will work in a similar way to the runTimer() code we used in Chapters 4 and 11.

Here's our displayDistance() method. We'll add it to *MainActivity.java* a couple of pages ahead:

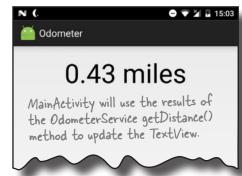

```
private void displayDistance() {
            final TextView distanceView = (TextView) findViewById(R.id.distance);  
            final Handler handler = new Handler(); Create a new Handler.
            handler.post(new Runnable() { Call the Handler's post() method, passing in a new Runnable.
                 @Override
                 public void run() {
                      double distance = 0.0; If we've got a reference to the OdometerService if (bound && odometer != null) { and we're bound to it, call getDistance().
                           distance = odometer.getDistance();
                      String distanceStr = String.format(Locale.getDefault(),
                                                                             "%1$,.2f miles", distance);
                                                                          You could use a String resource for "miles", but we've hardcoded it here for simplicity.
                      distanceView.setText(distanceStr);
                      handler.postDelayed(this, 1000);
                 }
                      Post the code in the Runnable to be run again after a delay
            });
                      of I second. As this line of code is included in the Runnable
                                                                                     Odometer
      }
                      run() method, it will run every second (with a slight lag).
                                                                                         app/src/main
We'll call the displayDistance () method in
MainActivity's onCreate() method so that it starts
running when the activity gets created (we'll add this code to
                                                                                                   jaya
MainActivity.java on the next page):
                                                                                                com.hfad.odometer
       @Override
        protected void onCreate(Bundle savedInstanceState) {
                                                                                                            Main
                                                                                                        Activity.java
             displayDistance(); Call displayDistance() in MainActivity's onCreate() method to kick it off.
```

We'll show you the full code for MainActivity on the next page.

## **→**

OdometerService MainActivity Location Services

### The full MainActivity.java code

Here's the complete code for *MainActivity.java*; make sure your version of the code matches ours:

```
package com.hfad.odometer;
import android.app.Activity;
import android.os.Bundle;
                                                                    app/src/main
import android.content.ServiceConnection;
import android.os.IBinder;
import android.content.ComponentName;
import android.content.Context;
                                                                          com.hfad.odometer
import android.content.Intent;
                                     We're using these extra classes,
import android.os.Handler;
                                    so we need to import them.
                                                                                    Main
import android.widget.TextView;
                                                                                 Activity.java
import java.util.Locale;
public class MainActivity extends Activity {
    private OdometerService odometer; Wse this for the OdometerService.
    private boolean bound = false; Wse this to store whether or not the
                                         activity's bound to the service.
    private ServiceConnection connection = new ServiceConnection() {
         @Override
        public void onServiceConnected(ComponentName componentName, IBinder binder) {
             OdometerService.OdometerBinder odometerBinder =
                      (OdometerService.OdometerBinder) binder;
             odometer = odometerBinder.getOdometer();  Get a reference to the
             bound = true;
                                                             Odometer Service when the
                                                            service is connected.
         @Override
        public void onServiceDisconnected(ComponentName componentName) {
             bound = false;
    };
    @Override
    protected void onCreate(Bundle savedInstanceState) {
         super.onCreate(savedInstanceState);
         setContentView(R.layout.activity main);
        displayDistance(); Call the displayDistance() method
                                                                              The code continues -
                                                                              on the next page.
                                 when the activity is created.
```

@Override

### The MainActivity.java code (continued)

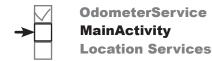

```
protected void onStart() {
    super.onStart();
    Intent intent = new Intent(this, OdometerService.class);
    bindService(intent, connection, Context.BIND AUTO CREATE);
}
         Bind the service when the activity starts.
@Override
                                                                  Odometer
protected void onStop() {
    super.onStop();
                                                                      app/src/main
    if (bound) {
         unbindService(connection);
                                                                              java
         bound = false;
                                  Unbind the service when the activity stops.
                                 Display the value returned by the service's getDistance() method.
    }
                                                                            com.hfad.odometer
}
                                                                                      Main
                                                                                   Activity.java
private void displayDistance() {
    final TextView distanceView = (TextView)findViewById(R.id.distance);
    final Handler handler = new Handler();
    handler.post(new Runnable() {
         @Override
         public void run() {
                                                        Call Odometer Service's
                                                     getDistance() method
             double distance = 0.0;
             if (bound && odometer != null) {
                  distance = odometer.getDistance();
             String distanceStr = String.format(Locale.getDefault(),
                                                             "%1$,.2f miles", distance);
             distanceView.setText(distanceStr);
             handler.postDelayed(this, 1000);
                                Update the TextView's value every second.
    });
}
```

That's all the code you need to get MainActivity to use OdometerService. Let's go through what happens when you run the code.

}

# OdometerService MainActivity Location Services

### What happens when you run the code

Before you see the app up and running, let's walk through what the code does.

When MainActivity is created, it creates a ServiceConnection object and calls the displayDistance() method.

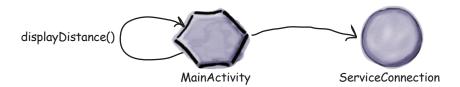

MainActivity calls bindService() in its onStart() method.

The bindService() method includes an intent meant for OdometerService, and a reference to the ServiceConnection.

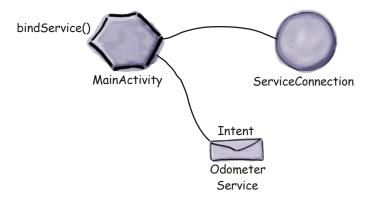

Android creates an instance of the OdometerService, and passes it the intent by calling its onBind() method.

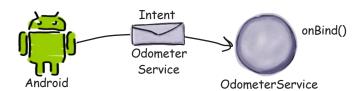

### The story continues

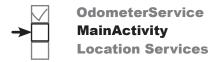

4 OdometerService's onBind() method returns a Binder.

The Binder is passed to MainActivity's ServiceConnection.

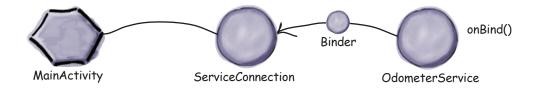

The ServiceConnection uses the Binder to give MainActivity a reference to OdometerService.

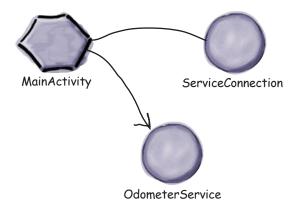

6 MainActivity's displayDistance() method calls OdometerService's getDistance() method every second.

OdometerService returns a random number to MainActivity, in this case 0.56.

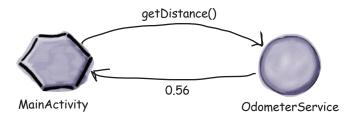

### The story continues

When MainActivity stops, it disconnects from OdometerService by calling unbindService().

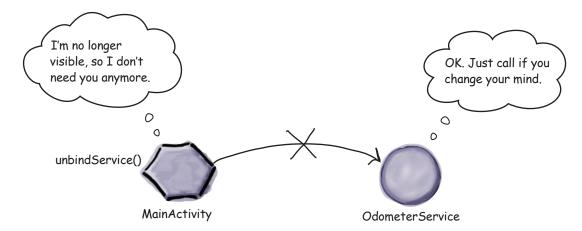

OdometerService is destroyed when MainActivity is no longer bound to it.

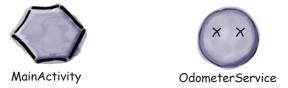

Now that you understand what happens when the code runs, let's take the app for a test drive.

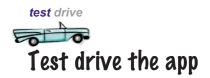

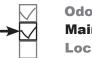

OdometerService
MainActivity
Location Services

When we run the app, a random number is displayed in MainActivity. This number changes every second.

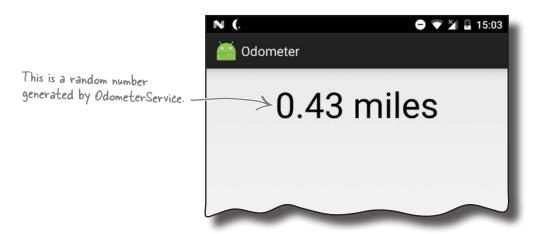

We now have a working service that MainActivity can bind to. We still need to change the service so that the getDistance() method returns the distance traveled instead of a random number. Before we do that, however, we're going to take a closer look at how bound services work behind the scenes.

## there lare no Dumb Questions

# Q: What's the difference between a started service and a bound service again?

A: A started service is created when an activity (or some other component) calls startService(). It runs code in the background, and when it finishes running, the service is destroyed.

A bound service is created when the activity calls bindService(). The activity can interact with the service by calling its methods. The service is destroyed when no components are bound to it.

## Can a service be both started and bound?

A: Yes. In such cases, the service is created when startService() or bindService() is called. It's only destroyed when the code it was asked to run in the background has stopped running, and there are no components bound to it.

Creating this kind of started-and-bound service is more complicated than creating a service that's only started or bound. You can find out how to do it in the Android documentation: https://developer.android.com/guide/components/services.html.

## What's the difference between a Binder and an IBinder?

A: An IBinder is an interface. A
Binder is a class that implements the
IBinder interface.

## Can other apps use a service I create?

A: Yes, but only if you set its exported attribute to true in AndroidManifest xml

#### The states of a bound service

When an application component (such as an activity) binds to a service, the service moves between three states: being created, being bound, and being destroyed. A bound service spends most of its time in a bound state.

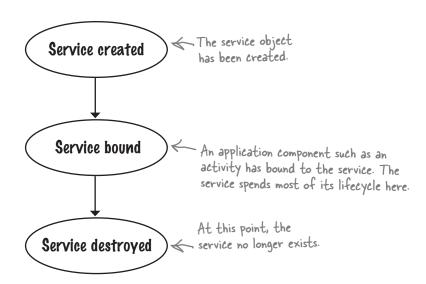

Just like a started service, when a bound service is created, its onCreate() method gets called. As before, you override this method if you want to perform any tasks needed to set up the service.

The onBind() method runs when a component binds to the service. You override this method to return an IBinder object to the component, which it uses to get a reference to the service.

When all components have unbound from the service, its onUnbind() method is called.

Finally, the onDestroy() method is called when no components are bound to the service and it's about to be destroyed. As before, you override this method to perform any final cleanup tasks and free up resources.

We'll take a closer look at how these methods fit into the service states on the next page.

A bound service is destroyed when no components are bound to it.

### The bound service lifecycle: from create to destroy

Here's a more detailed overview of the bound service lifecycle from birth to death.

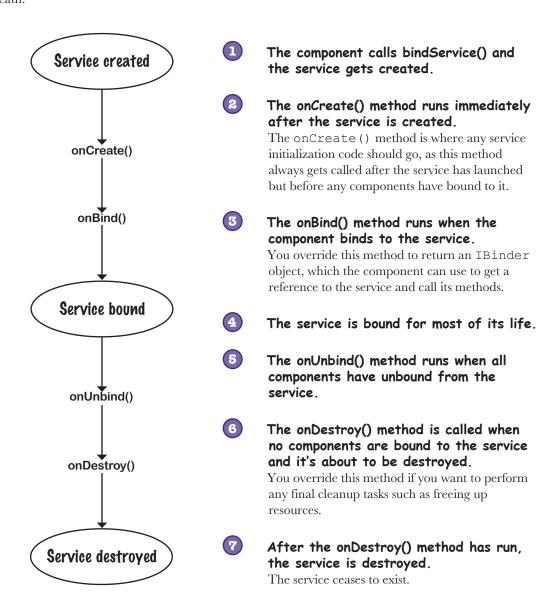

Now that you have a better understanding of how bound services work, let's change our Odometer app so that it displays the actual distance traveled by the user.

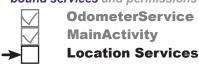

## We'll use Android's Location Services to return the distance traveled

We need to get our OdometerService to return the distance traveled in its getDistance() method. To do this, we'll use Android's Location Services. These allow you to get the user's current location, request periodic updates, and ask for an intent to be fired when the user comes within a certain radius of a particular location.

In our case, we're going to use the Location Services to get periodic updates on the user's current location. We'll use these to calculate the distance the user has traveled.

To do this, we'll perform the following steps:

- Declare we need permission to use the Location Services.

  Our app can only use the Location Services if the user grants our app permission to do so.
- Set up a location listener when the service is created. This will be used to listen for updates from the Location Services.
- Request location updates.

  We'll create a location manager, and use it to request updates on the user's current location.
- 4 Calculate the distance traveled.

  We'll keep a running total of the distance traveled by the user, and return this distance in the OdometerService's getDistance() method.
- Remove location updates just before the service is destroyed.

  This will free up system resources.

Before we start, we'll add the AppCompat Support Library to our project, as we'll need to use it in our code.

### Add the AppCompat Support Library

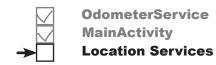

To get our location code working properly, there are a couple of classes we need to use from the AppCompat Support Library, so we'll add it to our project as a dependency. You do this in the same way that you did in earlier chapters. Choose File—Project Structure, then click on the app module and choose Dependencies. You'll be presented with the following screen:

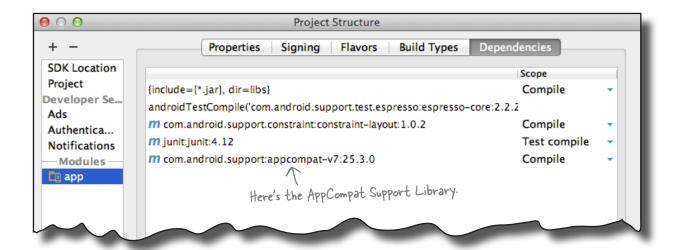

Android Studio may have already added the AppCompat Support Library automatically. If so, you will see it listed as appcompat-v7, as shown above.

If the AppCompat Library isn't listed, you will need to add it yourself. To do this, click on the "+" button at the bottom or right side of the screen, choose the Library Dependency option, select the appcompat-v7 library, then click on the OK button. Click on OK again to save your changes and close the Project Structure window.

Next, we'll look at how to declare we need permission to use Android's Location Services.

## **→**

OdometerService
MainActivity
Location Services

### Peclare the permissions you need

Android allows you to perform many actions by default, but there are some that the user needs to give permission for in order for them to work. This can be because they use the user's private information, or could affect stored data or the way in which other apps function. Location Services is one of those things that the user needs to grant your app permission to use.

You declare the permissions your app requires in *AndroidManifest.xml* using the <uses-permission> element, which you add to the root <manifest> element. In our case, we need to access the user's precise location in order to display the distance traveled, so we need to declare the ACCESS\_FINE\_LOCATION permission. To do this, you add the following declaration to *AndroidManifest.xml* (update your version of the file to reflect this change):

How the app uses the above declaration depends on your app's target SDK (usually the most recent version of Android) and the API level of the user's device:

- If your target SDK is API level 23 or above, *and* the user's device is running 23 or above, **the app requests permission at runtime**. The user can deny or revoke permission, so whenever your code wants to use the thing that requires permission, it needs to check that permission is still granted. You'll find out how to do this later in the chapter.
- If your target SDK is API level 22 or below, *or* the user's device is running 22 or below, **the app requests permission when it's installed**. If the user denies permission, the app isn't installed. Once granted, permission can't be revoked except by uninstalling the app.

Now that we've declared that our app needs to know the user's location, let's get to work on OdometerService.

AndroidManifest.xml

### Add a location listener to OdometerService

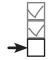

#### **OdometerService MainActivity Location Services**

You create a location listener by implementing the **LocationListener** interface. It has four methods that you need to define: onLocationChanged(), onProviderEnabled(), onProviderDisabled(), and onStatusChanged(). onLocationChanged() gets called when the user's location has changed. We'll use this method later in the chapter to track the distance the user has traveled. The onProviderEnabled(), onProviderDisabled(), and on Status Changed () methods are called when the location provider is We'll look at location enabled, when it is disabled, or when its status has changed, respectively.

providers on the next page

We need to set up a location listener when OdometerService is first created, so we'll implement the interface in OdometerService's onCreate() method. Update your version of *OdometerService.java* to include our changes below:

```
import android.os.Bundle;
                                                  We're using these
import android.location.LocationListener;
                                                  extra classes, so we
import android.location.Location;
                                                  need to import them.
                                                                              app/src/main
public class OdometerService extends Service {
    private LocationListener listener; We're using a private variable
                                                  for the LocationListener so
                                                   other methods can access it
                                                                                    com.hfad.odometer
    @Override
                                    Set up the LocationListener.

The Location parameter describes the current location. We'll use this later.
    public void onCreate() {
         super.onCreate();
                                                                                             Odometer
                                                                                            Service.java
         listener = new LocationListener() {
              @Override
              public void onLocationChanged(Location location) {
                   //Code to keep track of the distance
                                   We'll complete this code
              }
                                   later in the chapter.
              @Override
              public void onProviderDisabled(String arg0) {}
              @Override
              public void onProviderEnabled(String arg0) {}
                                                                         but we still need to
                                                                          declare them
              @Override
              public void onStatusChanged(String arg0, int arg1, Bundle bundle) {}
         };
    }
```

**OdometerService MainActivity** 

**Location Services** 

## We need a location manager and location provider

To get location updates, we need to do three things: create a location manager to get access to Android's Location Services, specify a location provider, and request that the location provider sends regular updates on the user's current location to the location listener we added on the previous page. We'll start by getting a location manager.

#### Create a location manager

You create a location manager in a similar way to how you created a notification manager in Chapter 18: using the getSystemService() method. Here's the code to create a location manager that you can use to access Android's Location Services (we'll add the code to OdometerService's onCreate() method later on):

This is how you access the Android location service

LocationManager locManager = (LocationManager)getSystemService(Context.LOCATION SERVICE);

#### Specify the location provider

Next, we need to specify the location provider, which is used to determine the user's location. There are two main options: GPS or network. The GPS option uses the device's GPS sensor to establish the user's location, whereas the network option looks at Wi-Fi, Bluetooth, or mobile networks.

Not all devices have both types of location provider, so you can use the location manager's getBestProvider() method to get the most accurate location provider on the device. This method takes two parameters: a Criteria object you can use to specify criteria such as power requirements, and a flag to indicate whether it should currently be enabled on the device.

We want to use the location provider on the device with the greatest accuracy, so we'll use the following (we'll add it to OdometerService later):

We used the getSystemService() method in Chapter 18 to get access to Android's notification service.

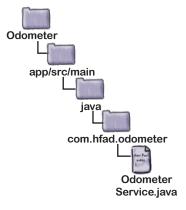

String provider = locManager.getBestProvider(new Criteria(), true)

Next we'll get the location provider to send location updates to the location listener.

This gets the most accurate location Provider that's available on the device.

### Request location updates...

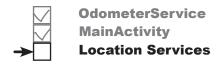

You get the location provider to send updates to the location listener using the location manager's requestLocationUpdates() method. It takes takes four parameters: the location provider, the minimum time interval between updates in milliseconds, the minimum distance between location updates in meters, and the location listener you want to receive the updates. As an example, here's how you'd request location updates from the location provider every second when the device has moved more than a meter:

```
The location provider

The distance in meters

The distance in meters

The LocationListener you want to receive updates

The time in milliseconds
```

## ...but first check that your app has permission

If your app's target SDK is API level 23 or above, you need to check at runtime whether the user has granted you permission to get their current location. (As we said earlier in the chapter, if your target SDK is API level 23 or above, and the user's device is running one of these versions, the user may have installed the app without granting Location Services permission. You therefore have to check whether permission's been granted before running any code that requires Location Services, or your code won't compile.)

You check whether permission's been granted using the ContextCompat. checkSelfPermission() method. ContextCompat is a class from the AppCompat Support Library that provides backward compatibility with older versions of Android. Its checkSelfPermission() method takes two parameters: the current Context (usually this) and the permission you want to check. It returns a value of PackageManager.PERMISSION\_GRANTED if permission has been granted.

In our case, we want to check whether the app's been granted ACCESS\_FINE LOCATION permission. Here's the code to do that:

```
You can check your app's target SDK version by choosing File -> Project Structure, clicking on the app option, and then choosing Flavors.
```

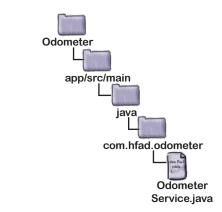

```
Check if the ACCESS_FINE_LOCATION
__permission has been granted...
NE_LOCATION)
```

On the next page we'll show you all the code you need to add to *OdometerService.java* to request location updates.

# Odom Main

## OdometerService MainActivity Location Services

## Here's the updated OdometerService code

Here's the full code to request location updates (update your version of *OdometerService.java* to include our changes):

```
import android.content.Context;
                                                                        Odometer
                                                          We're using
   import android.location.LocationManager;
                                                          these extra
   import android.location.Criteria;
                                                                           app/src/main
                                                          classes, so
   import android.support.v4.content.ContextCompat;
                                                          import them.
   import android.content.pm.PackageManager;
                                                                                 com.hfad.odometer
   public class OdometerService extends Service {
                                                       We're using a private variable for
                                                       the Location Manager so we can
                                                                                          Odometer
       private LocationManager locManager;
                                                       access it from other methods.
                                                                                         Service.java
       public static final String PERMISSION STRING
                = android.Manifest.permission.ACCESS_FINE_LOCATION;
                                     We're adding the permission String as a constant
       @Override
       public void onCreate() {
            super.onCreate();
            listener = new LocationListener() {
                                              Get the Location Manager.
 Check
            locManager = (LocationManager) getSystemService (Context.LOCATION SERVICE);
 whether
         if (ContextCompat.checkSelfPermission(this, PERMISSION STRING)
 permission.
                             == PackageManager.PERMISSION GRANTED) {
              String provider = locManager.getBestProvider(new Criteria(), true);
accurate location
                if (provider != null) {
provider.
                    locManager.requestLocationUpdates(provider, 1000, 1, listener);
                            Request updates from the location provider.
            }
```

Next we'll get our location listener to deal with the location updates.

#### Calculate the distance traveled

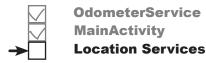

So far, we've requested that the location listener be notified when the user's current location changes. When this happens, the listener's onLocationChanged() method gets called.

This method has one parameter, a Location object representing the user's current location. We can use this object to calculate the distance traveled by keeping a running total of the distance between the user's current location and their last.

You find the distance in meters between two locations using the Location object's distanceTo() method. As an example, here's how you'd find the distance between two locations called location and lastLocation:

```
This gets the distance double distance InMeters = location.distance To (lastLocation); between location and lastLocation.
```

Here's the code we need to add to OdometerService to record the distance traveled by the user (update your version of *OdometerService.java* to match ours):

```
public class OdometerService extends Service {
    private static double distanceInMeters;
                                                                    Odometer
    private static Location lastLocation = null;
                                    We're using static variables to store
                                                                        app/src/main
                                    the distance traveled and the user's
                                    last location so that their values are
    @Override
                                                                                java
                                    retained when the service is destroyed
    public void onCreate() {
                                                                              com.hfad.odometer
         super.onCreate();
         listener = new LocationListener() {
             @Override
                                                                                       Odometer
                                                                                      Service.java
             public void onLocationChanged(Location location) {
                  if (lastLocation == null) {
                      lastLocation = location; Set the user's starting location.
                  }
                  distanceInMeters += location.distanceTo(lastLocation);
                  lastLocation = location;
                   Update the distance traveled and the user's last location
```

We'll use this code to return the distance traveled to MainActivity.

## **→**

Odometer

MainActivity

#### **Location Services**

#### Return the miles traveled

To tell MainActivity how far the user has traveled, we need to update OdometerService's getDistance() method. It currently returns a random number, so we'll change it to convert the value of the distanceInMeters variable to miles and return that value. Here's the new version of the getDistance() method; update your version of it to match ours:

```
public double getDistance() {

return rendom nextDouble()

return this.distanceInMeters / 1609.344;

This converts the distance traveled in meters into miles. We could make this com.hfad.odometer calculation more precise if we wanted to, but it's accurate enough for our purposes.

Odometer Service.java
```

Finally, we'll stop the listener getting location updates when the service is about to be destroyed.

### Stop the listener getting location updates

We're going to stop the location listener getting updates using the OdometerService's onDestroy() method, as this gets called just before the service is destroyed.

You stop the updates by calling the location manager's removeUpdates () method. It takes one parameter, the listener you wish to stop receiving the updates:

```
locManager.removeUpdates(listener); This stops the location listener getting updates.
```

If your app's target SDK is API level 23 or above, you need to check whether the user has granted ACCESS\_FINE\_LOCATION permission before calling the removeUpdates() method. This is because you can only use this method if the user's granted this permission, and Android Studio will complain if you don't check first. You check whether permission's been granted in the same way we did earlier, by checking the return value of the ContextCompat.checkSelfPermission() method:

```
We can only remove the updates if we have permission.
```

Over the next few pages we'll show you the full code for OdometerService, including the new onDestroy() method.

## The full OdometerService.java code

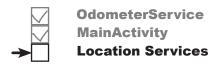

We've now done everything we need to get OdometerService to return the distance traveled. Update your version of *OdometerService.java* to match ours.

```
package com.hfad.odometer;
                                                      Odometer
import android.app.Service;
import android.content.Context;
                                                          app/src/main
import android.content.Intent;
import android.os.Bundle;
import android.os.IBinder;
                                                               com.hfad.odometer
                              We're no longer returning a random
import android.os.Binder;
import java. util Random = number, so you can delete this import
                                                                       Odometer
import android.location.LocationListener;
                                                                      Service.java
import android.location.Location;
import android.location.LocationManager;
import android.location.Criteria;
import android.support.v4.content.ContextCompat;
import android.content.pm.PackageManager;
public class OdometerService extends Service {
    private final IBinder binder = new OdometerBinder();
    private final Random random new Random(); 	Delete the Random() object, as we're
                                                       no longer using it.
    private LocationListener listener;
    private LocationManager locManager;
    private static double distanceInMeters;
    private static Location lastLocation = null;
    public static final String PERMISSION STRING
             = android.Manifest.permission.ACCESS FINE LOCATION;
    public class OdometerBinder extends Binder {
         OdometerService getOdometer() {
             return OdometerService.this;
                                                                              The code continues -
                                                                              on the next page.
```

## **→**

#### OdometerService MainActivity Location Services

### The OdometerService.java code (continued)

```
@Override
                                     None of the code on
public void onCreate() {
                                                              Odometer
                                     this page has changed.
    super.onCreate();
    listener = new LocationListener() {
                                                                 app/src/main
        @Override
                                                                         java
        public void onLocationChanged(Location location) {
            if (lastLocation == null) {
                                                                       com.hfad.odometer
                lastLocation = location;
                                                                               Odometer
            distanceInMeters += location.distanceTo(lastLocation);
                                                                              Service.java
            lastLocation = location;
        @Override
        public void onProviderDisabled(String arg0) {
        @Override
        public void onProviderEnabled(String arg0) {
        @Override
        public void onStatusChanged(String arg0, int arg1, Bundle bundle) {
    };
    locManager = (LocationManager) getSystemService (Context.LOCATION SERVICE);
    if (ContextCompat.checkSelfPermission(this, PERMISSION STRING)
                    == PackageManager.PERMISSION GRANTED) {
        String provider = locManager.getBestProvider(new Criteria(), true);
        if (provider != null) {
            locManager.requestLocationUpdates(provider, 1000, 1, listener);
                                                                       The code continues
                                                                       on the next page.
```

## The OdometerService.java code (continued)

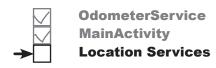

```
@Override
public IBinder onBind(Intent intent) {
                                                                Odometer
    return binder;
                                                                    app/src/main
                     Add the onDestroy() method.
@Override
public void onDestroy() {
                                                                          com.hfad.odometer
    super.onDestroy();
    if (locManager != null && listener != null) {
                                                                                  Odometer
         if (ContextCompat.checkSelfPermission(this, PERMISSION STRING)
                                                                                 Service.java
                 == PackageManager.PERMISSION GRANTED) {
             locManager.removeUpdates(listener); Stop getting locations updates (if
                                                        we have permission to remove them).
         locManager = null;
                              Set the Location Manager and
         listener = null;
    }
}
public double getDistance() {
    return this.distanceInMeters / 1609.344;
```

Let's take the app for a test drive.

## there are no **Dumb Questions**

I noticed I can call checkSelfPermission() directly in my service without using ContextCompat. Why do I have to use the ContextCompat version?

A: Because it's simpler to use. A checkSelfPermission () method was added to the Context class in API level 23, but this means it's not available on devices running an older version of Android.

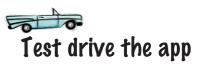

OdometerService
MainActivity
Location Services

When we launch the app, 0.0 miles is initially displayed. When we check the app permissions, permission hasn't been granted to use Location Services. You can check this on your device by opening the device settings, choosing Apps, selecting the Odometer app, and opening the Permissions section:

Location Services permission for the app may be granted on your device by default. If this is the case, see what happens when you switch it off.

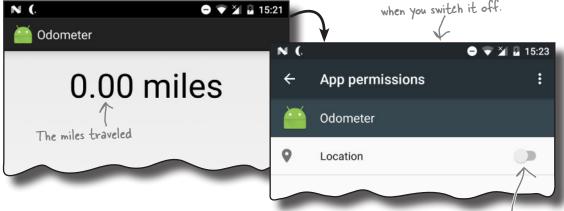

When we grant Location permission for the Odometer app and return to the app, the location icon is displayed in the status bar, and the number of miles traveled increases when we take the device for a walk. The location icon disappears when we leave the app: The app hasn't been granted permission to use Location Services.

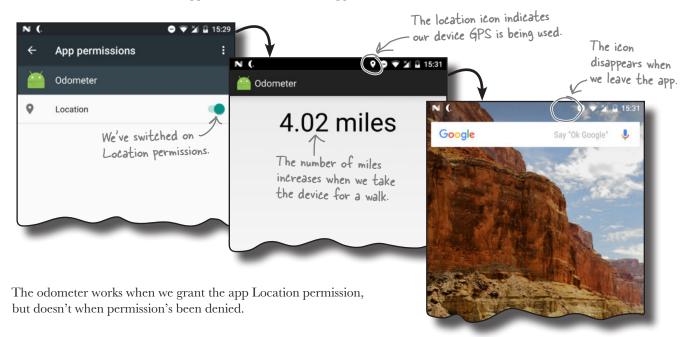

### Get the app to request permission

So far, we've made OdometerService check whether it has permission to get the user's precise location. If permission's been granted, it uses the Android Location Services to track the distance the user travels. But what if permission *hasn't* been granted?

If the app doesn't have permission to get the user's precise location, OdometerService can't use the Location Services we require. Rather than just accepting this, the app would work better if it were to ask the user to grant the permission.

We're going to change MainActivity so that if the user hasn't granted the permission we need, we'll request it. To achieve this, we'll get MainActivity to do three things:

Before MainActivity binds to the service, request ACCESS\_FINE\_ LOCATION permission if it's not already been granted.

This will present the user with a permission request dialog.

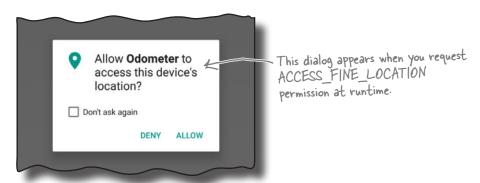

- Check the response, and bind to the service if permission is granted.
- If permission is denied, issue a notification.

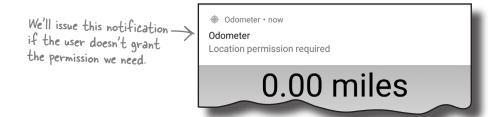

Let's start by looking at how you make an activity request permissions at runtime.

This code checks whether the

Request **Granted** 

**Denied** 

## Check permissions at runtime

Earlier in the chapter, you saw how to check whether the user has granted a particular permission using the ContextCompat.checkSelfPermission() method:

```
user has granted a permission.
if (ContextCompat.checkSelfPermission(this, PERMISSION STRING)
```

If the user has granted permission, the method returns a value of PackageManager. PERMISSION GRANTED, and the code requiring the permission will run successfully. But what if permission has been denied?

== PackageManager.PERMISSION GRANTED) { //Run code that needs the user's permission

#### Ask for permissions you don't have

}

If the user hasn't granted one or more permissions needed by your code, you can use the **ActivityCompat**. requestPermissions () method to request permission at runtime. ActivityCompat is a class from the AppCompat Support Library that provides backward compatibility with older versions of Android. Its requestPermissions () method takes three parameters: a Context (usually this), a String array of permissions you want to check, and an int request code for the permission request. As an example, here's how you'd use the method to request the ACCESS FINE LOCATION permission:

The request Permissions() method can only be called by an activity. It can't be called from a service.

Use this method to request permissions at runtime.

This is the request code for the permissions request. It can be any int. You'll see where this gets used in a couple of pages.

When the requestPermissions () method is called, it displays one or more dialogs asking the user for each permission. The dialog gives the user a choice between denying or allowing the permission, and there's also a checkbox they can check if they don't want to be asked about the permission again. If they check the checkbox and deny the permission, subsequent calls to the

ActivityCompat.requestPermissions(this,

Note that the requestPermissions () method can only be called from an activity. You can't request permissions from a service.

requestPermissions() method won't display the dialog.

We're going to update MainActivity so that it requests permission to get the device's location if it hasn't already been granted.

This is the permissions request dialog. Allow Odometer to

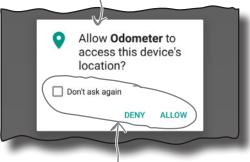

The user can deny or allow permissions using these options.

new String[]{android.Manifest.permission.ACCESS FINE LOCATION}, 6854);

## Check for Location Services permissions in MainActivity's onStart() method

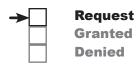

We're currently using MainActivity's onStart() method to bind the activity to OdometerService. We're going to change the code so that MainActivity only binds to the service if the user has granted the permission specified by the PERMISSION\_STRING constant we defined in OdometerService. If permission's not been granted, we'll ask for it.

Here's the updated code for *MainActivity.java*; update your version of the code with our changes:

```
We're using these extra classes,
                                                     so we need to import them.
import android.content.pm.PackageManager;
import android.support.v4.app.ActivityCompat;
import android.support.v4.content.ContextCompat;
                                                                Odometer
public class MainActivity extends Activity {
                                                                    app/src/main
    private final int PERMISSION REQUEST CODE = 698;
                         We'll use this int for the
                                                                          com.hfad.odometer
                        permission request code.
    @Override
    protected void onStart() {
                                     If permission hasn't already been granted ...
                                                                                 Activity.java
         super.onStart();
         if (ContextCompat.checkSelfPermission(this, OdometerService.PERMISSION STRING)
                  != PackageManager.PERMISSION GRANTED) {
             ActivityCompat.requestPermissions(this, -... request it at runtime.
                       new String[]{OdometerService.PERMISSION STRING},
                       PERMISSION REQUEST CODE);
         } else {
             Intent intent = new Intent(this, OdometerService.class);
             bindService(intent, connection, Context.BIND AUTO CREATE);
               If permission has already been granted, bind to the service.
}
```

Once you've requested permission from the user, you need to check the user's response. We'll do that next.

## Check the user's response to the permission request

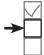

Request Granted Denied

When you ask the user to grant a permission using the requestPermissions () method, you can't determine whether permission was granted by checking its return value. That's because the permission request happens asynchronously so that the current thread isn't blocked while you wait for the user to respond.

Instead, you check the user's response by overriding the activity's **onRequestPermissionsResult()** method. This has three parameters: an int request code to identify the permissions request, a String array of permissions, and an int array for the results of the requests.

To use this method, you first check whether the int request code matches the one you used in the requestPermissions() method. If it does, you then check whether the permission has been granted.

The code below checks whether the user granted the permission we requested using the requestPermissions () method on the previous page. If permission's been granted, it binds to OdometerService. Add this method to your version of MainActivity.java:

```
The onRequestPermissionsResult() method
                                                 returns the results of your permissions requests.
    @Override
    public void onRequestPermissionsResult(int requestCode,
                                                  String permissions[], int[] grantResults) {
         switch (requestCode) {
                                                      Check whether the code matches the one
                                                      we used in our requestPermissions() method
              case PERMISSION REQUEST CODE: {
                   if (grantResults.length > 0
 If the request was
                            && grantResults[0] == PackageManager.PERMISSION GRANTED) {
 cancelled, no results
                       Intent intent = new Intent(this, OdometerService.class);
 will be returned.
                       bindService(intent, connection, Context.BIND AUTO CREATE)
                  } else {
                                                                                          f permission was
                       //Code to run if permission was denied
                                                                                          granted, bind to
                                                                        Odometer
                               We still need to write this code
                  }
              }
                                                                            app/src/main
         }
    }
                                                                                  com.hfad.odometer
Finally, if the user doesn't give us permission to use their current
location, we need to inform them that the odometer won't work.
```

MainActivity.java

## Issue a notification if we're denied permission

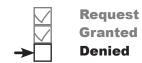

If the user decides not to grant permission to use their current location, the OdometerService won't be able to tell how far they've traveled. If this happens, we'll issue a notification to inform the user. We're going to use a notification because it will remain in the notification area until the user has decided what to do. Another advantage of using a notification is that we can get it to start MainActivity when it's clicked. Doing this means that MainActivity's onStart() method will run, which will again prompt the user to grant the permission (unless the user has previously selected the option not to be asked again).

See if you can build the notification we require by having a go at the exercise on the next page.

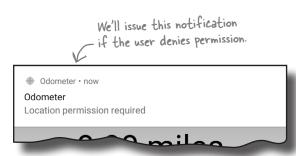

## there are no **Dumb Questions**

I tried turning off Location permissions for the Odometer app when I was in the middle of using it, and the number of miles displayed went back to 0. Why?

A: When you switch off the Location permissions for the app,
Android may kill the process the app is running in. This resets all of
the variables

That sounds drastic. Are there any other times when Android might kill a process?

A: Yes, when it's low on memory, but it will always try to keep alive any processes that are actively being used.

Why aren't we calling the requestPermissions () method from OdometerService?

A: Because the requestPermissions () method is only available for activities, not services.

Can I change the text that's displayed in the requestPermissions () dialog?

A: No. The text and options it displays are fixed, so Android won't let you change them.

But I want to give the user more information about why I need a particular permission. Can I do that?

A: One option is to call the ActivityCompat. shouldShowRequestPermissionRationale() method before calling requestPermissions(). This returns a true value if the user has previously denied the permission request, and hasn't checked the checkbox to say they don't want to be asked again. If this is the case, you can give the user more information outside the permission request before requesting the permission again.

What other permissions do I have to declare and ask permission for?

A: Generally, you need the user's permission for any actions that use private data or may affect the way in which other apps function. The online documentation for each class should indicate whether a permission is needed, and Android Studio should highlight this too. You can find a full list of actions requiring permissions here:

https://developer.android.com/guide/topics/permissions/requesting.html#normal-dangerous

What if I design an app that performs these kinds of actions and don't ask for permission?

A: If your target SDK is API level 23 or above and you don't request permission, your code won't compile.

Pool Puzzle

Your **goal** is to build and issue a heads-up notification. The notification should start MainActivity when it's clicked, then disappear. Take code snippets from the pool, and place them in the blank lines in the code. You may **not** use the same snippet more than once, and you won't need to use all the snippets.

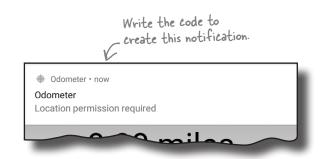

NotificationCompat.Builder builder = new NotificationCompat.Builder(this) .setSmallIcon(android.R.drawable.ic menu compass) A built—in drawable to .setContentTitle("Odometer") display a compass icon. .setContentText("Location permission required") .setPriority(NotificationCompat. ) .setVibrate(new long[] {0, 1000}) . (true); Intent actionIntent = new Intent(this, MainActivity.class); PendingIntent actionPendingIntent = PendingIntent. (this, 0, actionIntent, PendingIntent.FLAG UPDATE CURRENT); builder.setContentIntent(\_\_\_\_\_); NotificationManager notificationManager = (NotificationManager) getSystemService(\_\_\_\_\_\_); notificationManager.notify(43, ); Note: each thing from the pool can only be used once! NOTIFICATION setVanishWhenClicked getService setAutoCancel actionIntent actionPendingIntent builder.build() getActivity HIGH PRIORITY\_HIGH builder getAction NOTIFICATION\_SERVICE PRIORITY\_LOW LOW

Pool Puzzle Solution

Your **goal** is to build and issue a heads-up notification. The notification should start MainActivity when it's clicked, then disappear. Take code snippets from the pool, and place them in the blank lines in the code. You may **not** use the same snippet more than once, and you won't need to use all the snippets.

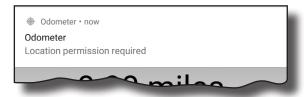

```
NotificationCompat.Builder builder = new NotificationCompat.Builder(this)
                    .setSmallIcon(android.R.drawable.ic menu compass)
                     .setContentTitle("Odometer")
                     .setContentText("Location permission required")
                    This makes the
                    .setVibrate(new long[] {0, 1000})
                                                                         need to have a high priority.
notification disappear .
                         setAutoCancel
                                       (true);
when it's clicked
                                                                     Create a PendingIntent using
   Intent actionIntent = new Intent(this, MainActivity.class); the getActivity() method.
   PendingIntent actionPendingIntent = PendingIntent. getActivity (this, 0,
                              actionIntent, PendingIntent.FLAG_UPDATE_CURRENT);
   builder.setContentIntent( actionPendingIntent ); — Add the PendingIntent to the notification so
                                                       that it starts MainActivity when it's clicked.
   NotificationManager notificationManager =
                       (NotificationManager) getSystemService( NOTIFICATION_SERVICE );
   notificationManager.notify(43, builder.build());
                                                                  Use the notification service.
                                          Build the notification.
You didn't need to
use these snippets.
                             NOTIFICATION
                                    setVanishWhenClicked
                   aetService
                                                                      actionIntent
         HIGH
                                                                              builder
                                          getAction
             PRIORITY_LOW
                                                                      LOW
```

Odometer

app/src/main

Request **Granted** 

## Add notification code to onRequestPermissionsResults()

We'll update our MainActivity code so that if the user denies our permission request, it issues a heads-up notification.

First, add the following Strings to Strings.xml; we'll use these for the notification's title and text:

Then update your version of MainActivity.java with the following code:

```
Android Studio may have
  <string name="app_name">Odometer</string> < already added this String.</pre>
  <string name="permission denied">Location permission required</string>
                                                                                        strings.xml
import android.support.v4.app.NotificationCompat;
                                                                        Odometer
import android.app.NotificationManager;
                                              We're using these extra classes,
import android.app.PendingIntent;
                                                                            app/src/main
                                              so we need to import them
public class MainActivity extends Activity {
                                                                                     java
    private final int NOTIFICATION_ID = 423; We'll use this constant for the notification |D.
                                                                                  com.hfad.odometer
                                                                                         Activity.java
    @Override
    public void onRequestPermissionsResult(int requestCode,
                                               String permissions[], int[] grantResults) {
        switch (requestCode) {
             case PERMISSION REQUEST CODE: {
                 if (grantResults.length > 0
                          && grantResults[0] == PackageManager.PERMISSION GRANTED) {
                 } else {
                      //Create a notification builder
                      NotificationCompat.Builder builder = new NotificationCompat.Builder(this)
                          .setSmallIcon(android.R.drawable.ic menu compass)
  These settings are needed \angle . setContentTitle(getResources().getString(R.string.app_name))
  for all notifications.
                          .setContentText(getResources().getString(R.string.permission denied))
     Add these to make it a .setPriority (NotificationCompat.PRIORITY_HIGH)
                                                                                     The code continues
     heads-up notification.
                         .setVibrate(new long[] {1000, 1000})
                                                                                     on the next page.
                          .setAutoCancel (true); This line makes the notification
                                                     disappear when it's clicked.
                                                                             vou are here ▶
                                                                                                809
```

### The notification code (continued)

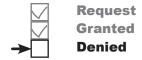

Activity.java

```
//Create an action
                       Intent actionIntent = new Intent(this, MainActivity.class);
                       PendingIntent actionPendingIntent = PendingIntent.getActivity(
                                this,
Adding a PendingIntent to
the notification means that
it will start MainActivity
                                actionIntent,
when it's clicked.
                                PendingIntent.FLAG UPDATE CURRENT);
                       builder.setContentIntent(actionPendingIntent);
                       //Issue the notification
                       NotificationManager notificationManager =
           Build the
           notification
                                (NotificationManager) getSystemService(NOTIFICATION SERVICE);
           and issue it
                       notificationManager.notify(NOTIFICATION ID, builder.build());
                                                                    Odometer
                                                                        app/src/main
                                                                              com.hfad.odometer
 }
```

That's all the code we need to display a notification if the user decides to deny us ACCESS\_FINE\_LOCATION permission. We'll show you the full MainActivity code over the next few pages, then take the app for a final test drive.

### Request **Granted**

## The full code for MainActivity.java

Here's our complete code for MainActivity.java; make sure your version of the code matches ours:

```
package com.hfad.odometer;
                                               Odometer
import android.app.Activity;
import android.os.Bundle;
                                                   app/src/main
import android.content.ServiceConnection;
import android.os.IBinder;
import android.content.ComponentName;
import android.content.Context;
                                                        com.hfad.odometer
import android.content.Intent;
import android.os. Handler;
import android.widget.TextView;
                                                               Activity.java
import java.util.Locale;
import android.content.pm.PackageManager;
import android.support.v4.app.ActivityCompat;
                                                     These are all classes from the
import android.support.v4.content.ContextCompat;
                                                     App Compat Support Library.
import android.support.v4.app.NotificationCompat;
import android.app.NotificationManager;
import android.app.PendingIntent;
public class MainActivity extends Activity
    private OdometerService odometer;
    private boolean bound = false;
                                                               We need a Service Connection
    private final int PERMISSION REQUEST CODE = 698;
                                                               in order to bind MainActivity
    private final int NOTIFICATION ID = 423;
                                                              -to OdometerService.
    private ServiceConnection connection = new ServiceConnection() {
        @Override
        public void onServiceConnected(ComponentName componentName, IBinder binder) {
            OdometerService.OdometerBinder odometerBinder =
                     (OdometerService.OdometerBinder) binder;
            odometer = odometerBinder.getOdometer();
            bound = true;
                                                                                   The code
        @Override
        public void onServiceDisconnected(ComponentName componentName) {
            bound = false;
                                                                                   next page
    };
```

## The MainActivity.java code (continued)

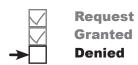

```
@Override
protected void onCreate(Bundle savedInstanceState) {
                                                                       Odometer
    super.onCreate(savedInstanceState);
    setContentView(R.layout.activity main);
                                                                           app/src/main
    displayDistance();
                            If we've asked the user for permissions
                                                                                  java
                        at runtime, check the result.
@Override
                                                                                com.hfad.odometer
public void onRequestPermissionsResult(int requestCode,
                                  String permissions[], int[] grantResults) {
    switch (requestCode) {
                                                                                       Activity.java
        case PERMISSION REQUEST CODE: {
            if (grantResults.length > 0
  Bind to
                     && grantResults[0] == PackageManager.PERMISSION GRANTED) {
  the service
  if the user
                Intent intent = new Intent(this, OdometerService.class);
  has granted -> bindService(intent, connection, Context.BIND_AUTO_CREATE);
  Permission.
           } else {
                 //Create a notification builder
                NotificationCompat.Builder builder = new NotificationCompat.Builder(this)
                         .setSmallIcon(android.R.drawable.ic menu compass)
                         .setContentTitle(getResources().getString(R.string.app name))
                         .setContentText(getResources().getString(R.string.permission denied))
                         .setPriority(NotificationCompat.PRIORITY HIGH)
                         .setVibrate(new long[] { 1000, 1000})
   Issue a
                         .setAutoCancel(true);
   notification
   if permission's
                 //Create an action
   been denied.
                 Intent actionIntent = new Intent(this, MainActivity.class);
                 PendingIntent actionPendingIntent = PendingIntent.getActivity(this, 0,
                         actionIntent, PendingIntent.FLAG UPDATE CURRENT);
                builder.setContentIntent(actionPendingIntent);
                //Issue the notification
                NotificationManager notificationManager =
                         (NotificationManager) getSystemService(NOTIFICATION SERVICE);
                notificationManager.notify(NOTIFICATION ID, builder.build());
                                                                                   The code continues
```

## **→**

#### Request Granted

## The MainActivity.java code (continued)

```
@Override
        protected void onStart() {
            super.onStart();
            if (ContextCompat.checkSelfPermission(this,
Request ACCESS
                              OdometerService.PERMISSION STRING)
FINE LOCATION
                              != PackageManager.PERMISSION GRANTED) {
permission if we -> ActivityCompat.requestPermissions (this,
don't have it.
                          new String[]{OdometerService.PERMISSION STRING},
already.
                                                                                   We're binding to
                          PERMISSION REQUEST CODE);
                                                                                   OdometerService
            } else {
                                                                                   in two different
                 Intent intent = new Intent(this, OdometerService.class);
                                                                                   places, so you could
                 bindService(intent, connection, Context.BIND AUTO CREATE);
                                                                                   put this code in a
                                                                                   separate method.
                     Bind to Odometer Service
                     if we've been granted
                                                            Odometer
                     the permission it requires.
        @Override
        protected void onStop() {
                                                                app/src/main
            super.onStop();
            if (bound) {
                                                   Unbind from
                 unbindService (connection); CodometerService
                                                   when MainActivity
                 bound = false;
                                                                      com.hfad.odometer
                                                   stops.
                 Display the distance traveled
                                                                            Activity.java
        private void displayDistance() {
            final TextView distanceView = (TextView)findViewById(R.id.distance);
            final Handler handler = new Handler();
            handler.post(new Runnable() {
                 @Override
                 public void run() {
                     double distance = 0.0;
                     if (bound && odometer != null) {
                         distance = odometer.getDistance();
                     String distanceStr = String.format(Locale.getDefault(),
                                                                    "%1$,.2f miles", distance);
                     distanceView.setText(distanceStr);
                     handler.postDelayed(this, 1000);
                 }
            });
```

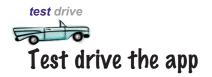

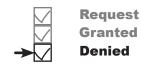

When we run the app with its Location permission switched off, a permission request dialog is displayed. If we click on the Deny option, a notification is issued:

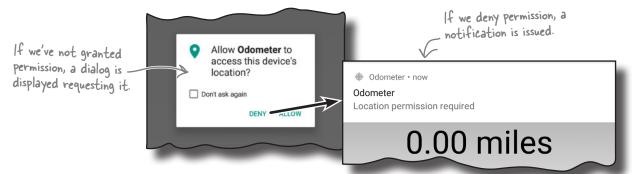

When we click on the notification, the permission request dialog is displayed again. If we click on the option to allow permission, the Location icon appears in the status bar and the number of miles increases when we take the device on a road trip:

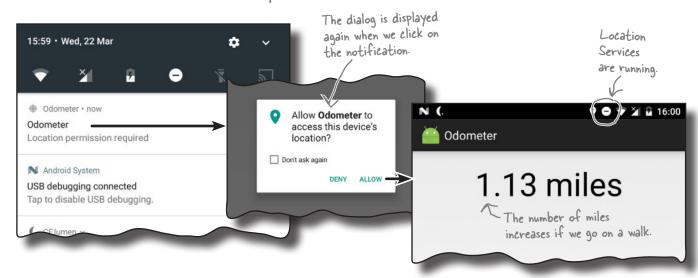

We know you're full of great ideas for improving the Odometer app, so why not try them out? As an example, try adding Start, Stop, and Reset buttons to start, stop, and reset the distance traveled.

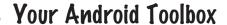

You've got Chapter 19 under your belt and now you've added bound services to your toolbox.

You can download the full code for the chapter from https://tinyurl.com/ HeadFirstAndroid.

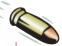

#### **BULLET POINTS**

- You create a bound service by extending the Service class. You define your own Binder object, and override the onBind() method.
- Bind a component to a service using the bindService() method.
- Use a ServiceConnection so that your activity can get a reference to the service when it's bound.
- Unbind a component from a service using the unbindService () method.
- When a bound service is created, its onCreate() method is called.
   onBind() gets called when a component binds to the service.
- When all components have unbound from the service, its onUnbind() method is called.
- A bound service is destroyed when no components are bound to it. Its onDestroy() method is called just before the service is destroyed.
- Use the Android Location Services to determine the current location of the device.

- To get the current location of the device, you need to declare that the app requires
   ACCESS\_FINE\_LOCATION permission in AndroidManifest xml.
- Get location updates using a LocationListener.
- A LocationManager gives you access to Android's Location Services. Get the best location provider available on the device using its getBestProvider() method. Request location updates from the provider using requestLocationUpdates().
- Use removeUpdates () to stop getting location updates.
- If your target SDK is API level 23 or above, check at runtime whether your app has been granted a permission using the ContextCompat. checkSelfPermission() method.
- Request permissions at runtime using ActivityCompat. requestPermissions().
- Check the user's response to a permission request by implementing the activity's onRequestPermissionsResult() method.

## Leaving town...

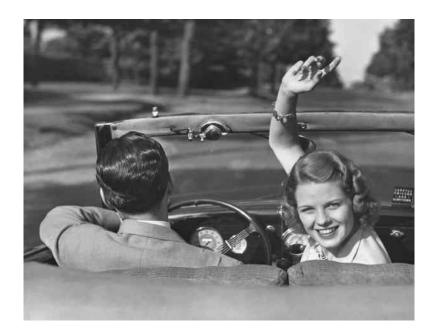

## It's been great having you here in Androidville

We're sad to see you leave, but there's nothing like taking what you've learned and putting it to use. There are still a few more gems for you in the back of the book and a handy index, and then it's time to take all these new ideas and put them into practice. Bon voyage!

## appendix i: relative and grid layouts

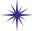

## Meet the Relatives \*

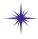

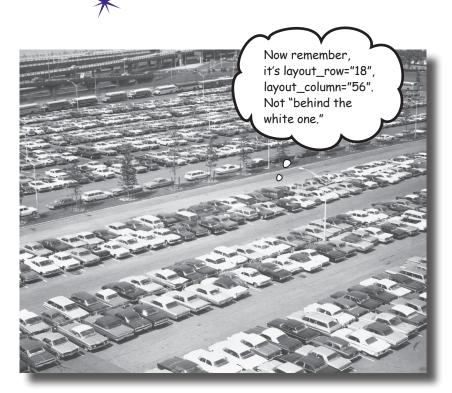

#### There are two more layouts you will often meet in Androidville.

In this book we've concentrated on using simple linear and frame layouts, and introduced you to Android's new constraint layout. But there are two more layouts we'd like you to know about: relative layouts and grid layouts. They've largely been superseded by the constraint layout, but we have a soft spot for them, and we think they'll stay around for a few more years.

## A relative layout displays views in relative positions

A relative layout allows you to position views relative to their parent layout, or relative to other views in the layout.

You define a relative layout using the <RelativeLayout> element like this:

```
<RelativeLayout xmlns:android="http://schemas.android.com/apk/res/android" android:layout_width="match_parent" The layout_width and layout_height specify android:layout_height="match_parent" what size you want the layout to be.</p>
There may be other attributes too.
This is where you add any views.
```

</RelativeLayout>

#### Positioning views relative to the parent layout

If you want a view to always appear in a particular position on the screen, irrespective of the screen size or orientation, you need to position the view relative to its parent. As an example, here's how you'd make sure a button always appears in the top-center of the layout:

```
<RelativeLayout ... >
                                                                       layout_alignParentTop
                  android:layout width="wrap content"
The layout
contains the
                  android:layout height="wrap content"
                                                                  parent -
button, so the
                  android:text="@string/click me"
                                                                  layout
layout is the
                                                                            The child view.
                  android:layout alignParentTop="true"
button's parent.
                  android:layout centerHorizontal="true" />
         </RelativeLavout>
                                                                                 layout_centerHorizontal
```

The lines of code:

```
android:layout_alignParentTop="true"
android:layout_centerHorizontal="true"
```

mean that the top edge of the button is aligned to the top edge of the layout, and the button is centered horizontally in the parent layout. This will be the case no matter what the screen size, language, or orientation of your device:

### Positioning views to the left or right

You can also position a view to the left or right of the parent layout. There are two ways of doing this.

The first way is to explicitly position the view on the left or right using:

android:layout alignParentLeft="true"

or:

android:layout alignParentRight="true"

These lines of code mean that the left (or right) edge of the view is aligned to the left (or right) edge of the parent layout, regardless of the screen size, orientation, or language being used on the device.

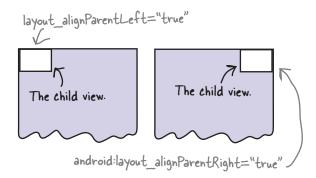

#### Use start and end to take language direction into account

For apps where the minimum SDK is at least API 17, you can position views on the left or right depending on the language setting on the device. As an example, you might want views to appear on the left for languages that are read from left to right such as English. For languages that are read from right to left, you might want them to appear on the right instead so that their position is mirrored.

To do this, you use:

android:layout alignParentStart="true"

or:

android:layout alignParentEnd="true"

android:layout\_alignParentStart="true" aligns the start edge of the view with that of its parent. The start edge is on the left for languages that are read from left to right, and the right edge for languages that are read from right to left.

android:layout\_alignParentEnd="true" aligns the end edge of the view with that of its parent. The end edge is on the right for languages that are read from left to right, and the left edge for languages that are read from right to left.

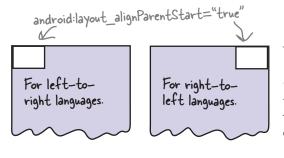

The view appears on the left or the right depending on the direction of the language used on the device.

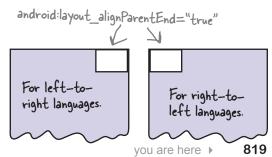

## Attributes for positioning views relative to the parent layout

Here are some of the most common attributes for positioning views relative to their parent layout. Add the attribute you want to the view you're positioning, then set its value to "true":

android:attribute="true"

| Attribute                | What it does                                                         | The view is aligned to                                   |
|--------------------------|----------------------------------------------------------------------|----------------------------------------------------------|
| layout_alignParentBottom | Aligns the bottom edge of the view to the bottom edge of the parent. | the parent's left and bottom edges.                      |
| layout_alignParentLeft   | Aligns the left edge of the view to the left edge of the parent.     | CLICK ME                                                 |
| layout_alignParentRight  | Aligns the right edge of the view to the right edge of the parent.   | CLICK ME                                                 |
| layout_alignParentTop    | Aligns the top edge of the view to the top edge of the parent.       | The view is aligned to the parent's right and top edges. |
| layout_alignParentStart  | Aligns the start edge of the view to the start edge of the parent.   | CLICK ME                                                 |
| layout_alignParentEnd    | Aligns the end edge of the view to the end edge of the parent.       | CLICK ME  The start is on the left and the end is        |
| layout_centerInParent    | Centers the view horizontally and vertically in the parent.          | on the right for left— to-right languages.               |
| layout_centerHorizontal  | Centers the view horizontally in the parent.                         | This is reversed for right—to-left                       |
| layout_centerVertical    | Centers the view vertically in the parent.                           | CLICK ME                                                 |

### Positioning views relative to other views

In addition to positioning views relative to the parent layout, you can also position views *relative to other views*. You do this when you want views to stay aligned in some way, irrespective of the screen size or orientation.

In order to position a view relative to another view, the view you're using as an anchor must be given an ID using the android:id attribute:

```
android:id="@+id/button click me"
```

The syntax "@+id" tells Android to include the ID as a resource in its resource file *R.java*. You must include the "+" whenever you define a new view in the layout. If you don't, Android won't add the ID as a resource and you'll get errors in your code. You can omit the "+" when the ID has already been added as a resource.

Here's how you create a layout with two buttons, with one button centered in the middle of the layout, and the second button positioned underneath the first:

Relative Layout

CLICK ME

A NEW BUTTON

We're putting a second button underneath the first so that the start edges of both buttons are aligned.

The lines:

</RelativeLayout>

```
android:layout_alignStart="@id/button_click_me" #
android:layout_below="@id/button_click_me"
```

ensure that the second button has its start edge aligned to the start edge of the first button, and is always positioned beneath it.

When you're referring to views that have already been defined in the layout, you can use @id instead of @tid.

## Attributes for positioning views relative to other views

Here are attributes you can use when positioning views relative to another view. Add the attribute to the view you're positioning, and set its value to the view you're positioning relative to:

android:attribute="@+id/view\_id"

Remember, you can leave out the -"+" if you've already defined the view ID in your layout.

| Attribute                              | What it does                                                                                                | Your view goes above                  |
|----------------------------------------|----------------------------------------------------------------------------------------------------|---------------------------------------|
| layout_above                           | Puts the view above the view you're anchoring it to.                                                        | The view you're anchoring it to       |
| layout_below                           | Puts the view below the view you're anchoring it to.                                                        | Your view GLICK ME Goes below.        |
| layout_alignTop                        | Aligns the top edge of the view to the top edge of the view you're anchoring it to.                         | Align the view's top edges.           |
| layout_alignBottom                     | Aligns the bottom edge of the view to the bottom edge of the view you're anchoring it to.                   | Align the view's bottom edges.        |
| layout_alignLeft,<br>layout_alignStart | Aligns the left (or start) edge of the view to the left (or start) edge of the view you're anchoring it to. | Align the view's left or start edges. |
| layout_alignRight,<br>layout_alignEnd  | Aligns the right (or end) edge of the view to the right (or end) edge of the view you're anchoring it to.   | Align the view's right or end edges.  |
| layout_toLeftOf,<br>layout_toStartOf   | Puts the right (or end) edge of the view to the left (or start) of the view you're anchoring it to.         | Your view goes to the left or start.  |
| layout_toRightOf,<br>layout_toEndOf    | Puts the left (or start) edge of the view to the right (or end) of the view you're anchoring it to.         | Your view goes to the right or end.   |

### A grid layout displays views in a grid

A grid layout splits the screen up into a grid of rows and columns, and allocates views to cells:

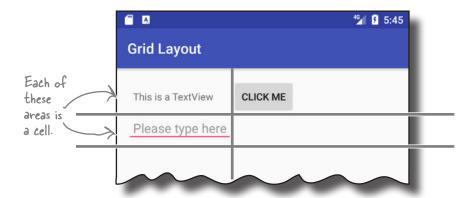

### How you define a grid layout

You define a grid layout in a similar way to how you define the other types of layout, this time using the **<GridLayout>** element:

You specify how many columns you want the grid layout to have using:

```
android:columnCount="number"
```

where number is the number of columns. You can also specify a maximum number of rows using:

```
android:rowCount="number"
```

but in practice you can usually let Android figure this out based on the number of views in the layout. Android will include as many rows as is necessary to display the views.

### Adding views to the grid layout

You add views to a grid layout in a similar way to how you add views to a linear layout:

```
<GridLayout ... >

<TextView
    android:layout_width="wrap_content"
    android:layout_height="wrap_content"
    android:text="@string/textview" />

<Button
    android:layout_width="wrap_content"
    android:layout_height="wrap_content"
    android:text="@string/click_me" />

<EditText
    android:layout_width="wrap_content"
    android:layout_height="wrap_content"
    android:layout_height="wrap_content"
    android:hint="@string/edit" />

</GridLayout>
```

Just as with a linear layout, there's no need to give your views IDs unless you're explicitly going to refer to them in your activity code. The views don't need to refer to each other within the layout, so they don't need to have IDs for this purpose.

By default, the grid layout positions your views in the order in which they appear in the XML. So if you have a grid layout with two columns, the grid layout will put the first view in the first position, the second view in the second position, and so on.

The downside of this approach is that if you remove one of your views from the layout, it can drastically change the appearance of the layout. To get around this, you can specify where you want each view to appear, and how many columns you want it to span.

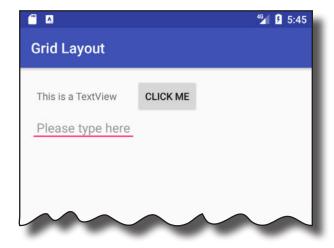

# Let's create a new grid layout

To see this in action, we'll create a grid layout that specifies which cells we want views to appear in, and how many columns they should span. The layout is composed of a text view containing the text "To", an editable text field that contains hint text of "Enter email address", an editable text field that contains hint text of "Message", and a button labeled "Send":

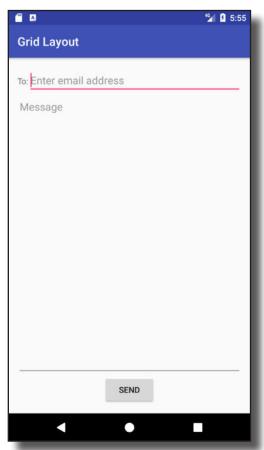

### Here's what we're going to do

- Sketch the user interface, and split it into rows and columns. This will make it easier for us to see how we should construct our layout.
- Build up the layout row by row.

### We'll start with a sketch

The first thing we'll do to create our new layout is sketch it out. That way we can see how many rows and columns we need, where each view should be positioned, and how many columns each view should span.

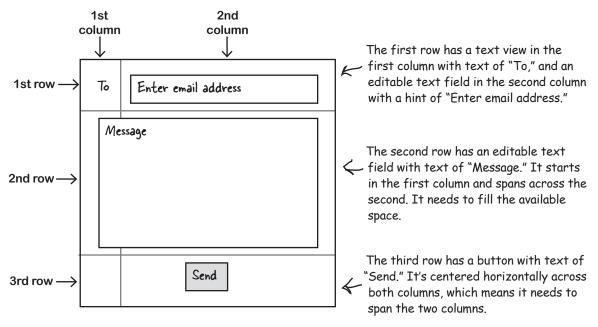

### The grid layout needs two columns

We can position our views how we want if we use a grid layout with two columns:

```
<GridLayout xmlns:android="http://schemas.android.com/apk/res/android"
    xmlns:tools="http://schemas.android.com/tools"
    android:layout_width="match_parent"
    android:layout_height="match_parent"
    android:padding="16dp"
    android:columnCount="2"
    tools:context="com.hfad.gridlayout.MainActivity" >
</GridLayout>
```

Now that we have the basic grid layout defined, we can start adding views.

# Row 0: add views to specific rows and columns

The first row of the grid layout is composed of a text view in the first column, and an editable text field in the second column. You start by adding the views to the layout:

To Enter email address

You can use android: gravity and android: layout\_gravity attributes with grid layouts.

You can use layout\_gravity in grid layouts too.

We're using fill\_horizontal because we want
the editable text field to fill the remaining
horizontal space.

Then you use the android:layout\_row and android:layout\_column attributes to say which row and column you want each view to appear in. The row and column indices start from 0, so if you want a view to appear in the first column and first row, you use:

```
android:layout_row="0" Columns and rows start at O, so this refers to the first row and first column.
```

Let's apply this to our layout code by putting the text view in column 0, and the editable text field in column 1.

Row and column indices start at 0. layout\_column="n" refers to column n+1 in the display.

# Row 1: make a view span multiple columns

The second row of the grid layout is composed of an editable text field that starts in the first column and spans across the second. The view takes up all the available space.

To get a view to span multiple columns, you start by specifying which row and column you want the view to start in. We want the view to start in the first column of the second row, so we need to use:

```
android:layout_row="1"
android:layout column="0"
```

We want our view to go across two columns, and we can do this using the android:layout columnSpan attribute like this:

```
android:layout columnSpan="number"
```

where number is the number of columns we want the view to span across. In our case, this is:

```
android:layout columnSpan="2"
```

Putting it all together, here's the code for the message view:

Now that we've added the views for the first two rows, all we need to do is add the button.

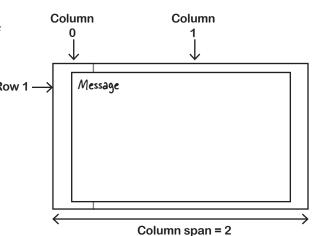

# Row 2: make a view span multiple columns

We need the button to be centered horizontally across the two columns like this:

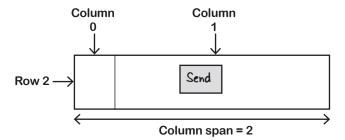

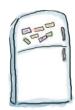

# Layout Magnets

</GridLayout>

We wrote some code to center the Send button in the third row of the grid layout, but a sudden breeze blew some of it away. See if you can reconstruct the code using the magnets below.

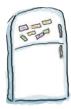

# Layout Magnets Solution

We wrote some code to center the Send button in the third row of the grid layout, but a sudden breeze blew some of it away. See if you can reconstruct the code using the magnets below.

```
<GridLayout...>
    <TextView.../>
    <EditText.../>
    <EditText.../>
   <Button
        android:layout width="wrap content"
        android:layout height="wrap content"
        android:layout row=
                                             The button starts at row 2, column O.
                                                  We want to center it horizontally.
        android: layout column=
        android:layout_gravity=
                                     center horizontal
        android:layout columnSpan=
                                                  . It spans two columns.
        android:text="@string/send" />
```

</GridLayout>

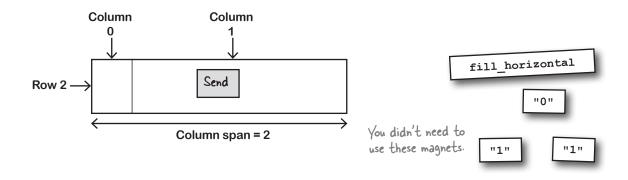

### The full code for the grid layout

Here's the full code for the grid layout.

```
<?xml version="1.0" encoding="utf-8"?>
<GridLayout xmlns:android="http://schemas.android.com/apk/res/android"</pre>
    xmlns:tools="http://schemas.android.com/tools"
    android: layout width="match parent"
    android: layout height="match parent"
    android:padding="16dp"
    android:columnCount="2"
    tools:context="com.hfad.gridlayout.MainActivity">
                                                                                        6 5:55
                                                  The To
                                                              Grid Layout
    <TextView
                                                  text view.
        android:layout width="wrap content"
                                                              To: Enter email address
        android:layout height="wrap content"
                                                              Message
        android:layout row="0"
        android:layout column="0"
                                                                 The code for the
        android:text="@string/to" />
                                                                 Message text field
                                    The email address
                                                                  and the Send button
                                     text field.
    <EditText
                                                                  is on the next page.
        android:layout width="wrap content"
        android: layout height="wrap content"
        android: layout gravity="fill horizontal"
        android:layout row="0"
        android:layout column="1"
        android:hint="@string/to hint" />
                                                                            SEND
```

# The grid layout code (continued)

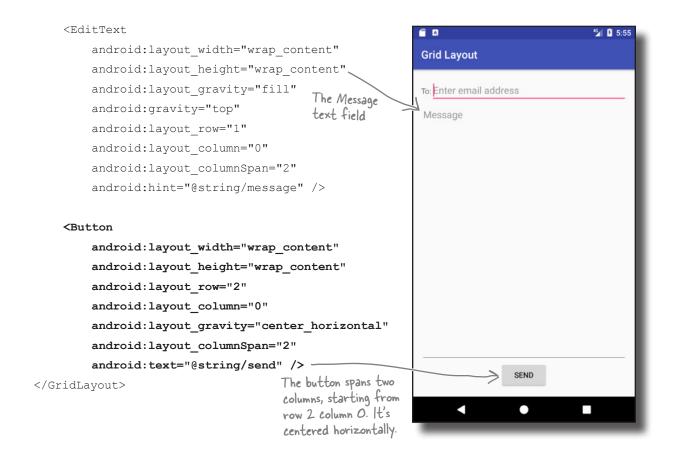

# appendix ii: gradle

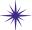

# \* The Gradle Build Tool \*

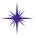

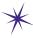

Take one SDK, add a sprinkling of libraries, mix well, then bake for two minutes.

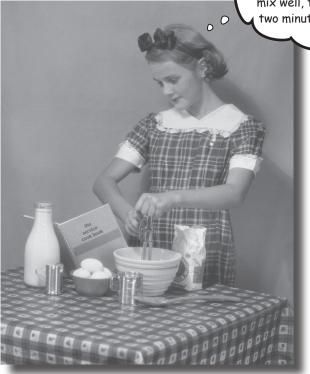

### Most Android apps are created using a build tool called Gradle.

Gradle works behind the scenes to find and download libraries, compile and deploy your code, run tests, clean the grouting, and so on. Most of the time you might not even realize it's there because Android Studio provides a graphical interface to it. Sometimes, however, it's helpful to dive into Gradle and hack it manually. In this appendix we'll introduce you to some of Gradle's many talents.

# has Gradle What, have the Romans ever done for us?

When you click the run button in Android Studio, most of the actual work is done by an external build tool called **Gradle**. Here are some of the things that Gradle does:

- Locates and downloads the correct versions of any third-party libraries you need.
- Calls the correct build tools in the correct sequence to turn all of your source code and resources into a deployable app.
- Installs and runs your app on an Android device.
- A whole bunch of other stuff, like running tests and checking the quality of your code.

It's hard to list all of the things that Gradle does because it's designed to be easily extensible. Unlike other XML-based build tools like Maven or Ant, Gradle is written in a procedural language (Groovy), which is used for both configuring a build and adding extra functionality.

### Your project's Gradle files

Every time you create a new project, Android Studio creates two files called *build.gradle*. One of these files is in your project folder, and contains a small amount of information that specifies the basic settings of your app, such as what version of Gradle to use, and which online repository:

```
buildscript {
    repositories {
        jcenter()
    }
    dependencies {
        classpath 'com.android.tools.build:gradle:2.3.0'
    }
}
allprojects {
    repositories {
        jcenter()
    }

task clean(type: Delete) {
    delete rootProject.buildDir
}
```

You will normally only need to change the code in this file if you want to install a third-party plug-in, or need to specify another place that contains downloadable libraries.

# Your app's main Gradle file

The second *build.gradle* file lives inside the *app* folder within your project. This file tells Gradle how to build all of the code in your main Android module. It's where the majority of your application's properties are set, such as the level of the API that you're targeting, and the specifics of which external libraries your app will need:

```
apply plugin: 'com.android.application'
android {
    compileSdkVersion 25
    buildToolsVersion "25.0.1"
    defaultConfig {
        applicationId "com.hfad.example"
        minSdkVersion 19
                                                  build.gradle
        targetSdkVersion 25
        versionCode 1
        versionName "1.0"
        testInstrumentationRunner "android.support.test.runner.AndroidJUnitRunner"
    buildTypes {
        release {
            minifyEnabled false
            proguardFiles getDefaultProguardFile('proguard-android.txt'), 'proguard-rules.pro'
dependencies {
    compile fileTree(dir: 'libs', include: ['*.jar'])
    androidTestCompile('com.android.support.test.espresso:espresso-core:2.2.2', {
        exclude group: 'com.android.support', module: 'support-annotations'
    })
    compile 'com.android.support:appcompat-v7:25.1.1'
    compile 'com.android.support.constraint:constraint-layout:1.0.2'
    testCompile 'junit:junit:4.12'
}
```

### Gradle comes built in to your project

Every time you create a new application, Android Studio includes an install of the Gradle build tool. If you look in the project directory, you will see two files called *gradlew* and *gradlew.bat*. These files contains scripts that allow you to build and deploy your app from the command line.

To get more familiar with Gradle, open a command prompt or terminal on your development machine and change into the top-level directory of your project. Then run one of the *gradlew* scripts with the parameter tasks. Gradle will tell you some of the tasks that it can perform for you:

We've cut down the actual output, because there are many, many tasks that you can run by default.

```
File Edit Window Help EmacsFTW
$ ./gradlew tasks
Build tasks
assemble - Assembles all variants of all applications and
       secondary packages.
build - Assembles and tests this project.
clean - Deletes the build directory.
<u>compileDebugSources</u>
mockableAndroidJar - Creates a version of android.jar that's
         suitable for unit tests.
Install tasks
installDebug - Installs the Debug build.
uninstallAll - Uninstall all applications.
uninstallDebug - Uninstalls the Debug build.
Verification tasks
check - Runs all checks.
connectedAndroidTest - Installs and runs instrumentation tests
        for all flavors on connected devices.
lint - Runs lint on all variants.
test - Run unit tests for all variants.
To see all tasks and more detail, run gradlew tasks --all
BUILD SUCCESSFUL
Total time: 6.209 secs
```

Let's take a quick tour of some of the most useful ones.

### The check task

The check task performs static analysis on the source code in your application. Think of it as your coding buddy, who at a moment's notice can scoot through your files looking for coding errors. By default, the check task uses the *lint* tool to look for common Android programming errors. It will generate a report in *app/build/reports/lint-results.html*:

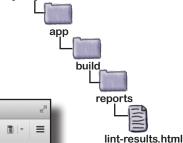

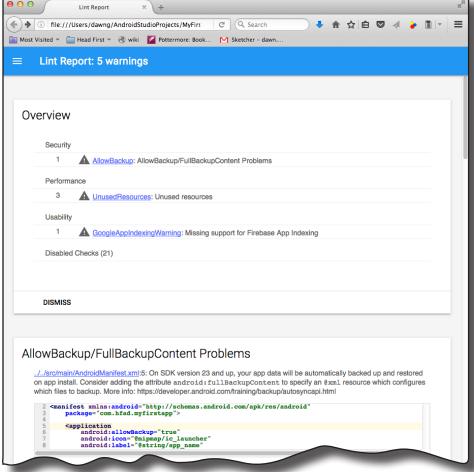

### The clean install Debug task

This task will do a complete compile and install of your application on your connected device. You can obviously do this from the IDE, but it can be useful to do this from the command line if, for example, you want to automatically build your application on an Integration Server.

### The android Dependencies task

For this task, Gradle will automatically pull down any libraries your application requires, and some of those libraries will automatically pull down other libraries, which might pull down other libraries and... well, you get the idea.

Even though your *app/build.gradle* file might only mention a couple of libraries, your application might need to install many dependent libraries for your app. So it's sometimes useful to see which libraries your application requires, and why. That's what the androidDependencies task is for: it displays a tree of all of the libraries in your app:

```
File Edit Window Help EmacsFTW
 $ ./gradlew androidDependencies
 Incremental java compilation is an incubating feature.
 :app:androidDependencies
 debug
 +--- com.android.support:appcompat-v7:25.1.1@aar
      +--- com.android.support:support-annotations:25.1.1@jar
          com.android.support:support-v4:25.1.1@aar
              - com.android.support:support-compat:25.1.1@aar
                 \--- com.android.support:support-annotations:25.1.1@jar
                com.android.support:support-media-compat:25.1.1@aar
                 +--- com.android.support:support-annotations:25.1.1@jar
                 \--- com.android.support:support-compat:25.1.1@aar
                      \--- com.android.support:support-annotations:25.1.1@jar
                 com.android.support:support-core-utils:25.1.1@aar
                 +--- com.android.support:support-annotations:25.1.1@jar
                 \--- com.android.support:support-compat:25.1.1@aar
```

### gradlew <your-task-goes-here>

The real reason that Android apps are commonly built with Gradle is because it's easily extended. All Gradle files are written in Groovy, which is a general-purpose language designed to be run by Java. That means you can easily add your own custom tasks.

As an example, add the following code to the end of your app/build.gradle file:

This code creates a new task called javadoc, which generates javadoc for your source code. You can run the task with:

```
./gradlew javadoc
```

The generated files will be published in app/build/javadoc:

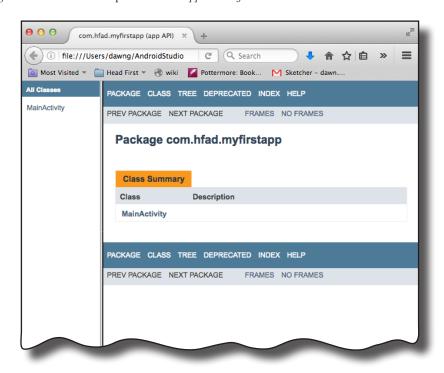

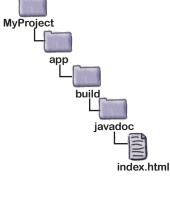

# Gradle plug-ins

As well as writing your own tasks, you can also install Gradle plugins. A plug-in can greatly extend your build environment. Want to write Android code in Clojure? Want your build to automatically interact with source control systems like Git? How about spinning up entire servers in Docker and then testing your application on them?

You can do these things, and many, many more by using Gradle plug-ins. For details on what plug-ins are available, see https://plugins.gradle.org.

# appendix iii: art

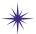

# \* The Android Runtime \*

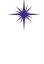

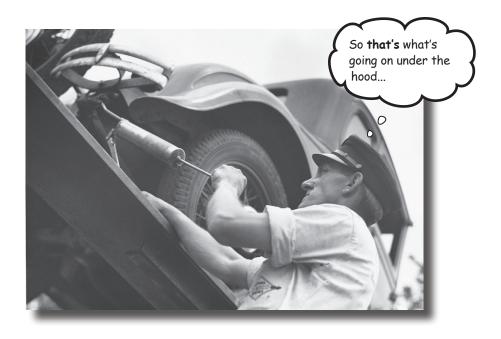

Ever wonder how Android apps can run on so many kinds of devices? Android apps run in a virtual machine called the Android runtime (ART), not the Oracle Java Virtual Machine (JVM). This means that your apps are quicker to start on small, low-powered devices and run more efficiently. In this appendix, we'll look at how ART works.

### What is the Android runtime?

The Android Runtime (ART) is the system that runs your compiled code on an Android device. It first appeared on Android with the release of KitKat and became the standard way of running code in Lollipop.

ART is designed to run your compiled Android apps quickly and efficiently on small, low-powered devices. Android Studio uses the Gradle build system to do all the work of creating and installing apps for you, but it can be useful to understand what happens behind the scenes when you click the Run button. Let's see what really goes on.

You don't need to understand the info in this appendix in order to create cool Android apps. So if you're not into the nitty-gritty of what's going on behind the scenes when an Android device runs an app, feel free to skip this appendix.

### Previously, Java code ran on the Oracle JVM

Java has been around for a very long time, and compiled Java applications have almost always been run on the Oracle Java Virtual Machine (JVM). In that scenario, Java source code gets compiled down to .class files. One .class file gets created for every Java class, interface, or enum in your source code:

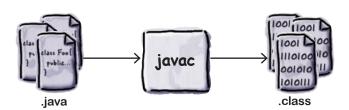

The .class files contain Java bytecodes, which can be read and executed by the JVM. The JVM is a software emulation of a Central Processing Unit (CPU), like the chip at the heart of your development machine. But because it's emulated, it can be made to work on almost any device. That's why Java code is designed to be written once, run anywhere.

So is that what happens on Android devices? Well...not quite. The Android Runtime performs the same kind of job as the JVM, but it does it in a very different way.

### ART compiles code into PEX files

When you do Android development, your Java source code is compiled down into .dex files. A .dex file serves a similar purpose to a .class file, because it contains executable bytecodes. But instead of being JVM bytecodes, they are in a different format called **Dalvik**. DEX stands for **D**alvik **EX**ecutable.

Rather than creating a .dex file for each and every class file, your app will normally be compiled down into a single file called classes.dex. That single .dex file will contain bytecodes for all of your source code, and for every library in your app.

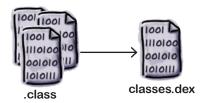

The DEX format can only cope with 65,535 methods, so if your app contains a lot of code or some large libraries, your file might need to be converted into multiple .dex files:

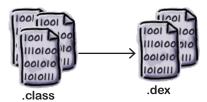

You can find out more about creating multi-DEX apps here:

https://developer.android.com/studio/build/multidex.html.

# How PEX files get created

When Android builds your app, it uses a tool called dx, which stitches .class files into a DEX file:

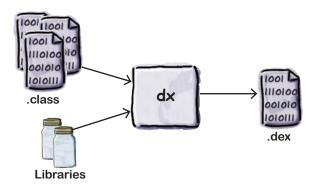

It may seem a bit weird that the compilation process involves two stages of compilation: first to .class files, and then from .class files to the DEX format. Why doesn't Google just create a single tool that goes straight from .java source code to DEX bytecodes?

For a while Google was developing a compiler called JACK and an associated linker called JILL that could create DEX code straight from Java code, but there was a problem. Some Java tools don't just work at the source code level; they work directly with .class files, and modify the code that those files contain.

For example, if you use a code coverage tool to see which code your tests are actually running, the coverage tool will likely want to modify the contents of the generated .class files to add in additional bytecodes to keep track of the code as it's executed. If you used the JACK compiler, no .class files were generated.

So back in March 2017, Google announced that it was shelving JACK, and was putting all of its efforts into making the dx tool work really well with the latest Java .class formats. This has the additional advantage that any new Java language features—so long as they don't require new Java byte codes—will automatically be supported by Android.

### **PEX** files are zipped into APK files

But Android apps aren't shipped around as *.dex* files. There's a whole bunch of other files that make up your app: images, sounds, metadata, and so on. All of these resources and your DEX bytecode is wrapped up into a single zip file called an Android Package or *.apk* file. The *.apk* file is created by another tool called the Android Asset Packing Tool, or aapt.

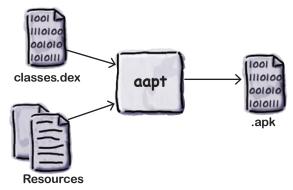

When you download an app from the Google Play Store, what actually gets downloaded is an APK file. In fact, when you run your app from Android Studio, the build system will first build an .apk file and then install it onto your Android device.

### You may need to sign the .apk file

If you're going to distribute your app through the Google Play Store, you will need to sign it. Signing an app package means that you store an additional file in the .apk that is based on a checksum of the contents of the .apk and a separately generated private key. The .apk file uses the standard jarsigner tool that comes as part of Oracle's Java Development Kit. The jarsigner tool was created to sign .jar files, but it will also work with .apk files.

If you sign the .apk file, you will then also need to run it through a tool called zipalign, which will make sure that the compressed parts of the file are lined up on byte boundaries. Android wants them byte-aligned so it can read them easily without needing to uncompress the file.

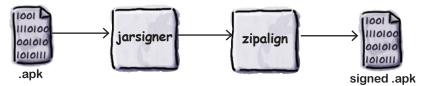

Android Studio will do all of this for you if you choose Generate Signed APK from the Build menu.

So that's how your app gets converted from Java source code into an installable file. But how does it get installed and run on your device?

### Say hello to the Android Pebug Bridge (adb)

All communication between your development machine and your Android device takes place over the Android Debug Bridge. There are two sides to the bridge: a command-line tool on your dev machine called adb, and a daemon process on your Android device called adbd (the Android Debug Bridge Daemon).

The adb command on your development machine will run a copy of itself in the background, called the ADB server. The server receives commands over network port 5037, and sends them to the adbd process on the device. If you want to copy or read a file, install an app, or look at the logical information for an app, then all of this information passes back and forth across the debug bridge.

So when the build system wants to install your APK file, it does so by sending a command like this to the debug bridge:

adb install bitsandpizzas.apk

The file will then be transferred to a virtual device, or over a USB cable to a real device, and be installed into the /data/app/ directory, where it will sit waiting for the app to be run.

### How apps come alive: running your APK file

When your app is run, whether it's been started by a user pressing its launch icon or because the IDE has started it, the Android device needs to turn that .apk file into a process running in memory.

It does this using a process called Zygote. Zygote is like a half-started process. It's allocated some memory and already contains the main Android libraries. It has everything it needs, in fact, except for the code that's specific to your app.

When Android runs your app, it first creates a copy (a.k.a. fork) of the Zygote process, and then tells the copied process to load your application code. So why does Android leave this half-started process hanging around? Why not just start a fresh process from scratch for each app? It's because of performance. It can take Android a long time to create a new process from scratch, but it can fork a copy of an existing process in a split second.

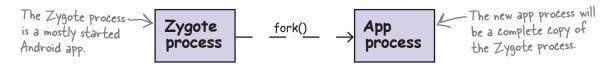

### Android converts the .dex code to OAT format

The new app process now needs to load the code that's specific to your app. Remember, your app code is stored in the *classes.dex* file inside your *.apk* package. So the *classes.dex* file is extracted from the *.apk* and placed into a separate directory. But rather than simply use the *classes.dex* file, Android will convert the Dalvik byte codes in *classes.dex* into native machine code. Technically, the *classes.dex* will be converted into an ELF shared object. Android calls this library format OAT, and calls the tool that converts the *classes.dex* file dex2oat.

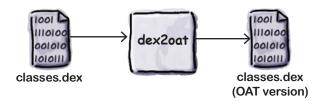

The converted file is stored into a directory named something like this:

/data/dalvik-cache/data@app@com.hfad.bitsandpizzas@base.apk@classes.dex

This file can then be loaded as a native library by the application process, and the app appears on the screen.

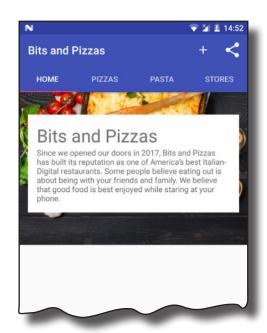

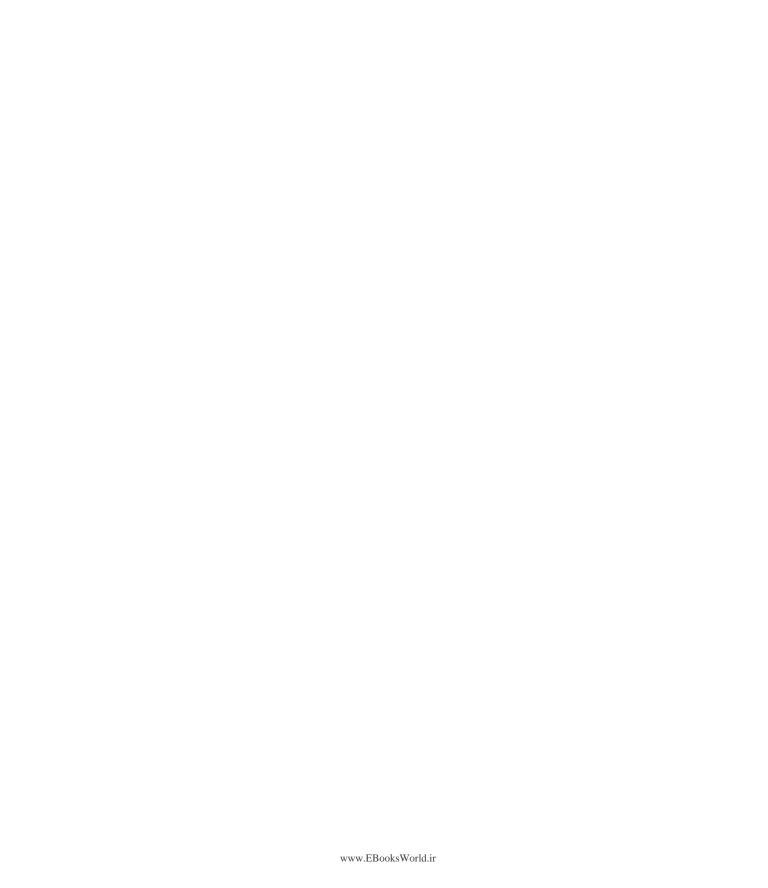

# appendix iv: adb

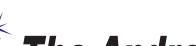

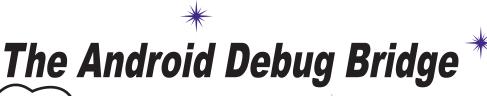

What better gift for the girl who has everything than a new command-line tool?

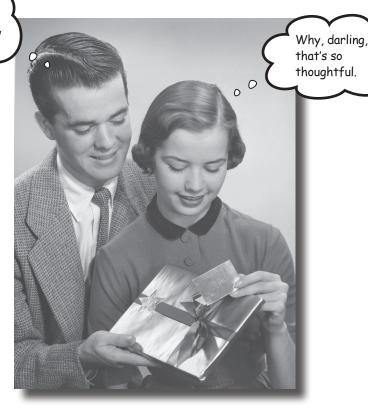

### In this book, we've focused on using an IDE for all your

Android needs. But there are times when using a command-line tool can be plain useful, like those times when Android Studio can't see your Android device but you just know it's there. In this chapter, we'll introduce you to the Android Debug Bridge (or adb), a command-line tool you can use to communicate with the emulator or Android devices.

### adb: your command-line pal

Every time your development machine needs to talk to an Android device, whether it's a real device connected with a USB cable, or a virtual device running in an emulator, it does so by using the **Android Debug Bridge** (**adb**). The adb is a process that's controlled by a command that's also called adb.

The adb command is stored in the *platform-tools* directory of the Android System Developer's Kit on your computer. If you add the *platform-tools* directory to your PATH, you will be able to run adb from the command line.

In a terminal or at a command prompt, you can use it like this:

```
| State | Session | State | Session | State | Session | State | Session | State | Session | State | Session | State | Session | State | State | State | State | State | State | State | State | State | State | State | State | State | State | State | State | State | State | State | State | State | State | State | State | State | State | State | State | State | State | State | State | State | State | State | State | State | State | State | State | State | State | State | State | State | State | State | State | State | State | State | State | State | State | State | State | State | State | State | State | State | State | State | State | State | State | State | State | State | State | State | State | State | State | State | State | State | State | State | State | State | State | State | State | State | State | State | State | State | State | State | State | State | State | State | State | State | State | State | State | State | State | State | State | State | State | State | State | State | State | State | State | State | State | State | State | State | State | State | State | State | State | State | State | State | State | State | State | State | State | State | State | State | State | State | State | State | State | State | State | State | State | State | State | State | State | State | State | State | State | State | State | State | State | State | State | State | State | State | State | State | State | State | State | State | State | State | State | State | State | State | State | State | State | State | State | State | State | State | State | State | State | State | State | State | State | State | State | State | State | State | State | State | State | State | State | State | State | State | State | State | State | State | State | State | State | State | State | State | State | State | State | State | State | State | State | State | State | State | State | State | State | State | State | State | State | State | State | State | State | State | State | State | State | State | State | State | State | State | State
```

The adb devices command means "Tell me which Android devices you are connected to." The adb command works by talking to an adb server process, which runs in the background. The adb server is sometimes called the *adb dæmon* or *adbd*. When you enter an adb command in a terminal, a request is sent to network port 5037 on your machine. The adbd listens for commands to come in on this port. When Android Studio wants to run an app, or check the log output, or do anything else that involves talking to an Android device, it will do it via port 5037.

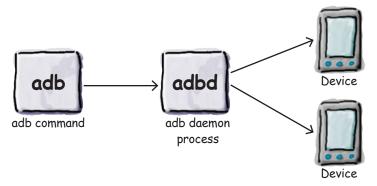

When the adbd receives a command, it will forward it to a separate adbd process that's running in the relevant Android device. This process will then be able to make changes to the Android device or return the requested information.

Sometimes, if the adb server isn't running, the adb command will need to start it:

```
Interactive Session
$ adb devices
* daemon not running. starting it now on port 5037 *
* daemon started successfully *
List of devices attached
emulator-5554 device
$
```

Likewise, if ever you plug in an Android device and Android Studio can't see it, you can manually kill the adb server and restart it:

```
Interactive Session
$ adb devices
List of devices attached
$ adb kill-server
$ adb start-server
* daemon not running. starting it now on port 5037 *
* daemon started successfully *
$ adb devices
List of devices attached
emulator-5554 device
$
```

By killing and restarting the server, you force adb to get back in touch with any connected Android devices.

### Running a shell

Most of the time you won't use adb directly; you'll let an IDE like Android Studio do the work for you. But there are times when it can be useful to go to the command line and interact with your devices directly.

One example is if you want to run a shell on your device:

```
Interactive Session
$ adb shell
root@generic_x86:/ #
```

The adb shell command will open up an interactive shell directly on the Android device. If you have more than one device attached, you can indicate which device you mean with the -s option, followed by the name given by the adb devices command. For example, adb -s emulator-5554 shell will open a shell on the emulator.

Once you open a shell to your device, you can run a lot of the standard Linux commands:

```
Interactive Session
$ adb shell
root@generic x86:/ # 1s
acct
cache
charger
config
d
data
default.prop
dev
etc
file contexts
1|root@generic x86:/ # df
                           Size
                                                      Blksize
Filesystem
                                   Used
                                              Free
                                                      4096
/dev
                         439.8M
                                   60.0K
                                          439.8M
/mnt/asec
                         439.8M
                                   0.0K
                                            439.8M
                                                      4096
                         439.8M
                                    0.0K
                                            439.8M
                                                      4096
/mnt/obb
                         738.2M
                                  533.0M
                                            205.2M
                                                      4096
/system
                         541.3M
                                  237.8M
                                            303.5M
                                                      4096
/data
/cache
                         65.0M
                                    4.3M
                                             60.6M
                                                      4096
/mnt/media rw/sdcard
                         196.9M
                                    4.5K
                                            196.9M
                                                      512
/storage/sdcard
                         196.9M
                                    4.5K
                                            196.9M
                                                      512
root@generic x86:/ #
```

# Useful shell commands

If you open a shell to Android, you have access to a whole bunch of command line tools. Here are just a few:

| Command   | Description                                        | Example (and what it does)                                                                                                    |
|-----------|----------------------------------------------------|----------------------------------------------------------------------------------------------------|
| pm        | Package management tool.                           | pm list packages (this lists all installed apps)                                                                                                    |
|           |                                                    | ${\tt pm}$ path ${\tt com.hfad.bitzandpizzas}$ (find where an app is installed)                                                                                   |
|           |                                                    | pm -help (show other options)                                                                                                    |
| ps        | Process status.                                    | ps (lists all processes and their IDs)                                                                                                    |
| dexdump   | Display details of an APK.                         | <pre>dexdump -d /data/app/com.hfad. bitzandpizzas-2/base.apk (disassemble an app)</pre>                                                                           |
| lsof      | List a process's open files and other connections. | lsof -p 1234 (show what process with id 1234 is doing)                                                                                                    |
| screencap | Take a screenshot.                                 | <pre>screencap -p /sdcard/screenshot.png(save current screenshot to /sdcard/screenshot.png, and get it off the device with adb pull /sdcard/screenshot.png)</pre> |
| top       | Show busiest processes.                            | top -m 5 (show the top five processes)                                                                                                    |

Each of these examples works from an interactive shell prompt, but you can also pass them direct to the shell command from your development machine. For example, this command will show the apps installed on your device:

```
Interactive Session
$ adb shell pm list packages
```

### Kill the adb server

Sometimes the connection can fail between your development machine and your device. If this happens, you can reset the connection by killing the adb server:

```
$ adb kill-server
```

The next time you run an adb command, the server will restart and a fresh connection will be made.

### Get the output from logcat

All of the apps running on your Android device send their output to a central stream called the logcat. You can see the live output from the logcat by running the adb logcat command:

The logcat output will keep streaming until you stop it. It can be useful to run adb logcat if you want to store the output in a file. The adb logcat command is used by Android Studio to produce the output you see in the Devices/logcat panel.

### Copying files to/from your device

The adb pull and adb push commands can be used to transfer files back and forth. For example, here we are copying the <code>/default.prop/</code> properties file into a local file called <code>1.txt</code>:

```
Interactive Session
$ adb pull /default.prop 1.txt
28 KB/s (281 bytes in 0.009s)
$ cat 1.txt
#
# ADDITIONAL_DEFAULT_PROPERTIES
#
ro.secure=0
ro.allow.mock.location=1
ro.debuggable=1
ro.zygote=zygote32
dalvik.vm.dex2oat-Xms=64m
dalvik.vm.dex2oat-Xms=512m
dalvik.vm.image-dex2oat-Xms=64m
dalvik.vm.image-dex2oat-Xms=64m
ro.dalvik.vm.native.bridge=0
persist.sys.usb.config=adb
$
```

#### And much, much more...

There are many, many commands that you can run using adb: you can back up and restore databases (very useful if you need to debug a problem with a database app), start the adb server on a different port, reboot machines, or just find out a lot of information about the running devices. To find out all the options available, just type adb on the command line:

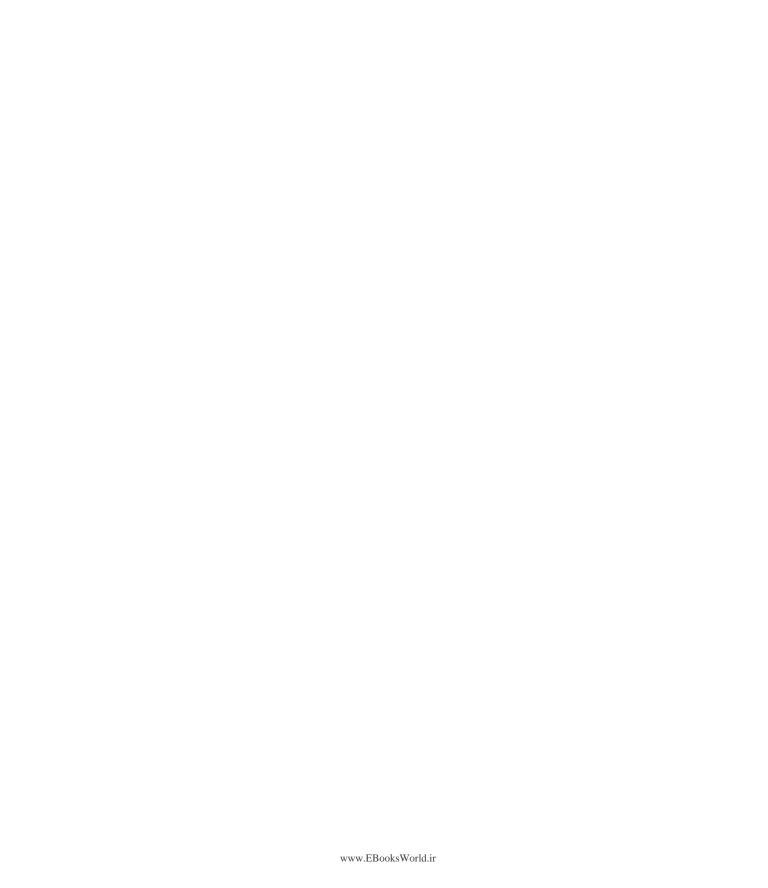

# appendix v: the android emulator

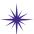

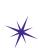

# \* Speeding Things Up \*

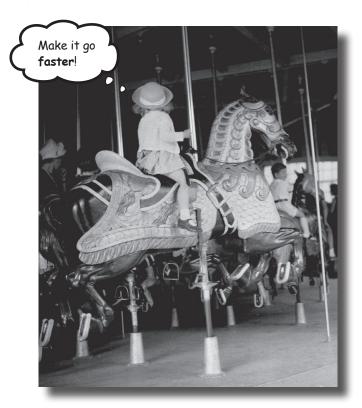

### Ever felt like you were spending all your time waiting for the

emulator? There's no doubt that using the Android emulator is useful. It allows you to see how your app will run on devices other than the physical ones you have access to. But at times it can feel a little...sluggish. In this appendix, we'll explain why the emulator can seem slow. Even better, we'll give you a few tips we've learned for speeding it up.

### Why the emulator is so slow

When you're writing Android apps, you'll spend a lot of time waiting for the Android emulator to start up or deploy your code. Why is that? Why is the Android emulator so sloooooow? If you've ever written iPhone code, you know how fast the iPhone simulator is. If it's possible for the iPhone, then why not for Android?

There's a clue in the names: the iPhone *simulator* and the Android *emulator*.

The iPhone simulator simulates a device running the iOS operating system. All of the code for iOS is compiled to run natively on the Mac and the iPhone simulator runs at Macnative speed. That means it can simulate an iPhone boot-up in just a few seconds.

The Android emulator works in a completely different way. It uses an open source application called QEMU (or Quick Emulator) to emulate the entire Android hardware device. It runs code that interprets machine code that's intended to be run by the device's processor. It has code that emulates the storage system, the screen, and pretty much every other piece of physical equipment on an Android device.

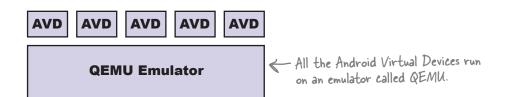

An emulator like QEMU creates a much more realistic representation of a virtual device than something like the iPhone simulator does, but the downside is that it has to do far more work for even simple operations like reading from disk or displaying something on a screen. That's why the emulator takes so long to boot up a device. It has to pretend to be every little hardware component inside the device, and it has to interpret every single instruction.

# How to speed up your Android development

#### 1. Use a real device

The simplest way to speed up your development process is by using a real device. A real device will boot up much faster than an emulated one, and it will probably deploy and run apps a lot more quickly. If you want to develop on a real device, you may want to go into "Developer options" and check the Stay Awake option. This will prevent your device from locking the screen, which is useful if you are repeatedly deploying to it.

#### 2. Use an emulator snapshot

Booting up is one of the slowest things the emulator does. If you save a snapshot of the device while it's running, the emulator will be able to reset itself to this state without having to go through the boot-up process. To use a snapshot with your device, open the AVD manager from the Android Studio menu by selecting Tools→Android→AVD Manager, edit the AVD by clicking on the Edit symbol, and then check the "Store a snapshot for faster startup" option.

This will save a snapshot of what the memory looks like when the device is running. The emulator will be able to restore the memory in this state without booting the device.

#### 3. Use hardware acceleration

By default, the QEMU emulator will have to interpret each machine code instruction on the virtual device. That means it's very flexible because it can pretend to be lots of different CPUs, but it's one of the main reasons why the emulator is slow. Fortunately, there's a way to get your development machine to run the machine code instructions directly. There are two main types of Android Virtual Device: ARM machines and x86 machines. If you create an x86 Android device and your development machine is using a particular type of Intel x86 CPU, then you can configure your emulator to run the Android machine code instructions directly on your Intel CPU.

You will need to install Intel's Hardware Accelerated Execution Manager (HAXM). At the time of writing, you can find HAXM here:

https://software.intel.com/en-us/android/articles/intel-hardware-accelerated- | If it's moved, a quick execution-manager

HAXM is a hypervisor. That means it can switch your CPU into a special mode to run virtual machine instructions directly. However, HAXM will only run on Intel processors that support Intel Virtualization Technology. But if your development machine is compatible, then HAXM will make your AVD run much faster.

web search should track it down

#### 4. Use Instant Run

Since Android Studio 2.3, it's been possible to redeploy apps much more quickly using the Instant Run utility. This utility allows Android Studio to recompile just the files that have changed, and then patch the application currently running on the device. This means that instead of waiting for a minute or so while the application is recompiled and deployed, you can see your changes running in just a few seconds.

To use Instant Run, click on the Apply Changes option in the Run menu, or click on the lightning bolt icon in the toolbar:

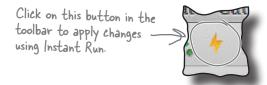

There are a couple of conditions on using Instant Run. First, your app's target needs to be at least API 15. Second, you need to deploy to a device that runs API 21 or above. So long as you satisfy both these conditions, you'll find that Instant Run is by far the fastest way of getting your code up and running.

# appendix vi: leftovers

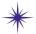

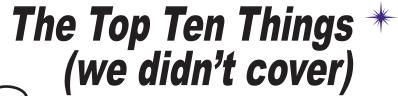

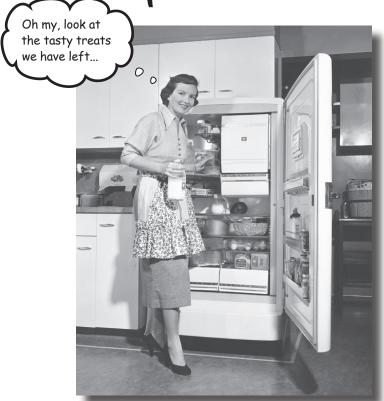

#### Even after all that, there's still a little more.

There are just a few more things we think you need to know. We wouldn't feel right about ignoring them, and we really wanted to give you a book you'd be able to lift without extensive training at the local gym. Before you put down the book, **read through these tidbits**.

# 1. Pistributing your app

Once you've developed your app, you'll probably want to make it available to other users. You'll likely want to do this by releasing your app through an app marketplace such as Google Play.

There are two stages to this process: preparing your app for release, and then releasing it.

#### Preparing your app for release

Before you can release your app, you need to configure, build, and test a release version of it. This includes tasks such as deciding on an icon for your app and modifying *AndroidManifest.xml* so that only devices that are able to run your app are able to download it.

Before you release your app, make sure that you test it on at least one tablet and one phone to check that it looks the way you expect and its performance is acceptable.

You can find further details of how to prepare your app for release here:

http://developer.android.com/tools/publishing/preparing.html

#### Releasing your app

This stage includes publicizing your app, selling it, and distributing it.

To release your app on the Play Store, you need to register for a publisher account and use the Developer Console to publish your app. You can find further details here:

http://developer.android.com/distribute/googleplay/start.html

For ideas on how to best target your app to your users and build a buzz about it, we suggest you explore the documents here:

http://developer.android.com/distribute/index.html

# 2. Content providers

You've seen how to use intents to start activities in other apps. As an example, you can start the Messaging app to send the text you pass to it. But what if you want to use another app's data in your own app? For example, what if you want to use Contacts data in your app to perform some task, or insert a new Calendar event?

You can't access another app's data by interrogating its database, Instead, you use a **content provider**, which is an interface that allows apps to share data in a controlled way. It allows you to perform queries to read the data, insert new records, and update or delete existing records.

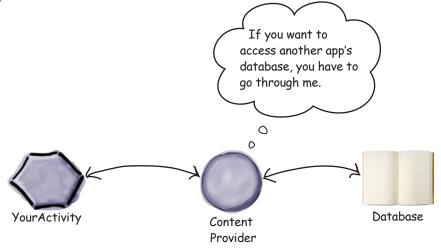

If you want other apps to use your data, you can create your own content provider.

You can find out more about the concept of content providers here:

http://developer.android.com/guide/topics/providers/content-providers.html

Here's a guide on using Contacts data in your app:

http://developer.android.com/guide/topics/providers/contacts-provider.html

And here's a guide on using Calendar data:

http://developer.android.com/guide/topics/providers/calendar-provider.html

## 3. Loaders

If you do a lot of work with databases or content providers, sooner or later you'll encounter **loaders**. A loader helps you load data so that it can be displayed in an activity or fragment.

Loaders run on separate threads in the background, and make it easier to manage threads by providing callback methods. They persist and cache data across configuration changes so that if, for example, the user rotates their device, the app doesn't create duplicate queries. You can also get them to notify your app when the underlying data changes so that you can deal with the change in your views.

The Loader API includes a generic Loader class, which is the base class for all loaders. You can create your own loader by extending this class, or you can use one of the built-in subclasses: AsyncTaskLoader or CursorLoader. AsyncTaskLoader uses an AsyncTask, and CursorLoader loads data from a content provider.

You can find out more about loaders here:

https://developer.android.com/guide/components/loaders.html

# 4. Sync adapters

Sync adapters allow you to synchronize data between an Android device and a web server. This allows you to do things like back up the user's data to a web server, for instance, or transfer data to a device so that it can be used offline.

Sync adapters have a number of advantages over designing your own data transfer mechanism.

- They allow you to automate data transfer based on specific criteria—for example, time of day or data changes.
- They automatically check for network connectivity, and only run when the device has a network connection.
- Sync adapter—based data transfers run in batches, which helps improve battery performance.
- They let you add user credentials or a server login to the data transfer.

You can find out how to use sync adapters here:

https://developer.android.com/training/sync-adapters/index.html

#### 5. Broadcasts

Suppose you want your app to react in some way when a system event occurs. You may, for example, have built a music app, and you want it to stop playing music if the headphones are removed. How can your app tell when these events occur?

Android broadcasts system events when they occur, including things like the device running low on power, a new incoming phone call, or the system getting booted. You can listen for these events by creating a **broadcast receiver**. Broadcast receivers allow you to subscribe to particular broadcast messages so that your app can respond to particular system events.

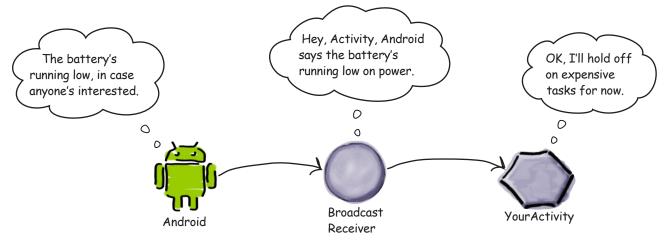

Your app can also send custom broadcast messages to notify other apps of events.

You can find out more about broadcasts here:

https://developer.android.com/guide/components/broadcasts.html

#### 6. The WebView class

If you want to provide your users with access to web content, you have two options. The first option is to open the web content with an external app like Chrome or Firefox. The second option is to display the content inside your app using the WebView class.

The WebView class allows you to display the contents of a web page inside your activity's layout. You can use it to deliver an entire web app as a client application, or to deliver individual web pages. This approach is useful if there's content in your app you might need to update, such as an end-user agreement or user guide.

You add a WebView to your app by including it in your layout:

```
<WebView xmlns:android="http://schemas.android.com/apk/res/android"
    android:id="@+id/webview"
    android:layout_width="match_parent"
    android:layout_height="match_parent" />
```

You then tell it which web page it should load by calling its loadUrl() method:

```
WebView webView = (WebView) findViewById(R.id.webview);
webView.loadUrl("http://www.oreilly.com/");
```

You also need to specify that the app must have Internet access by adding the INTERNET permission to *AndroidManifest.xml*:

You can find out more about using web content in your apps here:

http://developer.android.com/guide/webapps/index.html

# 7. Settings

Many apps include a settings screen so that the user can record their preferences. As an example, an email app may allow the user to specify whether they want to see a confirmation dialog before sending an email:

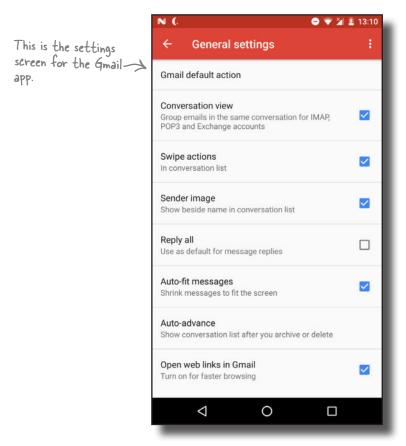

You build a settings screen for your app using the Preferences API. This allows you to add individual preferences, and record a value for each preference. These values are recorded in a shared preferences file for your app.

You can find out more about creating settings screens here:

https://developer.android.com/guide/topics/ui/settings.html

### 8. Animation

As Android devices increasingly take advantage of the power of their built-in graphics hardware, animation is being used more and more to improve the user's app experience.

There are several types of animation that you can perform in Android:

#### Property animation

Property animation relies on the fact that the visual components in an Android app use a lot of numeric properties to describe their appearance. If you change the value of a property like the height or the width of a view, you can make it animate. That's what property animation is: smoothly animating the properties of visual components over time.

#### View animations

A lot of animations can be created declaratively as XML resources. So you can have XML files that use a standard set of animations (like scaling, translation, and rotation) to create effects that you can call from your code. The wonderful thing about declarative view animations is that they are decoupled from your Java code, so they are very easy to port from one app project to another.

#### **Activity transitions**

Let's say you write an app that displays a list of items with names and images. You click on an item and you're taken to a detail view of it. The activity that shows you more detail will probably use the same image that appeared in the previous list activity.

Activity transitions allow you to animate a view from one activity that will also appear in the next activity. So you can make an image from a list smoothly animate across the screen to the position it takes in the next activity. This will give your app a more seamless feel.

To learn more about Android animations see:

https://developer.android.com/guide/topics/graphics/index.html

To learn about activity transitions and material design, see:

https://developer.android.com/training/material/animations.html

# 9. App widgets

An app widget is a small application view that you can add to other apps or your home screen. It gives you direct access to an app's core content or functionality from your home screen without you having to launch the app.

Here's an example of an app widget:

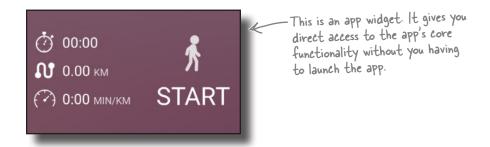

To find out how you create your own app widgets, look here:

http://developer.android.com/guide/topics/appwidgets/index.html

# 10. Automated testing

All modern development relies heavily on automated testing. If you create an app that's intended to be used by thousands or even millions of people, you will quickly lose users if it's flaky or keeps crashing.

There are many ways to automatically test your app, but they generally fall into two categories: **unit testing** and **on-device testing** (sometimes called *instrumentation testing*).

#### **Unit tests**

Unit tests run on your development machine, and they check the individual pieces—or units—of your code. The most popular unit testing framework is **JUnit**, and Android Studio will probably bundle JUnit into your project. Unit tests live in the *app/src/test* folder of your project, and a typical test method looks something like this:

You can find more out about JUnit here:

http://junit.org

#### On-device tests

On-device tests run inside an emulator or physical device and check the fully assembled app. They work by installing a separate package alongside your app that uses a software layer called *instrumentation* to interact with your app in the same way as a user. An increasingly popular framework for on-device testing is called **Espresso**, and Android Studio will probably bundle it in to your project. On-device tests live in the *app/src/androidTest* folder, and Espresso tests look something like this:

When you run an on-device test, you will see the app running on your phone or tablet and responding to keypresses and gestures just as if a person were using it.

You can find out more about Espresso testing here:

https://developer.android.com/training/testing/ui-testing/espresso-testing.html

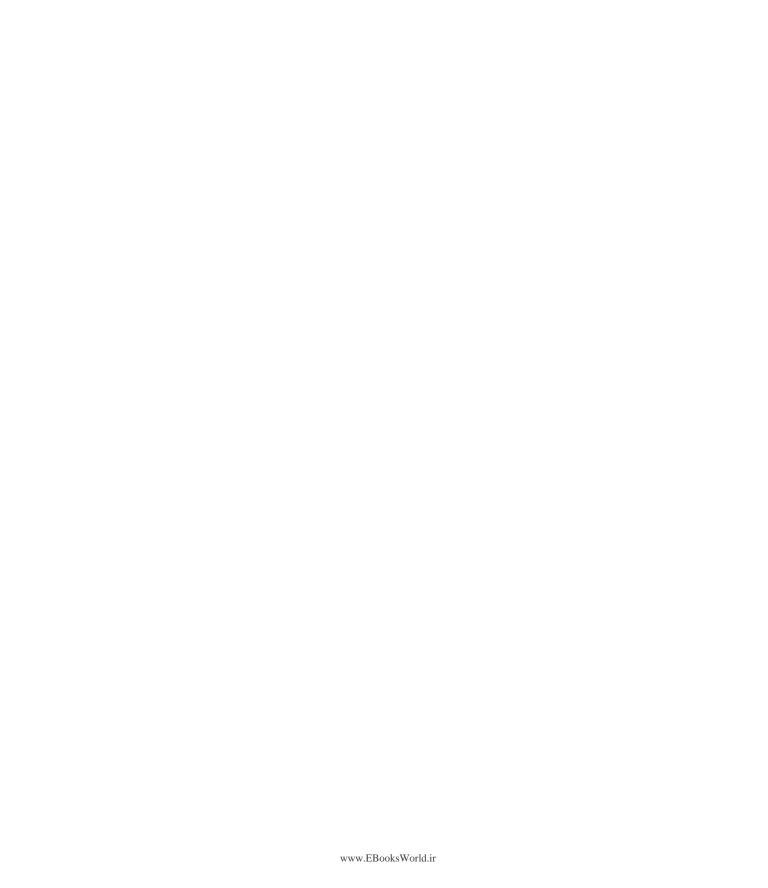

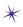

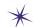

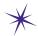

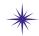

# 

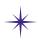

action bar, 314. See also app bar ActionBarActivity class, 298 ActionBar class, 306, 314 ActionBarDrawerToggle class, 607 actions about, 100 in app bar adding, 315-317, 319-325 icons for, 320, 322 menu for, 321, 323 method for, 324-325 title for, 320, 322 category specified with, 106, 117 determining activities for, 105–106 share actions, 332–335 specifying in an intent, 100-104 types of, 101 activities about, 2, 12, 31, 38, 120–121 backward compatibility for, 295, 298 calling custom Java classes from, 71-74 calling methods from, 59–62 class hierarchy for, 139, 297 class name for, 85 converting to fragments, 438–449 creating, 13–14, 61, 67–68 declaring in manifest file, 85 default, 41 editing. See code editor; design editor location in project, 17 main, specifying, 84, 120 multiple chaining, 78 creating, 78–83 passing text to, 90–95 retrieving text from, 96–97 starting with intents, 86–89

navigating. See navigation organizing, 249-255, 290-291 category activities, 249–250, 252–255, 267–268, 277 - 278detail/edit activities, 249-250, 253-255, 279-283 top-level activities, 249–250, 252–255 in other apps determining from actions, 105–106 none available, 117 starting with intents, 99–104 users always choosing, 112–117 users choosing default, 111 users choosing if multiple, 100, 104, 111 parent activity, 328 states of. See activity lifecycle Activity class, 61, 139, 297 activity lifecycle about, 137–138, 146–147 class hierarchy for, 139 compared to fragment lifecycle, 439 methods associated with, 137-139, 147, 167, 439 states in based on app's focus, 154–157 based on app's visibility, 146-147 list of, 137–138, 146–147 saving and restoring, 140-141, 145 ActivityNotFoundException, 103, 117 activity transitions, 868 adapters array. See ArrayAdapter class decoupling, with interface, 572–574 recycler view. See recycler view adapter sync adapters, 864 AdapterView class, 261, 269 adb (Android Debug Bridge) about, 846, 850-851 copying files, 855 killing adb server, 854 logicat output, 854

873

running a shell, 852–853

| ADD COLUMN command, 650                                                                 | Android emulator                                                   |
|-----------------------------------------------------------------------------------------|--------------------------------------------------------------------|
| addDrawerListener() method, DrawerLayout, 607                                           | about, 23                                                          |
| ALTER TABLE command, 649                                                                | performance of, 858–860                                            |
| Android application package. See APK files                                              | running apps in, 23–30, 49, 117                                    |
| Android apps. See also projects                                                         | AndroidManifest.xml file                                           |
| about, 120–121                                                                          | about, 17, 84–85                                                   |
| activities in. See activities                                                           | activity hierarchy in, 328                                         |
| adapting for different device sizes, 340–341, 394–398,                                  | app bar attributes in, 299-301, 318-319                            |
| 402-412                                                                                 | intent filters in, 105–106                                         |
| app bar for. See app bar                                                                | language settings in, 172                                          |
| back button functionality for, 413-415                                                  | main activity in, 120, 132                                         |
| building, 7–10, 13–15, 39                                                               | permissions needed in, 791                                         |
| configuration of, affected by rotation, 134–136, 145,                                   | screen size settings in, 403                                       |
| 156                                                                                     | started services in, 745                                           |
| designing, 248–250                                                                      | themes in, 589                                                     |
| devices supported by, 10, 340-341. See also fragments                                   | Android platform                                                   |
| distributing, 862                                                                       | about, 2–3                                                         |
| examples of. See examples                                                               | versions of. See Android SDK (API level)                           |
| focus/visibility of, 146–147, 154–157                                                   | Android Runtime (ART), 3, 30, 842–843                              |
| icons for, 84, 299                                                                      | Android SDK (API level)                                            |
| Java for. See Java                                                                      | about, 5                                                           |
| languages used in, 4                                                                    | features specific to, 171, 173, 293, 297, 298, 314, 328            |
| layouts for. See layouts                                                                | libraries for, 16, 294                                             |
| manifest file for. See AndroidManifest.xml file                                         | list of, 11                                                        |
| minimum SDK for, 10–11                                                                  | permissions affected by, 791, 794                                  |
| navigating. See navigation                                                              | specifying for AVD, 25, 400                                        |
| package name for, 9,84                                                                  | specifying minimum for apps, 10                                    |
| processes used by, 120–121, 133                                                         | Android Studio                                                     |
| resource files for. See resource files                                                  | about, 5, 7                                                        |
| running activities in other apps, 100–108                                               | alternatives to, 7                                                 |
| running in emulator, 23–30, 49, 117                                                     | console in, 28                                                     |
| running on physical devices, 109–111, 117                                               | editors. See code editor; design editor                            |
| settings screen for, 867                                                                | installing, 6                                                      |
| structuring, 249–250, 252–255, 290–291                                                  | projects, creating, 8–10                                           |
| theme for. See themes                                                                   | system requirements, 6                                             |
| Android debug bridge. See ADB                                                           | Android virtual device. See AVD                                    |
| Android devices                                                                         | animated toolbar. <i>See</i> collapsing toolbar; scrolling toolbar |
| about, 2                                                                                | animation, 868                                                     |
| adapting apps for different sizes of, 340–341, 394–398,                                 | API level. See Android SDK (API level)                             |
| 402–412. See also fragments                                                             | APK files, 27, 30, 845–846                                         |
| API level on. See Android SDK (API level)                                               | app bar                                                            |
| rotation of                                                                             | about, 291–293                                                     |
| configuration affected by, 134–136, 145, 156                                            | activity titles in, 317                                            |
| saving activity state for, 140–141                                                      | adding actions to, 315–317, 319–325                                |
| saving fragment state for, 427–431                                                      | attributes in manifest file for, 299–301, 318–319                  |
| running apps on, 109–111, 117<br>virtual, for testing, See AVD (Android virtual device) | icon in, 299<br>label for, 299, 318–319                            |
| virtual, for testing, <i>see a</i> v D (Aligfold Virtual GeVice)                        | 1auci 101, 233, 310=313                                            |

| removing, 308                                    | project, 40                                           |
|--------------------------------------------------|-------------------------------------------------------|
| replacing with toolbar, 292, 306–313             | spinner, 56–58                                        |
| sharing content on, 331–335                      | String resources, 50–54                               |
| tabs in, 499–500                                 | Beighley, Lynn (Head First SQL), 675                  |
| themes required for, 293, 296–298, 299–300       | biases for views, 231                                 |
| Up button for, 327–330                           | Binder class, 786                                     |
| AppBarLayout element, 499–500, 518–519           | bindService() method, activity, 778                   |
| AppCompatActivity class, 297–298, 307            | blueprint tool                                        |
| AppCompat Library. See v7 AppCompat Library      | about, 226                                            |
| app folder, 17                                   | aligning views, 238                                   |
| application framework, 3. See also APIs          | biases, setting, 231                                  |
| application name, 9                              | centering views, 230                                  |
| applications, core. See core applications        | horizontal constraints, 227                           |
| app_name string resource, 51                     | inferring contraints, 240-241, 245                    |
| apps. See Android apps                           | margins, setting, 228                                 |
| AppTheme attribute, 589–590                      | size of views, changing, 232–233                      |
| app widgets, 869                                 | vertical constraints, 228                             |
| ArrayAdapter class, 269–271, 275, 287, 375–377   | view properties, editing, 241                         |
| @array reference, 57                             | widgets, adding, 226, 240, 242-243                    |
| array resources, 56–57, 210, 259                 | books and publications                                |
| ART (Android Runtime), 3, 30, 842–843            | Head First Java (Sierra; Bates), 4                    |
| AsyncTask class, 724, 729, 731, 737              | Head First SQL (Beighley), 675                        |
| ?attr reference, 309                             | bound services                                        |
| automated testing, 870                           | about, 740, 768                                       |
| AVD (Android virtual device)                     | binding to an activity, 771, 774-778                  |
| about, 23                                        | calling methods from, 780–785                         |
| compared to design editor, 49                    | in combination with started services, 786             |
| creating for smartphone, 24–26                   | compared to started services, 786                     |
| creating for tablet, 399–401                     | creating, 770, 772                                    |
| AWT, 4                                           | displaying results of, 773                            |
|                                                  | lifecycle of, 787–788                                 |
| В                                                | other apps using, 786                                 |
| D .                                              | broadcasts, 865                                       |
| Back button                                      | build folder, 17                                      |
| compared to Up button, 327                       | build.gradle files, 834–835                           |
| enabling, 413–415                                | built-in services                                     |
| background, services running in. See services    | about, 740                                            |
| background thread, 720-731, 736                  | location. See Location Services                       |
| back stack, 414-415                              | notification. See notification service                |
| backward compatibility, for activities, 295, 298 | Bundle class                                          |
| Bates, Bert (Head First Java), 4                 | about, 145                                            |
| Beer Adviser app, 38–76                          | restoring state data from, 141, 144                   |
| activities, 61–69                                | saving state data in, 140, 143                        |
| button, 59–60                                    | Button element. See also FAB (floating action button) |
| Java class, 70–74                                | about, 203                                            |
| layout, 41–48                                    | adding, 43                                            |
|                                                  |                                                       |

| calling methods                                      | code editor                                          |
|------------------------------------------------------|------------------------------------------------------|
| in activity, 60–62                                   | about, 18, 32                                        |
| in fragment, 452–460                                 | activity file in, 21–22                              |
| code for, 44–47, 80                                  | layout file in, 19–20, 41, 44–46                     |
| images added to, 213                                 | collapsing toolbar, 507, 517–525                     |
| widget for, in blueprint tool, 226                   | CollapsingToolbarLayout element, 518–521             |
|                                                      | color resources, 304                                 |
| C                                                    | colors, for themes, 303                              |
| U                                                    | columnCount attribute, GridLayout, 823               |
| CalledFromWrongThreadException, 127                  | company domain, 9                                    |
| cardCornerRadius attribute, card view, 543           | constraint layout                                    |
| cardElevation attribute, card view, 543              | about, 223                                           |
| CardView element, 543                                | aligning views, 238                                  |
| CardView Library, 294, 542                           | alternatives to, 245                                 |
| card views                                           | biases, setting, 231                                 |
| about, 542                                           | centering views, 230                                 |
| adding data to, 545, 550                             | horizontal constraints, adding, 227                  |
| creating, 543–544                                    | inferring contraints, 240–241, 245                   |
| displaying in recycler view, 558, 560                | library for, 224                                     |
| CatChat app, 581–620                                 | margins, setting, 228–229                            |
| about, 581–584                                       | size of views, changing, 232–233                     |
| Drafts option, 586                                   | specifying in main activity, 225                     |
| Feedback option, 592                                 | vertical constraints, adding, 228                    |
| header for, 594–595                                  | widgets, adding, 226, 240, 242-243                   |
| Help option, 591                                     | XML code for, 229                                    |
| Inbox option, 585                                    | Constraint Layout Library, 224, 294                  |
| menu for, 596–601                                    | contentDescription attribute, ImageView, 212         |
| SentItems option, 587                                | content providers, 863                               |
| Trash option, 588                                    | contentScrim attribute, CollapsingToolbarLayout, 523 |
| category activities, 249–250, 252–255, 267–268, 277– | ContentValues object, 632, 645                       |
| 278, 290                                             | Context class, 139, 752                              |
| centering views, 230                                 | ContextThemeWrapper class, 139                       |
| chaining activities, 78                              | ContextWrapper class, 139, 752                       |
| changeCursor() method, cursor adapter, 715–717       | CoordinatorLayout element, 508–511, 518, 527         |
| checkableBehavior attribute, 598                     | core applications, 3                                 |
| CheckBox element, 206–207, 696–700                   | core libraries, 3. See also libraries                |
| checkSelfPermission() method, ContextCompat, 794,    | createChooser() method, Intent, 112-117              |
| 800                                                  | CREATE TABLE command, 631                            |
| check task, Gradle, 837                              | Cursor class, 624                                    |
| choosers, 112–117                                    | cursors, SQLite                                      |
| classes. See Java classes                            | about, 624, 663                                      |
| clean task, Gradle, 837                              | adapter for, 679–681, 688–689, 715                   |
| closeDrawer() method, DrawerLayout, 614              | closing, 672, 682–683                                |
| close() method, cursor, 672, 683                     | creating, 663–666, 678                               |
| close() method, SQLiteDatabase, 672, 683             | navigating to records in, 670-671                    |

| refreshing, 714–718<br>retrieving values from, 672–674                                                                                                    | drop-down list. See Spinner element<br>DROP TABLE command, 650                                                                                                    |
|----------------------------------------------------------------------------------------------------|----------------------------------------------------------------------------------------------------|
| custom Java classes. See Java classes                                                                                                    | dynamic fragments. See fragments: dynamic                                                                                                    |
| _                                                                                                    | _                                                                                                    |
| D                                                                                                    | Е                                                                                                    |
| data adapters for. See adapters from other apps, content providers for, 863 loaders for, 864 sharing with other apps. See share action provider storing as string resources, 259 storing in classes, 256, 268–271, 360 web content, 866 database. See SQLite database delete() method, SQLiteDatabase, 647 density-independent pixels (dp), 171 design editor. See also blueprint tool about, 18, 32, 42 adding GUI components, 43 compared to AVD, 49 XML changes reflected in, 48 Design Support Library about, 294, 506 AppBarLayout element, 499–500 collapsing toolbar, 517–525 FAB (floating action button), 507, 526–529 navigation drawers, 584 scrolling toolbar, 508–515 snackbar, 507, 526, 530–533 TabLayout element, 499, 501 detail/edit activities, 249–250, 253–255, 279–283, 290 development environment. See Android SDK; Android Studio devices. See Android devices DEX files, 843–845, 847 dimension resources, 174 dimens.xml file, 174 distributing apps, 862 doInBackground() method, AsyncTask, 724, 726, 731 dp (density-independent pixels), 171 drawable attributes, Button, 213 @drawable reference, 212 drawable resource folders. See image resources | editors. See blueprint tool; code editor; design editor EditText element about, 80, 178, 202 code for, 80 hint, 178 email app example. See CatChat app email grid layout example, 825–832 emulator. See Android emulator entries attribute, ListView, 259 entries attribute, Spinner, 57, 210 Espresso tests, 871 event listeners about, 199 for card views, 572–576 compared to onClick attribute, 264 for ListView element, 261–263 for fragments, 455–460 for list fragments, 385–387 for ListView element, 708, 710–712 location listeners, 792 for navigation drawers, 608 for snackbar actions, 530 examples Beer Adviser app. See Beer Adviser app CatChat app. See CatChat app email grid layout, 825–832 Joke app. See Joke app My Constraint Layout app. See My Constraint Layout app My First App. See My First App My Messenger app. See My Messenger app Odometer app. See Odometer app Pizza app. See Pizza app source code for, xxxvi Starbuzz Coffee app. See Starbuzz Coffee app Stopwatch app. See Workout app execSQL() method, SQLiteDatabase, 631, 650 |
| DrawerLayout element, 602-603. See also navigation                                                                                                    | execute() method, AsyncTask, 731                                                                                                    |
| drawers                                                                                                    | •                                                                                                    |

| T.                                              | swiping through, 489–493                                                                            |
|-------------------------------------------------|----------------------------------------------------------------------------------------------------|
| F                                               | for tab navigation, 483–488                                                                         |
| EAD (0                                          | v7 AppCompat Library for, 345, 354                                                                  |
| FAB (floating action button), 507, 526–529      | view for, creating, 350                                                                             |
| findViewById() method, view, 63–64, 68          | FragmentStatePagerAdapter class, 491, 493                                                           |
| FloatingActionButton element, 527               | fragment transactions, 419–423, 463–467, 472–475                                                    |
| focus                                           | FrameLayout element                                                                                 |
| activities having, 154–157                      | about, 188–190, 193                                                                                 |
| views handling, 199                             | gravity for view placement, 190                                                                     |
| FragmentActivity class, 354                     | height, 188                                                                                         |
| fragment element, 352, 463                      | nesting, 191–192                                                                                    |
| fragment lifecycle, 365–366, 439                | order of views in, 190                                                                              |
| fragment manager, 362, 419                      | replacing fragments programmatically using, 416–425,                                                |
| FragmentPagerAdapter class, 491–493             | 464–467, 471                                                                                        |
| fragments                                       | width, 188                                                                                          |
| about, 342                                      | width, 100                                                                                          |
| activities using                                | $\mathbf{c}$                                                                                        |
| adding fragment to, 352–353                     | G                                                                                                   |
| button linking main to detail activity, 346-347 | getActivity() method, PendingIntent, 758                                                            |
| creating, 345                                   |                                                                                                    |
| interactions with, 359–369                      | getBestProvider() method, LocationManager, 793<br>getCheckedRadioButtonId() method, RadioGroup, 208 |
| referencing fragment from, 363, 367             | v · · · · · · · · · · · · · · · · · · ·                                                             |
| setting values for, 367–369                     | getChildFragmentManager() method, fragment, 474–                                                    |
| adding to project, 348–349                      | 475                                                                                                 |
| app structure for, 343–344                      | getContext() method, LayoutInflator, 376                                                            |
| back button functionality with, 413–415         | getCount() method, FragmentPagerAdapter, 491–492                                                    |
| code for, 349–350                               | getFragmentManager() method                                                                         |
| converting activities to, 438–449               | activity, 362                                                                                       |
| data for, 360                                   | fragment, 472–473                                                                                   |
| dynamic                                         | getIntent() method, activity, 92, 96, 280                                                           |
| about, 434                                      | getIntExtra() method, Intent, 92                                                                    |
| adding, 435–449, 469–477                        | getItemCount() method, RecyclerView.Adapter, 547                                                    |
| calling methods from, 450–460                   | getItem() method, FragmentPagerAdapter, 491–492                                                     |
| code for, 440–446, 458–460                      | get*() methods, cursor, 672                                                                         |
| layout for, 447–449                             | $get Readable Database ()\ method,\ SQLite Open Helper,$                                            |
| ID for, 361–362                                 | 662, 678                                                                                            |
| layouts for, 349–351, 408–410                   | getSelectedItem() method, view, 67, 69, 210                                                         |
| list fragments                                  | getStringExtra() method, Intent, 92, 96                                                             |
| connecting data to, 375–377                     | getString() method, string resource, 115                                                            |
| connecting to detail activity, 384–389          | getSupportActionBar() method, activity, 329                                                         |
| creating, 372–374                               | getSupportFragmentManager() method, activity, 362                                                   |
| displaying in main activity, 378–381            | getText() method, EditText, 202                                                                     |
| listener for, in main activity, 385–387         | getView() method, fragment, 367, 370                                                                |
| methods associated with, 365–366, 439           | $getWritableDatabase ()\ method,\ SQLiteOpenHelper,\ 662$                                           |
|                                                 | GPS location provider, 793                                                                          |
| nested, 474–477                                 | Gradle build tool                                                                                   |
| replacing programmatically, 416–425             | about, 7,834                                                                                        |
| state of, saving, 427–431, 464–467              | build.gradle files, 834–835                                                                         |

| check task, 837                                     | image resources. See also icons; mipmap resource folders |
|-----------------------------------------------------|----------------------------------------------------------|
| custom tasks, 839                                   | adding, 189, 211, 257, 512                               |
| dependencies used by, 838                           | for Button elements, 213                                 |
| gradlew and gradlew.bat files, 836                  | for ImageButton elements, 214                            |
| plugins, 840                                        | for ImageView element, 212, 258                          |
| gradlew and gradlew.bat files, 836                  | for navigation drawer header, 594                        |
| gravity attribute, view, 182–183                    | R.drawable references for, 212, 257                      |
| GridLayout element                                  | resolution options, folders for, 211                     |
| about, 823                                          | ImageView element, 211–212, 258, 523                     |
| adding views to, 824, 827–829                       | include tag, 312, 314                                    |
| creating, 825–832                                   | inflate() method, LayoutInflator, 350                    |
| dimensions, defining, 823, 826                      | inflators, layout, 350, 365                              |
| GridLayoutManager class, 556–557                    | inputType attribute, EditText, 202                       |
| group element, 598–599                              | insert() method, SQLiteDatabase, 632–633                 |
| GUI components. See also views; specific GUI compo- | installDebug task, Gradle, 837                           |
| nents                                               | Instant Run, 860                                         |
| adding, 43                                          | IntelliJ IDEA, 5                                         |
| inherited from View class, 44, 197–198              | intent filter, 105–106                                   |
| referencing, 63–64                                  | intents                                                  |
| 07                                                  | about, 86                                                |
| נו                                                  | alternatives to, 91                                      |
| Н                                                   | category for, 106, 117                                   |
| Handler class, 128–129                              | creating, 86–87, 277                                     |
| HAXM (Hardware Accelerated Execution Manager),      | implicit and explicit, 101, 105, 117                     |
| 859                                                 | passing text using, 90–95                                |
| headerLayout attribute, 602                         | resolving activities and actions, 105–106                |
| Head First Java (Sierra; Bates), 4                  | retrieving data from, 280–282                            |
| Head First SQL (Beighley), 675                      | retrieving text from, 96–97                              |
| heads-up notification, 755, 757                     | sharing content using, 331                               |
| hint attribute, EditText, 178, 202                  | starting activities, 86–89                               |
| horizontal constraints, 227                         | starting activities in other apps, 99–104                |
| HorizontalScrollView element, 215                   | IntentService class, 742, 744, 752                       |
| ,                                                   | internationalization. See localization                   |
| Ţ                                                   | isChecked() method, CheckBox, 206                        |
| 1                                                   | <b>,</b>                                                 |
| IBinder interface, 786                              | 1                                                        |
| IBinder object, 770–771, 776                        | ป                                                        |
| icon attribute, 299, 322                            | Java                                                     |
| icons                                               | about, 2                                                 |
| for actions in app bar, 320                         | activities. See activities                               |
| for app, default, 84, 299                           | required knowledge of, xxxvi, 4                          |
| built-in icons, 597                                 | source file location, 16–17                              |
| id attribute, view, 44, 175                         | Java classes                                             |
| IDE                                                 | about, 38                                                |
| Android Studio as. See Android Studio               | calling from activities, 71–74                           |
| not using, 7                                        | custom, creating, 70, 256                                |
| ImageButton element, 214                            | data stored in, 256, 268–271                             |
|                                                     |                                                          |

| java folder, 17                                    | layout_scrollFlags attribute, Toolbar, 510, 519 |
|----------------------------------------------------|-------------------------------------------------|
| Java Virtual Machine (JVM), 842                    | layout_to* attributes, RelativeLayout, 822      |
| JDBC, 624                                          | layout_weight attribute, view, 179–181          |
| Joke app                                           | layout_width attribute                          |
| logging messages, 743–746                          | FrameLayout, 188                                |
| notifications, 755–766                             | LinearLayout, 171                               |
| started services, 741–766                          | view, 44, 46, 47, 175, 232–233                  |
| JUnit, 870                                         | libraries. See also specific libraries          |
| JVM (Java Virtual Machine), 842                    | about, 3                                        |
| ,,                                                 | adding to project, 224                          |
| T.                                                 | location in project, 16                         |
| L                                                  | Support Libraries, list of, 294                 |
| label attribute, application, 299, 314, 318        | LinearLayout element                            |
| layout_above attribute, RelativeLayout, 822        | about, 41, 45, 171, 187                         |
| layout_align* attributes, RelativeLayout, 820, 822 | dimension resources, 174                        |
| layout_behavior attribute, ViewPager, 510, 519     | gravity for view contents, 182–183              |
| layout_below attribute, RelativeLayout, 822        | gravity for view placement, 184–185             |
| layout_center* attributes, RelativeLayout, 820     | height, 171                                     |
| layout_collapseMode attribute, Toolbar, 519, 523   | nesting, 191–192, 222                           |
| layout_column attribute, GridLayout, 827           | order of views in, 175                          |
| layout_columnSpan attribute, GridLayout, 828       | orientation, 172                                |
| layout_gravity attribute, view, 47, 184–185, 190   | padding, 173                                    |
| layout_height attribute                            | weight of views in, 179–181                     |
| FrameLayout, 188                                   | width, 171                                      |
| LinearLayout, 171                                  | xmlns:android attribute, 171                    |
| view, 44, 46, 47, 175, 180, 232–233                | LinearLayoutManager class, 556-557              |
| LayoutInflator class, 350, 365, 376                | Linux kernel, 3                                 |
| layout manager, for recycler view, 556–557         | Listener interface, 385–387, 572–576            |
| layout_margin attributes, view, 47, 176, 228–229   | listeners. See event listeners                  |
| layout resource folders, 402–408                   | ListFragment class                              |
| layout_row attribute, GridLayout, 827              | connecting data to, 375–377                     |
| layouts                                            | connecting to detail activity, 384–389          |
| about, 2, 12, 31, 38, 170                          | creating, 372–374                               |
| code for, 19–20, 33, 41, 44–46, 80                 | displaying in main activity, 378–381            |
| constraint. See constraint layout                  | listener for, in main activity, 385–387         |
| creating, 13–14                                    | ListView element                                |
| default, 41                                        | about, 251                                      |
| editing, 41–48                                     | class hierarchy for, 570                        |
| for fragments. See fragments                       | creating, 259–260, 705–709                      |
| frame. See FrameLayout element                     | event listeners for, 261–263, 708, 710–712      |
| grid. See GridLayout element                       | loaders, 864                                    |
| inherited from ViewGroup class, 198, 200           | localization                                    |
| linear. See LinearLayout element                   | right-to-left languages, 172                    |
| nesting, 191–192, 222                              | String resources, 50, 55                        |
| relative. See RelativeLayout element               | LocationListener class, 792                     |
| toolbars as, 311–313, 316                          | LocationManager class, 793                      |

| Location Services                                     | emulator, 23–30                                            |
|-------------------------------------------------------|------------------------------------------------------------|
| about, 789                                            | folder structure, 16–17                                    |
| distance traveled, calculating, 796–797               | layout, 31–34                                              |
| library for, 790                                      | project, 8–11                                              |
| listener for, 792                                     | My Messenger app, 79–118                                   |
| manager for, 793                                      | activities, 82–83, 90                                      |
| permissions needed                                    | choosers, 112–117                                          |
| checking for, 794, 800                                | intents, 86–89, 92–108                                     |
| declaring, 791                                        | layout, 80, 82–83, 91                                      |
| notification if denied, 806, 809–810                  | manifest file, 84–85                                       |
| requesting from user, 802–804, 806                    | running on device, 109–111                                 |
| provider for, 793                                     | String resources, 81                                       |
| requesting location updates, 794–795                  |                                                            |
| stopping location updates, 797                        | N                                                          |
| logcat, viewing, 743, 854                             | 14                                                         |
| Log class, 743                                        | navigation. See also app bar; ListView element; navigation |
| logging messages, 743–746                             | drawers; tab navigation; toolbar                           |
|                                                       | about, 250–251, 253–255, 291                               |
| M                                                     | Back button, 327, 413–415                                  |
| TAT                                                   | Up button, 292, 327–330                                    |
| main activity, 84, 120                                | navigation drawers                                         |
| manifest file. See AndroidManifest.xml file           | about, 580–583                                             |
| material design, 506. See also Design Support Library | adding to main activity, 583, 602–604                      |
| menu attribute, NavigationView, 602                   | closing the drawer, 606, 614                               |
| menu element, 321                                     | compared to tab navigation, 580                            |
| menu resource folders, 321                            | drawer toggle for, 606–607                                 |
| messages. See also notification service               | fragments for, 583, 585–592                                |
| logging, 743–746                                      | header for, 583, 593–595                                   |
| pop-up messages (toasts), 216                         | libraries for, 584                                         |
| methods. See also specific methods                    | menu click behavior, 606, 608–613                          |
| calling from activities, 59–62, 81                    | menu options for, 583, 593, 596–601                        |
| creating, 62–63, 65–66, 81                            | multiple, 614                                              |
| name of, 69                                           | submenu in, 600                                            |
| mipmap resource folders, 299                          | theme for, 589–590                                         |
| moveToFirst() method, cursor, 671                     | toolbar for, 589                                           |
| moveToLast() method, cursor, 671                      | NavigationView element, 602-603, 608                       |
| moveToNext() method, cursor, 671                      | NestedScrollView element, 513, 518–519                     |
| moveToPrevious() method, cursor, 671                  | network location provider, 793                             |
| My Constraint Layout app, 223–246                     | NotificationManager class, 759                             |
| activities, 225                                       | Notification object, 759                                   |
| layout, 226–243                                       | notification service                                       |
| library, 224                                          | about, 755, 762–763                                        |
| String resources, 225                                 | action for, adding, 758                                    |
| My First App, 7–36                                    | heads-up notification, 755, 757                            |
| activities, 12–15, 31                                 | issuing a notification, 759, 806, 809–810                  |
| editors, 18–22                                        | library for, 756                                           |
|                                                       |                                                            |

| notification builder for, 757                       | fragment, 365                                        |
|-----------------------------------------------------|------------------------------------------------------|
| notification manager for, 759                       | service, 751                                         |
| notify() method, NotificationManager, 759           | onDestroyView() method, fragment, 365                |
|                                                     | onDetach() method, fragment, 365                     |
| 0                                                   | on-device tests, 871                                 |
| 0                                                   | onDowngrade() method, SQLiteOpenHelper, 637, 641     |
| OAT format, 847                                     | onHandleEvent() method, IntentService, 742           |
| Odometer app, 769–816                               | onHandleIntent() method, IntentService, 744          |
| bound services, 769–788                             | OnItemClickListener class, 261–262                   |
| library, 790                                        | onItemClick() method, OnItemClickListener, 261–262   |
| Location Services, 789–800                          | onListItemClick() method, list fragment, 373, 386    |
| permissions, 791, 802–816                           | onLocationChanged() method, LocationListener, 792    |
| onActivityCreated() method, fragment, 365           | onNavigationItemSelected() method, activity, 608-609 |
| onAttach() method, fragment, 365                    | onOptionsItemSelected() method, activity, 324        |
| onBind() method, Service, 770, 787–788              | onPause() method                                     |
| onBindViewHolder() method, RecyclerView.Adapter,    | activity, 154–157, 159, 167                          |
| 550, 571                                            | fragment, 365                                        |
| onButtonClicked() method, activity, 203, 214        | onPostExecute() method, AsyncTask, 724, 728          |
| onCheckboxClicked() method, CheckBox, 207           | onPreExecute() method, AsyncTask, 724–725            |
| onClick attribute                                   | onProgressUpdate() method, AsyncTask, 727            |
| Button, 60, 125, 203, 264                           | onProviderDisabled() method, LocationListener, 792   |
| CheckBox, 207, 698–700                              | onProviderEnabled() method, LocationListener, 792    |
| ImageButton, 214                                    | onRadioButtonClicked() method, RadioGroup, 209       |
| RadioButton, 209                                    | onRequestPermissionResult() method, activity, 805    |
| Switch, 205                                         | onRestart() method, activity, 146, 147, 153, 167     |
| ToggleButton, 204                                   | onResume() method                                    |
| onClickDone() method, activity, 529                 | activity, 154–157, 159, 167                          |
| OnClickListener interface, 455–460                  | fragment, 365                                        |
| onClickListener() method, view, 530                 | onSaveInstanceState() method                         |
| onClick() method                                    | activity, 140, 142, 143, 146                         |
| fragment, 456                                       | fragment, 429, 431                                   |
| Listener, 572                                       | onServiceConnected() method, ServiceConnection,      |
| OnClickListener, 455                                | 775–776                                              |
| onCreate() method                                   | onServiceDisconnected() method, ServiceConnection,   |
| activity, 61, 81, 96, 121, 133, 137, 138, 147, 167, | 775, 777                                             |
| 787–788                                             | onStartCommand() method, Service, 751                |
| fragment, 365, 429, 430                             | onStart() method                                     |
| service, 751                                        | activity, 146, 147, 153, 167                         |
| SQLiteOpenHelper, 628, 634–635                      | fragment, 365, 367                                   |
| onCreateOptionsMenu() method, activity, 323         | onStatusChanged() method, LocationListener, 792      |
| onCreateViewHolder() method, ViewHolder, 549        | onStop() method                                      |
| onCreateView() method, fragment, 349–350, 365, 374, | activity, 146, 147, 148–150, 167                     |
| 376                                                 | fragment, 365                                        |
| onDestroy() method                                  | onSwitchClicked() method, Switch, 205                |
| activity, 137, 138, 147, 167, 683, 787–788          | onToggleClicked() method, ToggleButton, 204          |

| onUnbind() method, Service, 787–788             | postDelayed() method, Handler, 128–129                  |
|-------------------------------------------------|---------------------------------------------------------|
| onUpgrade() method, SQLiteOpenHelper, 628, 637, | post() method, Handler, 128–129                         |
| 640, 642–650                                    | Preferences API, 867                                    |
| Oracle JVM (Java Virtual Machine), 842          | processes, apps using, 120-121, 133. See also services: |
| orderInCategory attribute, 322                  | threads                                                 |
| organizing ideas. See also Starbuzz Coffee app  | projects. See also Android apps                         |
| orientation attribute, LinearLayout, 45, 172    | application name, 9                                     |
|                                                 | company domain, 9                                       |
| P                                               | creating, 8–10, 40–41                                   |
| 1                                               | files in, 15–17, 34                                     |
| package name, 84                                | libraries for, adding, 224                              |
| padding attributes, LinearLayout, 173           | location, 9                                             |
| parent activity, 328                            | property animation, 868                                 |
| PendingIntent class, 758                        | publishProgress() method, AsyncTask, 727                |
| performance                                     | putExtra() method, Intent, 92, 101                      |
| of Android emulator, 858–860                    | put() method, ContentValues, 632                        |
| SQLite database affecting, 720                  |                                                         |
| permissions                                     | Q.                                                      |
| API levels affecting, 791, 794                  | &                                                       |
| checking for permissions granted, 794, 800      | QEMU (Quick Emulator), 858                              |
| declaring permissions needed, 791               | query() method, SQLiteDatabase, 663–666                 |
| denied, issuing notification of, 806, 809-810   |                                                         |
| requesting from user, 802–804, 806              | R                                                       |
| Pizza app, 290–338, 482–536, 538–578            | 1)                                                      |
| actions, 315–326                                | RadioButton element, 208                                |
| activities, 297–298                             | RadioGroup element, 208–209                             |
| adapters, 571–574                               | Random class, 772                                       |
| app bar, 291–293, 299                           | R.drawable reference, 212, 257                          |
| card views, 543–546, 550, 560                   | recycler view adapter, 545–550, 554, 571–574            |
| collapsing toolbar, 517–525                     | RecyclerView.Adapter class, 545–546                     |
| color resources, 304                            | RecyclerView element, 554                               |
| FABs, 526–529                                   | RecyclerView Library, 294                               |
| fragments, 485–488                              | recycler views                                          |
| layout, 305                                     | about, 538–539                                          |
| libraries, 294–296, 307, 506                    | class hierarchy for, 570                                |
| recycler views, 538–539, 545–570, 575–576       | creating, 553–555, 562–565                              |
| scrollbars, 508–515                             | data for, 547, 550                                      |
| share action provider, 331–336                  | layout manager for, 556-557                             |
| snackbar, 526, 530–534                          | responding to clicks, 566–576                           |
| tab navigation, 498–504                         | scrollbars for, 554                                     |
| themes and styles, 300–303                      | views for, 548–549                                      |
| toolbar, 306–314                                | RecyclerView-v7 Library, 542                            |
| Up button, 327–329                              | RelativeLayout element                                  |
| ViewPager, 489–493                              | about, 818                                              |
| Play Store, releasing apps to, 862              | positioning relative to other views, 821–822            |
| pop-up messages (toasts), 216                   | positioning relative to parent, 818–820                 |

| releasing apps, 862                                        | Service class, 752, 770                                 |
|------------------------------------------------------------|---------------------------------------------------------|
| removeUpdates() method, LocationManager, 797               | ServiceConnection interface, 775–777                    |
| RENAME TO command, 649                                     | service element, 745                                    |
| render thread, 720                                         | services                                                |
| requestLocationUpdates() method, LocationManager,          | about, 740                                              |
| 794                                                        | bound. See bound services                               |
| requestPermissions() method, ActivityCompat, 803-804,      | built-in, 740                                           |
| 806                                                        | location. See Location Services                         |
| res-auto namespace, 543                                    | notification. See notification service                  |
| res folder, 17                                             | scheduled, 740                                          |
| resolution of images, 211                                  | started. See started services                           |
| resource files. See also array resources; image resources; | setAction() method, Snackbar, 530                       |
| String resources                                           | setAdapter() method                                     |
| about, 2                                                   | ListView, 270                                           |
| color resources, 304                                       | RecyclerView, 554                                       |
| dimension resources, 174                                   | ViewPager, 493                                          |
| layout resources, 402–408                                  | setContentDescription() method, ImageView, 212, 282     |
| menu resources, 321                                        | setContentIntent() method, notification builder, 758    |
| mipmap resources, 299                                      | setContentView() method, activity, 61, 133, 137, 363    |
| style resources, 300–301                                   | setDisplayHomeAsUpEnabled() method, ActionBar, 329      |
| types of, folders for, 16–17, 403                          | setImageResource() method, ImageView, 212, 282          |
| resources. See books and publications; website resources   | setListAdapter() method, fragment, 376                  |
| resources element, 54                                      | setNavigationItemSelectedListener() method, Navigation- |
| R.java file, 17, 63, 69                                    | View, 608                                               |
| rotation of device                                         | setShareIntent() method, ShareActionProvider, 333       |
| configuration changed by, 134–136, 145, 156                | setSupportActionBar() method, AppCompatActivity,        |
| saving activity state for, 140–141                         | 313, 314, 317                                           |
| saving fragment state for, 427–431                         | setText() method, TextView, 64, 201, 282                |
| roundIcon attribute, 299                                   | settings screen, 867                                    |
| rowCount attribute, GridLayout, 823                        | setType() method, Intent, 101                           |
| Runnable class, 128                                        | setupWithViewPager() method, TabLayout, 501             |
|                                                            | share action provider, 292, 331–335                     |
| $\mathbf{S}$                                               | shell, running with adb, 852–853                        |
| S                                                          | shortcuts. See app bar                                  |
| Safari Books Online, xl                                    | showAsAction attribute, 322                             |
| scale-independent pixels (sp), 201                         | Sierra, Kathy (Head First Java), 4                      |
| scheduled services, 740                                    | signing APK files, 845                                  |
| screens                                                    | SimpleCursorAdapter class, 681                          |
| activities in. See activities                              | slider. See Switch element                              |
| density of, images based on, 211                           | snackbar, 507, 526, 530–533                             |
| layouts for. See layouts                                   | SnackBar class, 530                                     |
| size of, adapting apps for, 340–341, 394–398, 402–412      | Spinner element                                         |
| scrollbars attribute, recycler view, 554                   | about, 47, 48, 210                                      |
| scrolling toolbar, 507, 508–515                            | setting values in, 64                                   |
| ScrollView element, 215                                    | values for, 56–57                                       |
| SDK. See Android SDK (API level)                           | sp (scale-independent pixels), 201                      |

| SQLite database                              | Starbuzz Coffee app, 248–288, 622–656, 658–692,     |
|----------------------------------------------|-----------------------------------------------------|
| about, 623–624                               | 694–738                                             |
| accessing in background thread, 720-731, 736 | activities, 248-249, 252-255, 262-264, 267-272      |
| adding columns, 649, 650                     | adapters, 269–271                                   |
| alternatives to, 624                         | database, 626–656, 659–692, 694–718                 |
| closing, 672, 682–683                        | DrinkActivity. See DrinkActivity                    |
| conditions for columns, 647                  | image resources, 257                                |
| conditions for queries, 666                  | intents, 277–285                                    |
| creating, 629, 634–635                       | Java classes, 256                                   |
| cursors                                      | layout, 258–260                                     |
| about, 624, 663                              | listeners, 261–262, 276                             |
| adapter for, 679-681, 688-689, 715           | navigation, 250–251                                 |
| closing, 672, 682–683                        | threads, 720–738                                    |
| creating, 663–666, 678                       | top level activity                                  |
| navigating to records in, 670–671            | adding favorites to. See top level activity         |
| refreshing, 714–718                          | startActivity() method, activity, 86, 112, 117, 121 |
| retrieving values from, 672–674              | started services                                    |
| data types in, 630                           | about, 740–741, 748                                 |
| deleting records, 647                        | class hierarchy for, 752                            |
| deleting tables, 650                         | in combination with bound services, 786             |
| downgrading, 641                             | compared to bound services, 786                     |
| DrinkActivity. See DrinkActivity             | creating, 741–742, 744                              |
| files for, 623                               | declaring in AndroidManifest.xml, 745               |
| getting a reference to, 662, 678             | lifecycle of, 750–751                               |
| helper, 624, 626–628, 634–635                | methods associated with, 750-752                    |
| inserting data in, 632–633                   | starting, 746–747                                   |
| location of, 623, 624                        | startService() method, Intent, 747, 751             |
| ordering records from query, 665             | states, of activities. See activity lifecycle       |
| performance of, 720, 736                     | Stopwatch app, 122–168, 434–480                     |
| querying records, 663–666                    | activities, 125–127, 130–133                        |
| renaming tables, 649                         | activity lifecycle, 138–139, 146–163                |
| security for, 624                            | activity states, 134–144                            |
| tables in, 630–631                           | dynamic fragments, 434-436, 444-460                 |
| updating records                             | fragment lifecycle, 439                             |
| programmatically, 645-647                    | fragment transactions, 463-469, 472-475             |
| from user input, 695–703, 705–706, 708–712   | handlers, 128–129                                   |
| upgrading, 637–640, 642–650                  | layout, 123–124, 471                                |
| version number of, 637–639                   | project, 122                                        |
| SQLiteDatabase class, 624                    | String resources, 123                               |
| SQLiteException, 662, 675                    | string-array element, 56                            |
| SQLiteOpenHelper class, 624, 627–628         | string element, 54                                  |
| SQL (Structured Query Language), 631, 675    | @string reference, 52, 81                           |
| src attribute, ImageButton, 214              | String resources                                    |
| src attribute, ImageView, 212                | about, 38, 50, 54, 55                               |
| src folder, 17                               | action titles in, 320                               |
| StaggeredGridLayoutManager class, 556–557    | adding, 512, 517                                    |

| arrays of, 56–57, 210, 259                              | textOff attribute                                      |
|---------------------------------------------------------|--------------------------------------------------------|
| creating, 51,81                                         | Switch, 205                                            |
| getting value of, 115                                   | ToggleButton, 204                                      |
| location of, 54, 55                                     | textOn attribute                                       |
| referencing strings in, 52, 81                          | Switch, 205                                            |
| updated in R.java file, 69                              | ToggleButton, 204                                      |
| strings.xml file. See Array resources; String resources | textSize attribute, TextView, 201                      |
| Structured Query Language. See SQL                      | TextView element                                       |
| style element, 301                                      | about, 33, 44, 201                                     |
| @style reference, 300                                   | code for, 33–34, 44–47, 91                             |
| style resources, 300–301                                | setting text in, 64                                    |
| styles                                                  | theme attribute                                        |
| applying themes using, 300–301                          | AppBarLayout, 519                                      |
| customizing themes using, 303                           | application, 299, 300                                  |
| Support Libraries. See also v7 AppCompat Library        | themes                                                 |
| adding to project, 296                                  | about, 84                                              |
| list of, 294                                            | app bar requiring, 293                                 |
| supportsRtl attribute, application, 172                 | applying to project, 299–300                           |
| Swing, 4                                                | built-in, list of, 302                                 |
| swiping through fragments, 489–493                      | customizing, 303                                       |
| Switch element, 205                                     | for navigation drawers, 589–590                        |
| sync adapters, 864                                      | removing app bar using, 308                            |
| syncState() method, ActionBarDrawerToggle, 607          | v7 AppCompat Library for, 294, 296–298                 |
| system image. See Android SDK (API level)               | threads                                                |
|                                                         | about, 720                                             |
| T                                                       | background thread, 720-731, 736                        |
| 1                                                       | main thread, 127, 720                                  |
| TabLayout element, 499, 501                             | render thread, 720                                     |
| tab navigation                                          | title attribute, 322                                   |
| about, 482–484, 493                                     | toasts, 216                                            |
| adding tabs to layout, 498–504                          | ToggleButton element, 204                              |
| compared to navigation drawers, 580                     | toolbar                                                |
| fragments for, 483–488                                  | adding as layout, 311–313, 316                         |
| swiping between tabs, 489–493                           | collapsing, 507, 517–525                               |
| tasks, 78                                               | for navigation drawers, 589                            |
| testing                                                 | replacing app bar with, 292, 306–313                   |
| automated testing, 870                                  | scrolling, 507, 508–515                                |
| emulator compared to device, 117                        | Toolbar class, 306, 309, 314                           |
| on-device tests, 871                                    | top-level activities, 249–250, 252–255, 290            |
| unit tests, 870                                         | transactions, for fragments. See fragment transactions |
| text attribute                                          |                                                        |
| Button, 44, 203                                         | $\Pi$                                                  |
| CheckBox, 206                                           |                                                        |
| TextView, 33, 34, 50, 201                               | unbindService() method, ServiceConnection, 779         |
| text field. See EditText element                        | unit tests, 870                                        |

Up button, 292, 327–330 W update() method, SQLiteDatabase, 646, 698 USB debugging, 109 website resources USB driver, installing, 109 activity actions, types of, 101 uses-permission element, 791 source code for examples, xxxvi USB drivers, 109 V WebView class, 866 widgets. See also GUI components v4 Support Library, 294. See also Design Support Library about, 869 v7 AppCompat Library adding, in blueprint tool, 226 about, 294 constraints for. See constraint layout adding to project, 296, 307 Workout app, 340–392, 394–432, 434–480 AppCompatActivity class in, 297–298 activities, 346–347, 359–363, 381, 389, 421–423, 470 fragments using, 345 adapters, 375–376 Location Services using, 790 back button, 413–415 navigation drawers using, 584 device sizes, supporting, 340–341, 394–398 notifications in, 756 dynamic fragments, 434–436, 444–460 v7 CardView Library, 294, 542 fragment lifecycle, 439 v7 RecyclerView Library, 294 fragments, 342–344, 348–356, 359–363, 365–369, values resource folders. See string resources; dimension 416-421 resources fragment state, 427–431 variables, setting, 126, 127 fragment transactions, 463–469, 472–475 vertical constraints, 228 Java classes, 360 view animations, 868 layout, 471 ViewGroup class, 198, 200 libraries, 345 ViewHolder class, 546, 548 listener interface, 384–388 ViewPager class, 489–493, 501 list fragments, 372–374, 377–378 views. See also specific GUI components screen-specific resources, 402–409 about, 44, 198–199 tablet AVD, 399-401 aligning, 238 wrap content setting, width and height, 232 biases for, 231 centering, 230 X getting and setting properties, 199 gravity for view contents, 182–183 xmlns:android attribute, LinearLayout, 171 gravity for view placement, 184–185, 190 height, 175, 180, 232–233 Z ID, 44, 175, 199 margins, 176, 228–229 zipalign tool, 845 methods associated with, 199 Zygote process, 846 weight, 179-181

width, 175, 232–233

# Get up to speed on Agile.

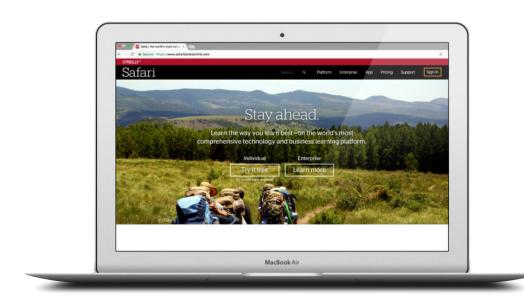

Quickly learn what Agile development is all about on Safari, O'Reilly's online learning platform. Through books, videos, interactive tutorials, and live online training, you'll learn how to design and build products incrementally, test constantly, and release as often as you need to.

#### Check out *The Agile Sketchpad*, a video course by David and Dawn Griffiths that helps you:

- See what it's like to work on an Agile team.
- Discover how Agile helps you deliver value early, respond to change, and manage risk.
- Master the secrets of accurate estimation.
- Explore how test-driven development, continuous integration, and the 10-minute build help you deliver better software.
- Learn why programming in a pair can be more effective than programming alone.
- Find out how Agile techniques such as Kanban can help you identify and avoid disruptions to your development process.
- See how the five key values communication, courage, feedback, simplicity, and respect – drive everything you do in an Agile project.

Try Safari for free for 10 days and get up to speed with Agile.

oreilly.com/go/agile-sketchpad

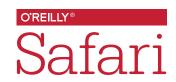